# **brother.**

**Máquina de bordar**

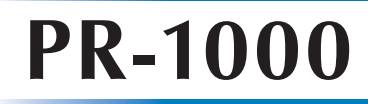

# **Manual de instrucciones**

Product Code (Código de producto): 884-T10

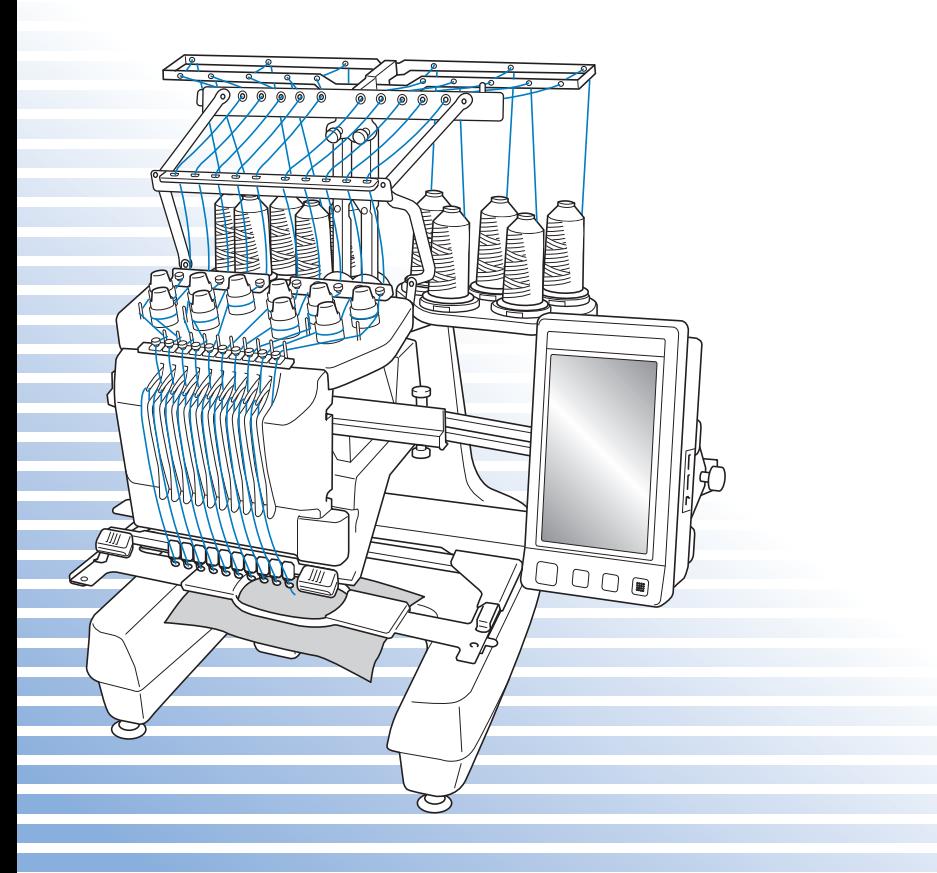

## **Marcas comerciales**

FlashF $X^{\otimes}$  is a registered trademark of Datalight, Inc. FlashFX® Copyright 1998-2007 Datalight, Inc. U.S.Patent Office 5,860,082/6,260,156 FlashFX<sup>®</sup> Pro<sup>™</sup> is a trademark of Datalight, Inc. Datalight<sup>®</sup> is a registered trademark of Datalight, Inc. Copyright 1989-2007 Datalight, Inc., All Rights Reserved

Video powered by Mobiclip™ encoding and playback technology. **clip** 

## **IMPORTANT:**

**READ BEFORE DOWNLOADING, COPYING, INSTALLING OR USING. By downloading, copying, installing or using the software you agree to this license. If you do not agree to this license, do not download, install, copy or use the software.**

## **Intel License Agreement For Open Source Computer Vision Library**

Copyright © 2000, Intel Corporation, all rights reserved. Third party copyrights are property of their respective owners.

Redistribution and use in source and binary forms, with or without modification, are permitted provided that the following conditions are met:

- Redistribution's of source code must retain the above copyright notice, this list of conditions and the following disclaimer.
- Redistribution's in binary form must reproduce the above copyright notice, this list of conditions and the following disclaimer in the documentation and/or other materials provided with the distribution.
- The name of Intel Corporation may not be used to endorse or promote products derived from this software without specific prior written permission.

This software is provided by the copyright holders and contributors "as is" and any express or implied warranties, including, but not limited to, the implied warranties of merchantability and fitness for a particular purpose are disclaimed. In no event shall Intel or contributors be liable for any direct, indirect, incidental, special, exemplary, or consequential damages (including, but not limited to, procurement of substitute goods or services; loss of use, data, or profits; or business interruption) however caused and on any theory of liability, whether in contract, strict liability, or tort (including negligence or otherwise) arising in any way out of the use of this software, even if advised of the possibility of such damage.

All information provided related to future Intel products and plans is preliminary and subject to change at any time, without notice.

Secure Digital (SD) Card es una marca comercial o registrada de SD Card Association. CompactFlash es una marca comercial o registrada de Sandisk Corporation. Memory Stick es una marca comercial o registrada de Sony Corporation. SmartMedia es una marca comercial o registrada de Toshiba Corporation. MultiMediaCard (MMC) es una marca comercial o registrada de Infineon Technologies AG. xD-Picture Card es una marca comercial o registrada de Fuji Photo Film Co. Ltd. IBM es una marca comercial o registrada de International Business Machines Corporation. Microsoft, Windows y Windows Vista son marcas comerciales o registradas de Microsoft Corporation.

Las compañías cuyos programas se mencionan en este manual tienen contratos de licencia de software específicos de sus programas.

Todas las demás marcas y nombres de productos mencionados en este manual son marcas registradas de sus respectivos propietarios. No obstante, no se describen específicamente las marcas del tipo ® y ™ en el texto.

## **Introducción**

Gracias por comprar esta máquina de bordar. Antes de utilizar la máquina, lea detenidamente las "INSTRUCCIONES DE SEGURIDAD IMPORTANTES" y, a continuación, lea bien este manual para obtener el funcionamiento correcto de las distintas funciones.

Además, cuando haya terminado de leer este manual, guárdelo en un lugar donde pueda encontrarlo con facilidad para poder consultarlo en el futuro.

## **INSTRUCCIONES DE SEGURIDAD IMPORTANTES**

## **Lea estas instrucciones de seguridad antes de utilizar la máquina.**

**PELIGRO -** Para reducir el riesgo de descarga eléctrica:

**1** Desconecte **siempre** la máquina de la toma de corriente inmediatamente después de su uso; cuando vaya a limpiarla, cuando vaya a realizar cualquier tipo de ajuste de mantenimiento indicado en este manual o, si deja la máquina desatendida.

## **ADVERTENCIA -** Para reducir el riesgo de quemaduras, incendio, descarga eléctrica o lesiones:

- **2** Desenchufe **siempre** la máquina de la toma de corriente cuando vaya a lubricarla, o cuando vaya a realizar cualquier tipo de ajuste de mantenimiento indicado en el manual de instrucciones.
- Para desenchufar la máquina, ajústela en la posición con el símbolo "O" para apagarla y, a continuación, sujete el enchufe al sacarlo de la toma de corriente. **No** tire del cable.
- Enchufe la máquina directamente a la toma de corriente. No utilice un alargador.
- Desenchufe **siempre** la máquina si hay un corte del suministro eléctrico.

**3 Nunca** ponga la máquina en funcionamiento si el cable o el enchufe están dañados, si no funciona correctamente, si se ha caído o ha sufrido averías, o si se ha derramado agua sobre ella. Lleve la máquina al distribuidor o centro de reparaciones autorizado más cercano para que sea examinada, reparada, o se realicen los ajustes eléctricos o mecánicos necesarios.

- Para evitar descargas eléctricas o incendios, no utilice un enchufe de alimentación dañado ni una toma de corriente suelta, y asegúrese de que el enchufe de alimentación está totalmente insertado y sujeto.
- Si aprecia algo inusual mientras la máquina está guardada o en uso, como olores, calor, decoloración o deformaciones, deje de utilizar la máquina inmediatamente y desenchufe el cable de alimentación.
- Al transportar la máquina, asegúrese de levantarla desde las partes inferiores. Si se levanta la máquina desde cualquier otra parte, esta podría dañarse o caerse, lo que podría causar lesiones personales.
- Cuando levante la máquina, procure no realizar movimientos bruscos o sin cuidado, pues podría dañarse la espalda o las rodillas.
- Durante el transporte de la máquina, tenga cuidado de no tocar el panel de operaciones, las guías del hilo o cualquier otra pieza, ya que podría sufrir lesiones.

**4** Mantenga **siempre** limpia la zona de trabajo:

- **Nunca** utilice esta máquina si las aberturas de ventilación están bloqueadas. Mantenga las aberturas de ventilación libres de pelusa, polvo y trocitos de tela.
- **No** utilice alargadores. Enchufe la máquina directamente a la toma de corriente.
- **Nunca** deje que caigan **objetos** en **ninguna** de las aberturas ni inserte nada en las mismas.
- Mantenga los dedos alejados de las aberturas de la máquina y del carro, de lo contrario, podría sufrir daños.
- **No** la use en lugares donde se utilicen productos con aerosoles (spray), ni en sitios donde se esté administrando oxígeno.
- **No** utilice la máquina cerca de una fuente de calor, como una estufa o una plancha, pues dicha fuente podría prender fuego a la máquina, el cable de corriente o la prenda que está cosiendo, provocando un incendio o una descarga.
- **No** utilice esta máquina cerca de una llama. El movimiento del bastidor de bordado podría provocar que se incendiase la prenda que se está cosiendo.
- **No** coloque la máquina sobre una superficie inestable, como una mesa que se tambalee o esté inclinada, pues podría caerse y causar lesiones.
- Al colocar/retirar el bastidor de bordado u otros equipos suministrados, o al realizar el mantenimiento de la máquina, tenga cuidado de **no** golpearse partes del cuerpo con la máquina.

**5** Hay que tener especial cuidado al coser:

- Preste **siempre** especial atención a la aguja. No utilice agujas dobladas o dañadas.
- Mantenga los dedos alejados de **todas** las piezas en movimiento. Hay que tener especial cuidado con la zona de la aguja.
- Mientras la máquina está en funcionamiento, mantenga las manos alejadas del estuche de varillas y todas las piezas en movimiento próximas al mismo, ya que podría sufrir lesiones.
- Ajuste la máquina en la posición con el símbolo "O" para apagarla cuando vaya a hacer algún ajuste en la zona de la aguja, como cambiar la aguja.
- **No** utilice una placa de aguja dañada o equivocada, ya que la aguja podría romperse.

**6**Esta máquina **no** es un juguete:

- Deberá prestar especial atención cuando se utilice cerca de niños o sea utilizada por ellos.
- Esta máquina no ha sido diseñada para ser utilizada por niños o personas enfermas sin la supervisión de un adulto.
- Los niños pequeños deberán ser vigilados para asegurarse de que no juegan con la máquina.
- No utilice las tijeras o el abreojales que se suministran para otros fines distintos a los que están destinados. Asimismo, al abrir un ojal con el abreojales, no ponga las manos ni los dedos en la trayectoria del corte, pues el abreojales podría resbalar y provocar lesiones.
- La bolsa de plástico con que se suministra esta máquina debe mantenerse fuera del alcance de los niños o desecharse. Nunca permita que los niños jueguen con la bolsa debido al riesgo de asfixia.
- No la utilice en el exterior.

## **7Para un funcionamiento más duradero:**

- Cuando guarde la máquina, evite exponerla directamente a la luz del sol y no la guarde en sitios húmedos. No utilice o guarde la máquina cerca de una fuente de calor, plancha, lámpara halógena u otros objetos candentes.
- Utilice solamente detergentes o jabones neutros para limpiar la carcasa. El benceno, los diluyentes y los polvos desengrasantes pueden dañar la carcasa y la máquina, por lo que nunca debe utilizarlos.
- Consulte siempre el manual de instrucciones cuando cambie o coloque cualquier pieza, como la aguja, etc., para asegurarse de que la colocación es correcta.

## **8Para reparaciones o ajustes:**

- No intente desmontar, reparar ni modificar esta máquina en modo alguno, ya que podrían producirse incendios, descargas eléctricas o lesiones.
- Si la unidad de iluminación está dañada, tiene que ser reemplazada por un distribuidor autorizado.
- En el caso de que se produzca una avería o se requiera algún ajuste, consulte primero la tabla de solución de problemas al final del manual de instrucciones para inspeccionar y ajustar usted mismo la máquina. Si el problema continúa, póngase en contacto con su distribuidor autorizado de Brother más cercano.

**Utilice esta máquina solamente para los fines descritos en el manual.**

**Utilice los accesorios recomendados por el fabricante en este manual.**

**Utilice sólo el cable de interfaz (cable USB) incluido en esta máquina.**

**Utilice sólo un ratón diseñado específicamente para esta máquina.**

**El contenido de este manual y las especificaciones de este producto están sujetos a cambios sin previo aviso.**

**Para obtener información adicional del producto y actualizaciones, visite nuestro sitio Web en www.brother.com**

## **CONSERVE ESTAS INSTRUCCIONES**

**Esta máquina de coser ha sido diseñada para el uso doméstico.**

## **SÓLO PARA LOS USUARIOS DEL REINO UNIDO, IRLANDA, MALTA Y CHIPRE**

## **IMPORTANTE**

- Si debe cambiar el fusible del enchufe, utilice un fusible homologado por ASTA para BS 1362, es decir, que lleve la marca  $\langle \hat{\mathfrak{m}} \rangle$  correspondiente a la marca en el enchufe.
- Vuelva a colocar siempre la tapa del fusible. No utilice nunca enchufes sin la tapa del fusible.
- Si la toma de corriente disponible no es adecuada para el enchufe de esta máquina, deberá ponerse en contacto con un distribuidor autorizado para obtener el cable correcto.

## **PARA LOS USUARIOS DE MÉXICO Y PAÍSES CON ENTRADA DE CA DE 220-240 V**

Este aparato no ha sido diseñado para ser utilizado por personas (niños incluidos) con alguna discapacidad física, sensorial o mental, ni por personas sin experiencia o conocimientos técnicos, a menos que hayan recibido supervisión o instrucciones relativas al uso del aparato por parte de una persona responsable de su seguridad. Los niños deberán ser vigilados para asegurarse de que no juegan con el aparato.

## **Comisión Federal de Comunicaciones (FCC) Declaración de conformidad (sólo para EE. UU.)**

Parte responsable: Brother International Corporation 100 Somerset Corporate Boulevard Bridgewater, NJ 08807-0911 EE. UU. Tel.: (908) 704-1700

declara que el producto Nombre del producto:Máquina de bordar Brother Número del modelo:PR-1000

cumple con la Parte 15 de las reglas de la FCC. El funcionamiento está sujeto a las dos condiciones siguientes: (1) este dispositivo no debe causar interferencias dañinas y (2) este dispositivo debe aceptar cualquier interferencia recibida, incluidas interferencias que puedan causar un funcionamiento no deseado.

Este equipo ha sido probado y cumple con los límites para dispositivos digitales de Clase B, de conformidad con la Parte 15 de las reglas de la FCC. Estos límites están diseñados para proporcionar una protección razonable contra interferencias dañinas en una instalación residencial. Este equipo genera, utiliza y puede radiar energía de radio frecuencias, y si no se instala y utiliza de acuerdo a las instrucciones, puede causar interferencias dañinas en las comunicaciones por radio. Sin embargo, no hay garantía de que no se produzcan interferencias en una instalación particular. Si este equipo causa interferencias dañinas en la recepción de radio o televisión, lo que puede determinarse apagando y encendiendo el equipo, el usuario puede tratar de corregirlas mediante las siguientes medidas:

- Vuelva a orientar o colocar la antena receptora.
- Separe más el equipo del receptor.
- Conecte el equipo a una toma de corriente en un circuito diferente al que está conectado el receptor.
- Para obtener ayuda, consulte al distribuidor o a un técnico de radio y televisión especializado.
- Debe utilizarse el cable de interfaz incluido para asegurar el cumplimiento de los límites para los dispositivos digitales de Clase B.
- Los cambios o modificaciones que Brother Corporation no haya autorizado expresamente podrían anular la autoridad del usuario para utilizar el equipo.

## **Contrato de licencia**

La máquina suministrada incluye los datos, el software y la documentación (en lo sucesivo, reunidos bajo el término conjunto "CONTENIDO") que son productos propiedad de Brother Industries, Ltd. (en lo sucesivo, "BROTHER"). AL UTILIZAR EL CONTENIDO, EL CLIENTE ACEPTA LOS TÉRMINOS Y CONDICIONES DE ESTE CONTRATO. BROTHER conserva la propiedad sobre todos los derechos relativos al CONTENIDO y a las copias del CONTENIDO incluidas en este paquete. Se otorga al usuario (en lo sucesivo, "CLIENTE") la licencia, que no la venta, para el uso del CONTENIDO según los términos y condiciones de este contrato.

Se autoriza al CLIENTE a:

- Utilizar el CONTENIDO junto con una máquina de bordar para crear bordados.
- Utilizar el CONTENIDO junto con una máquina de bordar que posea o utilice el CLIENTE, siempre que el CONTENIDO no se utilice en más de una máquina al mismo tiempo.

Salvo que se estipule lo contrario en este contrato, el CLIENTE no puede:

- Tener disponible para su uso más de una copia del CONTENIDO a la vez.
- Reproducir, modificar, publicar, distribuir, vender, alquilar ni otorgar licencias del CONTENIDO o ponerlo a disposición de otras personas de alguna otra manera.
- Distribuir, alquilar, otorgar licencias, ceder, vender, transferir ni asignar las tarjetas de soporte o el CONTENIDO.
- Descompilar, desmontar ni utilizar otras técnicas de ingeniería inversa con el CONTENIDO, ni ayudar a otras personas a hacerlo.
- Alterar, traducir, modificar ni adaptar el CONTENIDO o cualquier parte del mismo para fines empresariales, comerciales o industriales.
- Vender ni distribuir de alguna otra manera BORDADOS creados mediante el uso del CONTENIDO, CUYOS DERECHOS DE AUTOR POSEAN ORIGINALMENTE TERCERAS PARTES DISTINTAS DE BROTHER (por ejemplo, "©DISNEY").

BROTHER conserva todos los derechos no concedidos expresamente al CLIENTE mediante el presente documento.

Ninguna parte de este contrato constituye una renuncia por parte de BROTHER a sus derechos en virtud de legislación alguna. Este contrato se rige por las leyes de Japón.

Envíe por escrito sus consultas relativas a este contrato por correo ordinario a Brother Industries, Ltd., 1-1-1 Kawagishi, Mizuho-ku, Nagoya 467-8562, Japón, a la atención de: P&H company Sales and Marketing Dept.

## **Etiquetas de aviso**

Las siguientes etiquetas de aviso están en la máquina. Asegúrese de que toma las medidas de precaución indicadas en las etiquetas.

## **1**

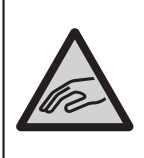

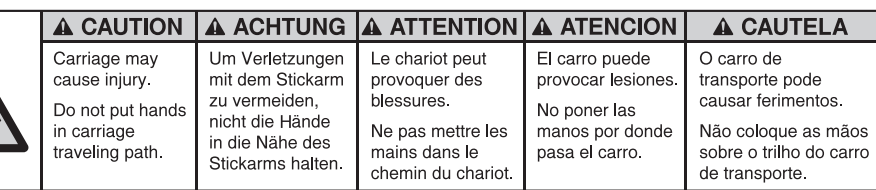

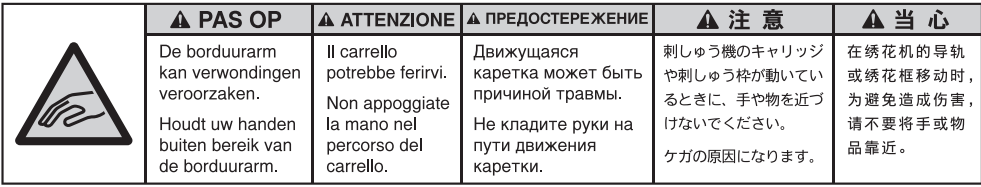

**2**

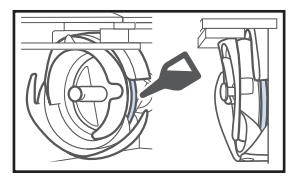

Ponga una gota de aceite en el gancho una vez al día antes de utilizar la máquina.

## **Ubicaciones de las etiquetas**

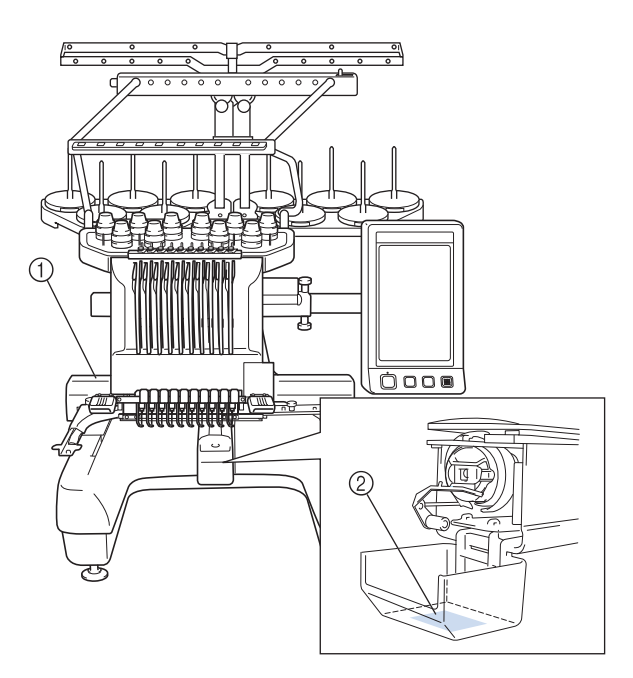

## **Estructura y funciones de la máquina**

## **Máquina de bordar de diez agujas**

Su máquina tiene diez agujas, cada una enhebrada con un color de hilo diferente. Puede coser bordados que contienen varios colores si selecciona automáticamente la aguja adecuada para cada color.

La varilla es el mecanismo que permite bajar y subir las agujas, y las varillas están guardadas en su estuche correspondiente. Estas varillas se nombran de derecha a izquierda: varilla 1, varilla 2, varilla 3, varilla 4, varilla 5, varilla 6, varilla 7, varilla 8, varilla 9 y varilla 10.

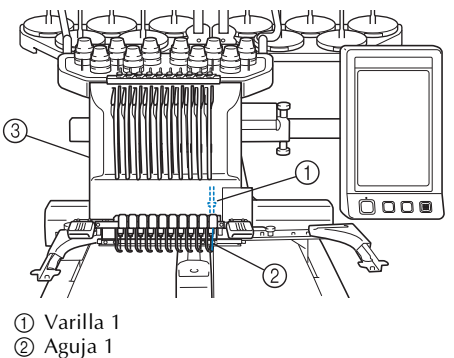

3 Estuche de varillas

La máquina asigna automáticamente un color de hilo a cada aguja. Hay dos métodos para asignar los colores de hilo. Con el método automático (que es el predeterminado cuando se compra la máquina), las agujas que ya están enhebradas con un color que se va a utilizar en el diseño siguiente se asignan al mismo color de hilo en función de las asignaciones de las varillas del diseño anterior, a fin de reducir el número de cambios de carrete de hilo.

Para obtener un bordado más profesional, el uso de una secuencia de colores manual facilita la especificación manual de las asignaciones de las varillas. Pueden seleccionarse manualmente las combinaciones de colores de hilo y varillas para crear un menú de manera que las asignaciones de las varillas puedan basarse en los números de color de hilo. (Consulte la "Selección/administración de colores de hilo para cada varilla (Secuencia de colores manual)" en la página 132).

## **Recuerde**

● La costura no se realiza necesariamente en el orden de los números de las varillas.

Los colores asignados a las varillas se muestran en pantalla. Enhebre las varillas como se indica.

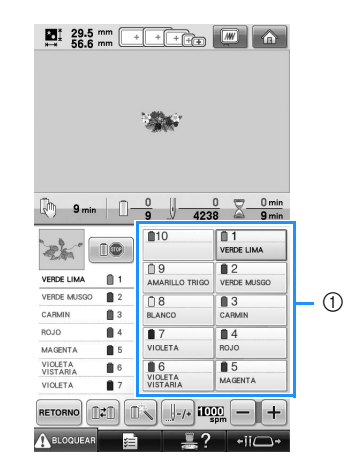

1 Los hilos enhebrados en las varillas se indican como se muestra aquí.

Los portacarretes, botones de tensión del hilo, tirahilos y trayectorias del hilo, que se mencionan al enhebrar el hilo superior, son diferentes de acuerdo al número de varilla de aguja correspondiente.

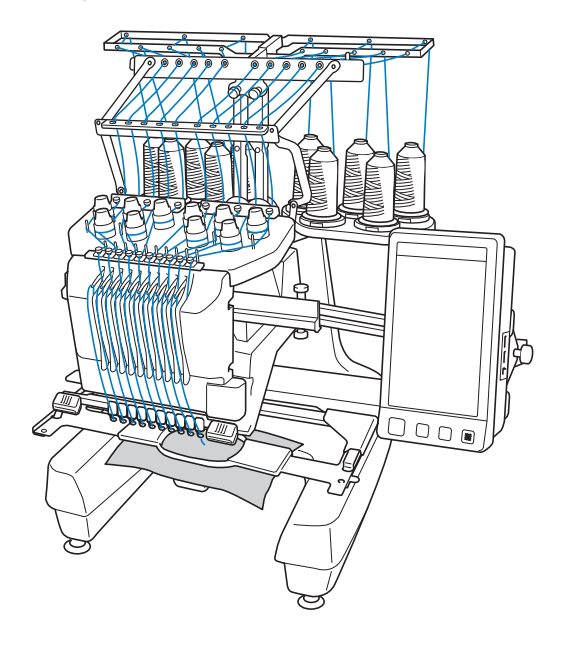

Las diez agujas no pueden utilizarse para coser al mismo tiempo. Sólo se mueve una aguja a la posición de bordado cada vez. Según el orden de costura, el estuche de varillas se mueve a izquierda y a derecha para que se pueda colocar la varilla y el hilo de la aguja con el color necesario en la posición de bordado.

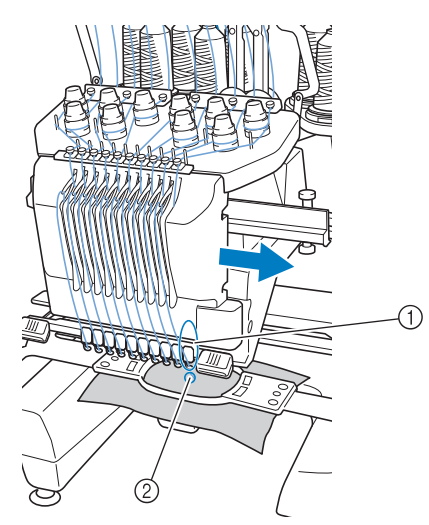

1 Aguja en posición de bordado La aguja se coloca sobre el orificio en la placa de la aguja 2.

Cuando la máquina se pone en funcionamiento, el pie prensatela baja automáticamente. El bordado se cose y se tira del hilo de los tejidos al cortar el hilo y al cambiar los colores del hilo (colocando las distintas agujas con las que se va a coser en la posición de bordado). Cuando se ha terminado la costura, la máquina se para. Si para el dibujo se utilizan más de once hilos de colores, la máquina se parará cuando sea necesario cambiar el carrete de hilo y aparecerán las instrucciones correspondientes en la pantalla LCD.

(No obstante, si se activa "Secuencias manuales de varillas", la máquina no se detiene automáticamente cuando es necesario cambiar de carrete. Si desea obtener más información, consulte "Selección/administración de colores de hilo para

cada varilla (Secuencia de colores manual)" en la página 132).

## **Diferencias respecto a las máquinas de una sola aguja**

#### ■ Puede coser bordados con menos de diez **colores sin tener que cambiar los carretes de hilo**

Con las máquinas de una sola aguja, el carrete debe cambiarse y la máquina debe enhebrarse cada vez que se utilice un color de hilo diferente. Con esta máquina no es necesario cambiar el carrete de hilo ni volver a enhebrar para diseños de bordado que tengan diez colores o menos. Si el número total de colores es inferior a diez y el número total de cambios de color es superior a once, la máquina volverá a la aguja que ya utilizó y coserá de nuevo con el mismo color automáticamente.

#### ■ La costura automática reduce el tiempo de **costura**

Excepto para cambiar los carretes de hilo con diseños que tienen once o más colores, una vez que la máquina ha empezado a funcionar, lo sigue haciendo automáticamente, desde bajar el pie prensatela hasta realizar las operaciones especificadas en las posiciones inicial y final, además de cambiar los colores del hilo. Puesto que la máquina puede cambiar los hilos y terminar la costura, el tiempo de costura se reduce.

■ **Estira automáticamente y sujeta las puntas de hilo por la parte inferior del tejido al principio y al final de la costura**

Puesto que la máquina estira automáticamente del hilo superior por debajo del tejido al principio de un color y estira del hilo superior desde el tejido en el momento del corte del hilo, no tiene que preocuparse por la punta del hilo superior.

#### ■ Cambia automáticamente el bastidor de **bordado a la posición de bordado**

Con las máquinas de una sola aguja, en la mayoría de los casos el diseño de bordado se centra en el bastidor y el tejido debe colocarse correctamente dentro del bastidor con el centro de la posición de bordado deseada alineado con el centro del bastidor de bordado. Sin embargo, en una máquina de bordar de diez agujas, el bastidor de bordado se mueve para determinar la posición de bordado, facilitando así la costura del dibujo en cualquier lugar del bastidor. Además, la posición de bordado puede determinarse libremente, tanto de manera manual como con la función de colocación de la cámara, después de que el tejido se ha ajustado en el bastidor y éste se ha colocado en la máquina, independientemente de cómo se haya colocado el tejido en el bastidor de bordado.

## **Otras funciones**

#### ■ Las luces de colores del indicador LED mejoran **el proceso de bordado**

Las luces del LED del soporte de carretes se iluminan individualmente para transmitir información sobre la costura (cuándo se enciende la máquina, un color de hilo parecido para un carrete específico, la rotura del hilo de un carrete concreto, etc.). Las luces parpadeantes exclusivas de este LED atraen inmediatamente la atención sobre el carrete en cuestión, por lo que no es necesario consultar constantemente la pantalla LCD de la máquina.

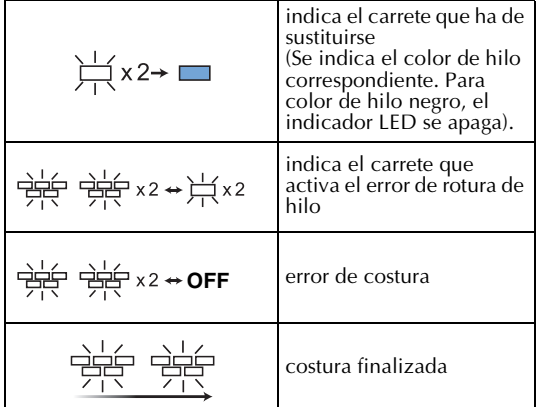

\* Confirme el número de color real de hilo en la pantalla LCD. Las luces del indicador LED señalan el color de hilo aproximado que se utilizará en ese carrete en concreto.

#### ■ Obtenga una imagen clara de la zona de la **aguja con la función de punta de entrada de la aguja**

La cámara incorporada situada encima de la placa de la aguja proporciona una vista aérea de

la zona de la aguja. Pulse  $\mathbb{R}$  para mostrar la vista de la cámara en la pantalla LCD. Resultará mucho más fácil obtener con precisión la punta de entrada de la aguja.

Asimismo, la máquina detecta automáticamente la posición de bordado utilizando el adhesivo de posición de bordado incluido. (Consulte la "Uso de la cámara incorporada" en la página 103).

#### ■ **Función Link (Vínculo) para su negocio de bordados**

Puede enviar diseños de bordado editados en el programa de edición de bordados proporcionado con la función Link (Vínculo), como PE-DESIGN NEXT o una versión posterior, desde un ordenador a una máquina de bordar. Puede conectar 4 máquinas a un ordenador a la vez. (Consulte la "Envío de diseños de bordado desde un ordenador a la máquina (función Link (Vínculo))" en la página 176).

#### ■ **Pantalla LCD fácil de leer y utilizar**

Equipada con una pantalla LCD grande y en color, pueden verse previamente los colores de un diseño de bordado con una imagen muy cercana a la realidad. Además, puesto que la pantalla LCD es un panel táctil, con las teclas que contiene pueden realizarse fácilmente las operaciones.

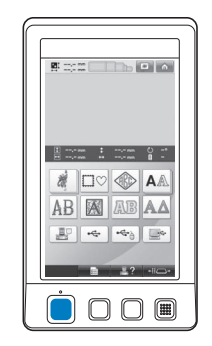

#### ■ Mecanismo de seguridad

La máquina está equipada con un mecanismo de bloqueo que ayuda a evitar lesiones producidas de manera accidental. La máquina sólo puede ponerse en funcionamiento una vez desbloqueada. El color del botón arrancar/parar cambia para indicar si la máquina está o no bloqueada.

Iluminado en rojo Parpadeando en verde

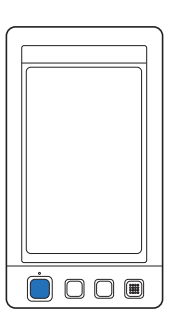

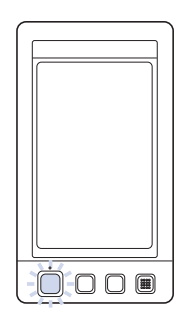

La máquina está bloqueada.

La máquina puede empezar a funcionar.

#### ■ Amplia selección de información de colores de **hilo incorporada**

Hay disponible información sobre los colores de hilos de los fabricantes, facilitando así la elección del color de hilo adecuado.

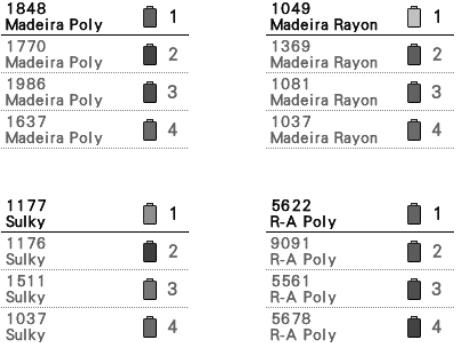

■ La función de visualización de color de hilo **expandido permite ver los colores reales** Los colores y los números de color del hilo se guardan en la memoria de la máquina. En esta biblioteca de colores de hilo puede seleccionar colores para crear su propia tabla de colores de hilo. Si con esta tabla se cambian los colores del dibujo, éste puede mostrarse sólo con los colores de hilo que tenga. Además, puede verse el bordado con el resultado final que tendría una vez realizado.

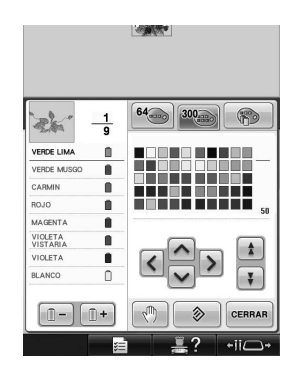

■ Mecanismo automático de enhebrado de aguja Con el mecanismo automático de enhebrado de aguja se puede enhebrar fácilmente.

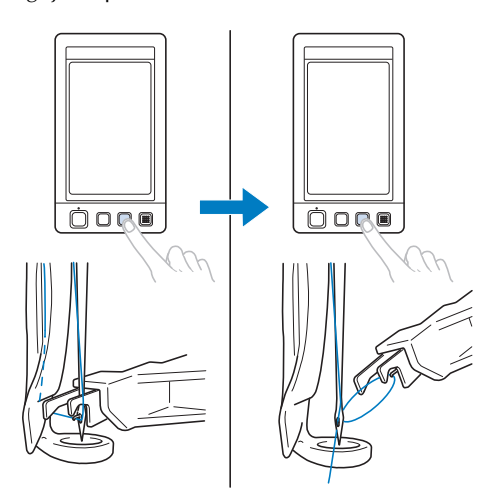

■ **Puerto USB disponible como equipo estándar** Al conectar un ordenador a la máquina mediante el cable USB suministrado, se pueden transferir diseños de bordado desde el ordenador. (Consulte la "Ordenador (USB)" en la página 168).

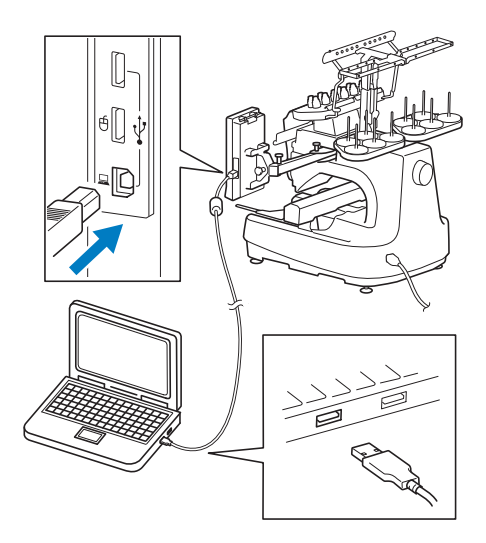

Si la máquina está colocada a una distancia que no permite que el cable USB llegue al ordenador, se pueden transferir los diseños de bordado desde el ordenador si se guardan temporalmente en un dispositivo USB, que posteriormente se conecta a la máquina. (Consulte la "Dispositivo USB" en la página 173).

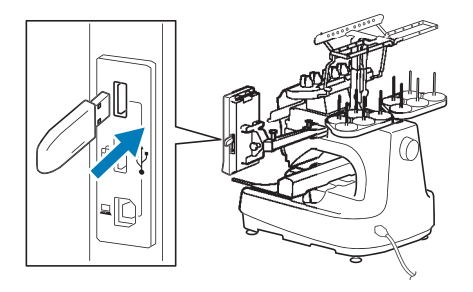

■ Cambio de posición o enhebrado de la varilla **de la aguja seleccionada en cualquier momento** Cuando se selecciona, edita o borda un diseño, se puede seleccionar en cualquier momento cualquier varilla de la aguja para enhebrarla o moverla a la posición de bordado.

Pulse  $\leftarrow$   $\leftarrow$  para abrir la pantalla de cambio de agujas y, a continuación, seleccione el número de la varilla de aguja que desea mover o enhebrar. (Consulte la "Cambio de posición y enhebrado de una varilla de aguja seleccionada" en la página 62).

## **Funciones disponibles**

Pueden bordarse diseños con un tamaño máximo de 200 mm (Al.) × 360 mm (An.) (7-7/8 pulgadas (Al.) × 14 pulgadas (An.)). Si se utiliza el bastidor para gorras opcional, pueden realizarse bordados en gorras.

#### ■ Secuencia de colores manual para un uso más **profesional de esta máquina**

Si usted mismo especifica los colores de hilo utilizados con esta máquina, o utiliza archivos DST a menudo, puede resultarle útil usar la secuencia de colores manual.

(Consulte "Selección/administración de colores de hilo para cada varilla (Secuencia de colores manual)" en la página 132).

#### ■ **Disponibilidad de diversos accesorios**

Además de los 4 bastidores de bordado que se incluyen con la máquina, hay otros 3 bastidores opcionales (acolchado, de bordes y jumbo) que pueden utilizarse con el soporte del bastidor de bordado B incluido. También hay disponible un bastidor opcional para gorras. Se requiere la guía de este bastidor opcional para el aro para gorras. Si se prefiere un bastidor redondo, hay un soporte de bastidor redondo opcional C para el bastidor redondo opcional.

Si desea obtener más información sobre los bastidores de bordado y sus soportes, consulte la página 91.

#### ■ **Varios tipos de costuras incorporadas**

Los numerosos diseños de caracteres, diseños de bordado y costuras de encuadre incorporados permiten empezar a bordar inmediatamente después de comprar esta máquina.

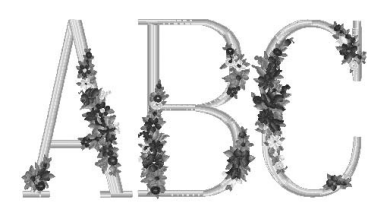

#### ■ **Edición de diseños de bordado**

Pueden combinarse diseños de letras y de bordado, o se puede especificar una disposición del texto para organizar los diseños. La máquina también se puede ajustar para que cosa el mismo diseño varias veces.

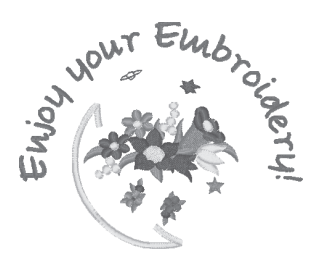

## **Estructura del manual**

La estructura de este manual se describe a continuación. Antes de utilizar la máquina, consulte los procedimientos descritos con los títulos enumerados en la lista de títulos que se muestra en la primera página del capítulo 2. En esta lista se muestra la secuencia de estas operaciones básicas.

### **Lectura antes de usar la máquina**

#### **Capítulo 1: Preparativos**

En este capítulo se describe la instalación de la máquina de bordar y los preparativos necesarios antes de comenzar a coser.

#### **Capítulo 2: Tutorial de bordados**

En este capítulo se describen las operaciones de bordado básicas en el orden necesario: desde encender la máquina y coser un diseño hasta la finalización de la costura. Siga los pasos del tutorial para bordar un dibujo y conocer en profundidad el funcionamiento de esta máquina de bordar.

#### **Capítulo 3: Otros procedimientos básicos**

En este capítulo se proporciona una explicación sobre operaciones distintas a las descritas en el capítulo 2, como coser un dibujo con más de once colores y otras operaciones necesarias, por ejemplo, cambiar la aguja.

## **Lectura cuando se necesita información adicional**

#### **Capítulo 4: Ajustes de bordado**

En este capítulo se describen los distintos ajustes de bordado, que facilitan la edición de diseños.

#### **Capítulo 5: Selección, edición y almacenamiento de diseños**

En este capítulo se proporciona información detallada sobre cómo seleccionar, editar y guardar diseños de bordado.

#### **Capítulo 6: Ajustes básicos y la función Ayuda**

En este capítulo se describe el uso de la tecla de ajustes, la tecla de operaciones de la máquina y la tecla de ayuda. También se proporciona información detallada sobre cómo cambiar los ajustes básicos de la máquina de bordar y cómo ver las operaciones en la pantalla LCD.

#### **Capítulo 7: Anexo**

En este capítulo se describen las técnicas para diversas operaciones de bordado, punteros para crear bordados bonitos e información detallada sobre los procedimientos de mantenimiento y las medidas correctivas que se deben tomar si hay algún problema.

## **Búsqueda de información**

#### ■ **Búsqueda en el manual Por título**

Consulte las descripciones que aparecen a la izquierda para ver el contenido de cada capítulo y, a continuación, consulte la tabla de contenido.

Para las operaciones básicas, consulte la lista de títulos en la primera página del capítulo 2. Utilice los separadores que hay en el borde derecho de las páginas para buscar la página adecuada.

#### **Por palabra clave**

Busque en el índice al final de este manual. Busque la palabra clave que desea y, a continuación, vaya a la página que se indica. **Por pantalla**

En las tablas de las páginas 71 a 80 se proporcionan descripciones de las teclas y otra información que aparece en las pantallas LCD principales. Si desea obtener más información, consulte la página indicada.

#### **Por condición**

En la página 81 se describen diversas condiciones posibles y las operaciones correspondientes. Si desea obtener más información, consulte la página indicada.

#### ■ **Búsqueda en la máquina**

Esta máquina está equipada con una función de ayuda.

#### **Cómo aprender a realizar operaciones**

Pulse la tecla guía de operaciones de la máquina y, a continuación, consulte la información deseada. (Consulte la "Uso de la tecla guía de operaciones de la máquina" en la página 232).

## **Contenido**

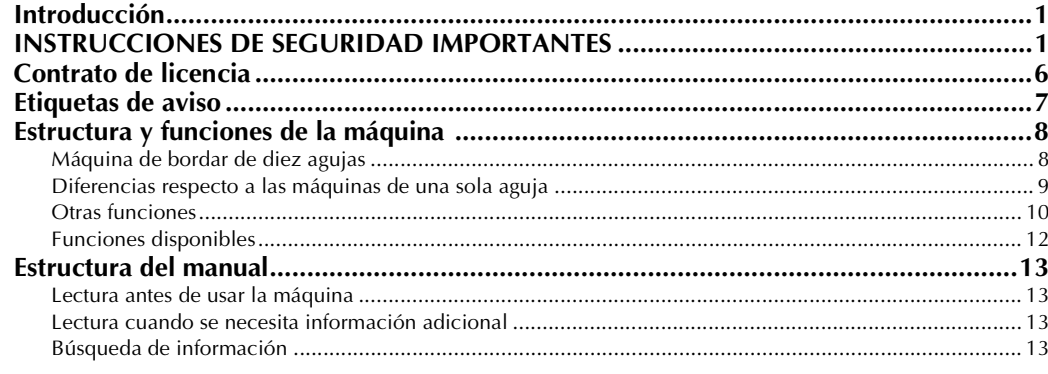

#### **PREPARATIVOS**

19

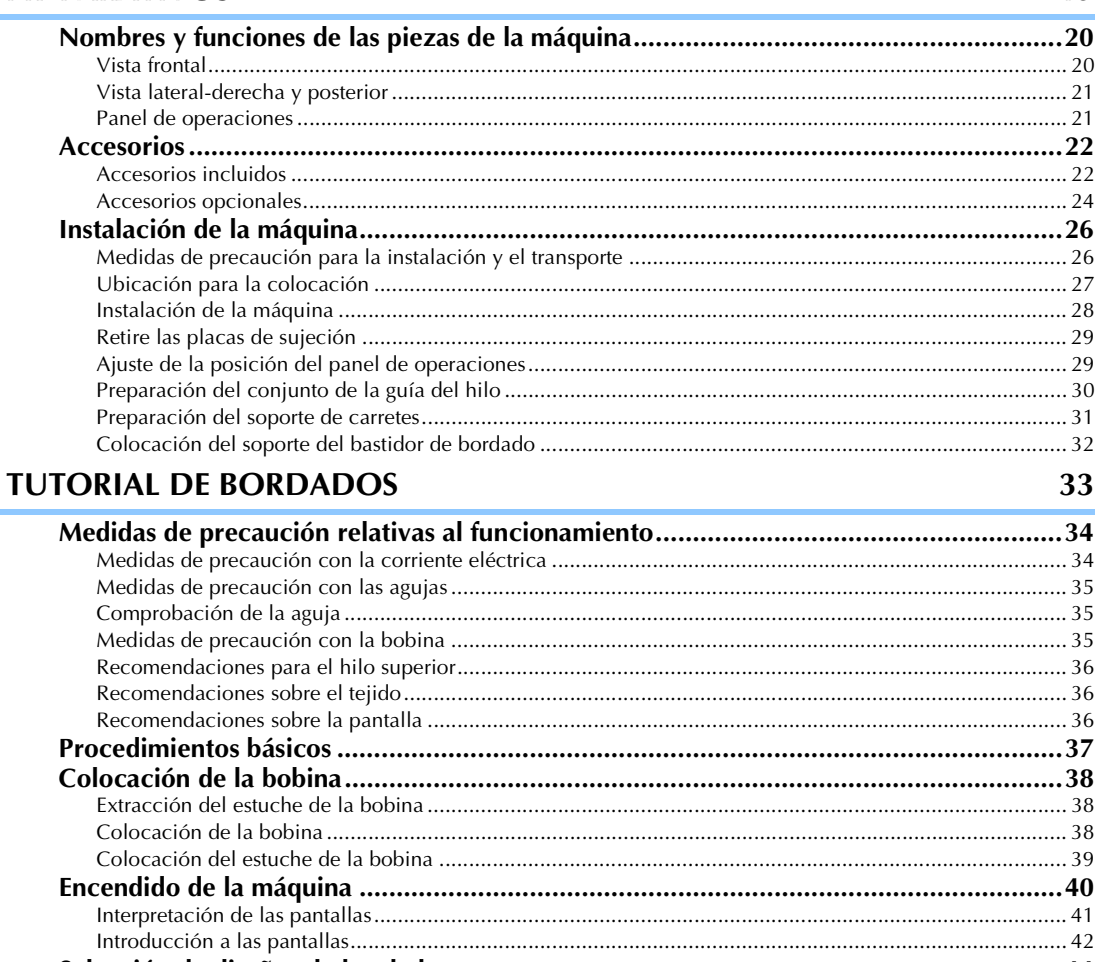

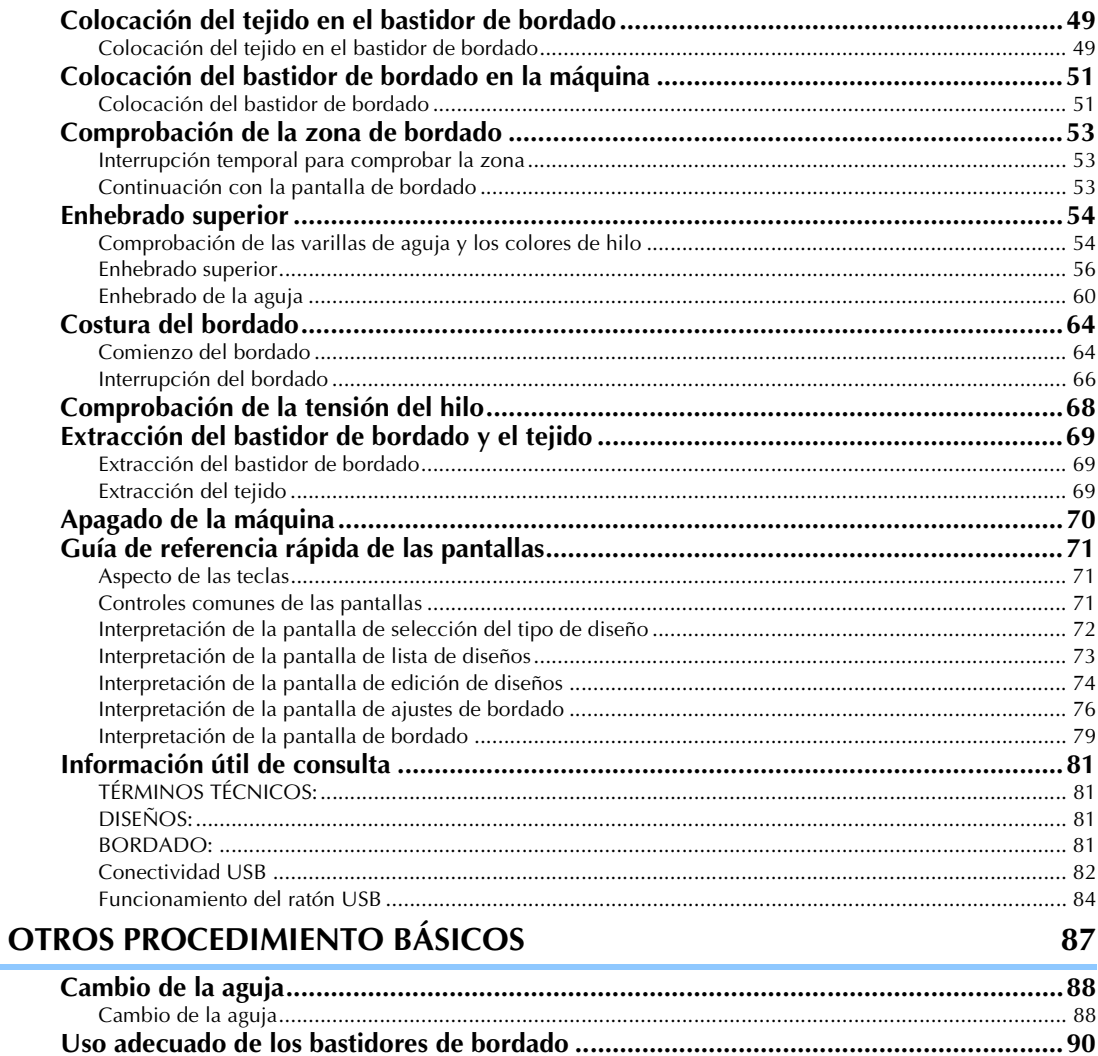

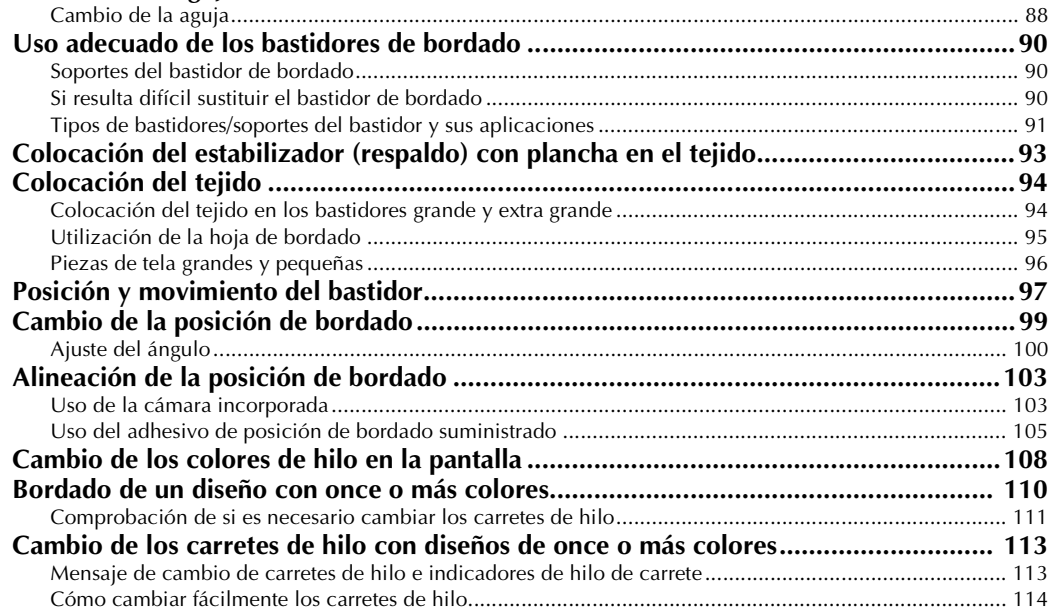

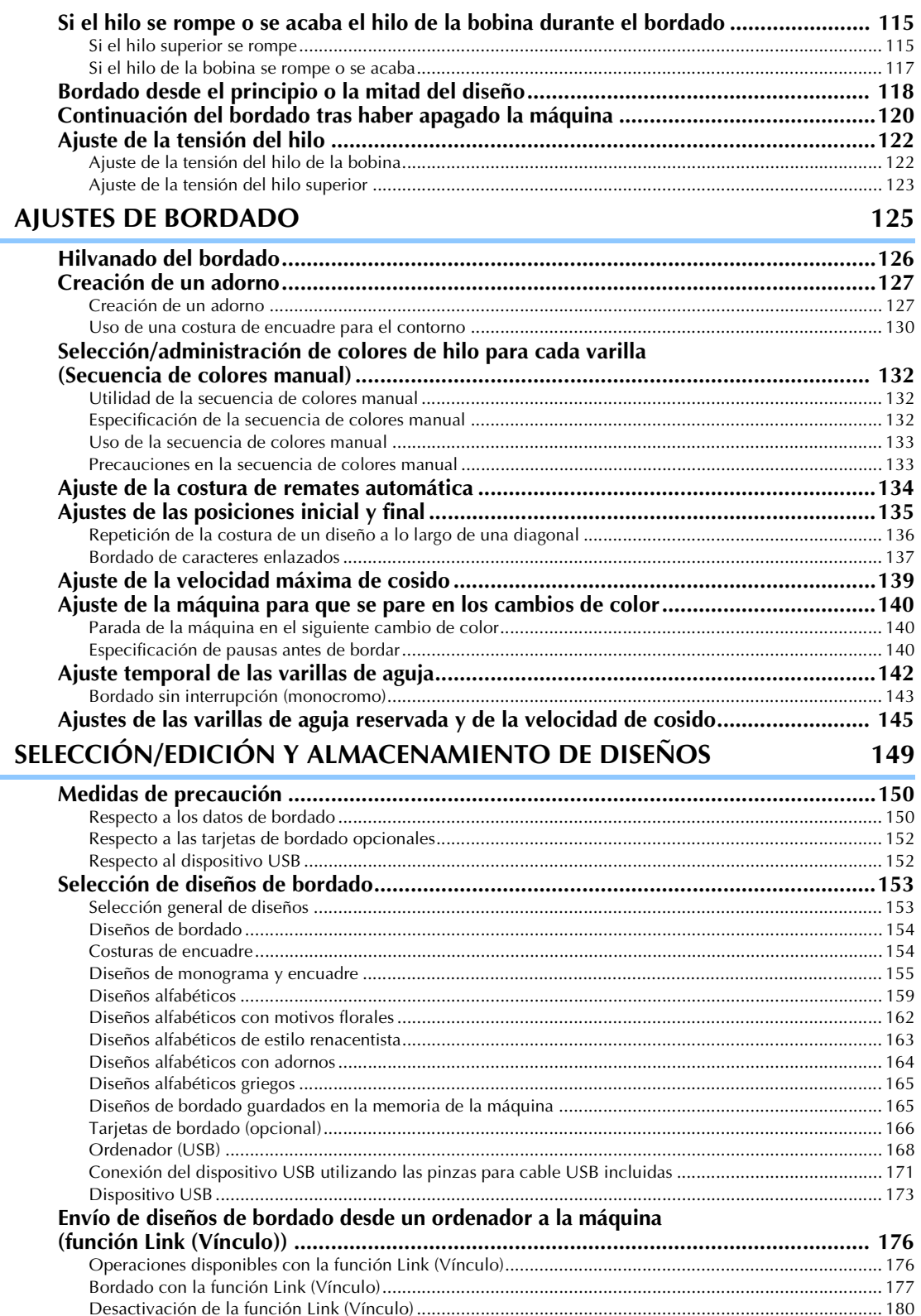

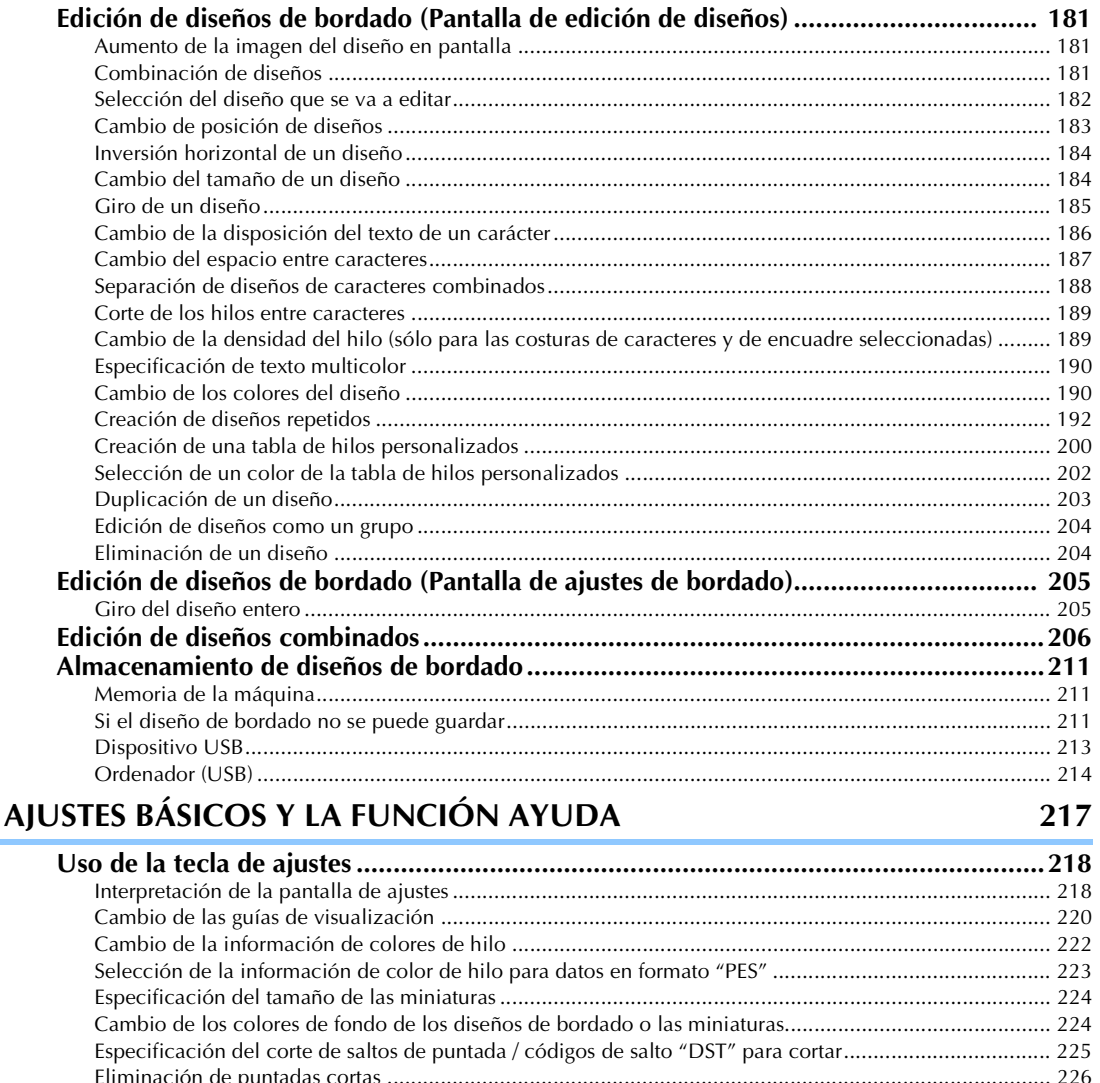

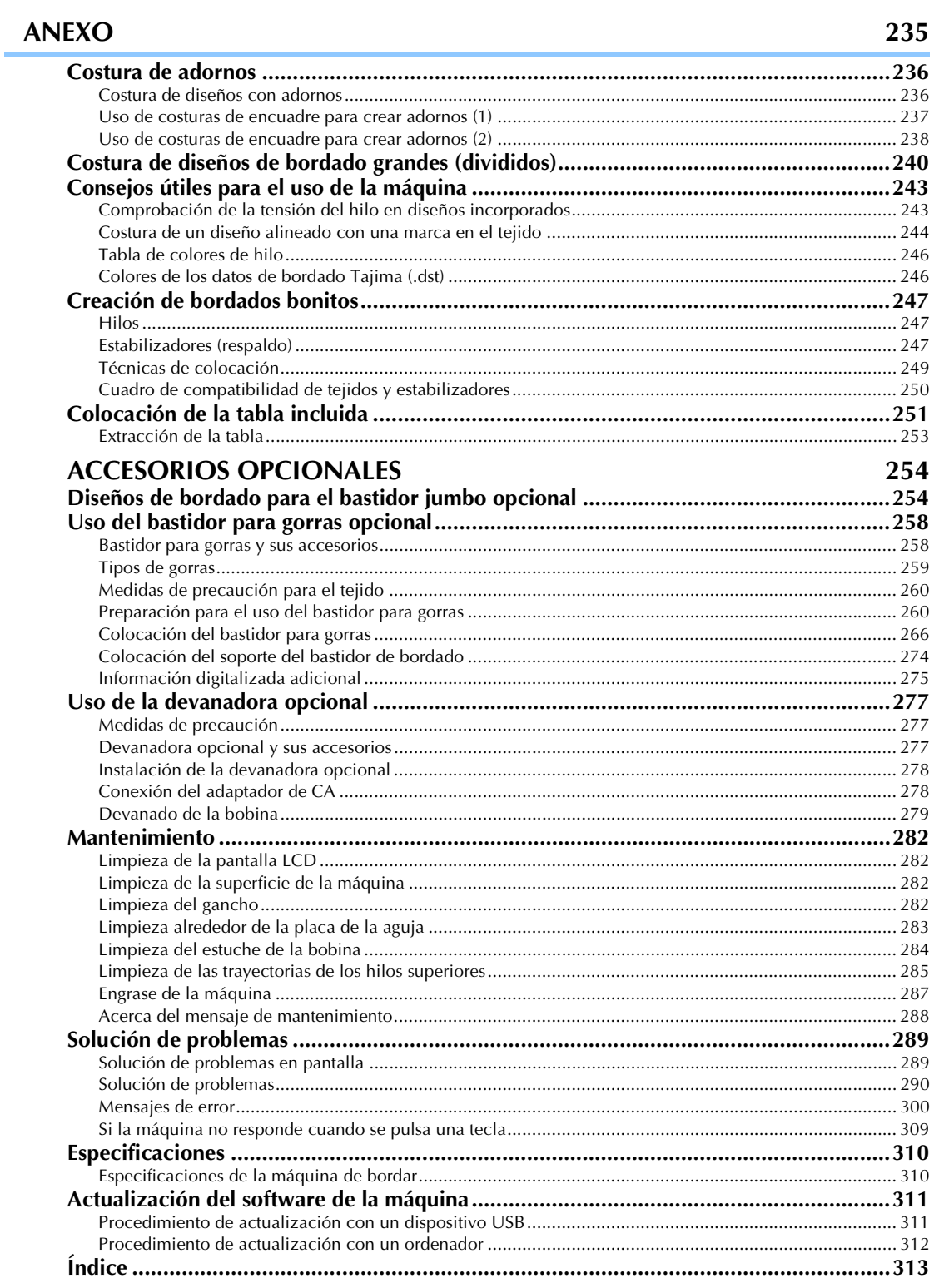

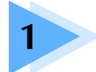

## **1 PREPARATIVOS**

Después de desembalar la máquina, consulte primero la sección "Accesorios" en la página 22 y, a continuación, compruebe que están todos los accesorios indicados. Después de comprobar que todos los accesorios están incluidos, se puede preparar la máquina de bordar.

En este capítulo se describe la instalación de la máquina y los preparativos necesarios antes de comenzar a coser.

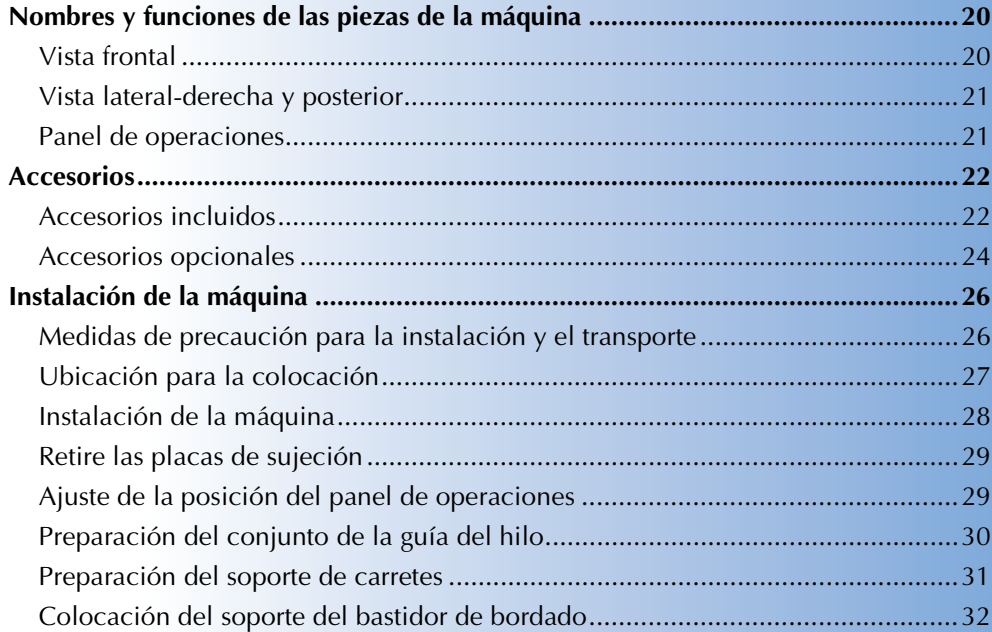

## **Nombres y funciones de las piezas de la máquina**

A continuación se enumeran las piezas de la máquina de coser junto con una descripción de sus funciones respectivas. Antes de utilizar la máquina de coser, lea detenidamente esta información para familiarizarse con los nombres de las piezas de la máquina.

## **Vista frontal**

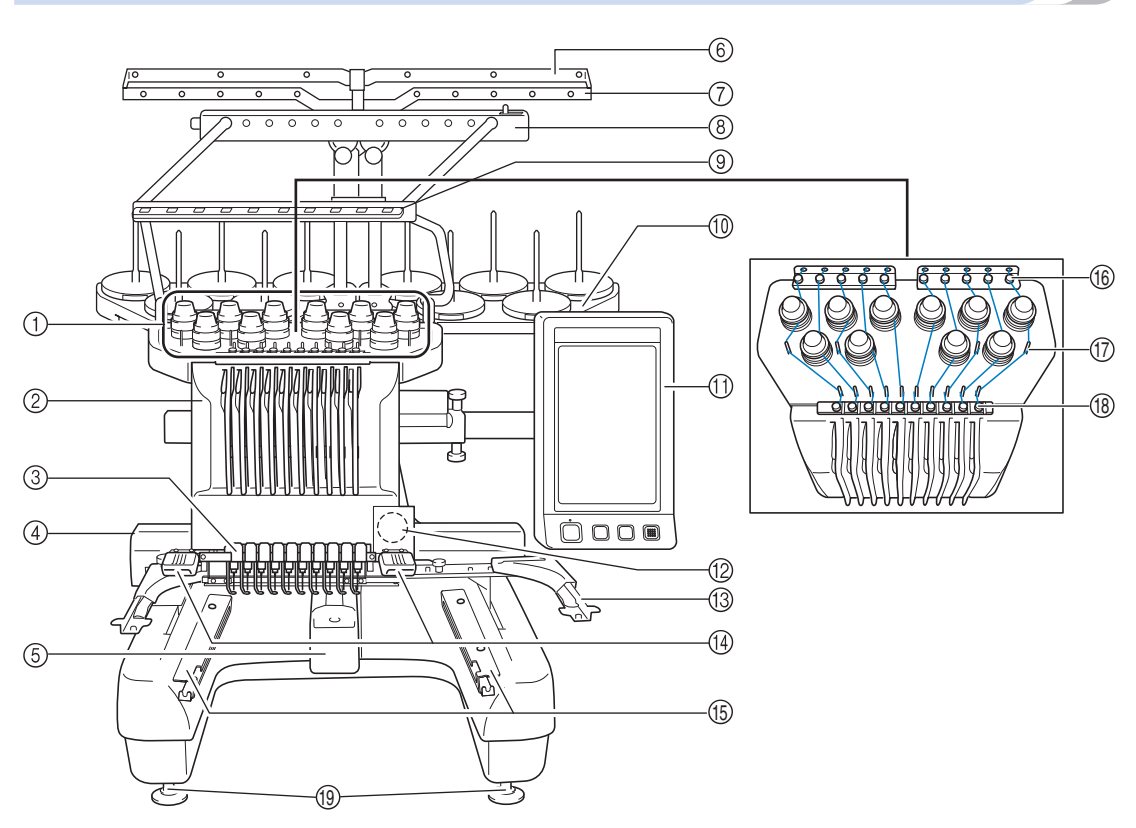

#### 1 **Botones de tensión del hilo**

Ajustan la tensión del hilo.

#### 2 **Estuche de varillas**

Se mueve a izquierda y a derecha para colocar la aguja en la posición de bordado.

#### 3 **Guía del hilo inferior**

4 **Carro**

Coloque el bastidor de bordado en el carro. Cuando la máquina está encendida o realizando un bordado, el carro se mueve hacia delante, atrás, izquierda y derecha.

#### 5 **Tapa del gancho/Gancho**

Abra la tapa del gancho y, a continuación, coloque el estuche de la bobina en el gancho.

#### 6 **Guía del hilo A**

- 7 **Guía del hilo B**
- 8 **Guía del hilo C**
- 9 **Guía del hilo D**
- 0 **Soporte de carretes**

Ponga 10 carretes de hilo para bordar.

- A **Panel de operaciones**
- B **Cámara incorporada**
- C **Soporte del bastidor de bordado**
- D **Luz de costura** En la pantalla de ajustes puede ajustarse la intensidad de la luz de costura.
- E **Abrazaderas de la tabla**
- **(6)** Guía del hilo superior
- G **Pasadores de la guía del hilo**
- **(8)** Guía del hilo central
- I **Pies**
	- Utilice los pies para ajustar la altura de las patas.

## **Vista lateral-derecha y posterior**

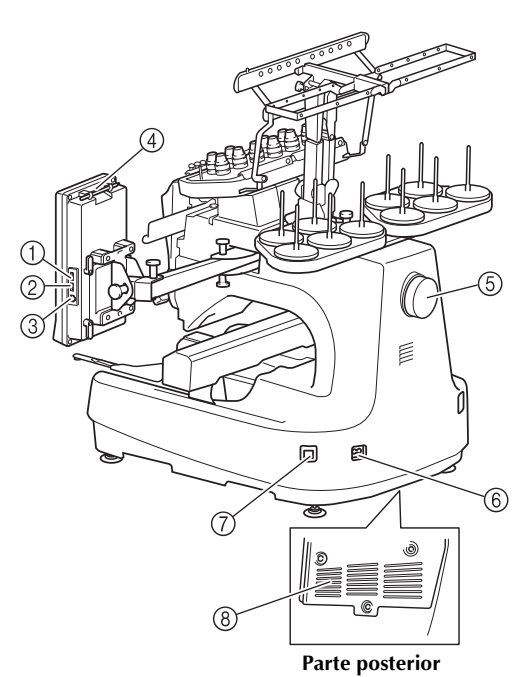

- 1 **Puerto USB principal (superior) para dispositivos** Para enviar diseños a y desde dispositivos USB, enchufe directamente el dispositivo USB en el puerto USB.
- 2 **Puerto USB para el ratón**
- 3 **Puerto USB para ordenador**

Para importar/exportar diseños entre un ordenador y la máquina, conecte el cable USB al puerto USB.

- 4 **Soporte del lápiz** Utilice este soporte para guardar el lápiz cuando no lo utilice.
- 5 **Polea**

Gire la polea para subir y bajar la aguja. Asegúrese de girar la polea hacia el panel LCD (izquierda).

- 6 **Enchufe de alimentación** Introduzca la clavija del cable de corriente en el enchufe de alimentación.
- 7 **Interruptor de alimentación** Utilice el interruptor de alimentación para encender (I) la máquina y apagarla  $(O)$ .
- 8 **Ranuras de ventilación**

### **Panel de operaciones**

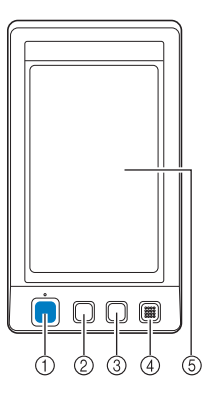

#### 1 **Botón arrancar/parar**

Pulse el botón arrancar/parar para poner en funcionamiento o detener la máquina. El color y el estado de la iluminación del botón cambia según la condición de funcionamiento de la máquina.

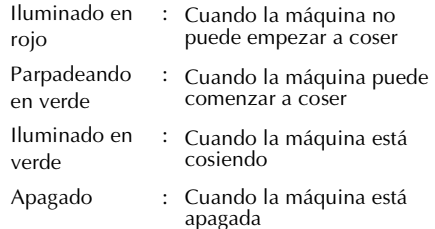

#### 2 **Botón de corte del hilo**

Pulse este botón para cortar el hilo superior y el hilo de la bobina.

3 **Botón de enhebrado automático de aguja** Pulse este botón para enhebrar la aguja.

#### 4 **Altavoz**

#### 5 **Pantalla LCD (panel táctil)**

Las teclas del panel táctil permiten seleccionar y editar diseños, así como confirmar información.

## **Accesorios**

Los accesorios que se enumeran a continuación vienen incluidos en esta máquina. Asegúrese de utilizar los accesorios diseñados para esta máquina.

## **Accesorios incluidos**

Abra la caja y compruebe que están incluidos los siguientes accesorios. Si falta algún accesorio o alguno estuviera dañado, póngase en contacto con su distribuidor de Brother.

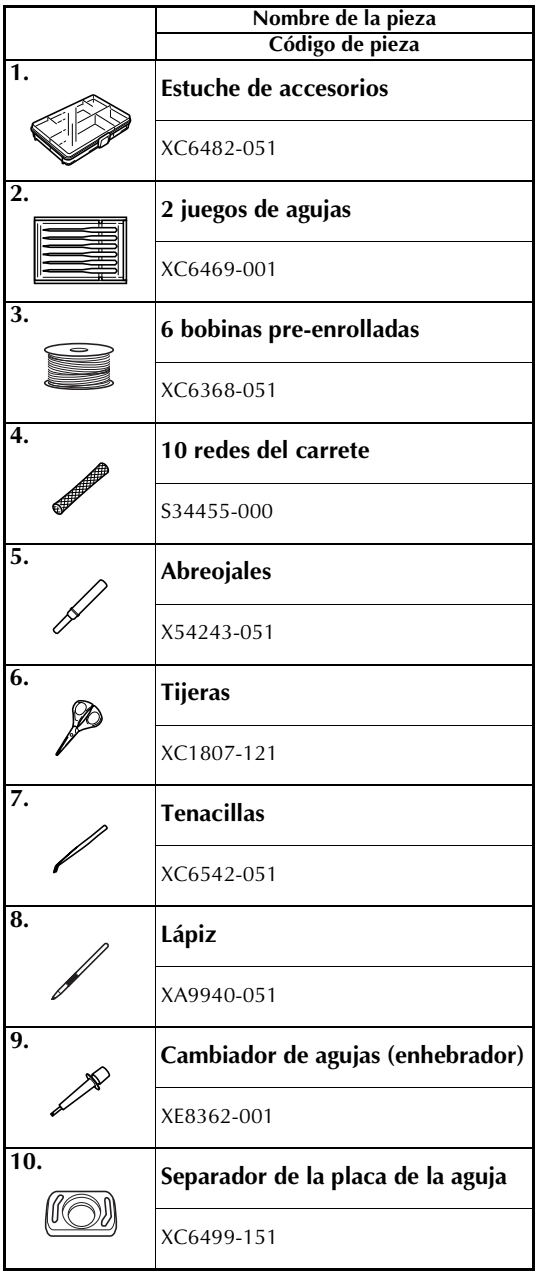

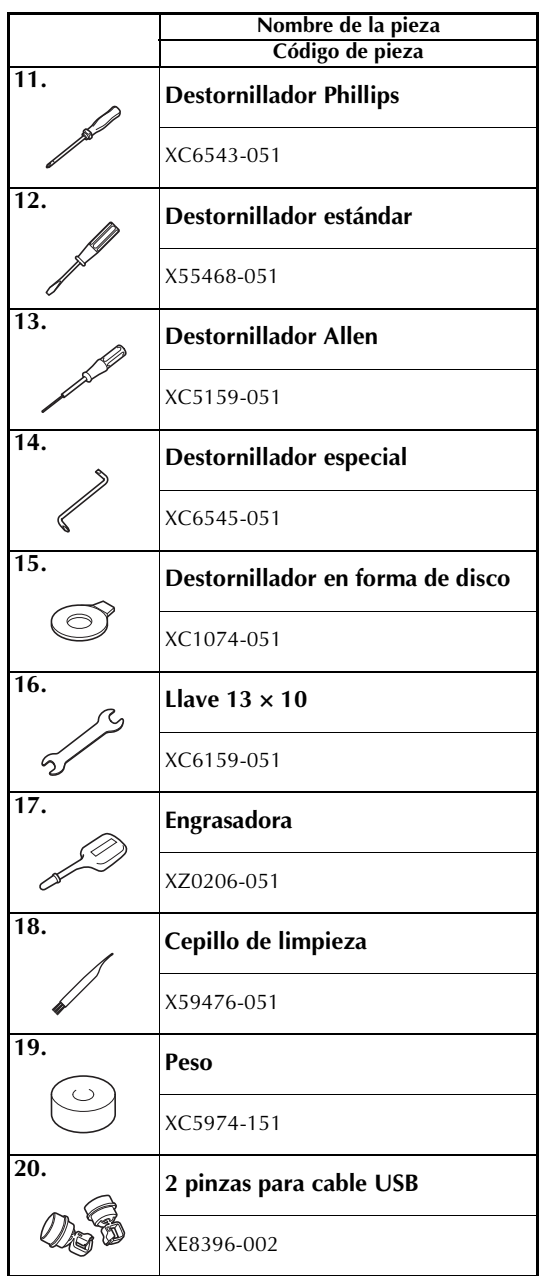

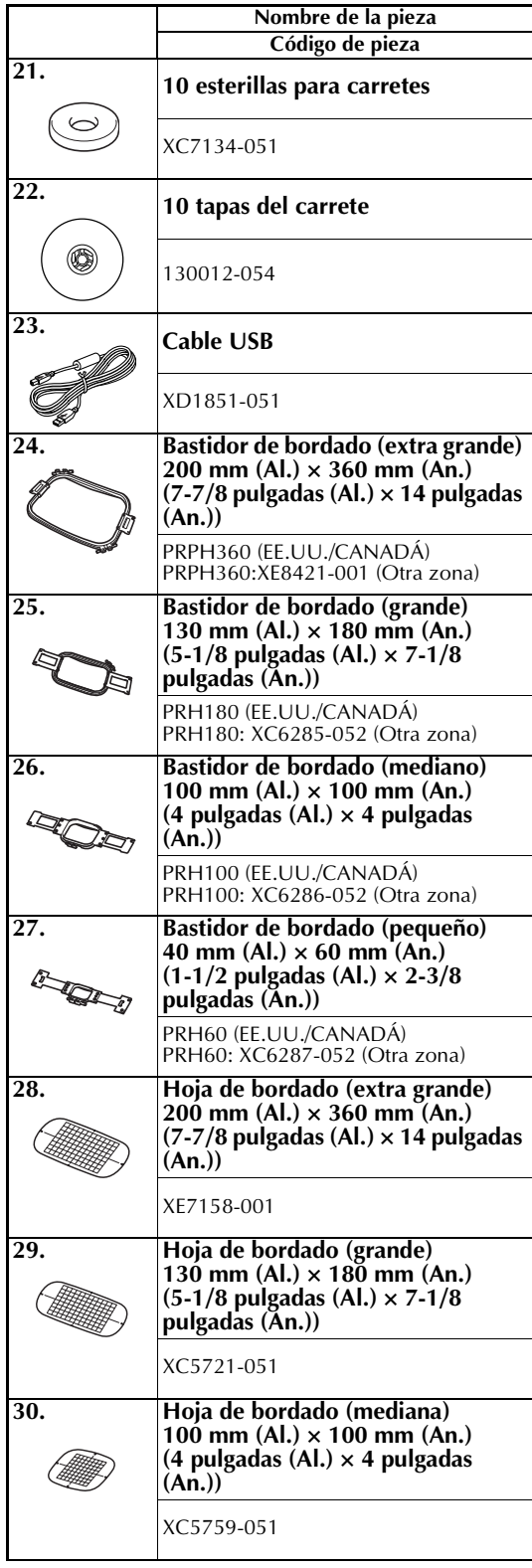

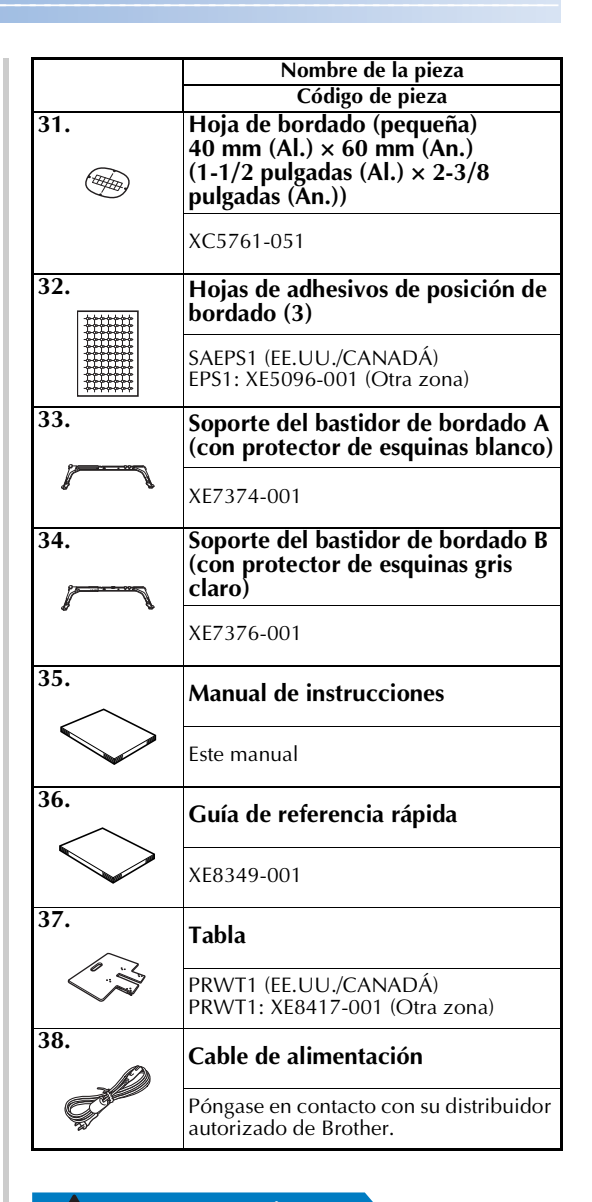

## **PRECAUCIÓN**

● **Asegúrese de utilizar el cable de alimentación que se suministra con esta máquina. El uso de cualquier otro cable de alimentación podría causar daños.**

## **Recuerde**

El lápiz suministrado se puede guardar en el soporte del lápiz situado en la parte trasera del panel de operaciones. Consulte la página 21.

## **Accesorios opcionales**

Los siguientes artículos están a su disposición como accesorios opcionales.

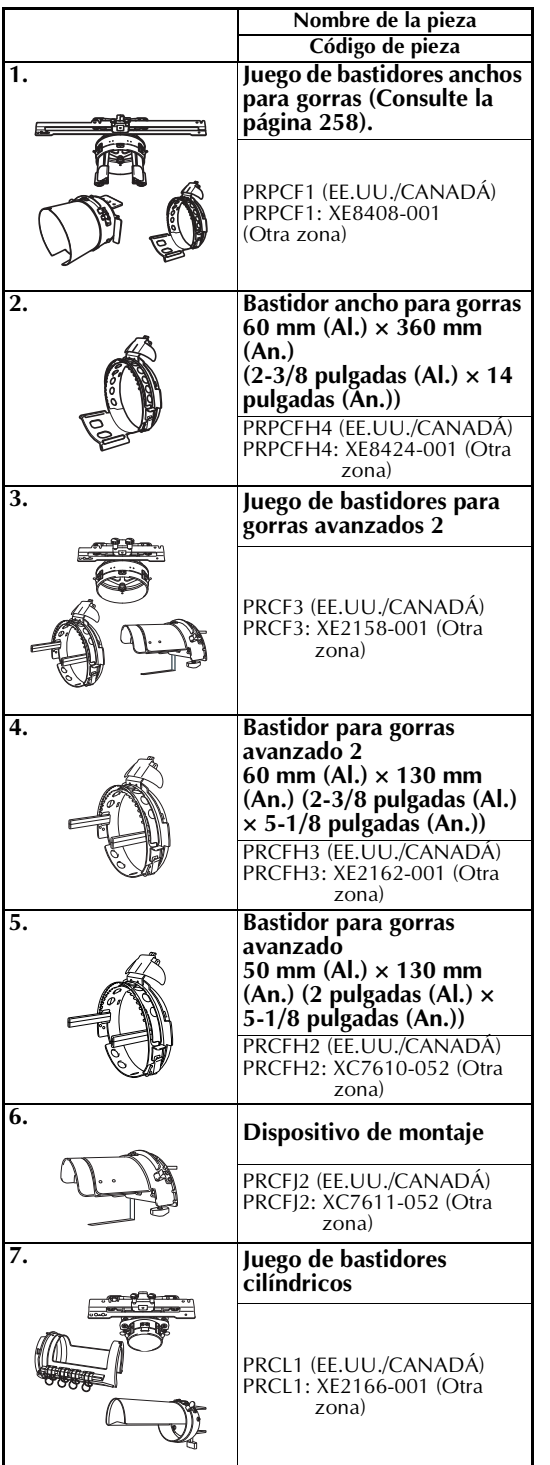

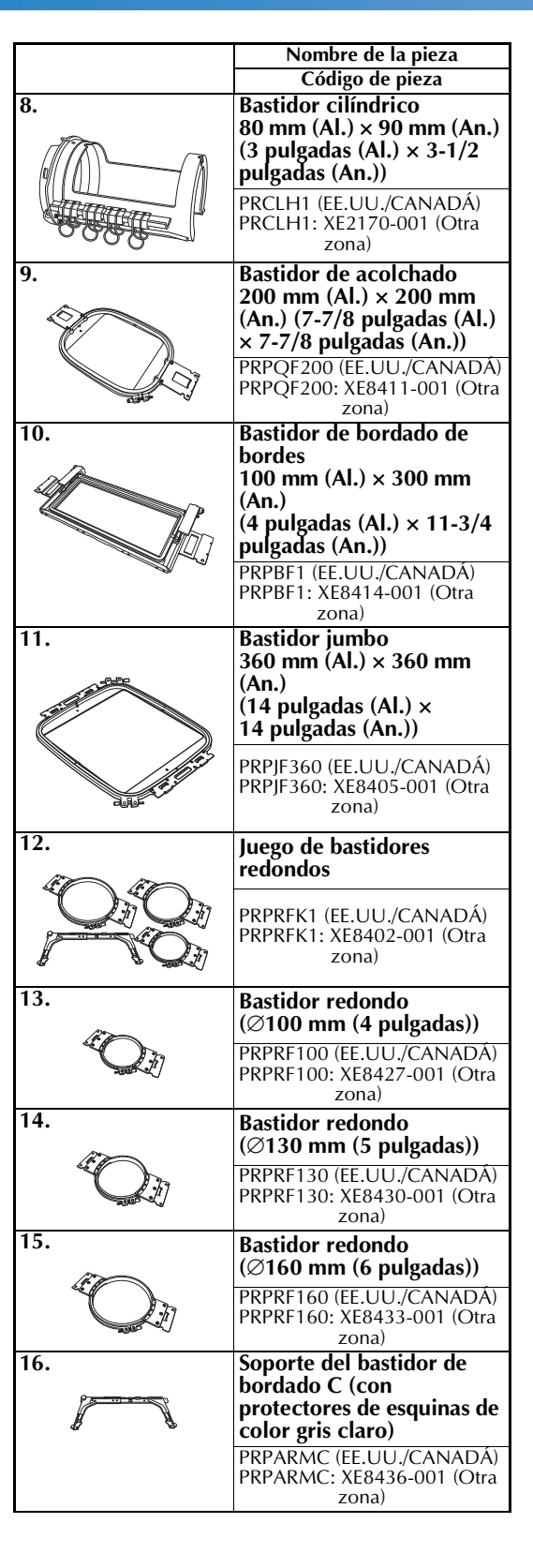

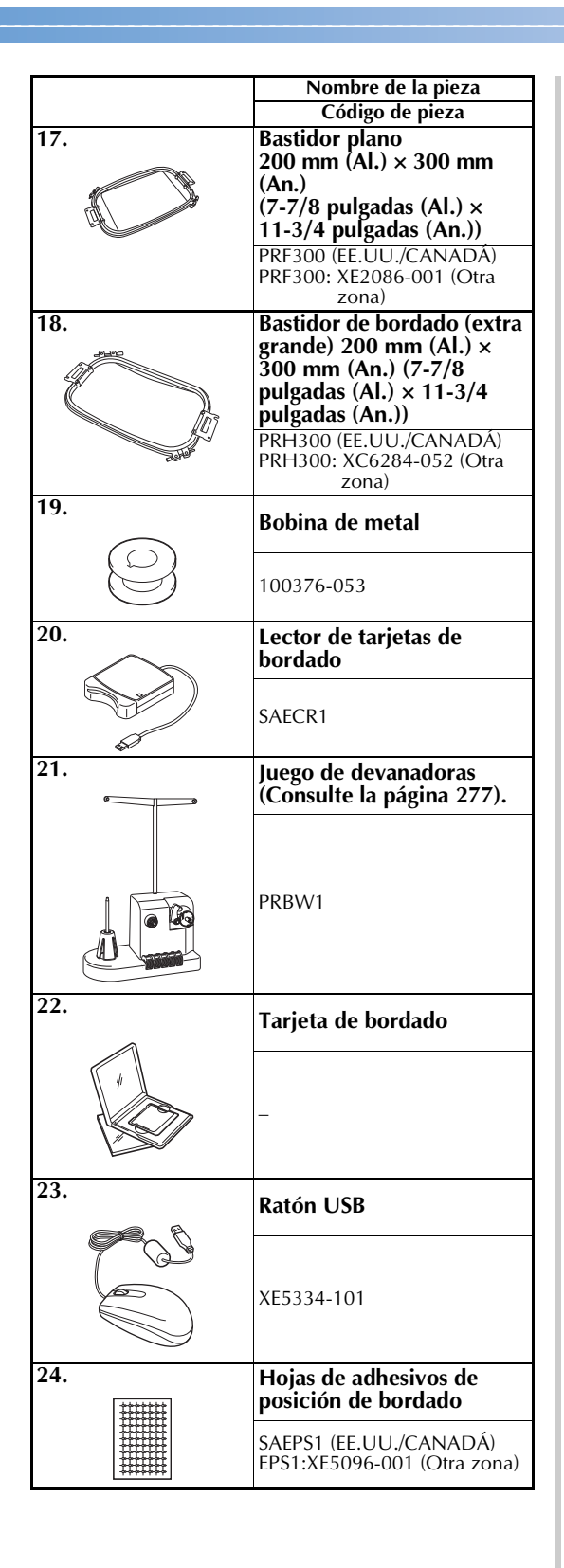

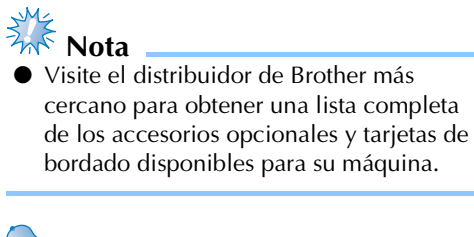

## **Recuerde**

- Utilice siempre los accesorios recomendados para esta máquina.
- Todas las especificaciones son las correctas antes de enviar a imprenta esta publicación. Tenga en cuenta que algunas especificaciones pueden sufrir cambios sin previo aviso.

## **Instalación de la máquina**

A continuación se describen los procedimientos para la instalación de la máquina. Si la máquina no está instalada correctamente, puede moverse o hacer mucho ruido, y el bordado no se realizará correctamente. También está disponible un soporte de costura opcional.

### **Medidas de precaución para la instalación y el transporte**

## **PRECAUCIÓN**

- **La temperatura del entorno de trabajo debe estar entre 5 °C (40 °F) y 40 °C (104 °F). Si la máquina se utiliza en un entorno demasiado cálido o demasiado frío, puede no funcionar correctamente.**
- **No utilice la máquina en un lugar donde esté expuesta directamente a la luz solar, ya que podría no funcionar correctamente.**
- Coloque la máquina con los cuatro pies ajustables totalmente en contacto con la mesa, **para que la máquina esté nivelada.**
- **No coloque nada debajo de la máquina de bordar que pueda bloquear las ranuras de ventilación situadas en la parte inferior trasera para evitar que el motor de la máquina se sobrecaliente, pues podría producirse un incendio o daños en la máquina.**
- **La máquina pesa aproximadamente 42 kg (92 lbs.). El transporte y la instalación de la máquina de bordar deber ser realizado por dos personas.**
- **Al transportar la máquina, asegúrese de que son dos personas quienes la levantan desde la parte inferior en las ranuras indicadas (**1**). Si se levanta la máquina desde cualquier otra posición, esta podría dañarse o caerse, lo que podría causar lesiones personales.**

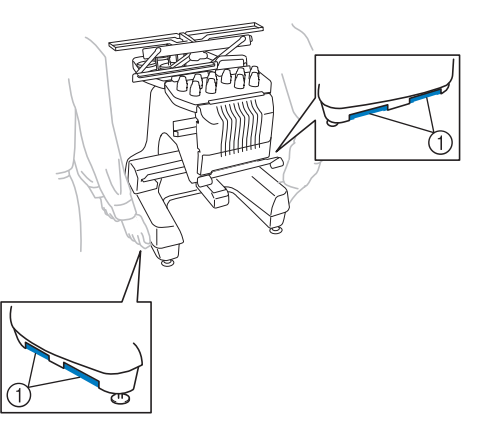

- **En caso de tormenta, apague la máquina y desenchúfela de la toma de corriente. La tormenta podría causar un funcionamiento incorrecto de la máquina.**
- **No enchufe el cable a la corriente hasta que no esté terminada la instalación de la máquina, de lo contrario, podrían producirse lesiones personales si se pulsa accidentalmente el botón arrancar/parar y la máquina comienza a coser.**
- **Al lubricar la máquina, lleve puestos guantes y gafas de protección para evitar que el aceite o la grasa entre en contacto con los ojos y la piel. No permita que el aceite o la grasa entre en contacto con la boca. Mantenga el aceite o la grasa fuera del alcance de los niños.**
- Al colocar/retirar el bastidor de bordado u otros equipos suministrados, o al realizar el **mantenimiento de la máquina, tenga cuidado de no golpearse partes del cuerpo con la máquina.**

## **Ubicación para la colocación**

Coloque la máquina en una ubicación que cumpla los requisitos siguientes:

- Coloque la máquina alejada de la pared un mínimo de 50 mm (2 pulgadas)
- Deje espacio suficiente alrededor de la máquina
- No coloque ningún objeto en la zona de movimiento del bastidor de bordado
- Coloque la máquina cerca de una toma de corriente
- Utilice una superficie nivelada y estable (por ejemplo, una mesa o un soporte).
- Utilice una superficie que aguante el peso de la máquina (unos 42 kg (92 lbs.))
- Deje espacio libre alrededor de las ranuras de ventilación en la parte inferior trasera de la máquina

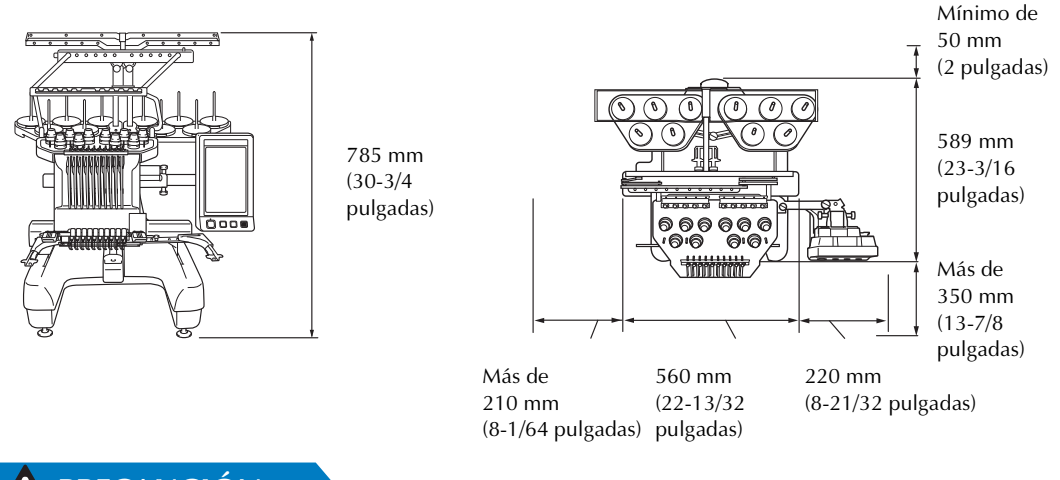

## **PRECAUCIÓN**

● **Para evitar que se produzcan averías o daños en la máquina, no la coloque en un lugar donde esté expuesta a las siguientes condiciones.**

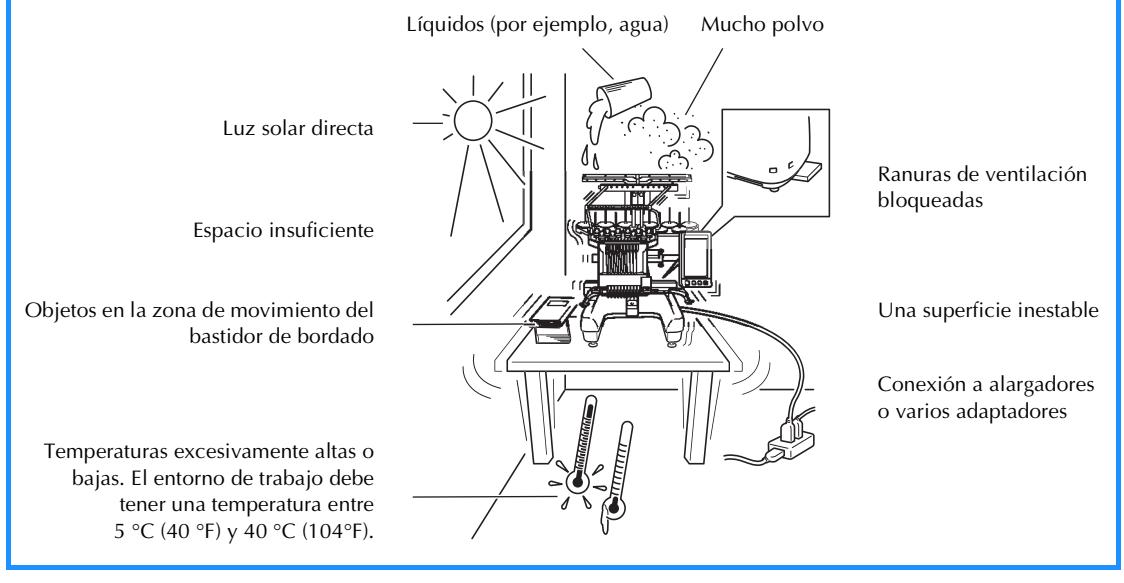

**Nota** 

Por su seguridad, puesto que la máquina pesa 42 kg (92 lbs.) aproximadamente, no la coloque en una mesa o superficie inestable.

## **Instalación de la máquina**

Al colocar la máquina, ajuste las patas para que la máquina esté firme.

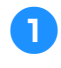

1**Asegúrese de haber quitado toda la cinta de embalaje y todo el material de embalaje de la máquina.**

2**Coloque la máquina asegurándose de que hay espacio suficiente a su alrededor.**

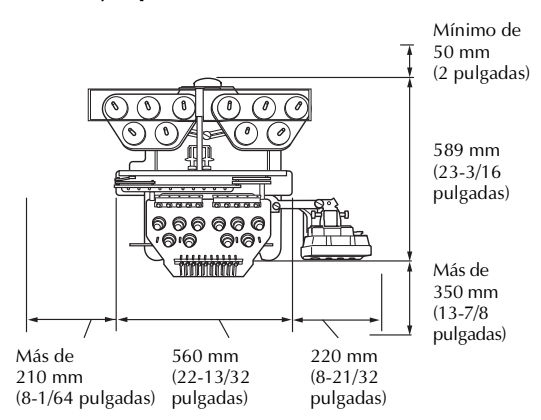

## 3**Ajuste las patas para que la máquina quede firme.**

Utilice la llave inglesa que se incluye para aflojar la contratuerca de la pata que desea ajustar.

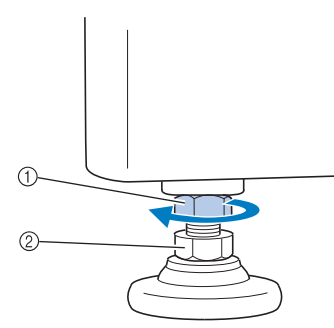

- 1 Contratuerca
- 2 Tuerca de pie ajustable
- $\blacktriangleright$  El pie se puede girar.

4**Utilice la llave inglesa que se incluye para girar la tuerca ajustable en el pie.** Si se gira la tuerca en la dirección  $\bigcirc$ , se

extiende la pata y, en la dirección  $\bullet$ , se acorta.

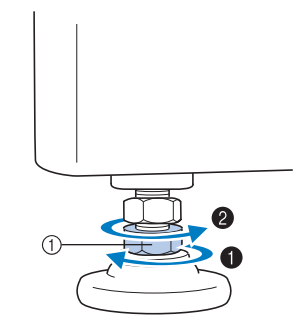

1 Tuerca de pie ajustable

- Ajuste las cuatro patas hasta que toquen firmemente la mesa y la máquina quede nivelada.
- 

5**Después de ajustar las patas en la longitud deseada, utilice la llave inglesa que se suministra para apretar las tuercas.**

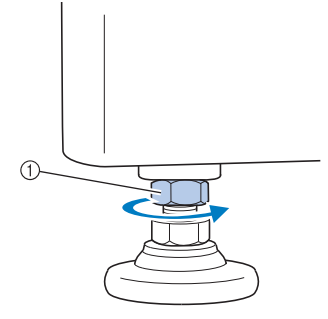

1 Contratuerca

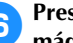

6**Presione con fuerza en cada esquina de la máquina de bordar para asegurarse de que está firme.**

Si aún no lo está, repita los pasos  $\Theta$  a  $\Theta$ para ajustar las patas.

## **Retire las placas de sujeción**

## **PRECAUCIÓN**

- **Retire las placas de sujeción antes de encender la máquina ya que, de lo contrario, ésta podría no funcionar correctamente.**
- 1**Con el destornillador Phillips que se suministra, retire todos los tornillos de las placas de sujeción.**

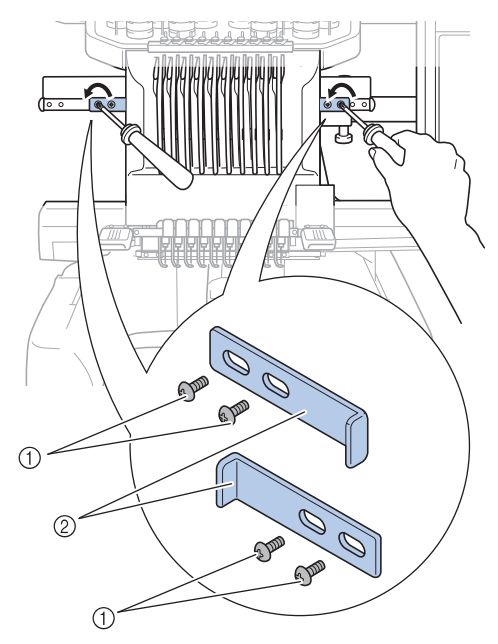

1 Tornillos 2 Placas de sujeción

## **Recuerde**

Tras retirar las placas de sujeción, es necesario que las guarde para reutilizarlas. Para transportar la máquina, consulte con su distribuidor autorizado de Brother.

## **Ajuste de la posición del panel de operaciones**

Ajuste la orientación y el ángulo del panel de operaciones para que pueda manejarlo fácilmente.

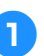

1**Afloje los dos tornillos de mariposa para traer hacia delante el panel de operaciones.**

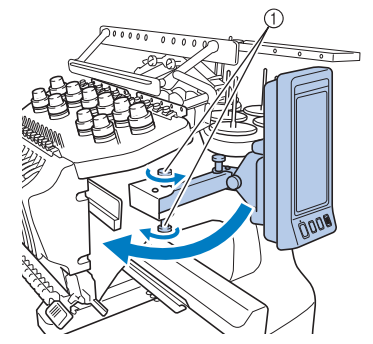

1 Tornillos de mariposa

2**Ajuste el panel de operaciones en una posición fácil de usar y, a continuación, apriete los tornillos de mariposa.**

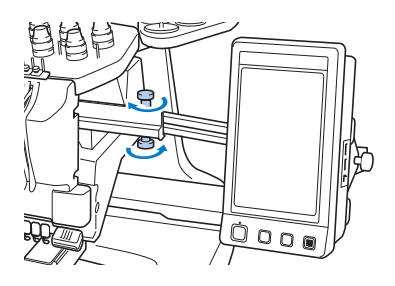

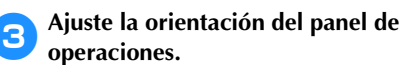

Afloje el tornillo de mariposa, ajuste la orientación del panel para poder verlo fácilmente y, a continuación, apriete el tornillo.

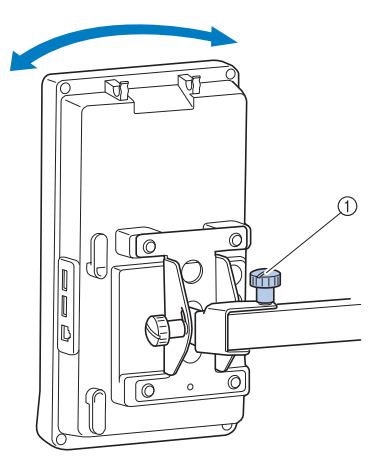

1 Tornillo de mariposa

## 4**Ajuste el ángulo del panel de operaciones.**

Afloje los dos tornillos de mariposa detrás del panel de operaciones, ajuste el ángulo del panel para poder verlo fácilmente y, a continuación, apriete los tornillos.

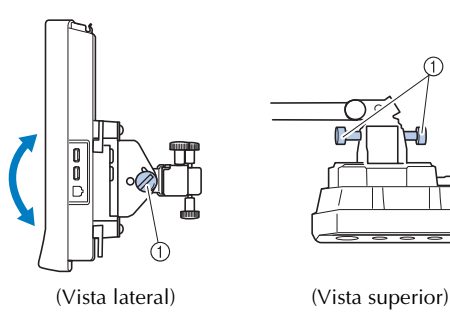

1 Tornillos de mariposa

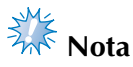

Utilizando el destornillador en forma de disco que se suministra, afloje y apriete bien los cinco tornillos de mariposa.

## **Preparación del conjunto de la guía del hilo**

Levante el conjunto de la guía del hilo.

## **PRECAUCIÓN**

● **Al colocar el conjunto de la guía del hilo, hágalo siempre con la posición de la varilla 6 seleccionada ya que, de lo contrario, la máquina podría no funcionar correctamente. (Consulte "Cambio de posición y enhebrado de una varilla de aguja seleccionada" en la página 62 para obtener información sobre cómo cambiar la varilla de aguja).**

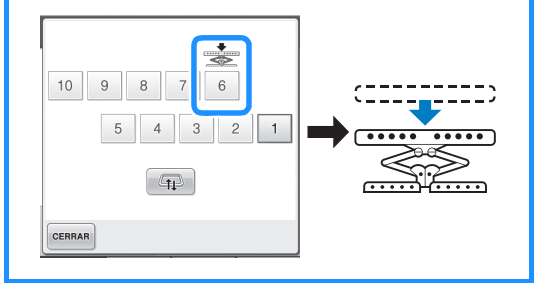

1**Afloje los dos tornillos de mariposa de la parte superior del soporte del conjunto de la guía del hilo.**

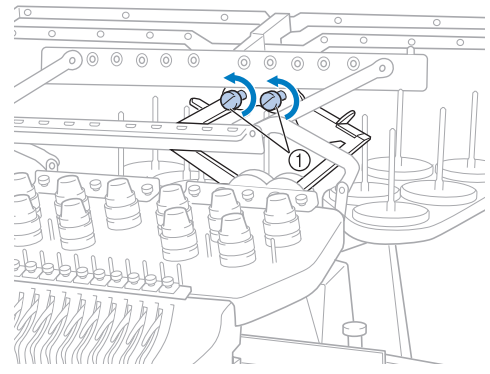

1 Gire el tornillo tres o cuatro vueltas hacia la izquierda para aflojarlo.

2**Sujetando las asas del soporte del conjunto de la guía del hilo, presione hacia la parte central.**

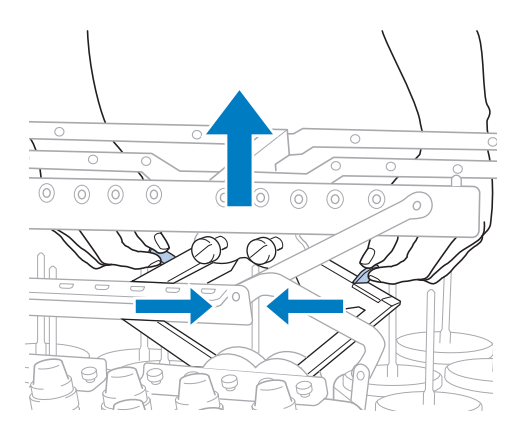

3**Una vez extendido el soporte del conjunto de la guía del hilo y el conjunto de la guía del hilo levantado hasta su posición más elevada, apriete los dos tornillos de mariposa para fijar el conjunto en su posición.**

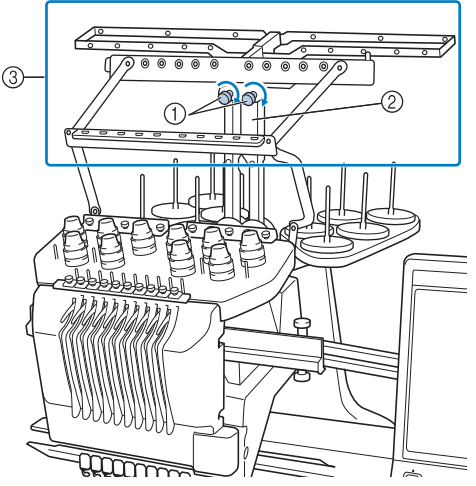

- 1 Apriete el tornillo.
- 2 Soporte del conjunto de la guía del hilo
- 3 Conjunto de la guía del hilo

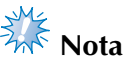

- Si los tornillos de mariposa no están lo suficientemente flojos, podría no resultar fácil mover el soporte del conjunto de la guía del hilo. No ejerza demasiada fuerza cuando mueva el soporte del conjunto de la guía del hilo. Antes de mover la pieza, compruebe que los tornillos de mariposa están lo suficientemente flojos.
- Asegúrese de apretar bien cada tornillo y de que el soporte del conjunto de la guía del hilo esté firmemente sujeto.

## **Preparación del soporte de carretes**

Fije el soporte de carretes en la posición de bordado. Utilice el destornillador en forma de disco que se suministra.

1**Afloje el tornillo de mariposa dos o tres vueltas y, a continuación, abra el soporte de carretes.**

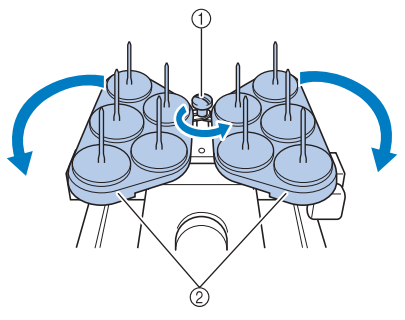

1 Tornillo de mariposa 2 Soporte de carretes

2**Una vez abierto el soporte de carretes, apriete el tornillo de mariposa.**

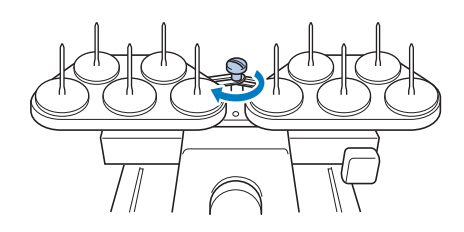

 $\blacktriangleright$  Fije el soporte de carretes en la posición de apertura.

*1*

## **Colocación del soporte del bastidor de bordado**

Coloque el soporte del bastidor de bordado en el carro.

- 1**Utilice el soporte del bastidor de bordado más adecuado para el bastidor que utilice. (Consulte de la página 90 a la 92).**
	- 2**Retire los dos tornillos de mariposa del soporte del bastidor.**

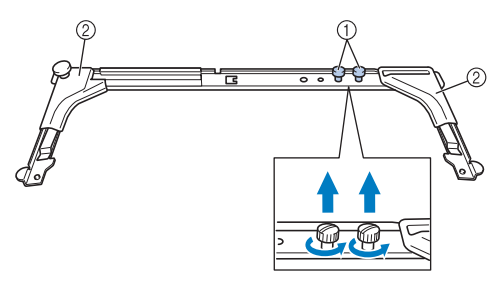

- 1 Tornillos de mariposa
- 2 Protectores de esquinas

3**Alinee los orificios del soporte del bastidor con las patillas de la placa de montaje del bastidor en el carro.**

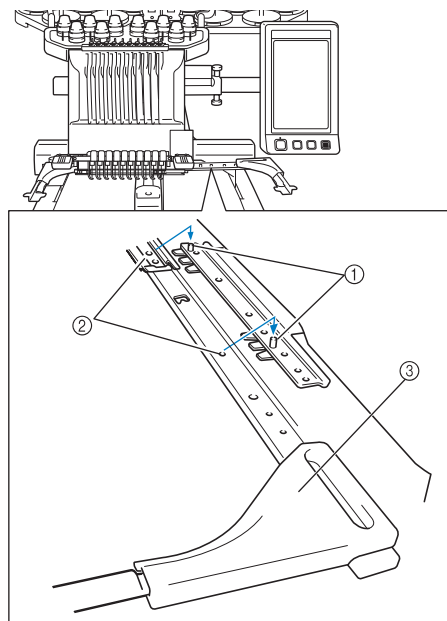

- 1 Patillas de la placa de montaje del bastidor
- 2 Orificios del soporte del bastidor
- 3 Protectores de esquinas

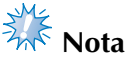

Cada soporte del bastidor de bordado tiene protectores de esquinas de diferente color. Soporte A: protectores de esquinas blancos Soporte B: protectores de esquinas de color gris claro Soporte C: protectores de esquinas de color gris oscuro (opcional)

4**Ajuste el soporte del bastidor con los dos tornillos de mariposa que se quitaron en el**  paso **2**.

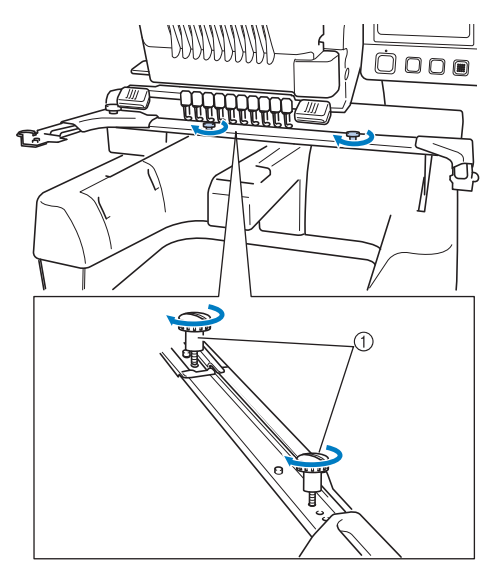

1 Tornillos de mariposa

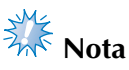

- Utilizando el destornillador en forma de disco que se suministra, apriete bien los tornillos de mariposa.
- Con esta máquina se suministran dos tipos de soportes del bastidor de bordado. El soporte del bastidor de bordado A se utiliza con los cuatro bastidores suministrados. (Si desea obtener más información, consulte "Uso adecuado de los bastidores de bordado" en la página 90).

Con esto finaliza la preparación de la máquina.

## **2 TUTORIAL DE BORDADOS**

En este capítulo se describen las operaciones de bordado básicas en el orden necesario: desde encender la máquina y coser un diseño hasta la finalización de la costura. Siga los pasos del tutorial para bordar un dibujo y conocer en profundidad el funcionamiento de esta máquina de bordar.

#### **Medidas de precaución relativas al**

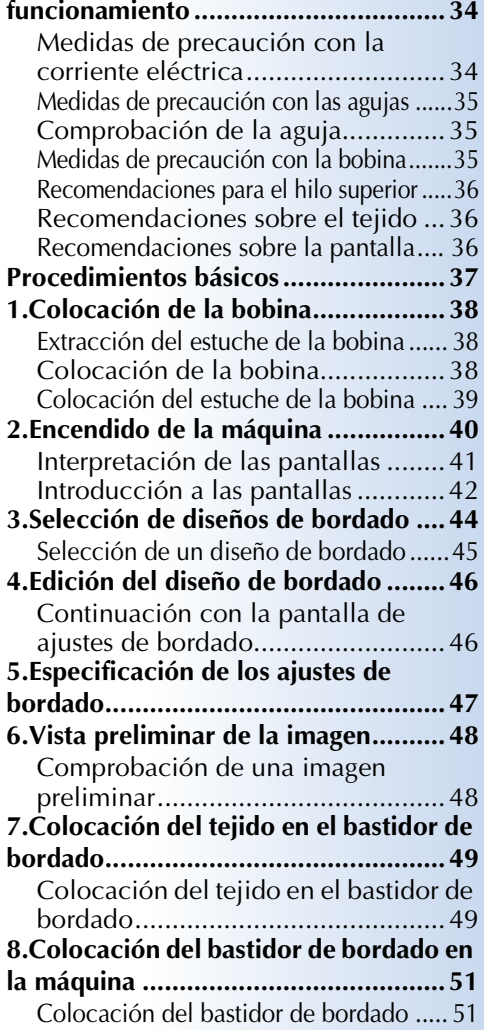

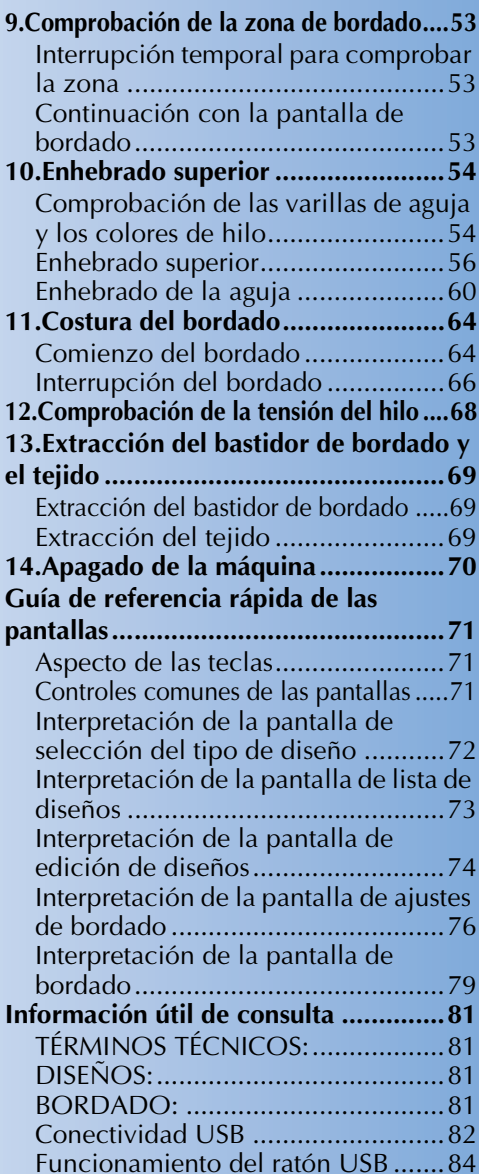

## **Medidas de precaución relativas al funcionamiento**

A continuación se describen las medidas necesarias para asegurar el funcionamiento correcto de esta máquina.

#### **Medidas de precaución con la corriente eléctrica**

Asegúrese de cumplir las siguientes medidas de precaución relacionadas con la corriente eléctrica.

## **ADVERTENCIA**

- **Utilice solamente la electricidad doméstica para la alimentación de la máquina. El uso de otras fuentes de alimentación puede provocar incendios, descargas eléctricas o averías en la máquina.**
- **Asegúrese de que los enchufes del cable de alimentación quedan firmemente insertados en la toma de corriente y el conector del cable de alimentación en la máquina.**
- **No inserte el enchufe del cable de alimentación en una toma de corriente en mal estado.**
- En las situaciones siguientes, apague la máquina de bordar y desenchúfela de la corriente; **en caso contrario, podrían producirse incendios, descargas eléctricas o averías en la máquina.**
	- **Cuando el usuario está alejado de la máquina.**
	- **Después de utilizar la máquina.**
	- **Si se produce un corte de corriente mientras la máquina está en funcionamiento.**
	- **Si la máquina no está funcionando correctamente, por ejemplo, cuando hay una conexión deficiente o un corte de conexión.**
	- **Durante tormentas eléctricas.**

## **PRECAUCIÓN**

- **Utilice exclusivamente el cable de alimentación que se suministra con esta máquina.**
- **No enchufe la máquina con cables alargadores ni adaptadores para varios enchufes que tengan otros aparatos enchufados, ya que podrían producirse incendios o descargas eléctricas.**
- **No enchufe ni desenchufe el cable de alimentación con las manos húmedas, ya que pueden producirse descargas eléctricas.**
- **Cuando desenchufe el cable de alimentación, asegúrese de apagar primero la máquina y, a continuación, sujete el enchufe al desconectar el cable. Al tirar del cable podría dañarlo, o provocar incendios o descargas eléctricas.**
- **No corte, estropee, modifique, doble con fuerza, estire, tuerza o enrolle el cable de alimentación. Tampoco coloque objetos pesados encima del cable ni lo exponga al calor, ya que podría dañarse el cable y producirse incendios o descargas eléctricas. Si se daña el cable de alimentación o su enchufe, deje de utilizar la máquina y llévela al distribuidor autorizado para que la repare antes de seguir utilizándola.**
- **Si no va a utilizarse la máquina durante mucho tiempo, desenchufe el cable de la toma de corriente, pues podría producirse un incendio.**
- **Cuando deje la máquina desatendida, coloque el interruptor de alimentación en la posición de apagado o retire el enchufe de la toma de corriente.**
- **Para reparar la máquina o al quitar las cubiertas, la máquina debe estar desenchufada.**
- **Sólo para EE. UU.**

**Este aparato tiene un enchufe de dos clavijas (una más ancha que la otra). Para reducir el riesgo de descargas eléctricas, este enchufe está diseñado para que sólo se pueda insertar en una toma polarizada de una única manera.**

**Si el enchufe no se ajusta perfectamente a la toma, dele la vuelta. Si sigue sin caber, póngase en contacto con un electricista cualificado para instalar una toma adecuada. No modifique el enchufe en manera alguna.**
#### **Medidas de precaución con las agujas**

Asegúrese de que toma las siguientes medidas de precaución relacionadas con la elección correcta de la aguja para la máquina.

## **PRECAUCIÓN**

- **Su máquina está diseñada para utilizar agujas de bordado domésticas. La aguja recomendada de fábrica es "HAX 130 EBBR" (Organ). Puede utilizar también en su lugar agujas Schmetz 130/705 H-E. El uso de cualquier otro tipo podría romper la aguja o el hilo, dañar el mecanismo de enhebrado o causar lesiones.**
- **No utilice nunca agujas dobladas. Las agujas dobladas se pueden romper con facilidad y causar lesiones.**

## **Comprobación de la aguja**

Es extremadamente peligroso coser con una aguja doblada, pues podría romperse mientras la máquina está en funcionamiento.

Coloque la parte plana de la aguja sobre una superficie plana y compruebe que la distancia entre ambas es uniforme. Si la aguja está doblada o tiene rota la punta, cambie la aguja por otra nueva. (Consulte la "Cambio de la aguja" en la página 88).

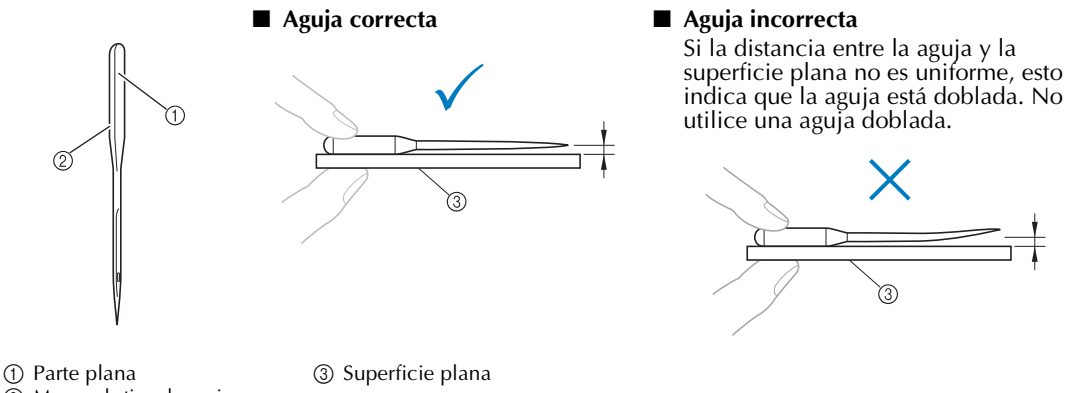

2 Marcas de tipo de aguja

#### **Medidas de precaución con la bobina**

Asegúrese de que toma las siguientes medidas de precaución relacionadas con la bobina.

#### **PRECAUCIÓN**

● **Utilice sólo bobinas pre-enrolladas (COATS de tipo "L"/TRU-COATS SEW POLIÉSTER "Filaments") o bobinas diseñadas específicamente para esta máquina. El uso de cualquier otro**   $\mathbf{L}$  $\left( \begin{array}{c} 1 \end{array} \right)$ **tipo de bobinas podría causar lesiones personales o daños en la**  Polyeste **máquina.** ● **Utilice un hilo de bobina que haya sido enrollado correctamente ya que, de lo contrario, la aguja podría romperse o la tensión del hilo podría no ser la adecuada.** ● Cuando enrolle una bobina, utilice sólo la devanadora opcional (consulte **la página 277) y bobinas de metal (código de pieza: 100376-053).** ● **Cuando enrolle una bobina, asegúrese de utilizar hilo de algodón o poliéster hilado (entre dtex. 74/2 y dtex. 100/2).**

#### **Recomendaciones para el hilo superior**

Asegúrese de que cumple las siguientes recomendaciones relacionadas con el hilo superior.

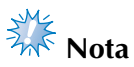

 $\bullet$  Se recomienda el uso de hilo de rayón o poliéster (den. 120 x 2 / dtex. 135 x 2 / grosor 40 (en América y Europa) / #50 (en Japón)).

#### **Recomendaciones sobre el tejido**

Asegúrese de que cumple las siguientes recomendaciones relacionadas con el tejido.

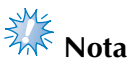

- La máquina puede bordar un tejido con un grosor de hasta 1 mm (1/16 pulgadas). Si se cose un tejido más grueso, la aguja podría doblarse o romperse.
- Al bordar costuras solapadas, es difícil que la aguja penetre en el tejido por lo que ésta podría doblarse o romperse.
- Coloque estabilizadores para tejidos finos o elásticos. (Si desea obtener más información, consulte "Colocación del estabilizador (respaldo) con plancha en el tejido" en la página 93).
- Cuando borde trozos grandes de tela, asegúrese de que el tejido no se quede atrapado en el carro.

#### **Recomendaciones sobre la pantalla**

Asegúrese de que cumple las siguientes recomendaciones relacionadas con el uso de la pantalla del panel de operaciones.

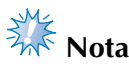

● Toque sólo la pantalla con los dedos o con el lápiz que se incluye. No utilice un lápiz mecánico, destornillador o cualquier otro objeto duro o punzante. Tampoco pulse con fuerza sobre la pantalla, de lo contrario ésta podría dañarse.

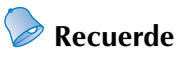

• Si no está situado justo delante de la pantalla del panel de operaciones, los colores pueden aparecer distorsionados o la pantalla puede ser difícil de leer. Es una característica normal de la pantalla y no es una señal de avería. Asegúrese de sentarse delante de la pantalla mientras la utiliza. (Consulte "Ajuste de la posición del panel de operaciones" en la página 29, si es necesario realizar algún ajuste).

## **Procedimientos básicos**

A continuación se describen los procedimientos de bordado básicos.

Antes de poner en funcionamiento la máquina de bordar, compruebe todos los procedimientos siguientes.

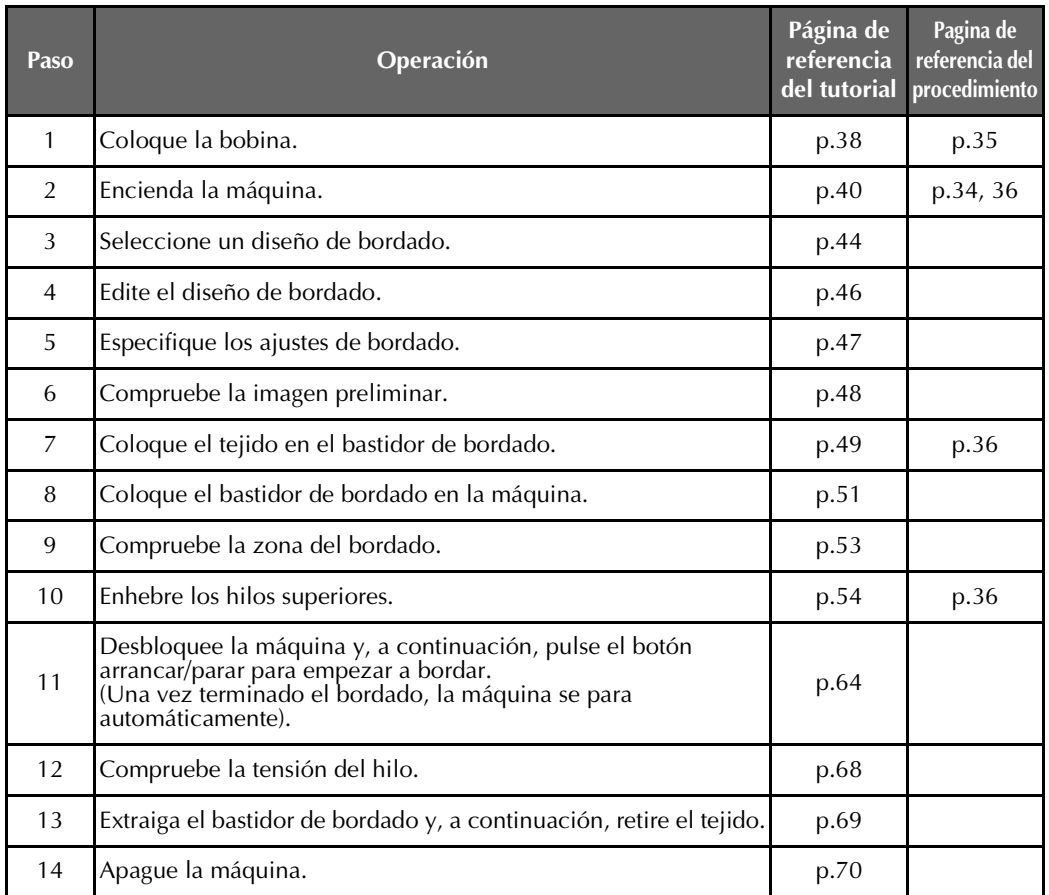

En las siguientes páginas se describen las operaciones para bordar el diseño.

Aunque el bordado puede continuar sin que se edite el diseño o se especifiquen ajustes de bordado, si desea obtener más información sobre cómo editar los diseños, consulte la página 181, y la página 125 si desea obtener más información sobre cómo especificar ajustes de bordado.

En las tablas de las páginas 71 a 80 se proporcionan descripciones de las teclas y otra información que aparece en las pantallas LCD principales. Utilice estas tablas para una consulta rápida.

En las páginas 34 a 36 se proporcionan las medidas de precaución sobre el funcionamiento que se deben tomar durante los procedimientos básicos. Estas medidas de precaución se deben seguir estrictamente para que la máquina funcione correctamente. Asegúrese de leer bien estas medidas de precaución.

## **1. Colocación de la bobina**

Al comprar la máquina, sólo está colocada la bobina en el gancho. Coloque una bobina con hilo para bordar. Para conocer las medidas de precaución relacionadas con la bobina, consulte la página 35.

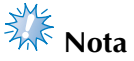

- La máquina no indica el hilo que queda. Antes de comenzar a bordar, asegúrese de que hay suficiente hilo en la bobina para el diseño.
- Asegúrese de limpiar el estuche de la bobina cada vez que la cambia. Si desea obtener más información sobre cómo limpiar el estuche de la bobina, consulte "Limpieza del estuche de la bobina" en la página 284.

#### **Extracción del estuche de la bobina**

1**Abra la tapa del gancho.**

Tire de la tapa del gancho hacia usted.

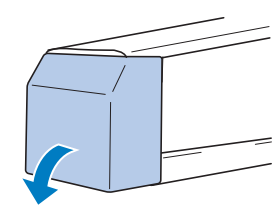

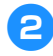

2**Tire del colector del hilo hacia usted si no está hacia delante.**

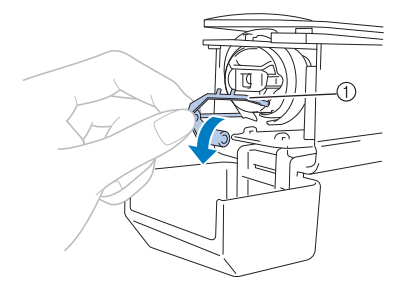

1 Colector del hilo

Para poder acceder con más facilidad al estuche de la bobina, tire del colector del hilo hacia delante.

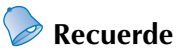

El colector del hilo es un dispositivo que permite sujetar el hilo al comenzar la costura o al cortar el hilo.

## **PRECAUCIÓN**

● **El colector del hilo tiene una capacidad de movimiento limitada. No tire de él con fuerza.**

3**Tire del cierre del estuche de la bobina y retire el estuche.**

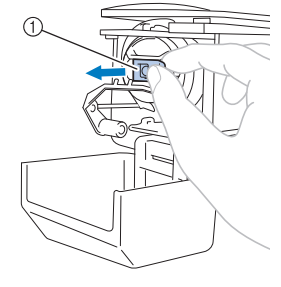

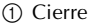

#### ■ **Engrase de la máquina**

Después de retirar el estuche de la bobina, engrase la máquina. La pista debe engrasarse. Si desea obtener más información sobre cómo engrasar la máquina, consulte "Engrase de la máquina" en la página 287.

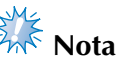

● Ponga una gota de aceite en el gancho una vez al día antes de utilizar la máquina.

#### **Colocación de la bobina**

#### **Recuerde**

- Esta máquina de bordar no dispone de devanadora. Utilice bobinas preenrolladas (tipo L).
- También pueden utilizarse la devanadora (independiente) opcional y bobinas de metal opcionales. (Consulte la página 24 y 277).

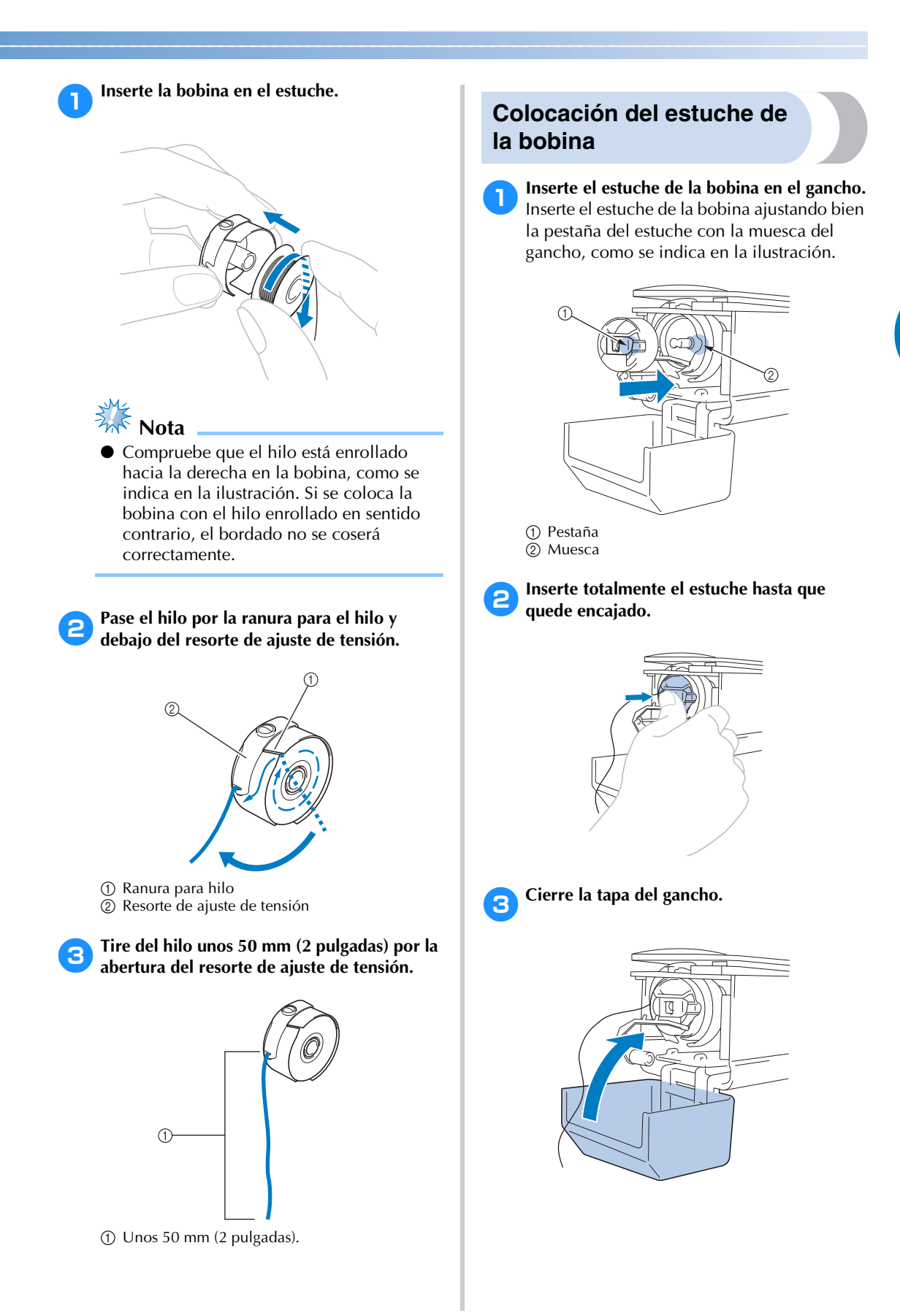

*2*

## **2. Encendido de la máquina**

Conecte el cable de alimentación y, a continuación, encienda la máquina. Para conocer las medidas de precaución relacionadas con la corriente eléctrica, consulte la página 34.

## **PRECAUCIÓN**

- **Asegúrese de utilizar el cable de alimentación que se suministra con esta máquina. El uso de cualquier otro cable de alimentación podría causar daños.**
	- 1**Enchufe el cable de alimentación a la máquina.**

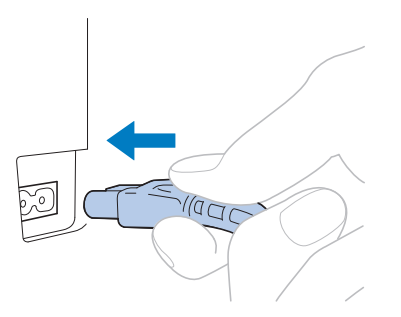

2**Enchufe el cable de alimentación a una toma de corriente.**

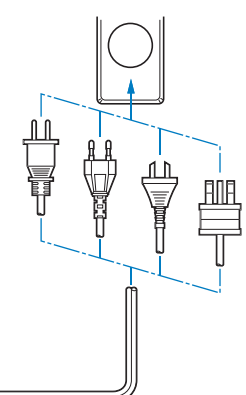

3**Coloque en la posición "I" el interruptor de alimentación situado en la parte trasera de la máquina.**

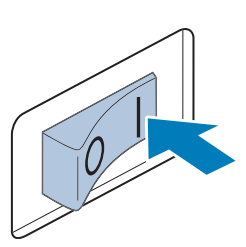

 $\blacktriangleright$  La pantalla LCD se enciende.

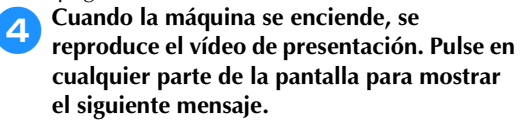

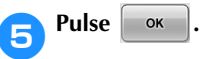

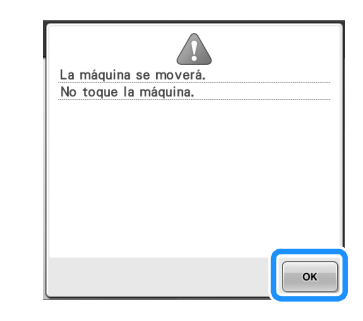

- $\triangleright$  Aparece la pantalla de selección del tipo de diseño y el botón arrancar/parar se ilumina en rojo.
- 6**El carro cambia a la posición inicial.**
- Si la varilla de aguja 1 no está en la posición de bordado, el estuche de varillas se mueve y la varilla de aguja 1 cambia a la posición de bordado.

## **PRECAUCIÓN**

● **Para prevenir posibles lesiones, asegúrese de mantener las manos y otros elementos alejados del carro.**

#### **Recuerde**

Si la máquina se apaga en mitad del bordado, guardará automáticamente la posición de la costura para cuando se vuelva a encender. Entonces le preguntará si desea seguir bordando o comenzar una nueva operación. (Consulte la "Continuación del bordado tras haber apagado la máquina" en la página 120).

## **Interpretación de las pantallas**

Cuando se enciende la máquina y se pulsa  $\Box$   $\alpha$ , aparece la pantalla de selección del tipo de diseño. El panel de operaciones permitirá realizar las operaciones que se muestran a continuación. Para conocer las medidas de precaución relacionadas con el uso del panel táctil, consulte la página 36.

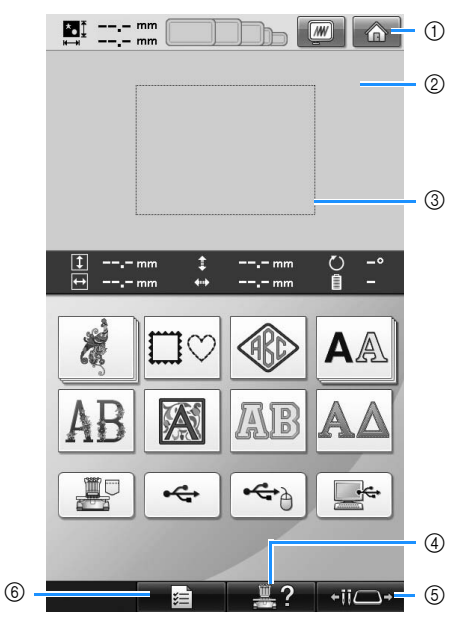

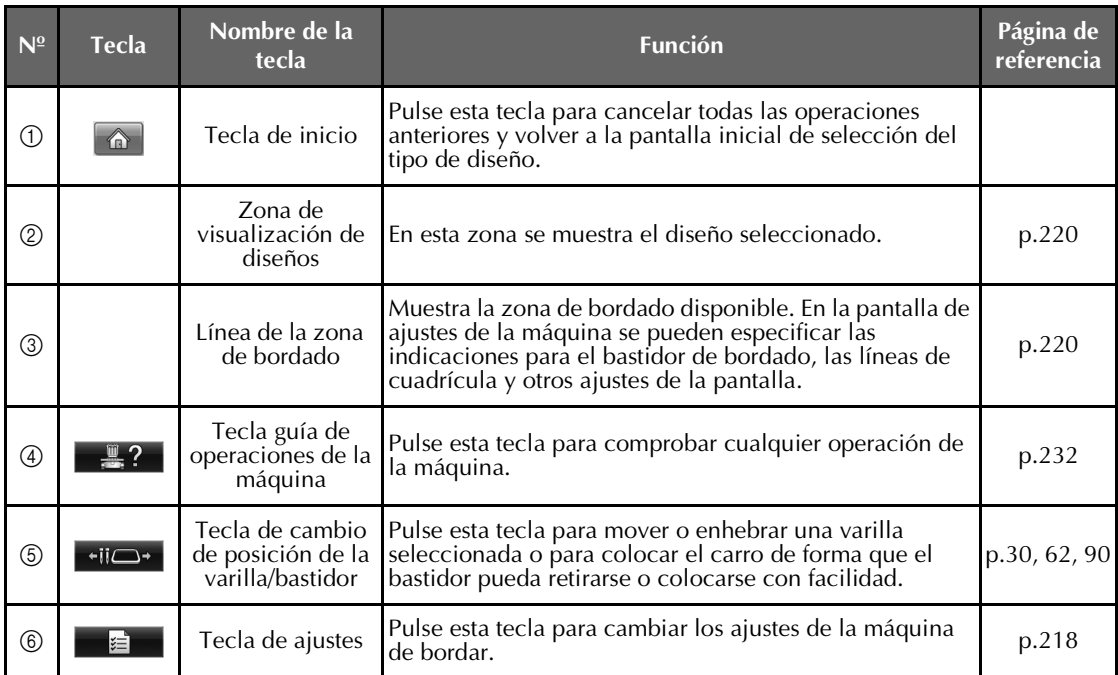

\* Las teclas de la tabla anterior aparecen y pueden utilizarse en la mayoría de las pantallas que se describen más adelante en este manual.

#### **Introducción a las pantallas**

El flujo de operaciones básico se muestra a continuación.

## En la **pantalla de selección del tipo de diseño**,

seleccione un tipo de diseño. (Consulte las páginas 44, 72).

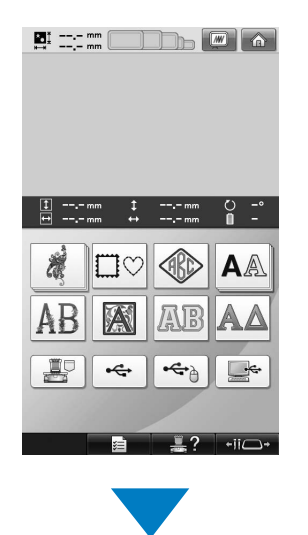

En la **pantalla de lista de diseños**, seleccione el diseño. (Consulte las páginas 44, 73).

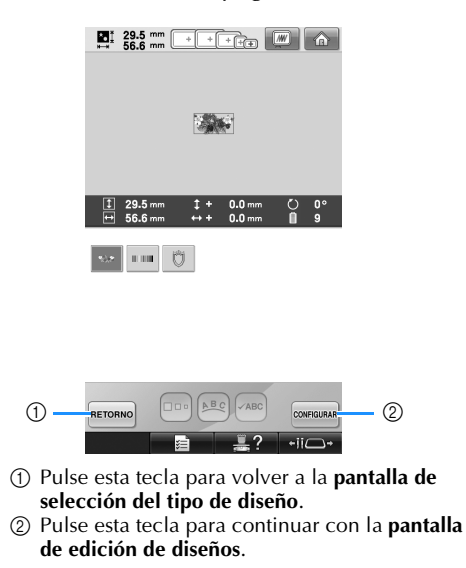

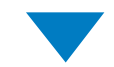

En la **pantalla de edición de diseños**, edite el diseño. (Consulte las páginas 46, 74).

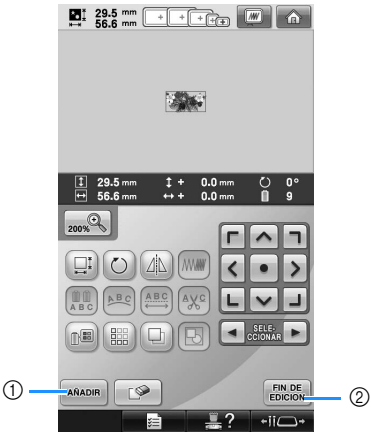

- 1 Pulse esta tecla para volver a la **pantalla de selección del tipo de diseño** y añadir otro diseño.
- 2 Pulse esta tecla para continuar con la **pantalla de ajustes de bordado**.

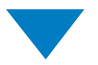

En la **pantalla de ajustes de bordado**, si hay un diseño combinado, edite todo el diseño, especifique los ajustes y compruebe la zona de bordado. (Consulte las páginas 47, 76).

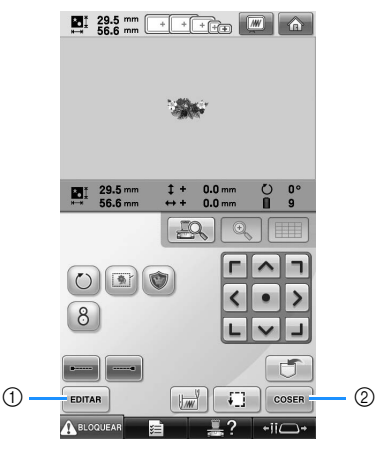

1 Pulse esta tecla para volver a la **pantalla de edición de diseños**.

2 Pulse esta tecla para continuar con la **pantalla de bordado**.

En la **pantalla de bordado**, compruebe los colores de hilo asignados a las varillas de aguja y, a continuación, coloque los hilos

superiores. Pulse A BLOQUEAR para desbloquear la máquina y que el botón arrancar/parar comience a parpadear en verde. Ahora la máquina de bordar está preparada para comenzar a coser.

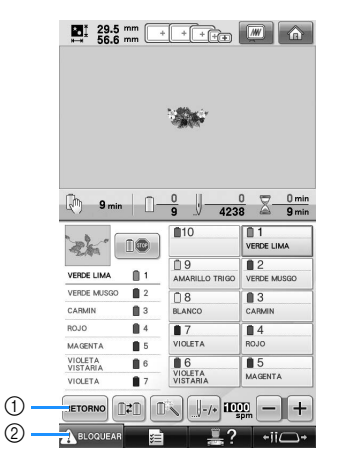

1 Pulse esta tecla para volver a la **pantalla de ajustes de bordado**. 2 Tecla de desbloqueo

Una vez cosido el dibujo de bordado, aparece en la pantalla el mensaje "Costura finalizada".

Pulse  $\left\lceil \frac{1}{x} \right\rceil$  para volver a la **pantalla de ajustes de bordado**. (Consulte la página 47 y 76)

## **3. Selección de diseños de bordado**

A modo de ejemplo, seleccionaremos el diseño que se muestra a la derecha.

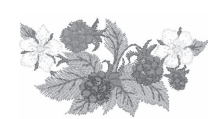

En la pantalla de selección del tipo de diseño, seleccione una categoría de diseño (tipo). **Pantalla de selección del tipo de diseño** (Si desea obtener más información sobre las teclas y demás contenido de la pantalla, consulte la página 72).

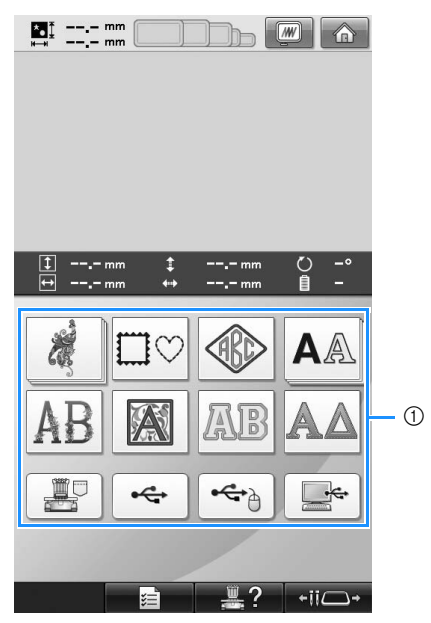

1 Teclas de tipos de diseño

En la pantalla de lista de diseños, busque el diseño deseado y después pulse la tecla correspondiente. **Pantalla de lista de diseños** (Si desea obtener más información sobre las teclas y demás contenido de la pantalla, consulte la página 73).

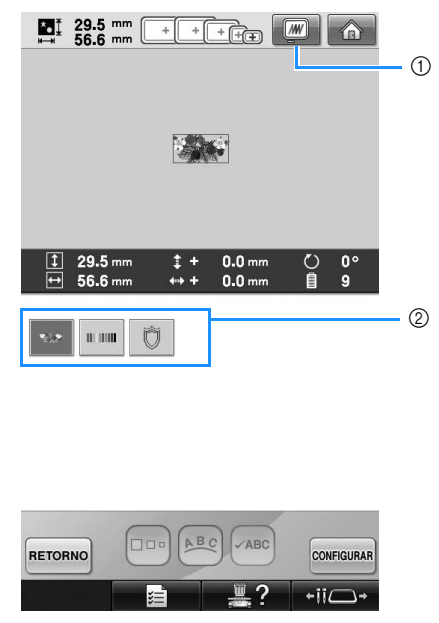

1 Muestra una imagen preliminar. 2 Teclas de diseños

#### ■ **Comprobación de una imagen preliminar desde la pantalla de lista de diseños**

Pulse **w** para obtener una imagen preliminar

antes de la selección.

Pulse eERRAR para volver a la pantalla de lista de diseños.

#### **Selección de un diseño de bordado**

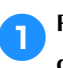

1**Pulse para seleccionar la categoría de diseños de bordado.**

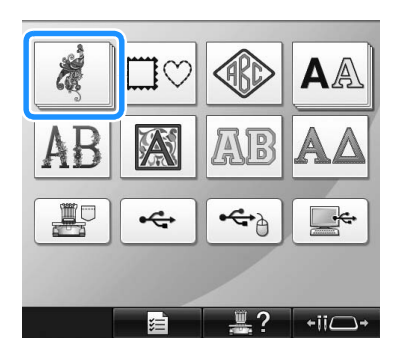

- X Aparecen las categorías de diseños de bordado.
- Si la categoría seleccionada aparece como varias teclas apiladas, puede seleccionarse una subcategoría. Pulse la tecla que corresponda a la subcategoría que contiene el diseño de su interés.

#### 2**Seleccione una categoría de diseño de bordado.**

Pulse la categoría de diseño que desee.

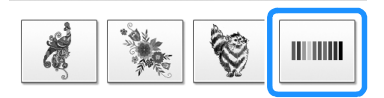

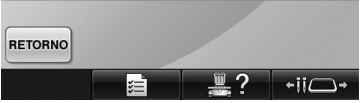

 $\triangleright$  Aparece la pantalla de lista de diseños.

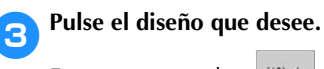

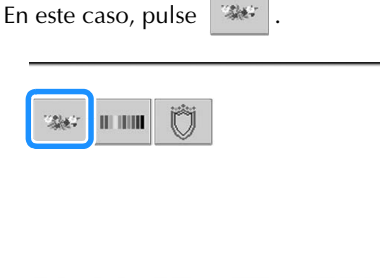

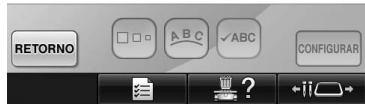

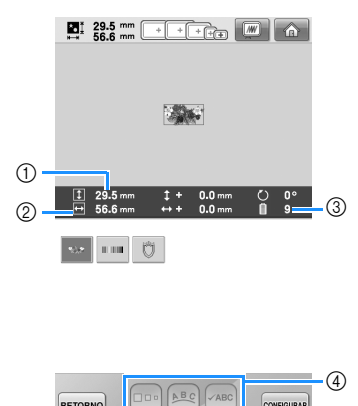

CONFIGURAR RETORNO Una vez seleccionado un diseño, aparece lo *2*

siguiente:

- 1 Longitud vertical del diseño
- 2 Anchura horizontal del diseño
- 3 Número de cambios de color del hilo
- 4 Estas teclas pueden utilizarse para cambiar el tamaño del diseño o la distribución de texto de un carácter. Las funciones que pueden utilizarse varían según el tipo de diseño seleccionado.

(Consulte la "Cambio del tamaño de un diseño" en la página 184).

• Si ha seleccionado un diseño equivocado o desea seleccionar otro, pulse el diseño que desee.

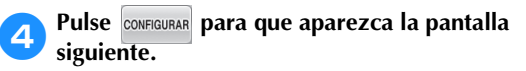

Esta acción confirma la selección del diseño.

Aparece la pantalla de edición de diseños.

## **4. Edición del diseño de bordado**

El diseño puede editarse en esta pantalla.

**Pantalla de edición de diseños** (Si desea obtener más información sobre las teclas y demás contenido de la pantalla, consulte la página 74).

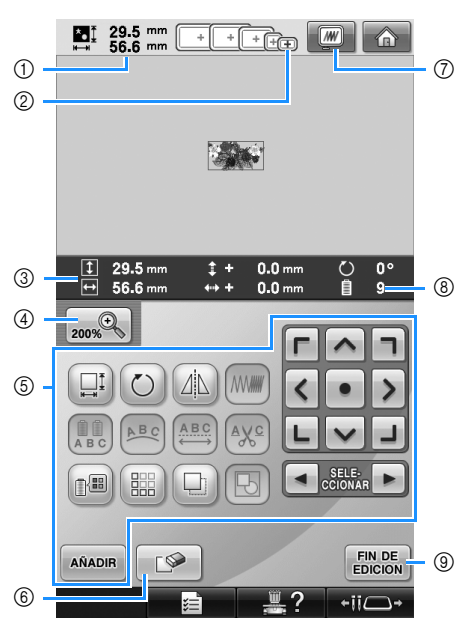

- 1 Muestra el tamaño del diseño de bordado que se muestra actualmente en la zona de visualización de diseños. El valor superior indica la altura y el valor inferior, la anchura. Si el diseño de bordado está formado por varios dibujos combinados, se muestra el tamaño del diseño en su totalidad, incluidos todos los dibujos.
- 2 Resalta el tamaño de los bastidores de bordado que pueden utilizarse para coser el diseño de bordado seleccionado actualmente.

## **Recuerde**

- Si no se ha colocado en la máquina el soporte del bastidor, la zona de bordado no mostrará el tamaño de bastidor correcto. (Consulte la página 51).
- 3 Muestra el tamaño del diseño de bordado seleccionado actualmente. El valor superior indica la altura y el valor inferior, la anchura.
- 4 Pulse la tecla de aumento para cambiar el tamaño de la presentación en pantalla de la imagen de bordado.
- 5 Pulse para editar el diseño.
- 6 Pulse esta tecla para borrar el diseño, por ejemplo, si ha elegido uno equivocado. No hay ningún diseño seleccionado y aparece la pantalla de selección del tipo de diseño.
- 7 Muestra una imagen preliminar.
- 8 Muestra el número de cambios de color del hilo en el diseño de bordado seleccionado actualmente
- 9 Continúa con la pantalla siguiente.

En este ejemplo no editaremos el diseño. Sin realizar ninguna operación de edición, continúe con la pantalla siguiente.

## **Continuación con la pantalla de ajustes de bordado**

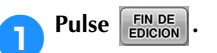

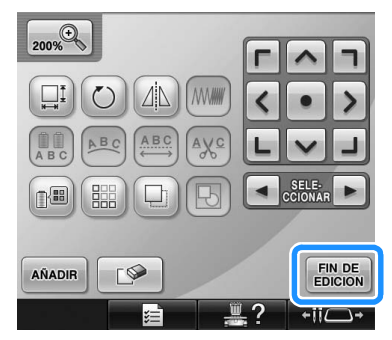

 $\triangleright$  Se muestra la pantalla de ajustes de bordado.

## **5. Especificación de los ajustes de bordado**

En esta pantalla se puede editar todo el diseño y especificar los ajustes de bordado. Además, puede comprobar la posición de bordado y puede guardar un diseño para su uso posterior.

**Pantalla de ajustes de bordado** (Si desea obtener más información sobre las teclas y demás contenido de la pantalla, consulte la página 76).

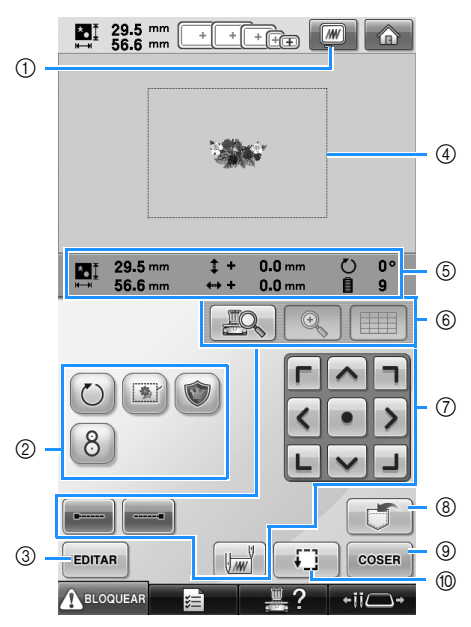

- 1 Muestra una imagen preliminar.
- 2 Pulse para funciones de edición adicionales.
- 3 Vuelve a la pantalla de edición de diseños.
- 4 En la pantalla de ajustes de bordado, la guía del bastidor en la zona de visualización de diseños indica el tamaño del bastidor seleccionado en la pantalla de ajustes.
- 5 La imagen en la página de diseño muestra el tamaño de la imagen, el giro, el número de cambios de hilo y la posición medida de la imagen en la zona de bordado.
- 6 Pulse para comprobar la punta de entrada de la aguja en la pantalla LCD.
- 7 Pulse estas teclas para especificar el bordado del diseño.
- 8 Pulse para guardar el diseño en la memoria.
- 9 Continúa con la pantalla siguiente
- 0 Pulse para comprobar la zona de bordado.

En este ejemplo no especificaremos ningún ajuste de bordado. Continúe con la siguiente operación.

# **Nota**

Las teclas disponibles no son las mismas si se activa "Secuencia de colores manual" en la pantalla de ajustes. Si desea obtener más información sobre las teclas y demás contenido de la pantalla, consulte la página 78.

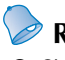

#### **Recuerde**

Si el bastidor no está colocado correctamente al pasar a la pantalla de ajustes de bordado, se moverá a la posición correcta al tiempo que se muestra la pantalla de ajustes de bordado. (Consulte la "Desplazamiento a la posición correcta" en la página 98).

## **6. Vista preliminar de la imagen**

Es posible ver una imagen del diseño finalizado en el bastidor de bordado.

#### **Comprobación de una imagen preliminar**

Muestre en pantalla la imagen preliminar para comprobar que el bordado se va a coser como desea.

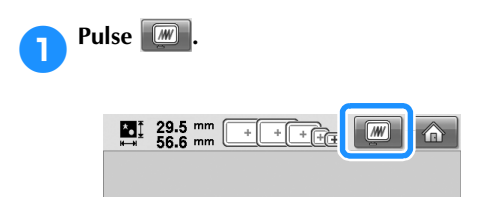

 $\triangleright$  Se muestra en pantalla la imagen preliminar.

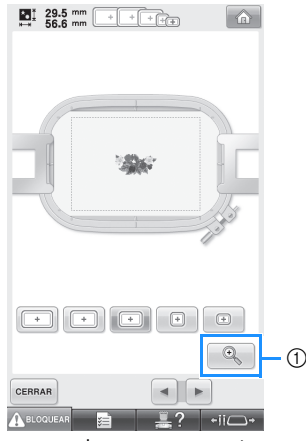

1 Pulse esta tecla para ver una vista aumentada del diseño.

## **Recuerde**

Una imagen preliminar en orientación vertical no puede girarse a orientación horizontal, aunque haya espacio en la parte superior e inferior.

**Pulse 10 Pulse** para seleccionar el tipo de **soporte del bastidor de bordado y, a continuación, seleccione el bastidor que vaya a utilizar.**

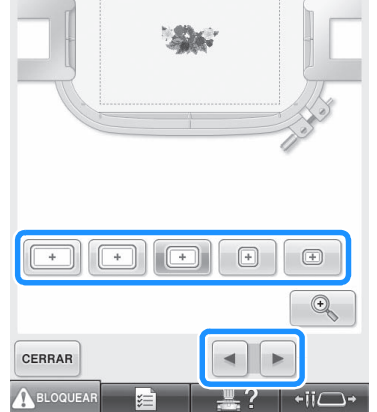

• Si encuentra el tipo de soporte del bastidor y el tamaño de bastidor que resulten óptimos para su bordado, seleccione las guías de visualización en la pantalla de ajustes para que pueda editar mejor el bordado (consulte la página 91 y 220).

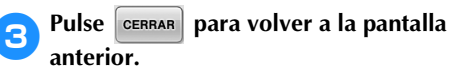

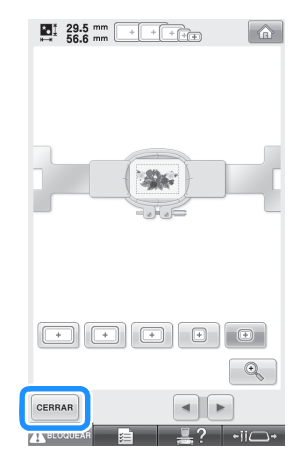

## **Recuerde**

El bordado puede coserse mientras la imagen preliminar está mostrada en la pantalla de bordado. Si la imagen preliminar se muestra en cualquier pantalla distinta de la de bordado, el bordado no puede coserse.

## **7. Colocación del tejido en el bastidor de bordado**

Después de seleccionar el diseño para bordar, compruebe los bastidores de bordado que puede utilizar para coserlo. Seleccione el bastidor apropiado, y coloque el tejido y el estabilizador en el bastidor. (Consulte la "Colocación del estabilizador (respaldo) con plancha en el tejido" en la página 93). Para conocer las medidas de precaución relacionadas con el tejido, consulte la página 36.

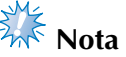

● Si el tejido no está tenso, el diseño podría no quedar alineado o el tejido arrugarse. Siga el procedimiento que se describe a continuación para estirar bien el tejido en el bastidor de bordado y que no quede suelto. Además, asegúrese de que trabaja sobre una superficie nivelada cuando coloque el tejido en el bastidor.

#### **Colocación del tejido en el bastidor de bordado**

## 1**Seleccione un bastidor de bordado.**

De los tamaños de bastidores de bordado indicados en la pantalla, seleccione el bastidor que desea utilizar.

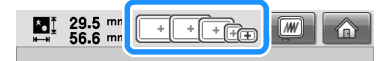

Los bastidores que pueden utilizarse aparecen más claros ( $\boxed{+}$ ) y los que no pueden utilizarse aparecen más oscuros  $\parallel$  ).

## **Recuerde**

● Si no se ha colocado en la máquina el soporte del bastidor, la zona de bordado no mostrará el tamaño de bastidor correcto. (Consulte la página 51).

#### ■ **Tipos de bastidores de bordado**

Con esta máquina se incluyen cuatro tamaños de bastidor, que se utilizan con el soporte del bastidor de bordado A suministrado. Si desea más información sobre los usos de cada bastidor, consulte "Uso adecuado de los bastidores de bordado" en la página 90.

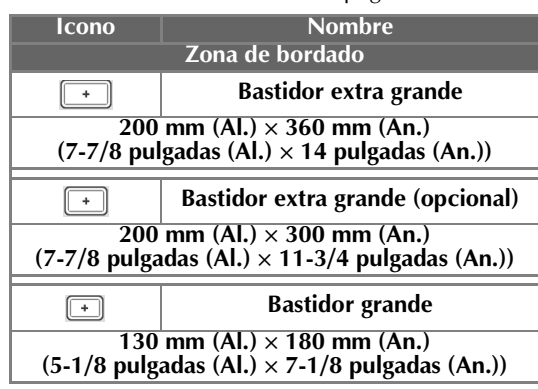

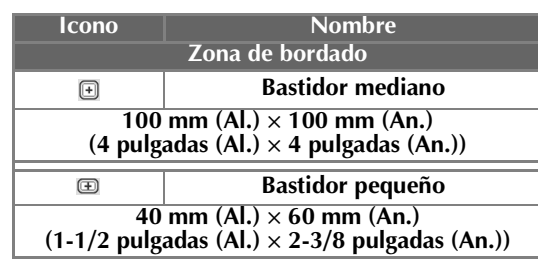

Si utiliza los bastidores opcionales (acolchado, de bordes y jumbo) con el soporte del bastidor de bordado B incluido, aparecen los siguientes iconos en la pantalla:  $\sqrt{1 + \frac{1}{2}}$ . Si utiliza el bastidor redondo opcional con el soporte del bastidor de bordado C opcional, aparecen los iconos siguientes

en la pantalla:  $\bigoplus$  .

## **PRECAUCIÓN**

● **Si utiliza bastidores de bordado distintos a los cuatro incluidos o a los bastidores opcionales recomendados, el bastidor podría golpear el pie prensatela y dañar la máquina, o causar lesiones al usuario. (Consulte "Uso adecuado de los bastidores de bordado" en la página 90 si desea información sobre los bastidores de bordado).**

## **Nota**

● Los indicadores de los bastidores muestran todos los tamaños de bastidor en los que puede coser el diseño de bordado. Asegúrese de utilizar el tamaño de bastidor más adecuado. Si utiliza un bastidor demasiado grande, el diseño podría no quedar alineado o el tejido podría arrugarse. (Consulte la "Uso adecuado de los bastidores de bordado" en la página 90).

*2*

#### ■ Ajuste del tejido en el bastidor de bordado **pequeño**

A continuación se describe el procedimiento para ajustar el tejido en el bastidor de bordado pequeño.

Se utiliza el mismo procedimiento para ajustar el tejido en el bastidor mediano.

Si desea información sobre el ajuste del tejido en los otros bastidores incluidos, consulte "Colocación del tejido" en la página 94.

#### 2**Afloje el tornillo del cuadro del bastidor.**

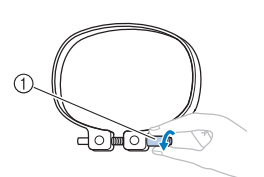

1 Tornillo

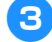

3**Coloque el tejido del derecho encima del cuadro del bastidor.**

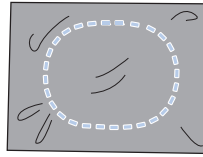

- El cuadro del bastidor no tiene lado anterior ni posterior. Ambos lados pueden utilizarse.
- Para evitar que la puntada se encoja o el diseño no quede alineado, recomendamos la utilización del estabilizador (respaldo) con plancha para bordar. (Consulte "Colocación del estabilizador (respaldo) con plancha en el tejido" en la página 93).

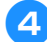

#### 4**Coloque el bastidor en el cuadro.**

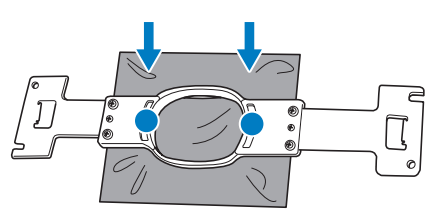

• Asegúrese de que el tejido no tenga arrugas una vez colocado en el bastidor de bordado.

#### 5**Apriete ligeramente el tornillo y, a continuación, estire de los extremos del tejido.**

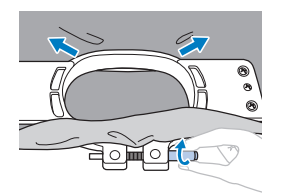

6**Apriete firmemente el tornillo y compruebe que el tejido está tenso.**

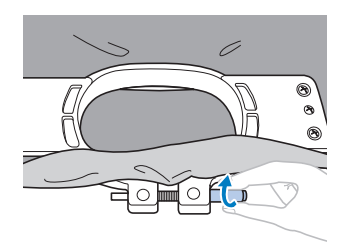

- Después de ajustar bien el tejido, al golpearlo suavemente se producirá un sonido similar al de un tambor.
- Ajuste firmemente el bastidor y el cuadro para que la parte inferior del bastidor quede por debajo de la parte inferior del cuadro.

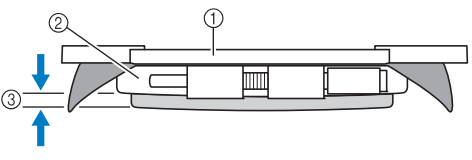

- 1 Bastidor
- 2 Cuadro del bastidor
- 3 Parte inferior del bastidor
- Utilizando el destornillador en forma de disco que se suministra, apriete bien el tornillo.

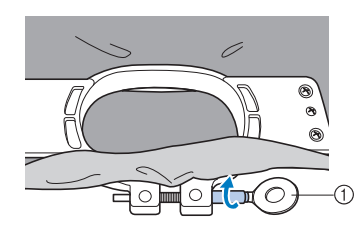

1 Destornillador en forma de disco

El grado de estiramiento de la tela y la utilización de material estabilizador varían según el tipo de tejido que se va a bordar. Pruebe varios métodos hasta lograr los mejores resultados de bordado. (Consulte la "Técnicas de colocación" en la página 249).

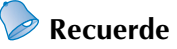

Esta máquina de bordar puede utilizarse también con bastidores de coronilla opcionales. (Consulte la "Uso del bastidor para gorras opcional" en la página 258).

## **8. Colocación del bastidor de bordado en la máquina**

Después de colocar el tejido en el bastidor de bordado, coloque éste en la máquina. Los soportes del bastidor de bordado A y B son accesorios que vienen incluidos en esta máquina.

Coloque el soporte del bastidor de bordado A cuando se utilice un bastidor incluido. (Consulte "Uso adecuado de los bastidores de bordado" en la página 90 si desea información sobre los soportes del bastidor de bordado).

## **PRECAUCIÓN**

- **Si el bastidor de bordado no está bien colocado, podría golpear el pie prensatela, causar daños en la máquina o causar lesiones.**
- **Al colocar el bastidor, asegúrese de que el botón arrancar/parar está iluminado en rojo. Si el botón arrancar/parar está parpadeando en verde, la máquina puede comenzar a coser. Si la máquina comienza a funcionar de forma imprevista, podrían producirse lesiones.**
- **Al colocar el bastidor de bordado, asegúrese de que éste no golpea ninguna otra pieza de la máquina.**

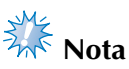

● Antes de colocar el bastidor, compruebe que hay suficiente hilo en la bobina.

#### **Colocación del bastidor de bordado**

Ajuste la anchura del soporte del bastidor al tamaño del mismo y, a continuación, coloque el bastidor en la máquina. A continuación se describe, como ejemplo, el procedimiento para colocar el bastidor pequeño.

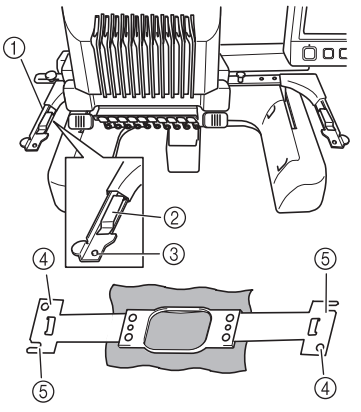

1 Brazo izquierdo del soporte del bastidor de bordado

Mueva el brazo del soporte del bastidor a la izquierda o a la derecha para ajustarlo al tamaño del bastidor.

- 2 Fije el soporte del bastidor. Inserte el bastidor de bordado en las pinzas del soporte.
- 3 Patilla de colocación
- 4 Orificios
- 5 Ranuras de colocación

#### 1**Afloje los dos tornillos de mariposa del soporte del bastidor.**

Si el tornillo está demasiado apretado, utilice el destornillador en forma de disco que se suministra.

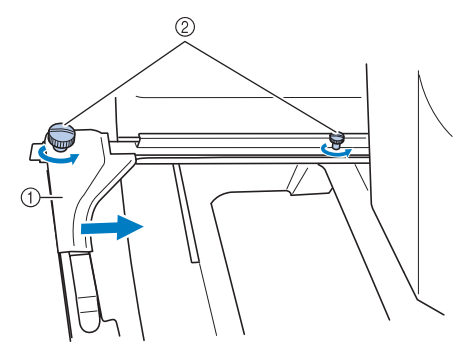

- 1 Brazo izquierdo
- 2 Tornillos de mariposa
- $\blacktriangleright$  Ahora puede moverse el brazo izquierdo del soporte del bastidor.
- Afloje los tornillos de mariposa sólo 2 vueltas como máximo hacia la izquierda. No quite el tornillo.

2**Mueva el brazo izquierdo para alinear el tornillo de la derecha con la marca del bastidor que se va a colocar y, a continuación, apriete los tornillos.**

Para este ejemplo, alinee con la marca  $\circled{5}$ .

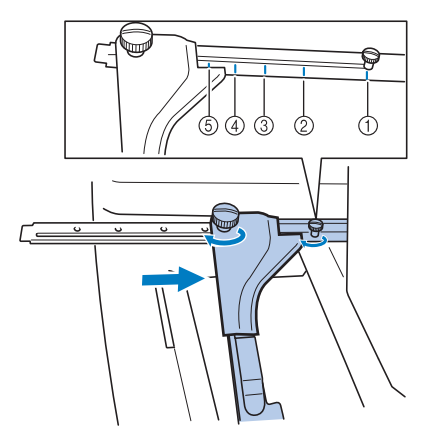

- 1 Marca para el bastidor extra grande 200 mm (Al.)  $\times$  360 mm (An.) (7-7/8 pulgadas  $(AL) \times 14$  pulgadas  $(An.)$
- 2 Marca para el bastidor extra grande 200 mm (Al.)  $\times$  300 mm (An.) (7-7/8 pulgadas  $(AL) \times 11-3/4$  pulgadas  $(An.)$  (opcional)
- 3 Marca para el bastidor grande 130 mm (Al.) × 180 mm (An.) (5-1/8 pulgadas  $(AL) \times 7-1/8$  pulgadas  $(An.)$
- 4 Marca para el bastidor mediano 100 mm (Al.) × 100 mm (An.) (4 pulgadas (Al.)  $\times$  4 pulgadas (An.))
- 5 Marca para el bastidor pequeño 40 mm (Al.)  $\times$  60 mm (An.) (1-1/2 pulgadas (Al.)  $\times$  2-3/8 pulgadas (An.))

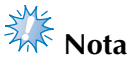

- Apriete firmemente los dos tornillos de mariposa con el destornillador en forma de disco que se suministra. La máquina reconocerá el tamaño de bastidor incorrecto si los dos tornillos no se aprietan.
- El soporte del bastidor ya está preparado para colocar el bastidor.

3**Sujete el nivel del bastidor y, simultáneamente, alinee los montantes izquierdo y derecho con las pinzas del soporte del bastidor.**

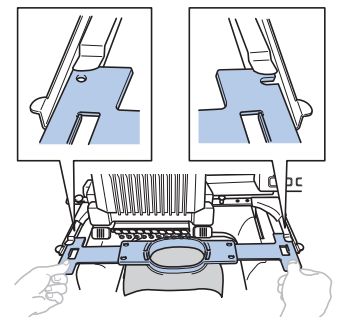

• El bastidor debe estar arriba.

## **Nota**

Coloque el bastidor de bordado para situar la placa de la aguja debajo de la zona de bordado ya que, de lo contrario, el bastidor golpeará la placa de la aguja.

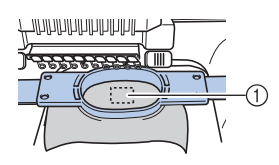

- 1 Placa de la aguja
- Si el cuadro está encima, como se muestra a continuación, el bastidor de bordado no está colocado correctamente.

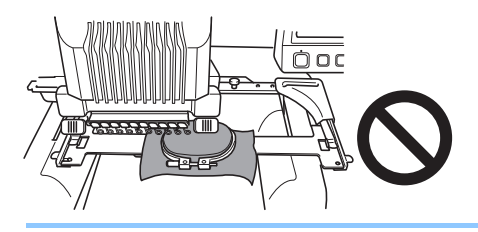

4**Inserte el bastidor hasta que quede bien encajado.**

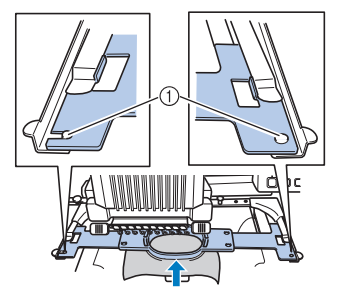

1 Asegúrese de que las patillas de los brazos derecho e izquierdo del soporte del bastidor encajan en la ranura y el orificio del bastidor.

## **9. Comprobación de la zona de bordado**

Compruebe la zona de bordado para asegurarse de que el bordado se va a coser en la ubicación deseada y que no habrá problemas de alineación del tejido ni el bastidor golpeará el pie prensatela. Si el bastidor no se coloca correctamente, se moverá a la posición correcta y se indicará la posición de bordado.

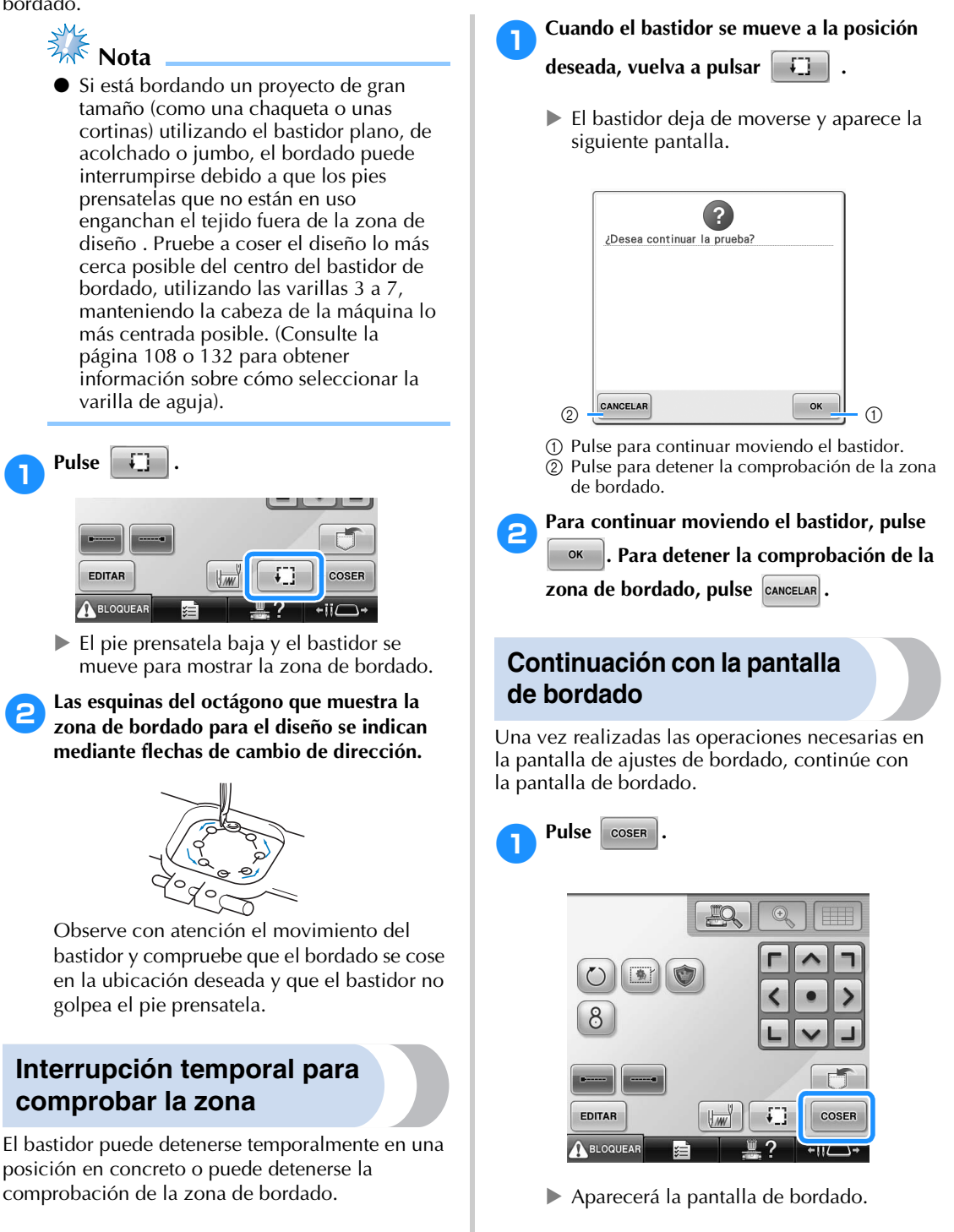

*Comprobación de la zona de bordado* 53

## **10. Enhebrado superior**

Compruebe la pantalla de bordado para obtener información sobre las varillas de aguja que deben enhebrarse con los colores de hilo y, a continuación, enhebre los hilos superiores.

#### **Comprobación de las varillas de aguja y los colores de hilo**

En la pantalla de ajustes de bordado, pulse  $\cos A$  para mostrar la pantalla de bordado. Compruebe los colores de hilo en esta pantalla.

Aparecerá el mensaje que indica que han de cambiarse los carretes de hilo en caso de que sea necesario cambiar los carretes de hilo utilizados en el anterior proyecto de bordado. Si activa "Secuencia de colores manual" en la pantalla de ajustes, el mensaje no aparecerá aunque sea necesario cambiar los carretes de hilo. (Consulte "Selección/administración de colores de hilo para cada varilla (Secuencia de colores manual)" en la página 132).

**Pantalla de bordado** (Si desea obtener más información sobre las teclas y demás contenido de la pantalla, consulte la página 79).

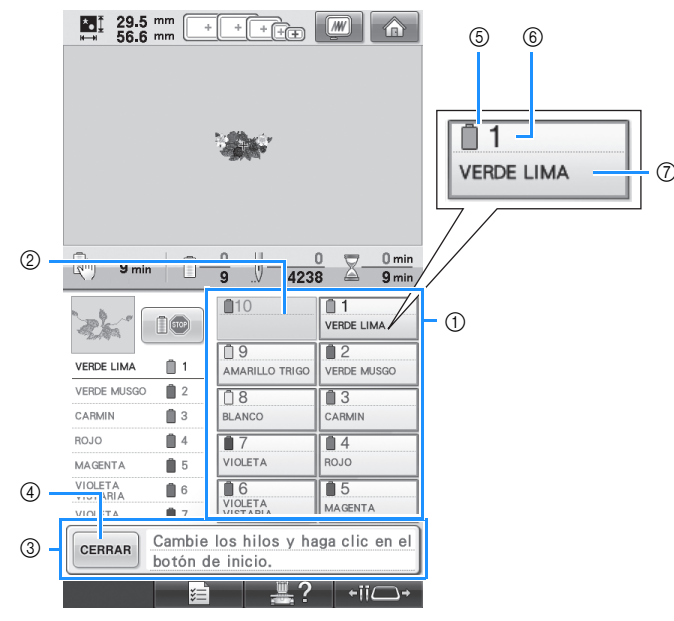

- 1 Información del hilo para la primera varilla a la décima
- 2 Si no se muestra ningún nombre de color de hilo, esa varilla de aguja no se ha utilizado. Si ha asignado un nombre de color a la varilla de aguja en un diseño cosido anteriormente, la varilla mostrará el color anteriormente asignado.
- 3 Mensaje de cambio de carretes de hilo. (Consulte la página 113). Este mensaje aparece cuando es necesario cambiar los carretes de hilo. Si no ha pulsado

 $CERRAR$  (4) para cerrar el mensaje, no puede continuar con el bordado.

#### **Recuerde**

La información del hilo correspondiente al carrete que debe cambiarse aparece marcada en rojo.

- 5 Color del hilo
- 6 Número de varilla de aguja
- 7 Nombre o número del color de hilo Si se selecciona el número de color de hilo (#123) en la pantalla de ajustes (consulte "Cambio de la información de colores de hilo" en la página 222), la marca del hilo también se mostrará.

El hilo con el nombre de color que aparece al lado de cada número de varilla de aguja se enhebra en esa varilla. En la pantalla que se muestra:

- 1: VERDE LIMA 6: VIOLETA VISTARIA
- 2: VERDE MUSGO
- 3: CARMIN 8: BLANCO
- 4: ROJO 9: AMARILLO TRIGO
- 5: MAGENTA

Si no hay ningún nombre al lado del número de la varilla de aguja, esa varilla no se utiliza. En este ejemplo no se utiliza la varilla de aguja 10.

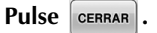

- $\blacktriangleright$  La pantalla que indica el cambio de los carretes se cierra.
- Además de comprobar los colores de hilo, puede comprobar información como el número de puntadas y el tiempo de costura, y puede especificar también varios ajustes de bordado en la pantalla de bordado.

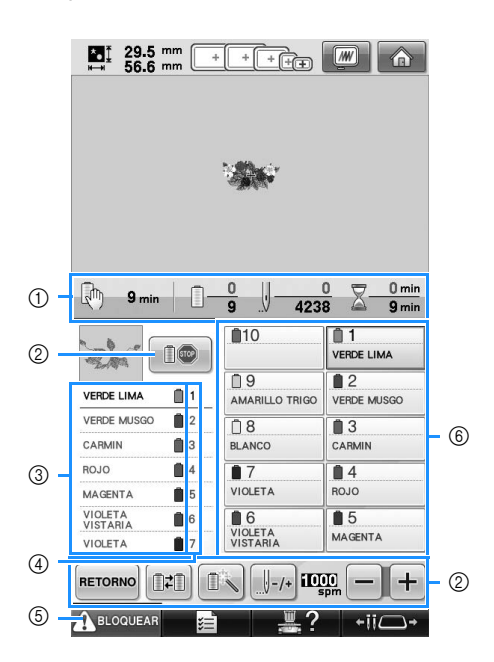

- 1 Muestra el número de cambios de color del hilo, el número de puntadas, el tiempo de bordado y el período de tiempo que queda para que la máquina se detenga.
- 2 Utilice estas teclas para especificar diversos ajustes de bordado o volver a la pantalla de ajustes de bordado.
- 3 Muestra el orden de bordado de los colores de hilo.
- 4 Indica el número de la varilla de la aguja a la que está asignado el color del hilo mostrado a la izquierda.
- 5 Para poner en funcionamiento la máquina, pulse esta tecla para desbloquearla y, a continuación, pulse el botón arrancar/parar.
- 6 Pulse una tecla para cambiar la varilla seleccionada a la posición de costura. Al enhebrar la aguja, utilice el mecanismo de enhebrado automático.

# **Nota**

● Las teclas disponibles no son las mismas si se activa "Secuencia manual de colores" en la pantalla de ajustes. (Si desea obtener más información sobre las teclas y demás contenido de la pantalla, consulte la página 79).

## **PRECAUCIÓN**

● **Cuando se pulsa (tecla de desbloqueo) en la pantalla de bordado, el botón arrancar/parar comienza a parpadear en verde y la máquina puede empezar a coser. Si está enhebrando el hilo superior o la aguja, tenga cuidado de que la máquina no comience a funcionar de forma imprevista, pues podría sufrir lesiones.**

#### **Enhebrado superior**

Utilice hilo de bordar de la máquina para enhebrar las varillas de aguja en orden, comenzando por la varilla 1.

Pulse  $\frac{1}{2}$  →  $\frac{1}{2}$   $\rightarrow$   $\frac{1}{2}$   $\frac{1}{2}$   $\rightarrow$   $\frac{1}{2}$  para ver un vídeo sobre la operación en la pantalla

LCD (consulte la página 232).

## **PRECAUCIÓN**

● **Cuando vaya a enhebrar el hilo superior, siga con atención las instrucciones. Si el enhebrado del hilo superior no se realiza correctamente, el hilo podría romperse o enredarse, y la aguja podría romperse o doblarse.**

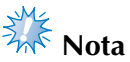

Se recomienda el uso de hilo de bordado de rayón o poliéster de la máquina (den. 120/2, dtex. 135/2, grosor 40 (en América y Europa), #50 (en Japón)).

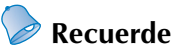

● Una línea en la maquina indica la trayectoria de enhebrado que debe seguir la máquina de bordar. Asegúrese de enhebrar correctamente.

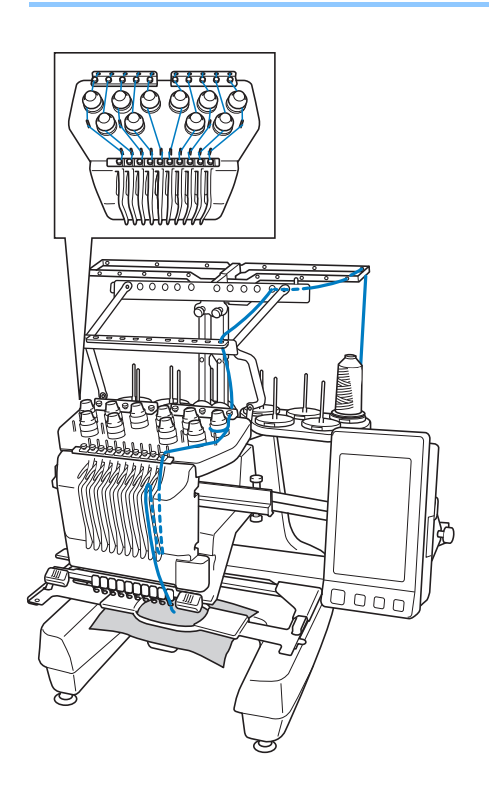

1**Coloque en el portacarrete un carrete con el color de hilo especificado para la varilla correspondiente.**

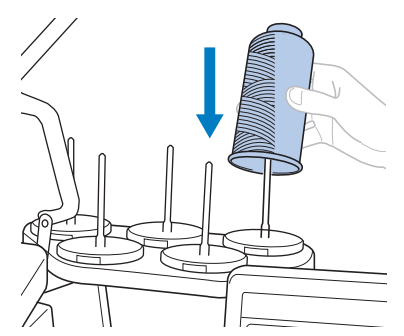

- Compruebe que el soporte de carretes esté totalmente abierto.
- Cuando utilice carretes de hilo pequeños, asegúrese de colocar la esterilla para carretes suministrada en el portacarrete antes de colocar el carrete.
- Coloque el hilo en el centro del soporte de carretes de forma que el hilo salga del carrete correctamente y no quede enganchado alrededor del portacarrete situado directamente debajo del carrete.

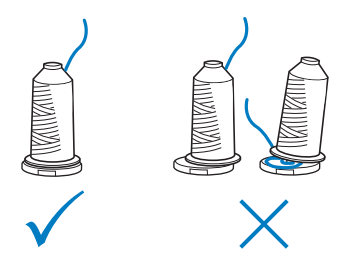

• Utilice en todos los carretes una tapa del carrete más pequeña que el portacarrete.

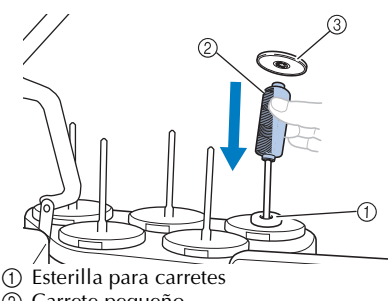

2 Carrete pequeño 3 Tapa del carrete

Los números indican la trayectoria del hilo para cada una de las varillas de aguja numeradas. Tenga mucho cuidado en enhebrar correctamente las varillas de aguja.

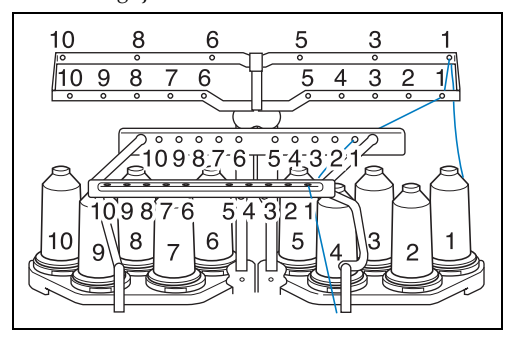

2**Pase el hilo de un color especificado por los orificios de la guía del hilo, asegurándose de que hace coincidir el color del hilo con la varilla correspondiente.**

**Pase el hilo de los portacarretes 1, 3, 5, 6, 8 y 10 por los orificios de las guías del hilo A y B. Pase el hilo de los portacarretes 2, 4, 7 y 9 únicamente por el orificio de la guía del hilo B.**

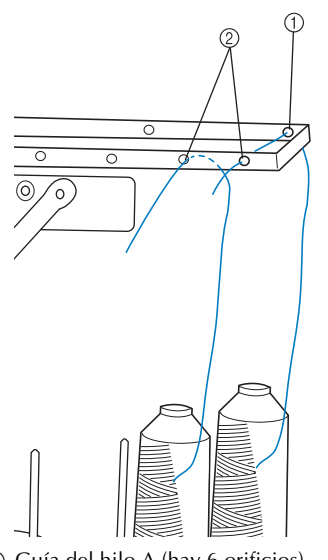

1 Guía del hilo A (hay 6 orificios) 2 Guía del hilo B (hay 10 orificios) 3**Pase el hilo por el orificio (con el número de varilla correspondiente) de la guía del hilo C y, a continuación, a través del orificio correspondiente de la guía del hilo D. A modo de ejemplo, se muestra el enhebrado para el portacarrete 1.**

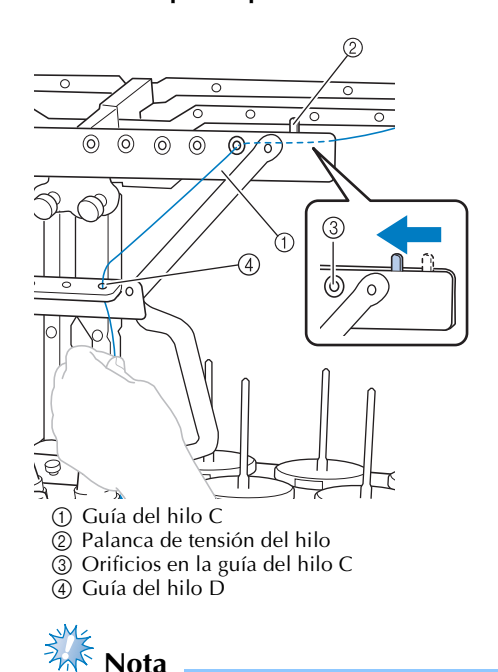

- Antes de enhebrar, asegúrese de deslizar la palanca de tensión del hilo hacia la izquierda de forma que los orificios de la guía del hilo C estén totalmente abiertos.
- Una vez finalizado todo el enhebrado del hilo superior, asegúrese de deslizar de nuevo la palanca de tensión del hilo hacia la derecha. Si se enhebra con los orificios de la guía del hilo C totalmente abiertos, el hilo podría quedar enganchado o romperse.

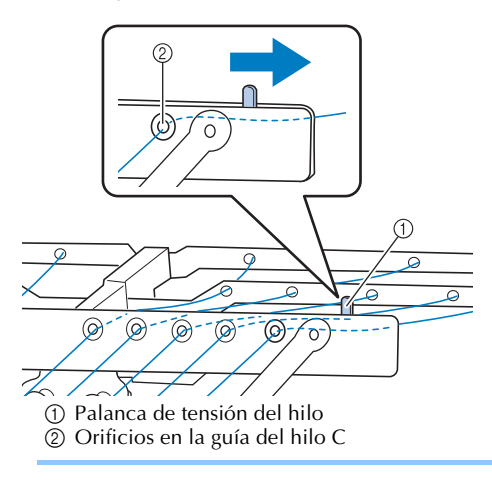

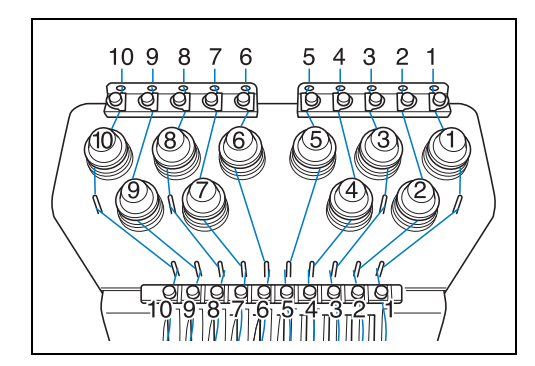

4**Pase el hilo por el orificio en la guía del hilo superior 1 y tire del hilo hacia usted.**

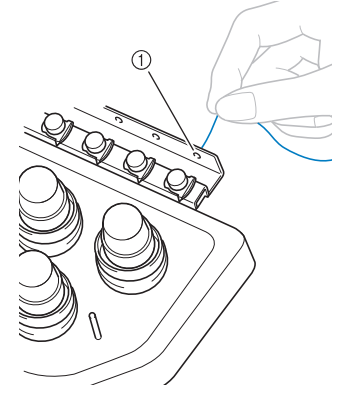

1 Orificio en la guía del hilo superior

5**Sujete el hilo con las dos manos y, a continuación, páselo por debajo de la placa de la guía desde la derecha.**

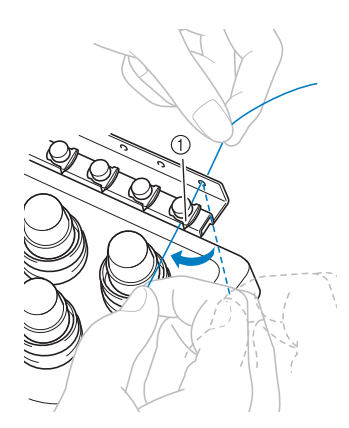

1 Placa de la guía del hilo superior

6**Enrolle el hilo hacia la derecha una vez alrededor del disco de tensión del hilo 1.**

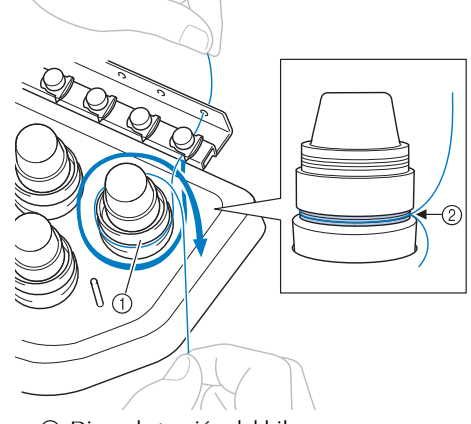

- 1 Disco de tensión del hilo 2 Pase el hilo hacia la derecha en esta ubicación de los discos de tensión.
- Asegúrese de que el hilo está firmemente ajustado en la tensión del hilo.

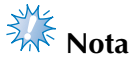

● Todos los discos de tensión del hilo están enhebrados hacia la derecha.

7**Guíe el hilo a lo largo de la trayectoria del hilo y alrededor de los pasadores correctos de la guía del hilo como se indica en la máquina y, a continuación, deslícelo debajo de la placa de la guía del hilo central 1 desde la derecha.**

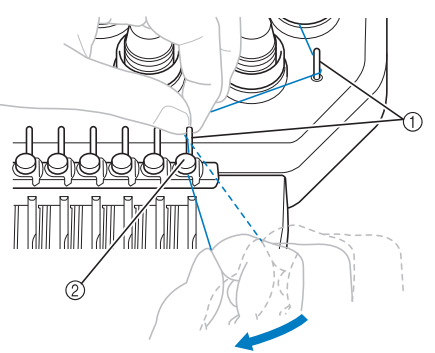

- 1 Pasador de la guía del hilo
- 2 Guía del hilo central
- La trayectoria desde la guía del hilo superior alrededor del disco de tensión del hilo y hasta la guía del hilo central (pasos <sup>6</sup> al 7) puede variar según el número del carrete. Si se pasa el hilo por los pasadores de la guía del hilo, se evita que el hilo se enganche. Asegúrese de seguir la trayectoria del hilo indicada en la máquina.

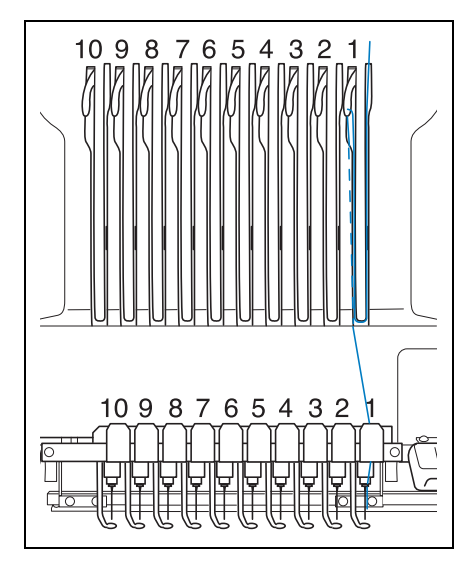

8**Pase el hilo por la ranura 1 para pasarlo después por el orificio del tirahilo 1 desde la derecha a la izquierda.**

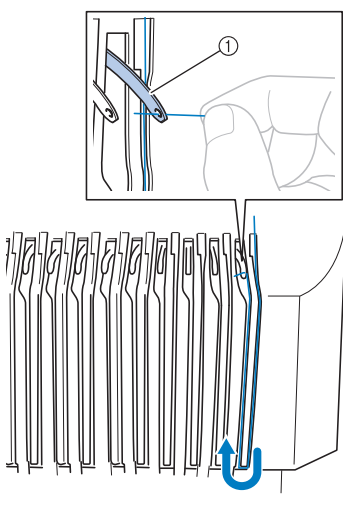

1 Tirahilo

9**Pase el hilo por la ranura en la guía del hilo inferior y, a continuación, por el orificio en la guía del hilo inferior 1.**

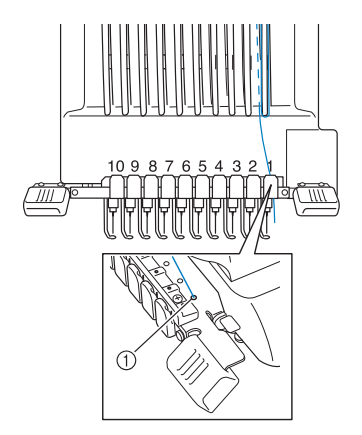

1 Orificio en la guía del hilo inferior

0**Utilice el enhebrador suministrado para pasar el hilo por la guía del hilo de la varilla 1.**

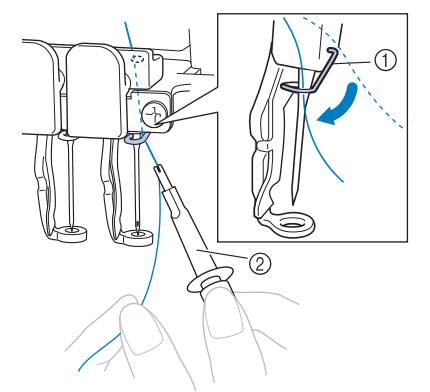

1 Guía del hilo de la varilla de la aguja 2 Cambiador de agujas (enhebrador)

a**Una vez finalizado todo el enhebrado del hilo superior, asegúrese de deslizar la palanca de tensión del hilo correspondiente a la guía del hilo C hacia la derecha, cerrando los orificios de la guía del hilo.**

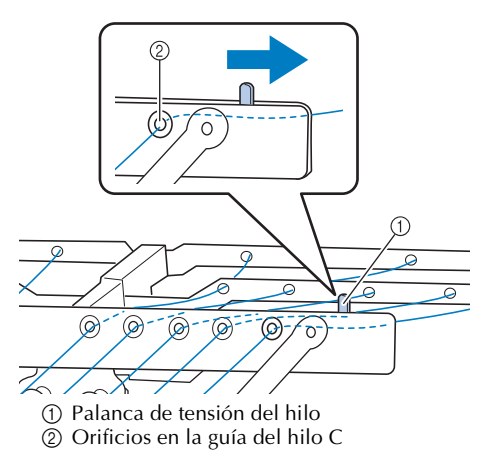

## **Enhebrado de la aguja**

Utilice el mecanismo de enhebrado automático para enhebrar la aguja.

 $Pulse$   $\longrightarrow$   $\longrightarrow$  Funcionamiento

para ver un vídeo sobre la operación en la

pantalla LCD (consulte la página 232).

#### 1**Pulse el botón de enhebrado de aguja automático.**

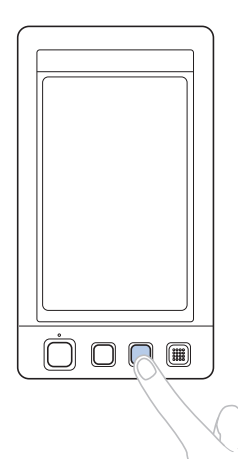

 $\blacktriangleright$  El gancho del mecanismo de enhebrado automático pasa por el ojo de la aguja.

## **PRECAUCIÓN**

- **Si la aguja no está bien colocada, el gancho del mecanismo de enhebrado automático no pasará por el ojo de la aguja durante el enhebrado automático, y el gancho podría doblarse o la aguja no podría enhebrarse.**
- **Si el gancho del mecanismo de enhebrado automático está doblado o dañado, póngase en contacto con un distribuidor autorizado.**
- **Mientras el gancho del mecanismo de enhebrado automático pasa por el ojo de la aguja, no gire la polea, de lo contrario este mecanismo podría dañarse.**

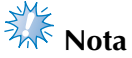

- Para evitar los daños, el mecanismo de enhebrado automático de la aguja puede volver a la posición trasera cuando se gira la polea.
- Este mecanismo de enhebrado automático puede enhebrar una aguja en la posición de costura. Cuando utilice este mecanismo, asegúrese de que la varilla de la aguja que desea enhebrar está colocada en la posición de costura; de lo contrario no puede utilizarse el enhebrado automático para esta aguja. Si la varilla de la aguja no está en la posición de costura, muévala a dicha posición. (Consulte la página 62).

2**Tire del hilo unos 150 mm (6 pulgadas). Deje que el hilo se afloje y que no quede tenso. A continuación, pase el hilo por debajo de la horca del mecanismo de enhebrado automático desde la derecha, como se indica en la ilustración, y después sujete el hilo con el gancho que pasa por el ojo de la aguja.**

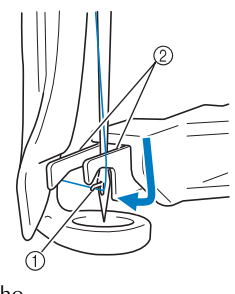

1 Gancho 2 Horca

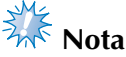

Al sujetar el hilo con el gancho, asegúrese de que el hilo no se afloje.

3**Pase el hilo por debajo de la guía en el pie prensatela.**

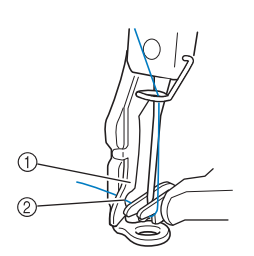

- 1 Guía en el pie prensatela
- 2 Muesca en la guía del pie prensatela
- Asegúrese de que el hilo pasa correctamente por la muesca en la guía del pie prensatela.
- 4**Pase el hilo correctamente por la ranura de la cuchilla y, a continuación, estire ligeramente del hilo hasta cortarlo.**

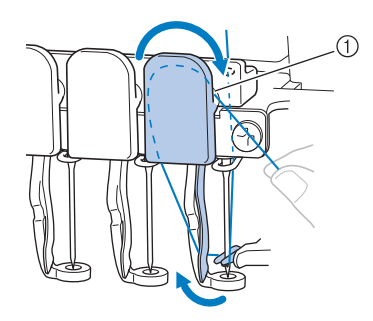

1 Ranura de la cuchilla

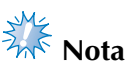

- Si el hilo no se ha pasado correctamente por la ranura de la cuchilla, aparecerá un mensaje de error relativo a la escobilla, y la aguja no se podrá enhebrar. Asegúrese de que el hilo pasa correctamente por la ranura.
- Si no ha extraído suficiente hilo, éste no se puede pasar por la cuchilla.

5**Pulse el botón de enhebrado de aguja automático.**

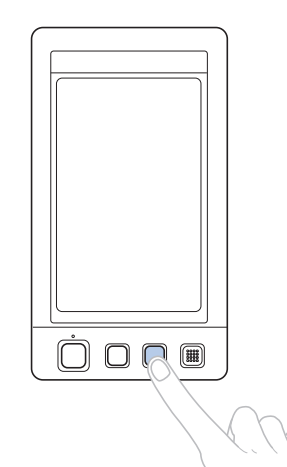

- El enhebrador se aleja de la aguja. El hilo se pasa a través del ojo de la aguja.
- La escobilla sobresale y engancha el hilo entre la aguja y el enhebrador.
- El enhebrador vuelve a su posición inicial.

Con esto finaliza el enhebrado del hilo superior para la varilla de aguja 1.

Enhebre las demás varillas de aguja de igual manera.

# **Nota**<br>Rota

● Si la varilla de la aguja que va a enhebrar no se ha cambiado a la posición de bordado, la aguja no se puede enhebrar con el mecanismo de enhebrado automático. Para las varillas de aguja restantes, realice la siguiente operación para cambiar la varilla a la posición de bordado antes de intentar enhebrar la aguja.

■ Cambio de posición y enhebrado de una varilla **de aguja seleccionada** Puede cambiar y enhebrar una varilla de aguja

seleccionada a la posición de bordado en cualquier momento.

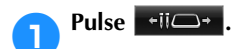

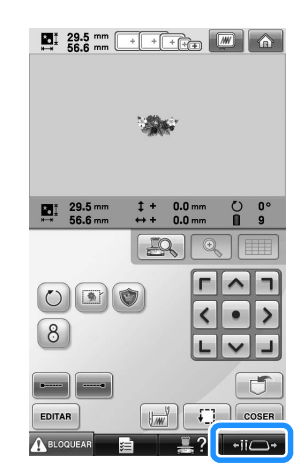

 $\triangleright$  Aparece la pantalla de cambio de posición de la varilla de aguja.

2**Pulse la tecla correspondiente a la varilla de aguja que desea cambiar de posición o enhebrar.**

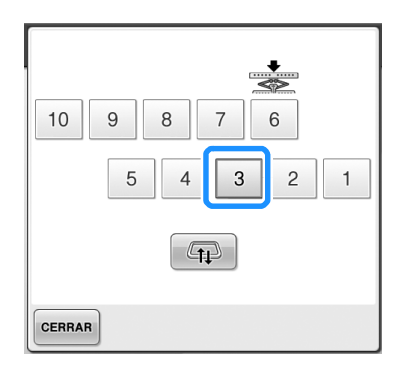

 $\blacktriangleright$  La varilla de la aguja seleccionada cambia a la posición de bordado.

3**Pulse el botón de enhebrado de aguja automático mientras aparece la pantalla de cambio de posición de la varilla de aguja.**

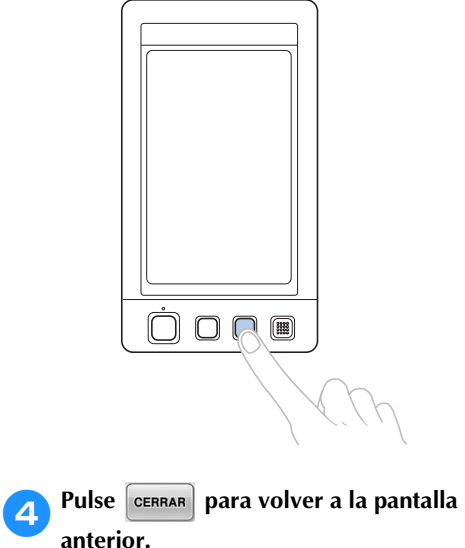

#### **Recuerde**

● En la pantalla de bordado, aparece un marco azul alrededor del cuadro de información del hilo de la varilla de la aguja seleccionada.

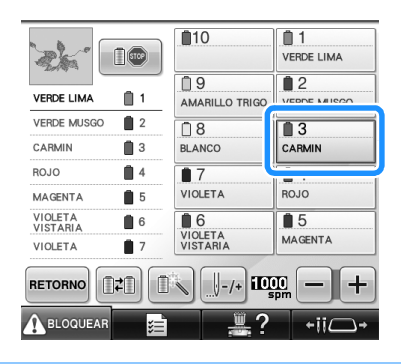

■ **Cambio de la varilla de la aguja que se va a enhebrar a la posición de bordado**

Puede mover la varilla de la aguja en la pantalla de bordado.

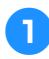

1**Pulse la tecla correspondiente a la varilla de la aguja que desea enhebrar.**

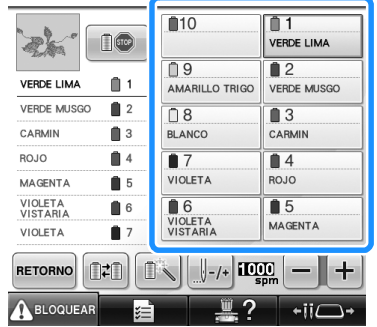

 $\blacktriangleright$  La varilla de la aguja seleccionada cambia a la posición de bordado.

# **Nota**

● Si el hilo no está tenso, podría salirse del disco de tensión del hilo. Una vez finalizado el enhebrado del hilo superior, vuelva a comprobar para asegurarse de que el hilo está colocado correctamente en el disco de tensión. (Consulte el paso **6** en la página 58).

## **Recuerde**

● Al cambiar uno de los colores del hilo superior, es fácil volver a enhebrar cortando el hilo que se está utilizando actualmente entre el carrete y la guía del hilo encima del carrete. Coloque el nuevo carrete en el portacarrete y anude el extremo del nuevo hilo al extremo del hilo anterior. Después pase el hilo por la aguja. (Consulte la página 114).

#### ■ **Utilización de la red del carrete**

Al utilizar hilo metálico o cualquier otro hilo fuerte, coloque la red del carrete suministrada sobre el carrete antes de coser.

Si la red del carrete es demasiado grande, dóblela una vez, antes de colocarla, para que tenga el tamaño del carrete.

Puede que sea necesario ajustar la tensión del hilo al utilizar la red del carrete.

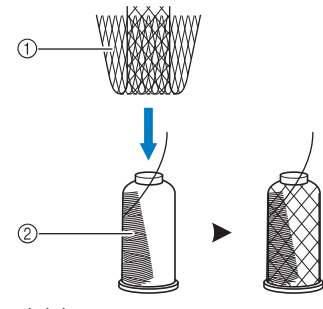

1 Red del carrete  $\overline{2}$  Hilo

## **11. Costura del bordado**

Ahora la máquina de bordar está preparada para comenzar a coser.

Cuando la máquina comienza a coser, el pie prensatela baja automáticamente, se realizan las operaciones necesarias de corte del hilo al final de la costura, los hilos se cambian según sea necesario durante el bordado y la máquina se para cuando llega al final de la costura.

## **PRECAUCIÓN**

- **Por motivos de seguridad, la máquina de bordar no se debe dejar desatendida durante la costura.**
- **Cuando la máquina esté en funcionamiento, preste especial atención a la posición de la aguja. Además, mantenga las manos alejadas de cualquier pieza en movimiento, como la aguja, el estuche de varillas, el tirahilo y el carro, ya que podría sufrir lesiones.**

#### ■ Mecanismo de bloqueo

Por motivos de seguridad, esta máquina de bordar está equipada con una función de bloqueo. Normalmente, la máquina está bloqueada (no puede coser). Si no se desbloquea, no puede comenzar a coser. Si la máquina no comienza a funcionar en 10 segundos después de haberla desbloqueado, se vuelve a bloquear de forma automática.

El botón arrancar/parar indica si la máquina está o no bloqueada. Si este botón está iluminado en rojo, la máquina está bloqueada. Si parpadea en verde, la máquina está desbloqueada.

#### **Comienzo del bordado**

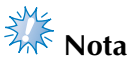

● Asegúrese de que no hay ningún objeto dentro de la zona de movimiento del bastidor de bordado. Si el bastidor golpea algún objeto, el diseño podría no quedar alineado.

1**Pulse para desbloquear la máquina de bordar.**

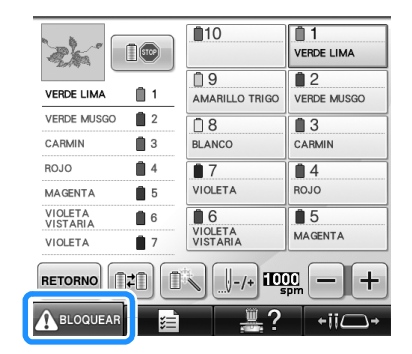

- $\blacktriangleright$  El botón arrancar/parar comienza a parpadear en verde y la máquina ya puede utilizarse.
- Si no se pulsa este botón en 10 segundos después de haber desbloqueado la máquina, ésta se vuelve a bloquear.

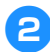

#### 2**Pulse el botón arrancar/parar.**

Pulse el botón arrancar/parar mientras está parpadeando en verde. Si el botón vuelve a iluminarse en rojo, repita este procedimiento desde el paso **1**.

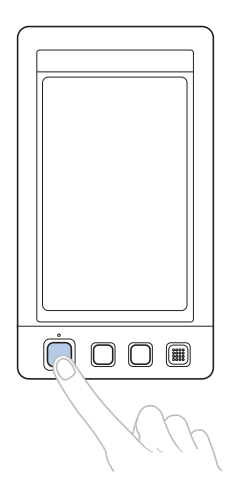

▶ El botón arrancar/parar se ilumina en verde y la máquina comienza a coser el primer color.

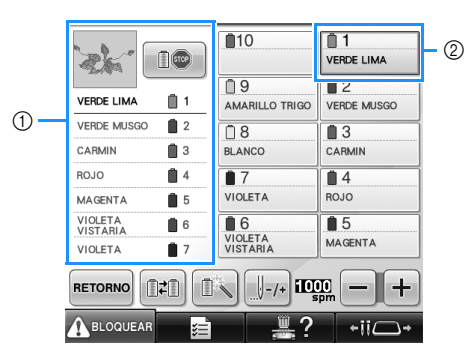

- 1 El color del hilo de la varilla de la aguja que se está utilizando actualmente para coser o que se utilizará próximamente aparece en la parte superior de la pantalla de secuencia de colores del hilo. Los colores de hilo restantes se enumeran en el orden de costura, comenzando desde la parte superior.
- 2 Aparece un marco azul alrededor del cuadro de información del hilo de la varilla de la aguja seleccionada actualmente.
- Mientras la máquina de bordar está cosiendo, el punto de costura viene indicado por la cruz verde en la zona de visualización de diseños. También aumenta el número de puntadas y el tiempo.

3**Después de terminar de coser con el primer color, la máquina se para automáticamente y corta el hilo. El estuche de varillas cambia a la posición del segundo color y comienza la costura con este segundo color.**

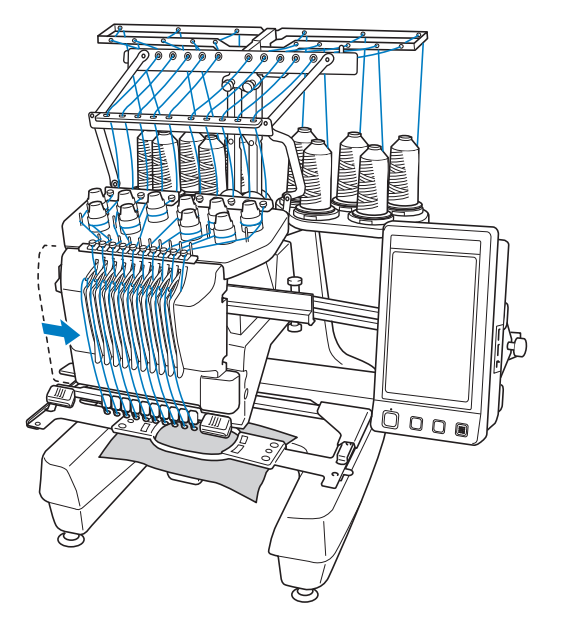

- $\blacktriangleright$  La visualización del color del hilo en pantalla continúa con el segundo color y la información del hilo para la segunda varilla aparece rodeada por el cuadro azul.
- 4**Esta acción continúa hasta que se cose con el último color y la máquina se para automáticamente.**
	- X Volverá a aparecer la pantalla de ajustes de bordado.
	- $\blacktriangleright$  El botón arrancar/parar se ilumina en rojo.
	- No es necesaria ninguna operación de corte del hilo al principio ni al final de la costura.

#### ■ **Continuación del bordado**

Para volver a coser el mismo diseño, pulse

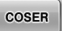

.

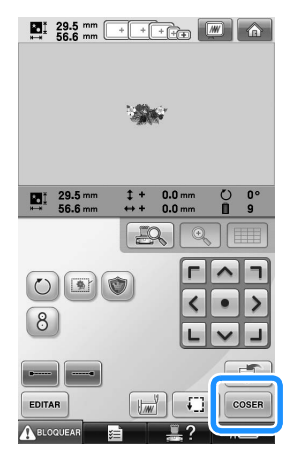

 $\triangleright$  Aparecerá la pantalla de bordado para que se pueda volver a coser el mismo diseño.

Para seleccionar un nuevo diseño, pulse  $\hat{\mathbb{G}}$ .

# $\begin{array}{|c|c|c|c|c|}\n\hline\n\textbf{21} & \textbf{29.5 mm} & \textbf{mm} & \textbf{mm} \\
\hline\n\textbf{56.6 mm} & \textbf{mm} & \textbf{mm} & \textbf{mm} \\
\hline\n\end{array}$

X Aparecerá la pantalla de selección del tipo de diseño.

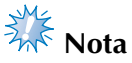

- Puede seleccionar la costura de remates automática al principio del bordado, cuando comience a coser después de cambiar los colores del hilo y al cortarlo. (Consulte la "Ajuste de la costura de remates automática" en la página 134).
- Puede cambiarse la velocidad de la costura, incluso mientras se está cosiendo el diseño. (Consulte la "Ajuste de la velocidad máxima de cosido" en la página 139).

#### **Interrupción del bordado**

Puede pararse la máquina durante la costura.

■ **Interrupción temporal** 

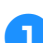

#### 1**Pulse el botón arrancar/parar.**

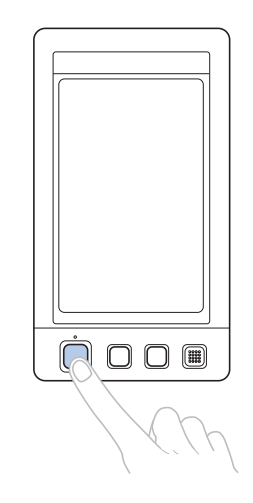

- $\blacktriangleright$  La máquina se para y el botón arrancar/ parar se ilumina en rojo.
- El hilo no se corta.
- Para seguir cosiendo, después de comprobar que el hilo superior está tenso, pulse la tecla de desbloqueo y, a continuación, el botón arrancar/parar.

## **Recuerde**

- Si pulsa la tecla de parada de reserva mientras está bordando, la máquina deja de coser antes de que comience el siguiente color. (Consulte la "Parada de la máquina en el siguiente cambio de color" en la página 140).
- Antes de comenzar a coser, puede ajustarse la máquina para que se pare al cambiar de color de hilo. (Consulte la "Especificación de pausas antes de bordar" en la página 140).

■ Continuación de la costura después de haber **apagado la máquina**

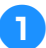

1**Pulse el botón arrancar/parar.**

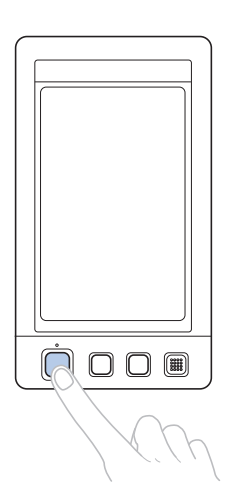

- ▶ La máquina se para y el botón arrancar/ parar se ilumina en rojo.
- El hilo no se corta.

2**Pulse para desbloquear la máquina de bordar.**

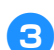

3**Pulse el botón de corte del hilo.**

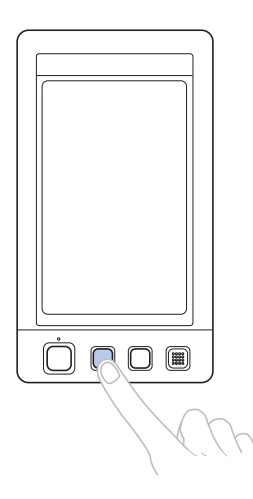

- $\triangleright$  El hilo de la bobina y el hilo superior se cortan.
- Antes de apagar la máquina, asegúrese de cortar los hilos.

4**Coloque el interruptor de alimentación en la**  posición "O".

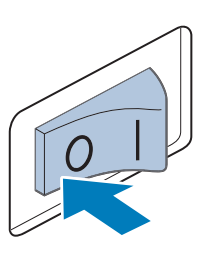

- *2*
- ▶ La máquina, el botón arrancar/parar y la pantalla se apagan.
- La costura puede continuar cuando se vuelva a encender la máquina. Copie varias puntadas para superponer la costura. (Consulte "Continuación del bordado tras haber apagado la máquina" en la página 120 para obtener más información).

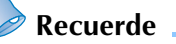

● La máquina puede pararse en cualquier momento, aunque esté bordando; sin embargo, si se para la máquina al cambiar el color del hilo, no es necesario volver atrás sobre la costura cuando se continúe con el bordado. La máquina puede ajustarse para que se pare al cambiar el color del hilo. (Si desea obtener más información, consulte "Especificación de pausas antes de bordar" en la página 140).

■ **Si se rompe el hilo mientras se cose** Si ocurre algún problema mientras se está cosiendo, por ejemplo, se rompe el hilo, la máquina se para automáticamente. Vuelva a enhebrar el hilo roto, copie algunas puntadas y después siga cosiendo. (Consulte "Si el hilo se rompe o se acaba el hilo de la bobina durante el bordado" en la página 115 para obtener más información).

## **12. Comprobación de la tensión del hilo**

Compruebe el bordado para ver si se ha cosido con la tensión del hilo adecuada. Si no se ajusta correctamente la tensión del hilo, la puntada podría ser irregular o la tela podría fruncirse.

#### ■ **Tensión correcta del hilo**

En el revés del tejido, el hilo de la bobina debe ocupar una tercera parte de la anchura de la puntada.

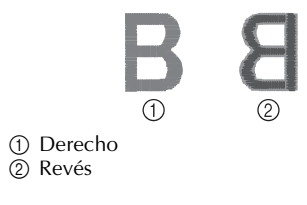

Si el bordado aparece como se muestra a continuación, la tensión del hilo no es la adecuada. Corrija la tensión del hilo.

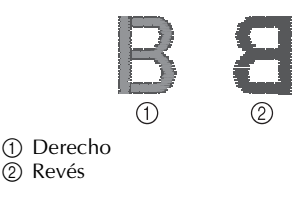

El hilo superior está demasiado tenso y hace que se vea el hilo inferior en el derecho del tejido.

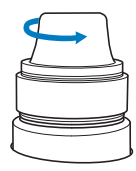

Afloje la tensión del hilo girando la rueda hacia la izquierda.

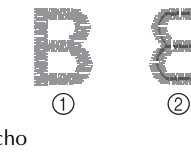

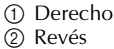

La tensión del hilo superior no es suficiente y hace que el hilo superior quede flojo, los remates queden también flojos o se hagan ondas en el derecho del tejido.

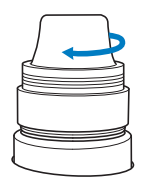

Aumente la tensión del hilo girando la rueda hacia la derecha.

(Consulte "Ajuste de la tensión del hilo" en la página 122 si desea obtener más información sobre cómo ajustar la tensión del hilo).

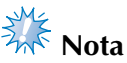

- En este tutorial se ha comprobado la tensión del hilo después de terminar el bordado. Sin embargo, normalmente el bordado debe interrumpirse temporalmente y debe comprobarse la tensión del hilo después de coser las primeras 100 puntadas de cada color con cada varilla de la aguja.
- El bordado resultante puede no ser el esperado debido al tipo o grosor de la tela que se está cosiendo o al tipo de material estabilizador utilizado. Asegúrese de coser un bordado de prueba antes de empezar el proyecto de costura.

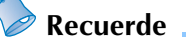

● En los diseños de bordado incorporados se utiliza un dibujo para comprobar la tensión del hilo. Si desea obtener más información, consulte "Comprobación de la tensión del hilo en diseños incorporados" en la página 243.

## **13. Extracción del bastidor de bordado y el tejido**

Después de terminar de coser, quite el bastidor de bordado y, a continuación, el tejido de dicho bastidor.

#### **Extracción del bastidor de bordado**

## **PRECAUCIÓN**

- **Al retirar el bastidor, asegúrese de que el botón arrancar/parar está iluminado en rojo. Si el botón arrancar/parar está parpadeando en verde, la máquina puede comenzar a coser. Si la máquina comienza a funcionar de forma imprevista, podrían producirse lesiones.**
- **Cuando quite el bastidor, asegúrese de que este no golpea ninguna otra pieza de la máquina.**
- **No levante el soporte del bastidor con mucha fuerza, de lo contrario podría dañarse.**
	- 1**Agarre con las dos manos los lados izquierdo y derecho de los brazos del soporte del bastidor y, a continuación, levante el bastidor ligeramente.**

Las patillas de los brazos del soporte del bastidor deben salir de los orificios laterales del bastidor.

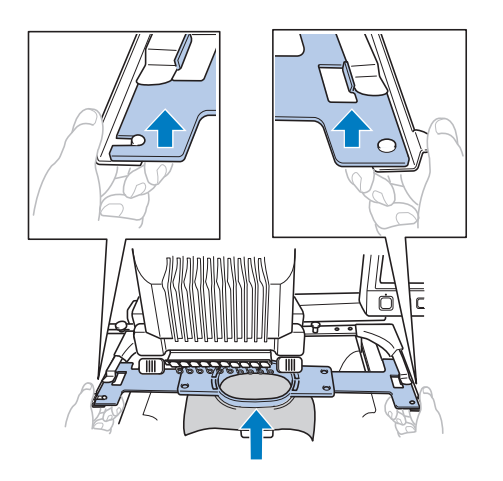

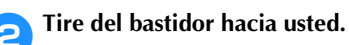

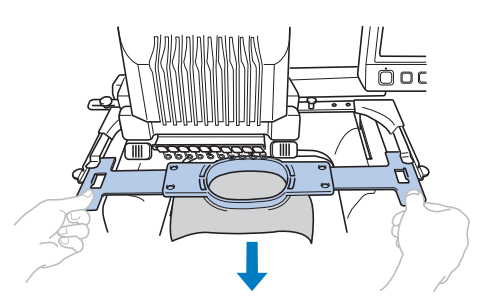

#### **Extracción del tejido**

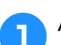

1**Afloje el tornillo del cuadro del bastidor.**

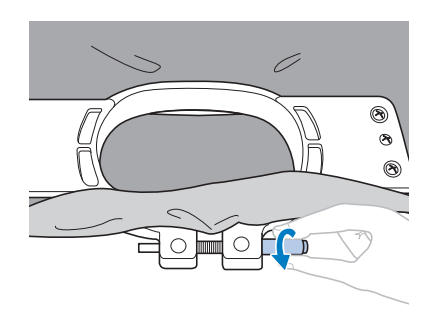

 $\triangleright$  Si el tornillo se apretó con un destornillador en forma de disco, utilice el destornillador de este tipo que se suministra para aflojarlo.

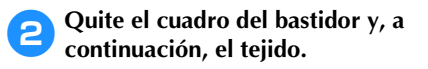

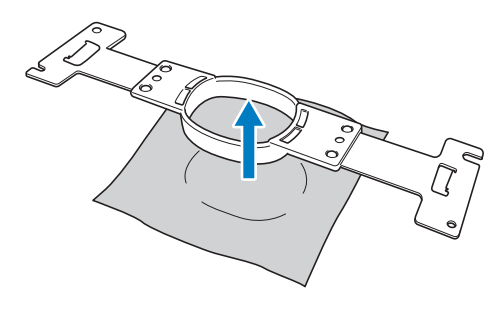

## **14. Apagado de la máquina**

Después de terminar de bordar, apague la máquina.

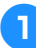

1**Coloque el interruptor de alimentación en la**  posición "O".

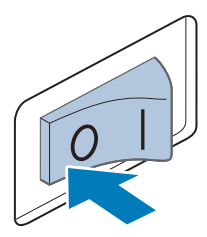

- $\blacktriangleright$  La máquina, el botón arrancar/parar y la pantalla se apagan.
- 2**Desenchufe el cable de alimentación de la toma de corriente.**

Sujete el enchufe para sacarlo de la toma de corriente.

3**Si fuera necesario, desenchufe el cable de alimentación de la máquina.**

Guarde el cable en un lugar seguro.

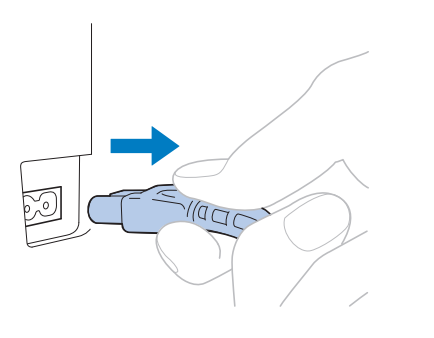

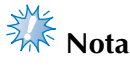

● Si se produce una interrupción del servicio eléctrico mientras se está utilizando la máquina de bordar, apáguela y desenchúfela de la toma de corriente. Cuando vuelva a encender la máquina, siga los procedimientos necesarios para una utilización adecuada de la máquina. (Consulte la "Encendido de la máquina" en la página 40).

## **Recuerde**

Si se apaga la máquina mientras está cosiendo, el bordado puede continuar cuando se vuelva a encender la máquina. (Consulte la "Continuación del bordado tras haber apagado la máquina" en la página 120).

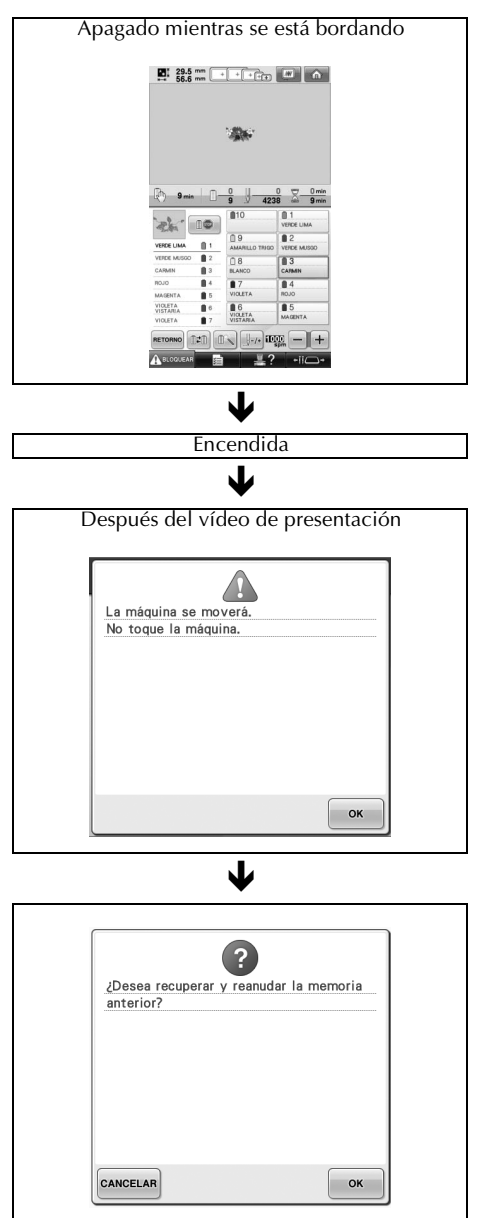
## **Guía de referencia rápida de las pantallas**

En las tablas siguientes se muestra una descripción de las teclas y demás contenido de las pantallas.

#### **Aspecto de las teclas**

El aspecto de las teclas tiene el significado que se indica a continuación.

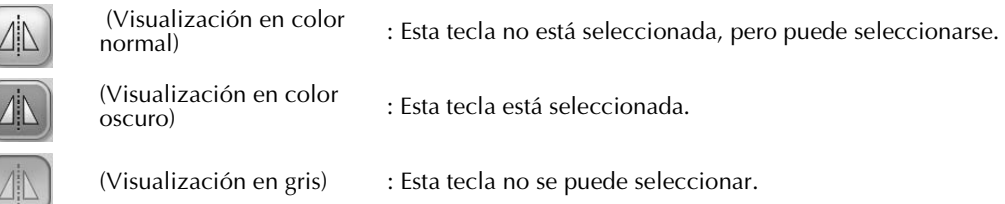

#### **Controles comunes de las pantallas**

Las teclas que se describen a continuación, excepto la tecla de ajustes, aparecen siempre y pueden utilizarse en todas las pantallas. Sin embargo, la tecla de ajustes no se puede utilizar en la pantalla de bordado.

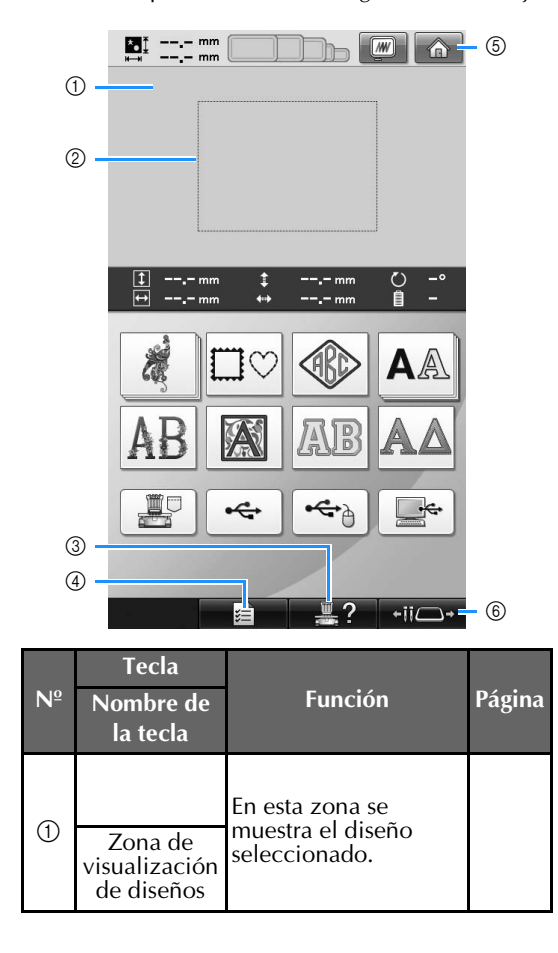

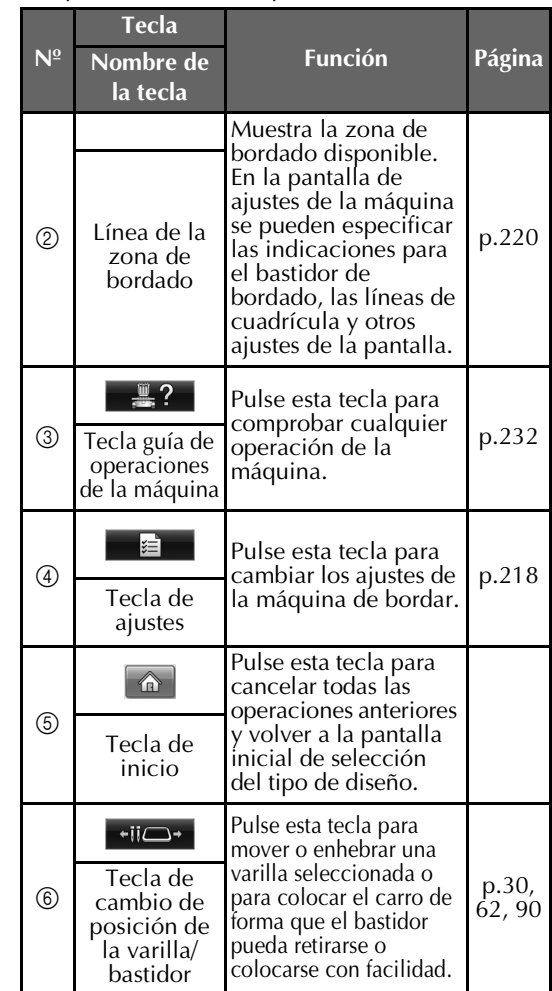

### **Interpretación de la pantalla de selección del tipo de diseño**

Seleccione en esta pantalla una categoría (tipo) de diseño.

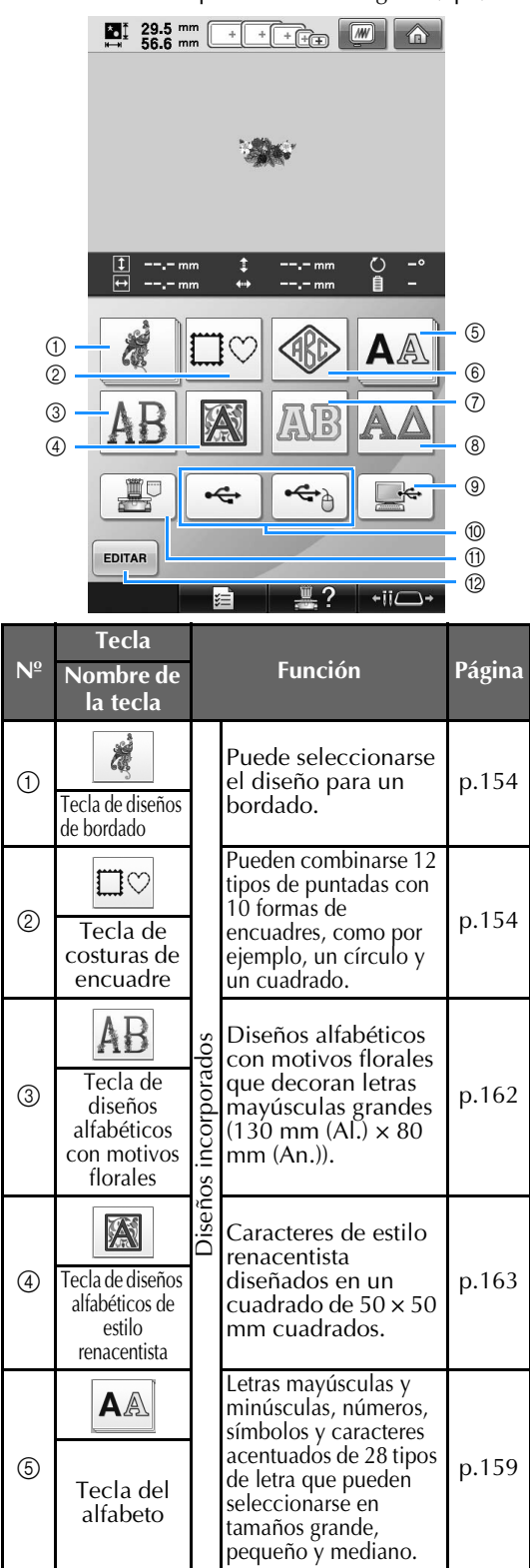

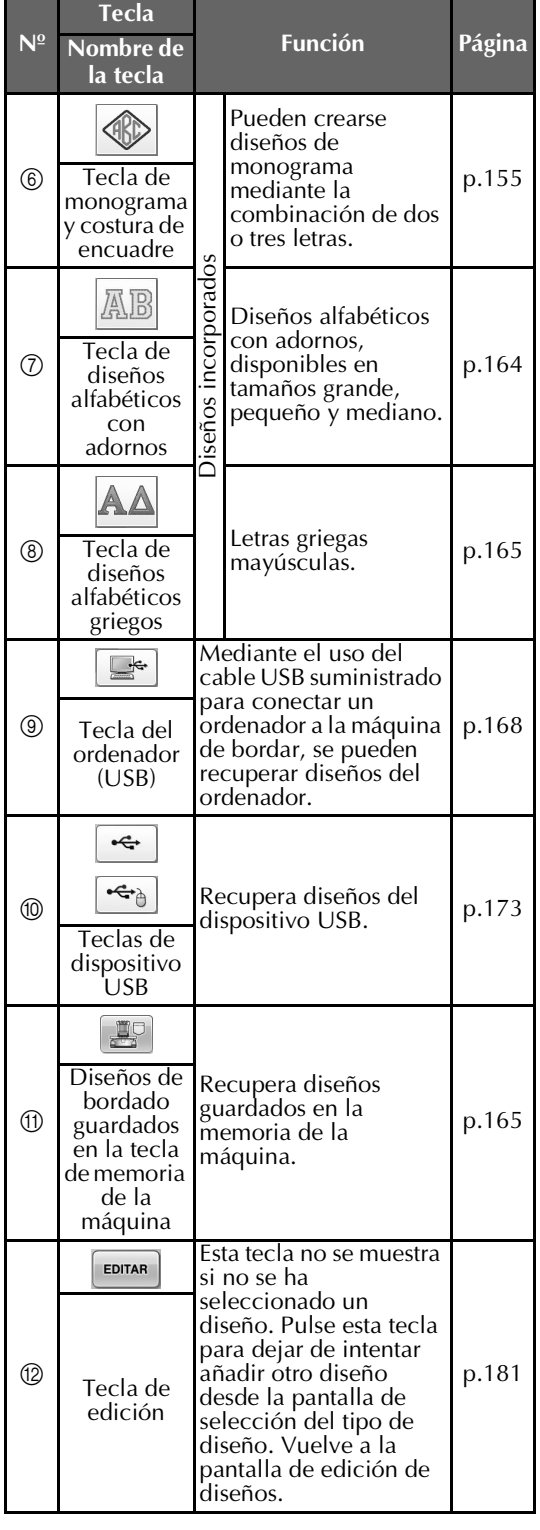

## **Interpretación de la pantalla de lista de diseños**

Seleccione en esta pantalla el diseño.

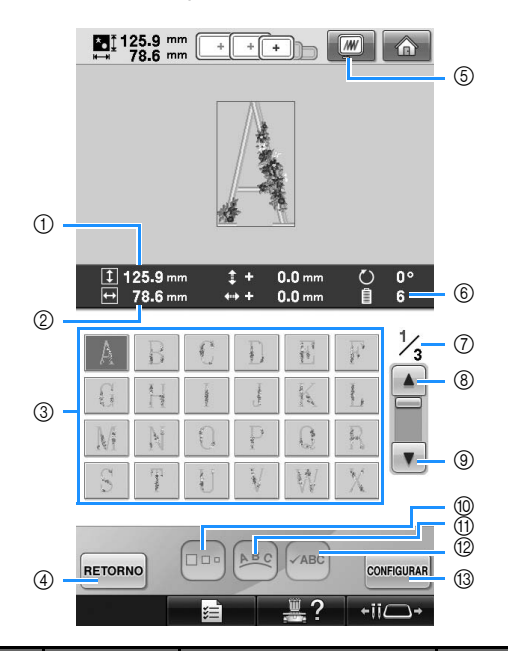

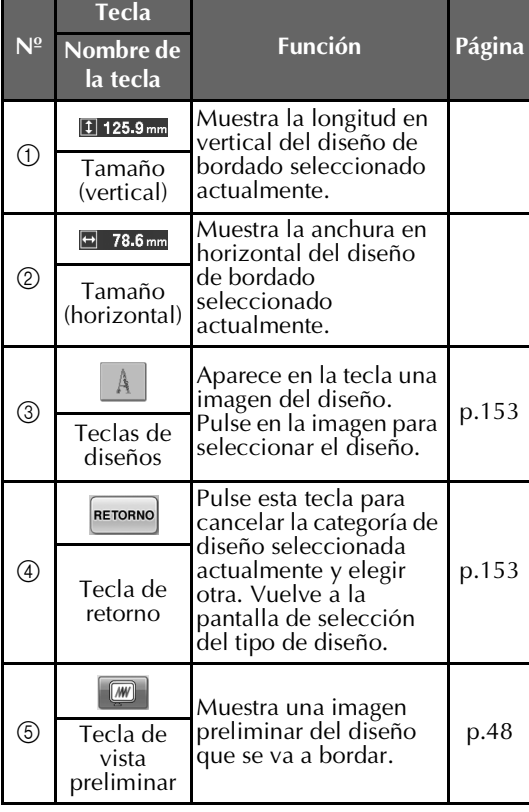

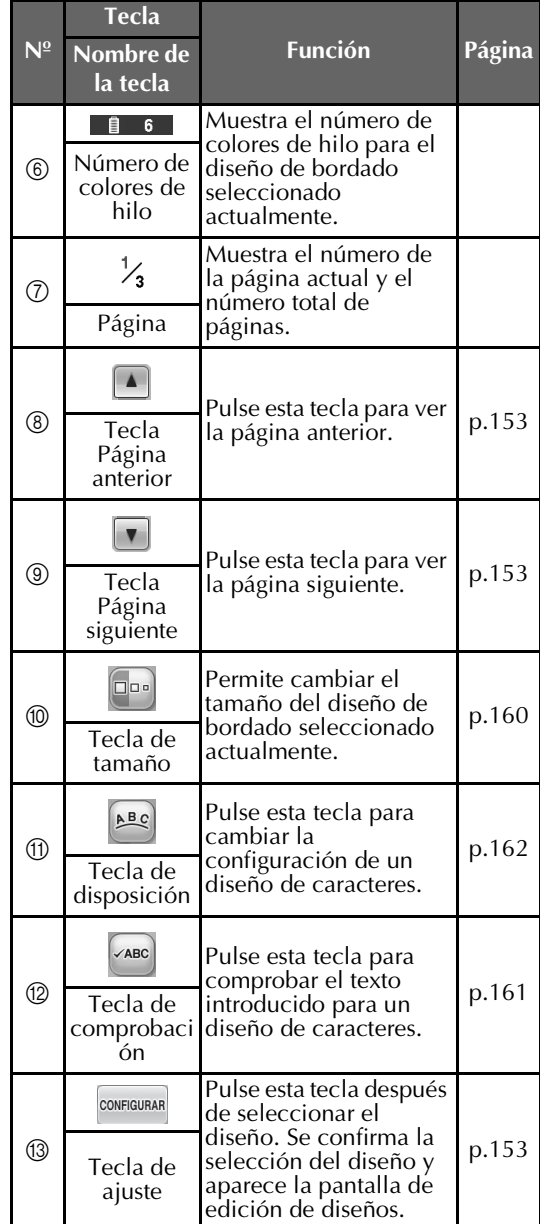

\* Algunos diseños no pueden editarse con  $\omega$  o  $\omega$ .

## **Interpretación de la pantalla de edición de diseños**

El diseño puede editarse en esta pantalla.

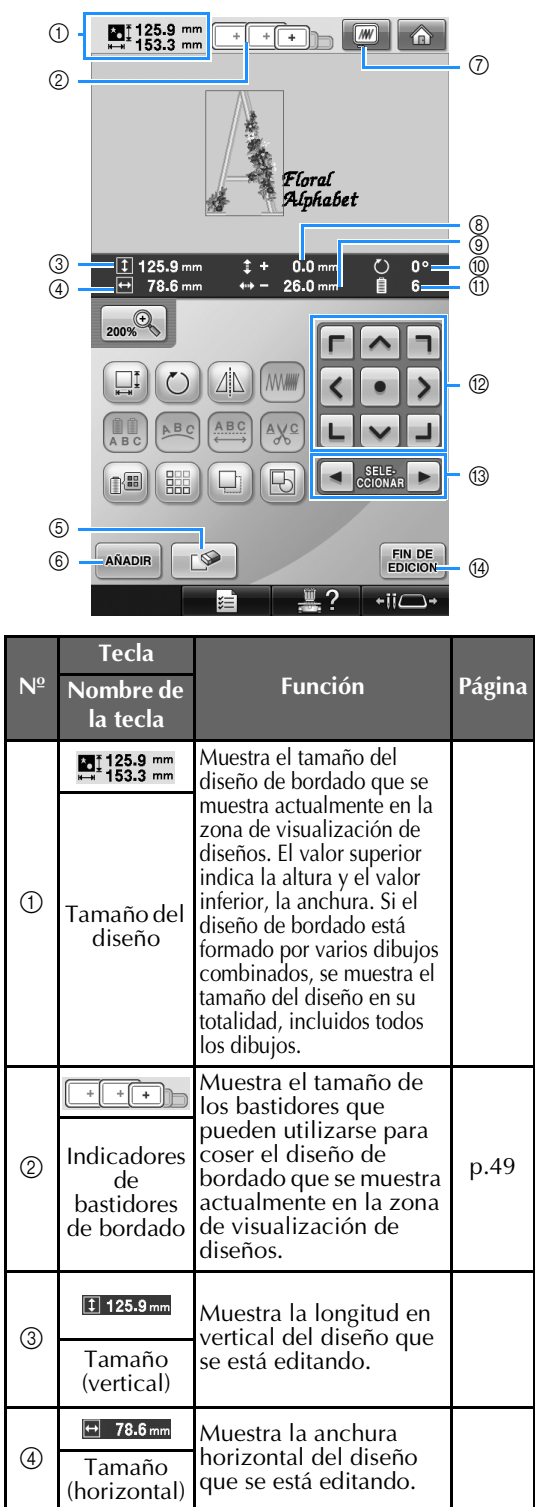

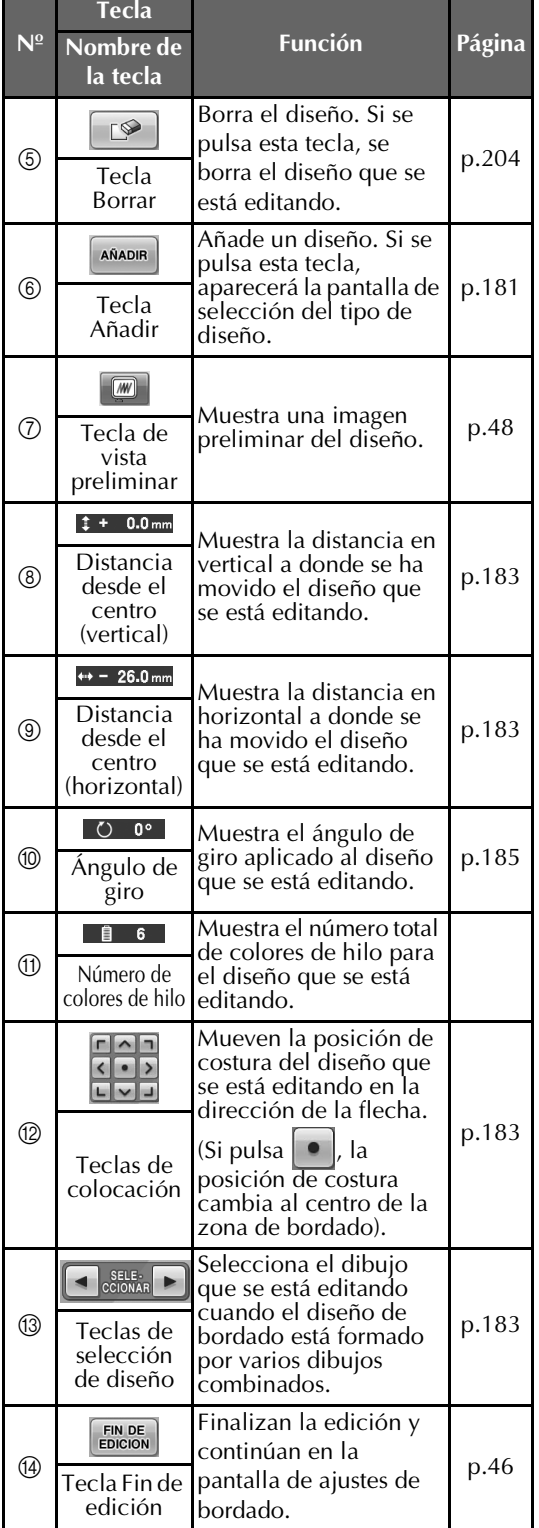

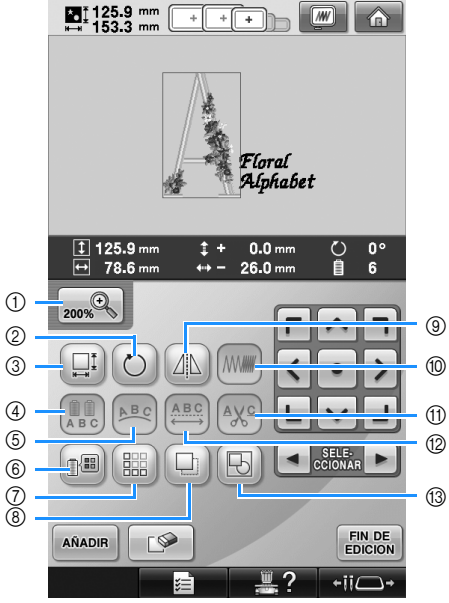

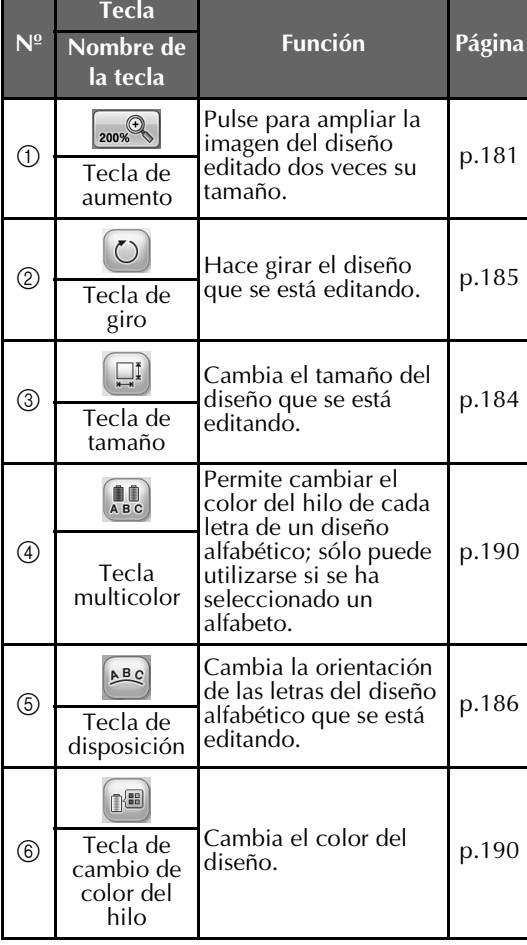

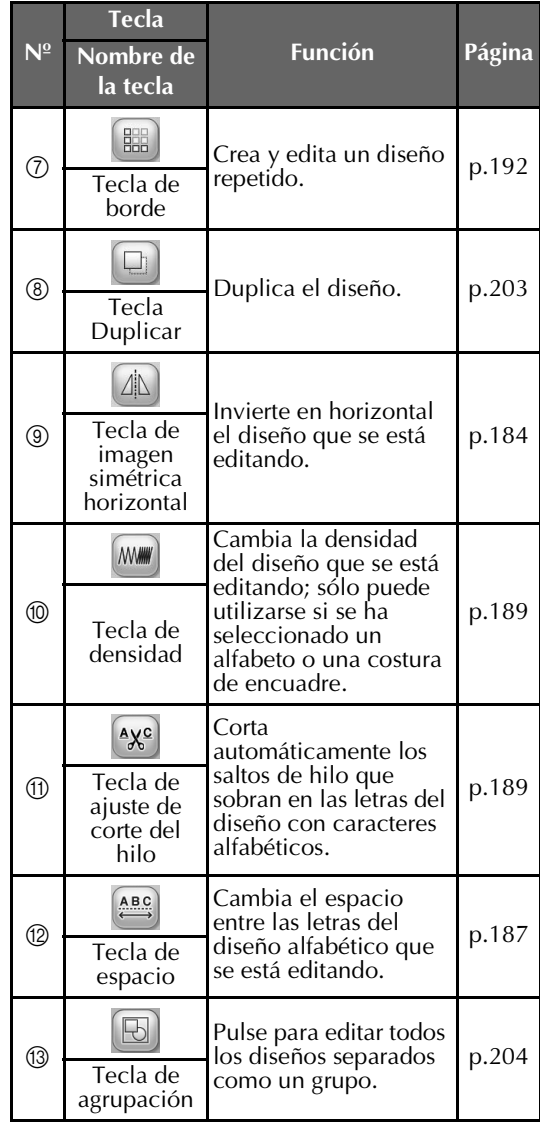

## **Interpretación de la pantalla de ajustes de bordado**

En esta pantalla se puede editar todo el diseño y especificar los ajustes de bordado. Además, puede comprobar la posición de bordado y puede guardar un diseño para su uso posterior. Las teclas disponibles en esta pantalla varían si se activa "Secuencia de colores manual" en la pantalla de ajustes. (Consulte la página 78 y la página 132).

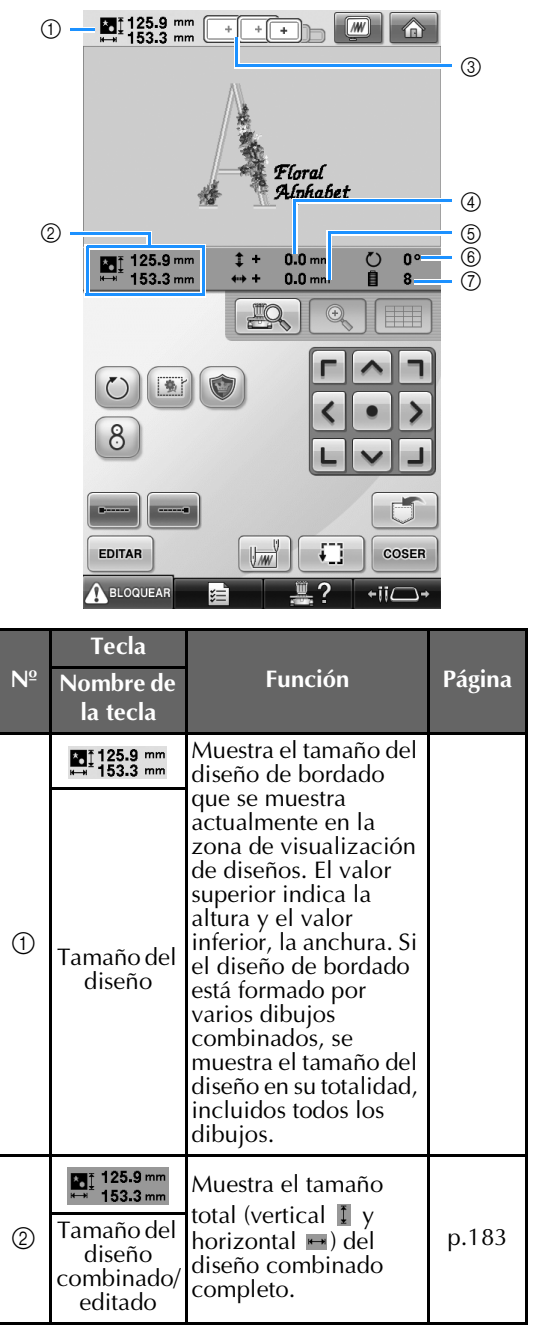

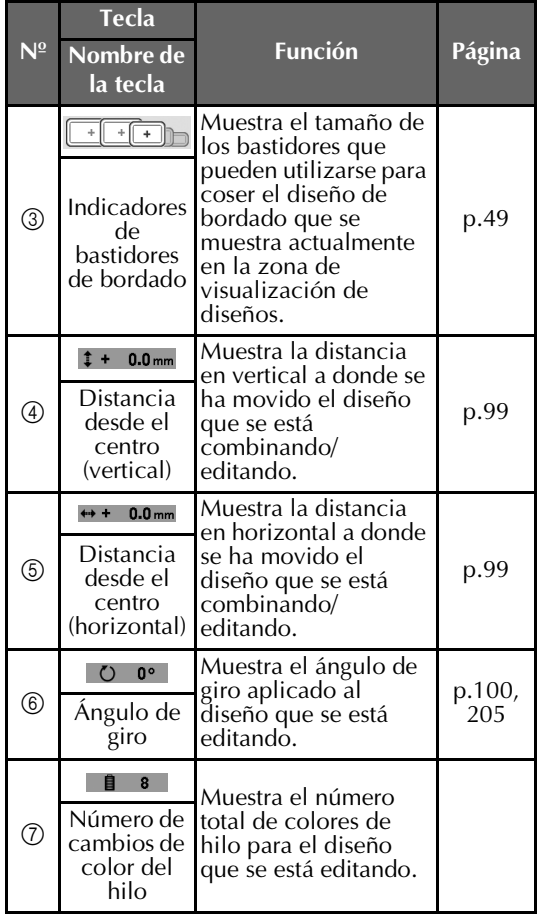

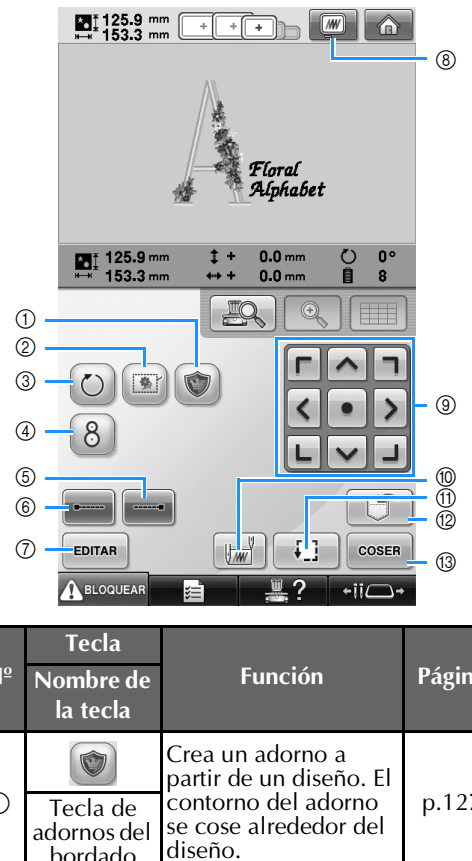

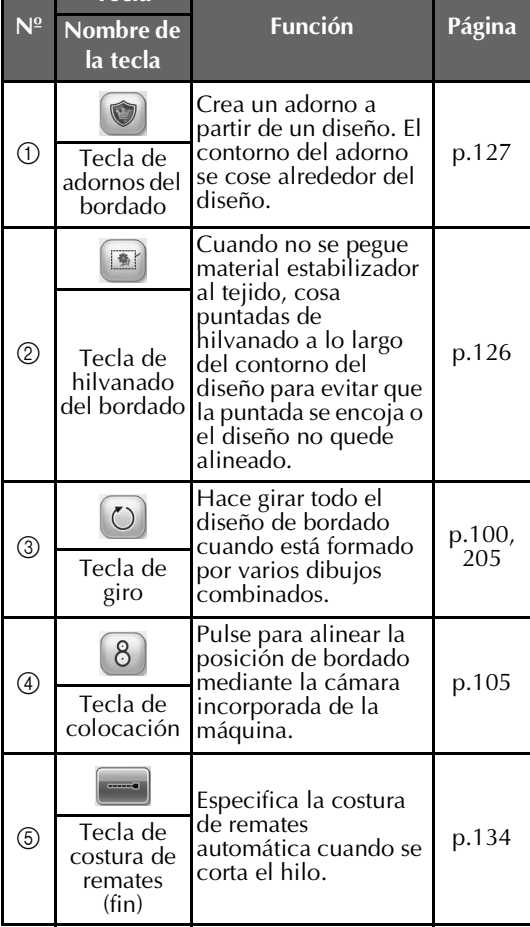

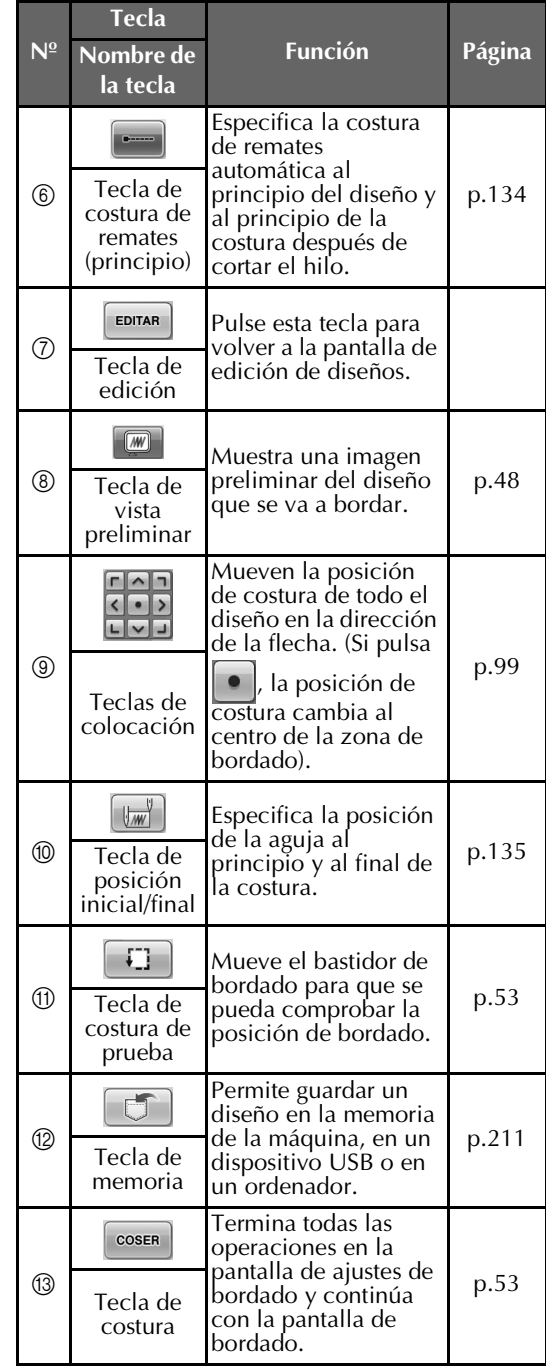

• Las funciones y operaciones de la tecla de vista preliminar 8 son las mismas en las pantallas de edición de diseños y de ajustes de bordado.

*2*

■ **En el modo de "Secuencia de colores manual"**

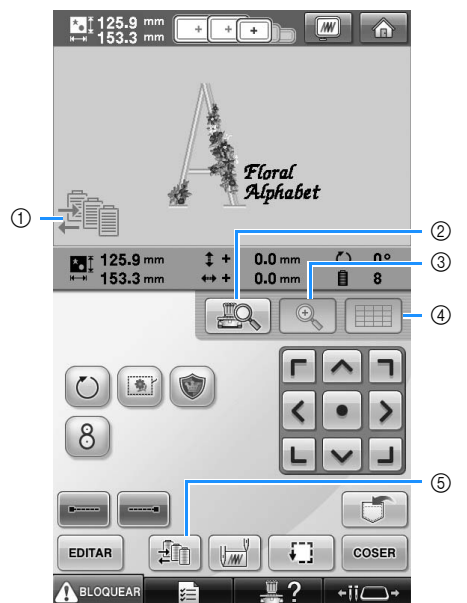

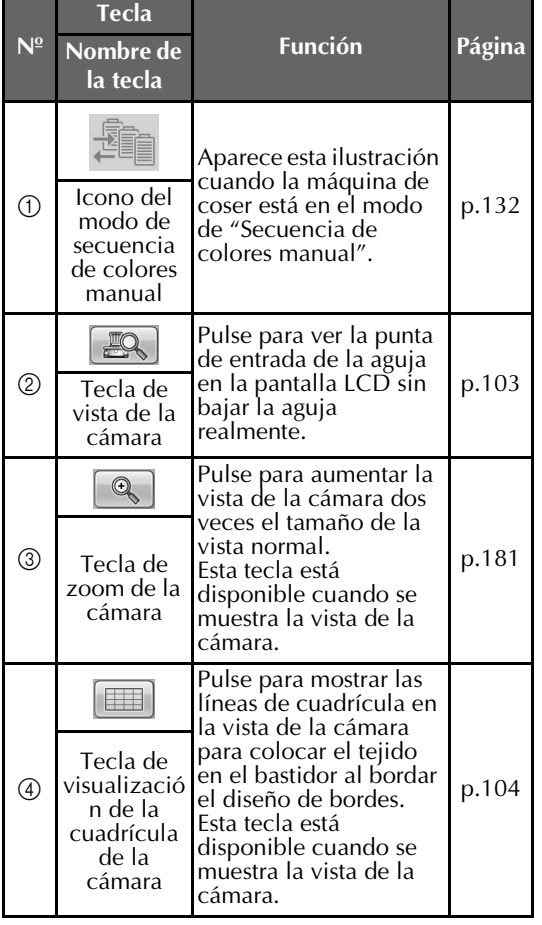

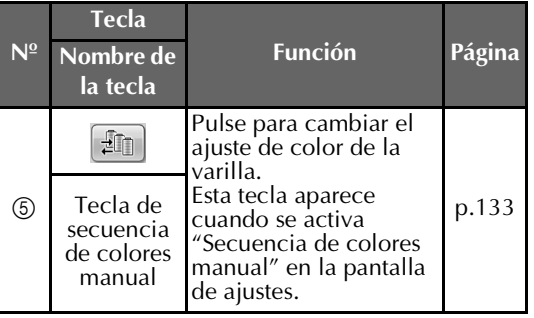

## **Interpretación de la pantalla de bordado**

En esta pantalla se puede comprobar el número total de colores de hilo y el tiempo de costura, especificar los ajustes de las varillas, y colocar la aguja hacia delante o hacia atrás. Las teclas disponibles en esta pantalla varían si se activa "Secuencia de colores manual" en la pantalla de ajustes. (Consulte la página 132).

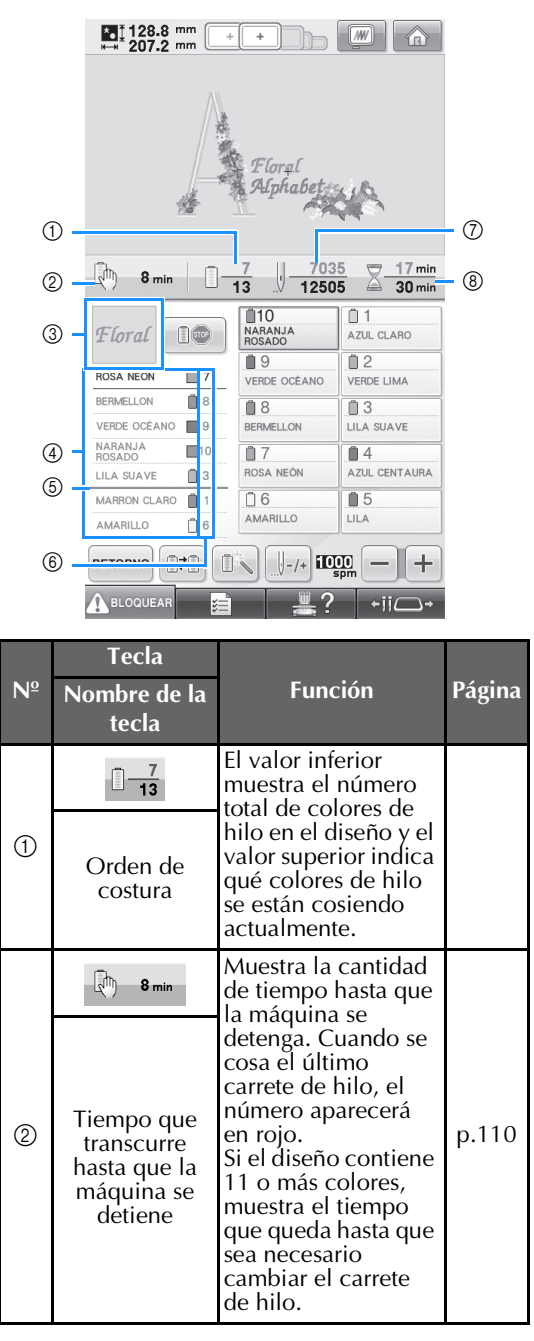

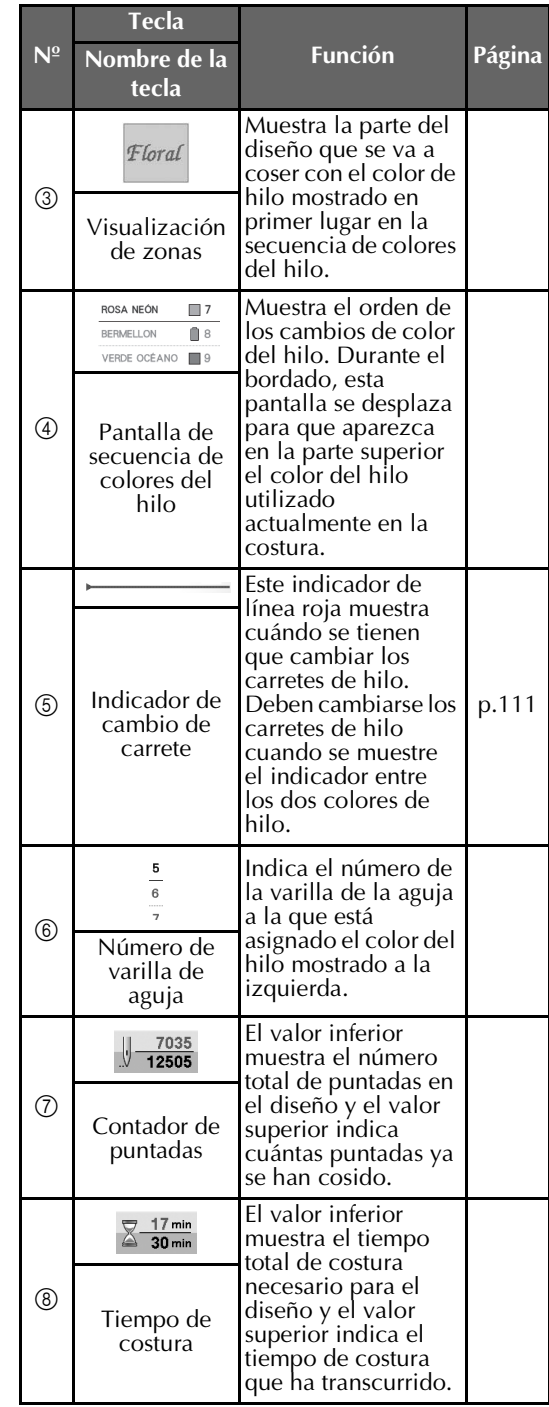

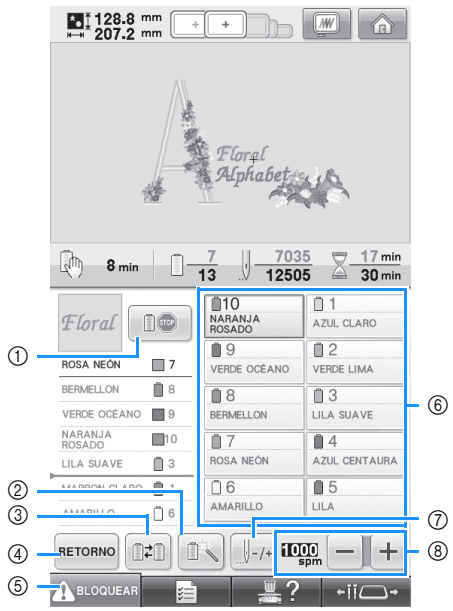

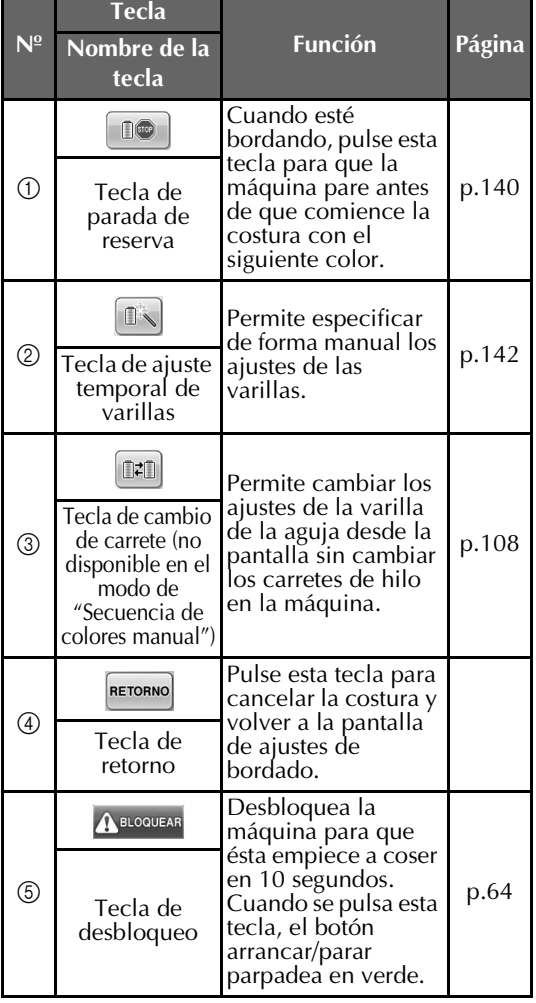

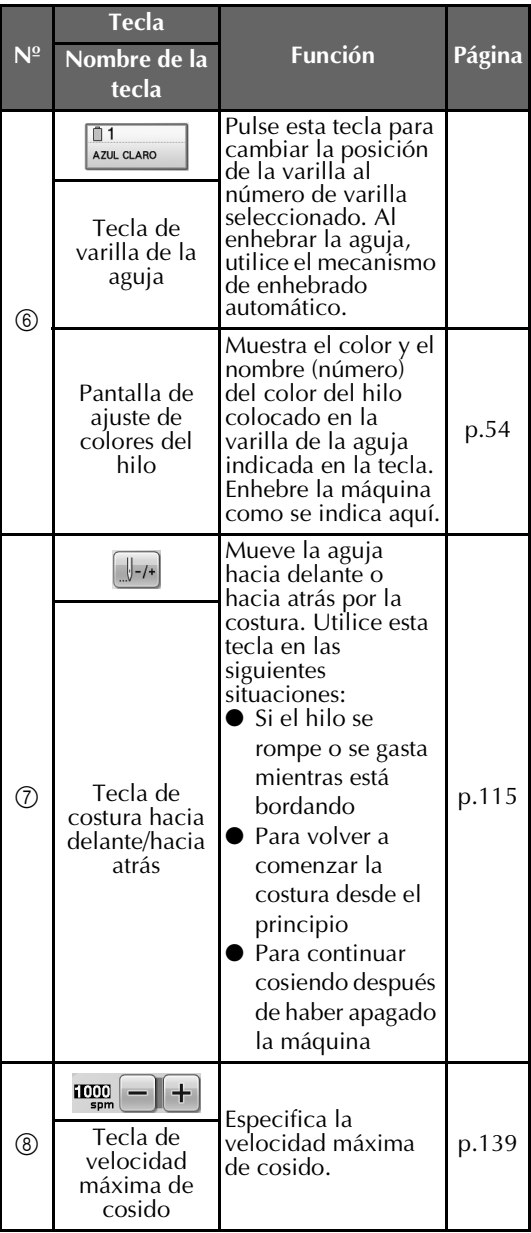

## **Recuerde**

● Los números de color del hilo indicados en la pantalla de secuencia de colores del hilo y la pantalla de ajuste de colores del hilo pueden cambiarse, por ejemplo, al nombre de color o al número de color del hilo de otras marcas. (Consulte la "Cambio de la información de colores de hilo" en la página 222).

## **Información útil de consulta**

## **TÉRMINOS TÉCNICOS:**

#### ■ **DST**

Es la extensión de los archivo de datos Tajima (\*.dst), que constituye uno de los formatos de datos de diseños de bordado. Los datos Tajima no contienen información sobre los colores, por lo que la máquina de bordar asigna automáticamente colores cuando se carga un archivo Tajima (.dst). (Consulte la página 246).

#### ■ **Número de aguja**

Las agujas están numeradas de derecha a izquierda. La primera aguja de la derecha tiene el número 1. (Consulte la página 8).

#### ■ **Aguja en "posición de bordado"**

Se refiere a la aguja colocada encima del orificio en la placa de la aguja. El estuche de varillas se mueve para colocar esa aguja concreta con el siguiente color de hilo en la "posición de bordado".

Asimismo, cuando se utiliza el enhebrador, la aguja que se va a enhebrar debe colocarse en la "posición de bordado". (Consulte la página 62 y la página página 63).

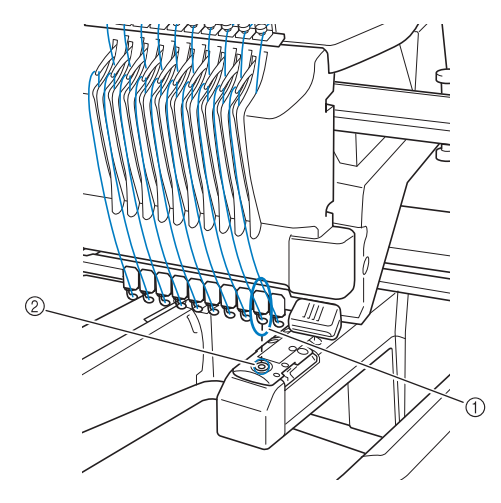

#### 1 Aguja

2 Orificio en la placa de la aguja

#### ■ **Escobilla**

Es el mecanismo para tirar del hilo. La escobilla tira del hilo cuando se utiliza el enhebrador. La escobilla también tira del hilo del material cuando la máquina corta el hilo. De esta manera, ya no es necesario cortar los hilos después de bordar. (Consulte la página 61).

## **DISEÑOS:**

Con esta máquina se pueden procesar los siguientes diseños para bordar.

- Datos de bordado con formato \*.pes, \*.phc o \*.dst.
	- Utilice un dispositivo USB para transferir los datos a la máquina.

Los datos se pueden transferir desde el PC a la máquina mediante el cable USB.

- Tarjetas de bordado opcionales
- Diseños de bordado creados con software de digitalización
- Los diseños guardados por la máquina en el dispositivo USB

#### **BORDADO:**

#### ■ **Personalización de los colores de bordado**

- Utilice la función de color del hilo seleccionando 64 ó 300 colores, o ajustando la tabla de colores de hilo personalizados en la pantalla de edición de diseños. Si desea más información, consulte la página 200 y la página 202.
- Utilice la función "Ajuste temporal de varillas" seleccionando la tecla correspondiente en la pantalla de "bordado". Si desea obtener más información, consulte la página 142.
- **Continuación de un diseño inacabado desde la última vez que se apagó la máquina.**
	- La máquina recuerda el diseño y la posición incluso después de apagarla. Asimismo, la máquina puede reanudar el bordado cuando se encienda de nuevo. (Consulte la "Continuación del bordado tras haber apagado la máquina" en la página 120).

#### ■ **Aparecen errores de rotura de hilo falsos**

- Compruebe que el hilo superior se encuentra debajo de las placas de la guía del hilo superior. (Consulte la página 56).
- Consulte que el hilo superior está colocado alrededor del disco de tensión del hilo. (Consulte la página 58).

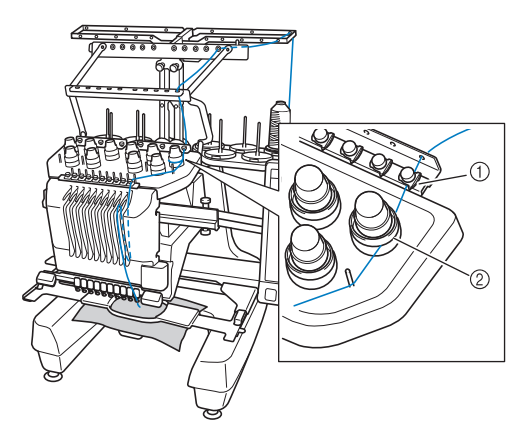

1 Placas de la guía del hilo superior 2 Disco de tensión del hilo

#### ■ La tensión del hilo cambia repentinamente

- El hilo está enganchado en un borde desigual del carrete de hilo superior.
- El hilo superior está enganchado debajo del carrete de hilo.
- El polvo y la pelusa del hilo se acumulan debajo del resorte de tensión de la bobina.

#### ■ **El bastidor de bordado se separa del carro.**

Compruebe que las patillas de colocación están situadas en la ranura y orificio de colocación del bastidor. (Consulte la página 51).

Para asegurarse del registro correcto del diseño para bordar, apague la máquina y enciéndala de nuevo para que el brazo de bordado reajuste los puntos de registro.

#### ■ **No se puede desacoplar el bastidor de la máquina**

Pulse  $\bullet$  ii $\rightarrow$  y  $\circ$  para mover el carro y

entonces podrá retirarse el bastidor. (Consulte la página 90).

■ Cancele el diseño actual y comience de nuevo Seleccione la tecla de "inicio" de la parte superior derecha de la pantalla. Se borrarán el diseño y toda la información. (Consulte la página 71).

### **Conectividad USB**

Pueden realizarse muchas funciones utilizando los puertos USB de la máquina. Conecte los dispositivos apropiados de acuerdo con la función de cada puerto.

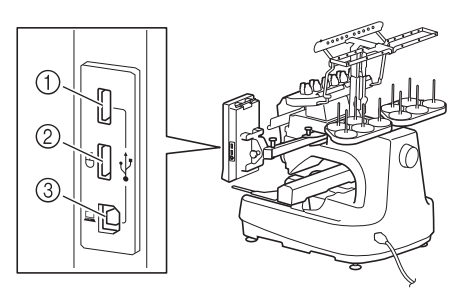

- 1 El puerto USB principal (superior) para dispositivos o para la unidad de lectura de tarjetas/escritura de tarjetas USB\* (USB2.0)
- Si ha adquirido PE-DESIGN Ver5 o posterior, PE-DESIGN Lite o PED-BASIC, puede conectar en la máquina la unidad de escritura de tarjetas USB como un lector de tarjetas de bordado, y recuperar diseños.
- 2 Puerto USB para ratón (USB1.1)
- 3 Puerto USB para ordenador

# **Nota**

- La velocidad de procesamiento puede variar según la selección del puerto y la cantidad de datos.
- No introduzca nada que no sea un dispositivo USB en el puerto para dispositivos USB. De lo contrario, la unidad del dispositivo USB podría dañarse.

#### ■ **Utilización de dispositivos USB o de la unidad de lectura de tarjetas de bordado/escritura de tarjetas USB\***

Al enviar o leer diseños utilizando el dispositivo USB o la unidad de lectura de tarjetas de bordado/escritura de tarjetas USB, conecte el dispositivo al puerto USB principal (superior). El puerto USB principal (superior) procesa los datos a más velocidad que los demás puertos.

Si ha adquirido PE-DESIGN Ver5 o posterior, PE-DESIGN Lite o PED-BASIC, puede conectar en la máquina la unidad de escritura de tarjetas USB como un lector de tarjetas de bordado, y recuperar diseños.

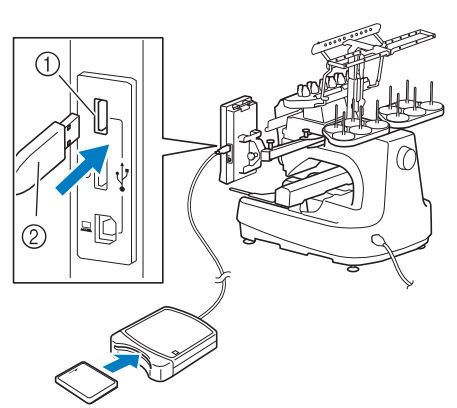

1 Puerto USB principal (superior) 2 Unidad de lectura de tarjetas de bordado/ escritura de tarjetas USB\* o dispositivo USB

- **Nota**
- No pueden utilizarse a la vez dos dispositivos USB con esta máquina. Si se conectan dos dispositivos USB, únicamente se detectará el primero que se inserte.
- Utilice exclusivamente un lector de tarjetas de bordado diseñado para esta máquina. La utilización de un lector de tarjetas de bordado no autorizado puede hacer que la máquina no funcione correctamente.
- Los diseños de bordado no pueden guardarse desde la máquina en una tarjeta de bordado insertada en una unidad de escritura de tarjetas USB conectada.

## **Recuerde**

- El uso de dispositivos USB es muy generalizado; sin embargo, es posible que algunos dispositivos USB no puedan utilizarse con esta máquina. Si desea obtener más información, visite nuestro sitio Web (http://solutions.brother.com).
- Dependiendo del tipo de dispositivo USB que se vaya a utilizar, conecte directamente el dispositivo USB en el puerto USB de la máquina o conecte la unidad de lectura y escritura de dispositivos USB en el puerto USB de la máquina.
- Puede conectar la unidad opcional de lectura de tarjetas de bordado/escritura de tarjetas USB\* en el puerto principal (superior) o central, siempre y cuando el ratón no esté conectado.
- Puede conectar un dispositivo USB en el puerto central, si bien el puerto USB principal (superior) procesa los datos con más rapidez. Se recomienda utilizar el puerto USB principal (superior).

■ **Conexión de la máquina al ordenador** La máquina de coser puede conectarse al ordenador utilizando el cable USB que se suministra.

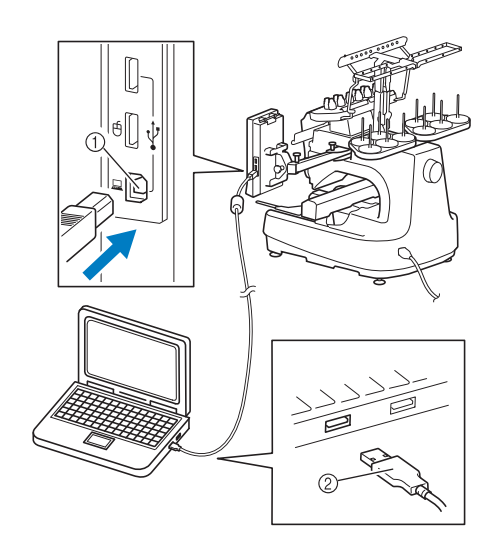

1 Puerto USB para ordenador

2 Conector de cable USB

# **Nota**

- Los conectores del cable USB solamente pueden insertarse en el puerto en una sola dirección. Si resulta difícil insertarlo, no lo fuerce. Compruebe la orientación del conector.
- Si desea obtener más información sobre la posición del puerto USB en el ordenador (o concentrador USB), consulte el manual de instrucciones del equipo correspondiente.
- Puede disponer el cable USB utilizando la pinza para USB incluida. (Consulte la "Conexión del dispositivo USB utilizando las pinzas para cable USB incluidas" en la página 171).

#### ■ Utilización de un ratón USB

El ratón USB, conectado a la máquina de coser, puede utilizarse para realizar diversas operaciones en las pantallas. Conecte un ratón USB en el puerto USB 1.1

marcado con  $\bigoplus$ . También puede conectar un ratón USB en el otro puerto USB (USB 2.0).

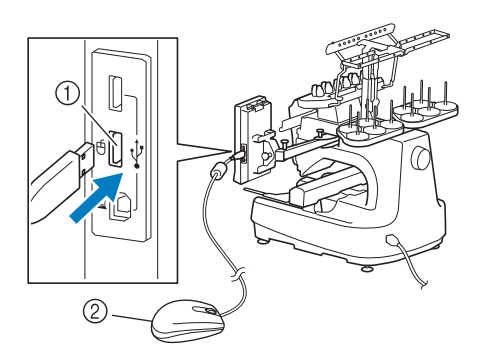

1 Puerto USB para el ratón 2 Ratón USB

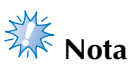

- No realice operaciones con el ratón al mismo tiempo que toca la pantalla con el dedo o el lápiz que se suministra.
- Un ratón USB puede conectarse o desconectarse en cualquier momento.
- Para realizar operaciones, solamente puede utilizarse el botón izquierdo del ratón y su rueda. No puede utilizarse ningún otro botón.
- El puntero del ratón no aparece en el protector de pantalla.

#### **Funcionamiento del ratón USB**

#### ■ **Hacer clic en una tecla**

Cuando se conecta el ratón, el puntero aparece en la pantalla. Mueva el ratón para colocar el puntero sobre la tecla que desee y, a continuación, haga clic con el botón izquierdo del ratón.

## **Recuerde**

● Hacer doble clic no tiene efecto alguno.

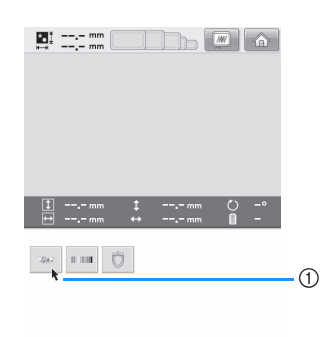

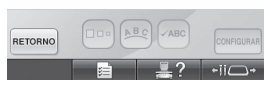

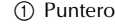

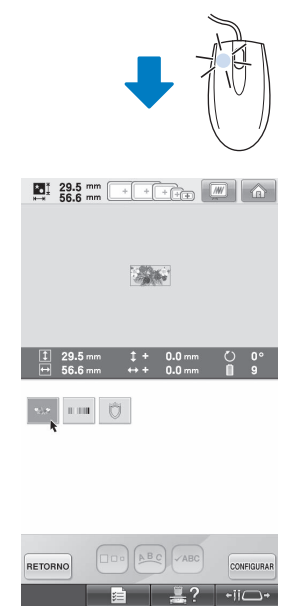

#### ■ **Cambio de páginas**

Gire la rueda del ratón para pasar por las pestañas de las pantallas de selección de diseños.

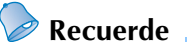

● Si se muestran los números de página y una barra de desplazamiento vertical para páginas adicionales, gire la rueda del ratón o haga clic con el botón izquierdo

con el puntero sobre  $\boxed{\blacktriangleleft}$  /  $\boxed{\blacktriangleright}$  para

mostrar la página anterior o siguiente.

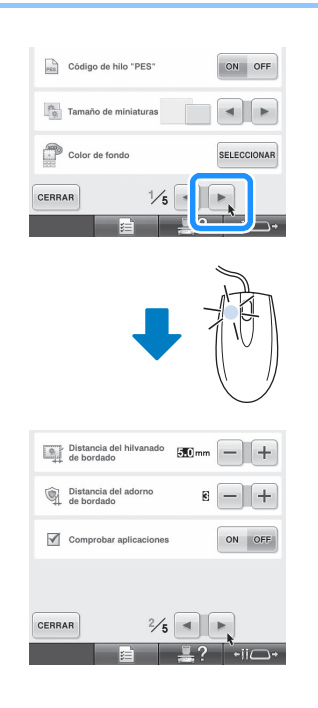

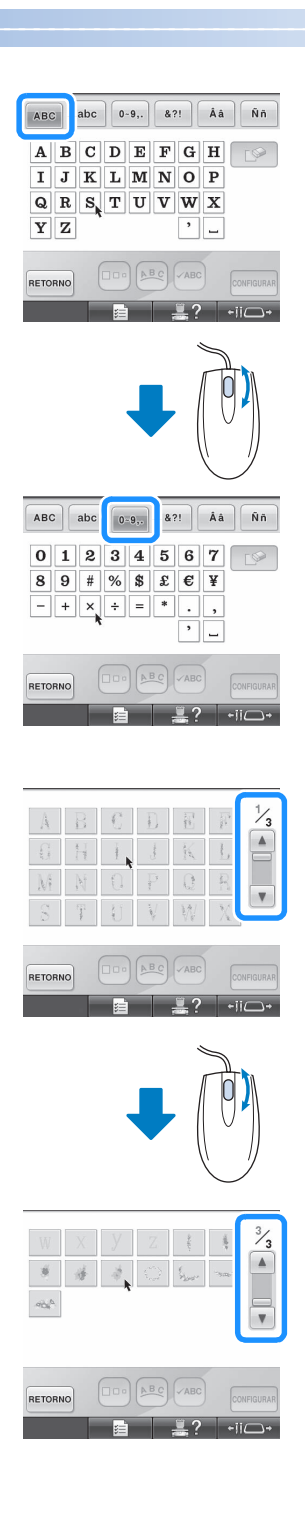

#### ■ **Cambio del tamaño**

Consulte la "Cambio del tamaño de un diseño" en la página 184.

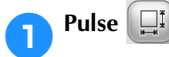

## 2**Cambie el tamaño del diseño.**

• Gire la rueda del ratón hacia delante para contraer el diseño de la misma forma que

cuando se pulsa  $\mathbf{+}$ 

• Gire la rueda del ratón hacia usted para ampliar el diseño de la misma forma que

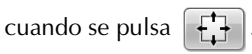

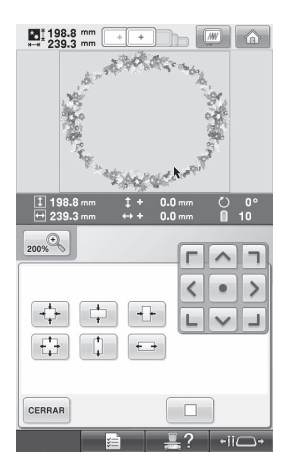

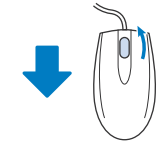

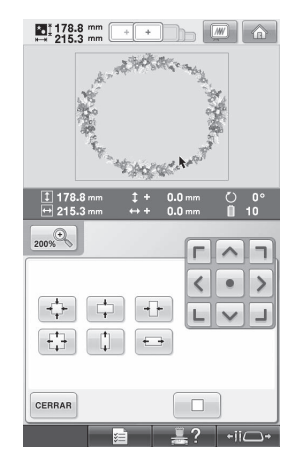

#### ■ **Giro del diseño**

Consulte "Ajuste del ángulo" en la página 100 y "Giro de un diseño" en la página 185.

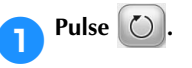

## 2**Gire el diseño.**

• Gire la rueda del ratón hacia delante para girar el diseño 10 grados hacia la izquierda de la misma forma que cuando se pulsa

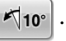

• Gire la rueda del ratón hacia usted para girar el diseño 10 grados a la derecha de la

misma forma que cuando se pulsa  $\frac{10^{8}}{10^{8}}$ 

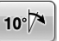

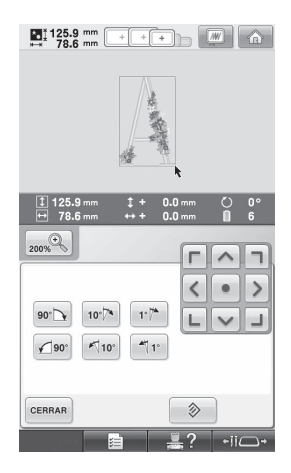

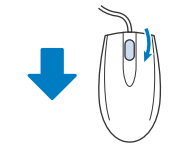

 $\begin{array}{|c|c|c|c|c|}\hline \textbf{C} & \textbf{133.5 mm} & \textbf{mm} & \textbf{mm} & \textbf{mm} \ \hline \textbf{34.0 mm} & & & \textbf{mm} & \textbf{mm} \ \hline \end{array}$ 

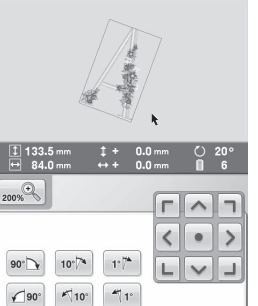

分  $\mathbf{L}$ ?

 $-i$ i $\bigcap$ 

CERRAR

le≐

# **3 OTROS PROCEDIMIENTO BÁSICOS**

En este capítulo se proporciona una explicación sobre operaciones distintas a las descritas en el capítulo 2, como coser un dibujo con once colores o más, cambiar las agujas y cambiar los carretes de hilo.

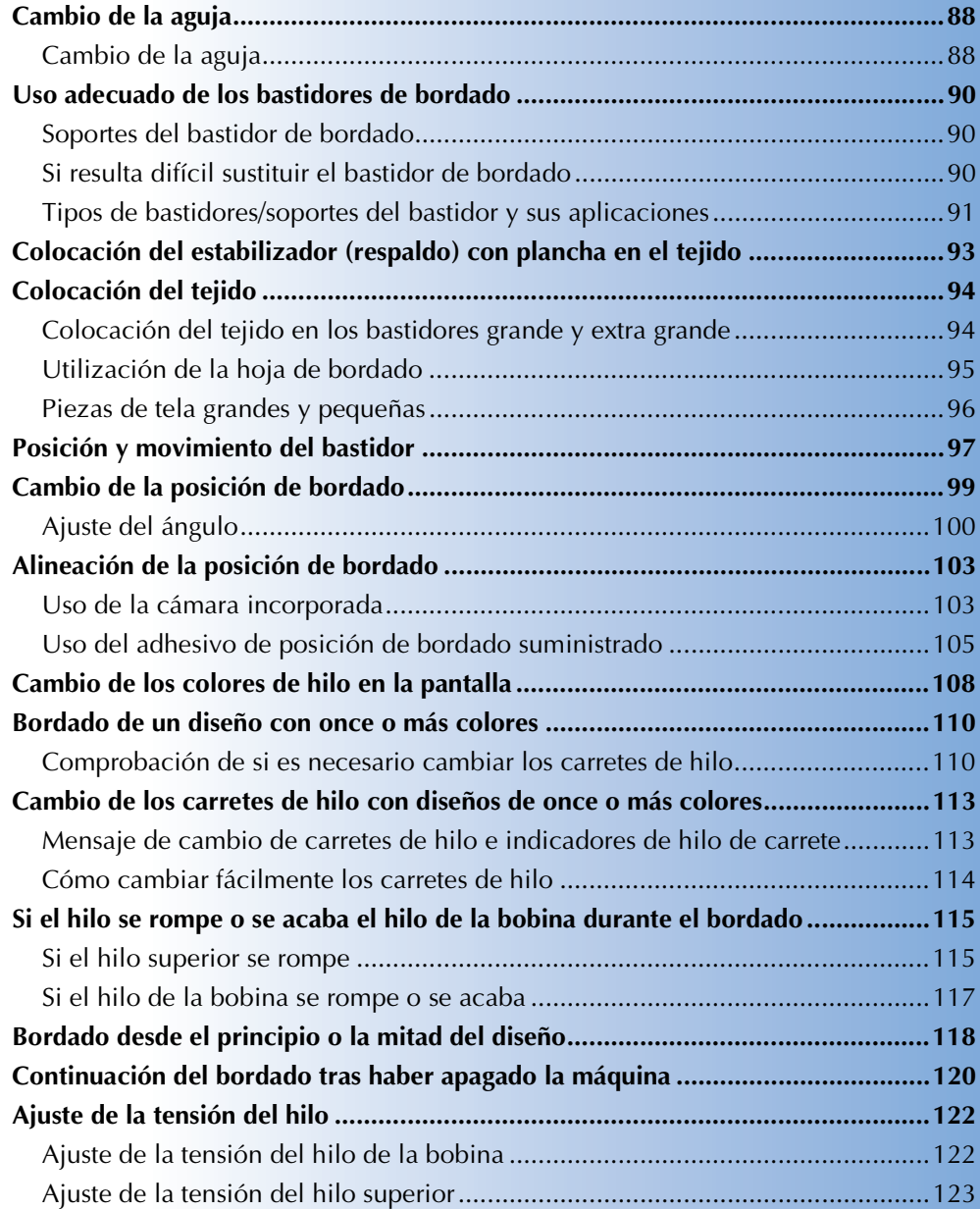

## **Cambio de la aguja**

Si la aguja está doblada o tiene rota la punta, cambie la aguja por otra nueva. Utilice el destornillador Allen suministrado para sustituir la aguja por otra diseñada específicamente para esta máquina y que pase la prueba que se describe en "Comprobación de la aguja" en la página 35.

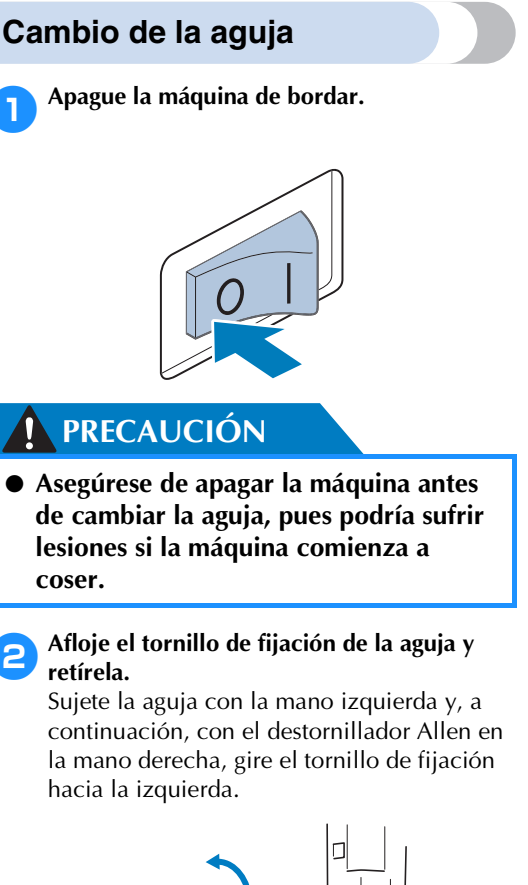

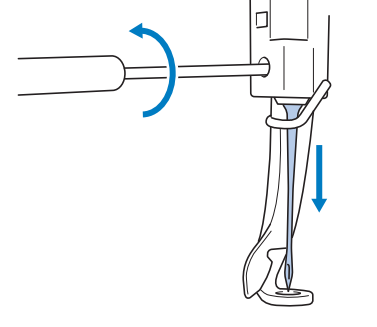

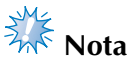

Asegúrese de utilizar el destornillador Allen suministrado para cambiar la aguja, pues de no ser así podría aplicarse demasiada fuerza sobre la aguja y podría romperse.

• No ejerza demasiada fuerza al apretar o aflojar el tornillo de fijación de la aguja, de lo contrario, la máquina podría dañarse.

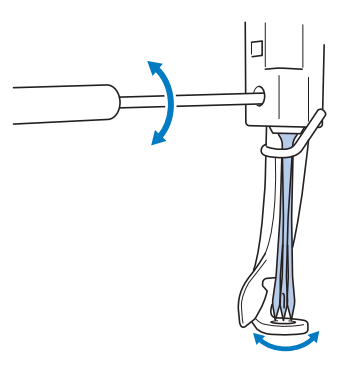

3**Coloque la aguja con la parte plana hacia la parte trasera de la máquina, hasta que toque el final de la cavidad.**

Pase la aguja por el orificio en el pie prensatela y, a continuación, utilice el cambiador de agujas para levantarla.

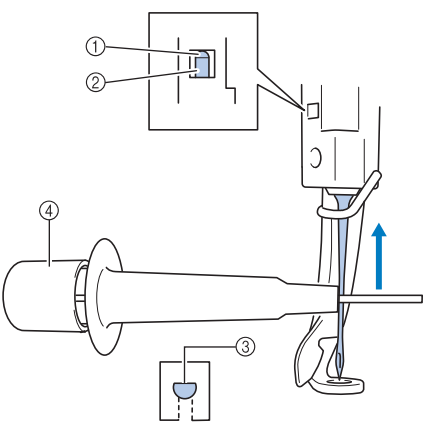

- 1 Tope de la varilla de la aguja
- 2 Aguja
- 3 Parte plana de la aguja
- 4 Cambiador de agujas (enhebrador)

Sujete el cambiador de agujas y pulse su extremo 1 para abrir la presilla de montaje de la aguja 2. Coloque la presilla en la aguja y, a continuación, suelte la zona presionada para ajustar la aguja. Para liberar la aguja, pulse ① de nuevo.

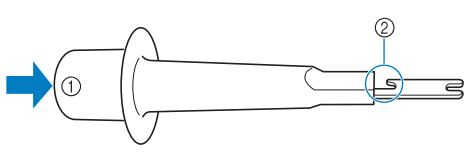

1 Extremo del cambiador de agujas 2 Presilla de montaje de la aguja

4**Sujetando la aguja en su lugar con la mano izquierda, apriete el tornillo de fijación.** Utilice el destornillador Allen para girar el tornillo de fijación de la aguja hacia la derecha.

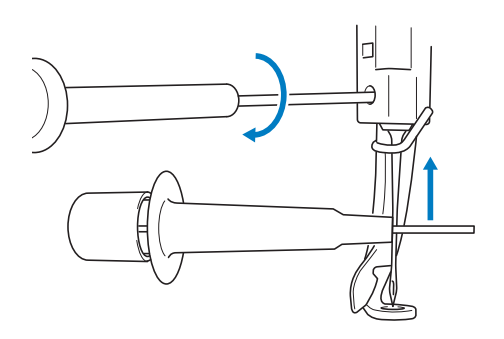

## **PRECAUCIÓN**

- **Asegúrese de colocar la aguja en la cámara de la varilla hasta que toque el final de la cavidad y apriete firmemente el tornillo de fijación de la aguja con el destornillador Allen; de lo contrario, la aguja podría romperse o la máquina podría dañarse.**
- Si la aguja no está bien colocada, el **gancho del mecanismo de enhebrado automático no pasará por el ojo de la aguja durante el enhebrado automático, y el gancho podría doblarse o la aguja no podría enhebrarse.**
- **Si el gancho del mecanismo de enhebrado automático está doblado o dañado, póngase en contacto con un distribuidor autorizado.**

## **Uso adecuado de los bastidores de bordado**

Con esta máquina pueden utilizarse diversos tipos de bastidores de bordado para adecuarse a su proyecto de costura.

Además de los cuatro bastidores suministrados, con esta máquina también se pueden utilizar muchos bastidores. (Consulte la "Accesorios opcionales" en la página 24).

## **PRECAUCIÓN**

● **Utilice sólo bastidores de los tamaños que se indican en la pantalla, de lo contrario, el bastidor podría golpear el pie prensatela y causar lesiones.**

#### **Soportes del bastidor de bordado**

Con esta máquina se suministran dos tipos de soportes del bastidor (soporte A y soporte B). El soporte del bastidor de bordado A se utiliza con los cuatro bastidores suministrados. El soporte del bastidor de bordado B se utiliza con los bastidores opcionales. Además, si se utiliza el soporte del bastidor de bordado C opcional, puede colocarse un bastidor de la serie de bastidores redondos opcionales. Si desea más información sobre qué bastidor puede colocarse en cada soporte, consulte "Tipos de bastidores/soportes del bastidor y sus aplicaciones" en la página 91.

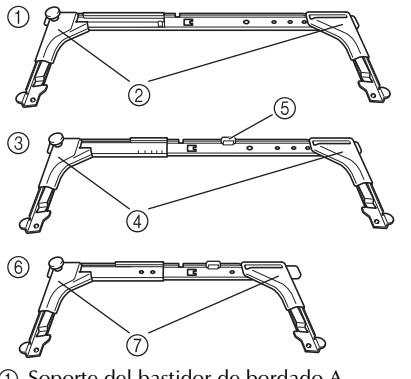

- 1 Soporte del bastidor de bordado A
- 2 Protectores de esquinas blancos
- 3 Soporte del bastidor de bordado B
- 4 Protectores de esquinas de color gris claro 5 Imán
- 
- 6 Soporte del bastidor de bordado C (opcional) 7 Protectores de esquinas de color gris oscuro

#### **Si resulta difícil sustituir el bastidor de bordado**

Dependiendo de la posición de las varillas, puede resultar difícil sustituir el bastidor. En ese caso, siga el procedimiento que se describe a continuación para desplazar el bastidor de bordado.

## Pulse  $\overrightarrow{$ ii $\Box}$

 $\triangleright$  Aparece la pantalla de cambio de posición de la varilla de aguja.

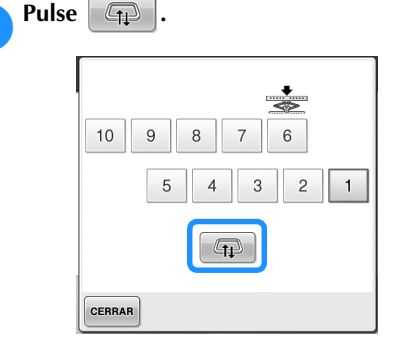

- $\blacktriangleright$  El carro se mueve automáticamente a una posición en la que el bastidor puede sustituirse fácilmente.
- Pulse cERRAR para cerrar la pantalla de cambio de posición de la varilla de aguja y mover el carro hasta la posición anterior.

## **Tipos de bastidores/soportes del bastidor y sus aplicaciones**

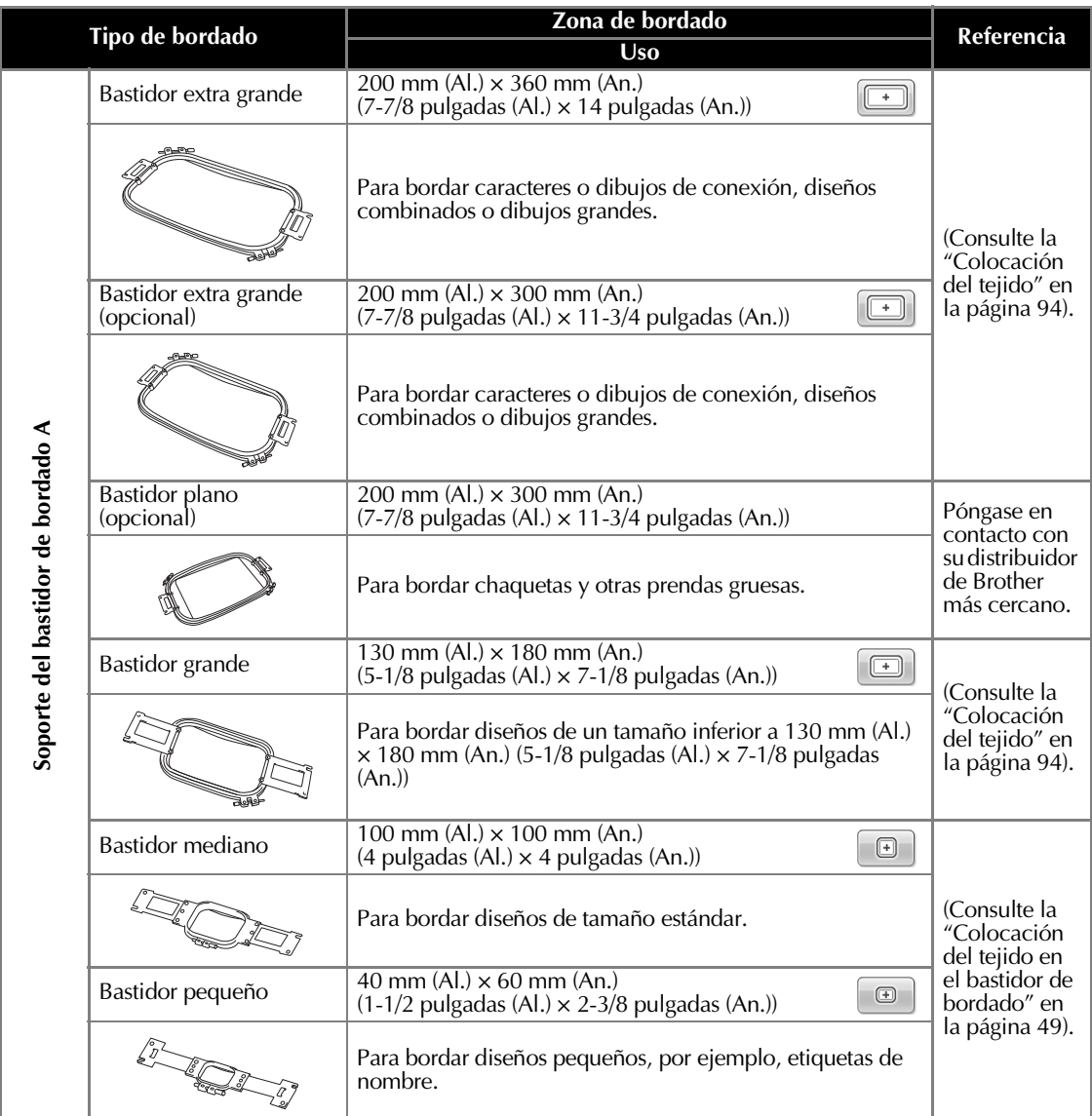

#### **OTROS PROCEDIMIENTO BÁSICOS**

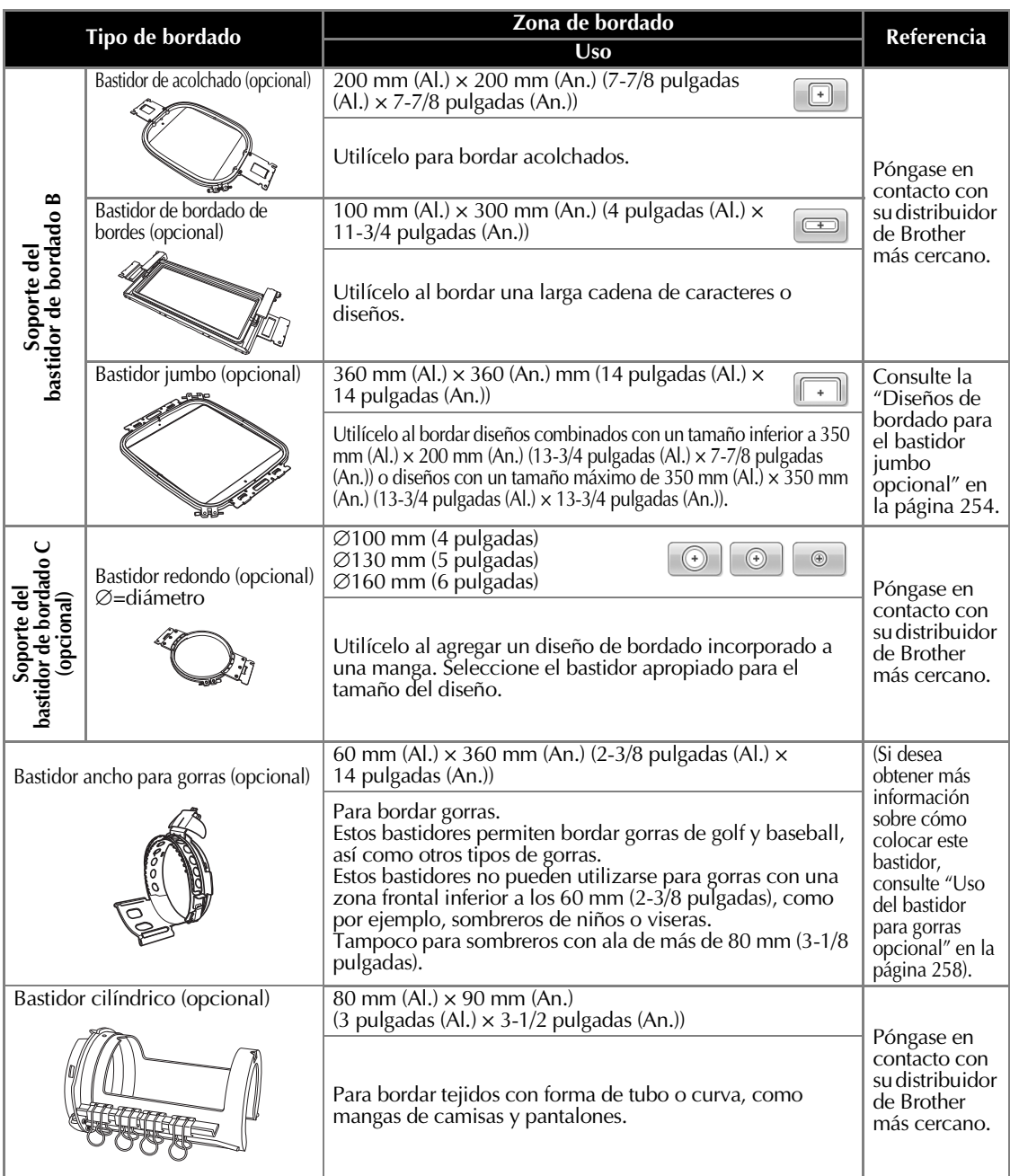

**Nota**<br>**Nota** 

- Los indicadores de los bastidores muestran todos los tamaños de bastidor en los que puede coser el diseño de bordado. Asegúrese de utilizar el tamaño de bastidor más adecuado. Si utiliza un bastidor demasiado grande, el diseño podría no quedar alineado o el tejido podría arrugarse.
- En esta máquina pueden instalarse todos los bastidores de bordado originales que pueden utilizarse con PR-600, PR-600II, PR-620 y PR-650.
- Al coser con un bastidor de bordado original del tipo jumbo, de bordes, de acolchado o plano, la tabla incluida debe instalarse en la máquina.
- Debido al peso del bastidor de bordado y del tejido, se recomienda utilizar la tabla que se suministra para evitar que el soporte del bastidor se doble, lo que podría provocar que se distorsionase el diseño o se dañase la máquina.

## **Colocación del estabilizador (respaldo) con plancha en el tejido**

Para evitar que la puntada se encoja o el diseño no quede alineado, recomendamos la utilización del estabilizador (respaldo) con plancha para bordar.

#### **PRECAUCIÓN**

- **Al bordar en tejidos finos o elásticos, muy trenzados o en los que se encoge la puntada con facilidad, asegúrese de utilizar el estabilizador (respaldo) con plancha. De no ser así, la aguja podría romperse o doblarse, o el diseño podría no quedar alineado.**
- 1**Con una plancha de vapor, pegue el estabilizador (respaldo) con plancha en el revés del tejido.**

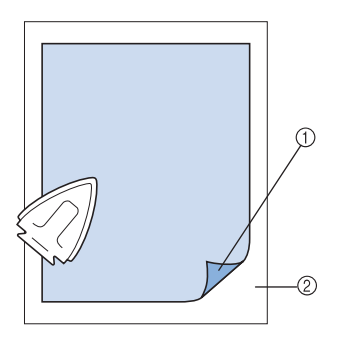

- 1 Parte adhesiva del estabilizador (respaldo) con plancha
- 2 Tejido (revés)
- Cuando borde en un tejido que no se puede planchar o una zona difícil de planchar, coloque una lámina del estabilizador (respaldo) con plancha debajo de la tela en el bastidor de bordado, sin plancharlo.

# **Nota**

● Utilice un trozo del estabilizador (respaldo) con plancha mayor que el bastidor. Al colocar el tejido en el bastidor, asegúrese de que el estabilizador está bien ajustado en todos los bordes para evitar arrugas en la tela.

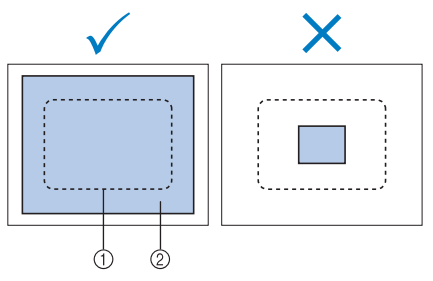

1 Zona del bastidor de bordado 2 Estabilizador (respaldo) con plancha

#### **Recuerde**

- Cuando borde en tejidos finos, por ejemplo, organza o lino, utilice un estabilizador (respaldo) soluble en agua. Estos estabilizadores se disuelven al lavar el tejido y permiten crear bordados muy bonitos y nada rígidos.
- Cuando borde en tejidos con lanilla, como por ejemplo, toallas o pana, coloque una lámina del estabilizador (respaldo) con plancha debajo del tejido en el bastidor, sin plancharlo.
- Si desea obtener más información sobre otros usos del estabilizador (respaldo), consulte "Estabilizadores (respaldo)" en la página 247.

## **Colocación del tejido**

#### **Colocación del tejido en los bastidores grande y extra grande**

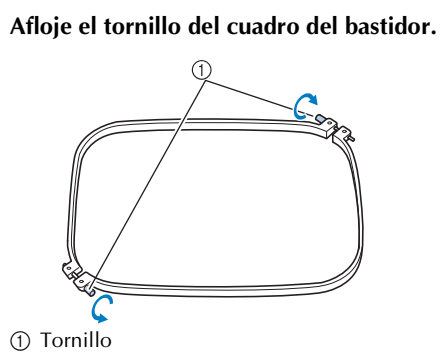

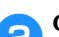

2**Coloque el tejido del derecho encima del cuadro del bastidor.**

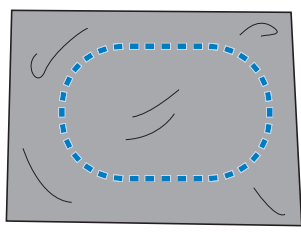

• El cuadro del bastidor no tiene lado anterior ni posterior. Ambos lados pueden utilizarse.

#### 3**Coloque el bastidor en el cuadro.**

Inserte primero el bastidor en la esquina con el tornillo A, a continuación, inserte la esquina más cercana B y, por último, la opuesta C. Después, inserte la esquina opuesta (sin tornillo) D.

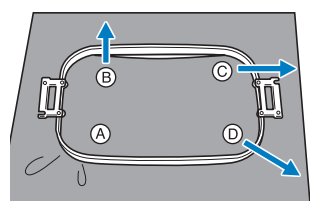

En primer lugar, alinee el bastidor y el cuadro del bastidor por la esquina, con el tornillo  $\textcircled{A}$ . Después, mientras estira ligeramente del tejido en la dirección que indica la flecha  $\circledB$ para que se tense, coloque el bastidor en la esquina B. De la misma manera, estire ligeramente del tejido en la dirección que indica la flecha  $\overline{O}$  y coloque la esquina  $\overline{O}$  y, a continuación, tire del tejido como indica la flecha  $\mathbb D$  y coloque la esquina  $\mathbb D$ .

• Asegúrese de que el tejido no tiene arrugas una vez estirado en el bastidor de bordado.

4**Mientras estira un poco más del tejido, apriete firmemente el tornillo para que el tejido quede tenso.**

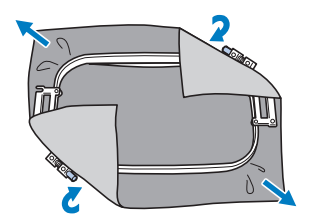

- Después de estirar bien el tejido, al golpearlo suavemente se producirá un sonido similar al de un tambor.
- Ajuste bien el bastidor y el cuadro del bastidor para que las partes superiores estén niveladas.

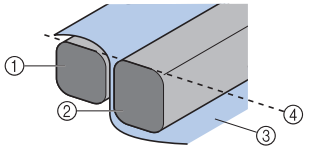

- 1 Cuadro del bastidor
- 2 Bastidor
- 3 Lado del derecho del tejido
- 4 Partes superiores del bastidor y del cuadro niveladas
- Utilizando el destornillador en forma de disco que se suministra, apriete bien el tornillo.

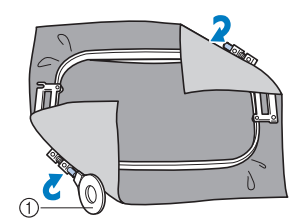

1 Destornillador en forma de disco

## **Recuerde**

- Para colocar correctamente el tejido en el bastidor, recomendamos que se utilice una superficie plana.
- Consulte "Ajuste del tejido en el bastidor de bordado pequeño" en la página 50 si desea obtener más información sobre cómo colocar bastidores más pequeños.

## **Utilización de la hoja de bordado**

Para ajustar el tejido en el bastidor de manera que el diseño se cosa en la posición correcta, utilice las guías de la hoja de bordado para estirar bien el tejido en el bastidor.

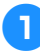

1**Con un marcador para tela, señale la zona del tejido que desea bordar.**

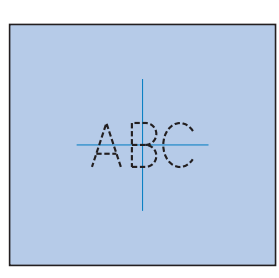

2**Coloque la hoja de bordado en el bastidor. Alinee las guías de la hoja de bordado con las marcas que dibujó en el tejido.**

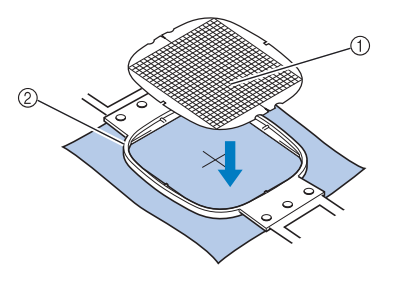

1 Guías 2 Bastidor

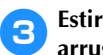

3**Estire con cuidado el tejido para que no haya arrugas ni dobleces.**

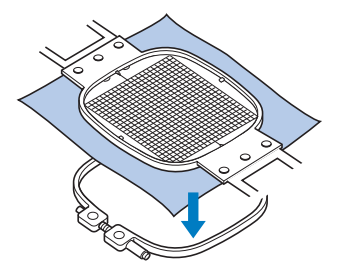

4**Coloque el bastidor en el cuadro. Retire la hoja de bordado.**

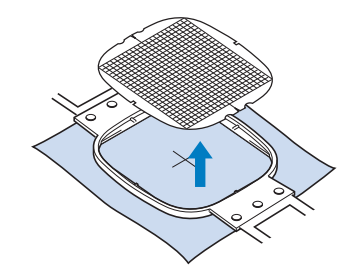

## **Piezas de tela grandes y pequeñas**

En esta sección se proporciona información sobre cómo bordar en tejidos mucho más grandes o pequeños que el bastidor.

#### ■ **Bordado de piezas de tela grandes o ropa pesada**

Cuando borde en piezas de tela grandes o ropa pesada, utilice una pinza de ropa o un sujetapapeles para ajustar el tejido sobrante al bastidor de modo que no cuelgue. Bordar con tejido que cuelgue por el bastidor podría provocar que este se mueva correctamente y causar que el diseño no quede alineado.

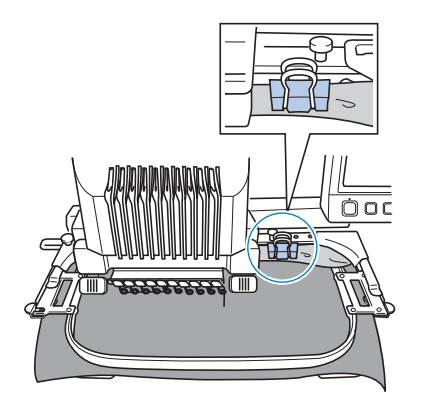

• Utilice una pinza de ropa o un sujetapapeles para ajustar el tejido que sobra al bastidor.

#### ■ **Bordado de piezas de tela pequeñas**

Cuando borde en piezas de tela más pequeñas que el bastidor, utilice adhesivo en spray para tela para pegar el tejido al estabilizador (respaldo) colocado en el bastidor. Con tejidos en los que no desee utilizar adhesivo en spray, pegue el tejido al estabilizador (respaldo).

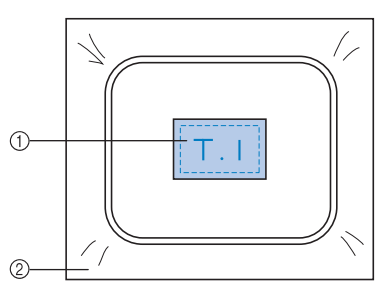

1 Tejido 2 Estabilizador (respaldo)

#### ■ **Bordado de las esquinas del tejido**

Al bordar una esquina del tejido, utilice adhesivo en spray para pegar la esquina al estabilizador (respaldo) y, a continuación, coloque el estabilizador en el bastidor. Con tejidos en los que no desee utilizar adhesivo en spray, pegue el tejido al estabilizador (respaldo).

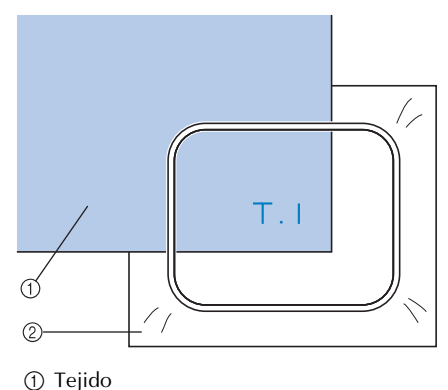

2 Estabilizador (respaldo)

#### ■ **Bordado de piezas de tela estrechas (por ejemplo, una cinta)**

Al bordar en piezas de tela estrechas, utilice adhesivo en spray para pegar el tejido al estabilizador (respaldo) y, a continuación, coloque el estabilizador en el bastidor. Con tejidos en los que no desee utilizar adhesivo en spray, ajuste los dos lados del tejido junto con el estabilizador (respaldo) en el bastidor.

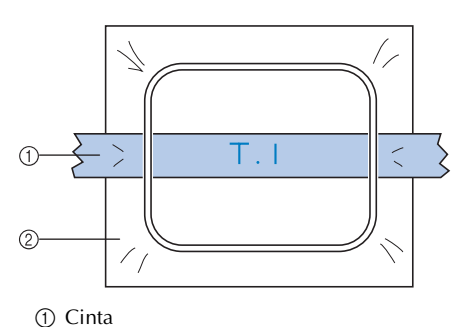

2 Estabilizador (respaldo)

## **Posición y movimiento del bastidor**

A continuación se facilita información en relación con el bastidor cuando se maneja la máquina de bordar.

#### ■ **Bastidores que no pueden utilizarse para bordar**

Según se explica en la página 49, los indicadores del bastidor de la parte superior de la pantalla muestran los bastidores que pueden utilizarse para coser el diseño seleccionado actualmente.

No pueden utilizarse bastidores con una zona de bordado más pequeña que el diseño. Además, el bastidor no puede utilizarse si el bordado es más pequeño que la zona de bordado, pero se coloca de tal forma que se sale de la zona de bordado del bastidor.

#### **Bastidores con una zona de bordado más pequeña que el diseño**

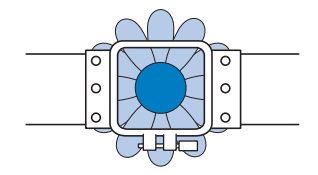

#### **Diseños que se salen de la zona de bordado del bastidor**

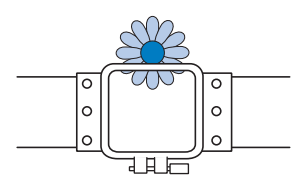

En cualquiera de estos casos, aparecerá un mensaje en la máquina de bordar que le indica que debe cambiarse el bastidor.

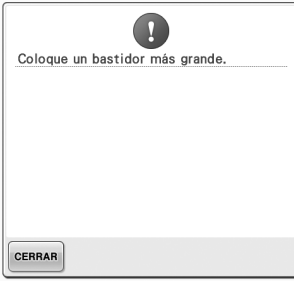

Puede aparecer un mensaje que indica que debe cambiarse el bastidor, incluso si no hay ningún bastidor instalado.

La máquina de bordar detecta qué bastidor hay instalado de acuerdo con la posición del brazo izquierdo del soporte del bastidor. Por tanto, el tamaño del bastidor se determina por la posición del brazo izquierdo, incluso si el bastidor no está instalado realmente. Además, si el soporte del bastidor no está instalado, la máquina de bordar determina que se debe instalar el bastidor para gorras (opcional).

■ **Desplazamiento a la posición correcta** Si el centro del bastidor está en la punta de entrada de la aguja en la zona de bordado, el bastidor se coloca correctamente; en otras palabras, en el punto inicial antes de bordar. Si se cambia el bastidor, el siguiente que se instale no se colocará correctamente. Por ejemplo, si se sustituye el bastidor extra grande por el bastidor pequeño, ocurrirá lo siguiente.

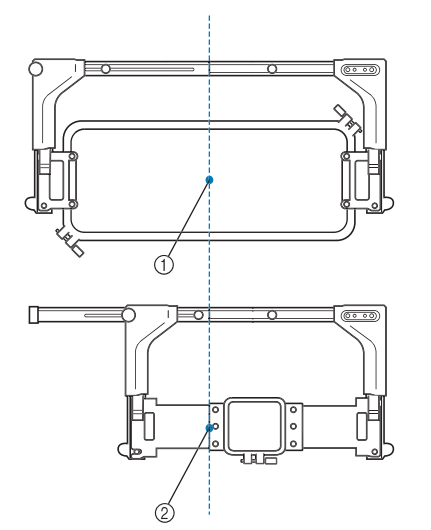

1 Centro del bastidor en la posición correcta 2 Posición de la aguja cuando se sustituye el bastidor

Con objeto de corregir la alineación incorrecta de este bastidor, el bastidor se mueve automáticamente a la posición correcta cuando se realiza cualquiera de las operaciones siguientes.

- **Se enciende la máquina de bordar.** El bastidor se moverá.
- **Se muestra la pantalla de ajustes de bordado.** El bastidor no se moverá si se coloca correctamente.

Si el diseño se sale de la zona de bordado del bastidor, aparece un mensaje que indica que debe sustituirse el bastidor. Sustituya el bastidor o vuelva a la pantalla de edición de diseños y mueva la posición de bordado.

**• El bastidor se sustituye cuando se muestra la pantalla de ajustes de bordado o la pantalla de bordado, y se pulsa la tecla para comprobar la zona de bordado, para mover el bastidor o para iniciar el bordado.** El bastidor se moverá.

Puesto que el bastidor se mueve a la posición correcta y se detiene, pulse de nuevo la tecla que desee.

Si el diseño se sale de la zona de bordado del bastidor una vez desplazado el bastidor, aparece un mensaje que indica que debe sustituirse el bastidor. Sustituya el bastidor o vuelva a la pantalla de edición de diseños y ajuste el tamaño del diseño o la posición de bordado.

## **Cambio de la posición de bordado**

Cuando compró la máquina, estaba ajustada para que comenzara a coser desde el centro del diseño. Por lo tanto, mueva el bastidor y ajuste la posición de bordado de modo que el centro del diseño quede alineado con la punta de entrada de la aguja en la posición de costura. Si tiene que alinear la posición de bordado con la punta específica, siga el procedimiento que se describe en "Alineación de la posición de bordado" en la página 103. Además, también puede ajustarse el ángulo de todo el diseño si no se puede ajustar por igual el tejido en el bastidor y el diseño está situado en un ángulo del tejido.

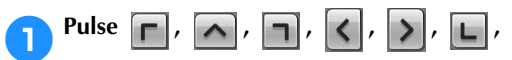

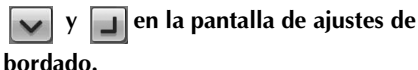

Mueva el bastidor de manera que la punta de entrada de la aguja esté en el centro de la zona que desea bordar.

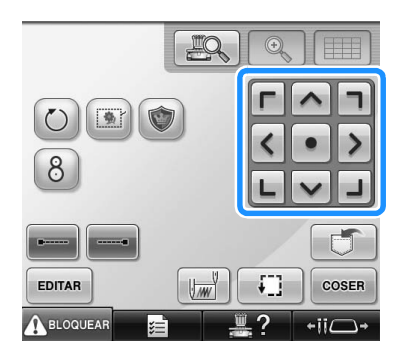

- $\blacktriangleright$  El bastidor se mueve en la dirección contraria de la flecha.
- $\triangleright$  El dibujo de la zona de visualización de diseños se mueve en la misma dirección de la flecha.

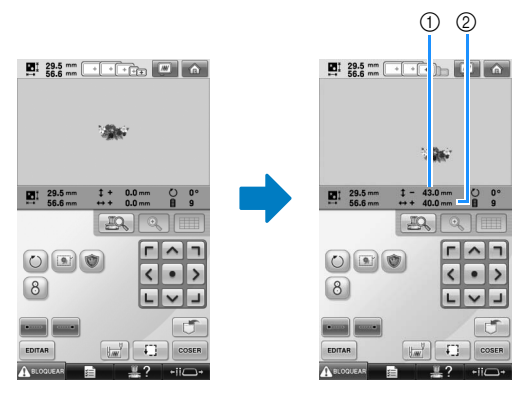

*3*

- 1 Muestra la distancia que se ha movido en vertical desde el centro 2 Muestra la distancia que se ha movido en
	- horizontal desde el centro
- Pulse  $\bullet$  para colocar el bastidor de nuevo en la posición inicial (donde el centro del bastidor está alineado con la punta de entrada de la aguja en la posición de costura).

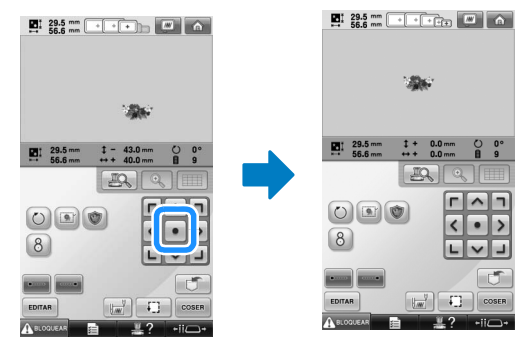

El diseño también se puede mover arrastrándolo.

Si hay conectado un ratón USB, muévalo para colocar el puntero sobre el diseño deseado y, a continuación, con el botón izquierdo del ratón pulsado, arrastre el diseño. El diseño también se puede arrastrar seleccionándolo directamente en la pantalla con el dedo o el lápiz.

■ **Búsqueda de la posición de costura** Al bloquear la varilla de la aguja (ajustar la aguja y el pie prensatela en la posición baja), puede verse con facilidad la punta de entrada de la aguja.

1**Como se muestra en la ilustración, inserte el destornillador Allen en el orificio de la presilla de la aguja para bajar lentamente la varilla de la aguja hasta que llegue al tope y quede bloqueada.**

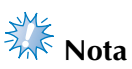

● Compruebe que, al bajar la aguja, ésta no sobrepasa el tope de posición en el tejido.

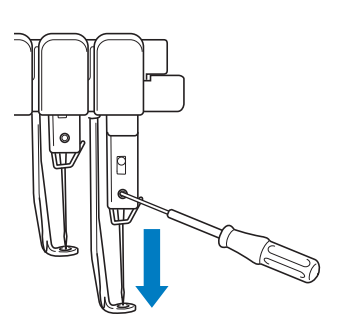

- $\blacktriangleright$  La aguja y el pie prensatela están bloqueados en la posición baja.
- 2**Pulse las teclas de dirección en la pantalla de ajustes de bordado para mover el bastidor de manera que la punta de entrada de la aguja esté en el centro de la zona que desea bordar.**
	- Con un ratón USB, el dedo o el lápiz, arrastre el diseño para moverlo.

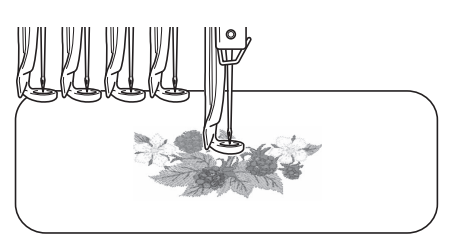

• Cuando especifique el inicio de la costura, alinee la punta de entrada de la aguja con el punto especificado como inicio de costura. (Si desea obtener más información sobre cómo comenzar/finalizar la costura, consulte la página 135).

■ **Desbloqueo de la varilla de la aguja**

1**Muestre la pantalla de bordado y, a continuación, pulse la tecla correspondiente a cualquier varilla que no sea la bloqueada.**

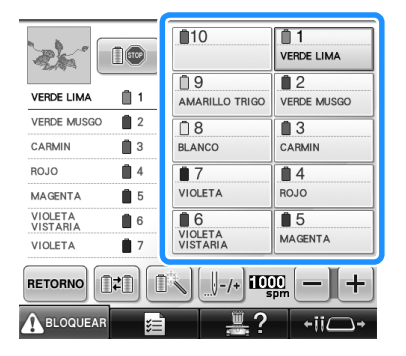

 $\blacktriangleright$  La varilla se desbloquea y vuelve a su posición original.

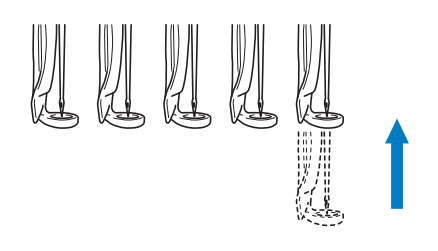

#### **Ajuste del ángulo**

Según el tipo de tejido que se esté bordando, puede que no sea posible estirarlo en el bastidor en el ángulo deseado. En tal caso, ajuste el ángulo del diseño de manera que quede colocado correctamente en el tejido.

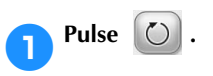

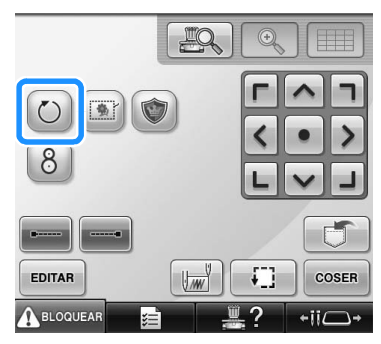

Aparecerá la siguiente pantalla.

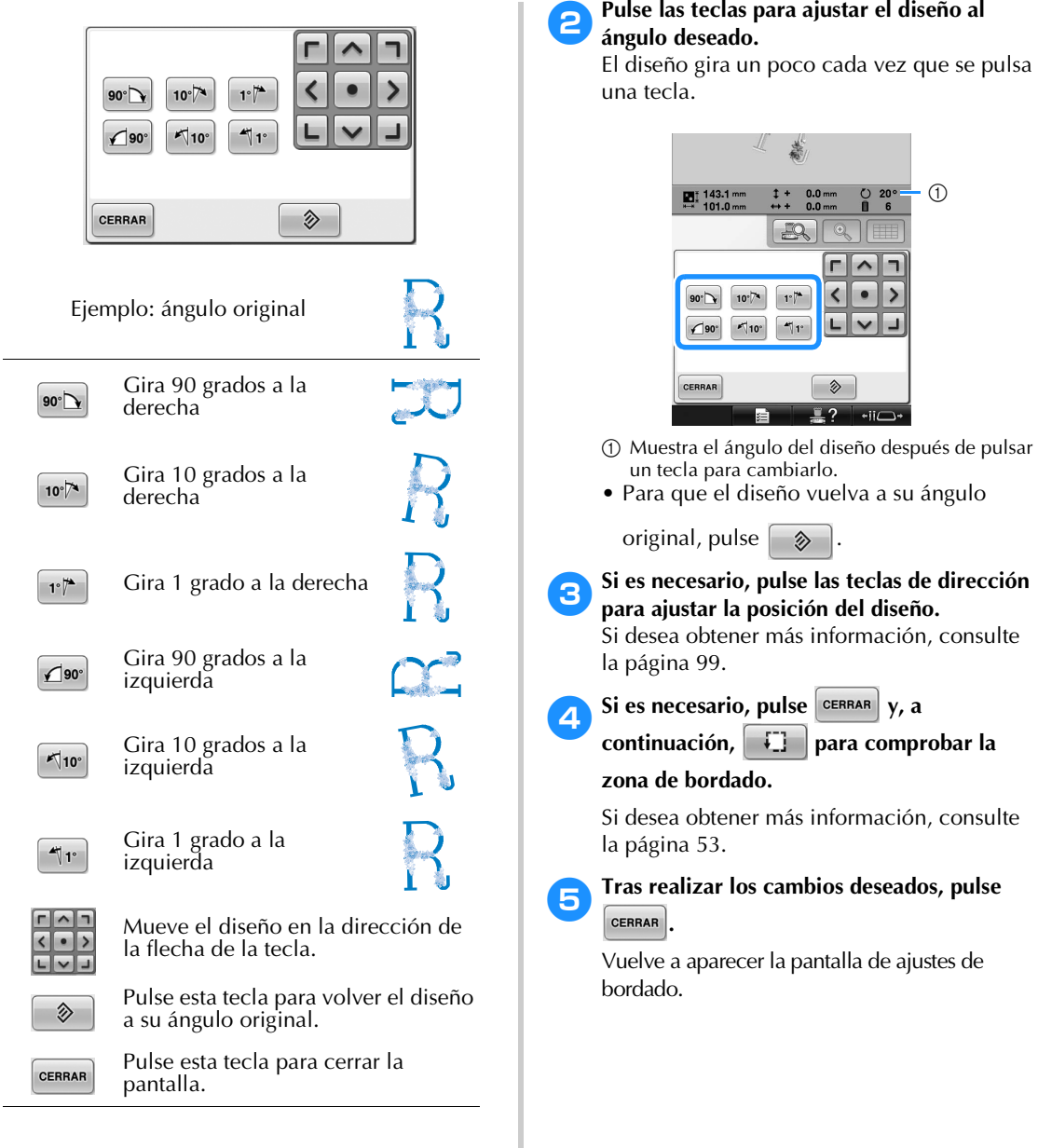

## **Recuerde**

● Con esta operación pueden realizarse ajustes precisos del ángulo; asimismo, esta operación resulta especialmente útil cuando se bordan artículos, como bolsos y objetos con forma de tubo, que únicamente puedan ajustarse en el bastidor hasta un cierto límite. **Ejemplo:** cuando se borda un almohadón Gire el diseño 90 grados a la izquierda antes de bordar.

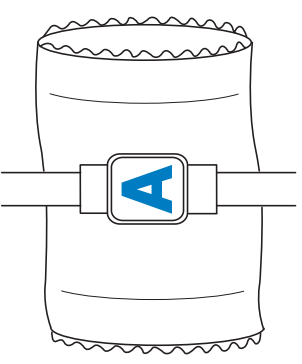

**Ejemplo:** cuando se borda una camiseta Gire el diseño 180 grados. Pase la plataforma de la máquina desde la cintura de la camiseta, no desde el cuello, y coloque el bastidor en la máquina. Así evitará que se estire el cuello de la camiseta cuando se mueva el bastidor.

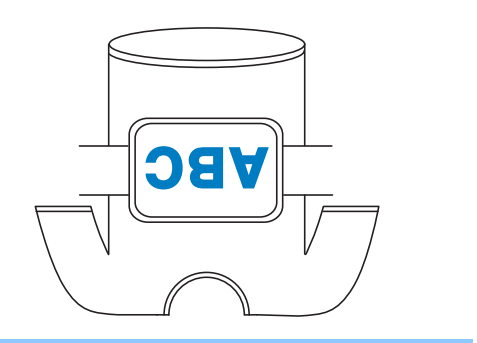

## **Alineación de la posición de bordado**

#### **Uso de la cámara incorporada**

La cámara incorporada en esta máquina puede utilizarse para alinear fácilmente la posición de bordado. Resulta útil para diseños que necesitan bordarse en una determinada posición, como se muestra a continuación.

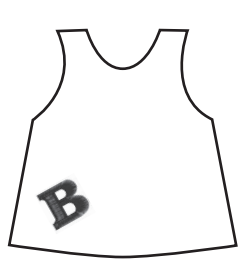

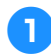

1**Con una tiza dibuje una cruz en la ubicación de bordado que desee.**

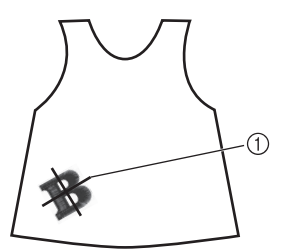

1 Marca de tiza

• Muestre las líneas de cuadrícula o las líneas de cuadrícula en cruz en la zona de visualización de diseños para comprobar la orientación del diseño. (Consulte la "Marcador de punto central y líneas de cuadrícula" en la página 222).

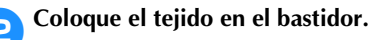

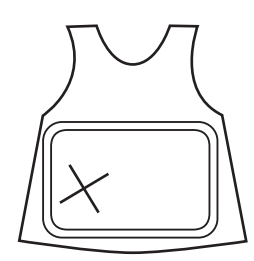

# **Nota**<br>Rota

Al colocar el tejido en el bastidor, asegúrese de que el diseño de bordado cabe en la zona de bordado del bastidor utilizado.

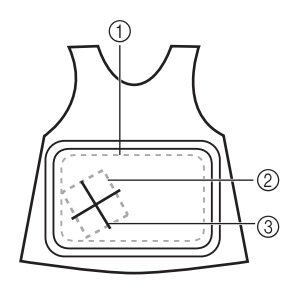

- 1 Zona de bordado
- 2 Tamaño del diseño de bordado
- 3 Marca de tiza

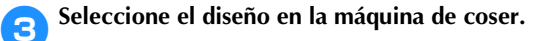

**4** Pulse  $\boxed{\frac{1}{2}}$  en la pantalla de ajustes de **bordado.**

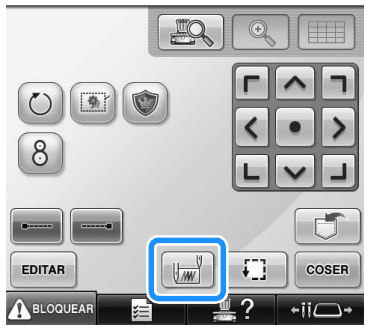

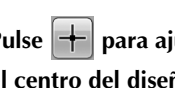

**FPulse +** para ajustar el punto de inicio en **el centro del diseño.**

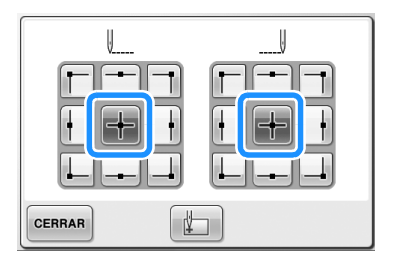

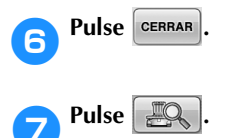

8**Pulse las teclas de colocación para desplazar el bastidor hasta que la marca de tiza con forma de cruz dibujada en el tejido se muestre en la ventana de la vista de la cámara.**

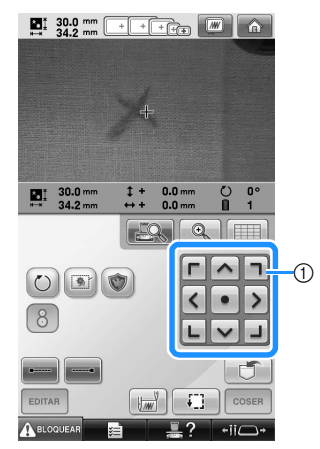

1 Teclas de colocación

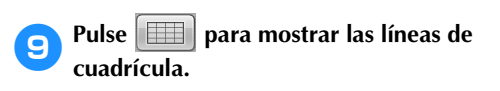

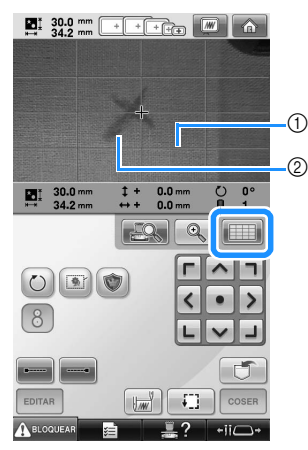

- 1 Líneas de cuadrícula
- 2 Marca de tiza en el tejido
- Pulse  $\boxed{\cdot\cdot\cdot}$  | para comprobar la posición de bordado.

## **Recuerde**

 $\bullet$  Pulse  $\circledcirc$  para ampliar la vista de la cámara. Ampliando la vista de la cámara puede realizar un ajuste preciso del punto central del diseño moviendo el bastidor de bordado poco a poco.

**10** Pulse V y ajuste la orientación del diseño **hasta que las líneas de cuadrícula sean paralelas a la marca de tiza dibujada en el tejido. (Consulte la "Ajuste del ángulo" en la página 100).**

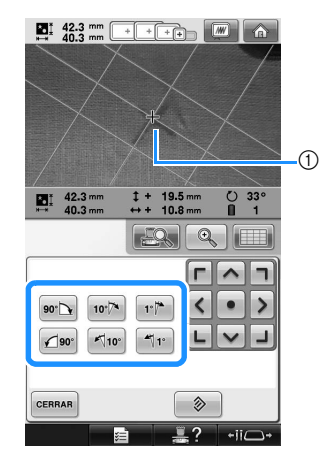

- 1 Punto central del diseño
- Pulse las teclas de colocación para desplazar el bastidor hasta que el punto central del diseño en la ventana de la vista de la cámara quede alineado con la marca de tiza dibujada en el tejido.

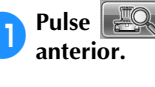

a**Pulse para volver a la pantalla** 

**Pulse** COSER

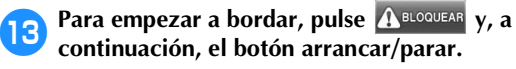

#### **Uso del adhesivo de posición de bordado suministrado**

Utilizando la cámara incorporada en esta máquina y los adhesivos de posición de bordado incluidos, la posición del bordado puede alinearse fácilmente.

1**Pegue un adhesivo de posición de bordado en el tejido en la posición de bordado que desee. Alinee el centro del círculo grande del adhesivo de posición de bordado con el centro del diseño de bordado.**

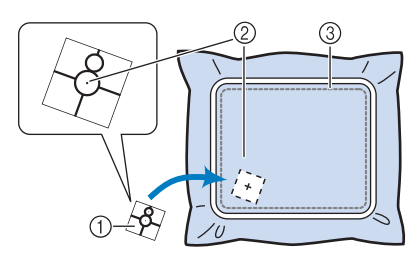

- 1 Adhesivo de posición de bordado
- 2 Centro del diseño de bordado
- 3 Zona de bordado

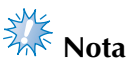

Al colocar el tejido en el bastidor, asegúrese de que el diseño de bordado cabe en la zona de bordado del bastidor utilizado.

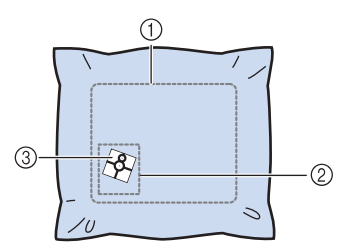

- 1 Zona de bordado
- 2 Tamaño del diseño de bordado
- 3 Adhesivo de posición de bordado
- Dependiendo del tipo de tejido utilizado, puede que no sea posible retirar fácilmente el adhesivo de posición de bordado. Antes de pegar el adhesivo de posición de bordado, compruebe si es fácil despegarlo colocándolo en un trozo del mismo tipo de tejido.

2**En la pantalla de ajustes de bordado, pulse .**

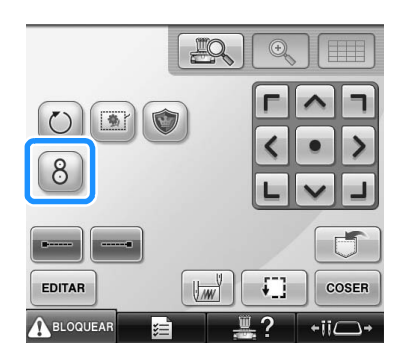

Aparece una pantalla que permite seleccionar la zona en la que se ha colocado el adhesivo de posición de bordado.

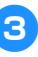

3**En las zonas mostradas en la pantalla LCD, pulse sobre la zona que contiene el adhesivo de posición de bordado para seleccionarla.**

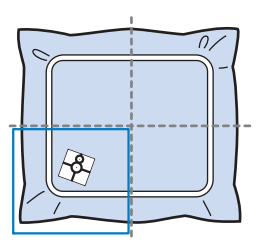

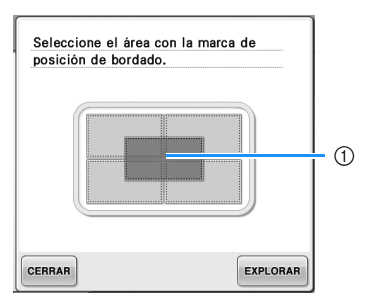

- 1 La cuadrícula interior es el centro de la zona de bordado.
- La zona de bordado mostrada difiere según sea el bastidor de bordado colocado.

# **Nota**

- Es posible que la cámara incorporada no pueda detectar el adhesivo de posición de bordado si las cuatro esquinas del adhesivo no están firmemente pegadas al tejido. Utilice cinta adhesiva para pegar firmemente el adhesivo al tejido.
- Al utilizar el bastidor para gorras o el bastidor cilíndrico opcionales, coloque el adhesivo de posición de bordado de forma que los dos círculos de la marca de posición quepan en una de las zonas de bordado.
- Si el adhesivo de posición de bordado se ha pegado sobre dos zonas, el adhesivo no se detectará con independencia de cuál de las dos zonas se seleccione.

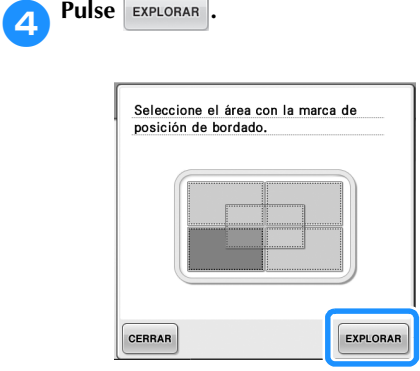

5**Cuando aparezca el mensaje siguiente, pulse .**

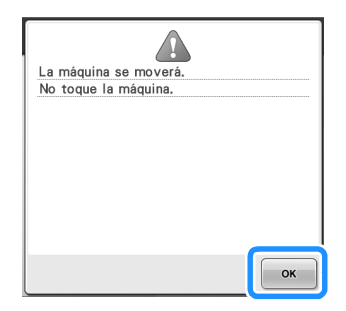

 $\blacktriangleright$  La cámara incorporada detecta automáticamente el adhesivo de posición de bordado y, a continuación, el bastidor se mueve de forma que el centro del diseño de bordado queda alineado con el centro del círculo grande del adhesivo de posición de bordado.

6**Cuando la cámara incorporada de la máquina haya terminado de detectar la ubicación del adhesivo de posición de bordado, aparecerá el mensaje siguiente.**

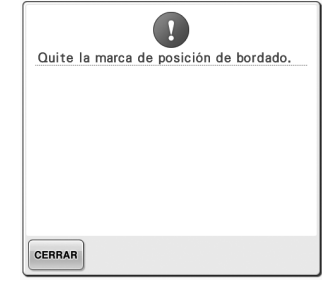

## **Recuerde**

- $\bullet$  Puede pulsar  $\mathbb{R}$  para confirmar que la posición de bordado está correctamente alineada antes de retirar el adhesivo de posición de bordado.
	- Pulse  $\Box$  para mostrar las líneas de cuadrícula con las que le resultaría más fácil encontrar la posición.
	- Pulse  $\left[ \begin{array}{c} \mathbb{Q} \\ \mathbb{Q} \end{array} \right]$  para ver una imagen más aumentada.
	- Pulse  $\frac{10}{200}$  de nuevo para volver a la pantalla anterior.

#### 7**Retire el adhesivo de posición de bordado del tejido.**

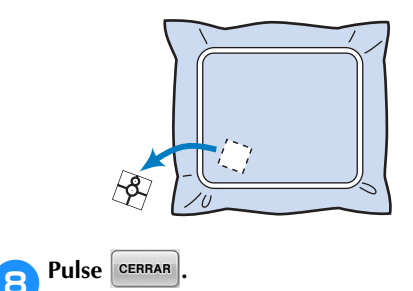
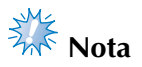

● Si aparece el mensaje de error siguiente, pulse  $|\text{c}$ <sub>c</sub> retire el adhesivo de posición de bordado y, a continuación, colóquelo en la zona de bordado. A continuación, vuelva a pulsar EXPLORAR.

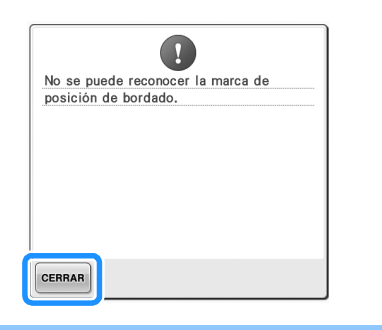

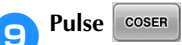

**10** Para empezar a bordar, pulse **ABLOQUEAR** y, a **continuación, el botón arrancar/parar.**

**Sint Nota**

● Una vez utilizados todos los adhesivos de posición de bordado suministrados, pueden comprarse nuevos por separado. Al comprar nuevos adhesivos, consulte "Accesorios opcionales" en la página 24 para ver el código de pieza y, a continuación, póngase en contacto con su distribuidor autorizado de Brother más cercano.

**Recuerde**

### **Cambio de los colores de hilo en la pantalla**

Si un color de hilo del soporte de carretes es distinto al color de hilo en la posición de la aguja que se muestra en la pantalla, es posible cambiar los colores de hilo en la pantalla para ajustar la posición del color de hilo del soporte de carretes.

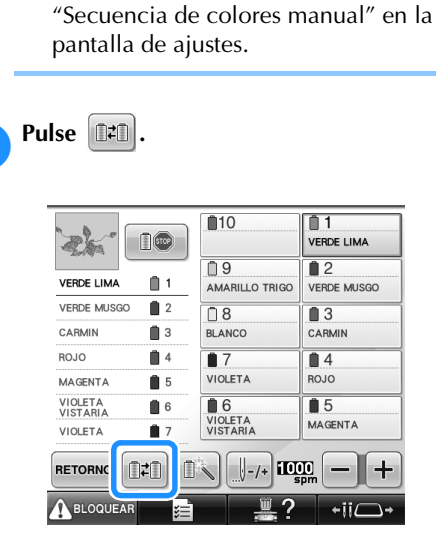

Esta función no está disponible si se activa

X Aparece la pantalla de selección del carrete.

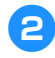

#### 2**Pulse el número de la primera varilla de la aguja que se va a cambiar.**

• Para cancelar la selección, pulse de nuevo el mismo número de aguja.

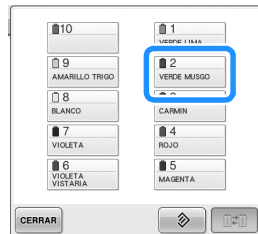

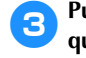

#### 3**Pulse el número de la otra varilla de la aguja que se va a cambiar. Los dos números de aguja se conectan con una flecha.**

• Para cancelar la selección, pulse de nuevo el mismo número de aguja.

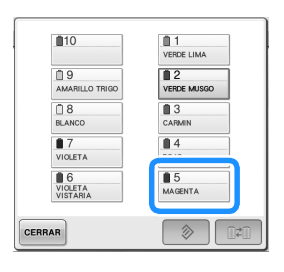

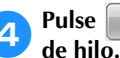

**A** Pulse **DE** para cambiar los dos colores

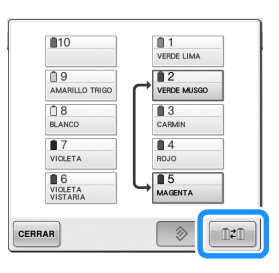

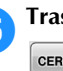

5**Tras realizar los cambios deseados, pulse .**

■ **Para cancelar los ajustes de color del hilo para todo el diseño cosido anteriormente**

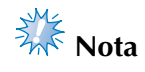

● Los ajustes de color se cancelarán totalmente incluso si la máquina está en mitad del bordado.

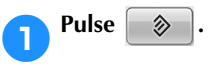

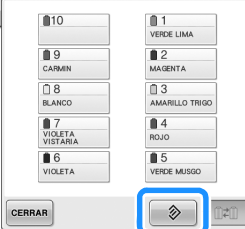

El ajuste de color del hilo se cancela.

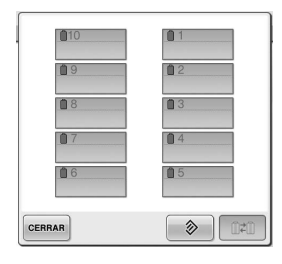

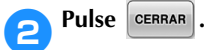

▶ La máquina vuelve a asignar los colores de hilo, con independencia del ajuste de carrete anterior.

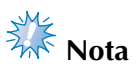

● Esta función no borrará los ajustes de anclaje de las agujas a las que se ha asignado un color de hilo (consulte "Ajustes de las varillas de aguja reservada y de la velocidad de cosido" en la página 145).

### **Bordado de un diseño con once o más colores**

Cuando se borda un diseño con once o más colores de hilo, es necesario cambiar los carretes. Al cambiar los carretes de hilo, aparecerá siempre una instrucción sobre cómo hacerlo y la máquina se detendrá automáticamente.

### **Recuerde**

● Esta función no está disponible si se activa "Secuencia de colores manual" en la pantalla de ajustes.

#### ■ Asignación de colores de hilo a las varillas de **aguja**

La máquina asigna automáticamente los colores de hilo a las varillas de aguja de 1 a 10, comenzando por el color que se va a coser primero. (Sin embargo, si un nuevo diseño tiene los mismos colores de hilo que los del diseño cosido anteriormente, los colores se asignarán a las mismas varillas que antes,

independientemente del orden de costura). Por ejemplo, para un diseño con cinco colores de hilo y diez cambios de color, la asignación de los colores de hilo es la siguiente:

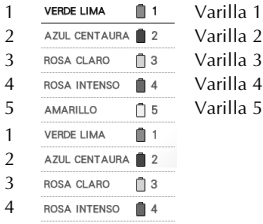

5 AMARILLO  $05$ 

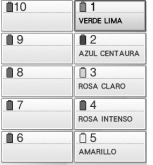

Para un diseño con once o más colores, se actualiza la información de los carretes cuando sea necesario utilizar el undécimo color de hilo. Posteriormente, la máquina ajusta la asignación de los colores de hilo para reducir el número de veces que deben cambiarse los carretes. Por ejemplo, para un diseño con once colores de hilo y once cambios de color, la asignación de los colores de hilo es la siguiente:

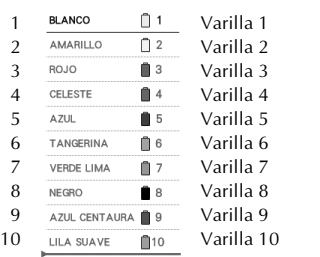

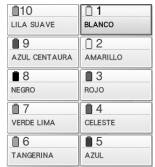

Cambie los carretes aquí.

|  | LILA                                           |           | Varilla 4              | <b>IRA</b> | <b>BLANCO</b>                 |
|--|------------------------------------------------|-----------|------------------------|------------|-------------------------------|
|  | AMARILLO                                       |           | Varilla 2              |            | ገጋ<br><b>AMARILLO</b>         |
|  | <b>BLANCO</b>                                  |           | Varilla 1<br>Varilla 3 |            | $\mathbb{R}$ 3<br><b>ROJO</b> |
|  | -3<br><b>ROJO</b><br>AMARILLO TRIGO <b>1</b> 5 | Varilla 5 |                        | LILA       |                               |
|  |                                                |           |                        |            | M 5<br>AMARILLO TRIG          |

Puesto que se van a volver a utilizar los colores de hilo de las varillas 1 a 3 después de cambiar los carretes de hilo, no se sustituirán. Sin embargo, se asignan colores diferentes a las otras varillas.

*3*

### **Comprobación de si es necesario cambiar los carretes de hilo**

Cuando se selecciona un diseño, puede verse el número de cambios del hilo, pero en esta pantalla no se puede comprobar los colores de hilo utilizados en el diseño. Los siguientes indicadores permiten comprobar si es necesario cambiar o no los carretes de hilo y cuándo.

■ **Tiempo hasta que la máquina deja de bordar** Este indicador muestra la cantidad de tiempo que queda hasta que la máquina deja de bordar. La máquina se detiene cuando se requiere un cambio de carrete o se ajusta para ser detenida por otros ajustes.

Si aparece el indicador de cambio de carrete, la máquina requerirá un cambio de carrete. Cuando el tiempo se indique en rojo, es el último bordado en color antes de que la máquina se detenga.

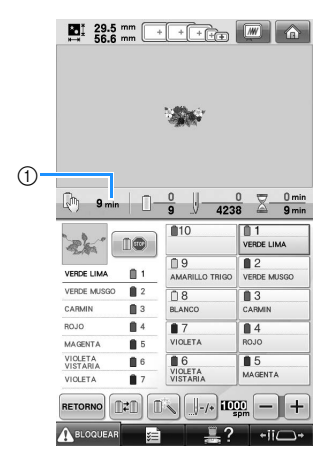

1 Tiempo que transcurre hasta que la máquina se detiene

#### ■ **Indicador de cambio de carrete**

**( )**

Este indicador de la pantalla de exploración de costura indica el número de veces que será necesario cambiar los carretes y el intervalo de tiempo entre los cambios.

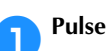

#### Pulse **| F**-/+ en la pantalla de bordado.

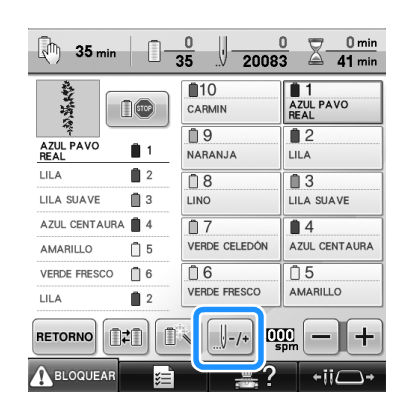

X Aparece la pantalla de exploración de costura.

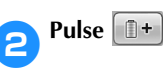

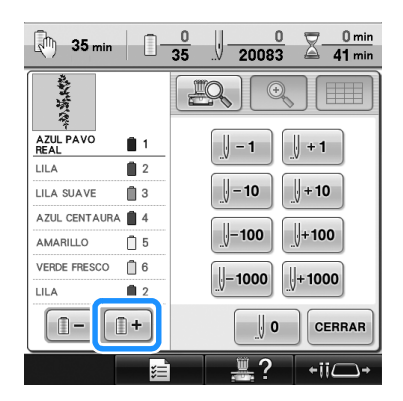

 $\triangleright$  Cada vez que se pulse esta tecla, se seleccionará el siguiente color en la pantalla de secuencia de colores del hilo. Una vez se ha llegado al último color en la pantalla de secuencia de colores del hilo, se selecciona el primer color.

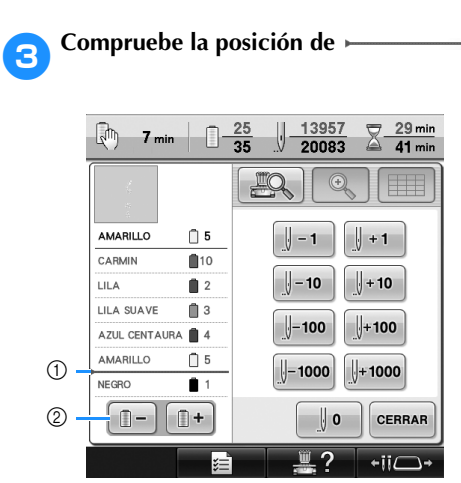

- 1 indica cuándo se tienen que cambiar los carretes de hilo. Este indicador muestra el número de veces que será necesario cambiar los carretes y dicho cambio se realizará cuando se muestre el indicador entre los dos colores de hilo.
- $\circled{2}$  Pulse  $\circled{1}$   $\circled{1}$  para desplazarse hacia arriba por la pantalla de secuencia de colores del hilo. Cada vez que se pulse esta tecla, se seleccionará el color anterior en la pantalla de secuencia de colores del hilo. Una vez se ha llegado al primer color en la pantalla de secuencia de colores del hilo, se selecciona el último color.

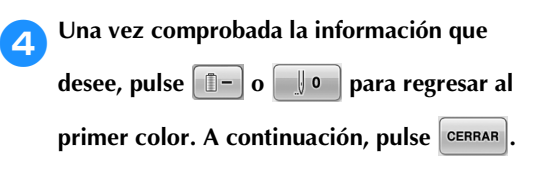

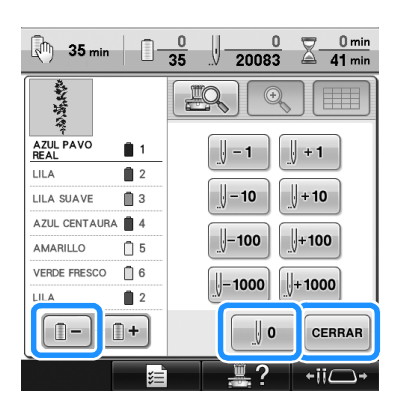

Vuelve a aparecer la pantalla de bordado.

### **Cambio de los carretes de hilo con diseños de once o más colores**

En esta sección se proporcionan detalles de los indicadores de hilo del carrete y del mensaje de cambio de carretes de hilo, además de indicar el procedimiento para cambiar fácilmente los carretes.

### **Recuerde**

Esta función no está disponible si se activa "Secuencia de colores manual" en la pantalla de ajustes.

### **Mensaje de cambio de carretes de hilo e indicadores de hilo de carrete**

Cuando es necesario cambiar el carrete de hilo mientras se borda un diseño con once o más colores, la máquina deja automáticamente de coser y aparece el siguiente mensaje. Al mismo tiempo, el indicador del soporte de carretes correspondiente al carrete que debe sustituir se ilumina en blanco y después parpadea en el color de hilo del siguiente carrete que debe colocarse. Cuando se seleccione un nuevo diseño, el mensaje y los indicadores en la pantalla LCD avisarán al usuario si deben cambiarse los carretes de hilo. Cambie los carretes de hilo según las nuevas asignaciones.

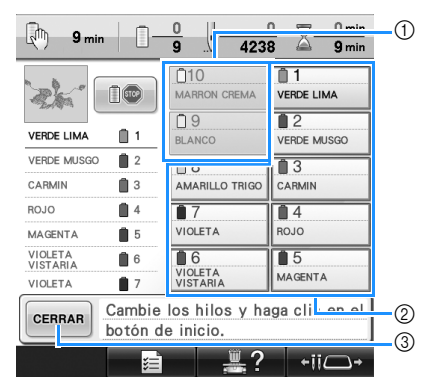

- 1 La información del hilo correspondiente al carrete que no es necesario cambiar aparece en gris.
- 2 La información del hilo correspondiente al carrete que debe cambiarse aparece en el nuevo color de hilo y marcada en rojo.
- 3 Pulse esta tecla para cerrar el mensaje que indica el cambio de los carretes de hilo.

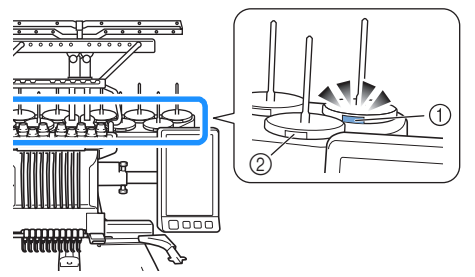

- 1 Parpadea en blanco y después se ilumina con el color de hilo siguiente (la luz se apaga cuando se indica color de hilo negro)
- 2 Un carrete que no parpadea indica que no es necesario cambiarlo.
- Confirme el número de color real de hilo en la pantalla LCD. Las luces del indicador LED señalan el color de hilo aproximado que se utilizará en ese carrete en concreto.

Una vez cambiados los carretes de hilo necesarios,

pulse eRRAR para que deje de parpadear el indicador del soporte de carretes. A continuación, comience a bordar.

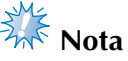

- Pulse la tecla de varilla de la aguja para colocar la aguja en la posición correcta para enhebrar el nuevo color de hilo . Consulte la "Cambio de posición y enhebrado de una varilla de aguja seleccionada" en la página 62.
- Cuando aparece la pantalla de bordado, se guardan los ajustes de las varillas.
- Si los ajustes de las varillas se guardan y el siguiente diseño que se abre contiene colores de hilo que son iguales que los del diseño anterior, se asignarán a las mismas varillas los mismos colores de hilo del diseño anterior.
- Los ajustes para la iluminación y el parpadeo del indicador de hilo del carrete pueden cambiarse. Si desea obtener más información, consulte "Especificación del ajuste del indicador LED del soporte de carretes" en la página 230.
- Si desea eliminar todos los colores asignados en la pantalla, consulte "Para cancelar los ajustes de color del hilo para todo el diseño cosido anteriormente" en la página 109.

*3*

### **Recuerde**

- Para utilizar un color de hilo distinto al que se ha especificado, utilice la tecla de ajuste de varilla de aguja temporal y, a continuación, cambie el ajuste de color del hilo. (Si desea obtener más información, consulte "Ajuste temporal de las varillas de aguja" en la página 142).
- Para reducir los cambios de carretes de hilo, los colores de hilo más utilizados pueden asignarse específicamente a ciertas varillas de aguja. (Si desea obtener más información, consulte "Ajustes de las varillas de aguja reservada y de la velocidad de cosido" en la página 145).

#### **Cómo cambiar fácilmente los carretes de hilo**

Al cambiar los carretes de hilo, es necesario volver a enhebrar el hilo superior. Sin embargo, pueden cambiarse fácilmente los carretes de hilo al cambiar un carrete cuyo hilo esté enhebrado correctamente.

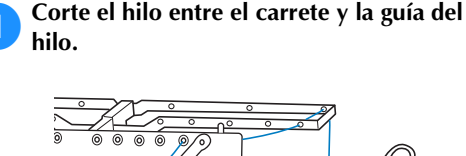

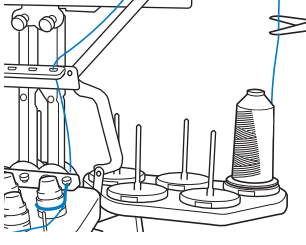

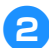

2**Cambie el carrete de hilo.**

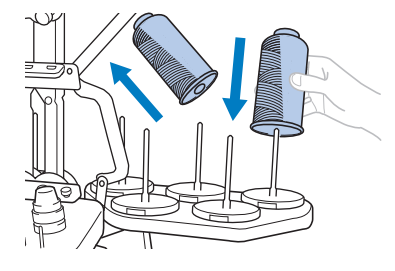

3**Una el extremo del hilo del nuevo carrete con el extremo del hilo restante del color anterior.**

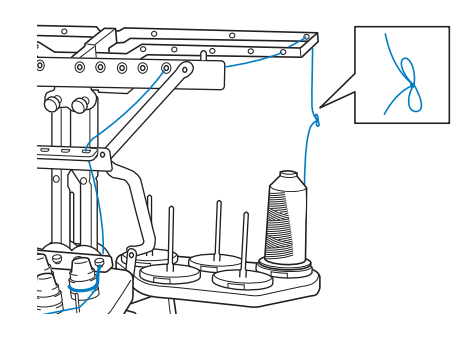

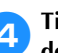

4**Tire del hilo antiguo justo después de la guía del hilo de la varilla.**

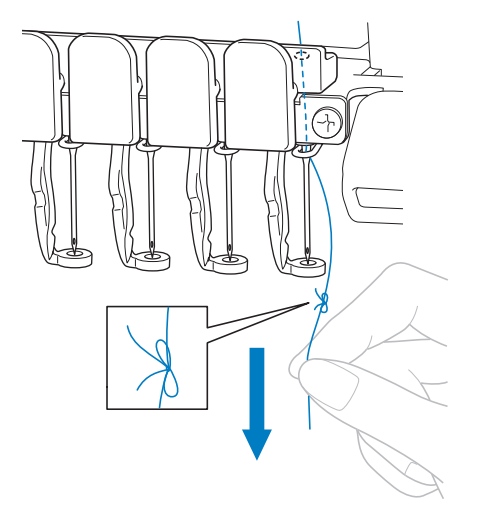

Siga estirando del hilo hasta que el nudo esté por encima de la aguja. Corte el nudo.

5**Utilice el mecanismo de enhebrado automático para enhebrar la aguja con el nuevo hilo. (Consulte la página 60).**

 $\triangleright$  Con esto finaliza el cambio del carrete de hilo.

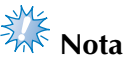

● Cuando tire del hilo, no pase el nudo por el ojo de la aguja. Si pasa el nudo por el ojo de la aguja, ésta podría dañarse.

### **Si el hilo se rompe o se acaba el hilo de la bobina durante el bordado**

Si el hilo se rompe o se acaba el hilo de la bobina mientras se borda, la máquina se parará automáticamente. Puesto que se pueden coser algunas puntadas con un solo hilo, antes de seguir bordando, vuelva a pasar por la costura hasta un punto que ya haya cosido.

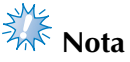

- Si el sensor de hilo está desactivado, la máquina no se detendrá hasta que finalice el bordado. Normalmente, el sensor de hilo debe estar activado. (Consulte la página 230).
- Tenga cuidado al retroceder o avanzar en la costura, ya que el bastidor se mueve al mismo tiempo.

### **Recuerde**

Si el hilo se rompe o el hilo de la bobina se acaba durante el bordado, los indicadores LED del soporte de carretes parpadearán para notificarle el problema.

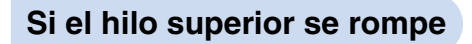

1**Vuelva a enhebrar el hilo superior. (Consulte la página 56).**

2**Pulse .**

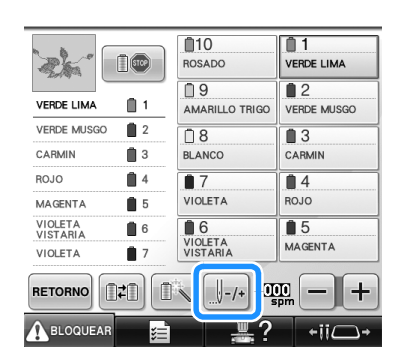

 $\triangleright$  Aparece la pantalla de exploración de costura.

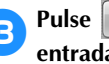

**Pulse**  $\boxed{\mathbb{R}}$  **para comprobar la punta de entrada de la aguja en la pantalla LCD.**

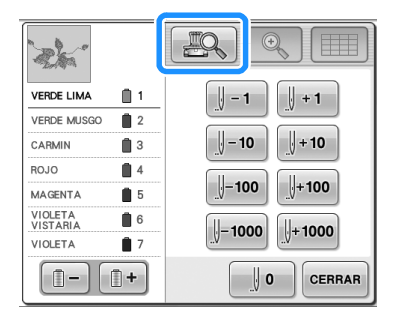

- $\triangleright$  Aparece la ventana de la vista de la cámara.
- Pulse  $\mathbb{Q}$  | para aumentar la vista de la cámara dos veces el tamaño de la vista normal.
- **A** Pulse las teclas  $\boxed{+1}$  y  $\boxed{+10}$  para volver **a pasar por la costura hasta un punto que ya haya cosido.**

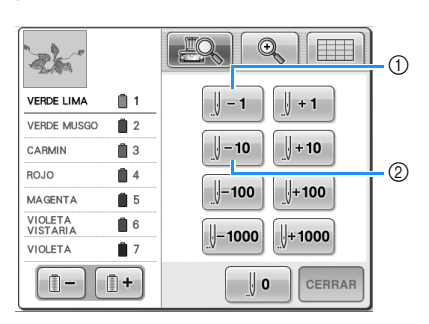

- 1 Cada vez que se pulsa esta tecla se retrocede una puntada en la costura.
- 2 Cada vez que se pulsa esta tecla se retrocede diez puntadas en la costura.

A medida que se desplace hasta la zona en la que se cosió el diseño por última vez,

pulsando  $\left[\begin{array}{c|c} \end{array}\right]$  =1  $\left[\begin{array}{c|c} \end{array}\right]$  o  $\left[\begin{array}{c|c} \end{array}\right]$  el bastidor de

bordado se moverá, lo que le permitirá colocar la marca en cruz directamente en la última puntada mostrada.

- **Nota**<br>Rota
- Se recomienda coser sobre la parte superior de las dos o tres últimas puntadas para que la cobertura sea completa.

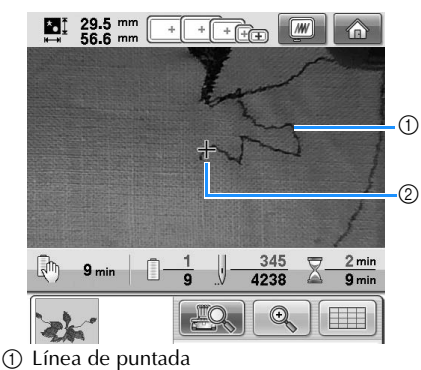

2 Marca en cruz

Si la varilla de la aguja retrocede demasiado en la costura, pulse  $\|\cdot\|$  +1 | o  $\|\cdot\|$  +10 | para avanzar en la costura.

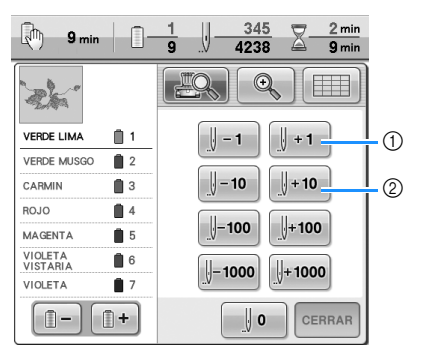

- 1 Cada vez que se pulsa esta tecla se avanza una puntada en la costura.
- 2 Cada vez que se pulsa esta tecla se avanza diez puntadas en la costura.

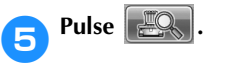

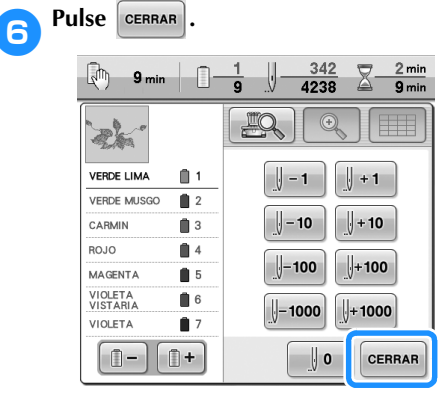

 $\blacktriangleright$  Vuelve a aparecer la pantalla de bordado.

**Para seguir bordando, pulse A BLOQUEAR** y, a **continuación, el botón arrancar/parar.**

### **Si el hilo de la bobina se rompe o se acaba**

1**Pulse y, a continuación, pulse el botón para cortar el hilo.**

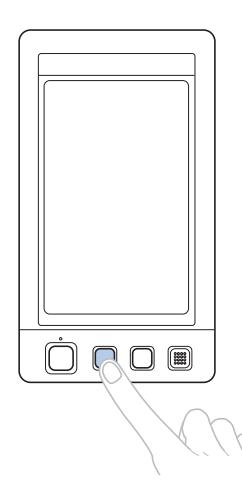

 $\triangleright$  Se corta el hilo superior.

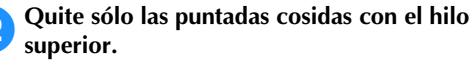

Tire del extremo cortado del hilo superior.

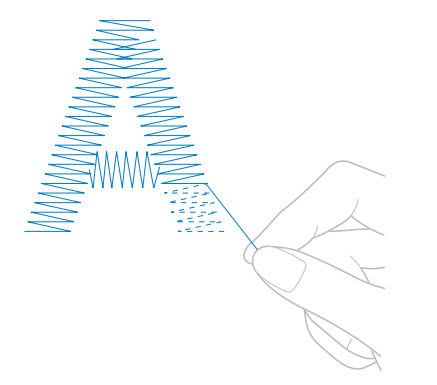

• Si no puede quitar fácilmente las puntadas, corte el hilo con las tijeras.

■ Si se ha acabado el hilo de la bobina, cambie la **bobina ahora.**

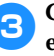

3**Cambie la bobina por otra con hilo enrollado. (Consulte la página 38).**

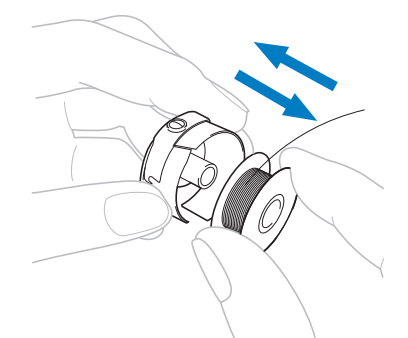

- Si se puede abrir la tapa del gancho, cambie la bobina sin retirar el bastidor de la máquina.
- Si la plataforma de la máquina está oculta, por ejemplo, por un tejido con forma de bolsa, o si no se puede abrir la tapa del gancho, retire provisionalmente el bastidor. (Consulte la página 69). Después de cambiar la bobina, vuelva a colocar el bastidor. (Consulte la página 51).

# **Nota**

Si ha retirado el bastidor antes de terminar el bordado del diseño, tenga en cuenta lo siguiente, pues el diseño podría no quedar alineado.

- No ejerza demasiada presión sobre el tejido colocado en el bastidor, ya que podría aflojarlo.
- Al retirar y volver a colocar el bastidor, no permita que este golpee el carro o el pie prensatela.

Si se ha golpeado el carro y se mueve, apague la máquina y vuelva a encenderla. La posición correcta del bastidor cuando se paró la máquina se guarda en la memoria de ésta y el bastidor vuelve a la posición correcta.

Cuando vuelva a colocar el bastidor, asegúrese de que las patillas de los brazos derecho e izquierdo del soporte del bastidor están ajustadas firmemente en los orificios de las asas del bastidor.

4**Retroceda en la costura como se describe en el paso** 2 **de "Si el hilo superior se rompe" en la página 115 y, a continuación, siga bordando.**

*3*

### **Bordado desde el principio o la mitad del diseño**

Si desea volver a comenzar el bordado desde el principio, por ejemplo, si cosió un diseño de prueba y utilizó una tensión de hilo inadecuada o un color de hilo equivocado, puede hacerlo con la tecla de costura hacia delante/hacia atrás. Además, puede avanzar o retroceder en la costura por color de hilo o por puntada para comenzar la costura en cualquier posición del diseño.

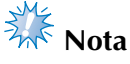

Tenga cuidado al retroceder o avanzar en la costura, ya que el bastidor se mueve al mismo tiempo.

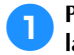

1**Pulse el botón arrancar/parar para detener la máquina.**

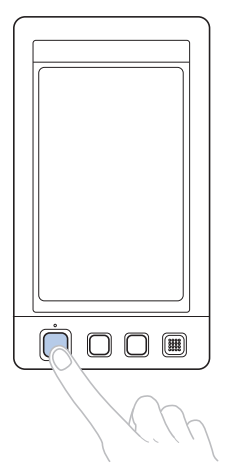

• Si fuera necesario, corte y retire las puntadas cosidas.

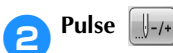

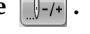

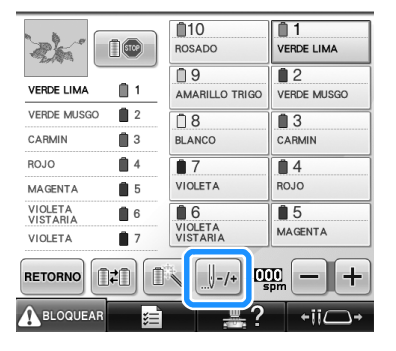

X Aparece la pantalla de exploración de costura.

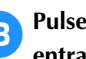

#### **2Pulse <b>2** para comprobar la punta de **entrada de la aguja en la pantalla LCD.**

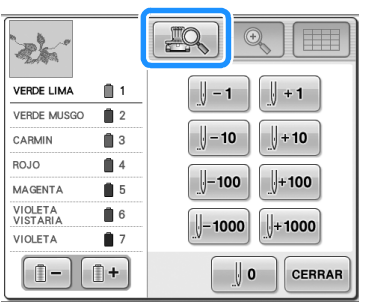

Aparece la ventana de la vista de la cámara y la marca en cruz en la vista de la cámara indica la punta de entrada de la aguja.

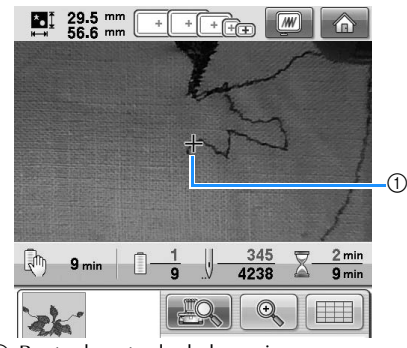

1 Punta de entrada de la aguja

• Pulse  $\left[\begin{array}{c|c} \mathbb{Q} & \mathbb{Q} \\ \hline \end{array}\right]$  para aumentar la vista de la cámara dos veces el tamaño de la vista normal.

■ Para comenzar la costura desde el principio

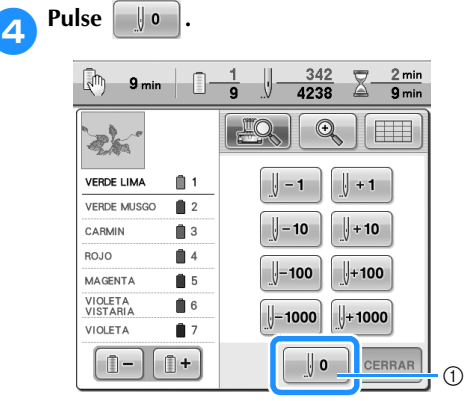

- 1 Pulse esta tecla para volver al principio del primer color.
- $\blacktriangleright$  El bastidor de bordado cambia a la posición inicial.
- **Para seleccionar la puntada de inicio del bordado**

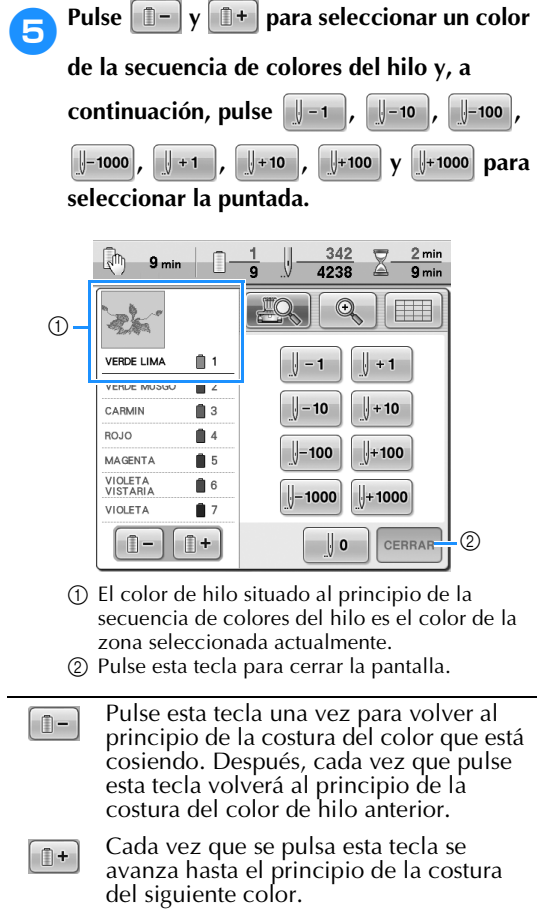

Cada vez que se pulsa esta tecla se  $\sqrt{1}$  – 1 retrocede una puntada en la costura.

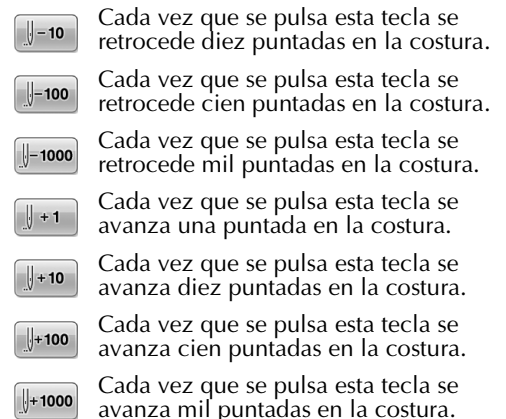

 $\triangleright$  El estuche de varillas se mueve y la varilla de la aguja actual cambia a la posición de costura y, a continuación, se mueve el bastidor y se indica la posición actual de la aguja.

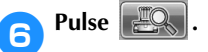

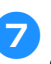

7**Después de seleccionar la puntada de inicio**  del bordado, pulse **cERRAR** 

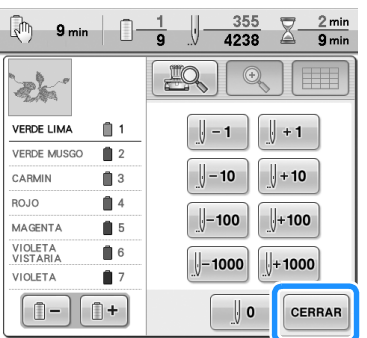

- $\triangleright$  Vuelve a aparecer la pantalla de bordado.
- **Para empezar a bordar, pulse A BLOQUEAR** y, a **continuación, el botón arrancar/parar.**
	- $\blacktriangleright$  El bordado comienza desde el punto especificado.

### **Continuación del bordado tras haber apagado la máquina**

En cualquiera de los siguientes casos, las puntadas restantes del bordado se guardan en la memoria de la máquina.

- Si se pulsa el interruptor de alimentación de la máquina para apagarla después de detener el bordado. Corte el hilo antes de apagar el interruptor de alimentación de la máquina, de lo contrario, podría tirarse del hilo o este podría engancharse cuando el carro vuelva a su posición inicial después de volver a encenderla.
- Si se ha apagado la máquina accidentalmente, por ejemplo, debido a una interrupción del servicio eléctrico, mientras estaba bordando.

Cuando vuelva a encender la máquina, puede seguir cosiendo lo que queda de bordado; sin embargo, es posible que se cosan de nuevo algunas de las puntadas ya cosidas.

> $\bigcirc$  $^{\circledR}$

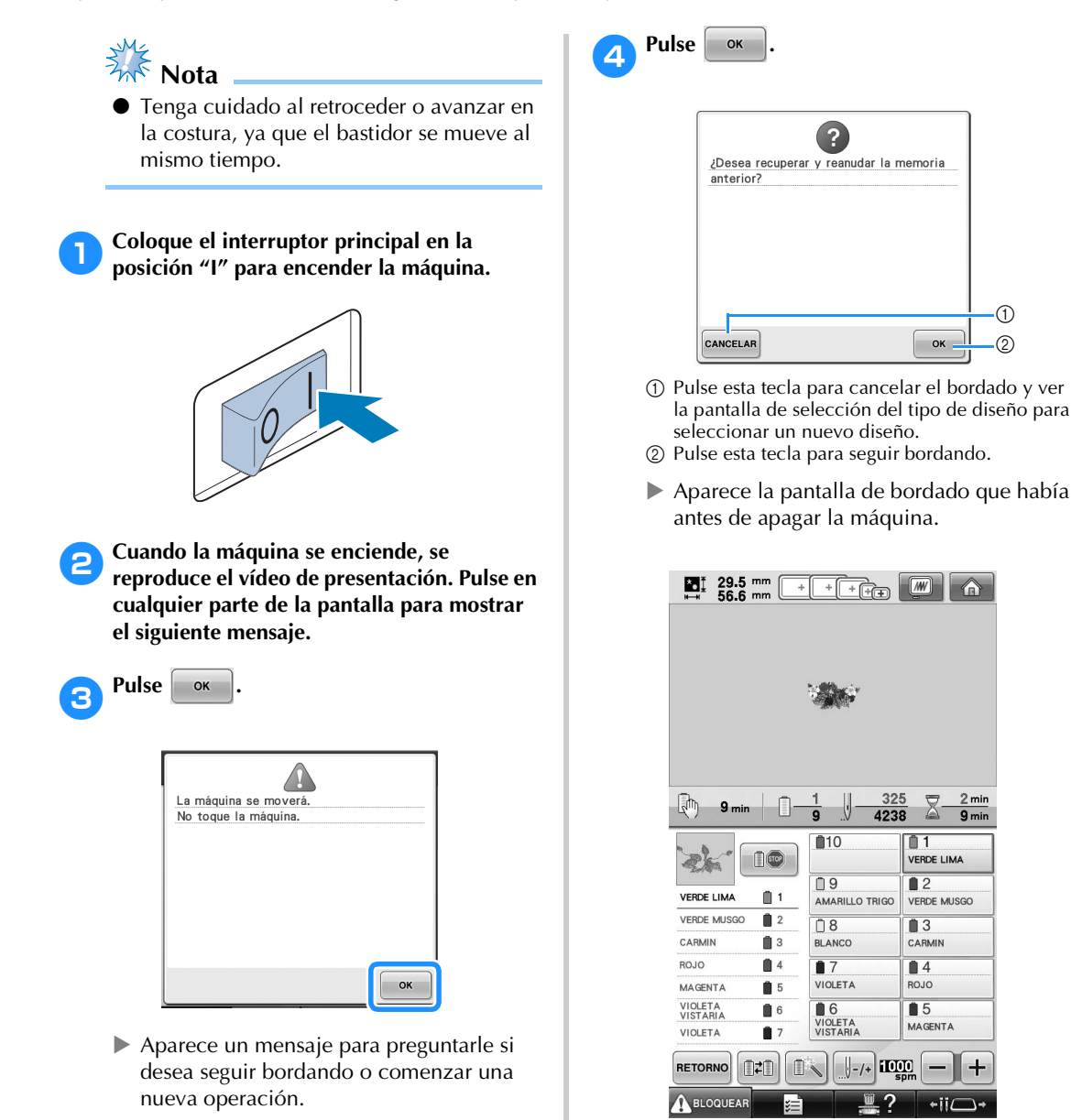

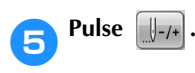

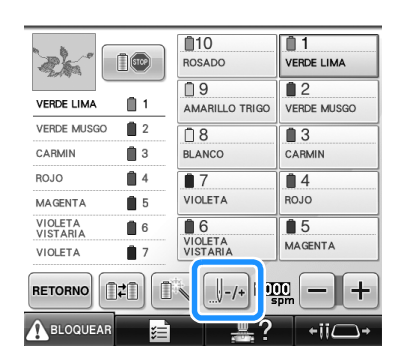

X Aparece la pantalla de exploración de costura.

**Pulse Belle para comprobar la punta de entrada de la aguja en la pantalla LCD.**

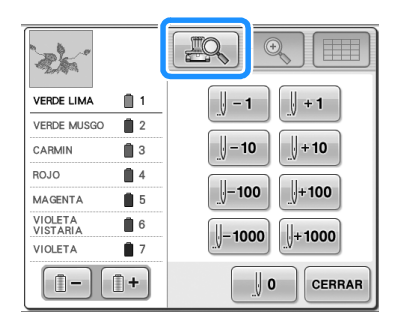

- $\triangleright$  Aparece la ventana de la vista de la cámara.
- Pulse  $\circled{e}$  para aumentar la vista de la cámara dos veces el tamaño de la vista normal.

#### **Pulse**  $\left|\mathbf{I}-\mathbf{I}\right|$  **dos o tres veces para retroceder dos o tres puntadas.**

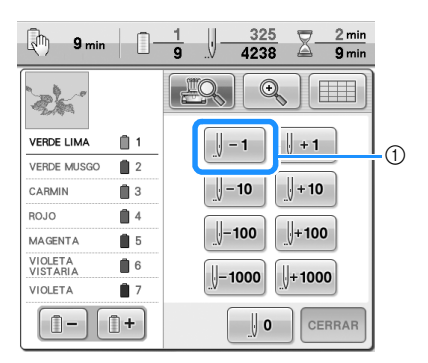

- 1 Cada vez que se pulsa esta tecla se retrocede una puntada en la costura.
- Compruebe que la punta de entrada de la aguja está situada donde ya había cosido antes.

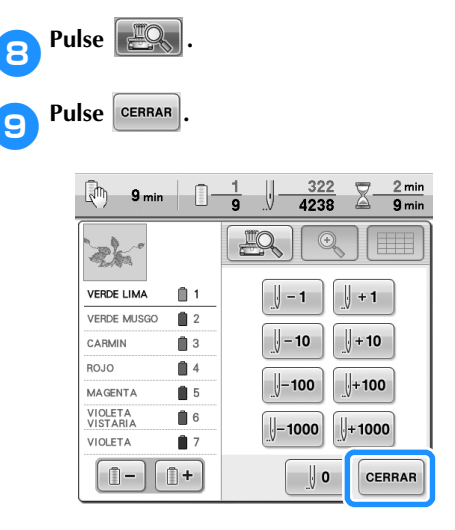

X Vuelve a aparecer la pantalla de bordado.

**10** Para seguir bordando, pulse ABLOQUEAR y, a **continuación, el botón arrancar/parar.**

## **Recuerde**

● La máquina puede pararse en cualquier momento, aunque esté bordando; sin embargo, si se para la máquina al cambiar el color del hilo, no es necesario volver atrás sobre la costura cuando se continúe con el bordado. La máquina también puede ajustarse para que se pare al cambiar el color del hilo. (Si desea obtener más información, consulte "Ajuste de la máquina para que se pare en los cambios de color" en la página 140).

## **Ajuste de la tensión del hilo**

El siguiente procedimiento describe cómo ajustar la tensión del hilo si no se ha utilizado la tensión correcta como se describe en la página 68. Después de ajustar la tensión del hilo de la bobina, ajuste la tensión del hilo superior para cada varilla de aguja.

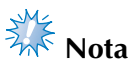

● Asegúrese de comprobar la tensión del hilo de la bobina cada vez que cambia la bobina. La tensión del hilo de la bobina puede variar, según el tipo de hilo de la bobina y si se ha utilizado una bobina previamente enrollada. Por ejemplo, al cambiar una bobina pre-enrollada vacía por otra del mismo tipo, compruebe y ajuste la tensión del hilo si fuera necesario.

1 Tornillo de ajuste de tensión

(3

2 Más apretado 3 Más flojo

● Asegúrese de ajustar la tensión del hilo de la bobina antes de ajustar la tensión del hilo superior.

### **Ajuste de la tensión del hilo de la bobina** 1**Una el peso suministrado al extremo del hilo que se extiende desde el estuche de la bobina. Nota** Se utilizan diferentes pesos para ajustar las bobinas pre-enrolladas y las bobinas de metal. Bobinas pre-enrolladas: sólo peso (L) Bobinas de metal: peso (L) y peso (S) \* El peso (S) se incluye con la devanadora opcional. 2**Como se muestra en la ilustración, mantenga el estuche de la bobina contra una superficie vertical uniforme.** • Si se tira lentamente del hilo con el peso suministrado, la tensión del hilo es correcta. 3**Utilice el destornillador estándar suministrado para ajustar la tensión del hilo girando el tornillo.**

122

4**Después de realizar los ajustes, pruebe a bordar con todas las varillas de aguja para comprobar la tensión del hilo.**

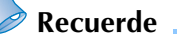

● En los diseños de bordado incorporados se utiliza un dibujo para comprobar la tensión del hilo. Al coser con esta costura, puede comprobarse fácilmente la tensión del hilo. Si desea obtener más información, consulte página 243.

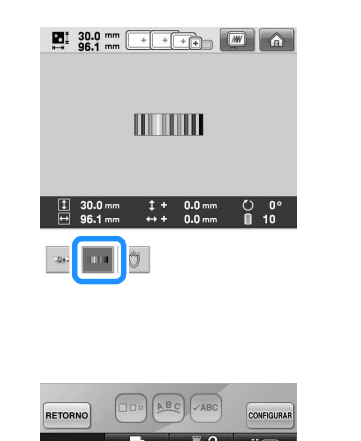

### **Ajuste de la tensión del hilo superior**

Para bordar, la tensión del hilo debe ajustarse de manera que pueda verse un poco el hilo superior desde el revés del tejido.

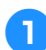

1**Gire los botones de tensión del hilo.**

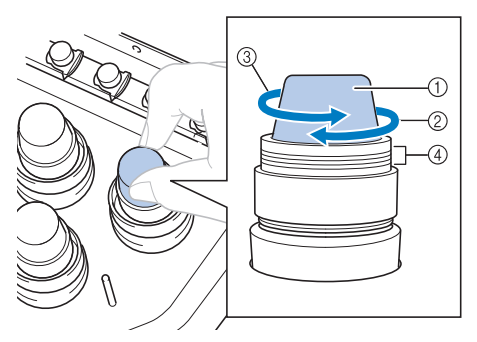

- 1 Botones de tensión del hilo
- 2 Más apretado
- 3 Más flojo
- 4 Marca

#### ■ **Tensión correcta del hilo**

El diseño puede verse desde el revés del tejido. Si no se ajusta correctamente la tensión del hilo, el acabado del diseño no será el adecuado. El tejido podría arrugarse o el hilo podría romperse.

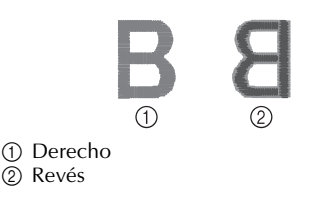

Realice las operaciones que se describen a continuación para ajustar la tensión del hilo como corresponda.

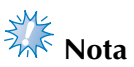

Si el hilo está demasiado flojo, la máquina puede detenerse durante la costura. Esto no es una señal de avería. Aumente ligeramente la tensión del hilo y comience a coser de nuevo.

*3*

● Si fuera necesario, consulte la página 286 para obtener instrucciones sobre cómo volver a montar la unidad de tensión.

*Ajuste de la tensión del hilo* 123

#### ■ **El hilo superior está demasiado tenso**

El hilo superior está demasiado tenso y causa que se vea el hilo de la bobina en el derecho del tejido.

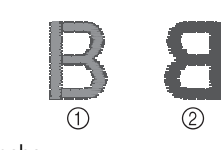

1 Derecho 2<sub>2</sub> Revés

Gire el botón en la dirección de la flecha para disminuir la tensión del hilo superior.

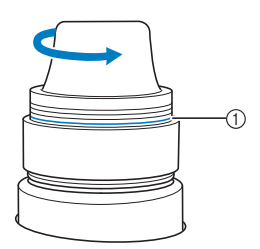

1 Línea roja

Si puede ver la línea roja, no se puede disminuir más la tensión del hilo. Aumente la tensión del hilo de la bobina. Si desea obtener más información, consulte página 122.

**Nota** 

- Si disminuye la tensión del hilo más allá de la línea roja, el botón de tensión puede desmontarse.
- Si fuera necesario, consulte la página 286 para obtener instrucciones sobre cómo volver a montar la unidad de tensión.

#### ■ **El hilo superior está demasiado flojo**

La tensión del hilo superior no es suficiente y hace que el hilo superior quede flojo, los remates queden también flojos o se hagan ondas en el derecho del tejido.

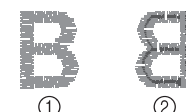

1 Derecho 2 Revés

Gire el botón en la dirección de la flecha para aumentar la tensión del hilo de la bobina.

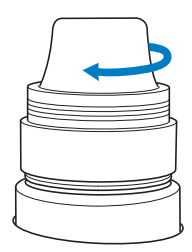

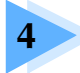

## **4 AJUSTES DE BORDADO**

En este capítulo se describen los distintos ajustes de bordado para facilitar las operaciones de la máquina.

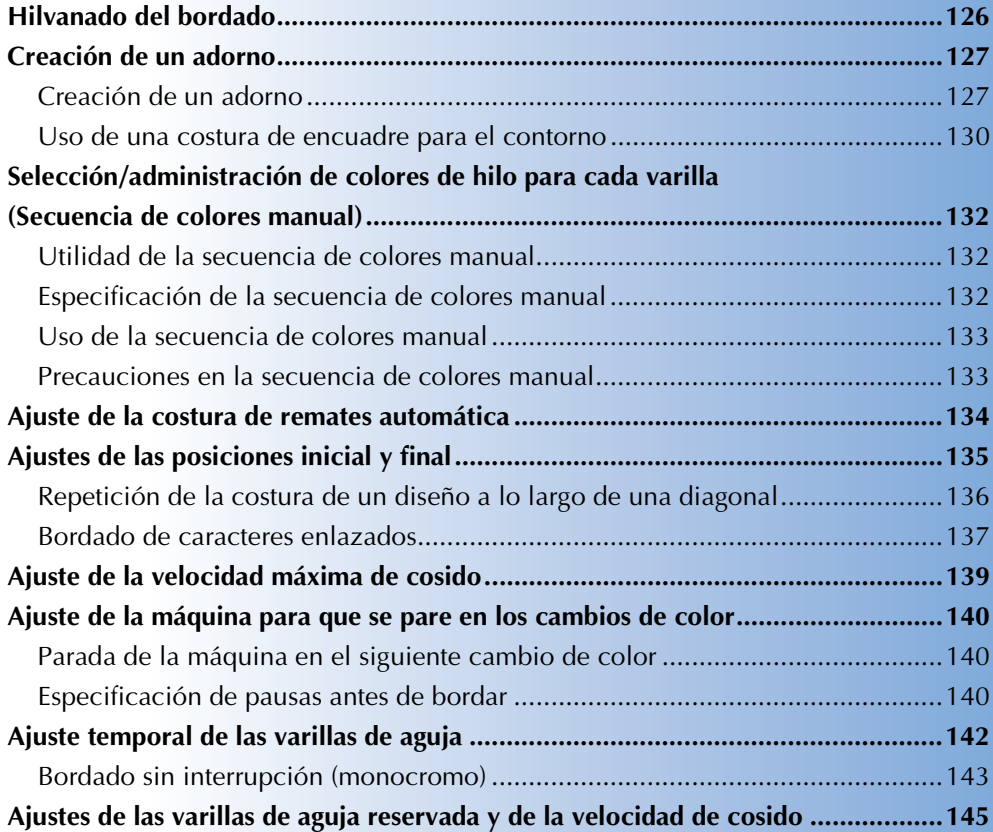

### **Hilvanado del bordado**

Antes de bordar, puede hilvanar el contorno del diseño. Esto resulta útil para bordar en tejidos en los que no puede utilizarse material estabilizador con plancha o adhesivo. La costura de material estabilizador al tejido permite reducir que la puntada se encoja o el diseño no quede alineado.

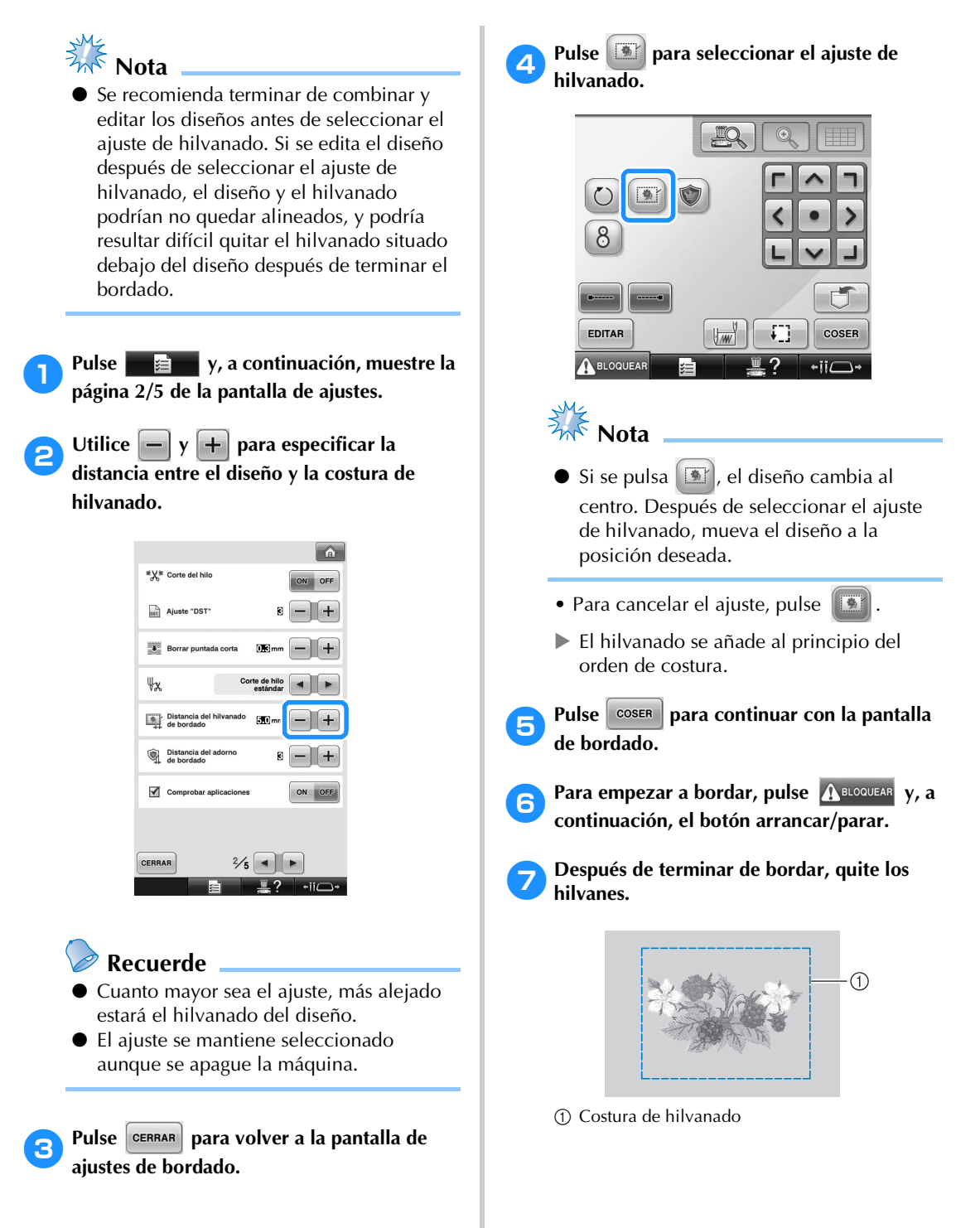

### **Creación de un adorno**

Pueden crearse adornos a partir de los diseños incorporados y de diseños guardados en tarjetas de bordado. Esto resulta útil para tejidos que no se pueden bordar o si se desea pegar un adorno a una prenda.

### **Creación de un adorno**

Vamos a utilizar el siguiente diseño para crear un adorno.

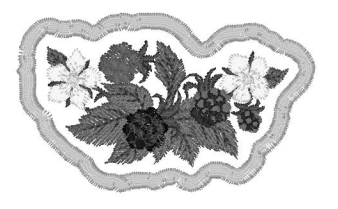

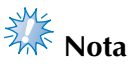

- Se recomienda utilizar tela como fieltro o tejano para crear los adornos. En función del diseño y el tejido empleados, la costura puede parecer más pequeña en tejidos ligeros.
- Para obtener los mejores resultados, asegúrese de utilizar material estabilizador al bordar.
- Seleccione un bastidor adecuado al tamaño del diseño. Las opciones de bastidor se muestran en la pantalla LCD.
- Termine de combinar y editar el diseño antes de seleccionar el ajuste de adornos. Si el diseño se edita después de seleccionar el ajuste de adornos, la costura de adorno y el diseño pueden quedar mal alineados .
- Dado que se añade un contorno, el diseño para un adorno (cuando se selecciona el ajuste de adornos) será más grande que el diseño original.

En primer lugar, ajuste el tamaño y la posición del diseño como se muestra a continuación.

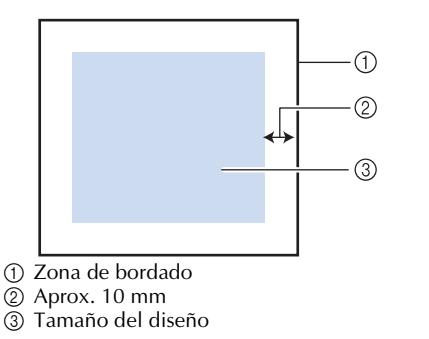

1**Pulse y, a continuación, muestre la página 2/5 de la pantalla de ajustes.**

Utilice  $\|\mathbf{v}\|$  +  $\|$  para especificar la **distancia entre el diseño y el contorno del adorno.**

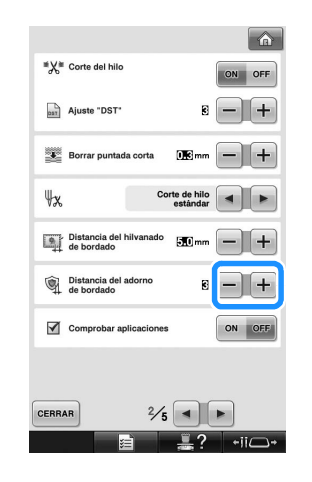

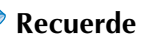

El ajuste se mantiene seleccionado aunque se apague la máquina.

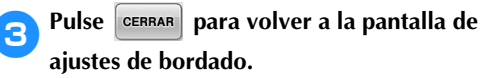

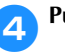

4**Pulse para seleccionar el ajuste de** 

#### **adornos.**

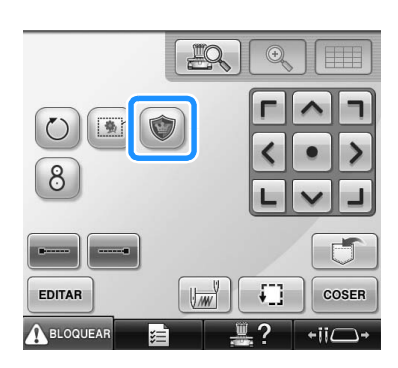

- Para cancelar el ajuste, pulse .
- ▶ Los pasos para crear el adorno se añaden al orden de costura.

# **Nota**

- $\bullet$  Si se pulsa  $\bullet$ , el diseño cambia al centro. Después de seleccionar el ajuste de adornos, mueva el diseño a la posición deseada.
- No es posible crear un adorno si el diseño es demasiado grande o demasiado complicado, o si se separa un diseño combinado. Aunque el diseño seleccionado quepa en la zona de bordado, el diseño completo con adornos puede salirse de la zona de bordado cuando se añada el contorno. Si aparece un mensaje de error, edite el diseño o seleccione otro diferente.

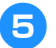

Pulse  $\cos \theta$  para continuar con la pantalla **de bordado.**

#### **Recuerde**

● Se añaden tres pasos al orden de costura: línea de corte del adorno, posición de colocación del diseño en la prenda y costura del adorno.

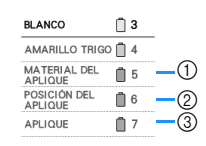

- 1 Línea de corte del adorno
- 2 Posición de colocación del diseño en la prenda
- 3 Costura del adorno ● Se recomienda utilizar un hilo para la línea de corte "MATERIAL DEL APLIQUE" cuyo color sea el más parecido al del tejido.
- 6**Planche o pegue material estabilizador en el revés del fieltro o tejano que se va a utilizar para el adorno.**
	-

7**Coloque el tejido para el adorno en el bastidor de bordado, coloque este en la máquina y comience a bordar.**

- 8**Después de bordar la línea de corte "MATERIAL DEL APLIQUE", detenga la máquina y retire el material de adorno del bastidor.**
	-

9**Recorte con cuidado a lo largo de la costura. Después de cortar, retire con cuidado todo el hilo de la línea de corte.**

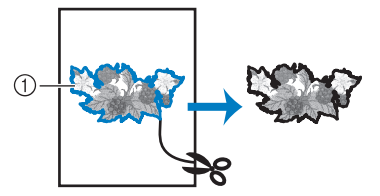

1 Línea de corte del adorno

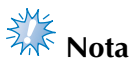

- En función de la densidad del diseño y el tejido empleados, el diseño podría encogerse o el adorno podría no quedar alineado con la línea de colocación. Se recomienda recortar ligeramente por fuera de la línea de corte.
- Con diseños simétricos en vertical y en horizontal, utilice una tiza para indicar la orientación del diseño antes de recortarlo.
- Recorte con cuidado el diseño por el contorno que acaba de coser. No recorte por dentro de la línea de corte, pues es posible que las puntadas no cojan el tejido para el adorno.

0**Utilice dos láminas de material estabilizador soluble en agua adhesivo con sus partes adhesivas juntas y, a continuación, colóquelas en el bastidor de bordado.**

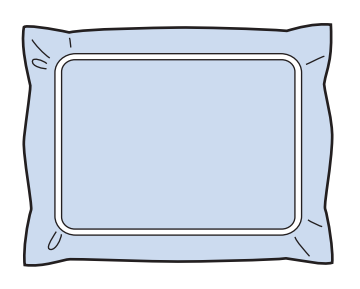

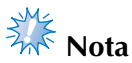

- Si se utiliza estabilizador soluble en agua, no es necesario quitarlo después de coser el contorno del adorno. Para reducir que el diseño se encoja, se recomienda usar estabilizador soluble en agua.
- Utilice juntas dos láminas de estabilizador soluble en agua, pues el material estabilizador se podría rasgar durante el bordado.

a**Cosa la línea de colocación para la posición del adorno "POSICIÓN DEL APLIQUE".**

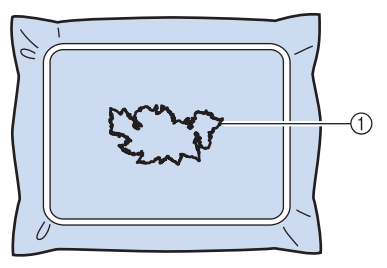

1 Línea de colocación del adorno

b**Aplique un poco de pegamento o adhesivo en spray, y pegue el adorno de manera que quede alineado con la línea de colocación.**

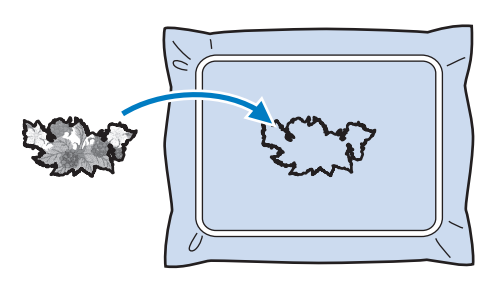

## ≹<br>विस्ति Nota

Antes de pegar el adorno, asegúrese de que está colocado correctamente dentro de la línea de colocación.

*4*

### c**Cosa el contorno "APLIQUE".**

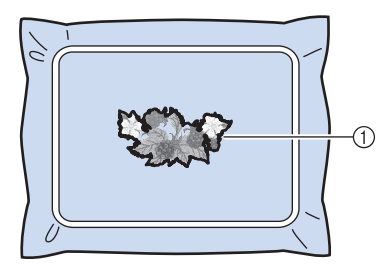

1 Contorno del adorno

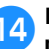

d**Después de terminar de bordar, quite el material estabilizador del bastidor.**

e**Utilice unas tijeras para cortar el estabilizador soluble en agua sobrante que queda por fuera del contorno del adorno.**

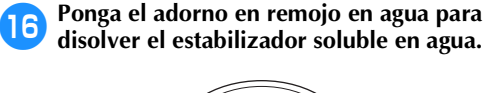

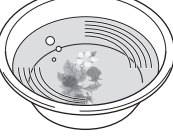

g**Seque el adorno y, a continuación, plánchelo, si es necesario.**

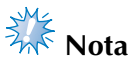

● No ejerza demasiada fuerza al planchar, pues la costura podría dañarse.

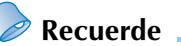

- El contorno se cose con puntadas para satén.
- En este momento, puede introducirse algo de pegamento en el pie prensatela, la aguja y la placa de la aguja. Termine de bordar el diseño con adornos y, a continuación, limpie el pegamento.

#### **Uso de una costura de encuadre para el contorno**

En lugar de crear un adorno de múltiples pasos siguiendo la imagen de bordado, puede crear una forma para que rodee la imagen de bordado con una costura de encuadre. Una vez creado el adorno de múltiples pasos para seguir la costura de encuadre, simplemente elimine la costura de encuadre.

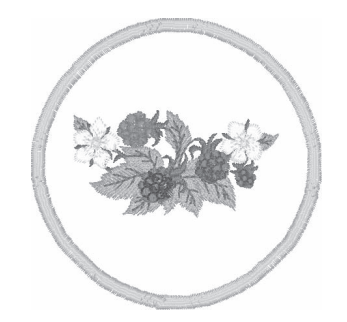

- 1**Después de seleccionar y editar el diseño en la pantalla de edición de diseños, realice las operaciones que se describen en los pasos** <sup>1</sup> **a** 2 **de "Creación de un adorno" en la página 127.**
- Pulse cERRAR para volver a la pantalla **anterior.**
- 3**En la pantalla de tipos de diseños, seleccione la forma y la costura de encuadre que desee, y añádala al diseño con adornos.**

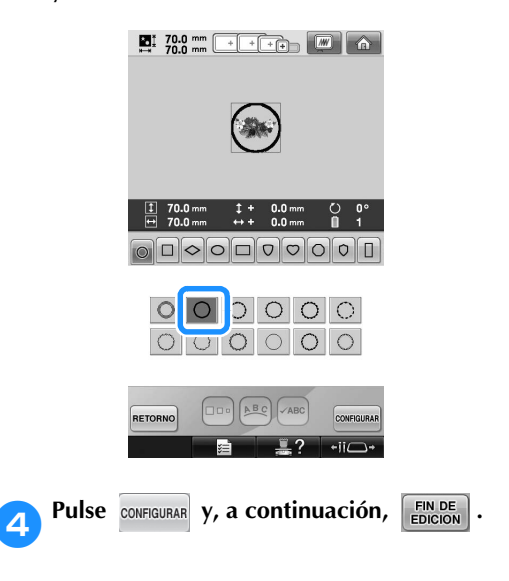

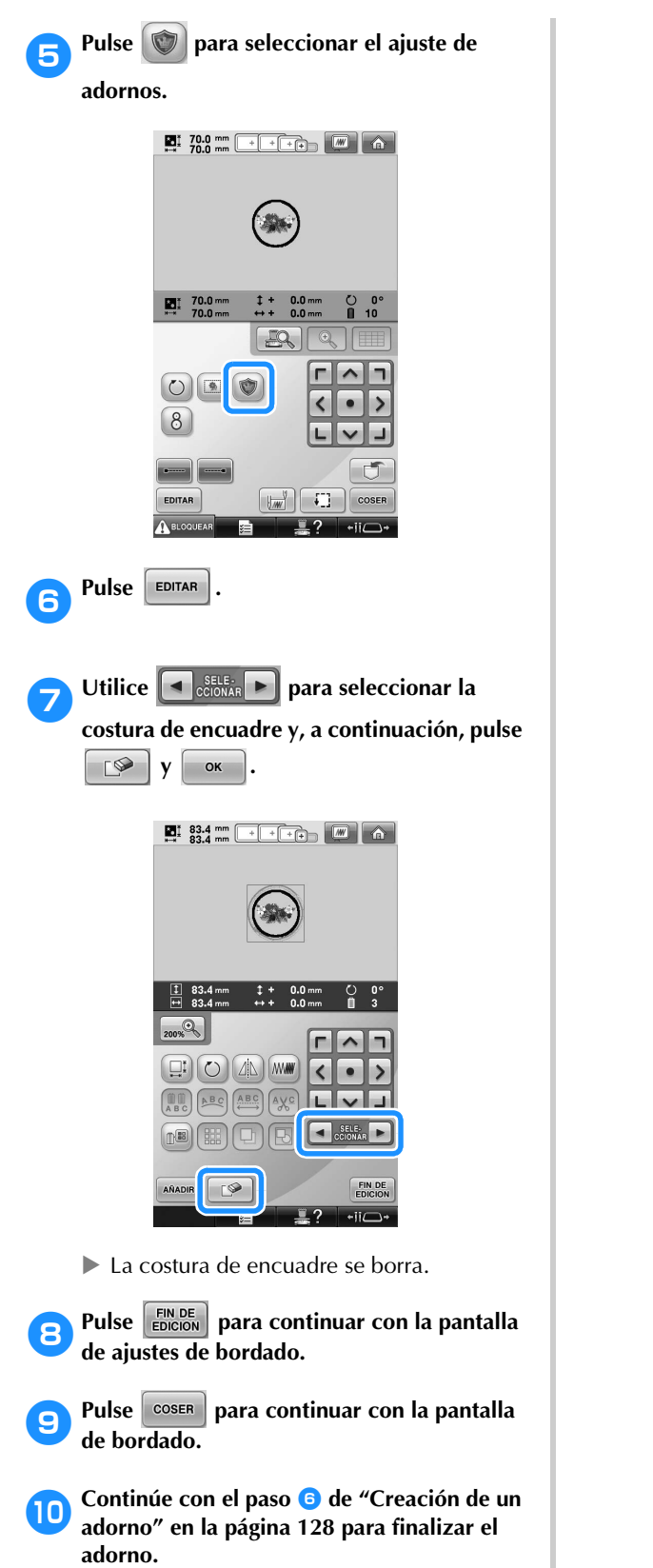

*4*

### **Selección/administración de colores de hilo para cada varilla (Secuencia de colores manual)**

Los colores de hilo asignados a cada varilla pueden especificarse/administrarse manualmente. Además, los colores de hilo pueden asignarse a varillas de aguja automáticamente y de forma más eficaz que cuando se especifican los ajustes de la forma habitual.

### **Utilidad de la secuencia de colores manual**

La secuencia de colores manual resulta útil cuando la máquina se utiliza en las siguientes condiciones:

■ Si se utilizan datos de bordado que no tienen **información de colores de hilo, como con archivos DST**

Los carretes de hilo a utilizar pueden seleccionarse fácilmente para datos sin información de colores de hilo. (Si desea obtener más información sobre los datos de colores de hilo para archivos DST, consulte "Colores de los datos de bordado Tajima (.dst)" en la página 246).

#### ■ Si se utiliza siempre la misma combinación de **colores de hilo**

Si a determinadas varillas se asignan colores de hilo específicos, los ajustes de estos pueden cambiarse con las asignaciones de números de varilla, incluso cuando se cambie el diseño. La operación se simplifica si siempre se utilizan los mismos colores de hilo.

#### ■ Si se cose continuamente con los mismos **ajustes de varillas**

Si los ajustes se especifican de la forma habitual, los ajustes de las varillas se cancelan cuando aparece la pantalla de ajustes de bordado después de detenerse la costura. No obstante, con la secuencia de colores manual, los ajustes de las varillas continúan aplicándose a menos que el diseño se borre o la máquina se apague. Esto resulta útil si el mismo diseño va a coserse varias veces.

#### **Especificación de la secuencia de colores manual**

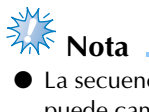

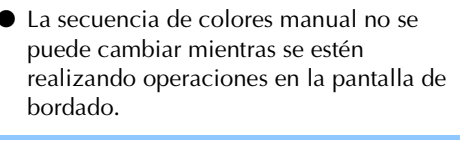

1**Pulse y, a continuación, muestre la página 5/5 de la pantalla de ajustes.**

- 2**Pulse y, a continuación, seleccione la secuencia de colores manual.**
	- Al comprar la máquina de bordar, está seleccionado "OFF".

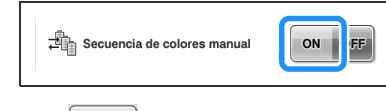

**anterior.**

# **2** Pulse **CERRAR** para volver a la pantalla

El icono correspondiente a la secuencia de colores manual aparece en la pantalla.

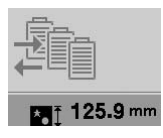

### **Uso de la secuencia de colores manual**

#### ■ Asigne manualmente colores de hilo a todas las **varillas**

Especificando los colores de hilo utilizados con esta máquina, la costura puede continuar de forma más eficaz simplemente cambiando las asignaciones de las varillas una vez seleccionado un diseño. Con el método normal de especificar ajustes, únicamente pueden asignarse manualmente colores de hilo a un máximo de 9 varillas; no obstante, con la secuencia de colores manual pueden asignarse colores de hilo a las 10 varillas. (Si desea más información sobre cómo especificar los ajustes, consulte "Ajustes de las varillas de aguja reservada y de la velocidad de cosido" en la página 145).

#### ■ Ajustes de los números de varillas

Puede especificarse la varilla utilizada con cada color de hilo.

- **Recuerde**
- Siguiendo el procedimiento que se describe en "Ajustes de las varillas de aguja reservada y de la velocidad de cosido" en la página 145, los colores del bordado terminado pueden comprobarse en la pantalla si se han asignado colores de hilo a los carretes.

#### 1**En la pantalla de ajustes de bordado, pulse .**

 $\blacktriangleright$  Aparece una pantalla que permite seleccionar números de varilla.

**Pulse**  $\boxed{\Box}$  y  $\boxed{\Box^+}$  para seleccionar el color **de hilo cuya varilla asignada va a cambiarse.**

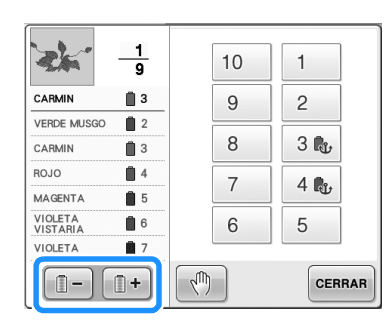

#### **Pulse un botón de número (entre 11 y 10) para seleccionar el número de la varilla cuyos ajustes va a especificar.**

 $\blacktriangleright$  El número de varilla para el color de hilo seleccionado en el paso **2** cambia al número de varilla seleccionado. Si el número de varilla se especificó con los ajustes de la varilla de aguja reservada, el color del carrete de hilo del lado izquierdo cambia al color del hilo especificado, y el diseño mostrado en la zona de visualización de diseños también cambia al color de la varilla especificada.

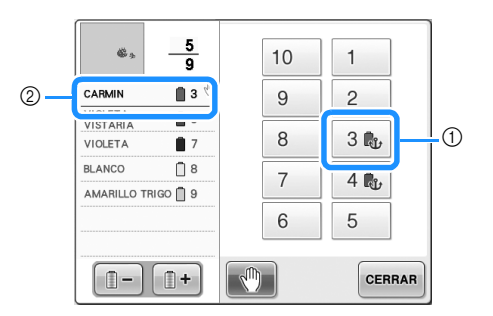

- 1 Número de varilla especificada con ajustes de la varilla de aguja reservada
- 2 Varilla ajustada a un número diferente (varilla 5)
- Inicialización de los ajustes de colores de hilo Con la secuencia de colores manual, la información de colores de hilo de la máquina puede inicializarse cada vez que se seleccione un nuevo diseño y, a continuación, pueden asignarse las varillas. Esto permite especificar los ajustes de las varillas sin que se vean afectados por la información de colores de hilo del diseño anterior.

### **Precauciones en la secuencia de colores manual**

#### ■ Al bordar un diseño que contiene once o más **colores**

Con la secuencia de colores manual, la máquina no supervisa el tiempo para la sustitución de los carretes. Puesto que la máquina no se detiene automáticamente y no aparece mensaje alguno que indique que el carrete ha de cambiarse, como en el caso de los ajustes de las varillas normales, siga el procedimiento que se describe en "Parada de la máquina en el siguiente cambio de color" o en "Especificación de pausas antes de bordar" en la página 140 para ajustar la máquina de forma que se detenga con los carretes que deban cambiarse.

*Selección/administración de colores de hilo para cada varilla (Secuencia de colores manual)* 133

### **Ajuste de la costura de remates automática**

La máquina se puede ajustar para coser automáticamente remates (por ejemplo, al principio del diseño), antes de coser cada cambio de color del hilo y antes de cortar el hilo.

Al comprar la máquina de bordar, esta función está activada.

■ Especificación de la costura de remates al **principio del diseño, al principio de cada cambio de color del hilo y al principio de la costura después del corte del hilo.**

Pulse **para cambiar** a

Pulse  $\Box$  (o  $\Box$ ) para seleccionar el

ajuste deseado.

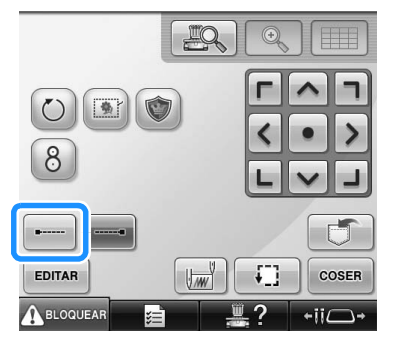

• Cada vez que se pulsa la tecla se activa o desactiva el ajuste.

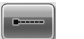

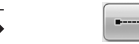

Costura de remates automática activada Costura de remates automática desactivada

### **Recuerde**

- Si la longitud de la primera puntada es inferior a 0,8 mm, la costura de remates no se insertará.
- Si en la pantalla de ajustes está desactivado el corte del hilo, la costura de remates no se insertará (consulte la página 225).

■ **Especificación de la costura de remates antes de cortar el hilo.**

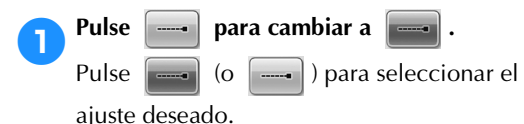

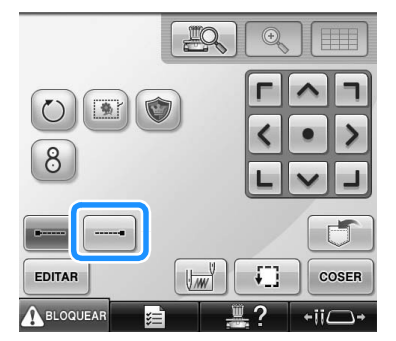

• Cada vez que se pulsa la tecla se activa o desactiva el ajuste.

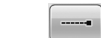

Costura de remates automática activada

Costura de remates automática desactivada

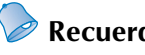

### **Recuerde**

- La costura de remates automática no se modifica hasta que se pulsa la tecla para desactivarla. Los ajustes especificados antes de apagar la máquina se mantienen seleccionados la próxima vez que se encienda.
- Si en la pantalla de ajustes está desactivado el corte del hilo, la costura de remates no se insertará (consulte la página 225).

### **Ajustes de las posiciones inicial y final**

La máquina puede ajustar el punto de inicio y el punto de fin por separado a partir de los 9 puntos del diseño. Estos puntos son: la esquina superior izquierda, la parte superior central, la esquina superior derecha, la parte central izquierda, centro-centro, centro-derecha, la esquina inferior izquierda, la parte inferior central y esquina inferior derecha.

Estos ajustes pueden utilizarse para repetir la costura de un diseño a lo largo de una diagonal.

Los ajustes de las posiciones inicial y final se especifican en la pantalla de ajustes de bordado. Al comprar la máquina, las posiciones inicial y final están ajustadas en el centro del diseño.

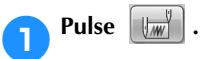

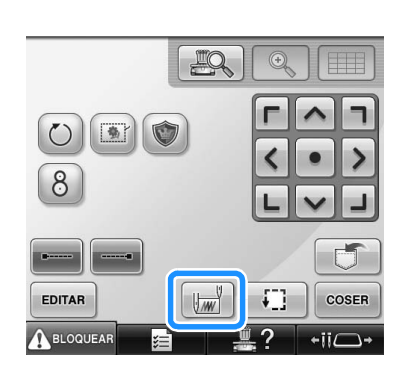

 $\triangleright$  Aparece la pantalla de ajuste de las posiciones inicial y final.

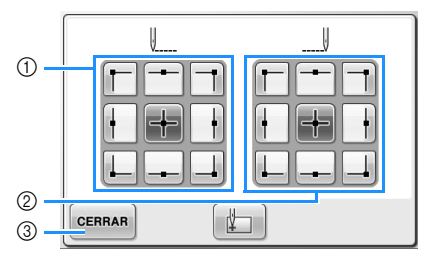

- 1 Especifica la posición inicial
- 2 Especifica la posición final Pulse una tecla para seleccionar el ajuste. La tecla resaltada muestra el ajuste actual seleccionado.

Ejemplo

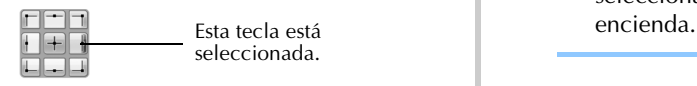

3 Pulse esta tecla para cerrar la pantalla.

#### ■ Especificación de la posición inicial

#### 2**Pulse la tecla para el ajuste de la posición final deseada.**

- $\blacktriangleright$  Al seleccionar una posición inicial, la posición final se ajusta automáticamente en la misma posición.
- $\blacktriangleright$  El bastidor de bordado cambia a la posición inicial.
- **Especificación de la posición final**

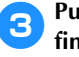

3**Pulse la tecla para el ajuste de la posición final deseada.**

**4** Tras seleccionar los ajustes deseados, pulse **and a** CEERAR **.**

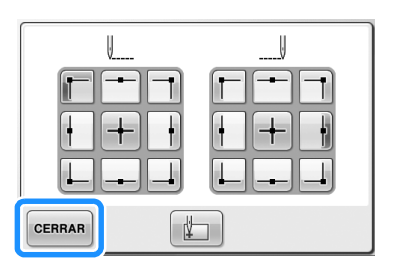

 $\triangleright$  Vuelve a aparecer la pantalla de ajustes de bordado.

### **Recuerde**

Los ajustes de las posiciones inicial y final no cambian hasta que se pulse la tecla de un nuevo ajuste. Los ajustes especificados antes de apagar la máquina se mantienen seleccionados la próxima vez que se

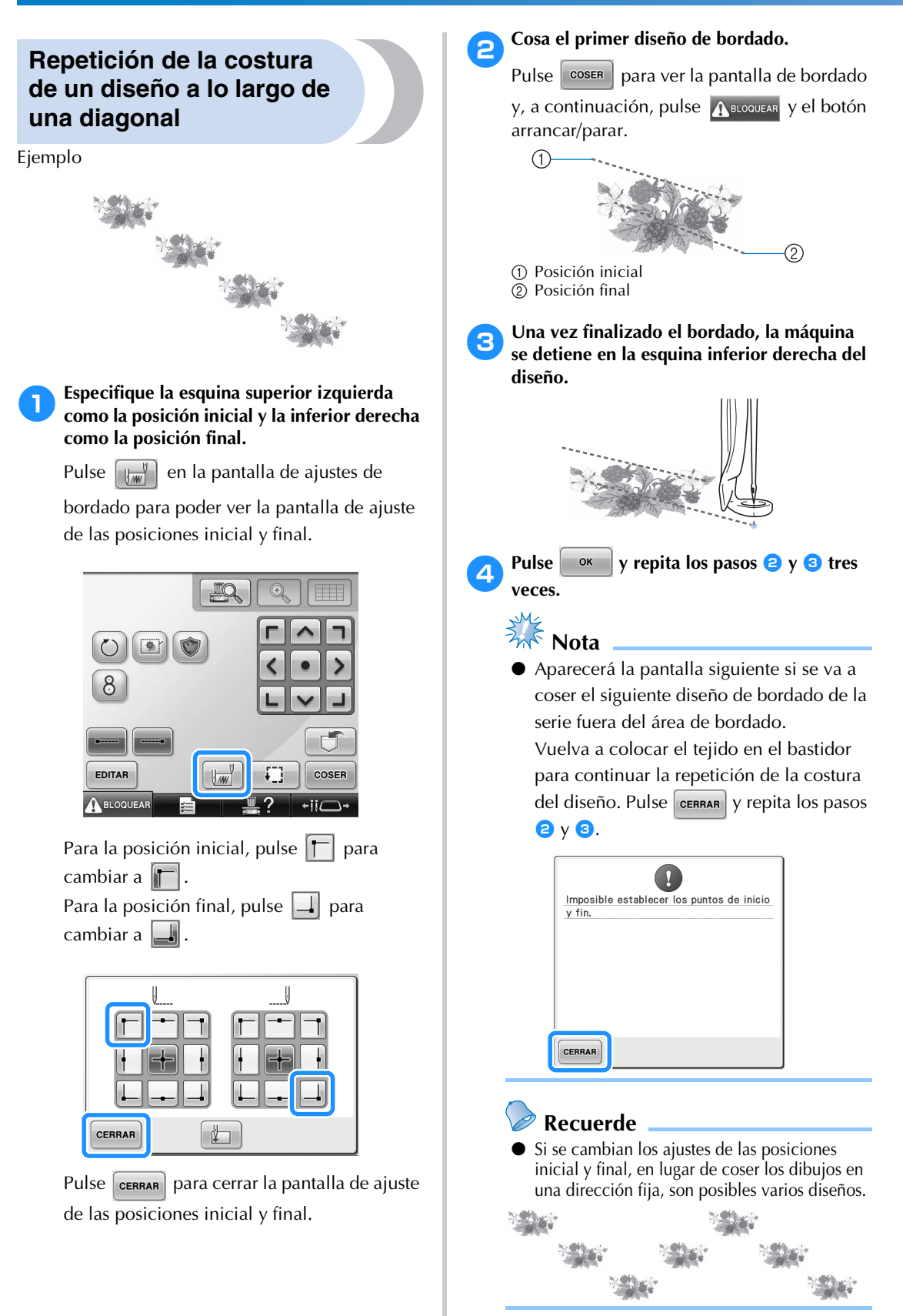

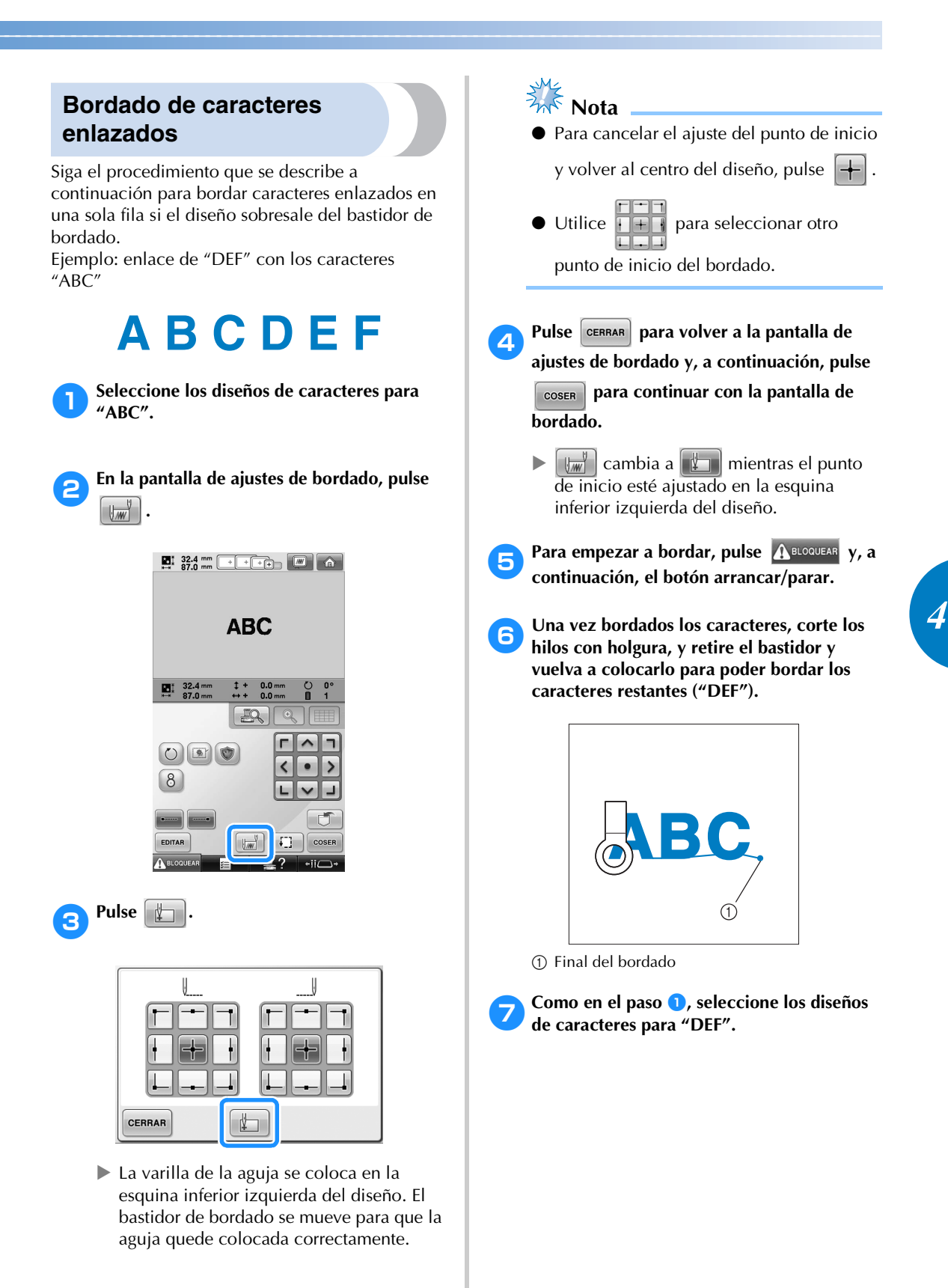

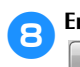

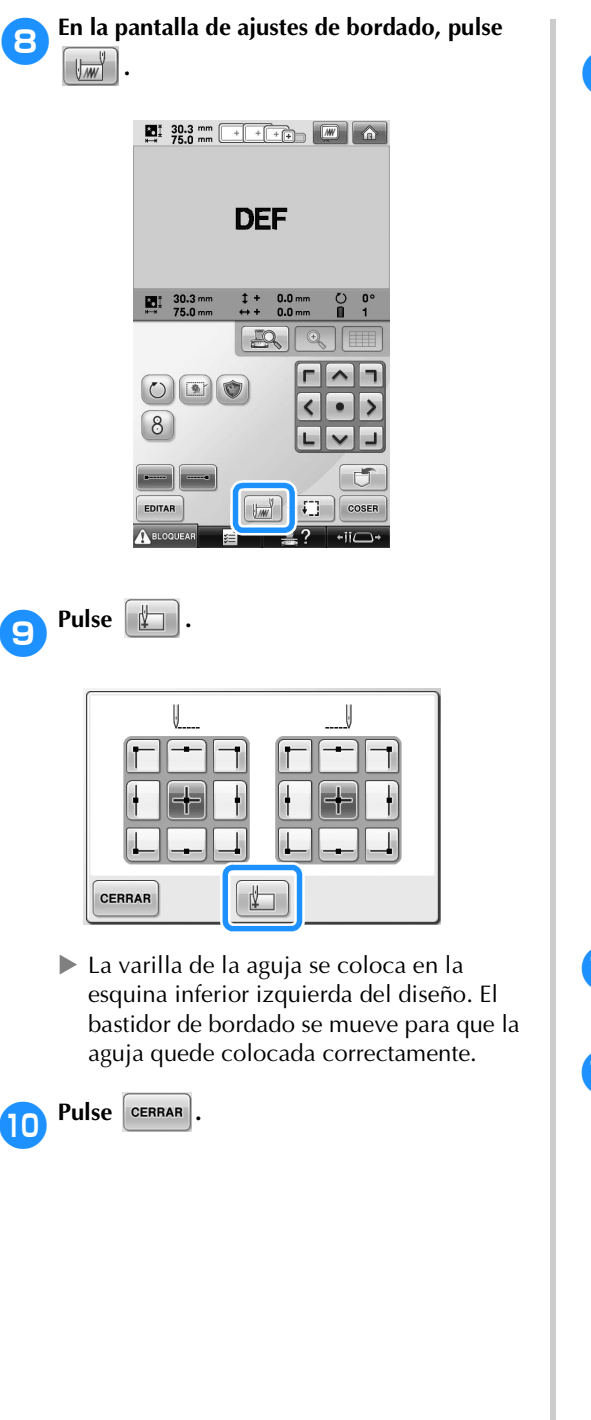

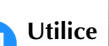

**1 Utilice para alinear la aguja con el** 

**final del bordado del diseño anterior.**

- Pulse  $\Box Q$  para comprobar la punta de entrada de la aguja en la pantalla LCD.
- Pulse  $\mathbb{Q}$  | para aumentar la vista de la cámara dos veces el tamaño de la vista normal.

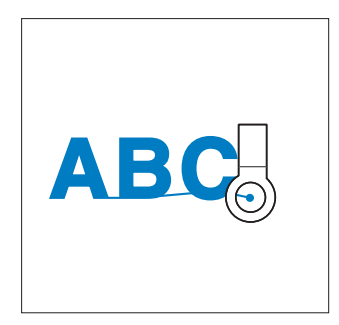

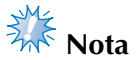

● También puede seguir el procedimiento indicado en la página 100 para buscar la posición colocando directamente la aguja sobre el extremo del diseño anterior.

**Pulse** COSER

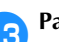

c**Para empezar a bordar los diseños de** 

**caracteres restantes, pulse** A BLOQUEAR **y**, a **continuación, el botón arrancar/parar.**

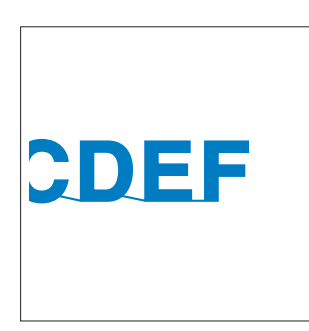

### **Ajuste de la velocidad máxima de cosido**

La velocidad máxima de cosido se puede ajustar en uno de cinco niveles cada 100 spm, entre 400 y 1000 spm. Si se utiliza el bastidor para gorras o el bastidor cilíndrico, la velocidad máxima de cosido se puede ajustar en uno de cinco niveles cada 50 spm, entre 400 y 600 spm.

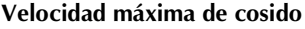

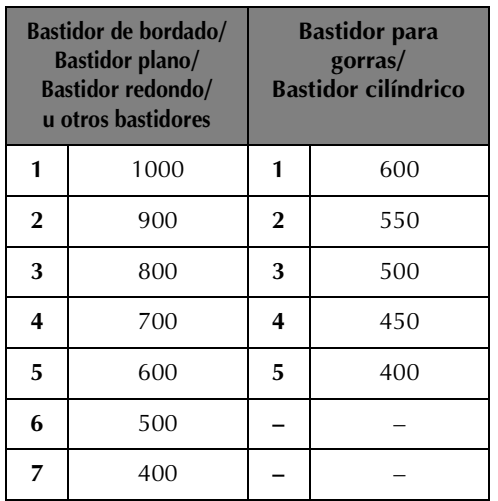

El ajuste de velocidad máxima de cosido se especifica en la pantalla de bordado. Al comprar la máquina, la velocidad máxima de cosido está ajustada en 1000 spm (bastidor para gorras o bastidor cilíndrico para 400 spm).

El bastidor para gorras, el bastidor cilíndrico, el bastidor redondo y el bastidor plano no se incluyen en los accesorios suministrados, pero están disponibles como opciones.

1**Para aumentar la velocidad de cosido, pulse .** 

**Para disminuir la velocidad de cosido, pulse .**

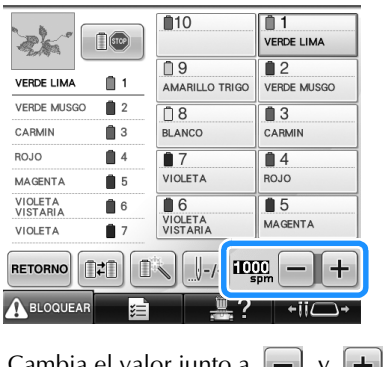

 $\triangleright$  Cambia el valor junto a

### **Recuerde**

- También puede especificar una velocidad máxima de cosido para una determinada varilla en los ajustes de las varillas de aguja reservada (consulte la página 146). Cuando se ajusta la velocidad de cosido más baja a una determinada varilla, la velocidad de cosido ajustada con el procedimiento descrito en esta pantalla no cambiará la velocidad de cosido en la nivelación de las agujas. Cambia la velocidad de la aguja reservada.
- Disminuya la velocidad de cosido cuando borde en tejidos finos, gruesos o pesados. Además, la máquina borda más silenciosamente con una velocidad de cosido menor.
- Puede cambiarse la velocidad de cosido mientras se borda.
- La velocidad máxima de cosido no cambia hasta que se selecciona un nuevo ajuste. Los ajustes especificados antes de apagar la máquina se mantienen seleccionados la próxima vez que se encienda.
- Disminuya la velocidad de cosido a 400 spm cuando utilice un hilo fino, como un hilo metálico.

### **Ajuste de la máquina para que se pare en los cambios de color**

Puede pararse la máquina en cualquier momento, sin embargo, si la para mientras está bordando, es mejor retroceder algunas puntadas antes de seguir cosiendo para solapar la costura. Si la máquina se para en un cambio de color, no hay que retroceder.

#### **Parada de la máquina en el siguiente cambio de color**

La máquina se puede ajustar para que se pare antes de coser el siguiente color.

1**Mientras cose el color anterior al punto donde desea parar la máquina, pulse** 

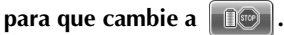

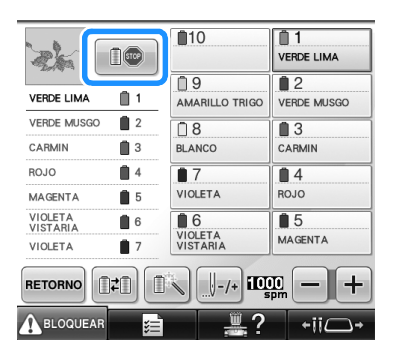

- 2**Tras terminar de coser la zona del color actual, la varilla de aguja siguiente se coloca en posición y la máquina para antes de coser el siguiente color.**
	- $\blacktriangleright$   $\Box$   $\textcircled{}}$   $\blacksquare$  vuelve a  $\Box$   $\textcircled{}}$
	- Si apaga la máquina por un tiempo, se le preguntará si desea seguir cosiendo o seleccionar un nuevo diseño cuando vuelva a encenderla.

Pulse  $\bullet$   $\bullet$  para seguir bordando.

(Consulte la "Continuación del bordado tras haber apagado la máquina" en la página 120).

### **Especificación de pausas antes de bordar**

Pueden especificarse pausas en la pantalla de cambio de color del hilo, que se muestra al pulsar

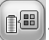

1**Pulse en la pantalla de edición de diseños.**

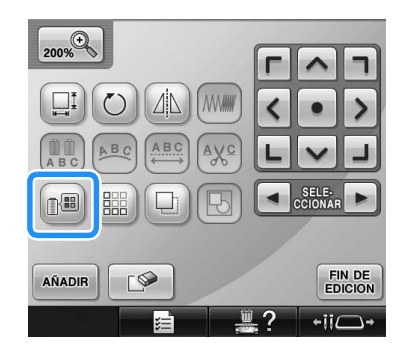

- $\triangleright$  Aparece la pantalla de cambio de color del hilo.
- **2** Pulse  $\boxed{0}$  y  $\boxed{0}$  + para que el color situado **en primer lugar en la pantalla de secuencia de colores del hilo sea el color donde desea que se pare la máquina antes de coserlo.**

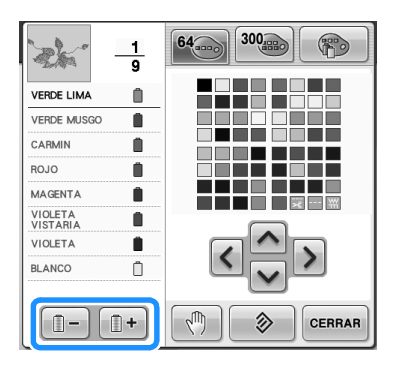

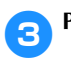

**3** Pulse ...

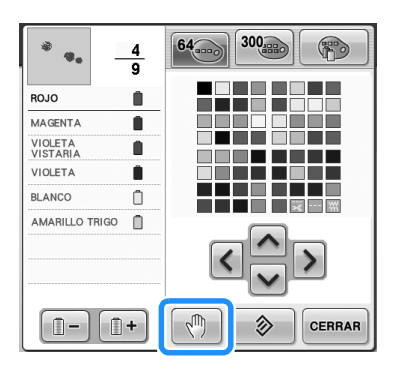

Aparece la marca  $\sqrt[m]{ }$  para indicar dónde va a pararse la máquina.

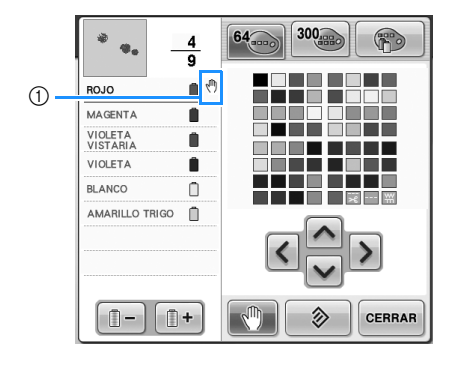

⇜ 1 Marca

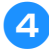

#### 4**Repita los pasos** 2 **y** 3 **para cada pausa que desea especificar.**

• Puede especificar cualquier número de pausas.

### **5** Tras especificar los ajustes deseados, pulse **.**

• Si apaga la máquina por algún tiempo cuando está parada en la ubicación especificada después de bordar, se le preguntará si desea seguir cosiendo o seleccionar un nuevo diseño cuando vuelva a encenderla.

Pulse  $\Box$   $\alpha$   $\Box$  para seguir bordando. (Consulte la "Continuación del bordado tras haber apagado la máquina" en la página 120).

### **Recuerde**

- Si la máquina está apagada por algún tiempo, no se cancela el ajuste para que se pare la máquina en los cambios de color que se especificó antes de apagarla. Sin embargo, sí se cancela el ajuste si se selecciona un nuevo diseño.
- Si se guarda un diseño con el ajuste para que se pare la máquina en los cambios de color, dicho ajuste también se guarda.

*4*

### **Ajuste temporal de las varillas de aguja**

Después de comenzar el bordado, la máquina puede pararse en un cambio de color y puede especificarse otra varilla de aguja para el siguiente color que se va a coser.

Mediante la sustitución de un color del hilo superior ya enhebrado en una varilla de aguja diferente, puede ahorrarse tiempo en la costura. Por ejemplo, un hilo de color similar puede utilizarse como sustituto temporalmente.

4**Pulse .**

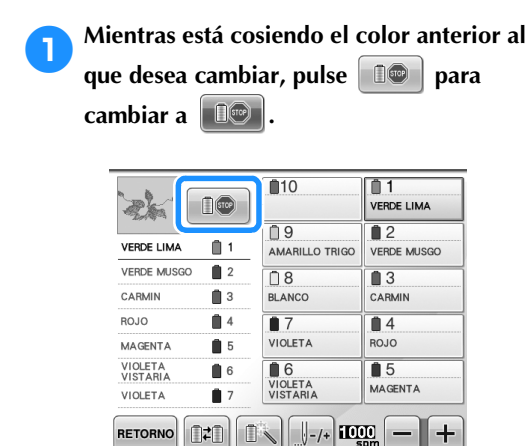

- ▶ Después de terminar de coser el color actual, se cortan los hilos y se para la máquina.
- Puede pulsar el botón arrancar/parar en el punto de cambio de color para parar la máquina, pero en tal caso, párela después de cortar los hilos.

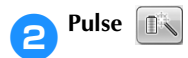

A BLOQUEAR

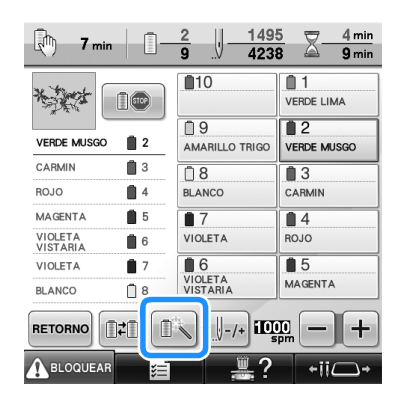

 $\blacktriangleright$  Aparece la pantalla de ajuste temporal de las varillas.

3**Pulse la tecla correspondiente a la varilla de aguja enhebrada con el hilo con el que desea bordar.**

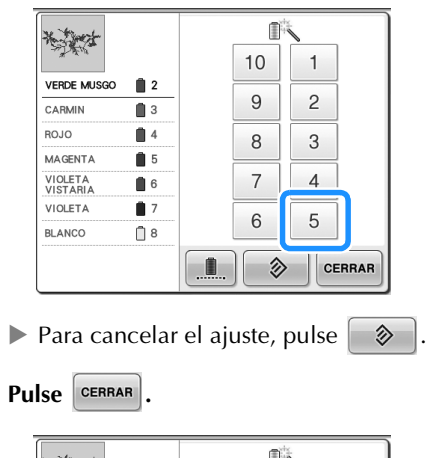

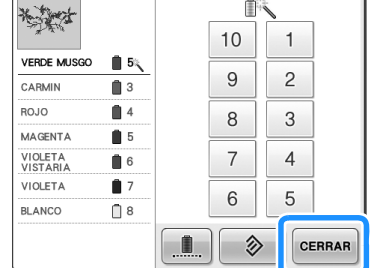

 $\triangleright$  Vuelve a aparecer la pantalla de bordado.
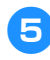

**F** Para empezar a bordar, pulse **A BLOGQUEAR** y, a **continuación, el botón arrancar/parar.**

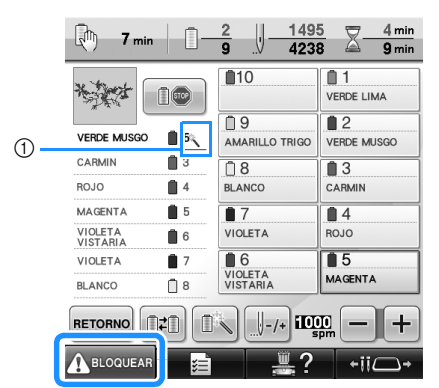

- 1 El número de varilla de aguja cambia y aparece para indicar la varilla seleccionada.
- $\blacktriangleright$  El bordado continúa con la varilla de la aguja especificada.

### **Recuerde**

- El ajuste temporal de las varillas de aguja sólo se aplica hasta que se cambia al siguiente color. Si el diseño tiene otra zona con el mismo color o, cuando se cosa el mismo diseño la próxima vez, la zona se coserá con el color original.
- El color del hilo (varilla de aguja) puede cambiarse con este procedimiento incluso cuando la máquina se ha parado con una pausa específica o en el momento del cambio de carrete.
- Si se pulsó el botón arrancar/parar para detener la máquina mientras se estaba cosiendo una zona, no se puede aplicar un ajuste temporal de las varillas. No se puede cambiar el color del hilo (varilla de la aguja) en mitad de una zona que se está cosiendo.

### **Bordado sin interrupción (monocromo)**

Es posible coser un diseño seleccionado en un color, en lugar de en varios colores. La máquina vacilará pero no se parará entre los pasos de color, y continuará hasta finalizar el diseño.

1**Pulse la tecla correspondiente a la varilla de aguja enhebrada con el hilo con el que desea bordar ininterrumpidamente.**

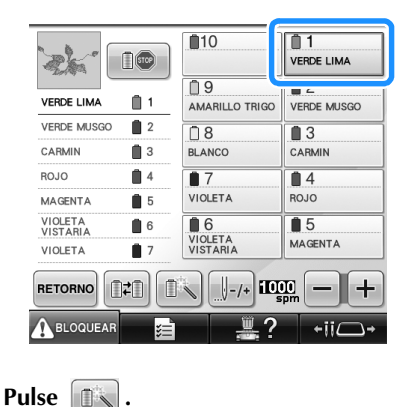

Aparece la pantalla de ajuste temporal de las varillas.

*4*

3**Pulse para que se desactiven los pasos de varios colores, y el diseño seleccionado se bordará en un solo color, en lugar de cambiar el hilo durante el bordado.** 

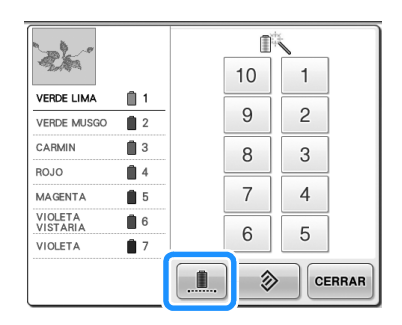

 $\blacktriangleright$  El color de hilo mostrado en la pantalla aparecerá atenuado.

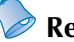

#### **Recuerde**

- Si pulsa cualquier tecla del número de varilla de aguja anterior, se activará el ajuste de varilla de aguja temporal. (Consulte la página 142).
- Vuelva a pulsar  $\left[\begin{array}{c|c}\n\hline\n\end{array}\right]$  para volver a los ajustes originales del diseño.

**4** Pulse  $\left[\frac{CERRAR}{4}\right]$ .

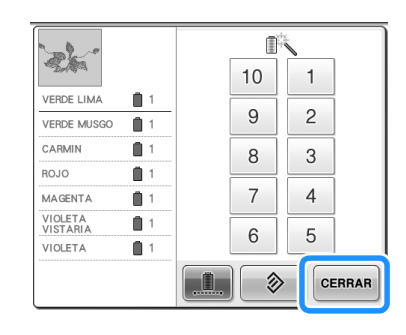

# **Recuerde**

- Aunque se haya ajustado el bordado sin interrupción, puede utilizarse la función de corte del hilo DST (consulte la página 225).
- Puede seleccionar la varilla de aguja en la pantalla de bordado después de pulsar

cERRAR en el paso 4.

● Una vez finalizado el bordado, se cancelará el bordado ininterrumpido.

# **Ajustes de las varillas de aguja reservada y de la velocidad de cosido**

Normalmente, la máquina asigna automáticamente los colores de hilo a las varillas de aguja; no obstante, puede asignarse manualmente un color específico a una determinada varilla. Si se especifica una varilla de aguja, ésta desaparece de las asignaciones automáticas de la máquina y el color especificado sigue asignado a la varilla.

Al asignar de forma específica los colores de hilo más utilizados a determinadas varillas, se reducen las dificultades de cambiar los carretes.

Asimismo, la velocidad máxima de cosido puede especificarse para la varilla de aguja asignada. Resulta útil cuando ajusta especialmente un hilo fino, como el hilo metálico, para la varilla de aguja asignada.

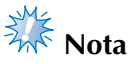

- No se puede acceder a esta función desde la pantalla de bordado.
- Puede asignar colores de hilo hasta a 9 varillas de aguja en modo normal. Cuando se activa "Secuencia de colores manual" en la pantalla de ajustes, se puede asignar hasta a 10 varillas de aguja. Si asigna las 10 varillas de aguja en el modo de "Secuencia de colores manual" y después ajusta la máquina al modo normal, el ajuste de la varilla de aguja 10 se cancela automáticamente.

Consulte "Selección/administración de colores de hilo para cada varilla (Secuencia de

colores manual)" en la página 132

Una vez especificado el ajuste manual de una varilla, dicho ajuste permanece aplicado hasta que se cancele.

Pueden especificarse los ajustes manuales de varillas en la página 3/5 de la pantalla de ajustes.

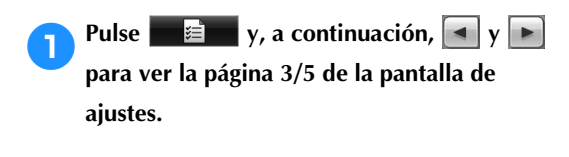

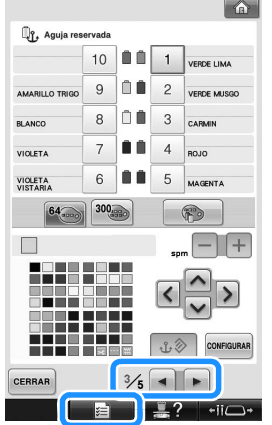

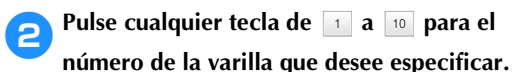

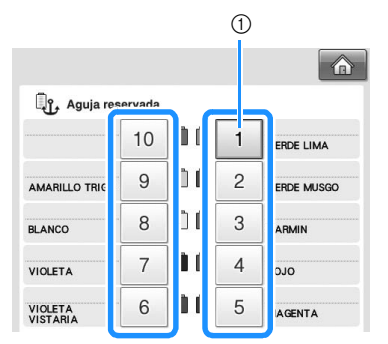

1 Indica el número de la varilla de la aguja seleccionada

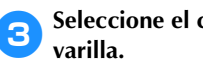

3**Seleccione el color que va a asignar a la** 

Pulse  $|\Lambda|, |\mathbf{\langle}| \rangle$  y  $|\mathbf{\lor}|$  hasta que aparezca ampliado el color de la tabla que desea seleccionar.

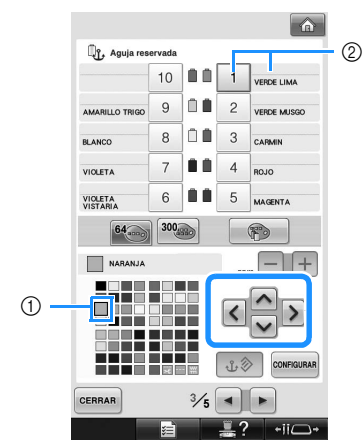

- 1 El color seleccionado es el que aparece ampliado.
- 2 Muestra el color seleccionado y su nombre
- $\blacktriangleright$  Al resaltar un cuadrado de color se mueve en la dirección de la flecha de la tecla pulsada.

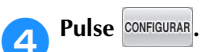

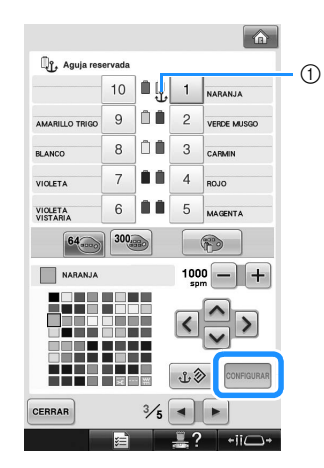

- X Se especifica el color seleccionado en el paso 3.
- 1 Aparecen en el carrete el color de hilo seleccionado y el anclaje.

**F** Pulse  $\begin{bmatrix} - \end{bmatrix}$  o  $\begin{bmatrix} + \end{bmatrix}$  para ajustar la velocidad **máxima de cosido para la varilla de aguja seleccionada.**

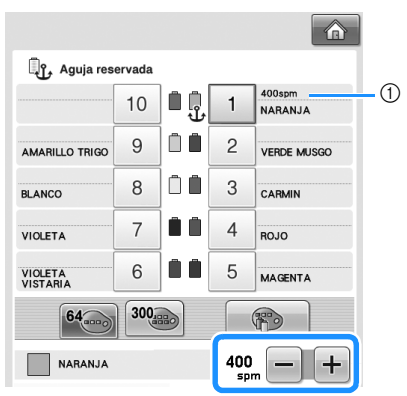

1 Valor del ajuste de la velocidad máxima de cosido

# **Recuerde**

- Disminuya la velocidad de cosido a 400 spm cuando se ajuste específicamente un hilo especial, como el hilo metálico, a la varilla de aguja asignada.
- La velocidad máxima de cosido especificada aquí siempre es efectiva para la varilla de aguja asignada, incluso si ajusta la velocidad más alta en la pantalla de bordado (consulte la página 139).

### **Pulse** CERRAR

• La varilla de aguja especificada se indica con una marca de anclaje y la velocidad máxima de cosido especificada en la pantalla de bordado.

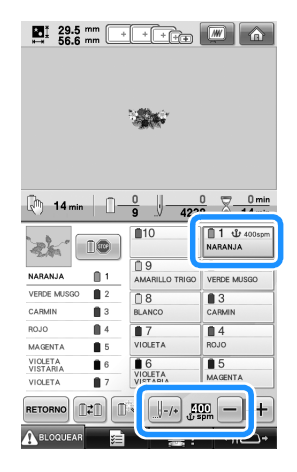

#### ■ **Cancelación de los ajustes**

Para cambiar el ajuste, primero cancélelo y, a continuación, seleccione el nuevo.

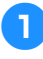

Pulse cualquier tecla de **1** a **10** para el

**número de la varilla de la aguja cuyo ajuste desea cancelar.**

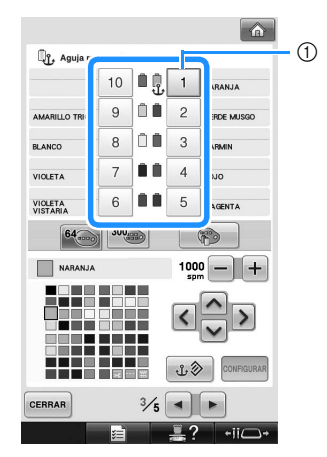

1 Indica el número de la varilla de la aguja seleccionada

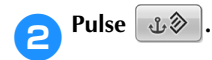

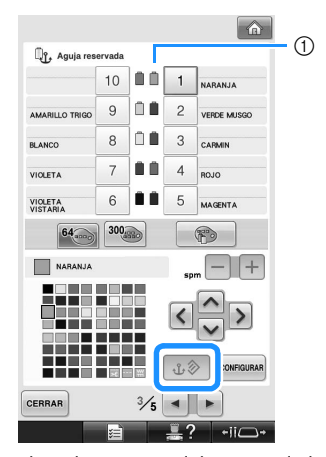

1 El anclaje desaparece del carrete de hilo.

▶ Esto cancela el ajuste manual de la varilla de la aguja.

### **Recuerde**

● Siga el procedimiento indicado desde el paso 3 de página 146 para asignar el otro color de hilo a la varilla de aguja cuyo ajuste ha cancelado.

*4*

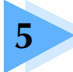

# **5 SELECCIÓN/EDICIÓN Y ALMACENAMIENTO DE DISEÑOS**

En este capítulo se proporciona información detallada sobre cómo seleccionar, editar y guardar diseños de bordado.

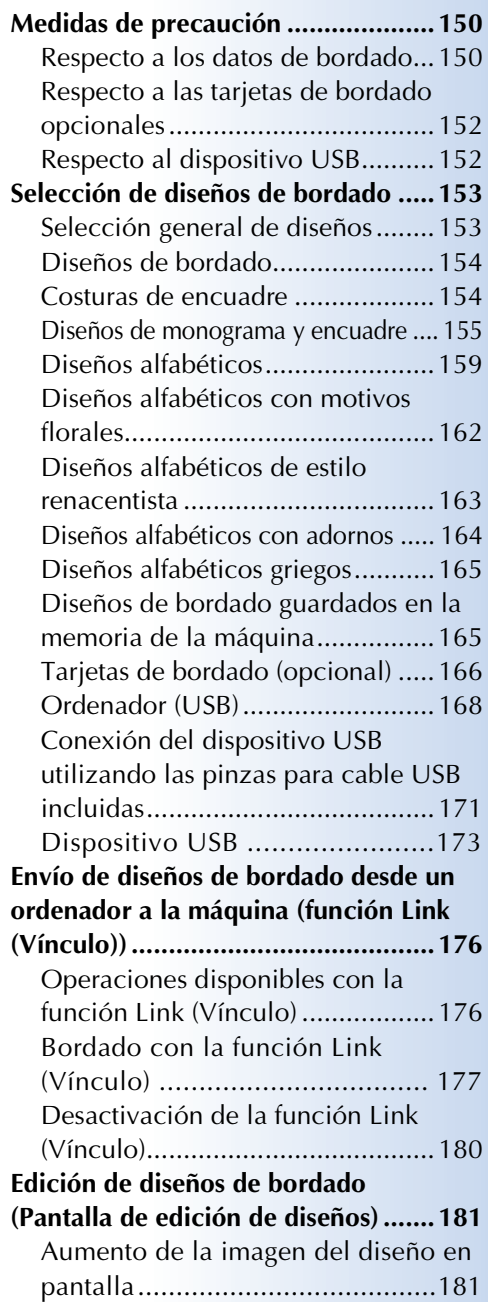

Combinación de diseños ..............181 Selección del diseño que se va a editar ............................................182 Cambio de posición de diseños ....183 Inversión horizontal de un diseño......184 Cambio del tamaño de un diseño... 184 Giro de un diseño.........................185 Cambio de la disposición del texto de un carácter ...................................186 Cambio del espacio entre caracteres....187 Separación de diseños de caracteres combinados..................................188 Corte de los hilos entre caracteres .....189 Cambio de la densidad del hilo (sólo para las costuras de caracteres y de encuadre seleccionadas)...........189 Especificación de texto multicolor....190 Cambio de los colores del diseño.....190 Creación de diseños repetidos..........192 Creación de una tabla de hilos personalizados..................................200 Selección de un color de la tabla de hilos personalizados..................................202 Duplicación de un diseño................203 Edición de diseños como un grupo......204 Eliminación de un diseño.................204 **Edición de diseños de bordado (Pantalla de ajustes de bordado) .....................205** Giro del diseño entero ..................205 **Edición de diseños combinados........206 Almacenamiento de diseños de bordado ... 211** Memoria de la máquina................211 Si el diseño de bordado no se puede guardar .........................................211 Dispositivo USB .......................213 Ordenador (USB)......................214

# **Medidas de precaución**

### **Respecto a los datos de bordado**

Tome las siguientes medidas de precaución cuando utilice datos de bordado distintos a los creados y guardados en esta máquina.

## **PRECAUCIÓN**

● **Al utilizar datos de bordado distintos de nuestros diseños originales, la aguja o el hilo podrían romperse al coser con una densidad de puntada demasiado fina o al coser más de tres puntadas solapadas. En ese caso, utilice uno de nuestros sistemas originales de diseño de datos para editar los datos de bordado.**

#### ■ **Tipos de datos de bordado que se pueden utilizar**

- Con esta máquina sólo se pueden utilizar archivos de datos de bordado con extensión .pes, .phc y .dst. La utilización de datos de diseño distintos de los guardados con nuestros sistemas de diseño de datos o con nuestras máquinas de coser podría causar que esta máquina no funcione correctamente.
- **Tipos de dispositivos USB que se pueden utilizar (mediante el conector USB Tipo "A" (host))**

Los datos de costura se pueden guardar o recuperar desde el dispositivo USB. Utilice dispositivos que cumplan las siguientes especificaciones.

- Unidad de disquete USB
- Unidad Flash USB (memoria Flash USB)
- Unidades de CD-ROM, CD-R, CD-RW USB (sólo recuperación)

#### *<u><b>Recuerde*</u>

- Los datos de bordado/costura no se pueden guardar con una unidad de CD-ROM, CD-R o CD-RW USB.
- Los dispositivos USB pueden utilizarse sólo en el puerto USB principal (superior) para dispositivos o en el puerto USB para el ratón. El puerto USB para ordenador es únicamente para la conexión de un ordenador.

También puede utilizar los siguientes tipos de dispositivos con la unidad de lectura y escritura de tarjetas de memoria USB.

- Secure Digital (SD) Card
- CompactFlash
- Memory Stick
- SmartMedia
- MultiMediaCard (MMC)
- xD-Picture Card

**Nota**

- Algunos dispositivos USB no se pueden utilizar con esta máquina. Si desea obtener más información, visite nuestro sitio Web "http://solutions.brother.com".
- Los concentradores USB no pueden utilizarse en el puerto USB principal (superior) para medios ni en el puerto USB para el ratón. La máquina no reconocerá los dispositivos USB ni las tarjetas de memoria USB indicados a través de un concentrador USB.
- La luz de acceso comenzará a parpadear después de insertar los dispositivos USB y tardará entre 5 y 6 segundos en reconocerlos. (Este tiempo variará según el dispositivo USB).
- No desconecte el dispositivo USB de la máquina inmediatamente después de haberlo conectado. Asegúrese de esperar al menos 5 segundos antes de desconectar el dispositivo.
- Para obtener más información, consulte el manual de instrucciones proporcionado con el dispositivo USB que ha adquirido.

#### **Recuerde**

- Cuando necesite crear una carpeta de archivos, utilice el ordenador.
- Se pueden utilizar letras y números en los nombres de los archivos. Además, si el nombre del archivo no tiene más de ocho caracteres, aparecerá en pantalla el nombre completo. Si el nombre del archivo tiene más de ocho caracteres, sólo aparecerán los seis primeros seguidos de
	- "~" y un número como nombre del archivo.

#### ■ Pueden utilizarse los ordenadores y sistemas operativos que cumplan las siguientes **especificaciones**

- Modelos compatibles: PC IBM con un puerto USB disponible como equipo estándar PC compatible con IBM con un puerto USB disponible como equipo estándar
- Sistemas operativos compatibles: Microsoft Windows 2000/XP, Windows Vista y Windows 7

#### ■ Medidas de precaución sobre la utilización de un ordenador para **crear datos**

• Si el nombre de la carpeta/archivo de datos de bordado no se puede identificar, por ejemplo, porque el nombre contiene símbolos o caracteres especiales, la carpeta/archivo no se muestra. Si esto ocurre, cambie el nombre de la carpeta/archivo. Se recomienda el uso de las 26 letras del alfabeto (mayúsculas y minúsculas), los números del 0 al 9, el guión "-" y el carácter de subrayado "\_". No utilice la coma "," ni el punto "." en el nombre del archivo.

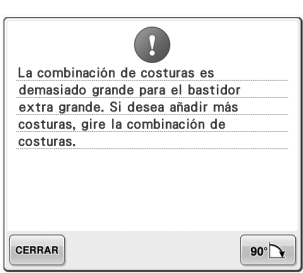

• Si se han seleccionado datos de bordado de un tamaño superior a 200 mm (Al.)  $\times$  360 mm (An.) (aprox. 7-7/8 pulgadas (Al.)  $\times$  14 pulgadas (An.)), aparecerá un mensaje a la derecha para preguntarle si desea girar el diseño 90 grados. Incluso después de haber girado el diseño 90 grados, no pueden utilizarse datos de bordado de una longitud superior a 200 mm (Al.) × 360 mm (An.) (aprox. 7-7/8 pulgadas (Al.) × 14 pulgadas (An.)). (Todos los diseños deben encontrarse entre los 200 mm (Al.) × 360 mm (An.) (aprox. 7-7/8 pulgadas (Al.) × 14 pulgadas (An.)) de tamaño del campo de diseño).

Si desea obtener más información, consulte la página 167.

- No pueden mostrarse en pantalla archivos .pes guardados con un número de puntadas o colores superior a los límites especificados. El diseño combinado no puede superar un número máximo de 500.000 puntadas o un número máximo de 125 cambios de color (los números mencionados son aproximados, dependiendo del tamaño total del diseño). Utilice uno de nuestros programas de diseño para editar el diseño de bordado de forma que se ajuste a estas especificaciones.
- No cree carpetas en el "Disco extraíble" en un ordenador. Si los datos de bordado se guardan en una carpeta del "Disco extraíble," la máquina de bordar no podrá recuperarlos.

#### ■ **Datos de bordado Tajima (.dst)**

- Los datos .dst se muestran, por nombre de archivo, en la pantalla de lista de diseños. (La imagen real no puede verse en pantalla). Sólo se muestran los primeros ocho caracteres del nombre del archivo.
- Ya que los datos Tajima (.dst) no contienen información específica sobre los colores de hilo, se muestran con nuestra secuencia de colores predeterminada. Compruebe la vista preliminar y cambie los colores de hilo como desee. Si desea obtener más información, consulte la página 246.
- No es posible seleccionar datos .dst para enviarlos desde un ordenador mediante la función Link (Vínculo). (Consulte "Envío de diseños de bordado desde un ordenador a la máquina (función Link (Vínculo))" en la página 176).

DST

### **Respecto a las tarjetas de bordado opcionales**

- No desmonte ni modifique las tarjetas de bordado.
- No doble con fuerza, deje caer, arañe o coloque objetos pesados encima de las tarjetas de bordado.
- No permita que se mojen las tarjetas de bordado, ya sea con agua, disolventes, bebidas u otros líquidos.
- No utilice ni guarde las tarjetas de bordado en lugares expuestos a fuerte electricidad estática o interferencias eléctricas.
- No utilice ni guarde las tarjetas de bordado en lugares expuestos a vibraciones o impactos, luz solar directa, exceso de polvo (o pelusa), altas temperaturas y humedad, grandes variaciones de temperatura o fuertes campos magnéticos (por ejemplo, altavoces).
- Si desea utilizar tarjetas de bordado opcionales para recuperar diseños de bordado, conecte la unidad de lectura de tarjetas de bordado/escritura de tarjetas USB\* a la máquina.
- Guarde las tarjetas de bordado en sus estuches protectores.
- Si se utilizan tarjetas de bordado distintas de nuestras tarjetas originales, es posible que la máquina de bordar no funcione correctamente. Asegúrese de que utiliza sólo las tarjetas de bordado recomendadas.
- Algunas tarjetas de bordado originales o con licencia no se pueden utilizar con esta máquina de bordar.
- Las tarjetas de bordado comercializadas en el extranjero no se pueden utilizar con esta máquina de bordar.
- Inserte o extraiga las tarjetas de bordado sólo cuando la luz de acceso de la unidad de lectura de tarjetas de bordado/escritura de tarjetas USB\* no esté parpadeando, o con la máquina de bordar apagada (consulte la página 166).
	- Si ha adquirido PE-DESIGN Ver5 o posterior, PE-DESIGN Lite o PED-BASIC, puede conectar en la máquina la unidad de escritura de tarjetas USB como un lector de tarjetas de bordado, y recuperar diseños.

### **Respecto al dispositivo USB**

- No desmonte ni modifique el dispositivo USB.
- No permita que se moje el dispositivo USB, ya sea con agua, disolventes, bebidas u otros líquidos.
- No utilice ni guarde el dispositivo USB en lugares expuestos a fuerte electricidad estática o interferencias eléctricas.
- No utilice ni guarde el dispositivo USB en lugares expuestos a vibraciones o impactos, luz solar directa, exceso de polvo (o pelusa), altas temperaturas y humedad, grandes variaciones de temperatura o fuertes campos magnéticos (por ejemplo, altavoces).
- Mientras se obtienen los datos del dispositivo USB, no permita que la máquina esté expuesta a vibraciones o impactos, ni intente quitar el dispositivo de la máquina.
- Algunos dispositivos USB no se pueden utilizar con esta máquina. Si desea obtener más información, visite nuestro sitio Web "http://solutions.brother.com".
- Extraiga sólo el dispositivo USB cuando la luz de acceso del dispositivo USB no esté parpadeando (consulte la página 173).
- Para obtener más información, consulte el manual de instrucciones proporcionado con el dispositivo USB que ha adquirido.
- No desconecte el dispositivo USB de la máquina inmediatamente después de haberlo conectado. Asegúrese de esperar al menos 5 segundos antes de desconectar el dispositivo.

# **Selección de diseños de bordado**

Esta máquina tiene incorporados varios diseños de bordado. Además de los diseños incorporados, puede seleccionar otros diseños diferentes desde las tarjetas de bordado (opcionales) o el ordenador.

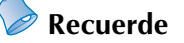

● Consulte la página 166 para obtener información sobre la recuperación de un diseño de bordado de tarjetas de bordado (opcionales).

### **Selección general de diseños**

El procedimiento de selección de diseños varía en función del tipo de diseño; sin embargo, el procedimiento general se describe a continuación.

- 1**En la pantalla de selección del tipo de diseño, pulse la tecla correspondiente a la categoría deseada.**
- **Pantalla de selección del tipo de diseño**

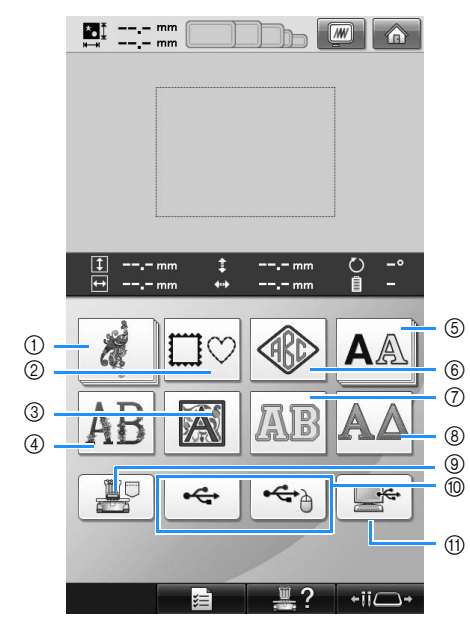

- 1 Diseños de bordado
- 2 Costuras de encuadre
- 3 Diseños alfabéticos de estilo renacentista
- 4 Diseños alfabéticos con motivos florales
- 5 Diseños alfabéticos
- 6 Monograma y costura de encuadre
- 7 Diseños alfabéticos con adornos
- 8 Diseños alfabéticos griegos
- 9 Diseños de bordado guardados en la memoria de la máquina
- 0 Dispositivo USB
- A Ordenador (USB)

**aparece a continuación, pulse el diseño deseado para seleccionarlo.** ■ **Pantalla de lista de diseños**

2**En la pantalla de lista de diseños, que** 

- $\frac{1}{2}$  125.9 mm  $+$   $+$   $+$   $+$  $\sqrt{w}$  $^{\circ}$ 3  $125.9$  hr  $\ddagger$  $0.0<sub>mm</sub>$  $\circled{4}$ **78 6**  $0.0<sub>mn</sub>$ Ē P. 5 K  $\bigcap$ B  $\overline{\xi}$ 6  $^{\circ}$ RETORNO CONFIGURAR 8  $-i\overline{i}C$ 
	- 1 Teclas de diseños Pulse un diseño para mostrar la siguiente información del diseño.
- 2 Longitud vertical del diseño
- 3 Anchura horizontal del diseño
- 4 Número de cambios de color del hilo

 $\circledS$ ,  $\circledS$  Si hay más de una página, pulse  $\vert \blacktriangle \vert$  o  $\vert \blacktriangledown \vert$ hasta que aparezca en pantalla la página deseada.

- 7) Pulse RETORNO para volver a la pantalla de selección del tipo de diseño para cambiar de categoría.
- 8 Pulse para confirmar el diseño y vaya a la pantalla de edición de diseños.
- Tras seleccionar el diseño, pulse conFIGURAR.

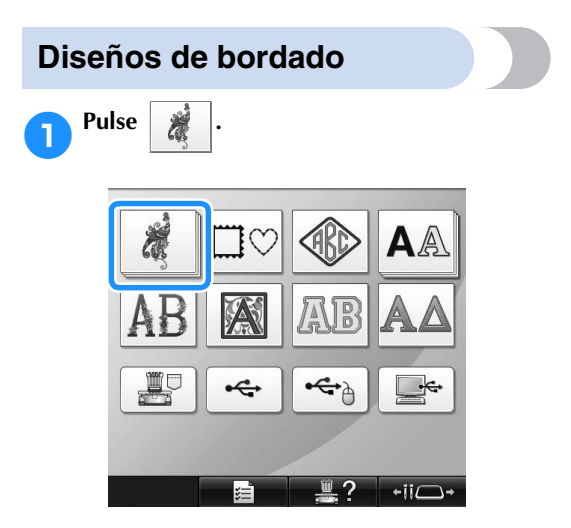

- Aparecen las categorías de diseños de bordado.
- Si la categoría seleccionada aparece como varias teclas apiladas, puede seleccionarse una subcategoría. Pulse la tecla que corresponda a la subcategoría que contiene el diseño de su interés.

#### 2**Seleccione una categoría de diseño de bordado.**

Pulse el diseño que desee.

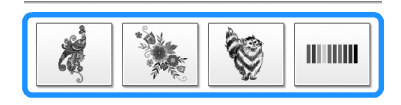

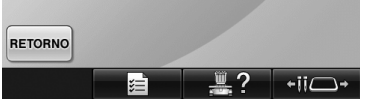

Aparecerá la lista de diseños de bordado.

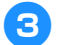

3**Seleccione un diseño de bordado.** Pulse el diseño que desee.

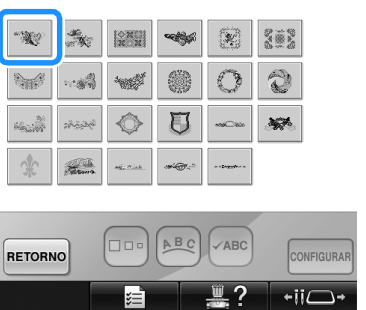

X Aparecerá el diseño seleccionado en la zona de visualización de diseños.

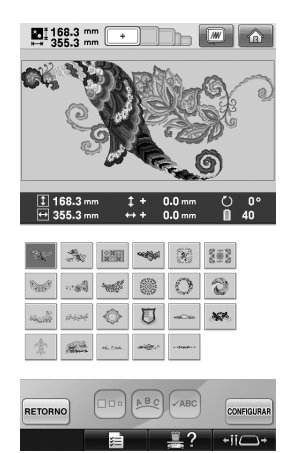

• Si ha seleccionado un diseño equivocado o desea seleccionar otro, pulse el diseño que desee.

### **Pulse CONFIGURAR**.

Esta acción confirma la selección del diseño.

Aparece la pantalla de edición de diseños.

#### **Costuras de encuadre**

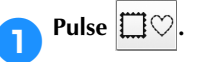

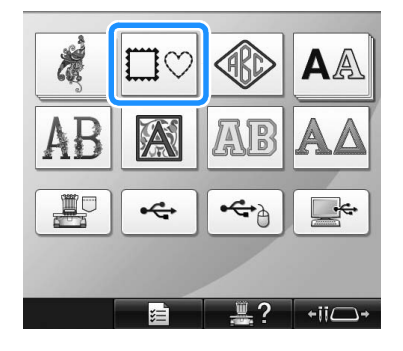

X Aparecerá la lista de costuras de encuadre.

#### 2**En las pestañas superiores de la pantalla, seleccione la forma que desea para el encuadre.**

Pulse la forma de encuadre deseada.

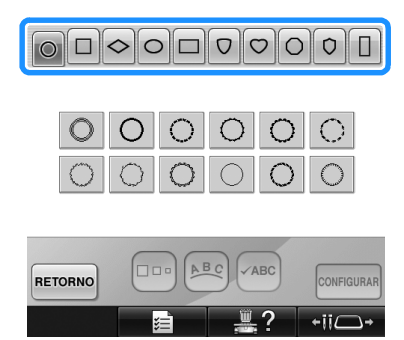

 $\blacktriangleright$  En la mitad inferior de la pantalla aparecen las costuras de encuadre disponibles.

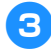

3**Seleccione una costura de encuadre.** Pulse el diseño que desee.

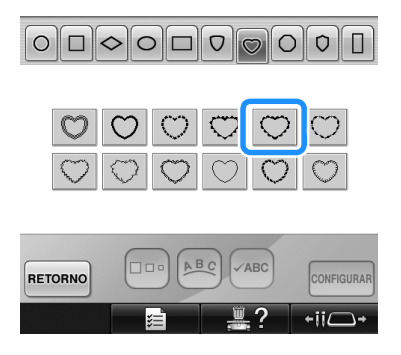

X Aparecerá el diseño seleccionado en la zona de visualización de diseños.

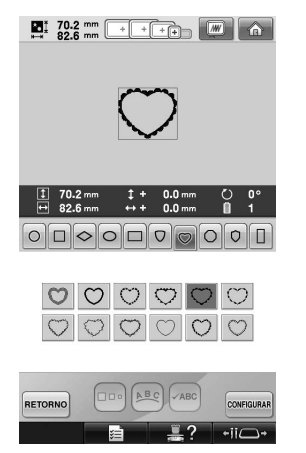

• Si ha seleccionado un diseño equivocado o desea seleccionar otro, pulse el diseño que desee.

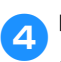

**Pulse CONFIGURAR**.

Esta acción confirma la selección del diseño.

 $\triangleright$  Aparece la pantalla de edición de diseños.

### **Diseños de monograma y encuadre**

Pueden crearse diseños de monograma mediante la combinación de dos o tres letras. Se encuentran también disponibles costuras de encuadre para estos tipos de diseños.

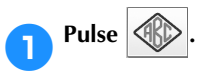

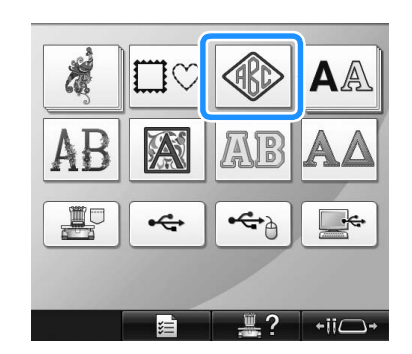

X Aparece la pantalla de selección del diseño.

**2** Seleccione el diseño de monograma.<br>Pulse el botón correspondiente al estilo de carácter que desee.

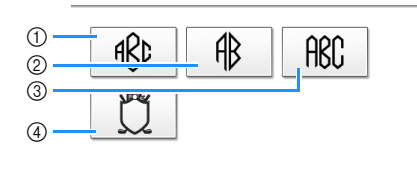

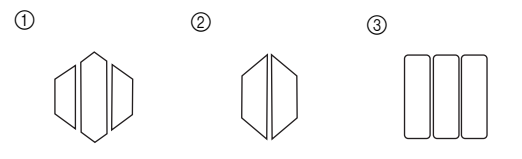

- Aparece la pantalla de entrada de texto.
- Si se selecciona 4, aparece la lista de costuras de encuadre. Al crear un diseño mediante la combinación de letras con un encuadre, no importa qué se seleccione primero: las letras o el encuadre. El orden de costura sigue el orden de selección de las partes del monograma. Para este ejemplo, seleccionaremos las letras en primer lugar.

# **3** Seleccione los caracteres.

Pulse las pestañas para seleccionar diferentes formas de caracteres y, a continuación, pulse la tecla para una sola letra en cada pestaña.

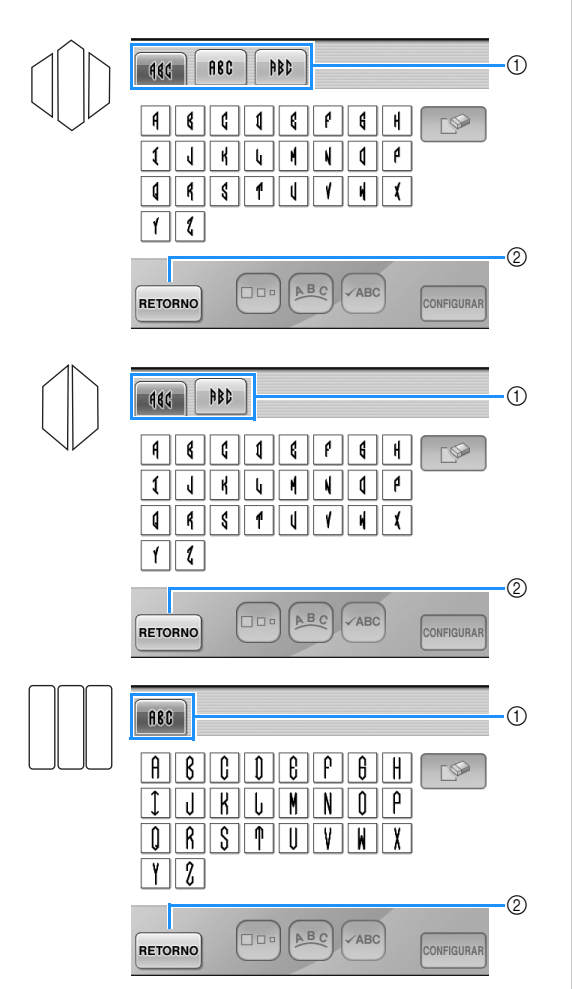

- \* Puesto que las formas de las letras son las mismas en este diseño, no hay pestañas que seleccionar. En esta pantalla, seleccione tres letras.
- 1 Pestañas
- 2 Si desea cambiar el tipo de letra, pulse RETORNO para volver a la pantalla de selección del diseño.
- $\triangleright$  Aparecerán los caracteres seleccionados en la zona de visualización de diseños.

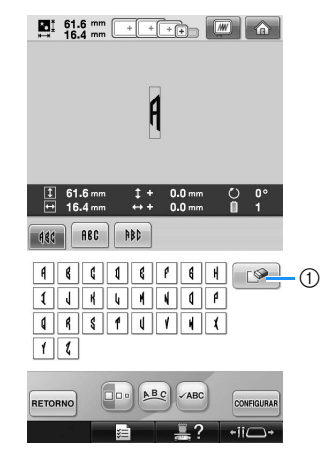

1 Si ha seleccionado un carácter equivocado o

desea seleccionar uno diferente, pulse  $\Box$ para borrar el último carácter seleccionado y, a continuación, pulse el carácter que desee.

# **Recuerde**

Dependiendo del diseño, hay un número predeterminado de letras; no obstante, pueden introducirse un número mayor de letras que el predeterminado. Si se seleccionan demasiadas letras, pulse

 $\mathbb{P}$  | para borrar las letras.

● En caso necesario, pueden seleccionarse varias letras para utilizar estos caracteres de la misma forma que cualquier otro diseño alfabético sin crear un monograma.

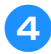

4**Con un carácter introducido, cambie su tamaño si fuera necesario.**

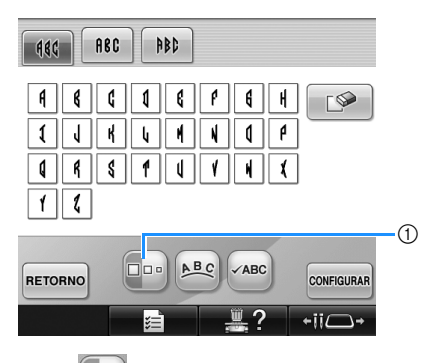

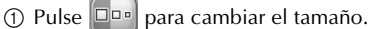

#### ■ **Cambio del tamaño**

Tras seleccionar el primer carácter, pulse  $\Box$ hasta que el carácter tenga el tamaño deseado.

- El siguiente carácter seleccionado tendrá ese nuevo tamaño.
- No se puede cambiar el tamaño de todos los caracteres introducidos después de combinarlos. (En la pantalla de edición de diseños puede cambiarse el tamaño de todo el diseño).

**Pulse** CONFIGURAR.

Esta acción confirma la selección del carácter.

Aparece la pantalla de edición de diseños.

A continuación, combinaremos las letras con un encuadre.

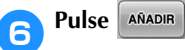

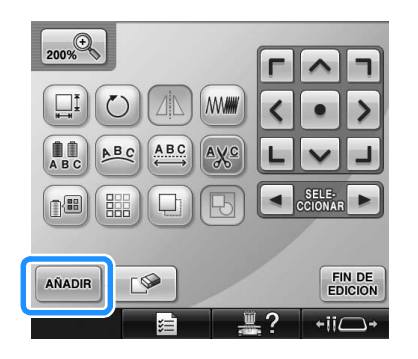

X Aparecerá la pantalla de selección del tipo de diseño.

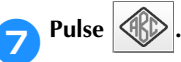

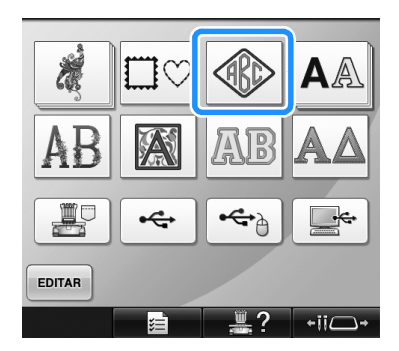

X Aparece la pantalla de selección del diseño.

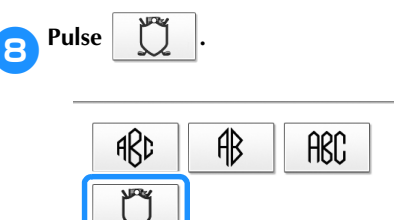

X Aparecerá la lista de costuras de encuadre.

9**Seleccione un diseño.** Pulse el diseño que desee.

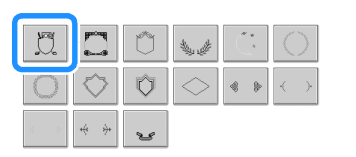

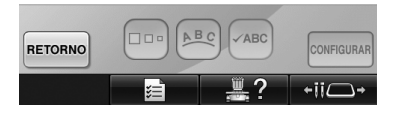

Aparecerá la costura de encuadre seleccionada en la zona de visualización de diseños.

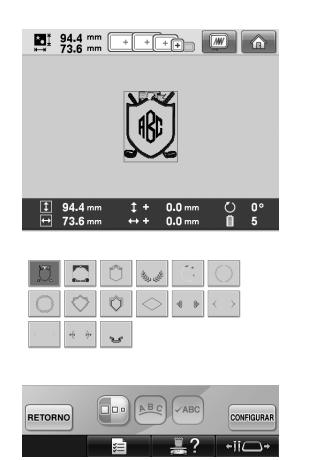

• Si ha seleccionado un diseño equivocado o desea seleccionar otro, pulse la costura de encuadre que desee.

0**Si se ha cambiado el tamaño de los caracteres, cambie la costura de encuadre al mismo tamaño.**

Pulse **Do** para cambiar el diseño al mismo tamaño que las letras.

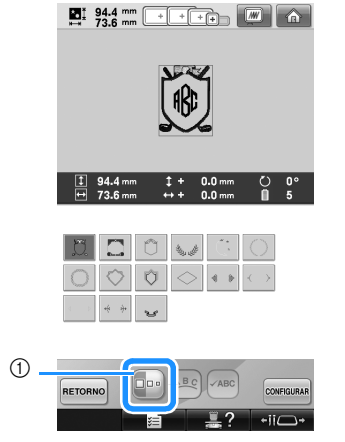

1 Pulse esta tecla para cambiar el tamaño.

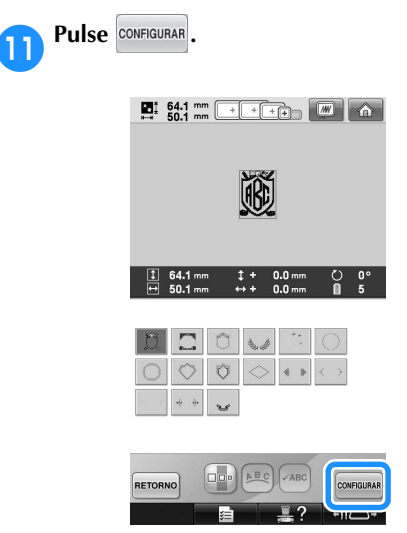

Esta acción confirma la selección del encuadre.

Aparece la pantalla de edición de diseños.

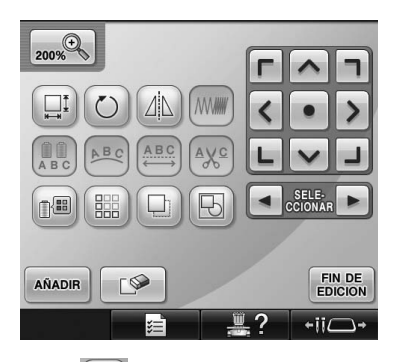

• Pulse  $\boxed{ \bigoplus }$  para agrupar este diseño combinado. (Consulte la "Edición de diseños como un grupo" en la página 204).

### **Recuerde**

- Debido al tamaño o a la forma, algunas costuras de encuadre no pueden utilizarse con el diseño  $\Box$ .
- Las costuras de encuadre son simplemente algunos de los diseños que pueden utilizarse. En la combinación pueden utilizarse diseños de caracteres distintos de los diseños de monograma de tres letras.

### **Diseños alfabéticos**

Hay 28 tipos de letra incorporados.

Ejemplo: introducción de "Lucky Color".

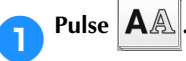

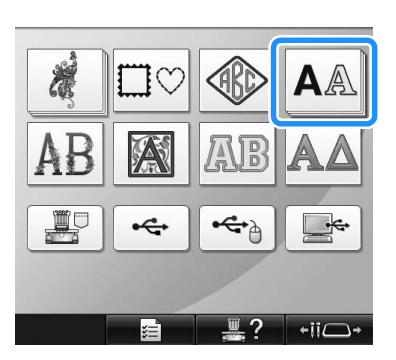

 $\triangleright$  Aparece la pantalla de selección del tipo de letra.

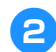

### 2**Seleccione un tipo de letra.**

Pulse el tipo de letra que desee.

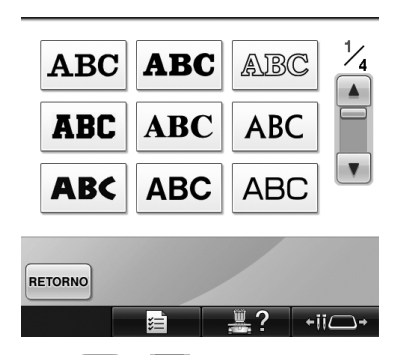

- Pulse  $\Box$   $\Box$   $\Box$   $\Box$  para realizar selecciones adicionales.
- $\blacktriangleright$  Aparece la pantalla de entrada de texto.

3**Si no aparece la tecla del carácter que desea seleccionar, pulse la pestaña del grupo de caracteres correspondiente.**

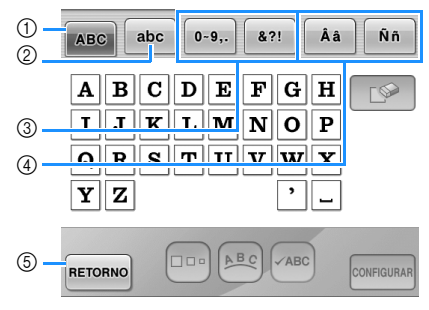

- 1 Letras mayúsculas
- 2 Letras minúsculas
- 3 Números/símbolos 4 Caracteres acentuados
- 5 Pulse esta tecla para cambiar el tipo de letra.
- X Aparece la pantalla de entrada de texto para los caracteres mostrados en la pestaña.
- Si desea cambiar el tipo de letra, pulse RETORNO para volver a la pantalla de selección del tipo de letra.

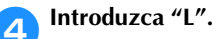

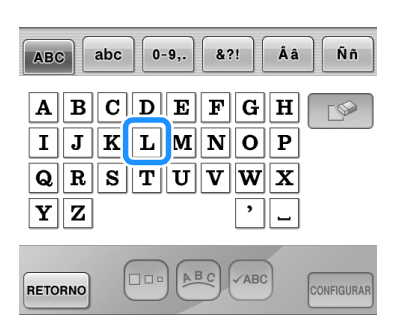

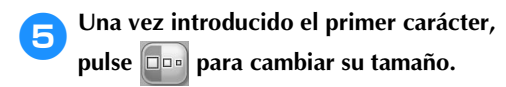

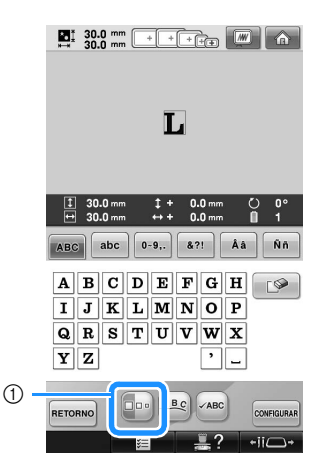

1 Pulse esta tecla para cambiar el tamaño.

- Los siguientes caracteres seleccionados tendrán este nuevo tamaño.
- No se puede cambiar el tamaño de todos los caracteres introducidos después de combinarlos. (En la pantalla de edición de diseños puede cambiarse el tamaño de todo el diseño).

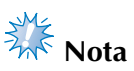

● El tamaño de las dos fuentes pequeñas

**ABCDE**  $y$  **ABCDE** no se puede cambiar.

Estas dos fuentes más pequeñas se muestran en la página 4/4 de la pantalla de selección del tipo de letra.

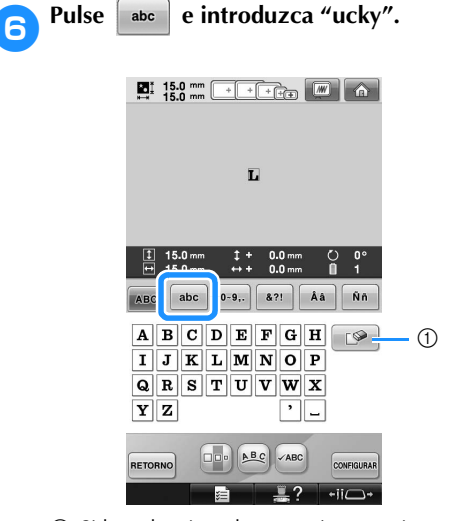

1 Si ha seleccionado un carácter equivocado o desea seleccionar uno diferente, pulse  $\Box$ para borrar el último carácter seleccionado y, a continuación, pulse la tecla del carácter deseado. Cada vez que pulsa  $\Box$ , borra el último carácter del texto.

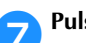

#### Pulse  $|-|$  para introducir un espacio.

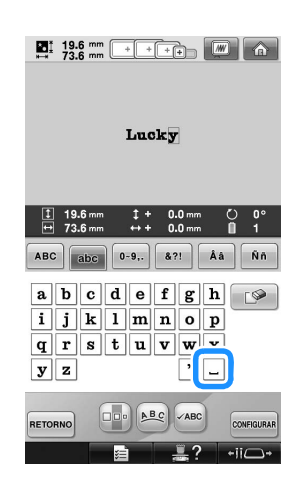

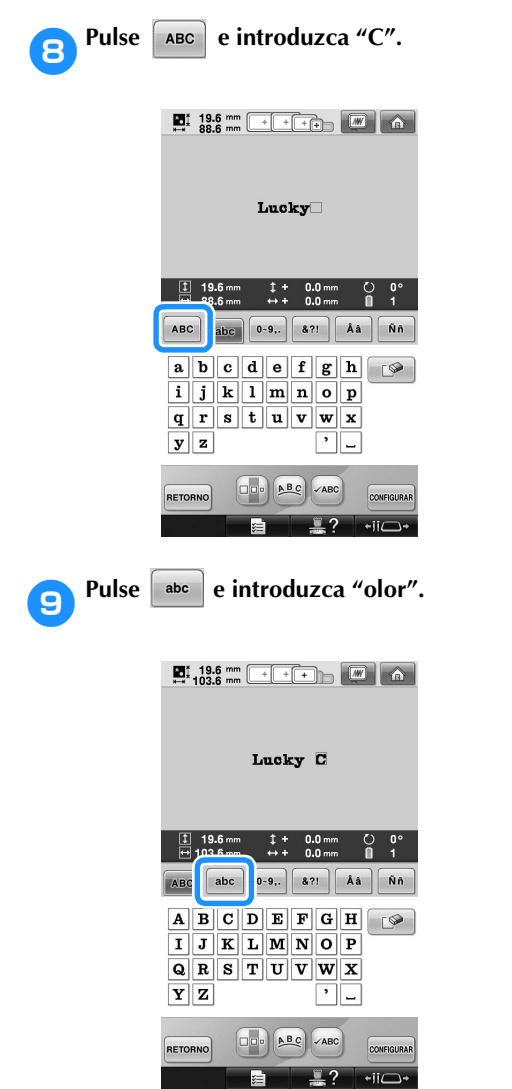

0**Si el texto es pequeño y difícil de leer en**  pantalla, pulse <sup>vABC</sup> para comprobar el **texto.**

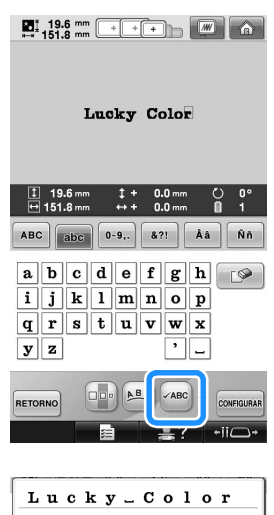

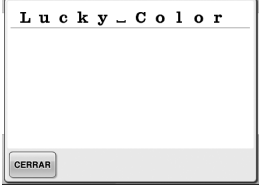

a**Después de comprobar el texto, pulse para volver a la pantalla de entrada de texto.**

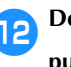

### **bDespués de introducir todo el texto deseado,** pulse  $\boxed{\text{COMFIGURAR}}$ .

Esta acción confirma la selección del diseño.

Aparece la pantalla de edición de diseños.

#### ■ **Cambio de la disposición del texto**

Pulse  $[ABC]$  para ver la pantalla que se muestra a continuación. Pulse la tecla correspondiente a la disposición de texto deseada.

Después de seleccionar la disposición de texto

deseada, pulse eERRAR para volver a la pantalla de entrada de texto.

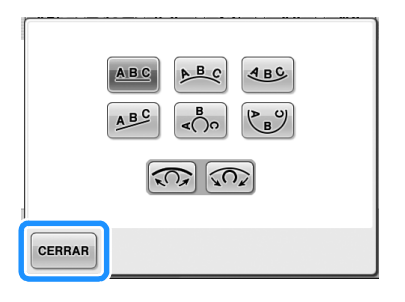

Dispone el texto en una línea recta. ABC

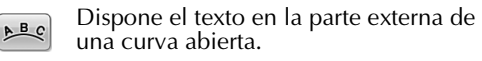

- Dispone el texto en la parte interna de  $ABC$ una curva abierta.
- A<sub>B</sub>C Dispone el texto en una línea inclinada.
- Dispone el texto en la parte externa de  $\frac{B}{400}$ una curva cerrada.
- Dispone el texto en la parte interna de  $\mathfrak{C}_B$ una curva cerrada.

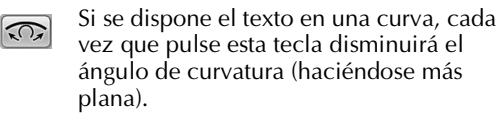

- Si se dispone el texto en una curva, cada  $\sqrt{2}$ vez que pulse esta tecla aumentará el ángulo de curvatura (haciéndose más pronunciada).
	- Si el texto se organiza con una de las disposiciones mostradas en esta pantalla, pueden introducirse incluso más caracteres.

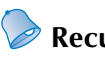

### **Recuerde**

● El color del texto se ajusta en negro. Para cambiar el color, consulte "Especificación de texto multicolor" en la página 190 y "Cambio de los colores del diseño" en la página 190.

#### **Diseños alfabéticos con motivos florales**

1**Pulse .**

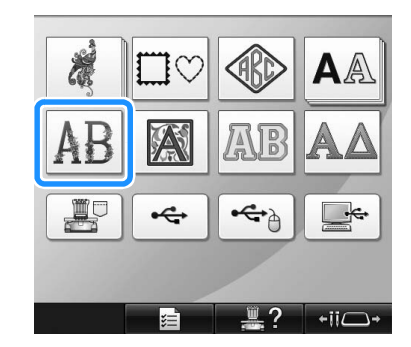

X Aparecerá la lista de diseños alfabéticos con motivos florales.

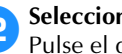

2**Seleccione un diseño de bordado.** Pulse el diseño que desee.

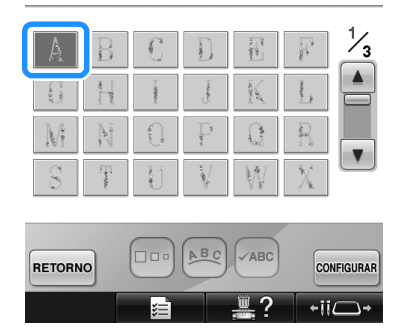

X Aparecerá el diseño seleccionado en la zona de visualización de diseños.

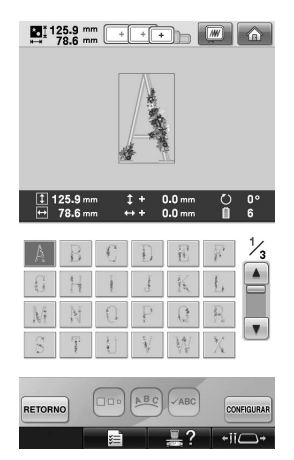

• Si ha seleccionado un diseño equivocado o desea seleccionar otro, pulse el diseño que desee.

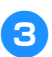

**Pulse** CONFIGURAR.

Esta acción confirma la selección del diseño.

Aparece la pantalla de edición de diseños.

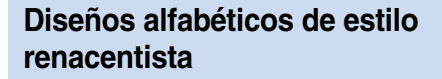

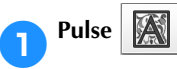

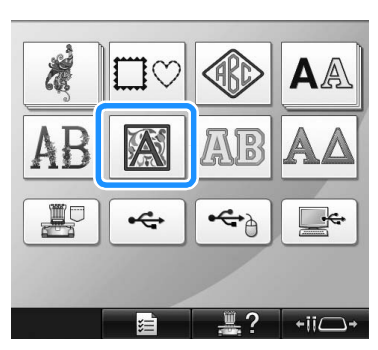

X Aparecerá la lista de diseños alfabéticos de estilo renacentista.

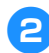

2**Seleccione un diseño de bordado.** Pulse el diseño que desee.

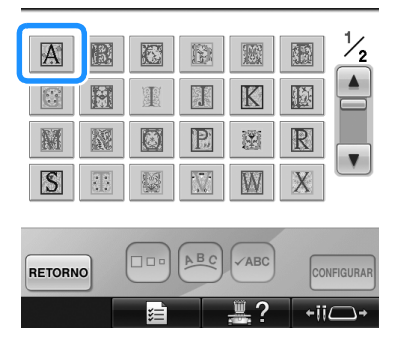

X Aparecerá el diseño seleccionado en la zona de visualización de diseños.

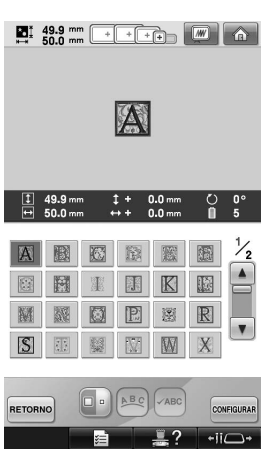

• Si ha seleccionado un diseño equivocado o desea seleccionar otro, pulse el diseño que desee.

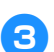

### 3**Si es necesario, edite el diseño.**

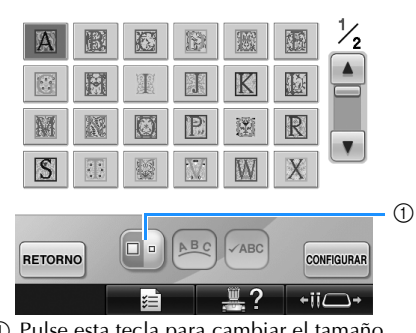

1 Pulse esta tecla para cambiar el tamaño.

### **Pulse CONFIGURAR**.

Esta acción confirma la selección del diseño. Aparece la pantalla de edición de diseños.

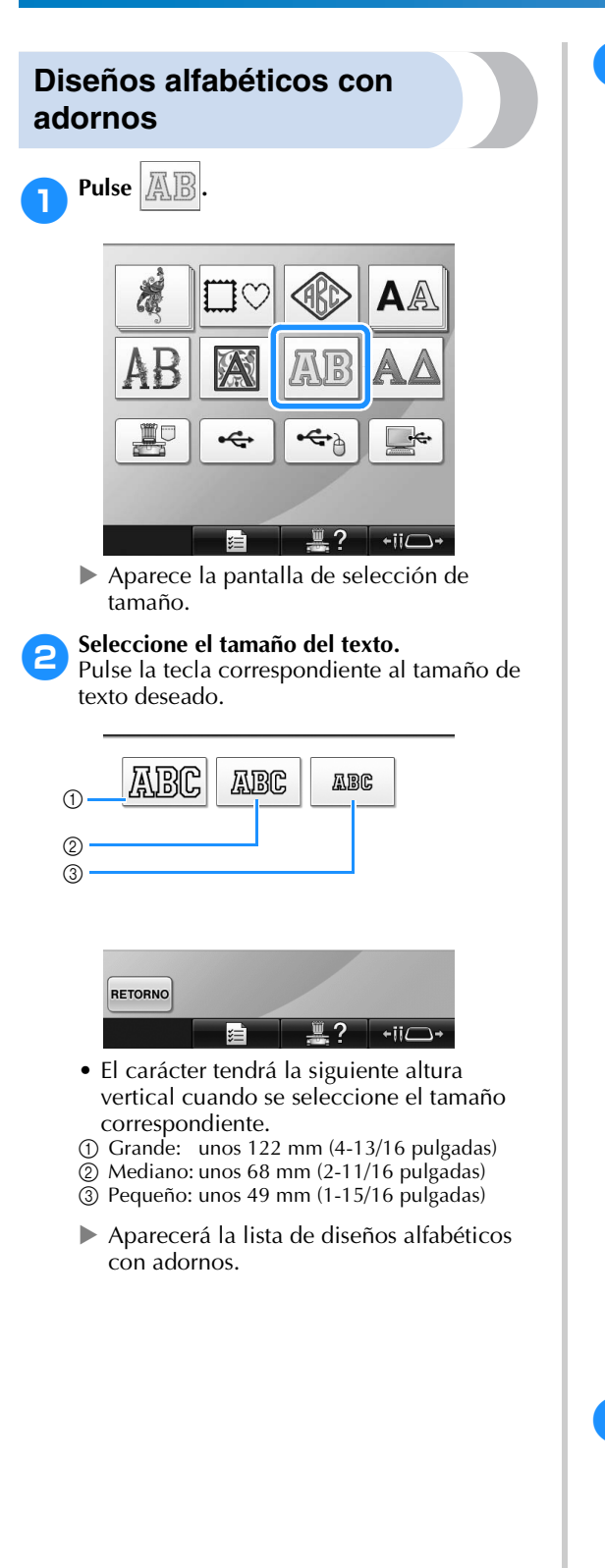

3**Seleccione un diseño de bordado.** Pulse el diseño que desee.

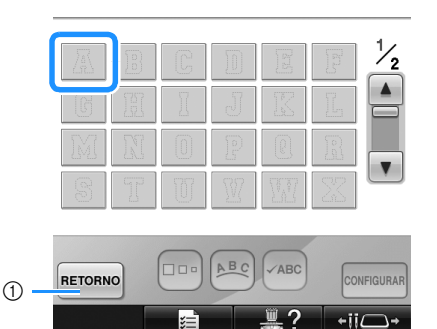

- 1 Pulse este botón para cambiar el tamaño del carácter.
- X Aparecerá el diseño seleccionado en la zona de visualización de diseños.

### **Recuerde**

● Cambie el color de fondo de las miniaturas de bordado cuando los diseños no se muestren claramente. (Consulte la "Cambio de los colores de fondo de los diseños de bordado o las miniaturas" en la página 224).

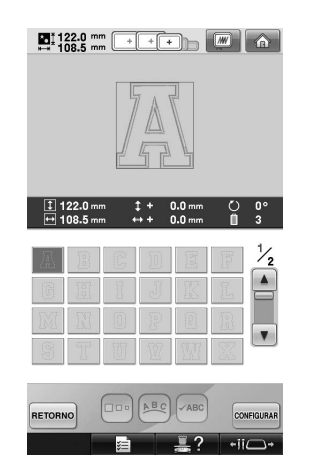

• Si ha seleccionado un diseño equivocado o desea seleccionar otro, pulse el diseño que desee.

**Pulse CONFIGURAR**.

Esta acción confirma la selección del diseño. Aparece la pantalla de edición de diseños.

### **Recuerde**

● Si desea obtener más información sobre la costura de adornos, consulte "Costura de diseños con adornos" en la página 236.

### **Diseños alfabéticos griegos**

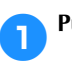

Pulse  $\mathbb{A}\mathbb{A}$ 

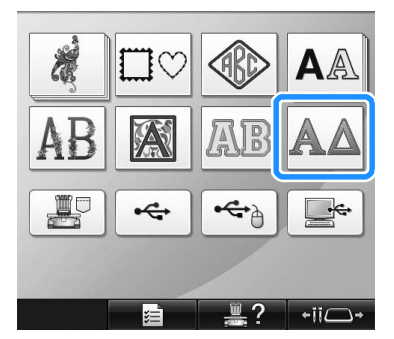

 $\triangleright$  Aparecerá la lista de diseños alfabéticos griegos.

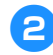

2**Seleccione un diseño de carácter.**

Pulse el diseño de carácter que desee.

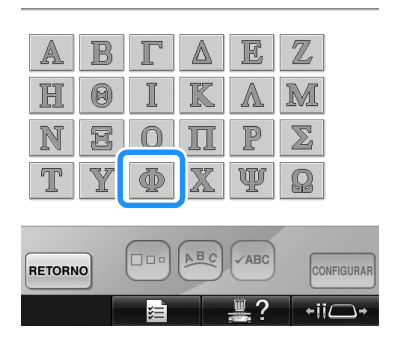

X Aparecerá el diseño seleccionado en la zona de visualización de diseños.

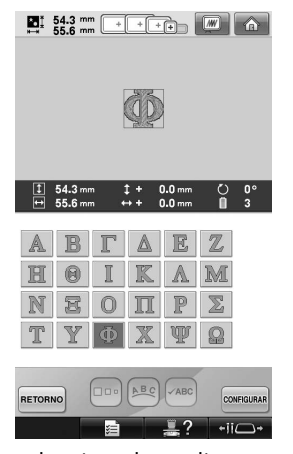

• Si ha seleccionado un diseño equivocado o desea seleccionar otro, pulse el diseño que desee.

**Pulse** CONFIGURAR.

Esta acción confirma la selección del diseño.

Aparece la pantalla de edición de diseños.

### **Diseños de bordado guardados en la memoria de la máquina**

Puede volver a utilizar diseños de bordado guardados en la memoria de la máquina. Si desea obtener más información sobre cómo guardar un diseño, consulte "Almacenamiento de diseños de bordado" en la página 211.

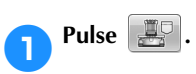

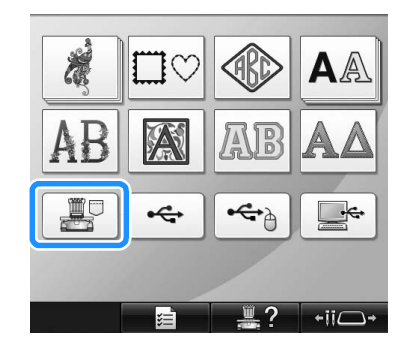

Aparecerá la lista de diseños.

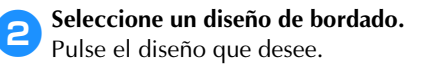

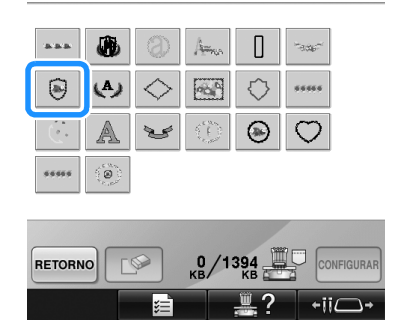

X Aparecerá el diseño seleccionado en la zona de visualización de diseños.

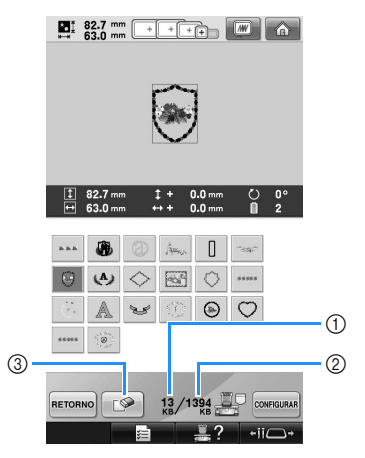

- 1 Muestra la cantidad de memoria utilizada por el diseño seleccionado.
- 2 Muestra el espacio libre en la memoria de la máquina.
- 3 Pulse esta tecla para borrar el diseño seleccionado de la memoria.
- Si ha seleccionado un diseño equivocado o desea seleccionar otro, pulse la tecla correspondiente.

#### ■ **Eliminación de datos de bordado**

Desde esta pantalla se pueden organizar los datos de bordado guardados en la memoria de la máquina borrando los datos innecesarios. Después de seleccionar el diseño que desea

borrar, pulse  $\Box$  para ver la pantalla que se muestra a continuación.

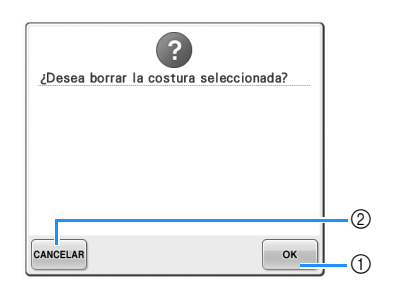

- 1 Borra permanentemente los datos de la memoria de la máquina y vuelve a los datos sin ningún diseño seleccionado.
- 2 No borra los datos y vuelve a la pantalla

mostrada antes de pulsar  $\Box$ 

#### Pulse CONFIGURAR

Esta acción confirma la selección del diseño.

 $\triangleright$  Aparece la pantalla de edición de diseños.

### **Tarjetas de bordado (opcional)**

#### ■ **Acerca de las tarjetas de bordado** (opcional)

- Utilice exclusivamente tarjetas de bordado fabricadas para esta máquina. La utilización de tarjetas no autorizadas puede hacer que la máquina no funcione correctamente.
- Las tarjetas de bordado comercializadas en el extranjero no se pueden utilizar con esta máquina.
- Guarde las tarjetas de bordado en el estuche rígido.
- **Información sobre la unidad de lectura de tarjetas de bordado (opcional) y de escritura de tarjetas USB\***
	- Utilice exclusivamente un lector de tarjetas de bordado diseñado para esta máquina. La utilización de un lector de tarjetas de bordado no autorizado puede hacer que la máquina no funcione correctamente.

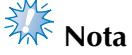

- Los diseños de bordado no pueden guardarse desde la máquina en una tarjeta de bordado conectada en una unidad de escritura de tarjetas USB conectada\*.
	- \* Si ha adquirido PE-DESIGN Ver5 o posterior, PE-DESIGN Lite o PED-BASIC, puede conectar en la máquina la unidad de escritura de tarjetas USB como un lector de tarjetas de bordado, y recuperar diseños.
- **Utilización del lector de tarjetas de bordado** Cuando utilice el lector de tarjetas de bordado, apóyelo con cuidado cerca del panel de operaciones.
	- 1**Conecte la unidad opcional de lectura de tarjetas de bordado/escritura de tarjetas USB\* en el puerto USB principal (superior) de la máquina.**

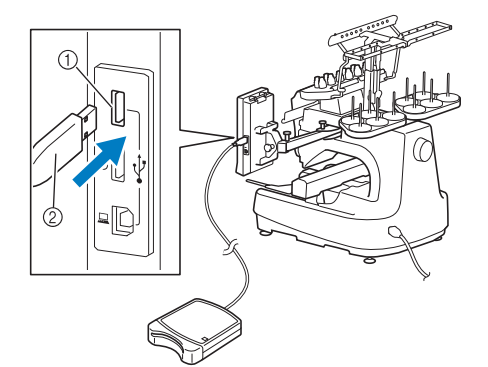

1 Puerto USB principal (superior) 2 Unidad de lectura de tarjetas de bordado/ escritura de tarjetas USB\*

Si ha adquirido PE-DESIGN Ver5 o posterior, PE-DESIGN Lite o PED-BASIC, puede conectar en la máquina la unidad de escritura de tarjetas USB como un lector de tarjetas de bordado, y recuperar diseños.

Al conectar la unidad de lectura y escritura de tarjetas USB en el puerto USB, asegúrese de fijar el cable con los dos ganchos en el panel trasero. Si el cable no está fijo, el bastidor de bordado se podría enganchar en él mientras se mueve, lo que causaría que el diseño no quedara alineado.

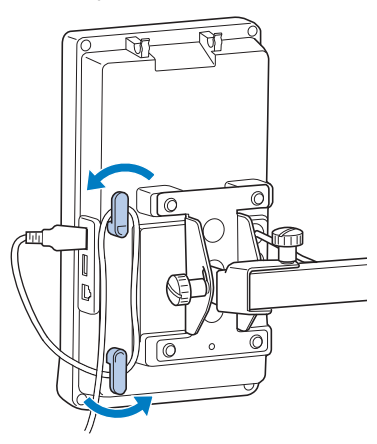

#### 2**Inserte la tarjeta totalmente en la unidad de lectura de tarjetas/escritura de tarjetas USB\*.**

• Inserte la tarjeta de bordado de forma que el extremo con la flecha impresa quede hacia arriba.

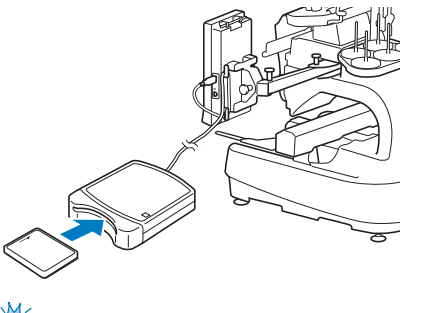

# **Nota**

- No pueden utilizarse al mismo tiempo dos unidades de lectura de tarjetas de bordado/escritura de tarjetas USB\* con esta máquina. Si se conectan dos, sólo se detectará la que se inserte primero.
- Si se utilizan tarjetas de bordado distintas de nuestras tarjetas originales, es posible que la máquina de bordar no funcione correctamente. Asegúrese de que utiliza sólo las tarjetas de bordado recomendadas.
- Algunas tarjetas originales o con licencia pueden no ser compatibles con esta máquina de bordar.

# **Recuerde**

- También puede conectar la unidad de lectura de tarjetas de bordado/escritura de tarjetas USB\* en el puerto central de la máquina.
- 3**Pulse la tecla del puerto USB en el que está conectada la unidad de lectura de tarjetas de**

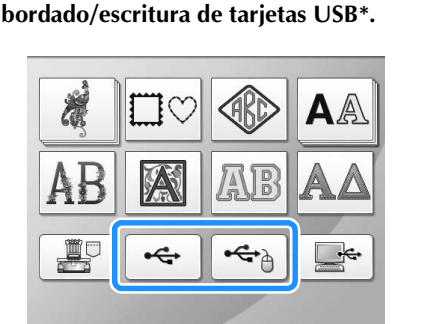

X Aparece la lista de diseños que contiene la tarjeta de bordado.

 $\leftarrow$ ii $\bigcap$ 

4**Seleccione el diseño como se describe en la página 154 a 165.**

■ Con diseños de un tamaño superior a 200 mm (Al.) **× 360 mm (An.) (7-7/8 pulgadas (Al.) × 14 pulgadas (An.))**

Si se selecciona un diseño con un tamaño superior a 200 mm (Al.)  $\times$  360 mm (An.) (7-7/8 pulgadas (Al.)  $\times$ 14 pulgadas (An.)), aparece el siguiente mensaje.

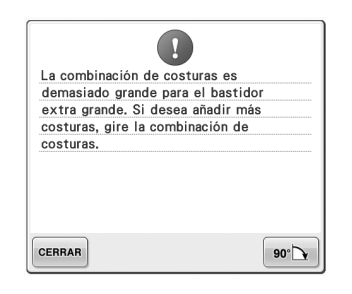

Pulse  $\bullet$   $\bullet$  | para girar el diseño 90 grados antes de abrirlo.

Si los datos tienen un tamaño superior a 200 mm  $(Al.) \times 360$  mm  $(An.)$  (7-7/8 pulgadas  $(Al.) \times$ 14 pulgadas (An.)) incluso después de haber girado el diseño 90 grados, aparecerá el siguiente mensaje.

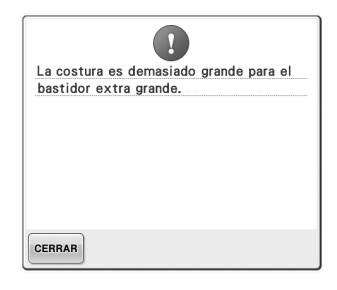

Pulse eFRRAR para volver a la pantalla de lista de diseños.

### *P* Recuerde \_

● Realice la misma operación cuando seleccione un diseño con un tamaño superior a 200 mm (Al.)  $\times$  360 mm (An.)  $(7-7/8$  pulgadas (Al.)  $\times$  14 pulgadas (An.)), desde el ordenador o desde el dispositivo USB.

### **Ordenador (USB)**

Con el cable USB suministrado se puede conectar la máquina de bordar a un ordenador, y los diseños de bordado guardados en el ordenador se pueden recuperar y volver a utilizar desde la máquina. Asimismo, esta máquina es compatible con la función Link (Vínculo). Esta función permite enviar a la máquina de bordar diseños de bordado editados en un ordenador. (Consulte la "Envío de diseños de bordado desde un ordenador a la máquina (función Link (Vínculo))" en la página 176).

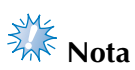

Compruebe que el ordenador al que se va a conectar cumple las siguientes condiciones.

● Modelos compatibles:

PC IBM con un puerto USB disponible como equipo estándar PC compatible con IBM con un puerto USB disponible como equipo estándar

● Sistemas operativos compatibles: Microsoft Windows 2000/XP, Windows Vista y Windows 7

#### ■ **Conexión**

Puede disponer el cable USB utilizando la pinza para USB incluida. (Consulte la "Conexión del dispositivo USB utilizando las pinzas para cable USB incluidas" en la página 171).

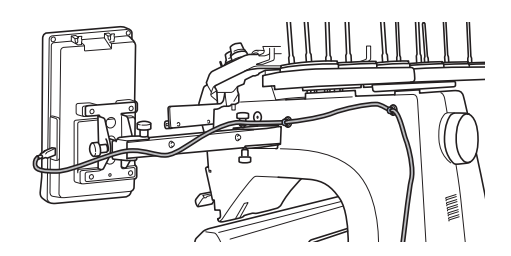

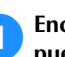

1**Enchufe el conector del cable USB en los puertos USB correspondientes del ordenador y de la máquina.**

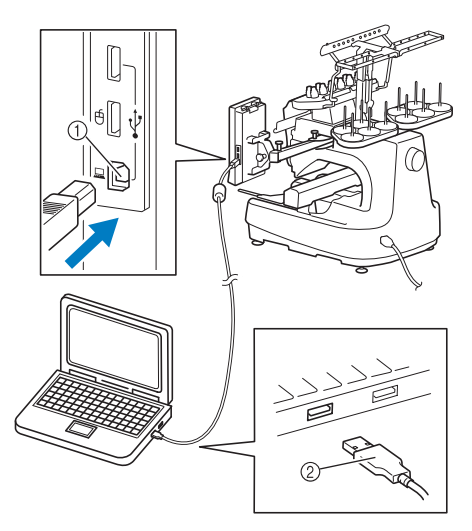

- 1 Puerto USB para ordenador
- 2 Conector de cable USB
- El cable USB puede enchufarse en los puertos USB del ordenador y la máquina de bordar independientemente de que estén encendidos o no.

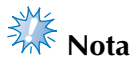

- Los conectores del cable USB sólo pueden insertarse en una dirección en un conector. Si es difícil insertar el conector, no lo inserte a la fuerza, y compruebe la orientación del mismo.
- Si desea obtener más información sobre la posición del puerto USB en el ordenador, consulte el manual de instrucciones del equipo correspondiente.

2**Después de que aparezca la carpeta "Disco extraíble" en la carpeta "Equipo (Mi PC)" del ordenador, la conexión se ha establecido.**

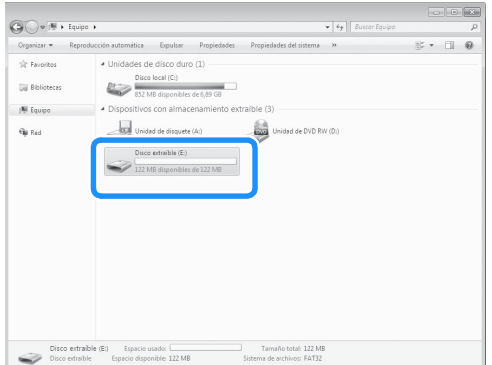

#### ■ **Recuperación**

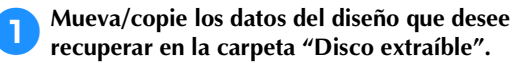

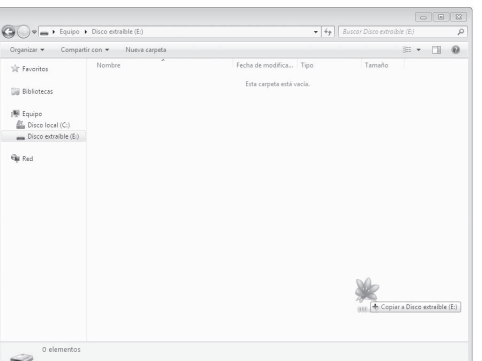

▶ Los datos del diseño de la carpeta "Disco extraíble" se escriben en la máquina.

- **Nota**
- Mientras se escriben los datos, no desconecte el cable USB.
- No cree carpetas en la carpeta "Disco extraíble". Aunque se hayan creado carpetas, no aparecerán en la pantalla de la máquina.
- Mientras la máquina está cosiendo, no escriba ni borre datos en "Disco extraíble".

**2** Pulse  $\begin{array}{|c|c|c|}\n\hline\n\end{array}$ .

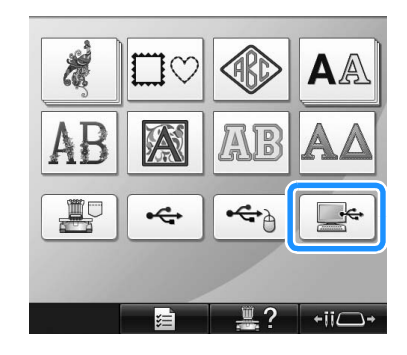

 $\triangleright$  Se muestra la lista de diseños.

#### 3**Seleccione un diseño de bordado.** Pulse el diseño que desee.

• Si decide no recuperar el diseño, pulse **RETORNO** 

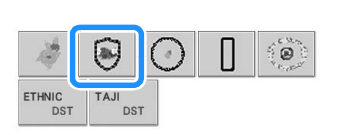

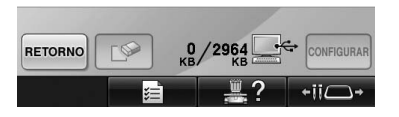

X Aparecerá el diseño seleccionado en la zona de visualización de diseños.

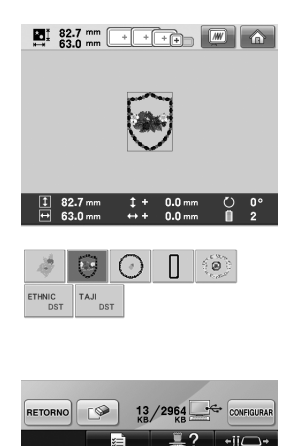

• Si ha seleccionado un diseño equivocado o desea seleccionar otro, pulse el diseño que desee.

### **Recuerde**

- Para obtener más información sobre diseños de bordado grandes, consulte "Costura de diseños de bordado grandes (divididos)" en la página 240.
- Para añadir un diseño desde el ordenador, repita el paso  $\bullet$ .
- $\triangleright$  Aparece la pantalla siguiente mientras los datos se escriben en la máquina de bordar, y la tecla para ese diseño aparece cuando finaliza la escritura.

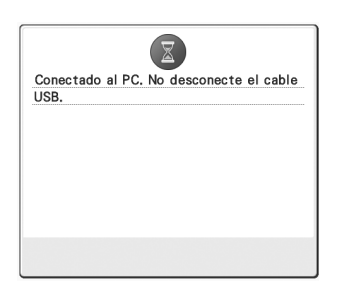

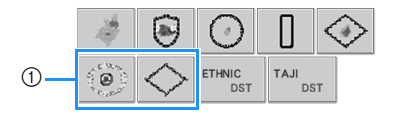

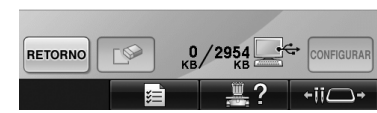

1 Diseños añadidos

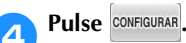

Esta acción confirma la selección del diseño.

Aparece la pantalla de edición de diseños.

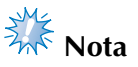

● El diseño recuperado del ordenador sólo se escribe en la máquina temporalmente. Cuando la máquina se apaga, el diseño se borra. Si desea mantener el diseño, guárdelo en la máquina. (Consulte la "Memoria de la máquina" en la página 211).

■ Si el diseño deseado no se puede recuperar Al recuperar datos de diseño desde el ordenador, los datos no se extraen directamente del mismo. En su lugar, los datos de diseño se escriben temporalmente en la máquina y son éstos los que se recuperan. En el "Disco extraíble" puede guardarse un total aproximado de 3 MB de diseños de bordado. Los datos de diseño no pueden recuperarse si se supera esa cantidad.

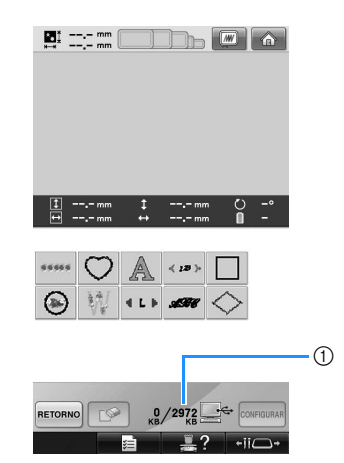

1 Muestra el espacio libre en la zona USB de la máquina. Si se añaden datos de diseño de este tamaño, se pueden recuperar (escribir temporalmente).

Para recuperar un diseño más grande que la cantidad de espacio disponible, elimine todos los diseños escritos actualmente y, a continuación, coloque el diseño que desee recuperar en la carpeta.

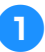

1**Elimine todos los diseños no necesarios de la carpeta "Disco extraíble" del ordenador.** Seleccione los datos del diseño y, a continuación, muévalos a una carpeta diferente o la Papelera de reciclaje, o haga clic con el botón derecho y después elija "Eliminar".

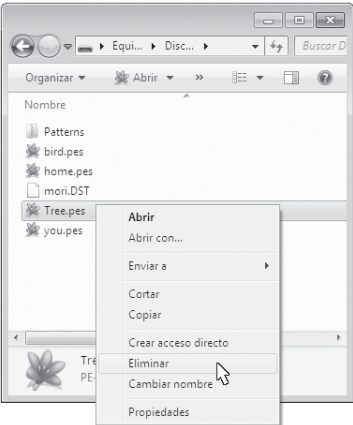

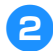

2**Coloque el diseño que desee recuperar en la carpeta "Disco extraíble".**

 $\triangleright$  Después de escribir los datos en la máquina de bordar, la tecla correspondiente a ese diseño aparece en la pantalla.

3**Si el diseño deseado sigue sin poder escribirse, repita los pasos 1** y **2**.

#### ■ **Desconexión del cable USB**

Antes de desconectar el cable USB, haga clic en el icono "Desconectar o retirar hardware" de la barra de tareas de Windows 2000, en el icono "Quitar hardware con seguridad" de la barra de tareas de Windows XP/ Windows Vista o en el icono "Quitar hardware de forma segura y expulsar el medio" de la barra de tareas de Windows 7. A continuación, cuando el disco extraíble pueda quitarse con seguridad, desconecte el cable USB del ordenador y de la máquina.

#### **Windows 7**

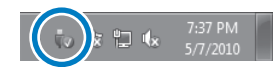

#### **Windows Vista**

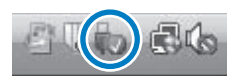

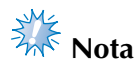

- Asegúrese de realizar la operación que se describe más arriba antes de desconectar el cable USB del ordenador y la máquina de bordar; de lo contrario, el ordenador podría funcionar de forma incorrecta, puede que los datos no se escriban correctamente o que los datos o la zona de escritura de datos de la máquina de bordar se dañen.
- No desconecte el dispositivo USB de la máquina inmediatamente después de haberlo conectado. Asegúrese de esperar al menos 5 segundos antes de desconectar el dispositivo.

#### **Conexión del dispositivo USB utilizando las pinzas para cable USB incluidas**

Cuando conecte la máquina de bordar a un ordenador, utilice las pinzas para cable USB incluidas para mantener el cable alejado del carro.

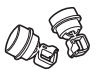

Pinzas para cable incluidas

#### **Posiciones de colocación de las pinzas para cable USB**

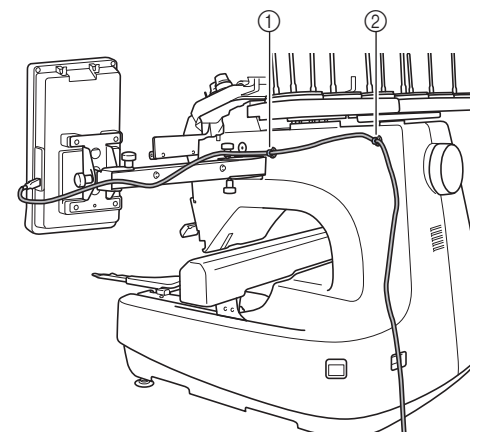

- 1 Orificio del tornillo delantero en el lateral de la máquina
- 2 Orificio del tornillo trasero en el lateral de la máquina

### 1**Utilizando el destornillador Allen que se suministra, quite la tapa protectora que cubre el tornillo delantero en el lateral de la máquina.**

• Introduzca el extremo del destornillador Allen en el orificio de la tapa protectora y, a continuación, extraiga un poco la tapa para quitarla.

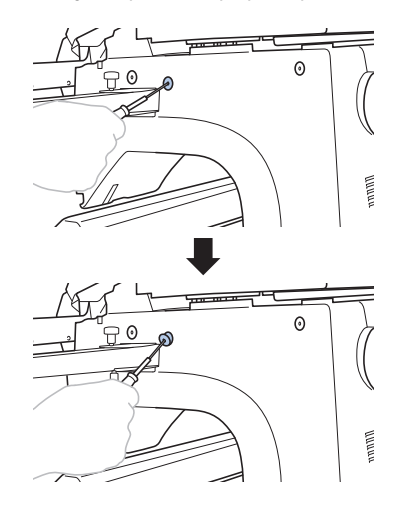

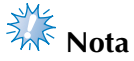

No introduzca demasiado el destornillador Allen en el orificio de la tapa protectora, pues la máquina o el destornillador podrían dañarse.

#### 2**Abra la pinza para cable USB.**

• Presione con la uña sobre la pestaña para abrir la pinza.

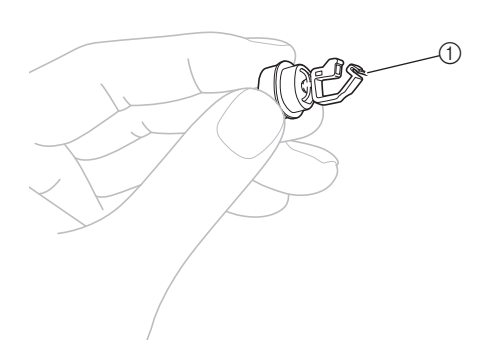

- 1 Pestaña
- 3**Sujete el extremo de la pinza para cable USB y, a continuación, inserte firmemente el otro extremo en el orificio del tornillo del que quitó la tapa protectora.**

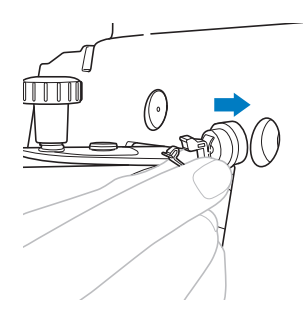

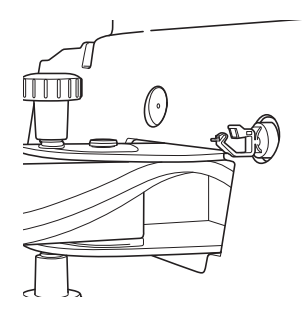

- **4** Como se describe en los pasos **0** al **3**, **quite la tapa protectora del orificio del tornillo trasero en el lateral de la máquina y, a continuación, inserte una pinza para cable USB abierta.**
- 5**Compruebe que las pinzas para cable USB están insertadas firmemente en los orificios de los tornillos delantero y trasero situados en el lateral de la máquina.**
	- Si las pinzas para cable USB no están insertadas firmemente en los orificios de los tornillos, entonces no están colocadas correctamente. Inserte firmemente las pinzas para cable en los orificios de los tornillos.

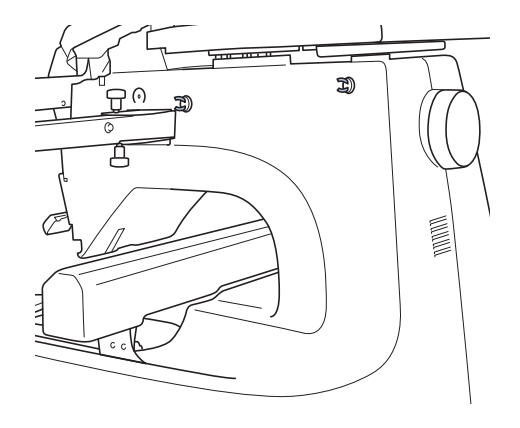

**Pase el cable USB por la pinza para cable USB delantera, y luego cierre la pinza para sujetar el cable.**

# **Nota**

● Cuando pase el cable USB por la pinza, no lo inserte a la fuerza, pues la pinza podría romperse.

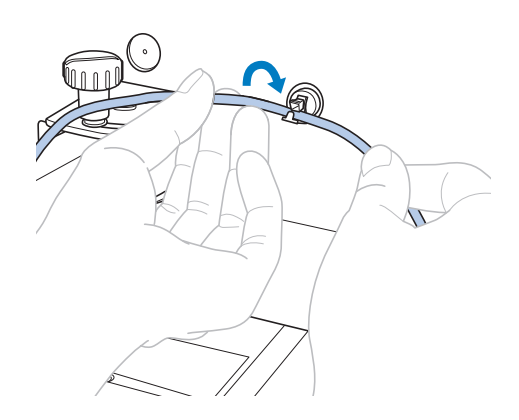

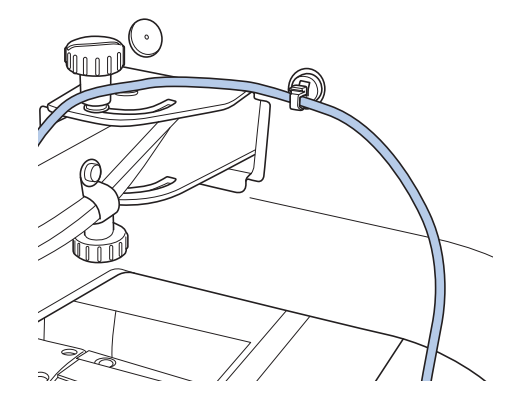

7**Con la misma operación que se describe en el paso** 5**, sujete el cable USB con la pinza para cable USB trasera.**

8**Disponga el cable USB entre las pinzas para cable USB de manera que el cable no interfiera con el funcionamiento de la máquina.**

### **Recuerde**

Guarde las tapas protectoras, que quitó en el paso  $\bullet$ , en el estuche de accesorios incluido para que no se pierdan.

## **Dispositivo USB**

Puede recuperar un diseño de bordado específico directamente tanto desde el dispositivo USB como desde una carpeta del mismo. Si el diseño de bordado está incluido en una carpeta, desplácese por las capas de carpetas siguiendo la ruta para el diseño. Si desea obtener más información sobre cómo guardar un diseño, consulte "Dispositivo USB" en la página 213.

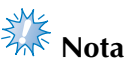

- Los dispositivos USB y las unidades de lectura y escritura se pueden adquirir en distribuidores de componentes electrónicos e informáticos.
- Algunos dispositivos USB no se pueden utilizar con esta máquina. Si desea obtener más información, visite nuestro sitio Web "http://solutions.brother.com".
- La velocidad de procesamiento puede variar según la selección del puerto y la cantidad de datos.

1**Introduzca el dispositivo USB en el puerto USB principal (superior) de la máquina.** Dependiendo del tipo de dispositivo USB que vaya a utilizar, conecte directamente el dispositivo USB en el puerto USB de la máquina situado en el lado derecho del panel de operaciones, o conecte la unidad de lectura y escritura de tarjetas USB en el puerto de la máquina.

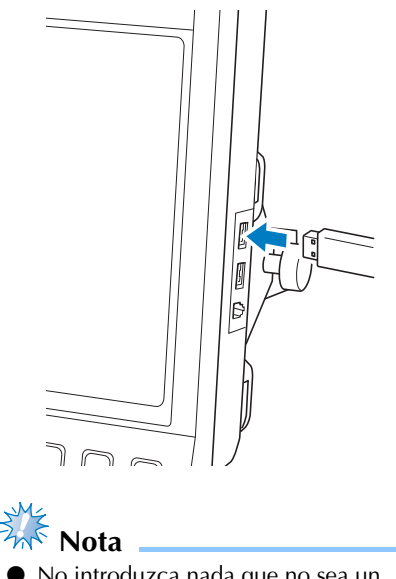

No introduzca nada que no sea un dispositivo USB en el puerto para dispositivos USB. De lo contrario, la unidad del dispositivo USB podría dañarse.

#### SELECCIÓN/EDICIÓN Y ALMACENAMIENTO DE DISEÑOS

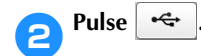

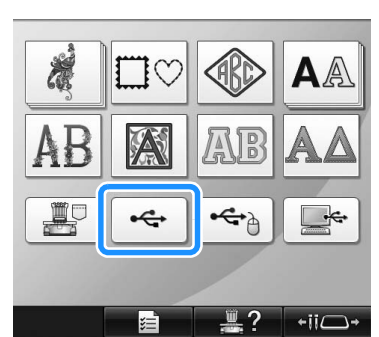

- ▶ Se muestra la lista de diseños y carpetas en el nivel más alto.
- En pocos segundos se muestra normalmente la lista de diseños, sin embargo, si hay muchos diseños, podría llevar más tiempo. Mientras se leen los diseños, no extraiga el dispositivo USB. En su lugar, espere hasta que los diseños se hayan mostrado.
- 3**Para seleccionar un diseño en una carpeta de nivel inferior, seleccione la carpeta.**

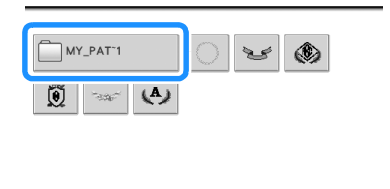

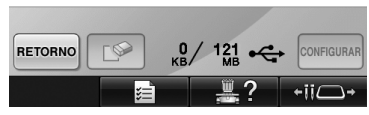

 $\triangleright$  Se muestra en orden la lista de carpetas y diseños de la carpeta seleccionada.

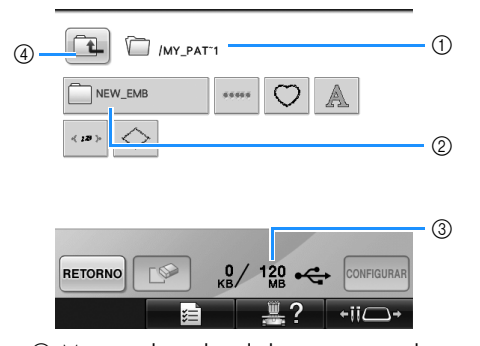

- 1 Muestra el nombre de la carpeta actual. 2 Muestra la carpeta en la carpeta actual. Si el nombre de la carpeta tiene más de nueve caracteres, el nombre cambia a los primeros seis caracteres seguidos de "~" y un número.
- 3 Muestra el espacio libre en el dispositivo USB.
- 4 Pulse esta tecla para subir un nivel de carpeta.

### 4**Seleccione un diseño de bordado.**

- Pulse la tecla correspondiente al diseño deseado.
	- Pulse **RETORNO** para volver a la pantalla original.

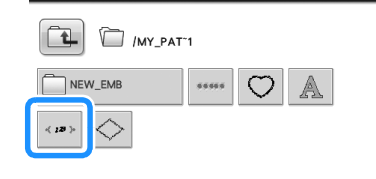

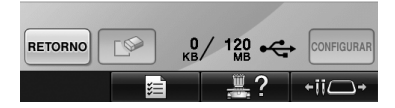

X Aparecerá el diseño seleccionado en la zona de visualización de diseños.

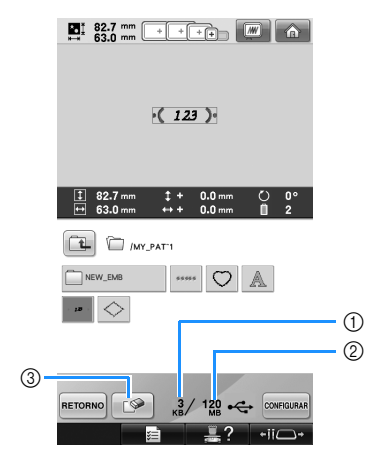

- 1 Muestra la cantidad de memoria utilizada por el diseño seleccionado.
- 2 Muestra el espacio libre en el dispositivo USB.
- 3 Pulse esta tecla para borrar el diseño seleccionado.
- $\triangleright$  Si ha seleccionado un diseño equivocado o desea seleccionar otro, pulse la tecla correspondiente.

#### ■ **Eliminación de datos de bordado**

Desde esta pantalla se pueden organizar los datos de bordado guardados en el dispositivo USB al borrar los datos innecesarios. Después de seleccionar el diseño que desea

borrar, pulse  $\Box$  para ver la pantalla que se

muestra a continuación.

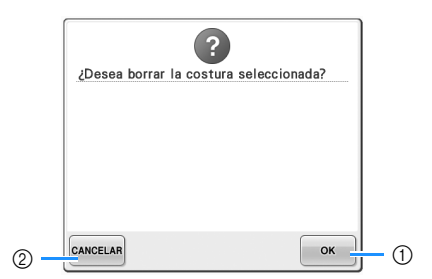

- 1 Borra los datos y vuelve a la pantalla sin ningún diseño seleccionado.
- 2 No borra los datos y vuelve a la pantalla

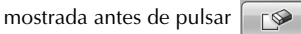

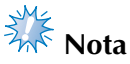

Para borrar los datos de un diseño del dispositivo USB, hágalo desde la máquina. Esta acción borrará completamente los datos del diseño.

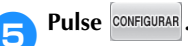

Esta acción confirma la selección del diseño.

 $\triangleright$  Aparece la pantalla de edición de diseños.

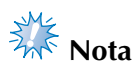

● No desconecte el dispositivo USB ni extraiga el CD mientras se lee o borra un diseño; de lo contrario, el dispositivo USB podría dañarse y los datos podrían perderse.

Además, no desconecte el dispositivo USB ni extraiga el CD mientras se muestra el contenido de los mismos.

No desconecte el dispositivo USB de la máquina inmediatamente después de haberlo conectado. Asegúrese de esperar al menos 5 segundos antes de desconectar el dispositivo.

# **Envío de diseños de bordado desde un ordenador a la máquina (función Link (Vínculo))**

Esta máquina es compatible con la función Link (Vínculo). Esta función permite transferir diseños de bordado editados en el programa de edición de bordados proporcionado con la función Link (Vínculo), como PE-DESIGN NEXT o una versión posterior, desde un ordenador a varias máquinas de bordar. Pueden transferirse hasta 100 diseños de bordado a una máquina de bordar, y el estado del bordado de estos diseños puede verse en el monitor del ordenador.

Utilice el cable USB incluido para conectar la máquina de bordar a un ordenador.

### **Operaciones disponibles con la función Link (Vínculo)**

■ **Envío de varios diseños de bordado a las máquinas de bordar conectadas** 

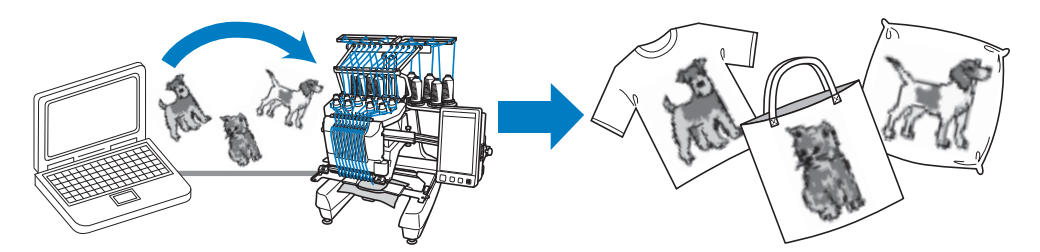

■ **Comprobación del estado de costura de la máquina de bordar (este modelo) desde el ordenador** (Ejemplo de varias máquinas conectadas)

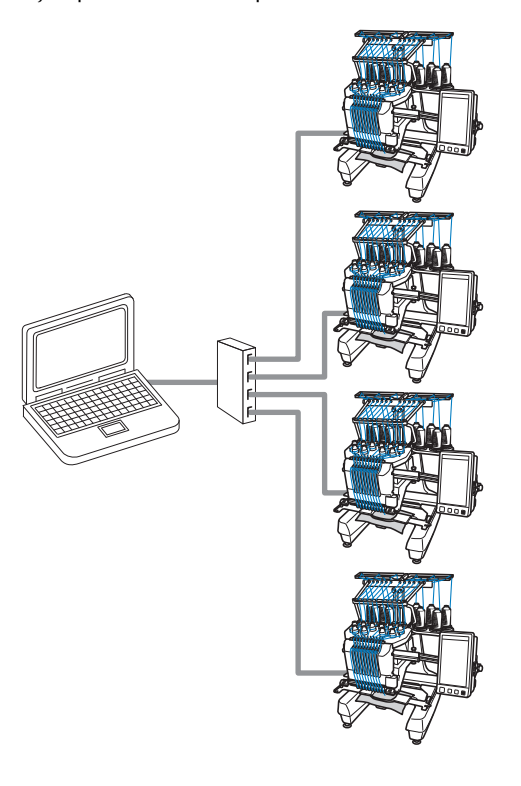

### **Recuerde**

Al conectar varias máquinas de bordar al ordenador, utilice un concentrador USB disponible en el mercado. Tenga en cuenta que se recomienda el uso de un concentrador USB autoalimentado. No utilice cables alargadores USB o cables repetidores. Si desea obtener más información sobre el uso del concentrador USB, consulte sus instrucciones de funcionamiento.

### **Bordado con la función Link (Vínculo)**

En primer lugar, utilice el programa de edición de bordados para crear el diseño de bordado que desea enviar a la máquina de bordar.

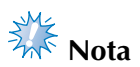

- Únicamente pueden utilizarse datos de bordado con formato PES (.pes) con la función Link (Vínculo).
- No se puede utilizar la función Link (Vínculo) con diseños de bordado grandes (divididos) o diseños de bordado para el bastidor jumbo (opcional).
- Coloque en la máquina de bordar el bastidor correspondiente al tamaño del diseño que va a enviar.

Pulse  $\mathbf{E}$  y, a continuación,  $\mathbf{I}$  y  $\mathbf{F}$ **para ver la página 5/5 de la pantalla de ajustes.**

2**Pulse para activar la función Link (Vínculo).**

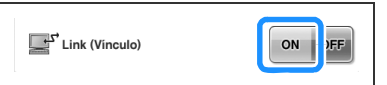

 $\triangleright$  Cuando aparezca el mensaje siguiente,  $pulse$  ok

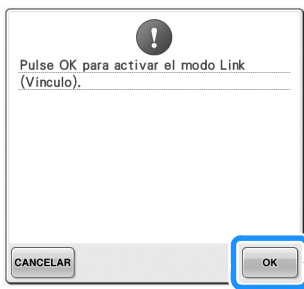

3**Apague la máquina.**

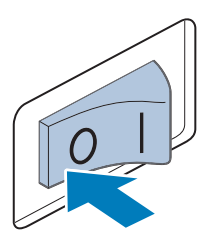

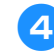

#### 4**Utilice el cable USB incluido para conectar la máquina de bordar al ordenador.**

• Cuando conecte la máquina de bordar al ordenador, asegúrese de utilizar las pinzas para cable USB incluidas. Si desea obtener más información sobre el uso de las pinzas para cable USB, consulte la página 171.

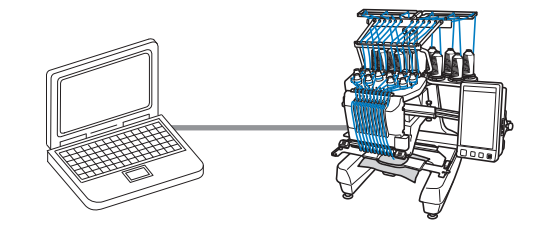

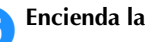

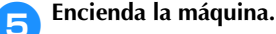

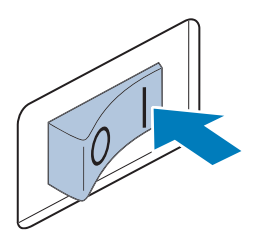

6**Utilizando el programa de edición de bordados que incluye la función Link (Vínculo), como PE-DESIGN NEXT o una versión posterior, envíe el diseño de bordado desde un ordenador a la máquina en el modo Link (Vínculo).**

*5*

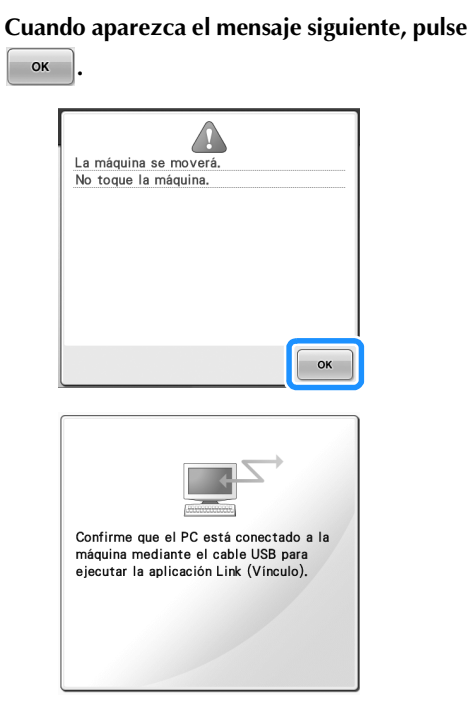

 $\triangleright$  Aparecerá un mensaje en la pantalla LCD de la máquina mientras esta última se está conectando al ordenador.

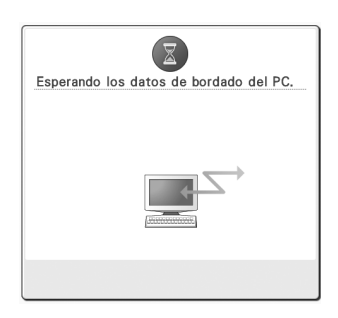

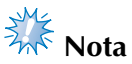

Si desea obtener más información sobre el uso del programa de edición de bordados, consulte el manual de instrucciones correspondiente.

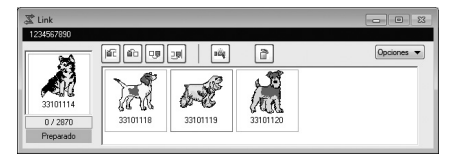

- Este cuadro de diálogo Link (Vínculo) se encuentra en el software PE-DESIGN NEXT.
- Si aparece el mensaje de error siguiente, el tipo de bastidor instalado en la máquina no es compatible con el tamaño del diseño. Sustituya el bastidor por uno compatible con el tamaño del diseño.

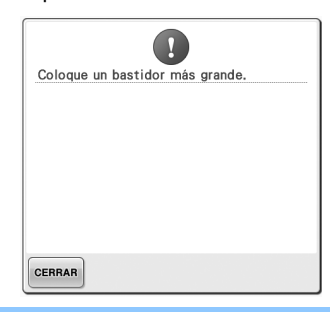

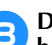

# 8**Después de que la máquina abra el diseño de bordado, aparecerá la pantalla de bordado.**

El diseño de bordado abierto aparece en la zona de visualización de diseños con el icono de la función Link (Vínculo).

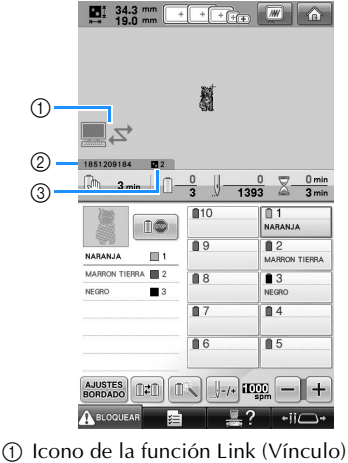

2 ID de la máquina de 10 dígitos 3 Número del diseño en la cola

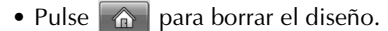
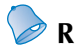

## **Recuerde**

- Mientras la máquina de bordar está conectada al ordenador, puede ver su estado utilizando una función del programa de edición de bordados. Si hay varias máquinas de bordar conectadas a la vez, compruebe el estado de las mismas utilizando el ID de la máquina de 10 dígitos que se muestra en la pantalla de la máquina. Puede ver la siguiente información desde el ordenador:
	- Número de la puntada que se está cosiendo y número total de puntadas del diseño
	- Información sobre los errores de costura

9**Para cambiar los ajustes de bordado del**  diseño abierto, pulse **AJUSTES**.

• Pulse  $\sim$   $\alpha$  cuando aparezca el mensaje

siguiente. Pulse <sup>cANCELAR</sup> para volver a la pantalla de bordado.

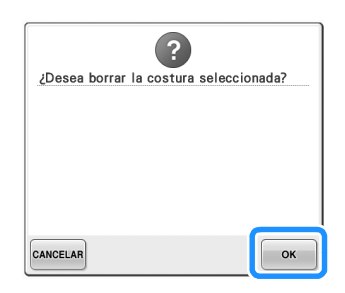

Aparecerá la pantalla de ajustes de bordado.

0**Una vez especificados los ajustes deseados, pulse para volver a la pantalla de bordado.**

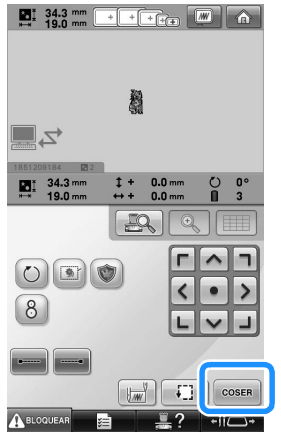

**Para empezar a bordar, pulse A BLOQUEAR** y, a **continuación, el botón arrancar/parar.**

> X Tras finalizar el bordado, aparece el siguiente mensaje.

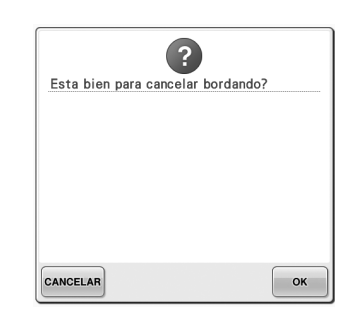

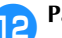

**Para abrir otro diseño enviado desde el** ordenador, pulse  $\begin{array}{|c|c|} \n\hline\n\infty & y, \text{ a continuation,} \n\end{array}$ **repita el procedimiento desde el paso** <sup>8</sup> **para seguir bordando.**

> Para dejar de bordar o para volver a bordar el mismo diseño, pulse  $|{\sf cano}$

# **Nota**

Los ajustes de bordado especificados en el paso **10** se guardan aunque se haya

pulsado  $\cos$  para continuar cosiendo una vez finalizado el bordado.

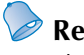

**Recuerde**

Si la máquina de bordar se apaga mientras está bordando, puede utilizarse la operación de reanudación la próxima vez que se encienda.

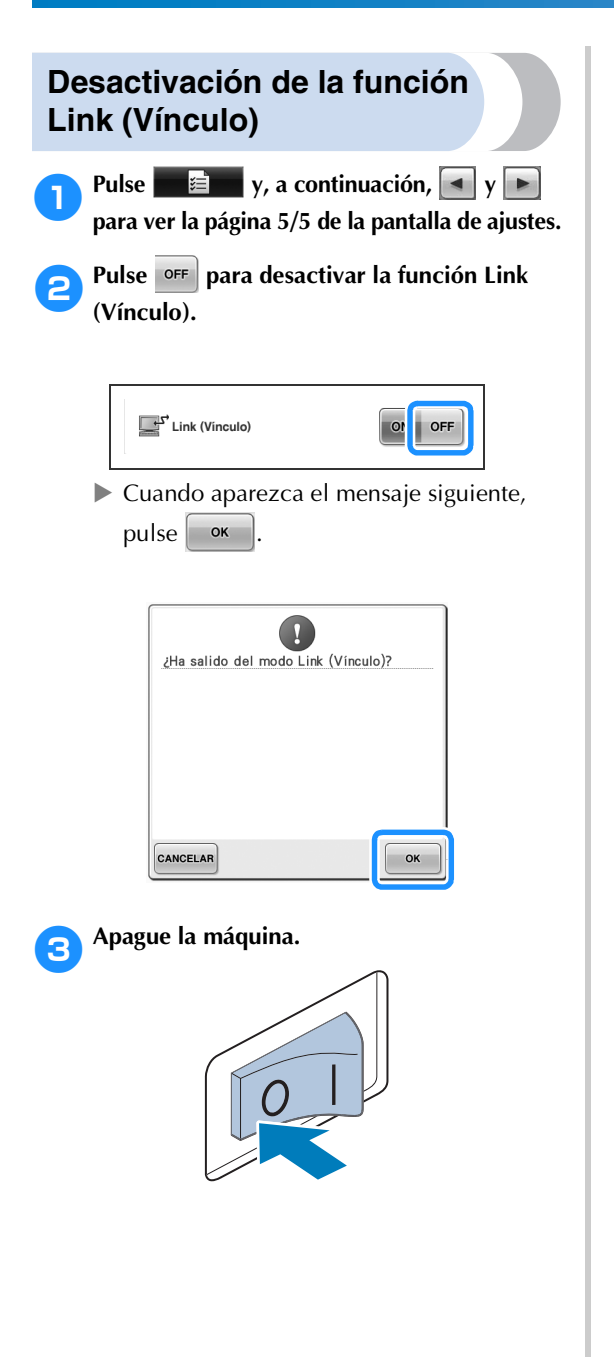

# **Edición de diseños de bordado (Pantalla de edición de diseños)**

Los diseños pueden editarse desde la pantalla de edición de diseños y la pantalla de ajustes de bordado. En la pantalla de edición de diseños se pueden editar dibujos individuales y en la pantalla de ajustes de bordado, diseños completos. Los resultados de la edición del diseño pueden verse en la zona de visualización de diseños.

## **Aumento de la imagen del diseño en pantalla**

Puede ver la imagen del diseño con dos veces el tamaño de la imagen preliminar normal.

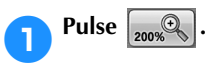

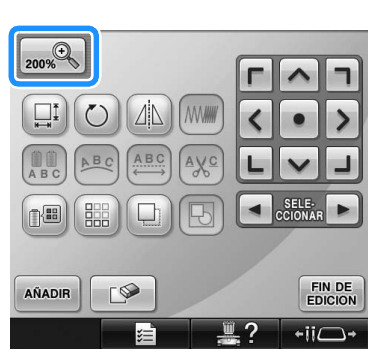

 $\blacktriangleright$  La imagen ampliada del diseño se muestra en la pantalla.

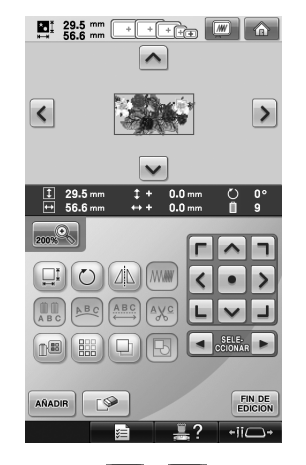

• Pulse  $\vert \wedge \vert$ ,  $\vert \langle \vert \vert \rangle$   $\vert \vee \vert \vee \vert$  en la zona de visualización de diseños para ver la parte oculta del diseño.

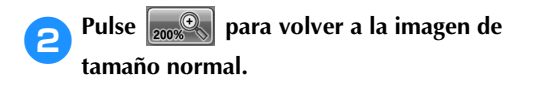

## **Combinación de diseños**

Pueden combinarse fácilmente varios dibujos, como por ejemplo, diseños de bordado, costuras de encuadre, diseños de caracteres alfabéticos incorporados y diseños guardados en tarjetas de bordado.

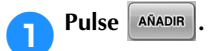

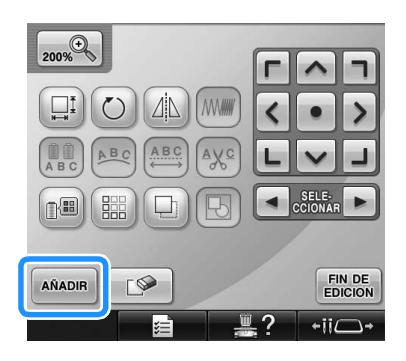

Aparecerá de nuevo la pantalla de selección del tipo de diseño.

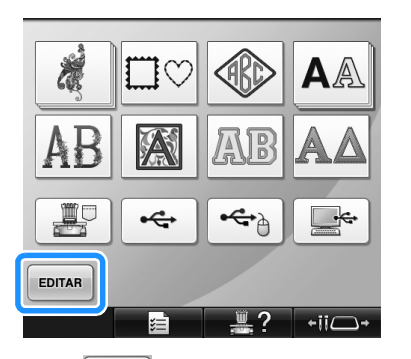

 $\bullet$  Pulse  $\overline{\phantom{a}}$   $\overline{\phantom{a}}$  en la pantalla de selección del tipo de diseño, si ya no desea combinar diseños. A continuación, aparecerá la pantalla de edición de diseños. Esta tecla no está disponible si no se ha seleccionado un diseño anteriormente.

#### 2**Seleccione un diseño de bordado.**

Seleccione el diseño que va a añadir como se describe en la página 153 a 175.

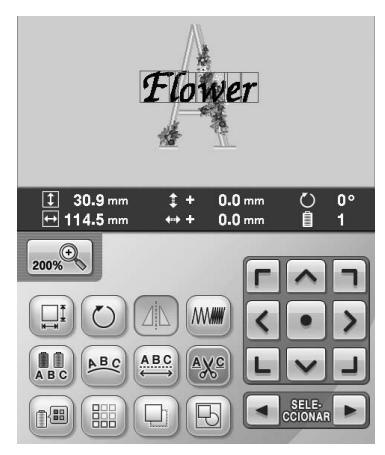

• Cuando se selecciona otro diseño, este se añade normalmente en el centro de la zona de visualización de diseños.

#### 3**Repita los pasos** 1 **y** 2 **hasta seleccionar todos los diseños que desea combinar.**

### **Recuerde**

● Desde la pantalla de edición de diseños se pueden colocar dibujos individuales y realizar otras operaciones de edición. Puede realizar las operaciones de edición de la misma manera en la pantalla de edición de diseños, ya se muestre según se selecciona cada dibujo o después de haber seleccionado todos los dibujos que desea combinar.

### **Selección del diseño que se va a editar**

Si hay seleccionados varios diseños, puede elegir el diseño que va a editar.

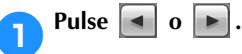

El diseño que se va a editar es el que aparece rodeado por un marco rojo.

Siga pulsando  $\left[\begin{array}{c} | \\ | \end{array}\right]$  hasta que el marco rojo rodee el diseño que desea editar.

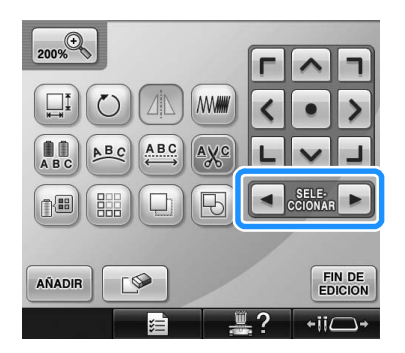

**Los diseños se seleccionan en orden o en** el orden contrario en el que se añadieron al diseño.

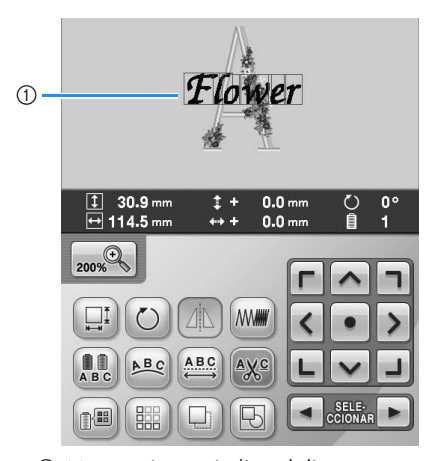

1 Marco rojo que indica el diseño que se va a editar.

#### **Recuerde**

● Si aparecen varios diseños en la pantalla de edición de diseños, el procedimiento de edición básico es 1. seleccionar el diseño que se va a editar y, a continuación, 2. editar el diseño.

# **Cambio de posición de diseños**

Determine la parte del bastidor dónde se va a bordar el diseño. Si hay varios dibujos combinados, mueva cada uno para disponer el diseño.

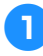

#### 1**Pulse la tecla de la dirección hacia dónde desea mover el diseño.**

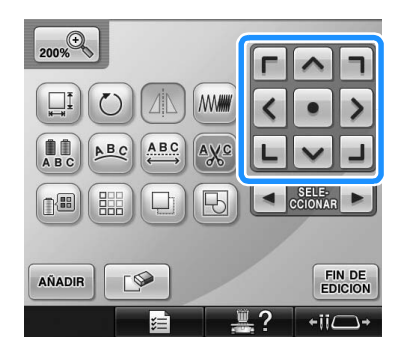

▶ El diseño se mueve en la dirección de la flecha de la tecla.

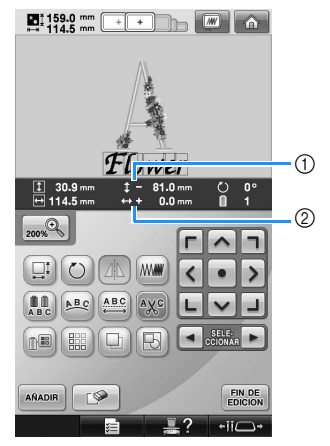

- 1 Muestra la distancia que se ha movido en vertical desde el centro.
- 2 Muestra la distancia que se ha movido en horizontal desde el centro.

# **Recuerde**

Si desea agrupar diseños combinados, consulte "Edición de diseños como un grupo" en la página 204.

• Para que el diseño vuelva a la posición que tenía antes de moverlo (centro del bastidor de bordado), pulse  $\bullet$ 

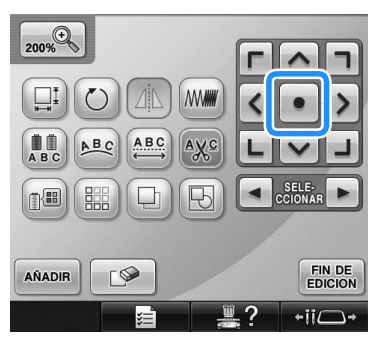

El diseño también se puede mover arrastrándolo.

Si se encuentra conectado un ratón USB, muévalo para colocar el puntero sobre el diseño deseado y, a continuación, con el botón izquierdo del ratón pulsado, arrastre el diseño. El diseño también se puede arrastrar seleccionándolo directamente en la pantalla con el dedo o el lápiz.

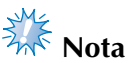

● El diseño se puede mover únicamente cuando las teclas de dirección se muestran en la pantalla.

# **Recuerde**

- También se puede mover el diseño pulsando las teclas de dirección en las pantallas que aparecen cuando se pulsa cualquiera de las otras teclas de edición.
- Las teclas de dirección que aparecen en la pantalla de ajustes de bordado permiten mover el bastidor para seleccionar la posición de bordado.

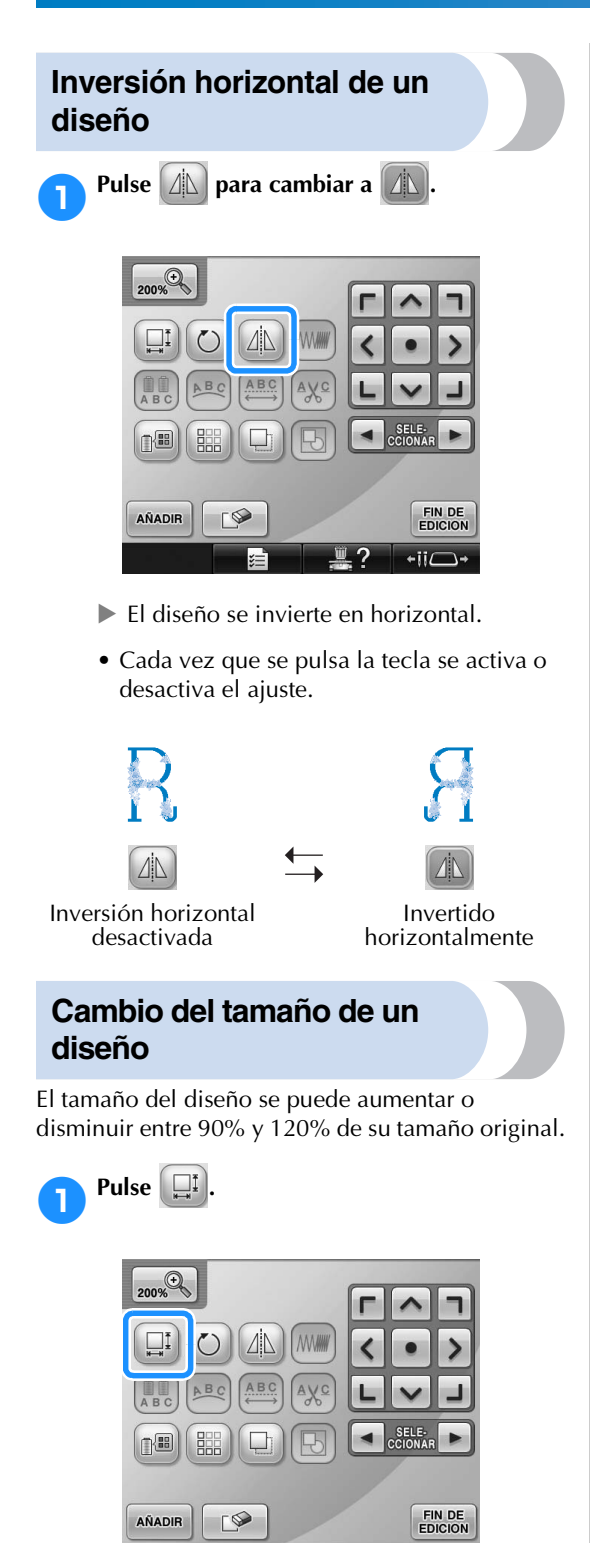

 $\blacktriangleright$  Aparece la pantalla siguiente.

 $\overline{\phantom{a}}$ 

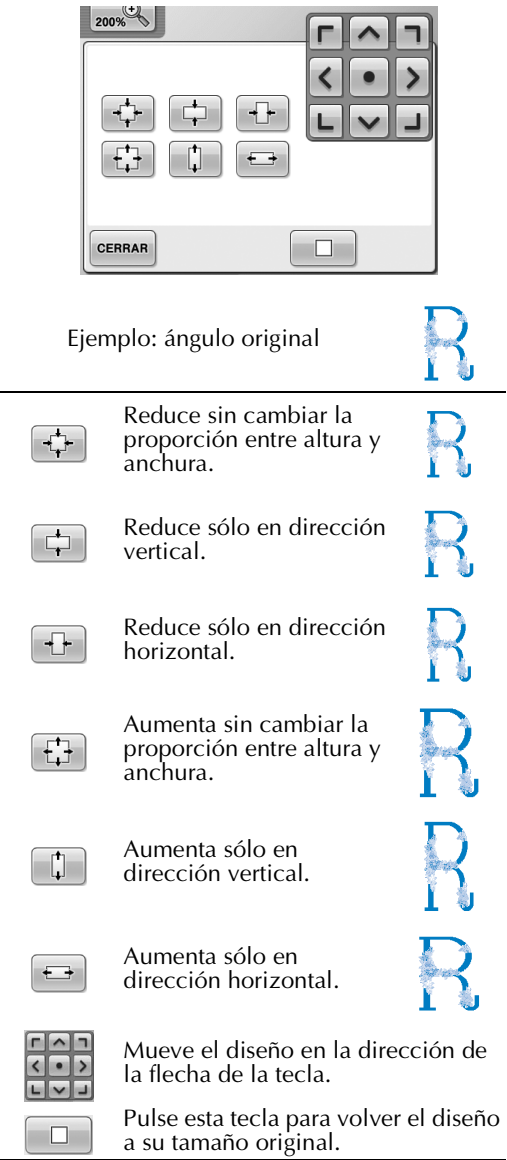

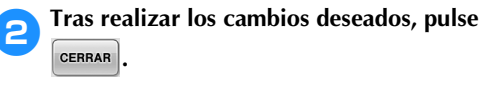

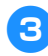

#### 3**Pulse las teclas para ajustar el diseño al tamaño deseado.**

Cada vez que se pulsa una tecla aumenta o disminuye el tamaño del diseño.

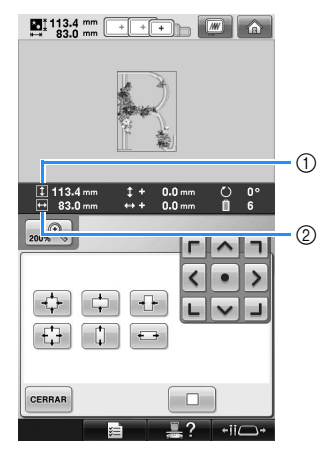

Después de pulsar una tecla para cambiar el tamaño del diseño, este se muestra en pantalla.

- 1 Longitud vertical
- 2 Anchura horizontal
- El tamaño que se puede aumentar el diseño depende del carácter o dibujo.
- Según el carácter o dibujo, si se gira 90 grados puede aumentar incluso más.
- Si se gira el diseño, pueden intercambiarse las direcciones vertical y horizontal.
- Para que el diseño vuelva a su tamaño original, pulse  $\Box$ .

#### 4**Si es necesario, pulse las teclas de dirección para ajustar la posición del diseño.**

(Si desea obtener más información, consulte la página 183).

5**Tras realizar los cambios deseados, pulse .**

 $\triangleright$  Vuelve a aparecer la pantalla de edición de diseños.

# **PRECAUCIÓN**

● **Después de cambiar el tamaño del diseño, compruebe los iconos de los bastidores de bordado que se pueden utilizar y utilice sólo los bastidores indicados. Si utiliza otro distinto de los indicados, el pie prensatela podría golpear el bastidor y causar lesiones.**

# **Giro de un diseño**

Los diseños pueden girarse entre 1 y 359 grados hacia la derecha o hacia la izquierda.

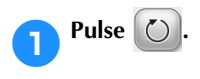

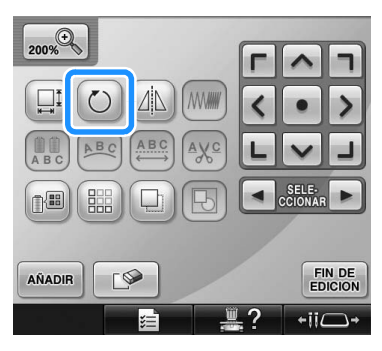

 $\blacktriangleright$  Aparece la pantalla siguiente.

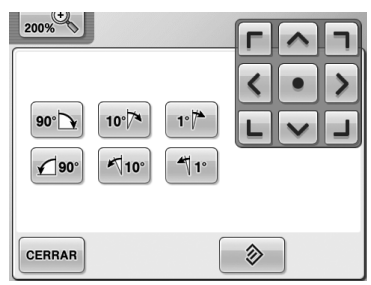

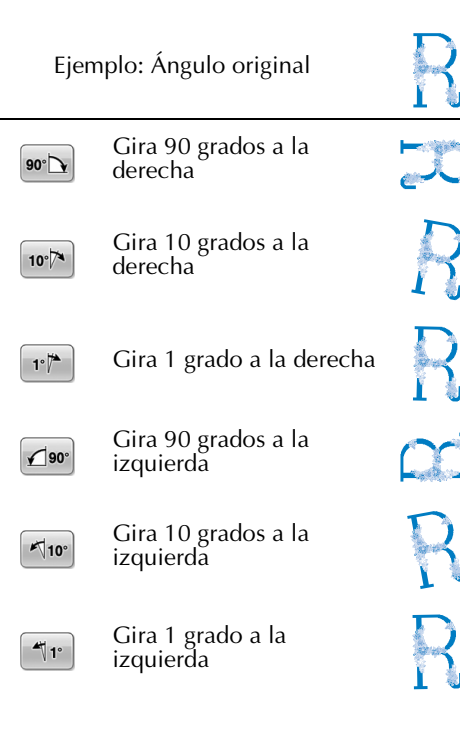

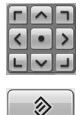

CERRAR

Mueve el diseño en la dirección de la flecha de la tecla.

Pulse esta tecla para volver el diseño a su ángulo original.

Pulse esta tecla para cerrar esta pantalla.

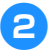

#### 2**Pulse las teclas para ajustar el diseño al ángulo deseado.**

El diseño gira un poco cada vez que se pulsa una tecla.

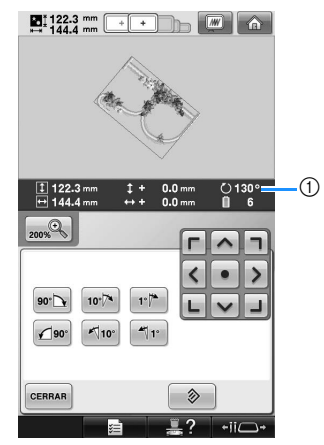

- 1 Muestra el ángulo del diseño después de pulsar un tecla para cambiarlo.
- Para que el diseño vuelva a su ángulo

original, pulse  $\Box$   $\Diamond$ 

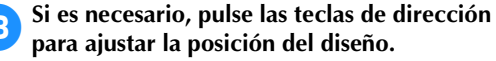

(Si desea obtener más información, consulte la página 183).

4**Tras realizar los cambios deseados, pulse .**

 $\triangleright$  Vuelve a aparecer la pantalla de edición de diseños.

# **PRECAUCIÓN**

● **Después de cambiar el ángulo del diseño, compruebe los iconos de los bastidores de bordado que se pueden utilizar y utilice sólo los bastidores indicados. Si utiliza otro distinto de los indicados, el pie prensatela podría golpear el bastidor y causar lesiones.**

# **Recuerde**

- Si se utiliza  $\left( \bigcirc \right)$  en la pantalla de ajustes de bordado, se puede girar todo el diseño combinado. (Si desea obtener más información, consulte "Giro del diseño entero" en la página 205).
- Si el diseño es demasiado grande o está demasiado cerca del borde del área de bordado, ninguna de las opciones de giro podrían aplicarse.

## **Cambio de la disposición del texto de un carácter**

Los caracteres pueden disponerse en una línea horizontal, en una inclinación o en un arco.

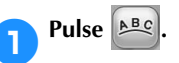

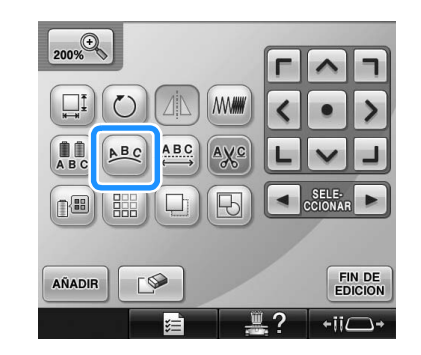

 $\blacktriangleright$  Aparece la pantalla siguiente.

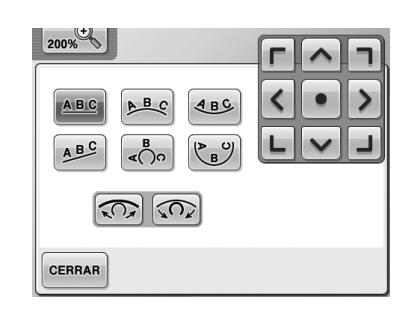

- Dispone el texto en una línea recta.  $ABC$
- Dispone el texto en la parte externa de  $A$ una curva abierta.
- Dispone el texto en la parte interna de  $ABC$ una curva abierta.
- ABC Dispone el texto en una línea inclinada.

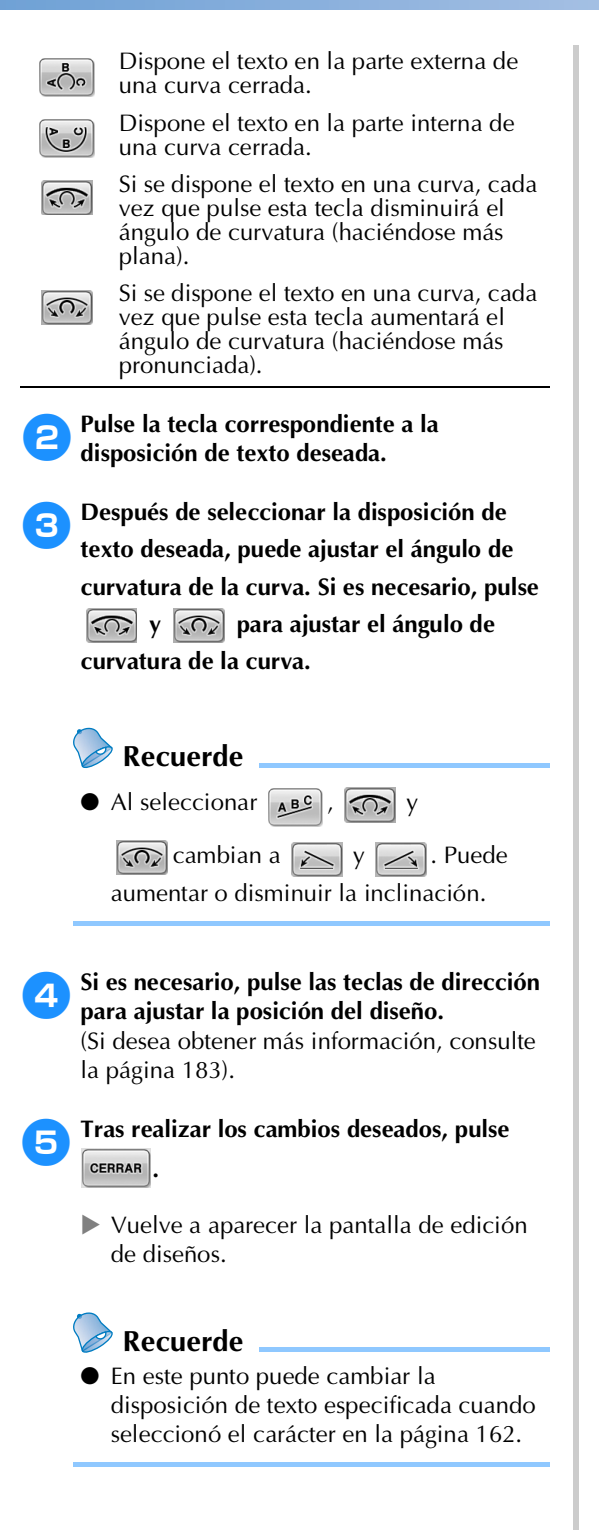

# **Cambio del espacio entre caracteres**

El espacio entre caracteres puede hacerse más ancho o más estrecho.

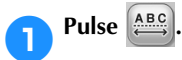

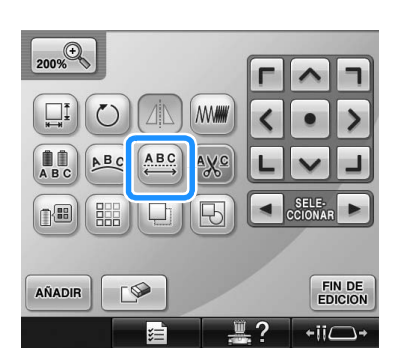

 $\blacktriangleright$  Aparece la pantalla siguiente.

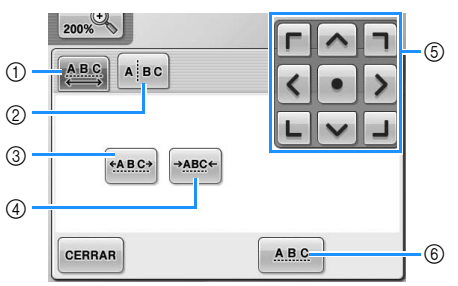

- 1 Especifica que todos los caracteres de una palabra seleccionada se espaciarán por igual.
- 2 Separa caracteres para espaciarlos y colocarlos individualmente.
- 3 Aumenta el espacio entre caracteres por igual.
- 4 Disminuye el espacio entre caracteres por igual. 5 Mueve el diseño en la dirección de la flecha de la tecla.
- 6 Selecciona el espacio estándar entre caracteres (espacio original).

#### 2**Pulse las teclas para ajustar los caracteres al espacio deseado.**

Cada vez que se pulsa una tecla aumenta o disminuye ligeramente el espacio entre caracteres.

• Para que los caracteres vuelvan a su

espacio original, pulse  $\frac{ABC}{AB}$ .

3**Si es necesario, pulse las teclas de dirección para ajustar la posición del diseño.**

(Si desea obtener más información, consulte la página 183).

*5*

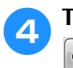

4**Tras realizar los cambios deseados, pulse CERRAR** 

## **Separación de diseños de caracteres combinados**

Los diseños de caracteres combinados pueden separarse para ajustar el espacio entre caracteres o para editar de forma independiente los diseños una vez introducidos todos los caracteres.

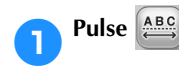

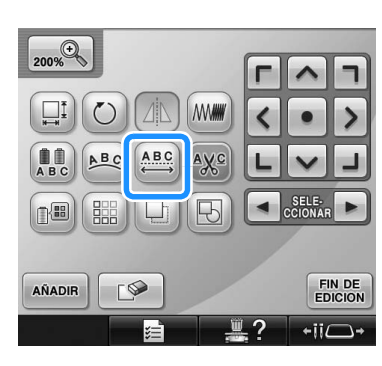

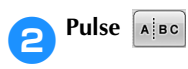

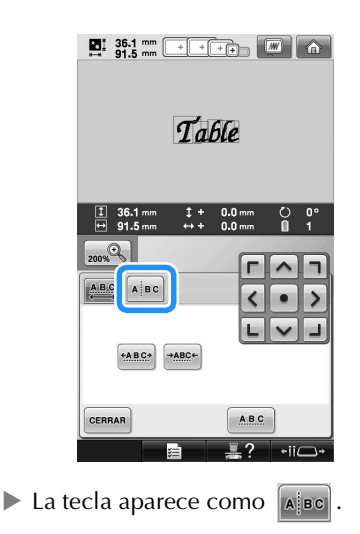

**3**Utilice  $\begin{pmatrix} \longleftarrow \end{pmatrix}$  **para seleccionar dónde se va a separar el diseño y, a continuación, pulse para separarlo. Para este ejemplo, el diseño se separará entre la "T" y la "a".**

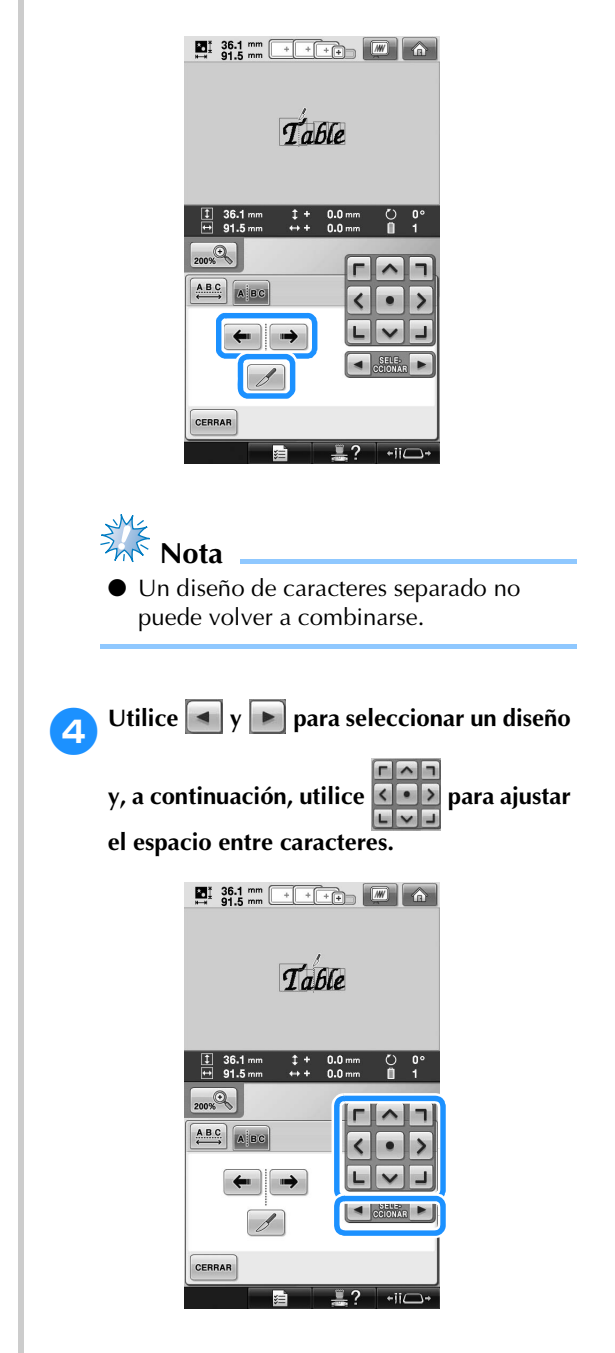

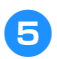

**Pulse**  $\left[\frac{1}{2}\right]$ 

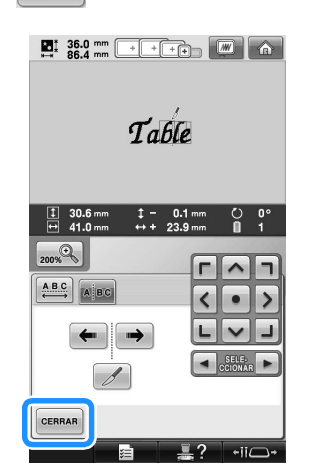

# **Corte de los hilos entre caracteres**

Si se ajusta la máquina para cortar los hilos entre caracteres, los saltos de puntada entre los caracteres se reducen, así como los procedimientos necesarios después del bordado. Sin embargo, el tiempo de bordado aumentará si se cortan los hilos entre cada uno de los caracteres.

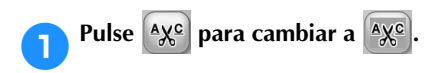

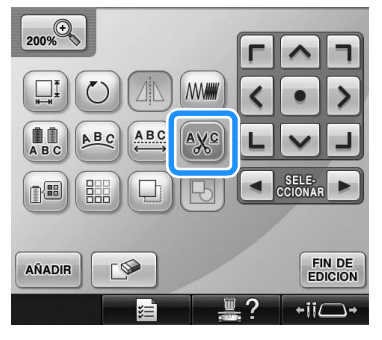

• Cada vez que se pulsa la tecla se activa o desactiva el ajuste.

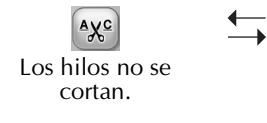

#### <u>Ayc</u> Los hilos se cortan.

## **Cambio de la densidad del hilo**

**(sólo para las costuras de caracteres y de** 

**encuadre seleccionadas)**

Puede cambiarse la densidad del hilo para algunas costuras de caracteres y de encuadre. Puede especificar un ajuste entre 80% y 120% en incrementos de 5%.

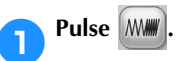

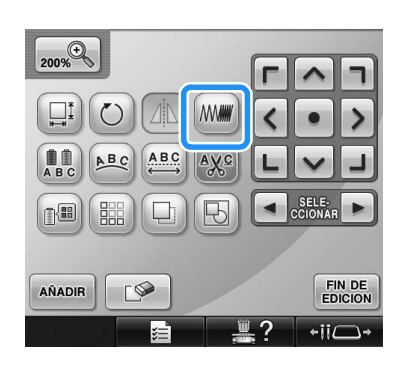

 $\blacktriangleright$  Aparece la pantalla siguiente.

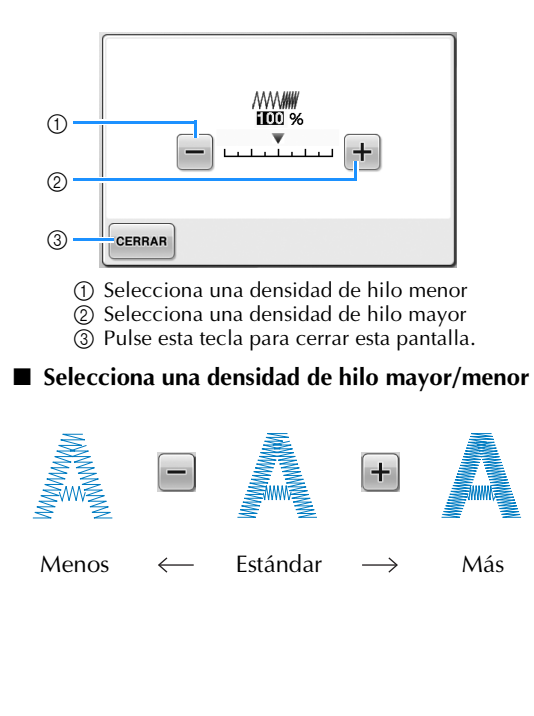

*5*

*Edición de diseños de bordado (Pantalla de edición de diseños)* 189

#### 2**Pulse las teclas para seleccionar la densidad de hilo que desea.**

Cada vez que pulsa una tecla aumenta o disminuye un poco la densidad del hilo.

• Para volver a la densidad de hilo original (estándar), seleccione "100%".

3**Tras realizar los cambios deseados, pulse .**

 $\blacktriangleright$  Vuelve a aparecer la pantalla de edición de diseños.

# **Especificación de texto multicolor**

Los caracteres de diseño alfabético seleccionados en la página 159 se ajustan en negro. Puede cambiarse el color de los caracteres con la tecla de cambio de color del hilo; sin embargo, para cambiar el color de caracteres individuales, pulse la tecla multicolor para activarla y, a continuación, especifique el color para cada carácter.

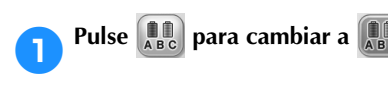

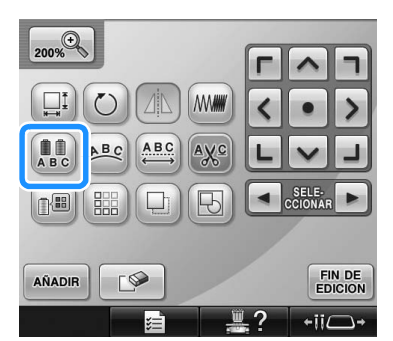

• Cada vez que se pulsa la tecla se activa o desactiva el ajuste.

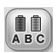

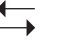

Texto multicolor desactivado

Texto multicolor activado

• Si desea obtener más información sobre cómo cambiar los colores, consulte "Cambio de los colores del diseño" en la página 190.

## **Cambio de los colores del diseño**

Puede cambiar los colores del diseño y verlos en una vista preliminar en pantalla.

Al cambiar los colores del diseño, puede ver el mismo diseño de varias maneras.

Si los colores de hilos están registrados en una tabla de hilos de color y si ha utilizado la tabla para cambiar el color, los carretes de hilo pueden asignarse a los colores de hilo que tiene. Asimismo, el diseño mostrado en la pantalla aparecerá con colores que casi son iguales que los colores de hilos reales.

Con esta operación cambiará los colores de todos los diseños, no sólo los del diseño que está editando.

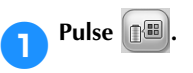

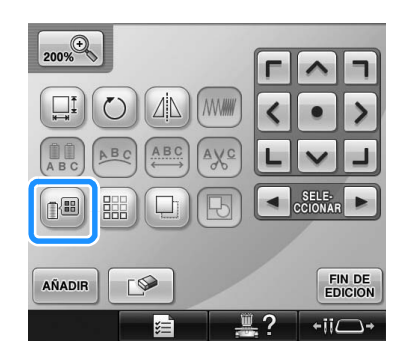

 $\triangleright$  Aparece la pantalla de la tabla de 64 hilos de bordado.

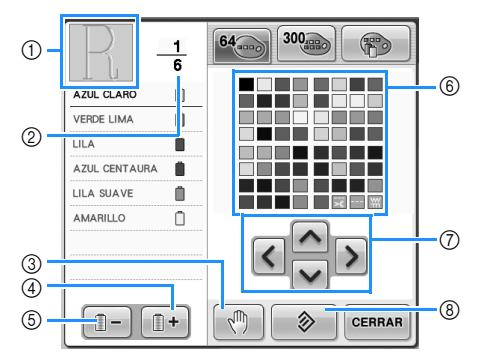

- 1 La parte del diseño que tiene el color situado en primer lugar en la pantalla de secuencia de colores del hilo es la parte que está cambiando de color.
- 2 Muestra el número de cambios de color del hilo. El valor superior muestra la posición en el orden de costura del color situado en primer lugar en la pantalla de secuencia de colores del hilo, y el valor inferior muestra el número total de cambios de color del hilo.
- 3 Especifica las pausas. (Consulte la "Especificación de pausas antes de bordar" en
- la página 140). 4 Selecciona el color siguiente en la pantalla de secuencia de colores del hilo.
- 5 Selecciona el color anterior en la pantalla de secuencia de colores del hilo.
- 6 Tabla de colores de hilo Seleccione un color de esta tabla.
- 7 Utilice estas teclas para seleccionar un color de la tabla de colores de hilo.
- 8 Pulse esta tecla para volver al color original.

Pulse **i i**  $\mathbf{v}$  **i i i hasta que aparezca el color que va a cambiar en primer lugar en la pantalla de secuencia de colores del hilo.**

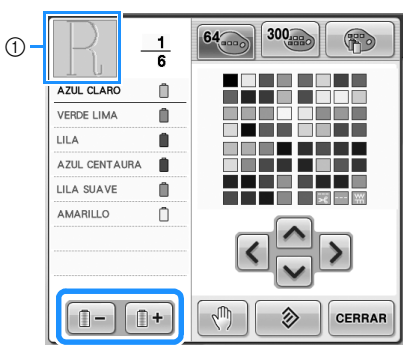

1 Cambiará el color del hilo para la parte del diseño que se muestra en la parte superior.

**Pulse | A | S | Y | Y | Y** | para seleccionar **el nuevo color de la paleta.**

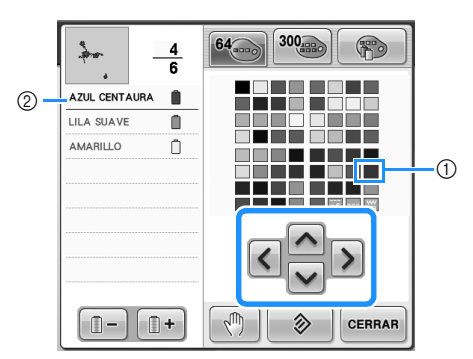

- 1 El color seleccionado es el que aparece ampliado.
- 2 Muestra el nombre del color de hilo seleccionado
- $\triangleright$  En la zona de visualización de diseños. cambia el color de la parte seleccionada del diseño.

**A** Pulse CERRAR

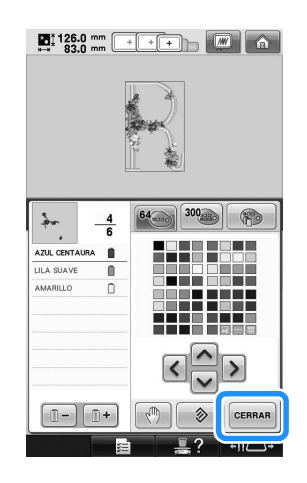

- $\triangleright$  Se confirma el cambio de color.
- $\triangleright$  Vuelve a aparecer la pantalla de edición de diseños.

# **Recuerde**

- Pulse  $\mathbb{R}^m$  | para especificar pausas. (Si desea obtener más información, consulte "Especificación de pausas antes de bordar" en la página 140).
- Puede cambiar la tabla de colores de hilo a una tabla de hilos personalizados que muestre los colores de hilo que tiene. (Consulte la "Creación de una tabla de hilos personalizados" en la página 200).

*5*

#### **Creación de diseños repetidos** Con la función de borde puede crear costuras utilizando diseños repetidos. También puede ajustar el espacio de los diseños en una costura de  $\begin{array}{|c|c|} \hline 1 & 29. \ \hline \end{array}$ diseño repetido.  $(2)$  $\frac{1}{\sqrt{2}}$ **Pulse ...**  $(4)$  $-\frac{1}{2}$  $\frac{8}{1}$ 200% CERRAR  $\Box$ Δ∣Δ **MWM** ABC ABC  $A\underline{V}$ **SELE** ⊪ 齸 FIN DE AÑADIR  $\sqrt{2}$  $\overline{\phantom{a}}$ seleccionada. 2 2**Seleccione la dirección en la que se repetirá el diseño.**  $\begin{array}{|c|c|c|c|c|}\n\hline\n\textbf{M} & 29.5 \text{ mm} & + & + & + & + & + & \text{mm} & \text{mm} & \text{mm} \\
\hline\n\textbf{M} & 56.6 \text{ mm} & + & + & + & + & + & \text{mm} & \text{mm} & \text{mm} & \text{mm} \\
\hline\n\end{array}$ **parte derecha.**  - $\overline{\phantom{0}}$ .  $\begin{array}{|c|c|} \hline 1 & 29.6 \\ \hline \end{array}$  $P_{2009}$ .  $\circ$ <del>oo</del>∐a ||de|| al  $\overline{\mathbf{C}}$  $\overline{\mathsf{L}}$  $\checkmark$  $\circledS$  $\frac{1}{4}$  $\lim_\pm$  $D \rightarrow D$  $\blacksquare$  $\overline{\mathsf{E}}$  $\overline{\rm d} \overline{\rm d} \overline{\rm d}$  $\circledS$ CERRAR  $\Box$  $\blacksquare$  $-ii$  $\frac{1}{1}$  29.6  $\mathcal{P}_{\text{200}}$

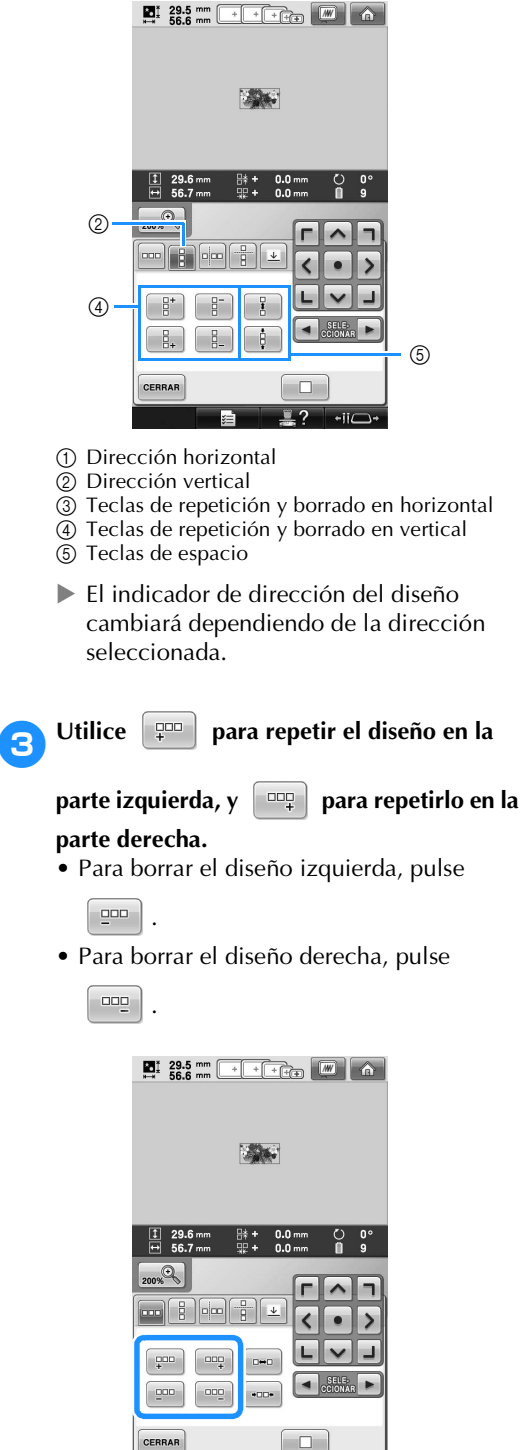

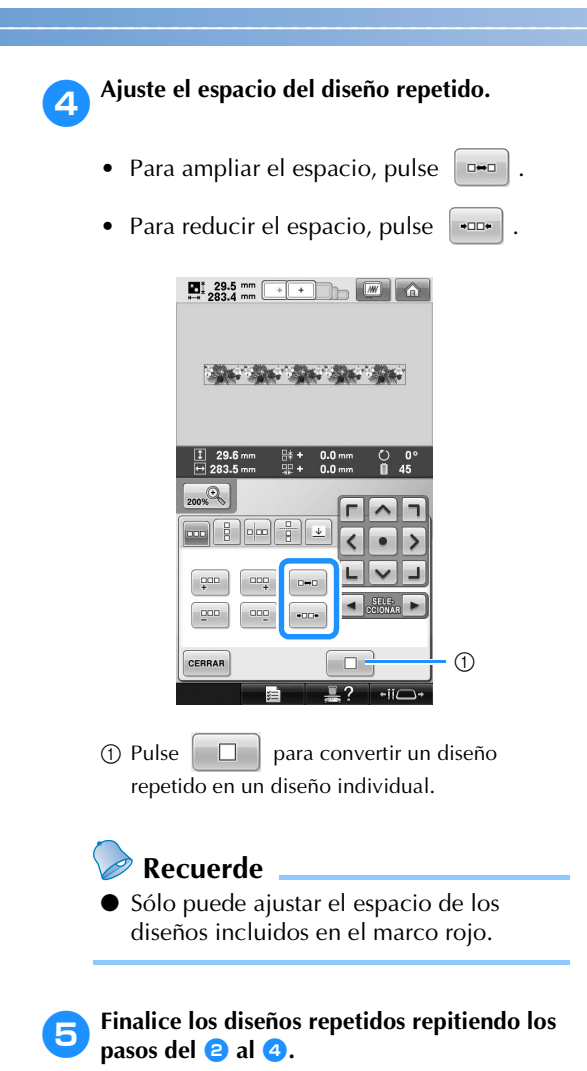

6**Tras realizar los cambios deseados, pulse .** Vuelve a aparecer la pantalla de edición de diseños. **Recuerde** Cuando hay dos o más diseños, todos los diseños se agruparán como uno solo en el marco rojo.  $\sum_{k=1}^{8}$  88.7 mm  $\overline{+}$  $\boxed{W}$ >

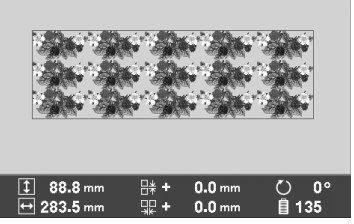

Al cambiar la dirección en la que se repetirá el diseño, todos los diseños del marco rojo se agruparán automáticamente como una sola unidad repetida. Consulte la sección siguiente para obtener información acerca de cómo repetir un solo elemento de un diseño repetido.

*5*

■ **Repetición de un solo elemento de un diseño repetido**

Mediante el uso de la función de corte, puede seleccionar un solo elemento de un diseño repetido y repetir sólo ese elemento. Esta función permite crear diseños repetidos complejos.

- 1**Elija la dirección en la que se cortará el diseño repetido.**
	- Pulse  $\left[\begin{array}{cc} 0 \\ \hline \end{array}\right]$  para cortar horizontalmente.
	- Pulse  $\left| \right|$  para cortar verticalmente.

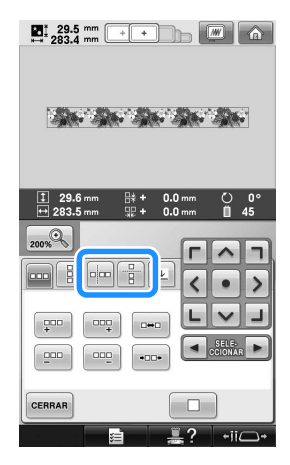

El indicador de dirección del diseño cambiará dependiendo de la dirección seleccionada.

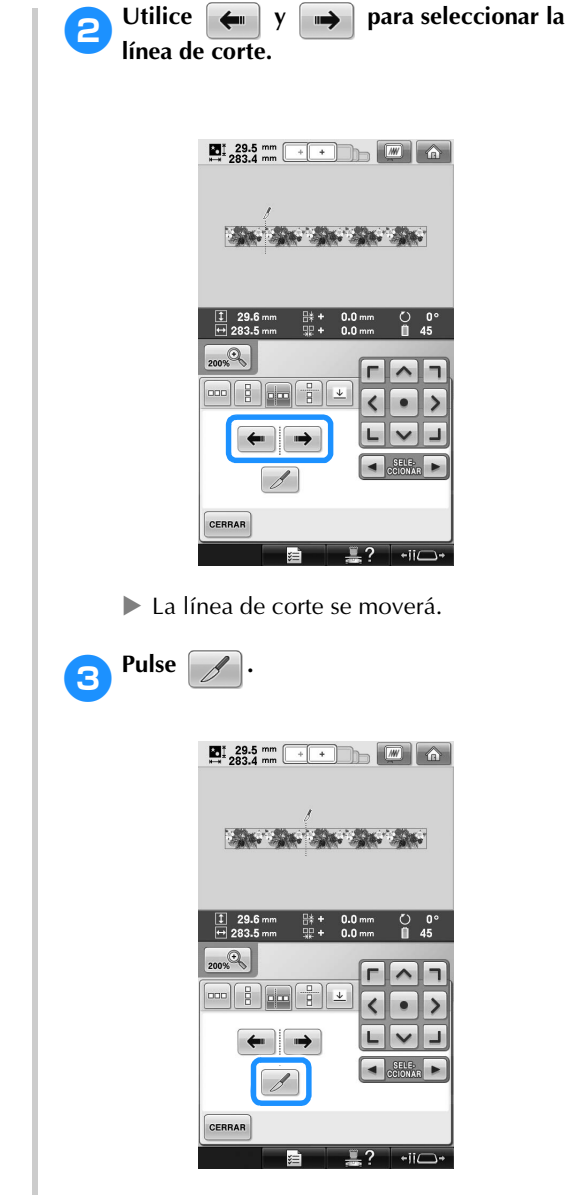

El diseño repetido se dividirá en elementos separados.

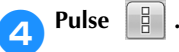

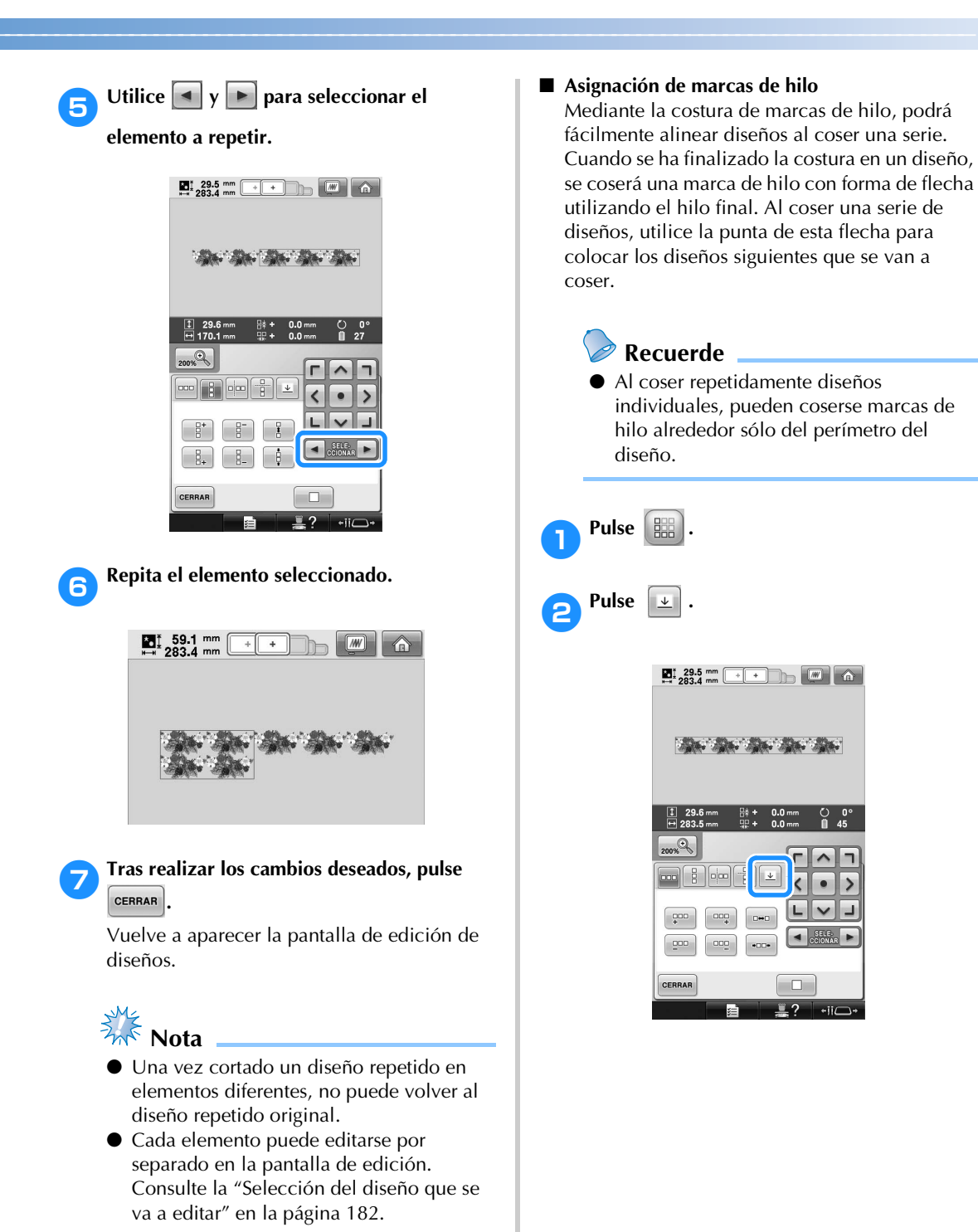

 $\Box$ 

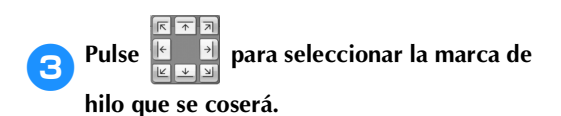

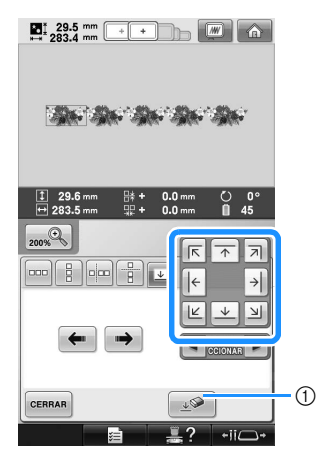

1 Pulse esta tecla para cancelar el ajuste de marca de hilo.

## **Recuerde**

● Cuando haya dos o más elementos, utilice

 y o y para seleccionar un diseño al que desee asignar una marca de hilo.

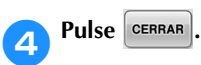

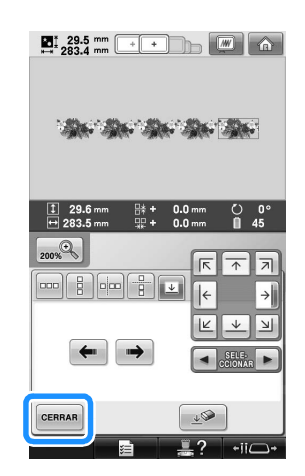

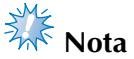

● Si gira el diseño de bordes combinado en la pantalla de ajustes de bordado, la marca de hilo se borrará.

#### ■ Orden de colores en diseños repetidos

Pulse  $\cos \theta$  para cambiar automáticamente el orden de costura de colores para diseños de bordado de bordes combinados de forma que pueda coserse continuamente el mismo color. Esto permite continuar cosiendo sin cambiar repetidamente el hilo superior o cambiar el orden de costura manualmente.

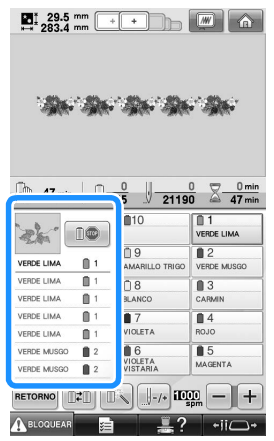

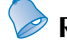

### **Recuerde**

- En diseños de puntadas combinados que contienen dos o más diseños de bordes u otros diseños combinados con diseños de bordes, únicamente se cambia el orden de costura de los diseños de bordes.
- Cuando se repite un grupo de dos o más diseños que utilizan diseños de bordes, el orden de costura se cambia de forma que el mismo color pueda coserse continuamente en cada diseño.
- Cuando cosa el diseño repetido sin ordenar los colores, consulte Costura del diseño repetido sin ordenar colores en la página 197.

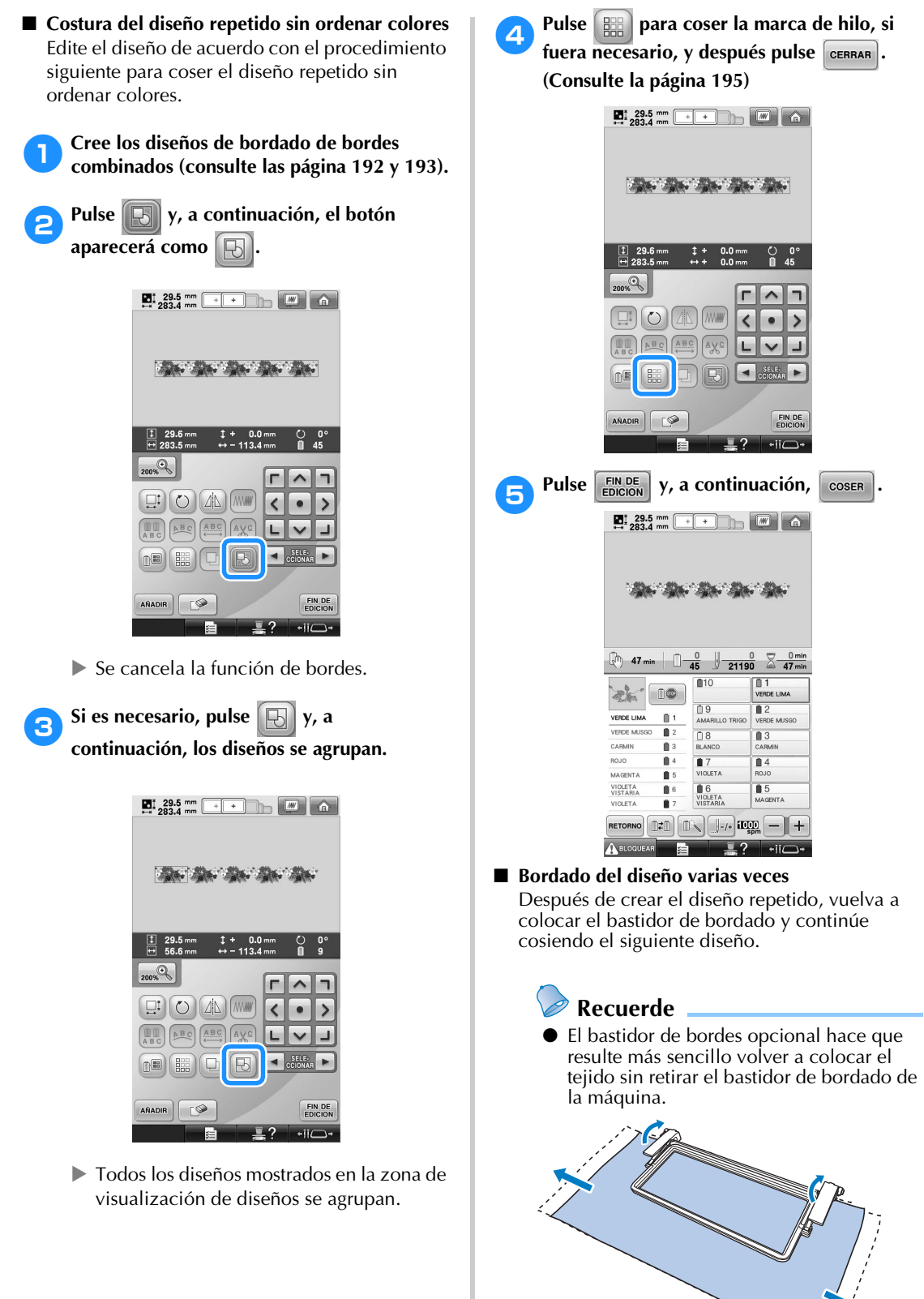

*5*

*Edición de diseños de bordado (Pantalla de edición de diseños)* 197

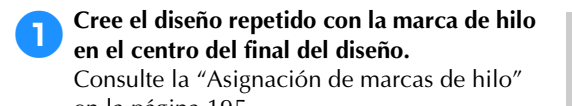

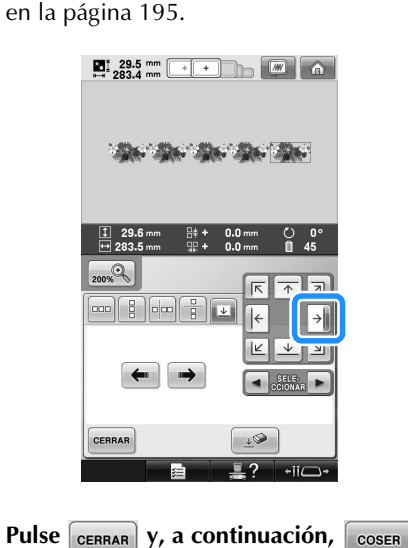

Para empezar a bordar, pulse **A BLOQUEAR** y, a **continuación, el botón arrancar/parar.**

 $\triangleright$  Una vez finalizado el bordado, la marca de hilo se cose con el último color de hilo.

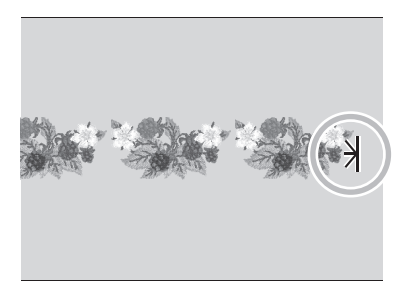

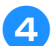

4**Retire el bastidor de bordado.**

5**Vuelva a colocar el tejido en el bastidor de bordado.**

# **Nota**

Ajuste la posición del tejido de forma que la zona de bordado del siguiente diseño quede dentro de la zona de bordado de la hoja de bordado.

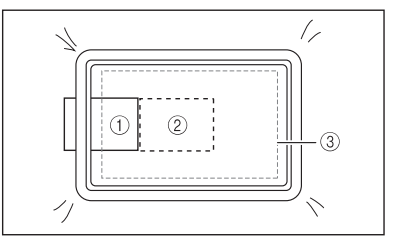

- 1 Diseño bordado en primer lugar
- 2 Posición del diseño que se bordará a continuación
- 3 Zona de bordado de la hoja de bordado

6**Coloque el bastidor de bordado en la máquina y, a continuación, pulse**  $\left| \frac{1}{2} \right|$  **en la pantalla de ajustes de bordado.**

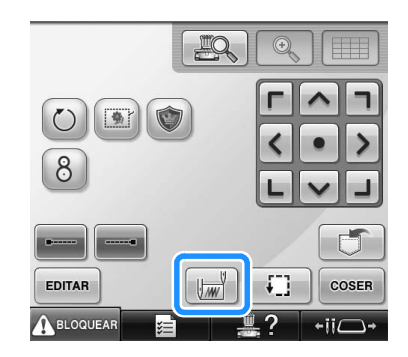

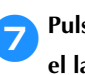

Pulse **e** para ajustar el punto de inicio en **el lado izquierdo del diseño.**

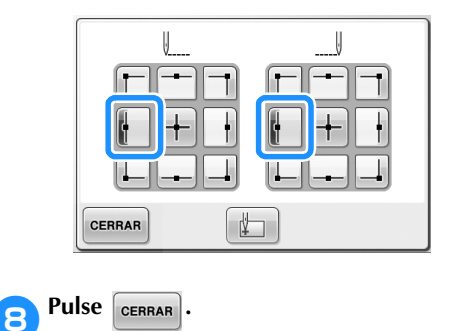

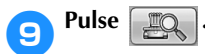

• Si no utiliza la cámara incorporada para ajustar la zona de bordado, consulte "Cambio de la posición de bordado".

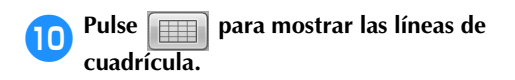

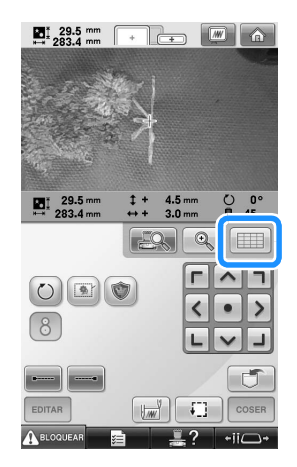

a**Pulse las teclas de colocación para desplazar el bastidor hasta que la marca de hilo en el tejido coincida con el punto de inicio en la ventana de la vista de la cámara.**

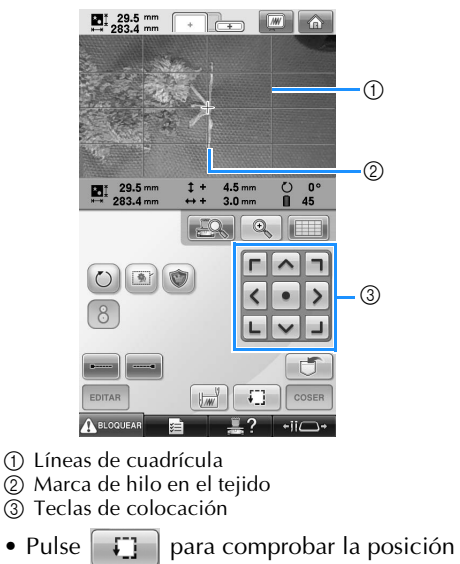

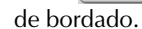

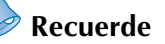

Pulse  $\left[\begin{array}{c|c} \mathbb{Q} & \mathbb{Q} \\ \hline \end{array}\right]$  para ampliar la vista de la cámara. Ampliando la vista de la cámara puede realizar un ajuste preciso de la posición de la punta de entrada de la aguja moviendo el bastidor de bordado poco a poco.

**b** Si la posición del diseño no puede alinearse **con las teclas de colocación, vuelva a colocar el tejido y alinee de nuevo la posición con las teclas de colocación.** 

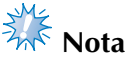

● Una vez que haya alineado la posición del diseño del borde combinado, no rote el diseño en la pantalla de ajustes del bordado. Si se rota el diseño en la pantalla de ajustes del bordado, no podrá coser correctamente el diseño con la alineación correcta aunque la marca y el punto de inicio estén alineados en la ventana de visión de la cámara.

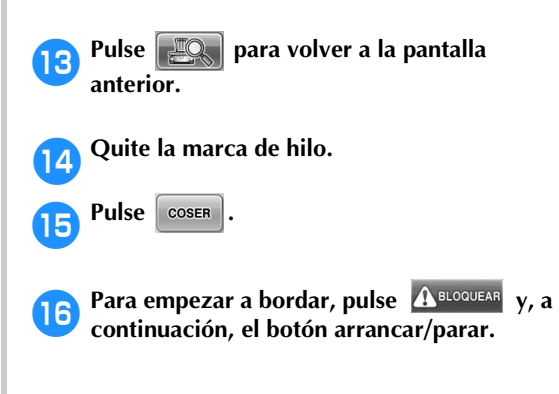

## **Creación de una tabla de hilos personalizados**

Puede crear una tabla de hilos personalizados que contenga los colores de hilo utilizados con más frecuencia. Puede seleccionar colores de hilo disponibles en la amplia lista de colores de la máquina de nueve marcas de hilo diferentes. Puede seleccionar cualquier color y mover el color a la tabla de hilos personalizados.

- **Nota**<br>*Nota*
- Puede que algunos modelos de máquinas ya tengan 300 colores de hilo Robison-Anton adicionales incluidos en la tabla de hilos personalizados.
- Tiene la opción de borrar completamente la tabla de hilos personalizados o de restaurarla a los ajustes originales de fábrica. Visite nuestro sitio Web en "http://solutions.brother.com" para consultar el Programa de borrado/ restauración de la tabla de hilos personalizados e instrucciones.

Antes de crear una tabla de hilos personalizados, seleccione un diseño y muestre la pantalla de edición de diseños. (Consulte la página 46 y la página 74).

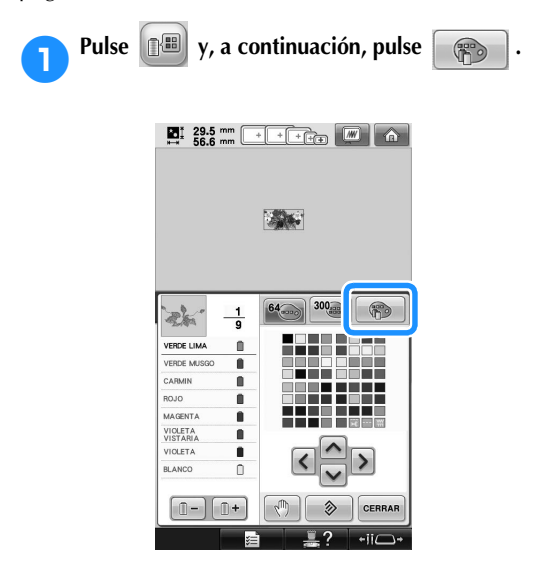

**2** Utilice **A 4 2 2 1** para

**seleccionar dónde añadir un color en la tabla de hilos personalizados.**

- Puede seleccionar el cuadro del color en la tabla de hilos personalizados pulsando directamente en la pantalla con el lápiz.
- Puede desplazarse por 100 colores a la vez

utilizando  $\begin{array}{|c|c|c|c|c|c|} \hline \star & v & \star \end{array}$  en la tabla de hilos personalizados.

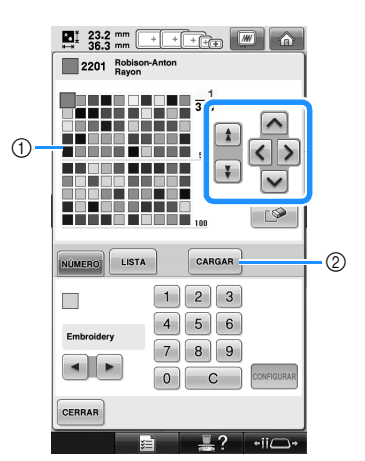

- 1 Tabla de hilos personalizados
- 2 Pulse | CARGAR | para descargar los programas de borrado y restauración del sitio Web
- **3**Utilice **E para seleccionar una de las**

#### **marcas de hilo en la máquina.**

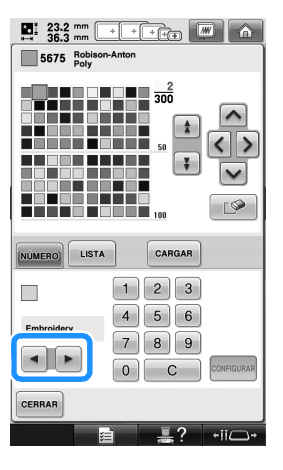

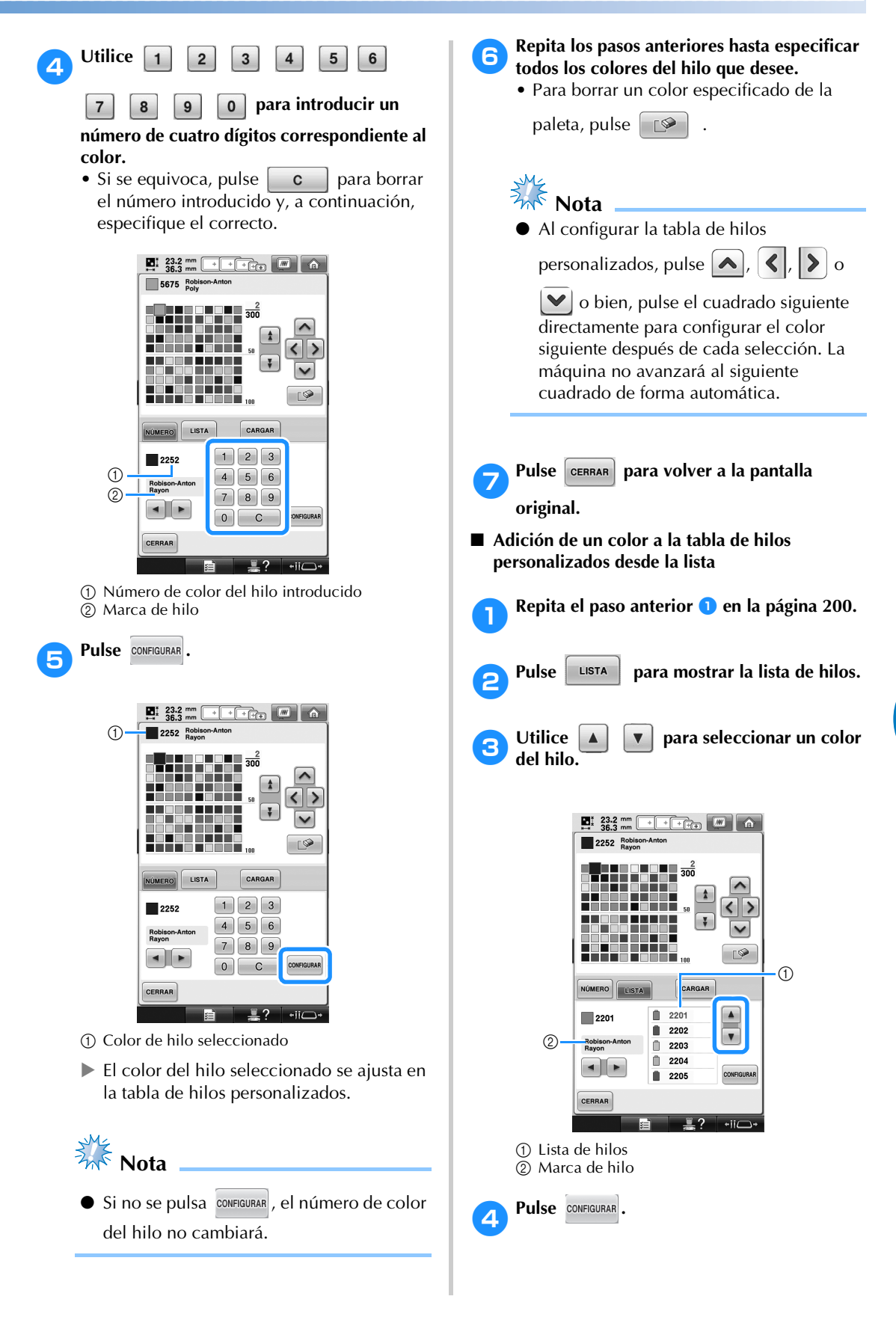

*5*

#### **18Repita los pasos anteriores hasta especificar 181 todos los colores del hilo que desee.**

• Para borrar un color especificado de la

paleta, pulse  $\Box$ 

- $\frac{1}{2}$  Nota
- Al configurar la tabla de hilos

personalizados, pulse  $\left[\bigwedge, \left|\right\langle\right|, \left|\right\rangle\right]$  o

 $\left| \blacktriangleright \right|$  o bien, pulse el cuadrado siguiente directamente para configurar el color siguiente después de cada selección. La máquina no avanzará al siguiente cuadrado de forma automática.

**Pulse cERRAR** para volver a la pantalla

**original.**

## **Selección de un color de la tabla de hilos personalizados**

Puede seleccionar un color de los 300 colores del hilo que ha ajustado en la tabla de hilos personalizados.

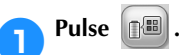

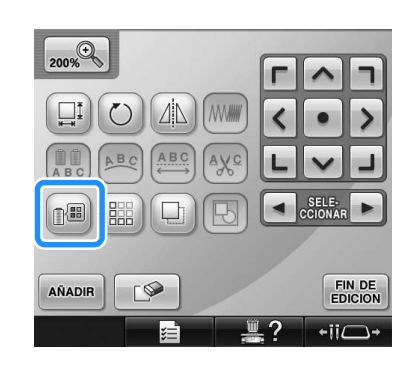

Se muestra la pantalla de la tabla de 64 hilos de bordado.

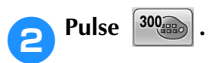

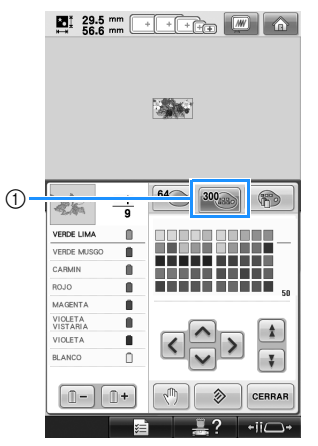

- 1 Tecla de cambio de hilo personalizado
- $\triangleright$  Aparecerá la pantalla de la tabla de hilos personalizados (300 hilos de bordado).

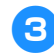

#### 3**Pulse para seleccionar**

#### **un nuevo color de la tabla de hilos personalizados.**

- Utilice  $\begin{array}{|c|c|c|c|c|c|} \hline \bullet & \bullet & \bullet & \bullet \end{array}$  para desplazarse por la tabla de hilos personalizados.
- Pulse  $\Diamond$  | para volver al color original.
- Puede seleccionar colores de la tabla de hilos personalizados (300 hilos de bordado) pulsando directamente la pantalla con el lápiz.

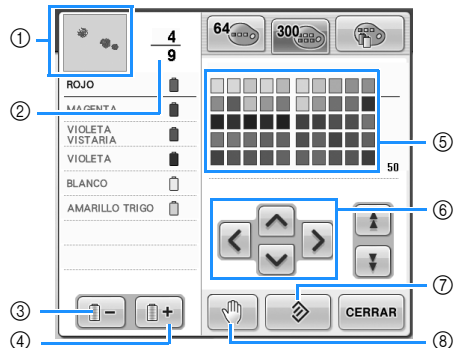

- 1 La parte del diseño que tiene el color situado en primer lugar en la pantalla de secuencia de colores del hilo es la parte que está cambiando de color.  $\circ$  0
- 2 Muestra el número de cambios de color del hilo. El valor superior muestra la posición en el orden de costura del color situado en primer lugar en la pantalla de secuencia de colores del hilo, y el valor inferior muestra el número total de cambios de color del hilo.
- 3 Selecciona el color anterior en la pantalla de secuencia de colores del hilo.
- 4 Selecciona el color siguiente en la pantalla de secuencia de colores del hilo.
- 5 Tabla de colores de hilo Seleccione un color de esta tabla.
- 6 Utilice estas teclas de dirección para desplazarse por la selección de colores en la tabla de colores de hilo.
- 7 Pulse esta tecla para volver al color original.
- 8 Especifica las pausas. (Consulte la "Especificación de pausas antes de bordar" en la página 140).
- $\blacktriangleright$  La pantalla muestra los colores cambiados.

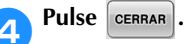

#### **Recuerde**

Pulse  $\lceil \sqrt[m]{n} \rceil$  para especificar pausas. Si desea obtener más información, consulte "Especificación de pausas antes de bordar" en la página 140.

## **Duplicación de un diseño**

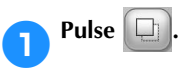

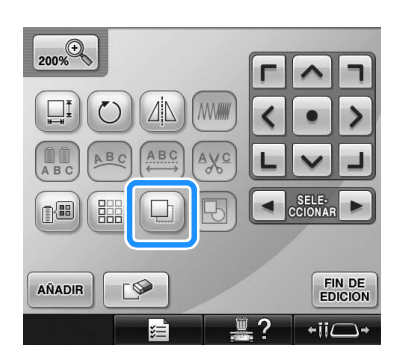

 $\blacktriangleright$  La copia se coloca sobre el diseño original.

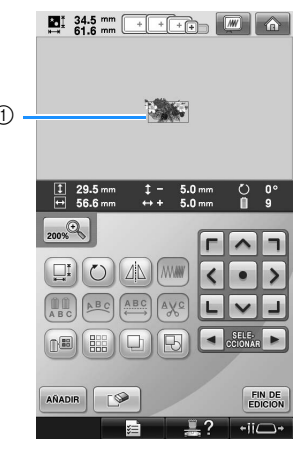

1 Diseño duplicado

# **Nota**

- Si se muestran varios diseños en la pantalla, sólo se duplicará el diseño
	- seleccionado utilizando  $\boxed{\rightarrow}$  y  $\boxed{\rightarrow}$
- Mueva y edite cada diseño duplicado individualmente.

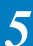

# **Edición de diseños como un grupo**

Es posible agrupar diseños combinados, así como editarlos (girarlos, cambiarles de tamaño, etc.) al mismo tiempo.

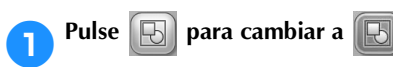

 $\triangleright$  Todos los diseños mostrados en la zona de visualización de diseños se agrupan.

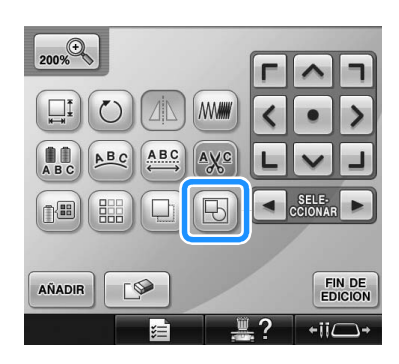

• Pulse **[F**] para desagrupar los diseños. Si hay varios grupos de diseños, se desagrupará el grupo de diseños seleccionado.

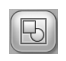

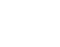

Los diseños mostrados se agrupan.

El grupo de diseños seleccionado se desagrupa.

#### **Eliminación de un diseño**

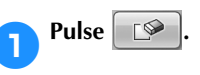

Pulse **ok** 

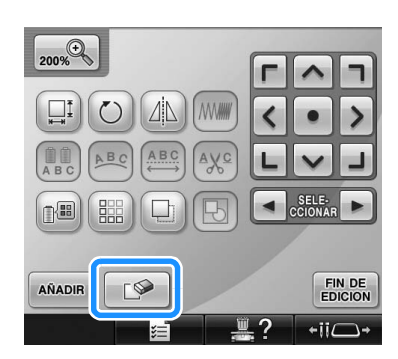

 $\blacktriangleright$  Aparece la pantalla siguiente.

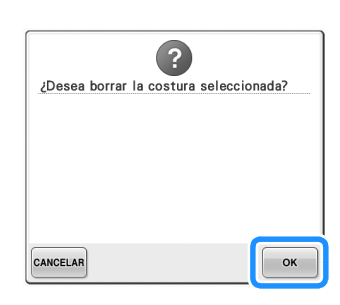

- El diseño se borra.
- · Para salir de esta operación, pulse **CANCELAR**.

# **Nota**

● Si se muestran varios diseños, únicamente se borrará el diseño seleccionado.

# **Edición de diseños de bordado (Pantalla de ajustes de bordado)**

En la pantalla de ajustes de bordado puede editarse un diseño individual si no se combinaron diseños o puede editarse un diseño combinado entero como un diseño individual.

Además, pueden utilizarse las teclas de dirección para mover el diseño en la pantalla de edición de diseños o mover el bastidor en la pantalla de ajustes de bordado. Estas teclas permiten mover el bastidor de bordado.

# **Giro del diseño entero**

Puede girarse el diseño entero.

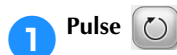

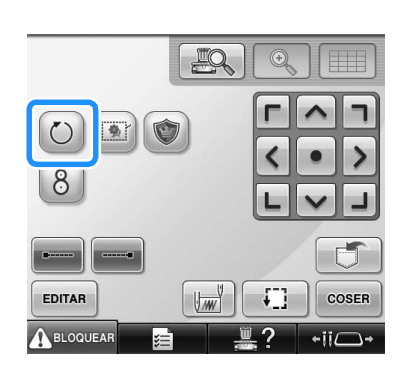

 $\blacktriangleright$  Aparece la pantalla siguiente.

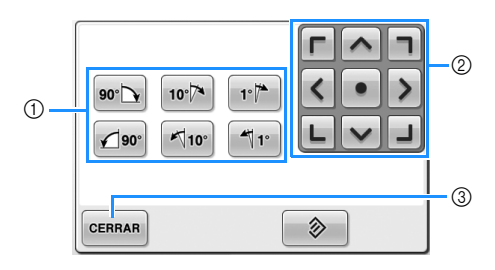

- 1 Permite girar el diseño entero.
- 2 Permite mover el bastidor de bordado.
- 3 Pulse esta tecla para cerrar esta pantalla.

#### 2**Pulse las teclas para ajustar el diseño al ángulo deseado.**

(Si desea obtener más información, consulte la página 185).

#### 3**Si es necesario, pulse las teclas de dirección para ajustar la posición del bastidor.** (Si desea obtener más información, consulte

la página 99).

4**Tras realizar los cambios deseados, pulse**  CERRAR<sup>.</sup>

> $\triangleright$  Vuelve a aparecer la pantalla de ajustes de bordado.

# **Edición de diseños combinados**

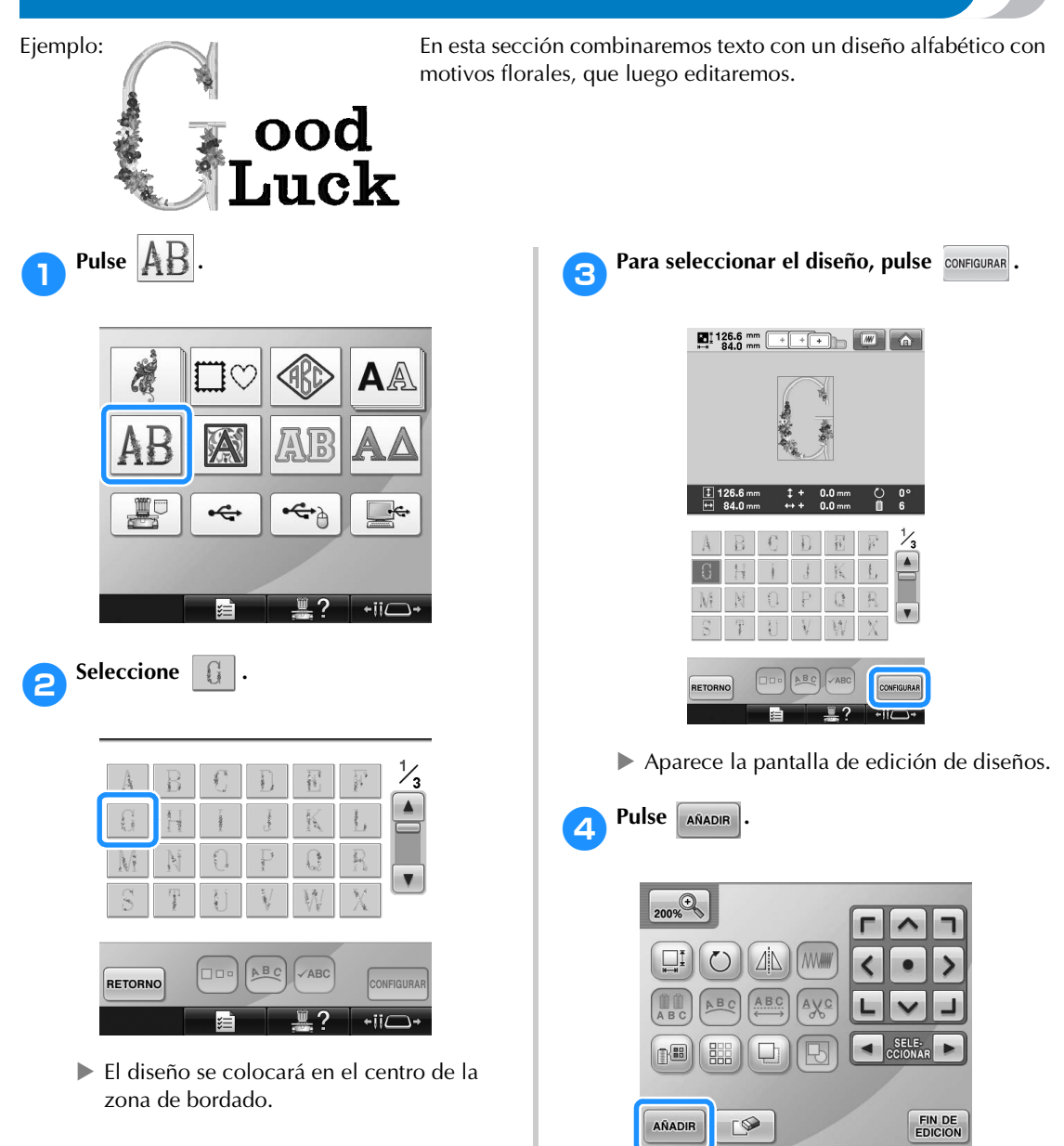

Aparecerá de nuevo la pantalla de selección del tipo de diseño.

 $\overline{\phantom{a}}$ 

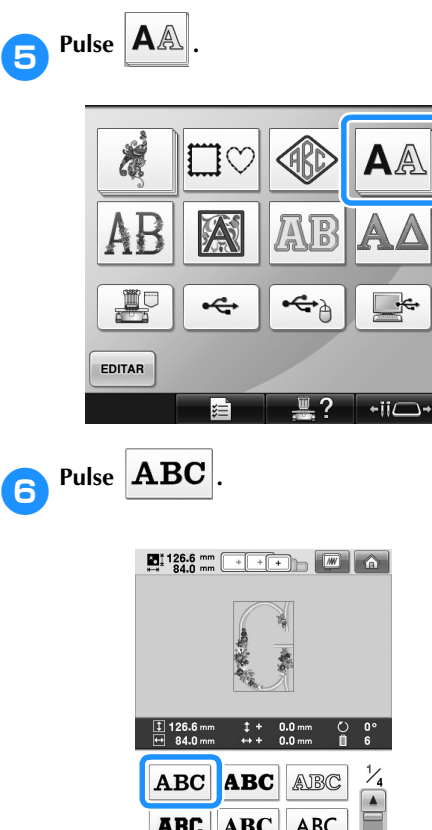

**ABC ABC ABC**  $\color{blue}\blacktriangledown$ **ABC ABC** | ABC RETORNO

#### 7**Escriba "ood".**

Pulse la pestaña de las letras minúsculas para ver la pantalla de entrada de minúsculas y, a continuación, pulse "o", "o" y "d".

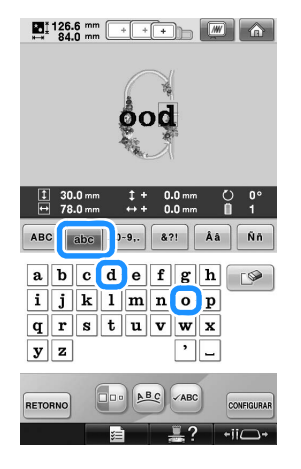

▶ Las letras seleccionadas aparecen en el centro de la zona de bordado.

- Para cambiar el tamaño del diseño, seleccione "o" y, a continuación, pulse para seleccionar el tamaño deseado.
- Para cambiar la disposición del texto, pulse y, a continuación, seleccione la disposición que desee.

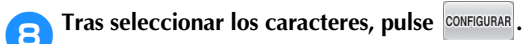

- $\triangleright$  Aparece la pantalla de edición de diseños.
- 

9**Pulse y ajuste la posición de las letras.**

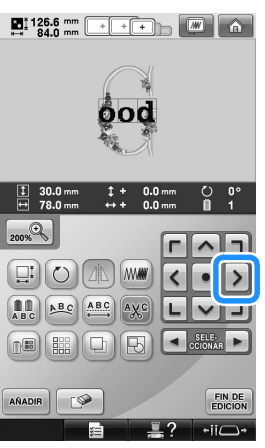

• Con un ratón USB, el dedo o el lápiz, arrastre los caracteres para moverlos.

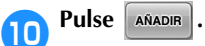

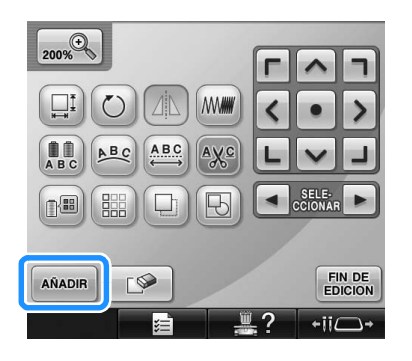

Aparecerá de nuevo la pantalla de selección del tipo de diseño.

#### SELECCIÓN/EDICIÓN Y ALMACENAMIENTO DE DISEÑOS

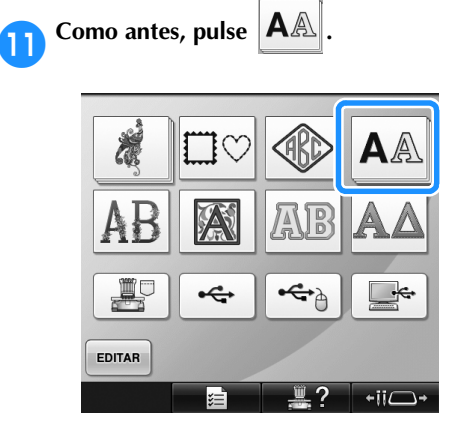

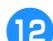

# **Pulse ABC** para seleccionar el mismo

#### **tipo de letra y, a continuación, escriba "Luck".**

Después de pulsar "L", pulse la pestaña de las letras minúsculas para ver la pantalla de entrada de minúsculas y, a continuación, pulse "u", "c", y "k".

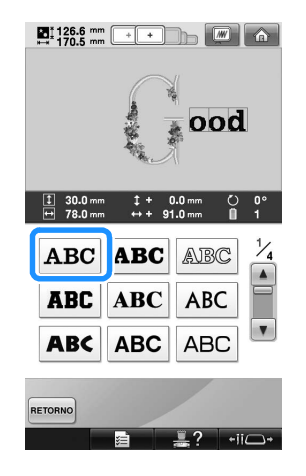

X Las letras seleccionadas aparecen en el centro de la zona de bordado.

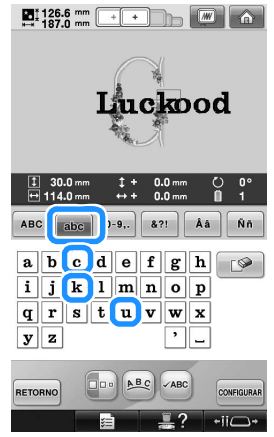

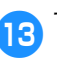

**c**Tras seleccionar los caracteres, pulse **.**

Aparece la pantalla de edición de diseños.

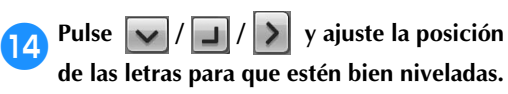

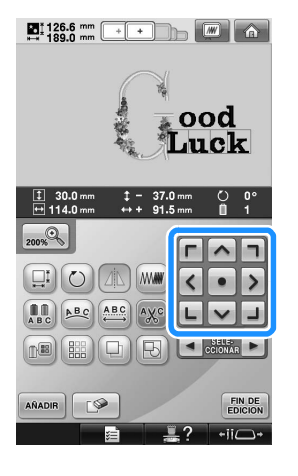

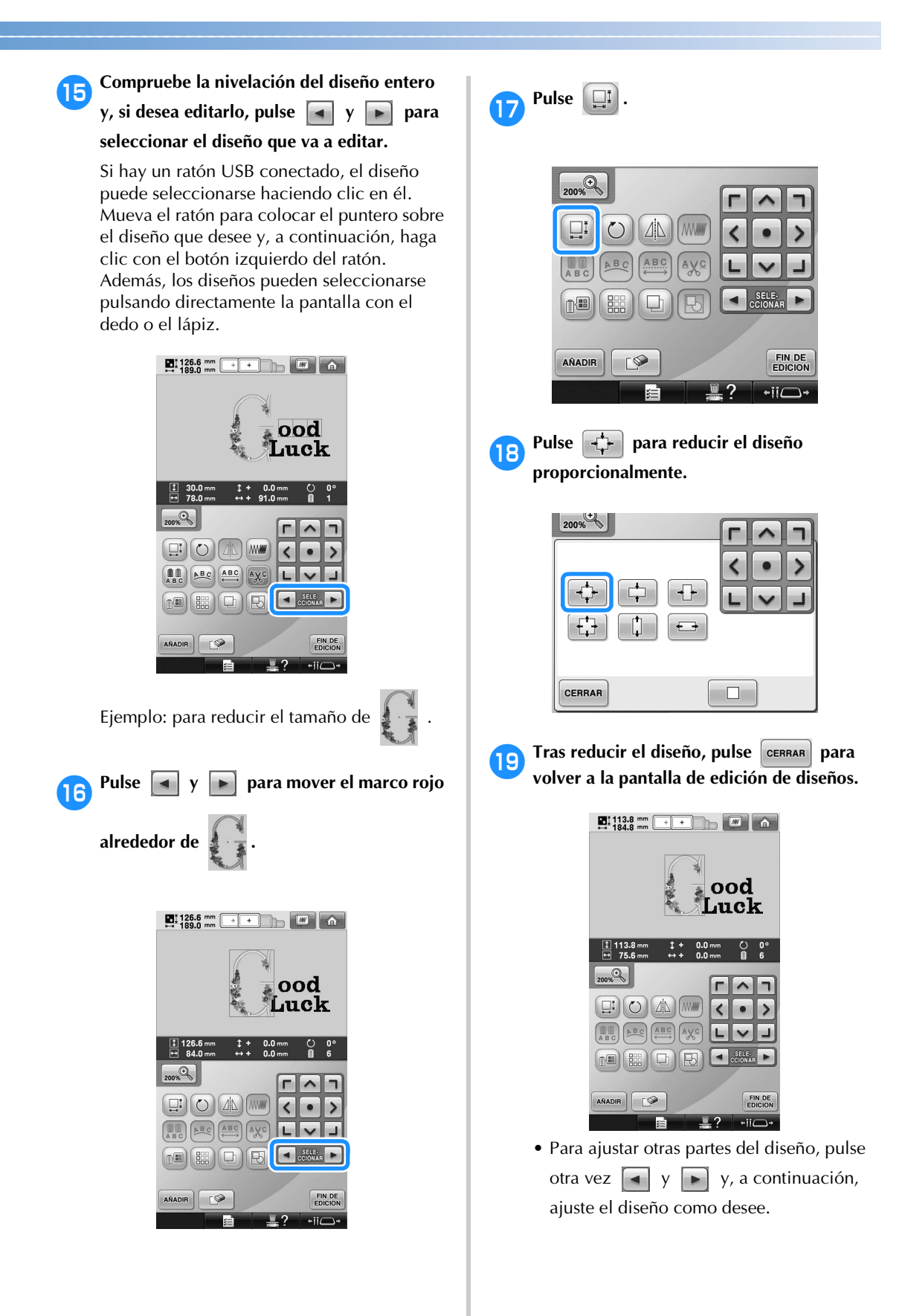

• Si resulta difícil ver el texto y el diseño,

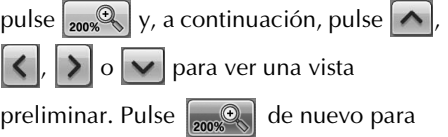

volver a la pantalla anterior.

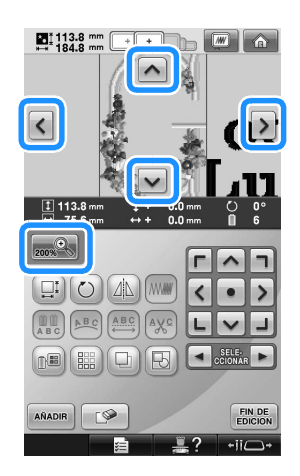

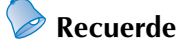

 $\bullet$  Pulse  $\boxed{\boxdot}$  para agrupar este diseño combinado. (Consulte la "Edición de diseños como un grupo" en la página 204).

**Fras terminar todas las operaciones de** edición, pulse **ENDICIAS** y, a continuación, COSER **.** 

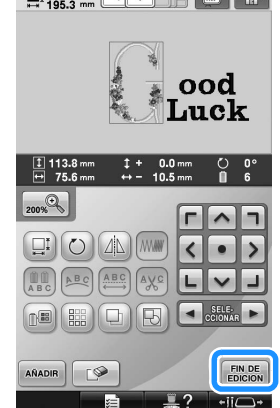

Aparecerá la pantalla de ajustes de bordado.

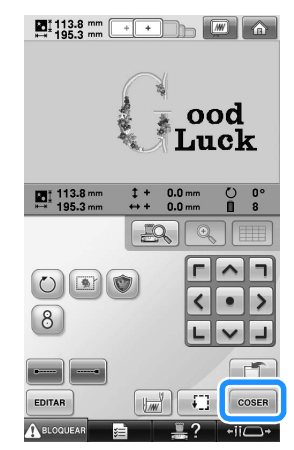

• Para volver a la pantalla de edición de diseños y seguir editando el diseño, pulse EDITAR .

# **Almacenamiento de diseños de bordado**

#### **Memoria de la máquina**

Puede guardar diseños de bordado que haya personalizado y que utilizará a menudo como, por ejemplo, su nombre u otras combinaciones de diseños, diseños que se hayan girado o reajustado su tamaño, o diseños cuya posición de bordado haya cambiado.

En la memoria de la máquina puede guardarse un total aproximado de 1,7 MB de diseños.

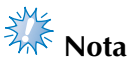

No apague la máquina mientras se muestra la pantalla "Guardando"; de lo contrario, podría perder el diseño que está guardando.

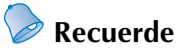

- Se tarda unos segundos en guardar un diseño en la memoria de la máquina.
- Para obtener información sobre cómo recuperar un diseño guardado, consulte la página 165.

1**Con el diseño que desea guardar mostrado en la pantalla de ajustes de bordado, pulse**   $\Box$ **.**

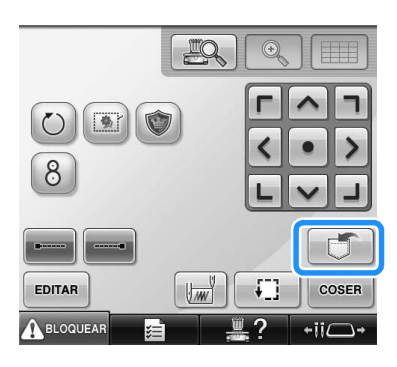

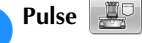

• Pulse  $\left| \right|$  cERRAR para volver a la pantalla anterior sin guardar el diseño.

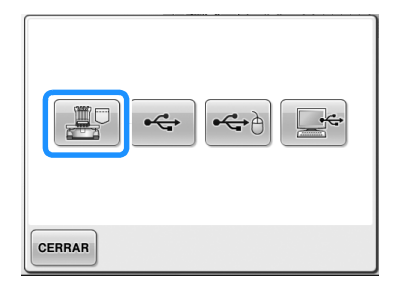

▶ Aparecerá la pantalla "Guardando". Una vez guardado el diseño, aparecerá automáticamente la pantalla anterior.

## **Si el diseño de bordado no se puede guardar**

Si aparece la pantalla siguiente, el diseño de bordado no puede guardarse porque la memoria de la máquina está llena o porque el tamaño del diseño es mayor que la memoria disponible. Para poder guardar el diseño de bordado en la memoria de la máquina, deberá borrarse un diseño guardado anteriormente.

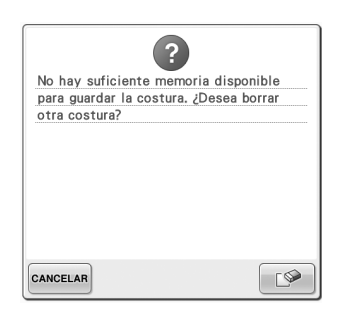

• Para dejar de guardar, pulse <sup>cANCELAR</sup>.

#### ■ **Eliminación de datos guardados**

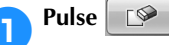

Aparecerá la lista de diseños.

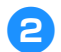

2**Seleccione el diseño que va a borrar.** Pulse el diseño.

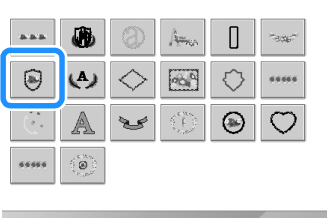

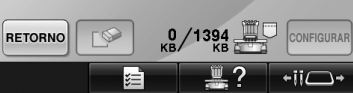

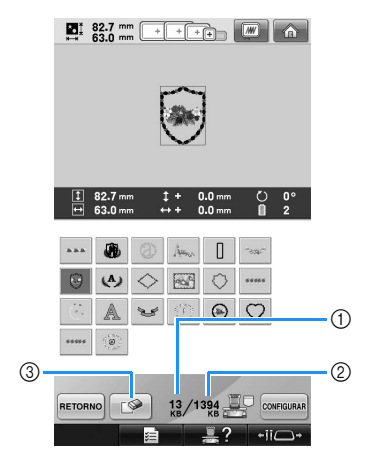

- 1 Muestra la cantidad de memoria utilizada por el diseño seleccionado.
- 2 Muestra el espacio libre en la memoria de la máquina.
- 3 Pulse esta tecla para borrar el diseño seleccionado.
- Si ha seleccionado un diseño equivocado o desea seleccionar otro, pulse el diseño que desee.

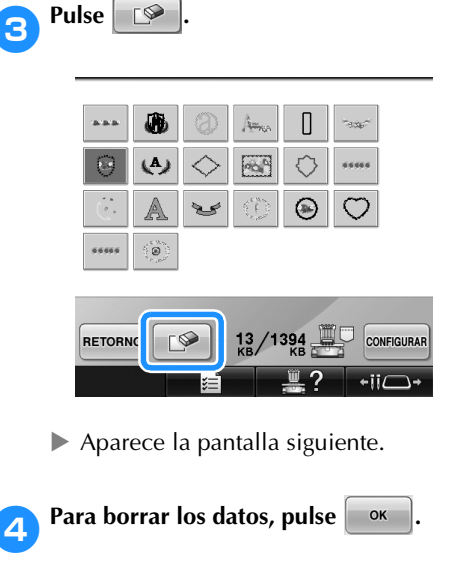

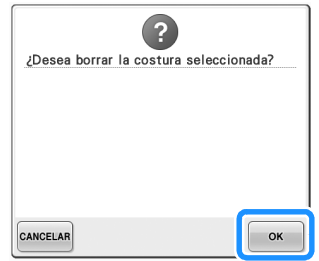

- $\blacktriangleright$  El diseño se ha borrado y, si hay espacio suficiente, aparece automáticamente la pantalla anterior.
- Para salir de esta operación, pulse **CANCELAR**.

5**Si no hay espacio suficiente, borre otro diseño.**

- $\triangleright$  Si los datos de bordado se han guardado correctamente, aparecerá automáticamente la pantalla anterior.
- En guardar los datos se tarda 10 segundos aproximadamente.

# **Nota**

● No apague la máquina mientras se muestra el mensaje "Guardando"; de lo contrario, los datos que se están guardando podrían perderse.

#### ■ **Recuperación de diseños guardados**

Consulte la página apropiada de "Selección de diseños de bordado" según el soporte que vaya a utilizar. (Consulte la página 165 para obtener información sobre los diseños guardados en la máquina). (Consulte la página 173 para obtener información sobre los diseños guardados en el dispositivo USB).

# **Dispositivo USB**

Para enviar diseños de bordado desde la máquina al dispositivo USB, conecte el dispositivo USB en el puerto USB de la máquina.

- **Recuerde**
- Algunos dispositivos USB no se pueden utilizar con esta máquina. Si desea obtener más información, visite nuestro sitio Web "http://solutions.brother.com".
- Dependiendo del tipo de dispositivo USB que se vaya a utilizar, conecte directamente el dispositivo USB en el puerto USB de la máquina o conecte la unidad de lectura y escritura de dispositivos USB en el puerto USB de la máquina.
- El dispositivo USB puede insertarse o retirarse en cualquier momento.

Pulse  $\|\bullet\|$  cuando el diseño que desea **guardar esté en la pantalla de ajustes de bordado.**

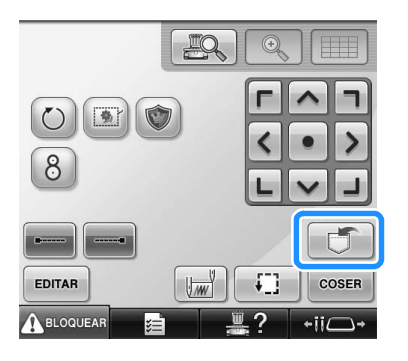

2**Introduzca el dispositivo USB en el puerto USB principal (superior) de la máquina.**

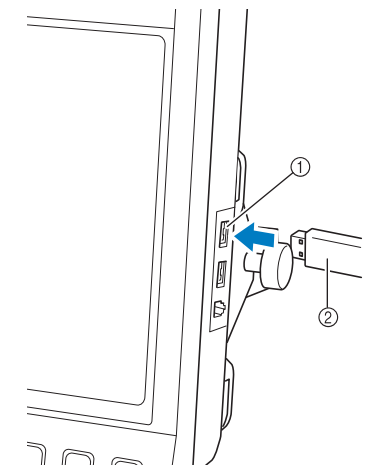

- 1 Puerto USB principal (superior) para dispositivos
- 2 Dispositivo USB
- Al conectar la unidad de lectura y escritura de tarjetas USB en el puerto USB, asegúrese de fijar el cable con los dos ganchos en el panel trasero. Si el cable no está fijo, el bastidor de bordado se podría enganchar en él mientras se mueve, lo que causaría que el diseño no quedara alineado.

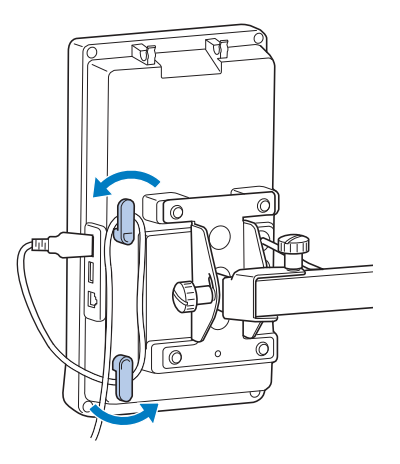

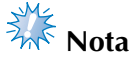

- La velocidad de procesamiento puede variar según la selección del puerto y la cantidad de datos. El puerto USB principal (superior) procesa los datos con más rapidez que el puerto central. Se recomienda utilizar el puerto USB principal (superior).
- No pueden utilizarse a la vez dos dispositivos USB con esta máquina. Si se conectan dos dispositivos USB, únicamente se detectará el primero que se inserte.
- No introduzca nada que no sea un dispositivo USB en el puerto para dispositivos USB. De lo contrario, la unidad del dispositivo USB podría dañarse.
- $Pulse \rightarrow$ 
	- Pulse cERRAR para volver a la pantalla original sin guardar.

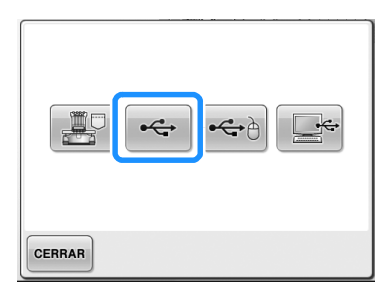

Aparecerá la pantalla "Guardando". Cuando el diseño se ha guardado, se muestra automáticamente la pantalla original.

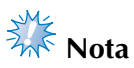

- No desconecte el dispositivo USB mientras se muestre el mensaje "Guardando" ya que, de lo contrario, el dispositivo USB podría dañarse y los datos podrían perderse.
- No desconecte el dispositivo USB de la máquina inmediatamente después de haberlo conectado. Asegúrese de esperar al menos 5 segundos antes de desconectar el dispositivo.

### **Ordenador (USB)**

Con el cable USB suministrado se puede conectar la máquina de bordar a un ordenador, y los diseños de bordado pueden guardarse en la carpeta "Disco extraíble" del ordenador. En "Disco extraíble" puede guardarse un total de 3 MB de diseños de bordado, si bien los diseños guardados se borrarán cuando se apague la máquina. Asimismo, esta máquina es compatible con la función Link (Vínculo), que permite enviar a la máquina de bordar diseños de bordado editados en un ordenador. (Consulte la "Envío de diseños de bordado desde un ordenador a la máquina (función Link (Vínculo))" en la página 176).

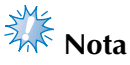

- No apague la máquina mientras se muestra el mensaje "Guardando"; de lo contrario, los datos que se están guardando podrían perderse.
- 1**Enchufe el conector del cable USB en los puertos USB correspondientes del ordenador y de la máquina.**
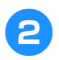

2**Encienda el ordenador y seleccione "Equipo (Mi PC)".**

• El cable USB puede enchufarse en los puertos USB del ordenador y la máquina de bordar independientemente de que estén encendidos o no.

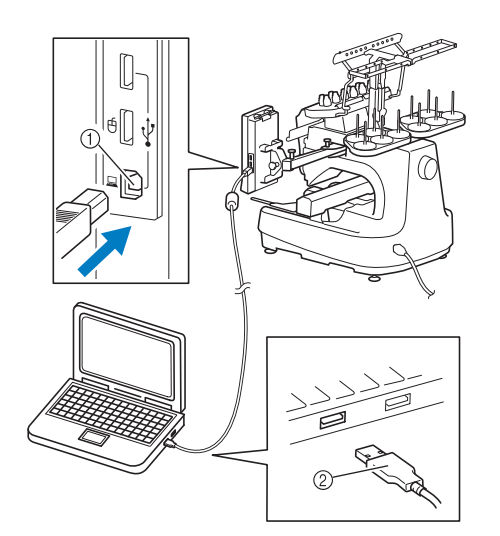

- 1 Puerto USB para ordenador
- 2 Conector de cable USB
- ▶ El icono "Disco extraíble" aparecerá en "Equipo (Mi PC)" en el ordenador.

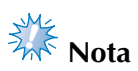

- Los conectores del cable USB sólo pueden insertarse en una dirección en un conector. Si es difícil insertar el conector, no lo inserte a la fuerza, y compruebe la orientación del mismo.
- Si desea obtener más información sobre la posición del puerto USB en el ordenador, consulte el manual de instrucciones del equipo correspondiente.

**2Pulse cuando el diseño que desea** 

**guardar esté en la pantalla de ajustes de bordado.**

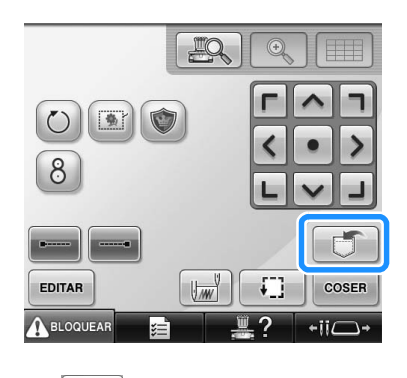

**A** Pulse

• Pulse cERRAR para volver a la pantalla original sin guardar.

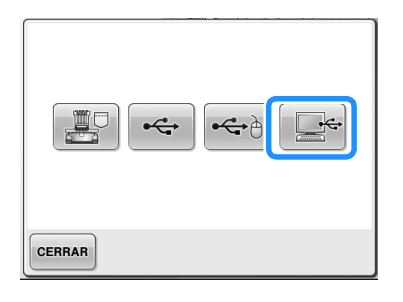

El diseño se guardará temporalmente en "Disco extraíble" en "Equipo (Mi PC)".

5**Mueve o copie los datos de los diseños en "Disco extraíble" que desee guardar en el ordenador.**

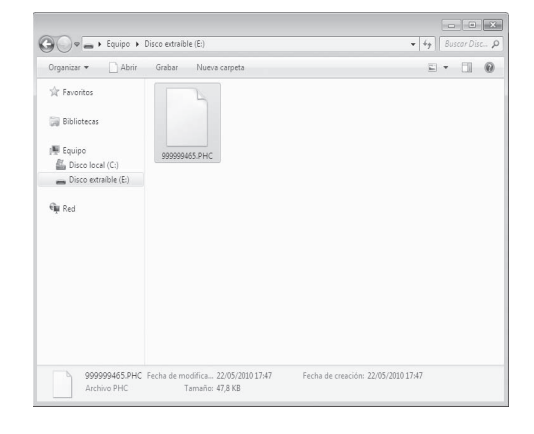

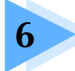

# **6 AJUSTES BÁSICOS Y LA FUNCIÓN AYUDA**

En este capítulo se describe el uso de la tecla de ajustes, la tecla guía de operaciones de la máquina y la tecla de ayuda, presentadas en la página 41. También se proporciona información detallada sobre cómo cambiar los ajustes básicos de la máquina de bordar y cómo ver las operaciones en la pantalla LCD.

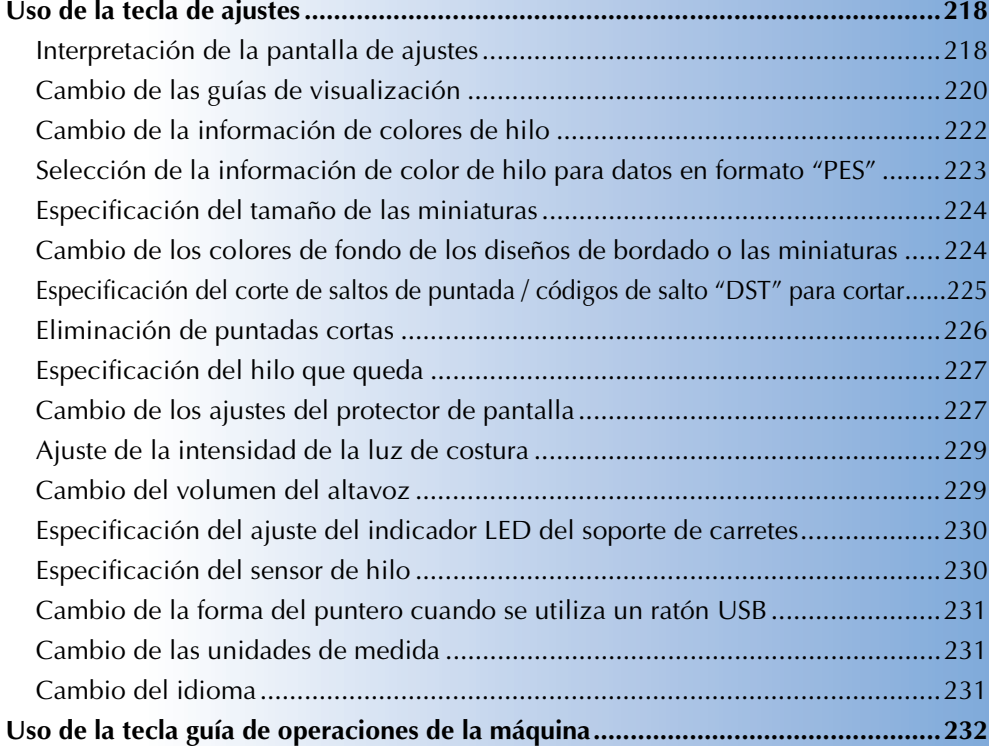

## **Uso de la tecla de ajustes**

Pulse  $\Box$  (tecla de ajustes) para cambiar muchos de los ajustes básicos de esta máquina de bordar.

### **Interpretación de la pantalla de ajustes**

La pantalla de ajustes tiene cinco páginas. Pulse  $\boxed{\bullet}$  y  $\boxed{\bullet}$  en la parte inferior central de la pantalla hasta

que aparezca la página deseada. La tecla **cERRAR** aparece en todas las páginas.

■ **Página 1**

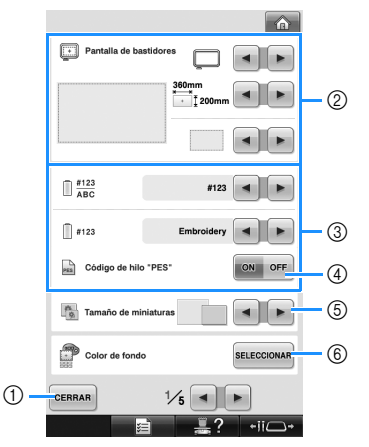

- 1 Pulse esta tecla para salir de la especificación de ajustes. Los ajustes se confirman y aparece de nuevo la pantalla que se mostró antes de pulsar la tecla de ajustes.
- 2 Pueden especificarse las guías (el tipo de soporte del bastidor de bordado, el tamaño del bastidor de bordado, el marcador de punto central y la cuadrícula) para la zona de visualización de diseños. (Consulte la página 220).
- 3 Cambio de la visualización del color del hilo La información sobre colores mostrada en la pantalla de secuencia de colores del hilo y la información sobre los hilos de las varillas se puede cambiar al nombre de color, al número de color y marca de hilo o al tiempo de costura. (Consulte la página 222).
- 4 Código de hilo "PES" Puede mostrar el color de hilo para datos en formato "PES" de acuerdo con los ajustes de la máquina, o bien estableciéndolo en el programa de edición de bordados. (Consulte la página 223).
- 5 Tamaño de miniaturas Especifica si las teclas de imagen que aparecen al seleccionar un diseño en la pantalla de lista de diseños se muestran "pequeñas" o "grandes". (Consulte la página 224).
- 6 Color de fondo de bordado/Color de fondo de miniatura Según el color del bordado, el cambio del color de fondo de la zona de visualización de diseños

y las miniaturas puede facilitar su visualización y selección. (Consulte la página 224).

### ■ **Página 2**

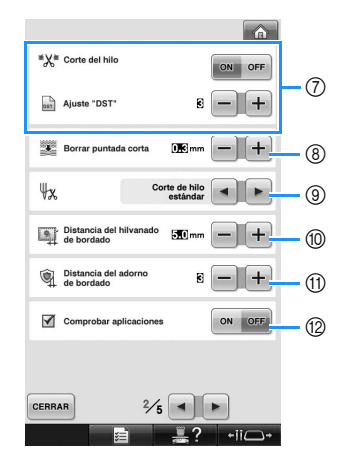

7 Ajuste "DST"

Especifica si se cortan los saltos de puntada. Además, al utilizar datos de bordado Tajima (.dst), puede especificar si se corta o no el hilo según el número especificado de códigos de salto. (Consulte la página 225).

- 8 Borrar puntada corta Especifica la longitud de las puntadas cortas que se van a borrar. (Consulte la página 226).
- 9 Ajuste de punta del hilo Especifica la longitud del hilo superior que sigue enhebrado en la aguja después de cortarlo (longitud del hilo pasado por el ojo de la aguja). (Consulte la página 227).
- 0 Distancia del hilvanado de bordado Especifica la distancia entre el diseño y la costura de hilvanado. (Consulte la página 126).
- A Distancia del adorno de bordado Especifica la distancia entre el diseño con adornos y el contorno. (Consulte la página 127).
- B Utilice Comprobar aplicaciones cuando se ejecute una aplicación.

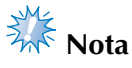

● Si se cambian los ajustes para "Ajuste DST"  $\oslash$  o Borrar puntada corta  $\oslash$ , los nuevos ajustes únicamente se aplicarán con el siguiente bordado.

218

### ■ **Página 3**

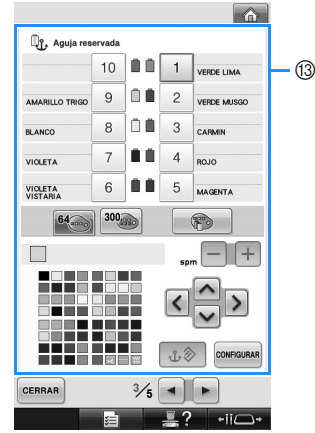

<sup>3</sup> Aguja reservada

Puede ajustarse un color de hilo concreto para una varilla de la aguja. El color especificado sigue asignado a la varilla especificada aquí hasta que se cancele el ajuste. También puede especificar la velocidad máxima de cosido para una varilla. No se puede acceder a esta función desde la pantalla de bordado. (Consulte la "Ajustes de las varillas de aguja reservada y de la velocidad de cosido" en la página 145).

### ■ **Página 4**

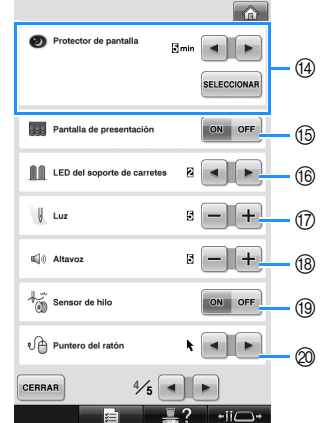

(4) Protector de pantalla

Permite seleccionar el intervalo de tiempo que debe transcurrir antes de que se muestre el protector de pantalla, así como cambiar la imagen del protector de pantalla. (Consulte la página 227).

- E Pantalla de presentación La máquina se puede ajustar de manera que la pantalla de presentación se muestre ("ON") o no se muestre ("OFF") al encenderla.
- **66 LED del soporte de carretes** Especifica el ajuste de la función del indicador LED del soporte de carretes. El LED del soporte de carretes informa de cuándo empieza la máquina a coser, cuándo es necesario cambiar el hilo, si se ha producido un error, etc. (Consulte la página 230).

G Luz

Puede ajustarse la intensidad de la luz de costura. (Consulte la página 20 o la página 229).

<sup>(8</sup>) Altavoz

Es posible ajustar el volumen del sonido de las operaciones y las alarmas. (Consulte la página 21 o la página 229).

- **19** Sensor de hilo Ajuste "Sensor de hilo" en "ON" u "OFF". (Consulte la página 230).
- J Puntero del ratón Permite cambiar la forma del puntero cuando se utiliza un ratón USB. (Consulte la página 231).

*6*

### ■ **Página** 5

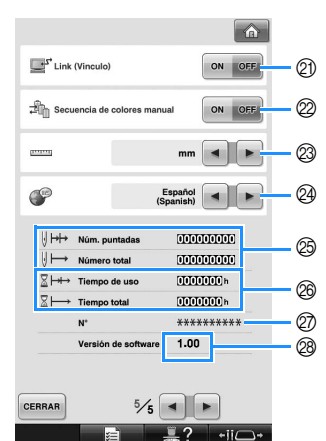

- $Q$ ) Función Link (Vínculo)
- Activa o desactiva esta función. (Consulte la "Envío de diseños de bordado desde un ordenador a la máquina (función Link (Vínculo))" en la página 176)
- 2 Secuencia de colores manual Activan o desactivan la secuencia de colores manual. (Consulte la "Selección/administración de colores de hilo para cada varilla (Secuencia de colores manual)" en la página 132)
- <sup>23</sup> Unidades de medida Permite cambiar las unidades de medida que aparecen en las pantallas. (Consulte la página 231).
- @ IDIOMAS Permite cambiar el idioma de las pantallas. Las teclas y los mensajes aparecen en el idioma seleccionado. (Consulte la página 231).
- O El contador de Número total muestra el número total de puntadas cosidas, y el contador de Núm. puntadas muestra el número de puntadas que se han cosido desde la última tarea de mantenimiento de la máquina.
- P El contador de Tiempo total muestra el tiempo total que se ha utilizado la máquina, y el contador de Tiempo de uso muestra el tiempo que se ha utilizado la máquina desde la última tarea de mantenimiento.

Utilice los contadores  $\circledS$  y  $\circledR$  como guía para realizar tareas periódicas de mantenimiento y para solicitar servicios de mantenimiento de la máquina.

- Q El "N° ##" es el número de la máquina de bordar.
- R Versión de software Indica la versión de la aplicación instalada en esta máquina de bordar. (Consulte la página 311).

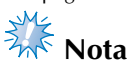

● Póngase en contacto con su distribuidor autorizado de Brother más cercano o visite "http://solutions.brother.com" para obtener información sobre las actualizaciones disponibles.

En las secciones siguientes se describe cada uno de los ajustes. Tras especificar los ajustes deseados,

pulse cERRAR para volver a la pantalla que se mostró antes de la pantalla de ajustes.

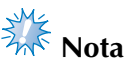

Algunos ajustes no se pueden cambiar durante la costura.

### **Cambio de las guías de visualización**

Es posible ajustar las guías en la zona de visualización de diseños para el bastidor de bordado que desee.

Los ajustes de las guías pueden especificarse en la página 1/5 de la pantalla de ajustes.

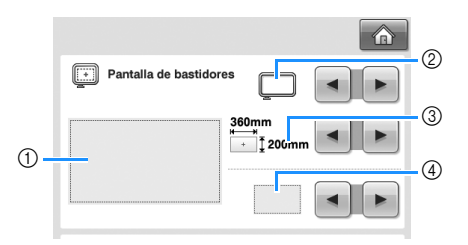

- 1 Aquí puede verse una vista preliminar de cómo se mostrarán las guías con los ajustes especificados.
- 2 Tipo de soporte del bastidor de bordado Especifica el tipo de soporte del bastidor de bordado.
- 3 Zona Especifica el tamaño del bastidor mostrado como guía.

La guía que aparece no indica el tamaño del bastidor instalado realmente.

4 Marcador de punto central o líneas de cuadrícula Muestra las líneas de cuadrícula u oculta el marcador de punto central del diseño.

### ■ **Tipo de soporte del bastidor de bordado** Seleccione el tipo de soporte del bastidor de bordado según el bastidor que desea utilizar.

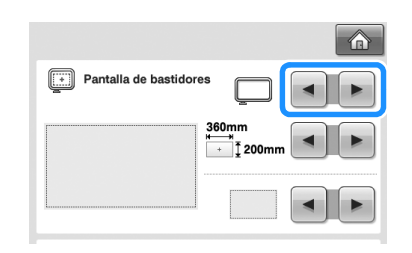

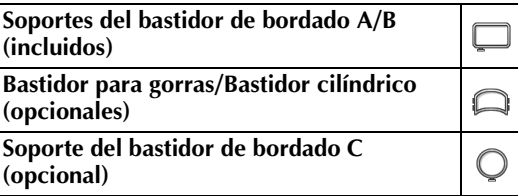

Consulte "Tipos de bastidores/soportes del bastidor y sus aplicaciones" en la página 91 hasta la 92.

### ■ **Tamaño del bastidor de bordado**

Al comprar la máquina de bordar, está seleccionado el bastidor extra grande.

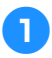

Pulse  $\begin{bmatrix} - \\ 1 \end{bmatrix}$  **para seleccionar la** 

**visualización del bastidor que desee.**

Se muestra la zona de bordado del bastidor seleccionado.

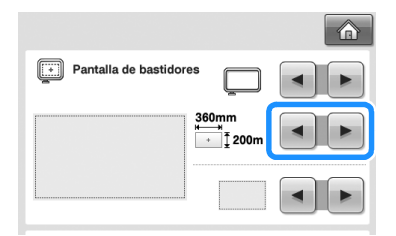

Bastidor extra grande 200 mm (Al.) × 360 mm (An.) (7-7/8 pulgadas  $(AL) \times 14$  pulgadas  $(An.)$ 

Bastidor extra grande (opcional)  $200 \text{ mm}$  (Al.)  $\times 300 \text{ mm}$ (An.) (7-7/8 pulgadas  $(AL) \times 11-3/4$  pulgadas (An.))

Bastidor grande 130 mm (Al.)  $\times$  180 mm (An.) (5-1/8 pulgadas  $(AL) \times 7-1/8$  pulgadas  $(An.)$ 

Bastidor mediano 100 mm  $(AL) \times 100$  mm (An.) (4 pulgadas (Al.) × 4 pulgadas (An.))

Bastidor pequeño 40 mm  $(A) \times 60$  mm (An.) (1-1/2 pulgadas  $(AL) \times 2-3/8$  pulgadas (An.))

Bastidor de acolchado (opcional) 200 mm (Al.) × 200 mm (An.) (7-7/8 pulgadas  $(AL) \times 7-7/8$  pulgadas (An.))

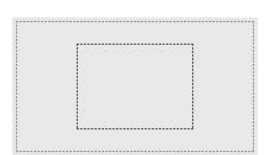

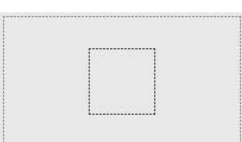

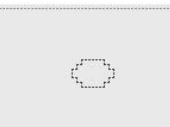

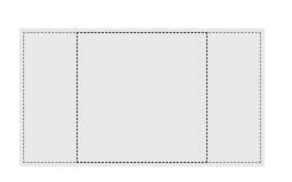

Bastidor de bordado de bordes (opcional) 100 mm (Al.)  $\times$  300 mm (An.) (4 pulgadas (Al.)  $\times$ 11-3/4 pulgadas (An.))

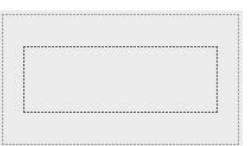

## $\Box$

Bastidor ancho para gorras (opcional) 60 mm (Al.)  $\times$  360 mm (An.) (2-3/8 pulgadas  $(AL) \times 14$  pulgadas  $(An.)$ 

Bastidor para gorras avanzado 2 (opcional) 60 mm (Al.)  $\times$  130 mm (An.) (2-3/8 pulgadas  $(AL) \times 5-1/8$  pulgadas (An.))

Bastidor para gorras (opcional) 50 mm (Al.)  $\times$  130 mm (An.) (2 pulgadas (Al.)  $\times$ 5-1/8 pulgadas (An.))

Bastidor cilíndrico (opcional) 80 mm (Al.)  $\times$  90 mm (An.) (3 pulgadas (Al.)  $\times$ 3-1/2 pulgadas (An.))

Bastidor redondo (opcional) ø 160 mm (ø 6 pulgadas)

Bastidor redondo (opcional) ø 130 mm (ø 5 pulgadas)

Bastidor redondo (opcional) ø 100 mm (ø 4 pulgadas)

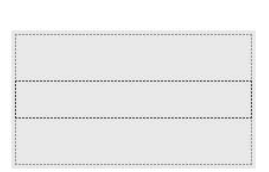

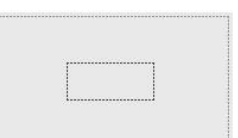

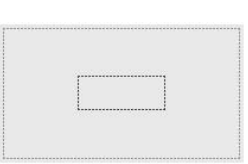

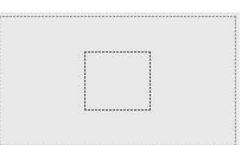

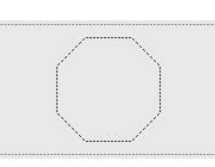

*6*

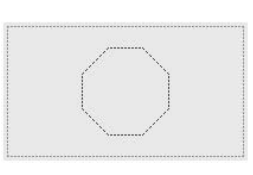

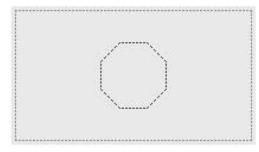

### ■ Marcador de punto central y líneas de **cuadrícula**

El punto central aparece indicado con un signo más en rojo (+).

Al comprar la máquina de bordar, el marcador de punto central y las líneas de cuadrícula no se muestran.

### Pulse <u>v para</u> seleccionar si se

### **muestran o no el marcador de punto central**

### **y las líneas de cuadrícula.**

El marcador de punto central se muestra como se ha especificado.

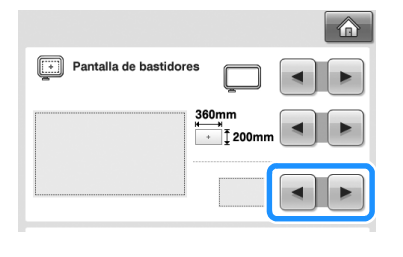

**Líneas de cuadrícula**

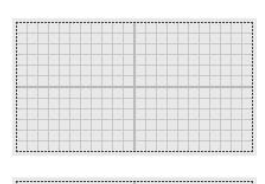

**Líneas de cuadrícula en cruz**

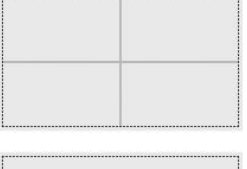

 $\ddot{\phantom{1}}$ 

**Marcador de punto central**

**Marcador de punto central y líneas de cuadrícula**

**Marcador de punto central con líneas de cuadrícula en cruz**

**Sin marcador de punto central ni líneas de cuadrícula**

### **Cambio de la información de colores de hilo**

Puede ver el nombre de los colores de hilo, el número del hilo de bordar o el tiempo de bordado. Al comprar la máquina de bordar, está seleccionado el número de color del hilo (#123). Puede especificarse el ajuste de la visualización de colores de hilo en la página 1/5 de la pantalla de ajustes.

**1Pulse 1** y **p** para ver el nombre de los **colores de hilo, el número del hilo de bordar o el tiempo de bordado.**

- $\Box$   $\frac{\#123}{\text{ABC}}$ Nombre de colo  $\Box$ #123 Embroider PES Código de hilo "PES" OFF Tamaño de miniaturas Color de fondo **SELECCIONAR**  $\frac{1}{5}$ CERRAR 2  $\overline{\phantom{a}}$   $\overline{\phantom{a}}$
- 2**Cuando se muestre el número de hilo**   $[#123]$ , pulse  $\begin{bmatrix} \bullet \\ \bullet \end{bmatrix}$   $\blacktriangleright$  para seleccionar **entre las seis marcas de hilo de bordado que se muestran a continuación.**

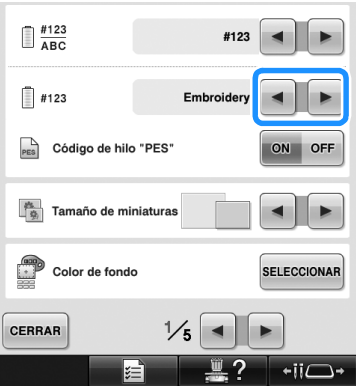

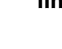

### ■ Visualizaciones de muestra

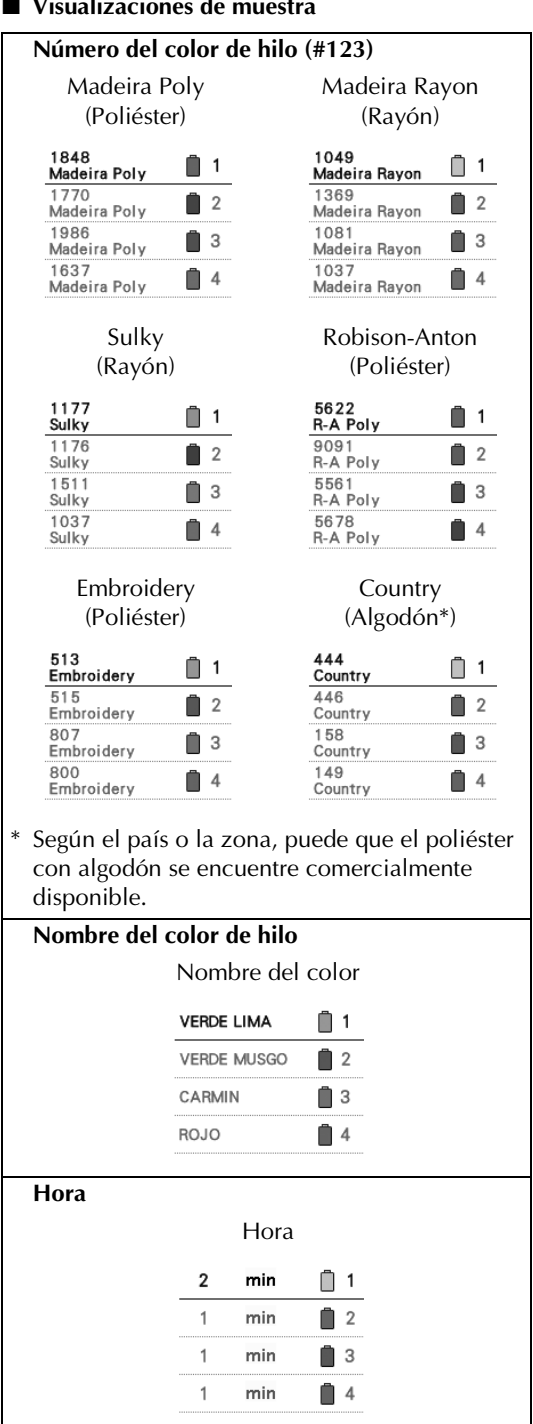

### **Recuerde**

- Normalmente, los colores de hilo mostrados en la pantalla de secuencia de colores del hilo y en los diseños mostrados en la zona de visualización de diseños aparecen con los colores de hilo originales (es decir, los colores de hilos incorporados en la máquina). Los números de colores de hilos se muestran con el número (o el número más cercano) correspondiente a la marca que especifique aquí.
- Los colores mostrados en la pantalla pueden ser un poco diferentes a los colores reales de los carretes.

### **Selección de la información de color de hilo para datos en formato "PES"**

Puede mostrar el color de hilo para datos en formato "PES" de acuerdo con los ajustes de la máquina o bien, establecerlo en PE-DESIGN, PE-DESIGN Lite o PED-BASIC (programa de edición de bordados).

(Consulte "Cambio de la información de colores de hilo" en la página 222 si desea obtener información sobre el ajuste del color de hilo en la máquina).

El código de hilo "PES" puede seleccionarse en la página 1/5 de la pantalla de ajustes.

ON: la información de color del hilo se muestra de acuerdo con PE-DESIGN, PE-DESIGN Lite o PED-BASIC (programa de edición de bordados) OFF: la información de color de hilo se muestra de acuerdo con los ajustes de la máquina. Al comprar la máquina, está seleccionado "ON".

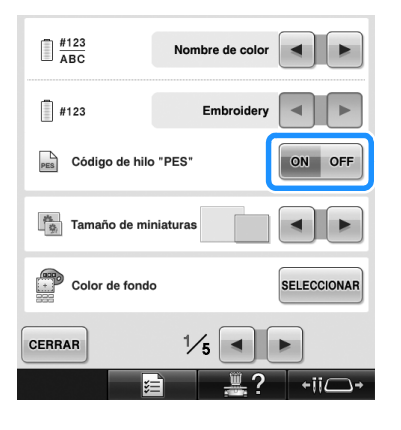

### **Especificación del tamaño de las miniaturas**

Puede especificar que las miniaturas para seleccionar un diseño de bordado se muestren en tamaño normal o grande. El tamaño grande es 1,5 veces el tamaño normal. Al comprar la máquina de bordar, está seleccionado el tamaño normal.

Puede especificarse el ajuste del tamaño de las miniaturas en la página 1/5 de la pantalla de ajustes.

### Pulse  $\begin{bmatrix} \parallel \parallel \parallel \parallel \end{bmatrix}$  para seleccionar el tamaño **que desee para las miniaturas.**

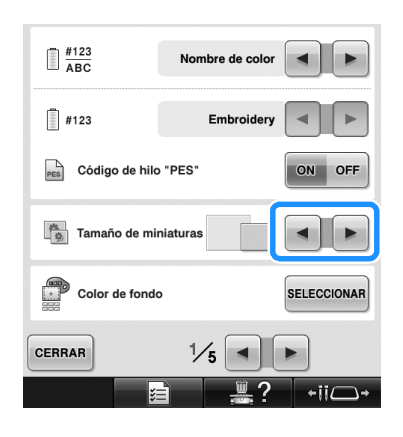

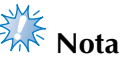

● El tamaño de miniaturas no mostrará un cambio mientras se esté en la pantalla de selección de diseños. En este caso, vuelva a la pantalla de selección de categoría y vuelva a seleccionar una categoría de diseño.

### **Cambio de los colores de fondo de los diseños de bordado o las miniaturas**

Los colores de fondo de la zona de visualización de diseños y las miniaturas de los diseños. En función del color del diseño, seleccione el color de fondo que desee entre los 66 ajustes disponibles. Es posible seleccionar colores de fondo diferentes para la zona de visualización de diseños y las miniaturas de los diseños.

Al comprar la máquina de bordar, está seleccionado el color gris.

Pueden especificarse los ajustes del color de fondo en la página 1/5 de la pantalla de ajustes.

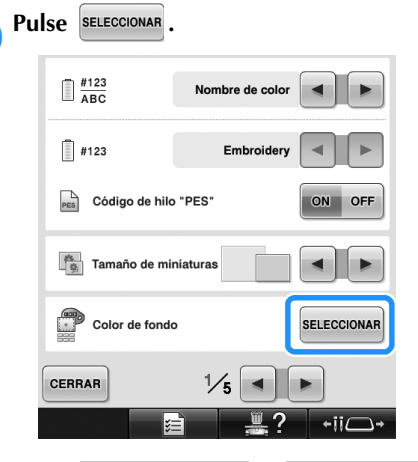

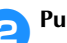

Fondo de miniatura Pulse **Fondo de bordado** 0 **Fondo de miniatura**<br>
para seleccionar si desea cambiar el color de **fondo de la zona de visualización de diseños o de las miniaturas de los diseños.**

Seleccione el color de fondo entre los 66 ajustes disponibles.

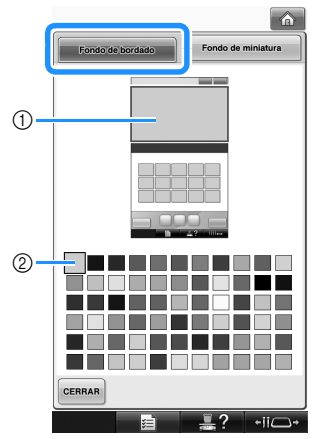

1 Colores de fondo de bordado 2 Color seleccionado

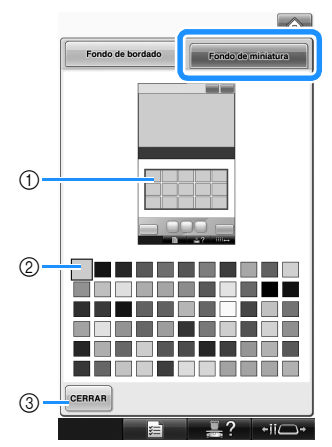

- 1 Colores de fondo de miniatura
- 2 Color seleccionado
- 3 Pulse **CERRAR** para volver a la pantalla de ajustes.

### **Recuerde**

El ajuste se mantiene seleccionado aunque se apague la máquina.

### **Especificación del corte de saltos de puntada / códigos de salto "DST" para cortar**

Puede especificar si se cortan los saltos de puntada. Además, al utilizar datos de bordado Tajima (.dst), puede especificar si se corta o no el hilo según el número especificado de códigos de salto. ON: la máquina corta el hilo superior y el hilo de la bobina antes del salto de puntada. Al utilizar datos de bordado Tajima (.dst), la máquina convierte el código de "salto" en un código de corte, según el número especificado en la línea siguiente.

OFF: la máquina no corta un salto de puntada ni el código de "salto" en datos de bordado Tajima (.dst).

Al comprar la máquina, está seleccionado "ON" y el número de saltos está ajustado en "3". Pueden especificarse los ajustes de corte de hilo "DST" en la página 2/5 de la pantalla de ajustes.

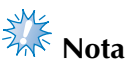

Si se cambia el ajuste a uno diferente, el nuevo ajuste sólo se aplicará con el siguiente bordado.

**deseado.**

**Pulse** on **o predit para seleccionar el ajuste** 

La tecla aparece como **como oFF** cuando se selecciona "ON", y como  $\circ$ <sup>on</sup>  $\circ$ <sup>6FF</sup> cuando se selecciona "OFF".

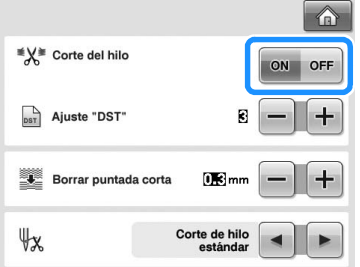

• Cada vez que se pulsa la tecla se activa o desactiva el ajuste.

# **Nota**

● Este ajuste no se aplica al corte de hilos entre caracteres en diseños alfabéticos. (Consulte la "Corte de los hilos entre caracteres" en la página 189).

## **Recuerde**

● El número de códigos de salto no se puede especificar para datos distintos a datos de bordado Tajima (.dst).

■ Al utilizar datos de bordado Tajima (.dst)

**inserción.**

Si selecciona "ON", pulse  $\|\mathbf{+}\|$  y  $\|\mathbf{-}\|$  para **seleccionar el número de códigos de** 

Aparece el ajuste seleccionado.

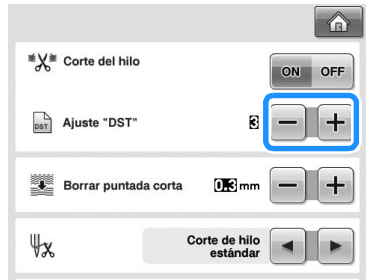

• Puede especificar un valor entre 1 y 8. Por ejemplo, si se especifica 3, se convertirán 3 códigos de salto secuenciales en el código de corte. Pero el código de salto 2 secuencial no se convertirá en el código de corte, se coserá como puntada de avance (salto).

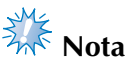

● Tiene que ajustar el número de salto para que sea igual al número utilizado cuando se creó el dato Tajima en particular. Si el número de salto no coincide, se producirá un corte no esperado o no se producirá ningún corte en el punto de corte previsto.

### **Eliminación de puntadas cortas**

Si se utilizan datos de bordado distintos de nuestros diseños originales, es posible que la longitud de la puntada sea demasiado corta, lo que podría causar que se rompiera el hilo o la aguja. Para evitar que se produzca este problema, puede ajustarse la máquina para borrar puntadas con una longitud de puntada corta. Las puntadas con una longitud inferior a la especificada en esta función se borran. Al comprar la máquina de bordar, está seleccionado 0,3 (borra puntadas con una longitud de 0,3 mm o inferior).

### Pulse  $\left| + \right|$  y  $\left| - \right|$  para seleccionar la longitud **de puntada.**

Aparece el tamaño seleccionado.

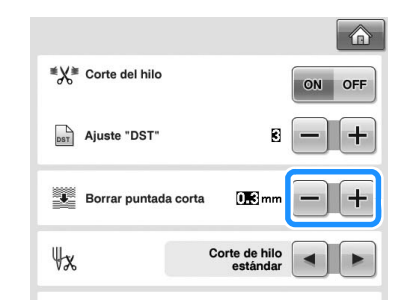

• Puede especificarse un valor entre 0 y 1 milímetros si la unidad de medida está ajustada en "mm" (o un valor entre 0 y 0,04 pulgadas si la unidad de medida es "inch (pulgada)").

# **Nota**

● Si se cambia el ajuste a uno diferente, el nuevo ajuste sólo se aplicará con el siguiente bordado.

### **Especificación del hilo que queda**

Este ajuste especifica si la longitud del hilo superior que sigue enhebrado en la aguja después de cortarlo (longitud del hilo pasado por el ojo de la aguja) tiene una punta estándar o larga. Al comprar la máquina de bordar, está seleccionado "Corte de hilo estandar". Puede especificarse el ajuste de la longitud de hilo que queda en la página 2/5 de la pantalla de ajustes.

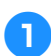

Pulse  $\begin{bmatrix} \bullet \\ \bullet \end{bmatrix}$   $\triangleright$  para seleccionar el ajuste.

Aparece la longitud seleccionada.

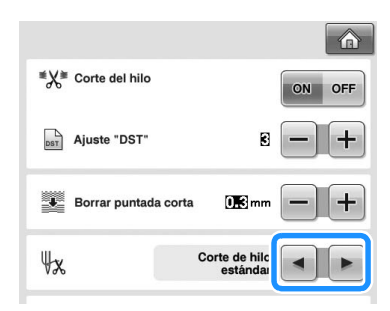

- Si la máquina se salta puntadas con una longitud estándar de hilo después de cortarlo, seleccione "Corte de hilo largo".
- Cuando utilice hilo metálico, seleccione "Corte de hilo largo".

### **Cambio de los ajustes del protector de pantalla**

### ■ Especificación del intervalo de tiempo que debe **transcurrir antes de que se muestre el protector de pantalla**

El protector de pantalla se muestra cuando no se realiza ninguna operación de la máquina durante el intervalo de tiempo especificado. Puede especificar un ajuste entre "OFF" (0) y "60" minutos en incrementos de 1 minuto. Al comprar la máquina de bordar, está seleccionado "5 min".

Pueden especificarse los ajustes del protector de pantalla en la página 4/5 de la pantalla de ajustes.

Pulse  $\begin{bmatrix} \bullet \\ \bullet \end{bmatrix}$  y  $\begin{bmatrix} \bullet \\ \bullet \end{bmatrix}$  para seleccionar el ajuste **deseado.**

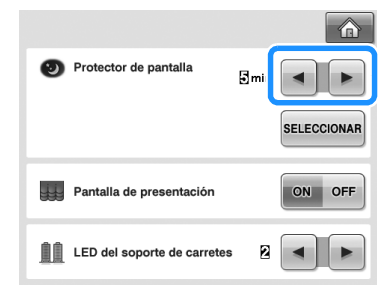

■ Cambio de la imagen del protector de pantalla Puede seleccionar sus propias imágenes personales para el protector de pantalla de la máquina. Antes de cambiar la imagen del protector de pantalla, prepare la imagen que desea utilizar en el ordenador o el dispositivo USB. Al comprar la máquina de bordar, está seleccionado el ajuste predeterminado. Pueden especificarse los ajustes del protector de pantalla en la página 4/5 de la pantalla de ajustes.

### **Archivos de imagen compatibles**

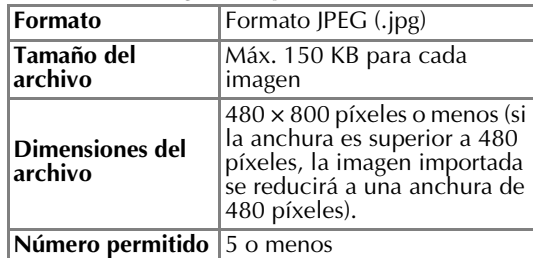

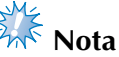

Pulse **SELECCIONAR** 

- Si utiliza un dispositivo USB, asegúrese de que contiene únicamente sus propias imágenes personales que va a seleccionar para el protector de pantalla.
- Se reconocen carpetas. Abra la carpeta que contiene sus imágenes personales.

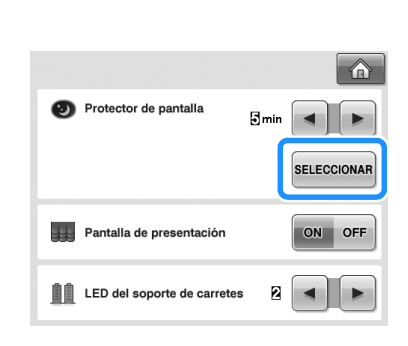

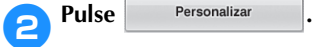

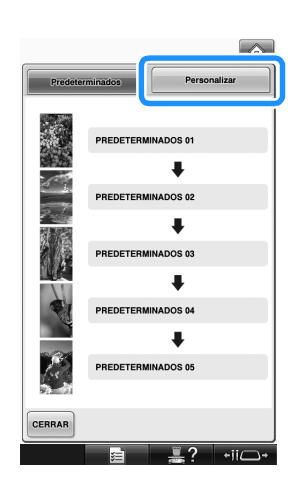

3**Conecte el dispositivo USB o el ordenador (utilizando un cable USB) que contiene sus imágenes personales al puerto USB de la máquina.**

• Consulte la página 82 para obtener información acerca de la conectividad USB.

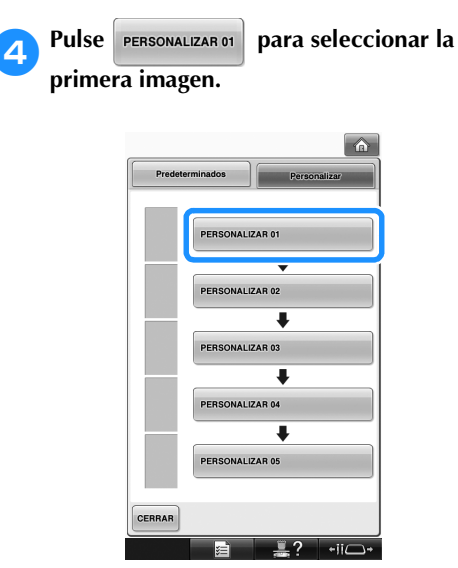

• Las imágenes aparecerán en una lista en esta pantalla. Seleccione el número deseado para especificar la imagen.

5**Seleccione el dispositivo que está conectado.**

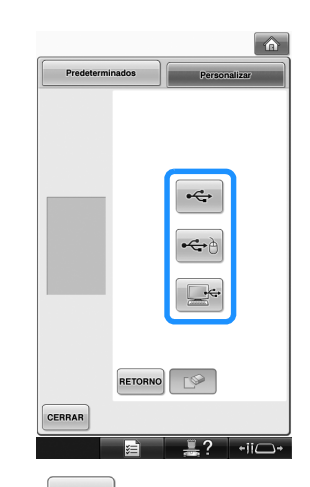

- Pulse  $\left| \leftarrow \right|$  si ha conectado un dispositivo USB al puerto USB principal (superior).
- Pulse  $|\bigoplus$  si ha conectado un dispositivo USB al puerto USB central.
- Pulse  $s^*$  si ha conectado un ordenador utilizando un cable USB y, a continuación, copie sus imágenes personales en "Disco extraíble", que se muestra en el escritorio del ordenador.
- $\triangleright$  Aparece una lista de sus imágenes personales en la pantalla.
- Pulse  $\Box$  para borrar la imagen seleccionada.
- Pulse **RETORNO** para volver a la pantalla anterior.

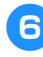

6**Pulse sobre un nombre de archivo para seleccionar la imagen y, a continuación,**  pulse **CONFIGURAR** 

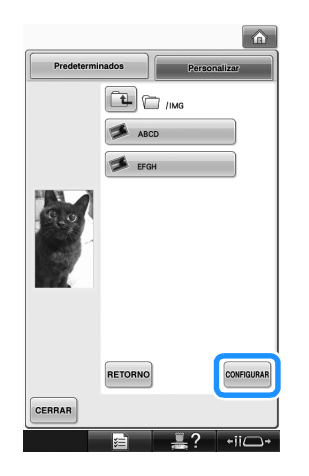

- X La imagen seleccionada se guarda en la máquina.
- Pulse **RETORNO** para volver a la pantalla anterior.

7**Repita el procedimiento desde el paso** <sup>4</sup> **para seleccionar las demás imágenes.**

### **Ajuste de la intensidad de la luz de costura**

Puede ajustar la intensidad de la luz de costura para iluminar la zona de bordado como desee. La intensidad de la luz de costura se puede desactivar ("OFF") o se puede especificar un ajuste entre "1" y "5". Si se selecciona "OFF", la luz de costura no se ilumina. Al comprar la máquina, está seleccionado "5". Puede especificarse la luz de costura en la página 4/5 de la pantalla de ajustes.

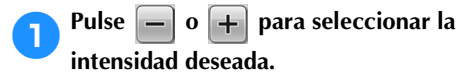

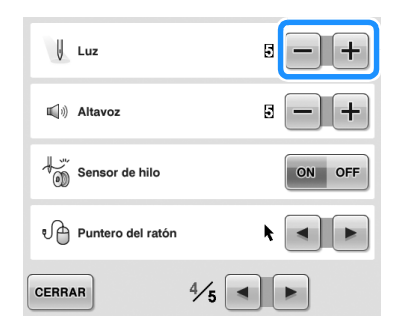

Compruebe que se ha seleccionado la intensidad deseada de la luz de costura en la zona de bordado.

### **Cambio del volumen del altavoz**

Es posible cambiar el volumen del sonido de las operaciones (que se emite cuando se pulsa una tecla en una pantalla o un botón en el panel de operaciones) y del sonido de las alarmas (que indica que se ha producido un error).

El volumen del altavoz se puede desactivar "OFF" o se puede especificar un ajuste entre "1" y "5". Si se selecciona "OFF", el altavoz no emitirá ningún sonido.

Al comprar la máquina de bordar, está seleccionado "5".

Puede especificarse el ajuste del altavoz en la página 4/5 de la pantalla de ajustes.

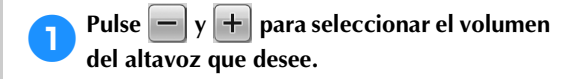

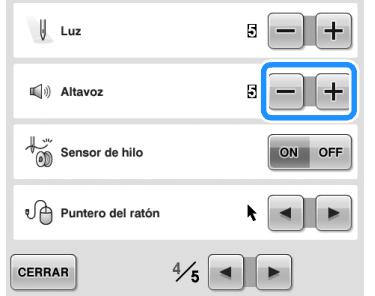

 $\blacktriangleright$  Compruebe que está seleccionado el volumen del altavoz deseado con el sonido que se emite al pulsar una tecla.

### **Especificación del ajuste del indicador LED del soporte de carretes**

Las luces del indicador LED del soporte de carretes informan de cuándo se detiene la máquina, cuándo es necesario cambiar el hilo o si se ha producido un error. Configure el ajuste del LED del soporte de carretes en "OFF", "1" o "2".

Puede especificarse el ajuste del LED del soporte de carretes en la página 4/5 de la pantalla de ajustes.

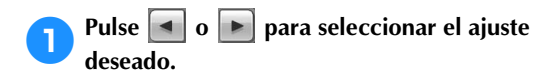

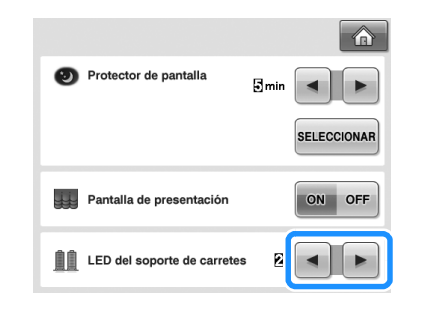

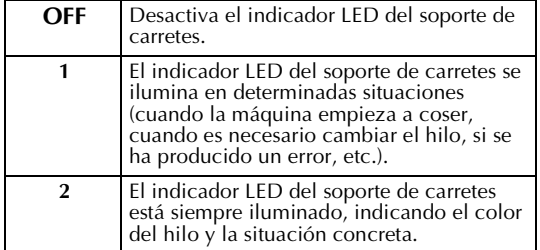

■ **Indicaciones del indicador LED del soporte de carretes**

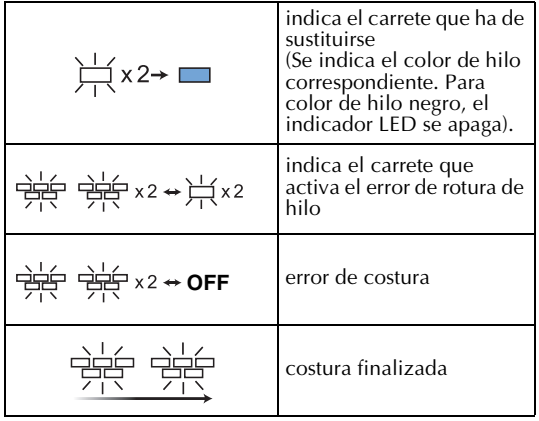

### **Especificación del sensor de hilo**

Si el sensor de hilo se ajusta en "OFF", la máquina no se detiene hasta que finalice el bordado, aunque el hilo se rompa o la bobina se quede sin hilo. Ajuste el sensor de hilo en "ON", salvo cuando sea necesario ajustarlo en "OFF".

Al comprar la máquina, está seleccionado "ON". Puede especificarse el sensor de hilo en la página 4/5 de la pantalla de ajustes.

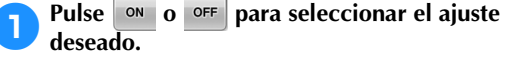

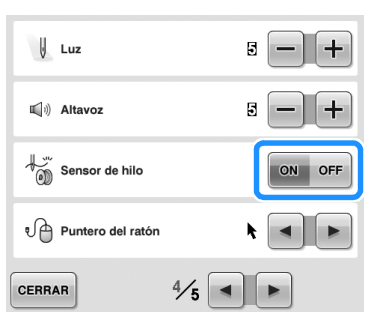

# **Nota**

Normalmente, ajuste el sensor de hilo en "ON".

Si el sensor de hilo se ajusta en "OFF", la máquina no podrá detectar si el hilo superior se ha enredado. Seguir utilizando la máquina con hilo enredado puede causar daños.

### **Cambio de la forma del puntero cuando se utiliza un ratón USB**

Es posible seleccionar la forma del puntero que aparece cuando hay conectado un ratón USB. Según el color de fondo utilizado, seleccione la forma que desee entre las tres que se encuentran disponibles.

Al comprar la máquina de bordar, está

### seleccionado **.**

Puede especificarse el ajuste del puntero del ratón en la página 4/5 de la pantalla de ajustes.

### Pulse  $\begin{bmatrix} \mathbf{I} \\ \mathbf{I} \end{bmatrix}$  **para seleccionar la forma del puntero entre los tres ajustes disponibles**   $(k, k y)$ .

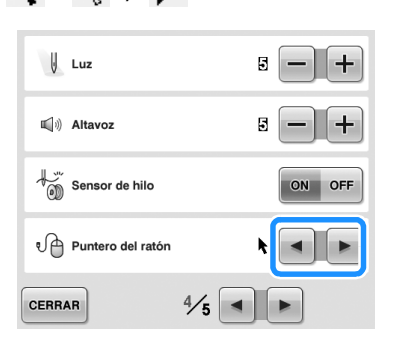

### **Recuerde**

● El ajuste se mantiene seleccionado aunque se apague la máquina.

### **Cambio de las unidades de medida**

Las unidades de medidas pueden ajustarse en milímetros o pulgadas.

Al comprar la máquina de bordar, está seleccionado "mm".

Puede especificarse el ajuste de unidad de medida en la página 5/5 de la pantalla de ajustes.

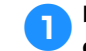

### Pulse  $\begin{bmatrix} \bullet \\ \bullet \end{bmatrix}$  y  $\begin{bmatrix} \bullet \\ \bullet \end{bmatrix}$  para seleccionar la unidad **de medida deseada.**

Aparece la unidad de medida seleccionada.

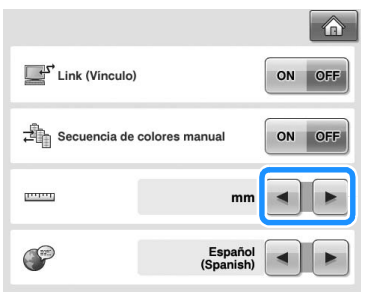

### **Cambio del idioma**

Puede especificarse el ajuste de idioma en la página 5/5 de la pantalla de ajustes.

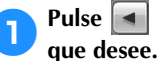

# **1Pulse**  $\bullet$  y **P** para seleccionar el idioma

Aparece el idioma seleccionado.

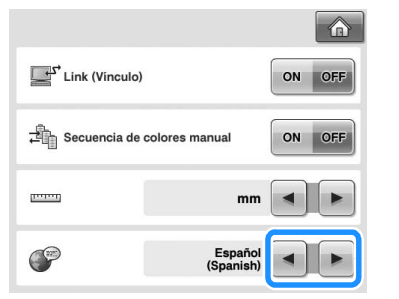

# **Uso de la tecla guía de operaciones de la máquina**

Esta máquina contiene información basada en el contenido del manual de instrucciones, como las operaciones básicas de la máquina. Pulse  $\frac{1}{2}$  (tecla guía de operaciones de la máquina) y, a continuación, seleccione entre los cuatro temas que aparecen para ver la información disponible.

### ■ **Contenido de categorías Piezas principales**

Muestra y explica las piezas principales de la máquina y sus funciones.

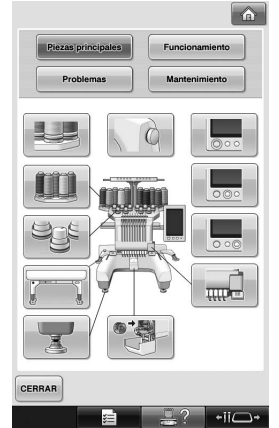

### **Functionamiento**

Muestra las instrucciones básicas de enhebrado y colocación.

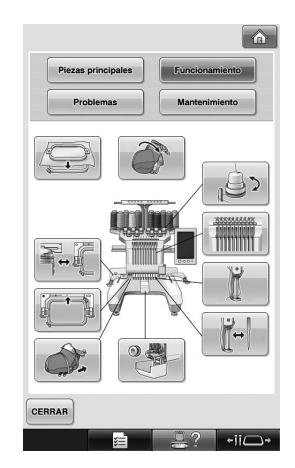

### **Problemas**

Guía básica para la solución de problemas.

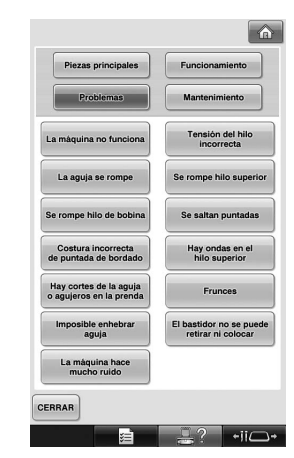

### **Mantenimiento**

Instrucciones para el mantenimiento de la máquina.

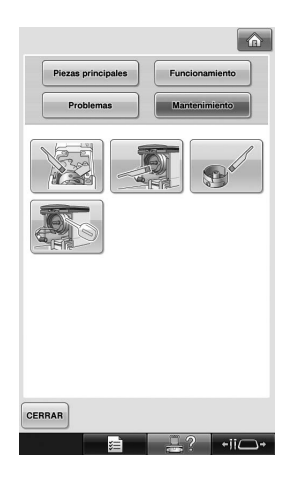

**Ejemplo: para aprender a enhebrar el hilo superior**

1**Pulse .**

 $\div$ 

▶ Aparecerá la pantalla de guía de operaciones de la máquina.

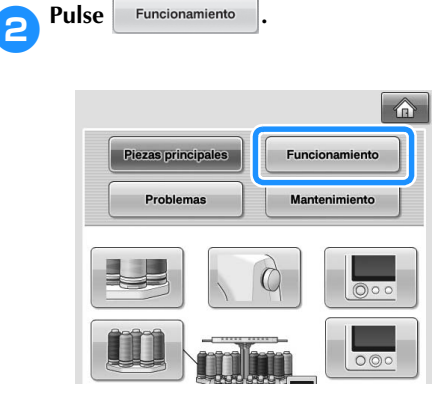

Aparecerá la lista de operaciones básicas.

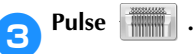

**Piezas principales** Funcionamiento Problemas Mantenimiento ⊇ THINT

 $\triangleright$  Aparece el procedimiento para enhebrar el hilo superior.

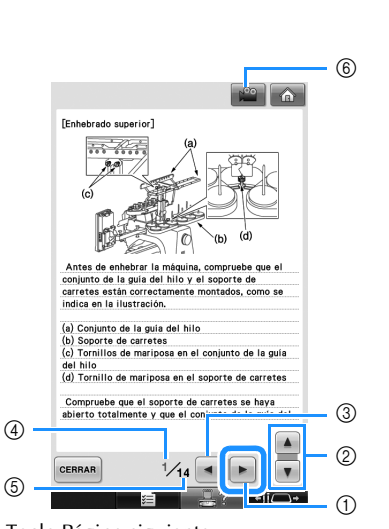

**A** Pulse **▶** para ver la página siguiente.

1 Tecla Página siguiente

 $\circledS$ 

- Pulse esta tecla para ver la página siguiente.
- 2 Balance de información sobre el tema actual
- 3 Tecla Página anterior Pulse esta tecla para ver la página anterior.
- 4 Número de página actual
- 5 Número total de páginas
- 6 Tecla de vídeo

Los videos disponibles se refieren

únicamente a los siguientes temas:

- Enhebrado superior
- Enhebrado de la aguja
- Preparación del bastidor para gorras
- Colocación de la guía del bastidor

Puede verse un vídeo sobre el procedimiento

pulsando  $\sqrt{2\pi}$  en el área de instrucciones de los temas anteriores. Mientras se está

mostrando el vídeo, la tecla cambia a  $\sqrt{2}$ 

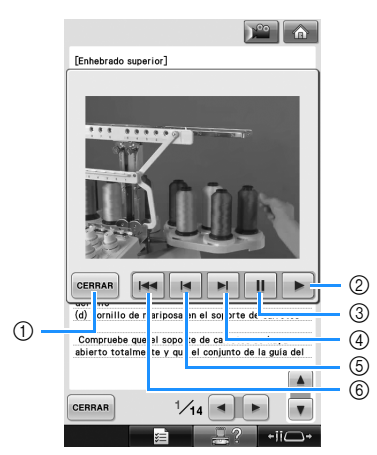

- Pulse esta tecla para volver a la ilustración.
- Pulse esta tecla para continuar mostrando el vídeo.
- Pulse esta tecla para poner el vídeo en pausa.
- Pulse esta tecla para avanzar rápidamente el vídeo.
- Pulse esta tecla para rebobinar el vídeo.
- Pulse esta tecla para mostrar el vídeo desde el comienzo de la página actual.

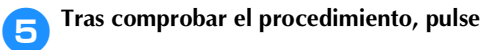

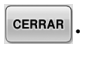

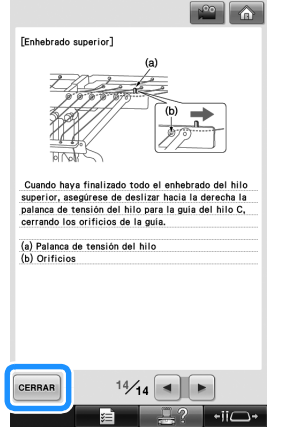

Pulse CERRAR

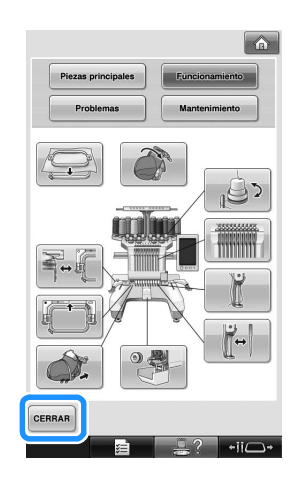

X Aparece la pantalla que se mostró antes de pulsar  $\sqrt{2}$ .

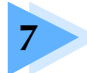

# **7 ANEXO**

En este capítulo se describen las técnicas para coser adornos, punteros para crear bordados bonitos e información detallada sobre los procedimientos de mantenimiento y las medidas correctivas que se deben tomar si hay algún problema.

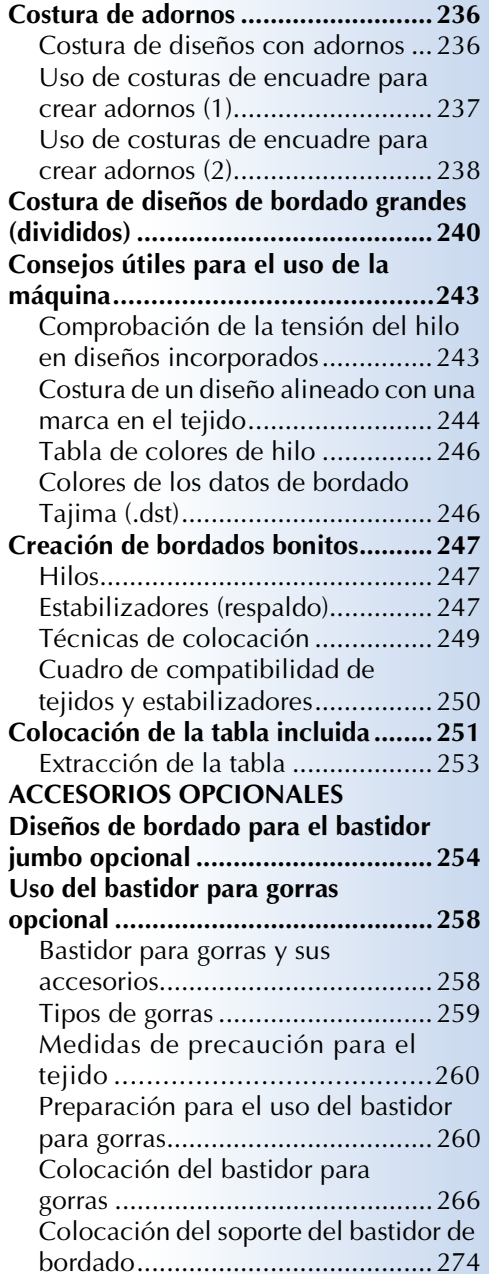

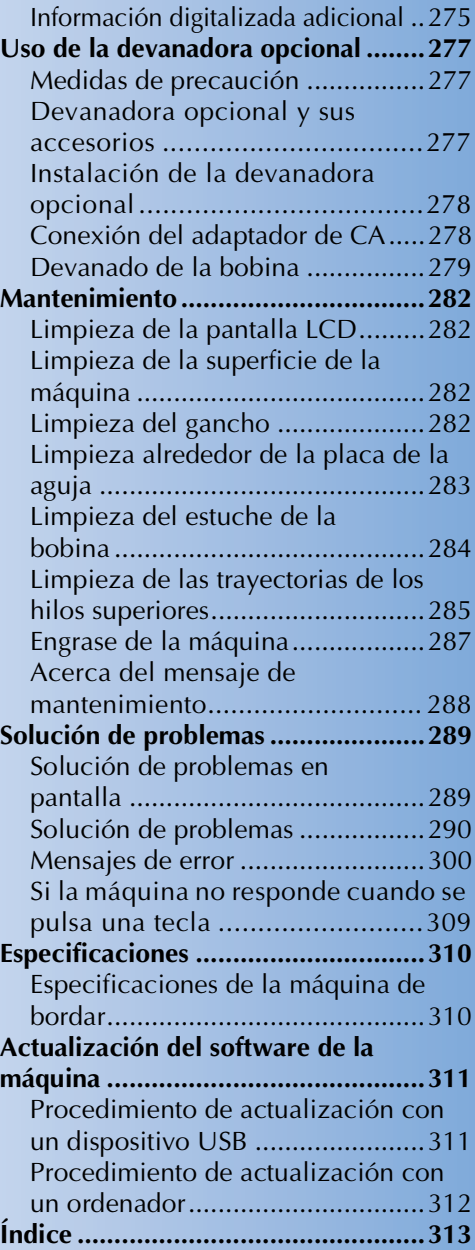

# **Costura de adornos**

En esta sección se describe el procedimiento para coser adornos.

### **Costura de diseños con adornos**

Puede utilizar algunos de los diseños de bordado incorporados para coser adornos. Siga los procedimientos descritos a continuación para coser adornos con los diseños de "MATERIAL DEL APLIQUE", "POSICIÓN DEL APLIQUE" o "APLIQUE" en la zona de visualización de diseños que se encuentra en la parte superior de la pantalla de secuencia de colores del hilo.

\* Según el ajuste de la visualización de colores de

hilo, la pantalla puede mostrarse como  $\frac{m}{\sqrt{2}}$ 

(Material del aplique),  $\sqrt{\frac{P^2}{P^2}}$  (Posición del

aplique) o (Aplique).

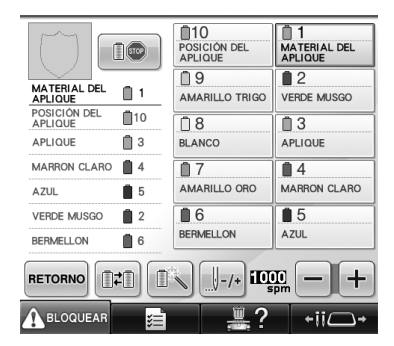

- **Procedimiento para coser adornos** 
	- 1**Coloque el estabilizador debajo del tejido/ material para el adorno.**
- 2**Coloque el tejido para el adorno (desde el paso** 1**) en el bastidor de bordado y, a continuación, cosa un diseño "MATERIAL DEL APLIQUE". Se cose la línea que indica por dónde se va a cortar el adorno y, a continuación, la máquina se para.**

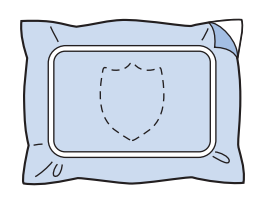

3**Retire el tejido del bastidor y, después, recorte con mucho cuidado por la línea de corte cosida.**

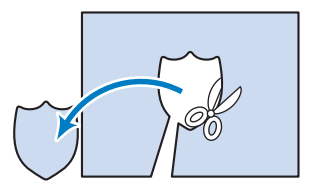

- Si ha recortado el adorno por dentro de la línea de corte cosida, puede que el adorno no se pegue bien al tejido. Por tanto, recorte con mucho cuidado el adorno por la línea de corte cosida. Si no realiza este paso cuidadosamente, es posible que el adorno no quede bien acabado. Además, retire con cuidado cualquier hilo que sobre.
- 4**Coloque el tejido o la prenda base en el bastidor de bordado y, a continuación, cosa un diseño "POSICIÓN DEL APLIQUE". Se cose la posición del adorno y, después, la máquina se para.**

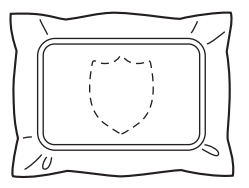

5**Aplique un poco de pegamento para tejido o adhesivo en spray en el revés del adorno cortado y, a continuación, péguelo al tejido base en la posición cosida con el diseño "POSICIÓN DEL APLIQUE" en el paso** 4**.**

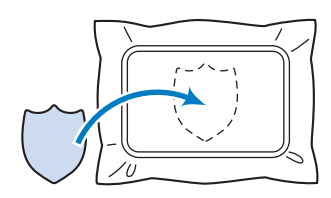

• Si utiliza un estabilizador con plancha para pegar el adorno al tejido base, planche para juntar las dos piezas sin sacar el tejido base del bastidor.

### 6**Después de pegar el adorno, cosa un diseño "APLIQUE". El adorno está terminado.**

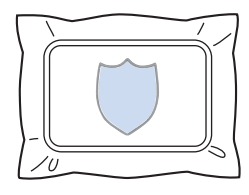

• Dependiendo del diseño, puede que no esté disponible algún diseño "APLIQUE". En tal caso, cosa el adorno con hilo del color de una parte del bordado.

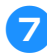

### 7**Termine de coser el bordado.**

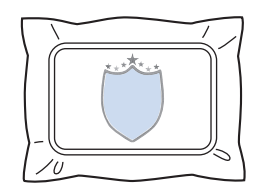

### **Uso de costuras de encuadre para crear adornos (1)**

Puede crear adornos al coser dos costuras de encuadre del mismo tamaño y forma: una cosida con puntadas rectas y la otra con puntadas para satén.

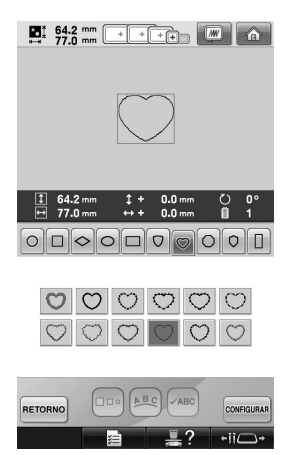

1**Seleccione una costura de encuadre cosida con puntadas rectas para bordar en el tejido del adorno. Recorte con cuidado por fuera de las puntadas.**

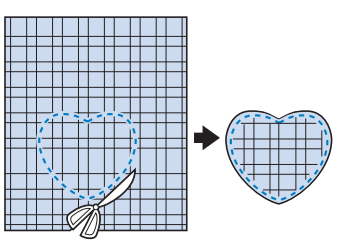

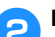

2**Borde el mismo diseño en el tejido base.**

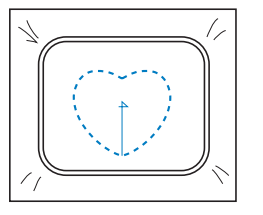

3**Aplique un poco de pegamento para tejido o adhesivo en spray en el revés del adorno que recortó en el paso** 1 **y, a continuación, péguelo al tejido base.**

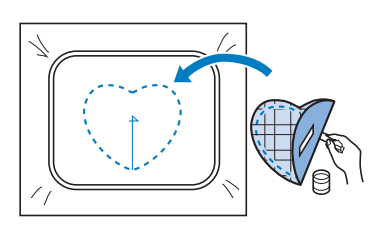

4**Seleccione la costura de encuadre de puntadas para satén con la misma forma para bordar el adorno pegado en el paso** 3**.**

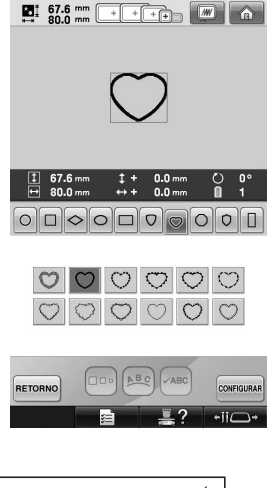

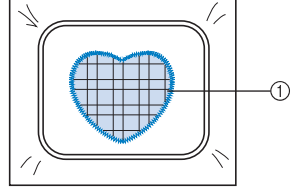

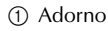

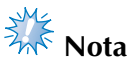

● Si ha cambiado el tamaño o posición de costura de la costura de encuadre con puntadas rectas, asegúrese de cambiarlo también en la costura de encuadre con puntadas para satén de la misma manera.

### **Uso de costuras de encuadre para crear adornos (2)**

Hay otra manera de coser adornos. Con este método no es necesario cambiar el tejido en el bastidor. Puede crear el adorno al coser dos costuras de encuadre del mismo tamaño y forma: una cosida con puntadas rectas y la otra con puntadas para satén.

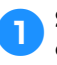

1**Seleccione una costura de encuadre cosida con puntadas rectas para bordar en el tejido base.**

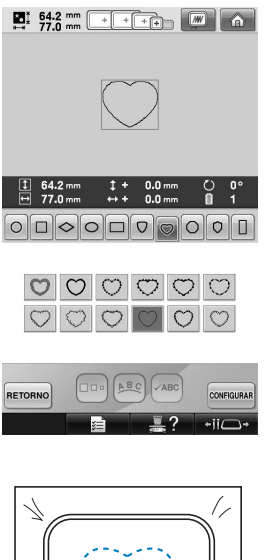

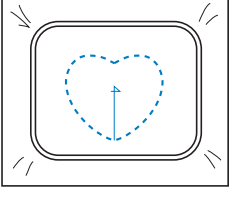

2**Coloque el tejido para el adorno sobre el bordado cosido en el paso** 1**. Asegúrese de que la zona punteada no sea mayor que la zona del tejido para el adorno.**

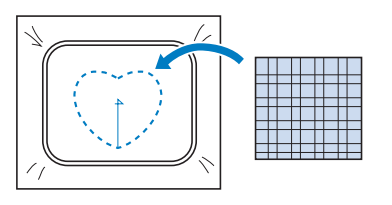

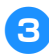

3**Borde sobre el tejido para el adorno con la misma costura de encuadre.**

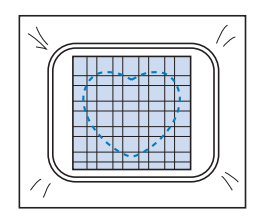

• Asegúrese de parar la máquina antes de coser la cruz del centro.

4**Retire el bastidor de la máquina y, a continuación, recorte el tejido que sobra del adorno por fuera de las puntadas.**

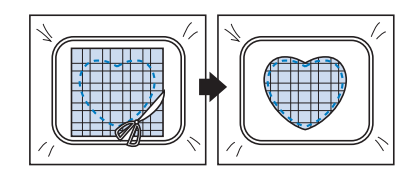

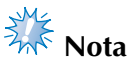

● Deje el tejido en el bastidor cuando recorte la tela que sobra del adorno. Además, no ejerza demasiada fuerza sobre el tejido colocado en el bastidor, de lo contrario, el tejido podría aflojarse.

5**Seleccione la costura de encuadre de puntadas para satén con la misma forma.**

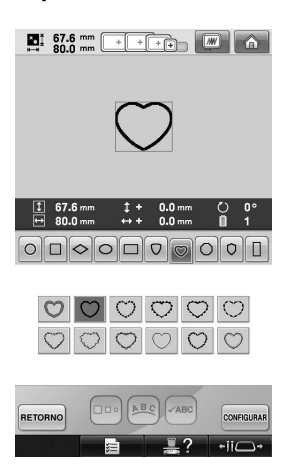

# **Nota**<br>Rota

- Si ha cambiado el tamaño o posición de costura de la costura de encuadre con puntadas rectas, asegúrese de cambiarlo también en la costura de encuadre con puntadas para satén de la misma manera.
- 6**Coloque el bastidor de bordado que retiró en el paso** 4 **y, a continuación, termine de bordar el adorno.**

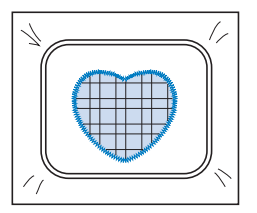

# **Costura de diseños de bordado grandes (divididos)**

Es posible coser diseños de bordado grandes (divididos) creados con PE-DESIGN 7 o una versión posterior. Con diseños de bordado grandes, los diseños con un tamaño superior al del aro de bordado se dividen en varias secciones, que se combinan para crear un solo diseño después de coser cada una de ellas.

Si desea obtener más información sobre cómo crear diseños de bordado grandes, así como instrucciones de costura más detalladas, consulte el manual de instrucciones que se suministra con PE-DESIGN 7 o una versión posterior.

El siguiente procedimiento describe cómo leer el siguiente diseño de bordado grande desde un dispositivo USB y cómo bordarlo.

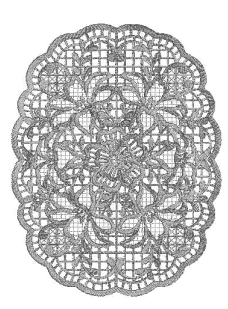

1**Conecte a la máquina el dispositivo que contiene el diseño de bordado grande creado y, a continuación, seleccione el diseño que desea bordar.**

Si desea obtener más información sobre cómo recuperar diseños, consulte "Dispositivo USB" en la página 173.

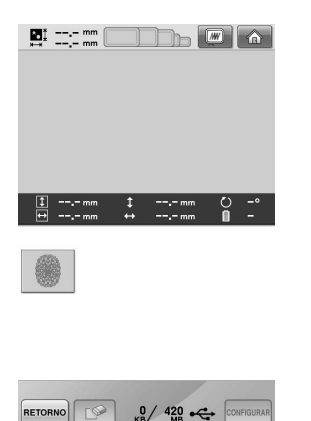

 $\blacktriangleright$  Aparece una pantalla para poder seleccionar una sección del diseño de bordado grande.

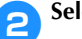

- 2**Seleccione la sección que desea bordar**
- **y, a continuación, pulse CONFIGURAR.**
- Seleccione las secciones en orden alfabético.
- Una página puede mostrar un máximo de 18 secciones con el tamaño normal de miniaturas. Si el diseño tiene 19 o más secciones, pulse  $\left[\begin{array}{c} \Delta \end{array}\right]$  o  $\left[\begin{array}{c} \nabla \end{array}\right]$  para ver la página anterior o siguiente. Con el tamaño grande de miniaturas, una página puede mostrar un máximo de 10 secciones.

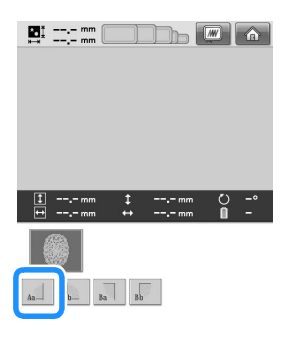

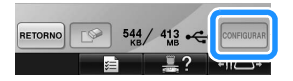

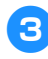

3**Si es necesario, edite el diseño. A**  continuación, pulse **EDICION**.

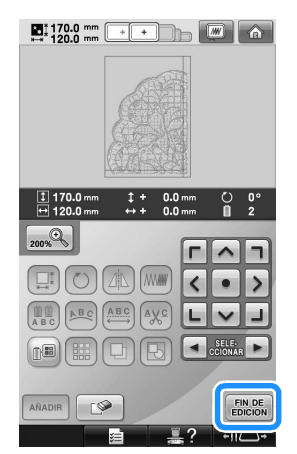

- Si desea obtener más información, consulte "Edición de diseños de bordado (Pantalla de edición de diseños)" en la página 181.
- 4**Confirme el tamaño del diseño y, a continuación, seleccione el tejido y el bastidor de bordado apropiados.**
	- Asegúrese de seleccionar tejido del tamaño del diseño combinado.

5**Coloque la parte apropiada del tejido en el bastidor. En este caso, coloque la parte superior izquierda del tejido.**

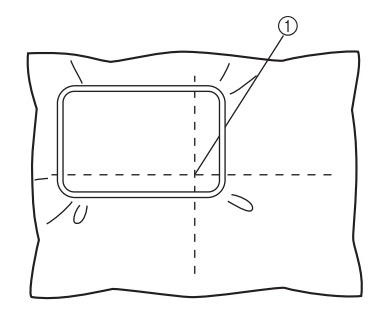

1 Centro del tejido

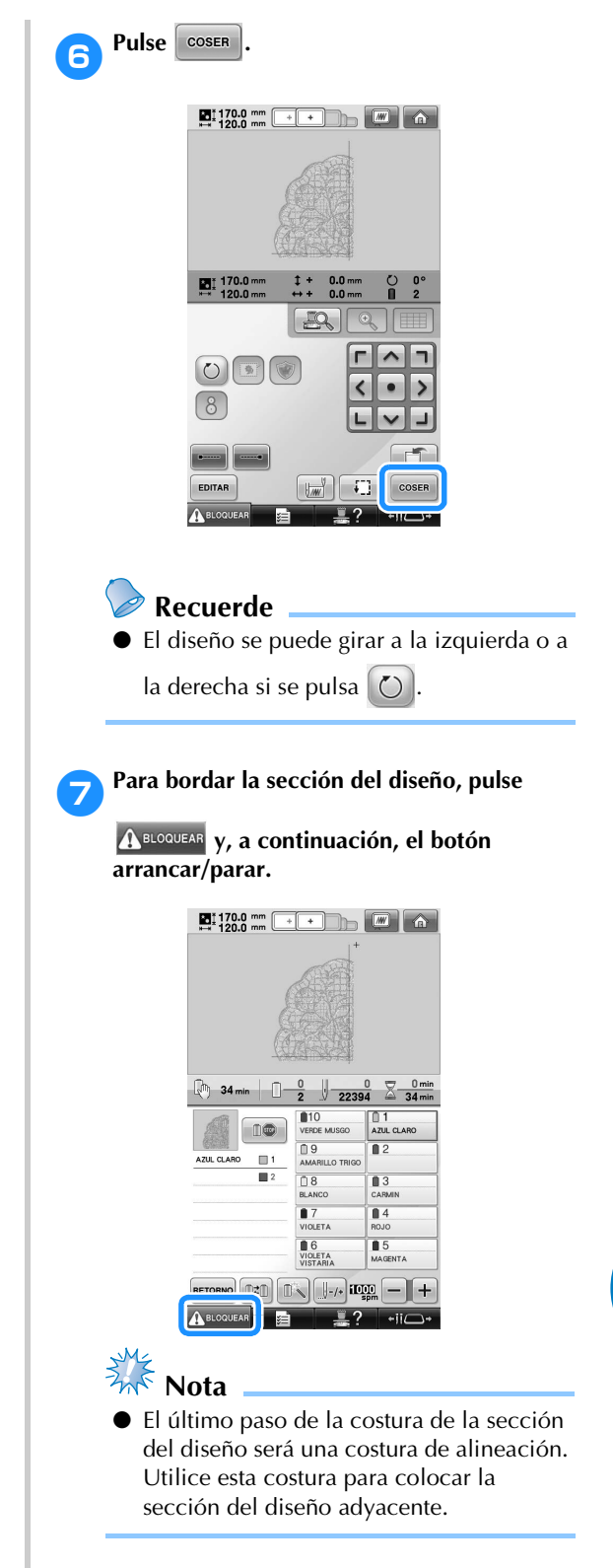

*7*

- 8**Tras finalizar el bordado, aparece la pantalla** 
	- siguiente. Pulse **.** ok

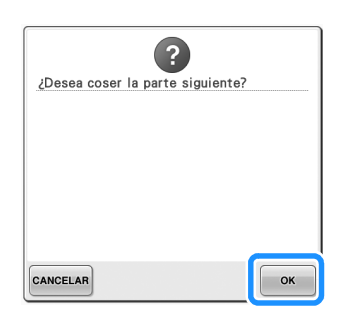

- $\blacktriangleright$  Aparece una pantalla para poder seleccionar una sección del diseño de bordado grande.
- 9**Pulse para seleccionar la siguiente sección del diseño y, a continuación, pulse**  CONFIGURAR

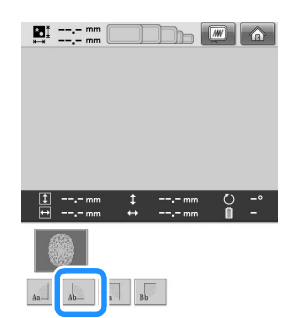

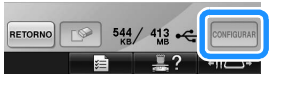

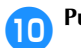

**Pulse**  $\left[\begin{array}{c} \text{FIN DE} \\ \text{EDICION} \end{array}\right]$  y, a continuación,  $\left[\begin{array}{c} \text{COSER} \\ \end{array}\right]$ 

a**Coloque en el bastidor el tejido de la siguiente sección del diseño alineándolo en la costura de alineación. En este caso, alinee el lado izquierdo del aro en el lado derecho de la sección del diseño bordada en el paso**  <sup>6</sup>**.**

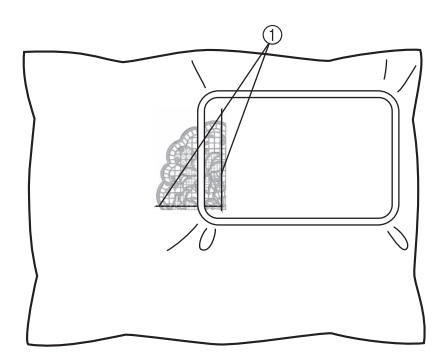

1 Costura de alineación

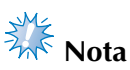

- Asegúrese de que la costura de alineación queda completamente dentro del área de bordado. Coloque la hoja de bordado dentro del bastidor y alinee la cuadrícula con la costura de alineación para facilitar la colocación.
- **Repita los pasos**  $\bullet$  **al**  $\bullet$  **para bordar y <b>P combinar las secciones restantes del diseño.**

# **Consejos útiles para el uso de la máquina**

En esta sección se describen operaciones útiles para el uso de esta máquina.

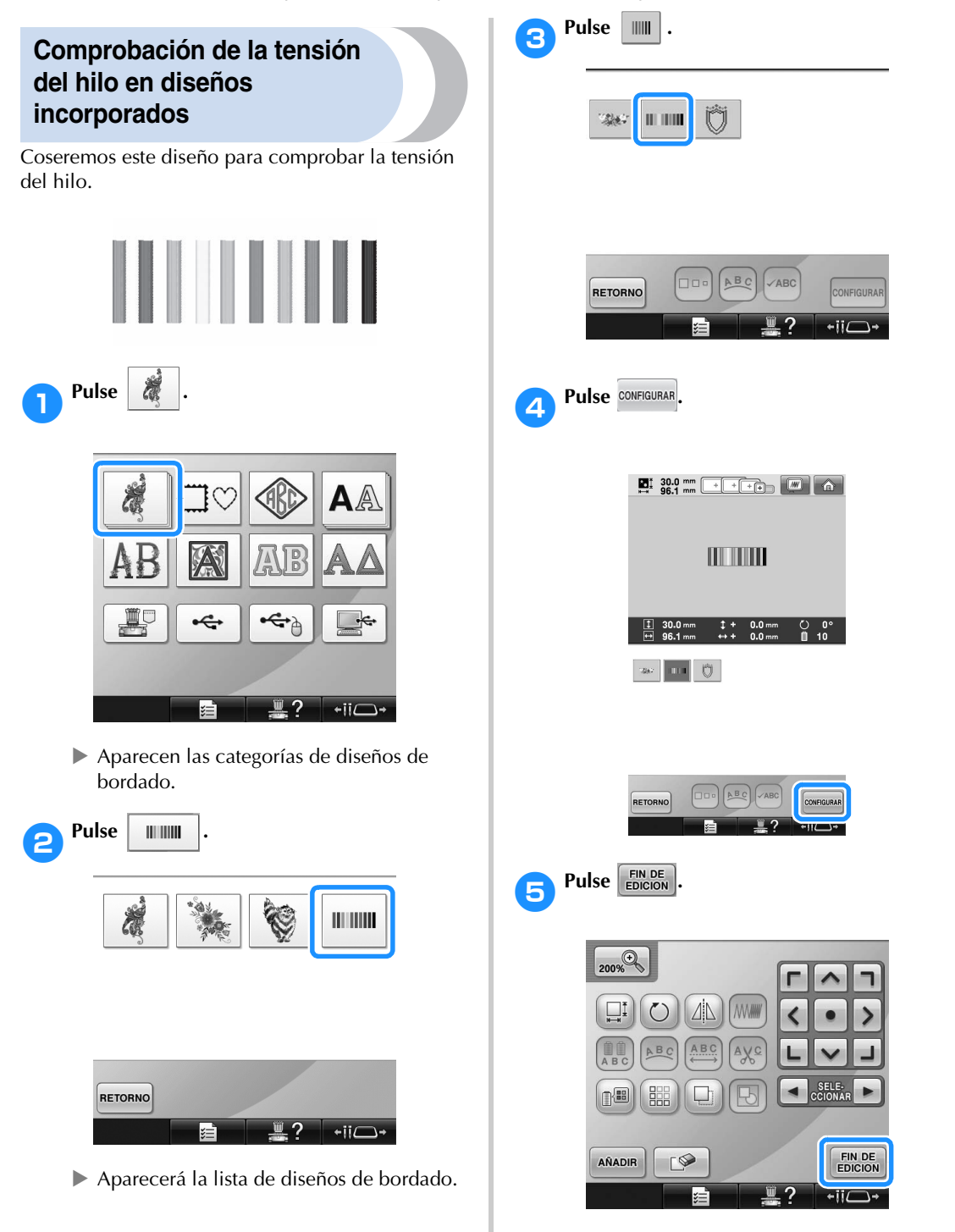

*7*

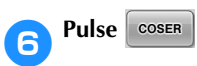

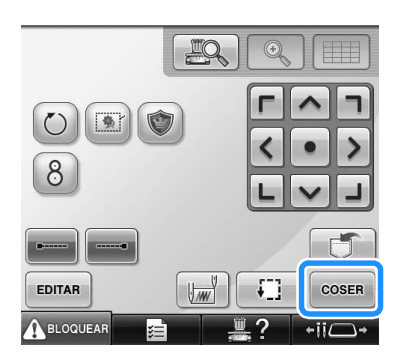

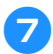

7**Para comenzar a bordar, pulse** 

**(tecla de desbloqueo) y, a continuación, el botón arrancar/parar.**

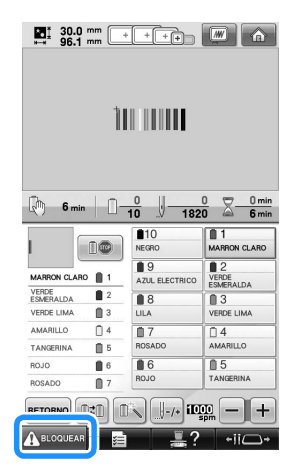

8**Corrija la tensión del hilo. En el revés del tejido, el hilo de la bobina debe ocupar una tercera parte de la anchura de la puntada.**

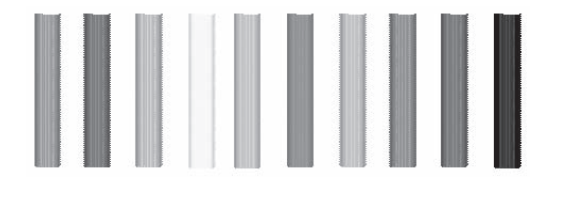

 $\frac{1}{2}$  Nota ● Si es necesario algún ajuste, consulte las instrucciones de la página 68 o las páginas 122/123.

### **Costura de un diseño alineado con una marca en el tejido**

Al especificar el principio y el final de la costura, puede comprobarse la posición exacta del diseño. Por ejemplo, al coser texto por una línea en el diseño, puede ajustar el principio de la costura en la esquina inferior izquierda para poder comprobar la posición y, a continuación, volver a ajustar el principio de la costura. Después, puede ajustar el principio de la costura en la esquina inferior derecha para comprobar la posición. La línea recta que conecta el primer punto con el segundo es la línea de base para el texto. Si la línea de base que sigue el texto se sale del diseño, puede ajustar la posición de bordado.

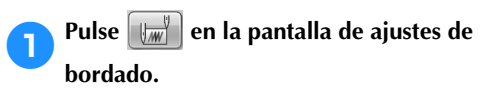

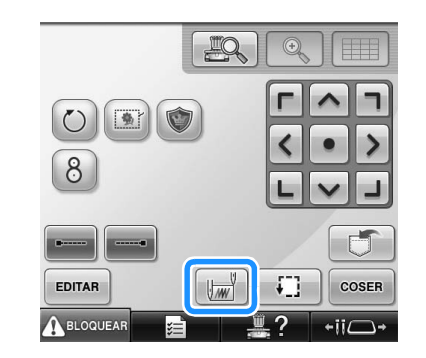

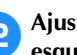

2**Ajuste el principio de la costura en la esquina inferior izquierda.**

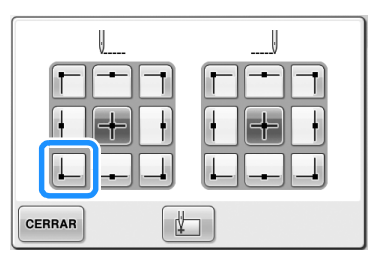

 $\triangleright$  El bastidor se mueve para que la punta de entrada de la aguja quede alineada con el principio de la costura.

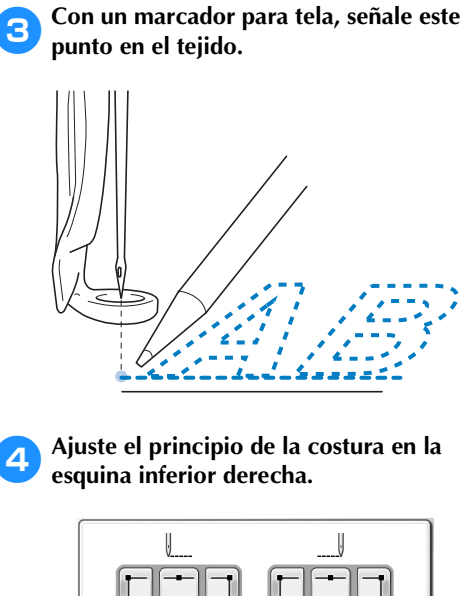

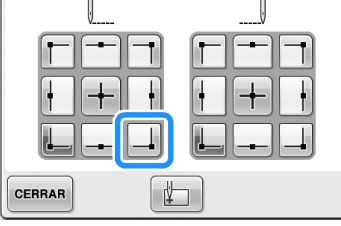

 $\blacktriangleright$  El bastidor se mueve para que la punta de entrada de la aguja quede alineada con el principio de la costura.

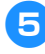

### 5**Con un marcador para tela, señale este punto en el tejido.**

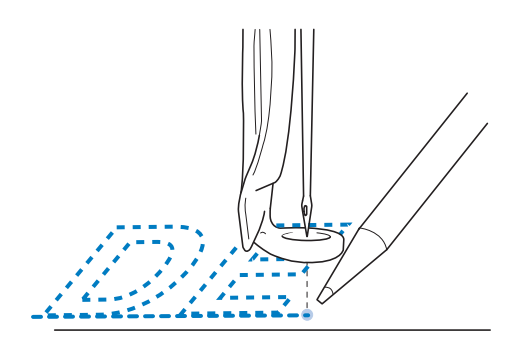

6**Retire el bastidor de la máquina y, a continuación, conecte estos dos puntos para comprobar la posición de bordado.**

• Si la línea de base no está alineada o se cruza con otra línea, vuelva a colocar el tejido en el bastidor o ajuste la posición del diseño.

### **Tabla de colores de hilo**

A continuación se proporciona una explicación adicional sobre la tabla de colores de hilo incorporada en la máquina y las tablas personalizadas.

Normalmente, los colores de hilo mostrados en la pantalla de secuencia de colores del hilo y en la zona de visualización de diseños aparecen con los colores de la tabla de colores de hilo incorporada en la máquina. Los números de color del hilo con estos colores se muestran con el número de color de hilo (o el más próximo) correspondiente a la marca especificada en la primera página de la pantalla de ajustes. Por tanto, los colores de bordado finales pueden tener un matiz ligeramente distinto.

No obstante, puesto que la tabla de hilos personalizados especificada en la pantalla de cambio de color del hilo de la pantalla de edición de diseños se ha creado especificando colores de hilo por su número y nombre de marcas individuales que contiene la biblioteca de colores incorporada en la máquina, la tabla se mostrará con esos colores de hilo originales.

Si se cambian los colores del diseño utilizando la tabla de hilos personalizados, puede obtenerse una vista preliminar del diseño con los colores más próximos a los colores de hilo bordados reales. Cree tablas con los colores de los hilos que tenga y utilícelos para mostrar los diseños en sus propios colores de hilo.

(Consulte "Creación de una tabla de hilos personalizados" en la página 200 y "Selección de un color de la tabla de hilos personalizados" en la página 202 para obtener información sobre la función de cambio de color del hilo).

Visualización de colores de hilo normal

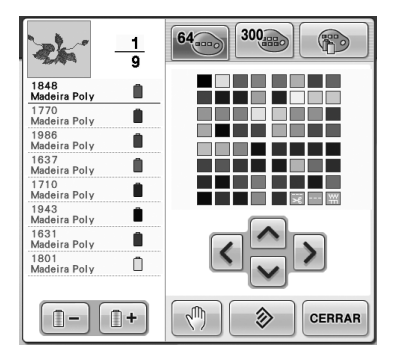

Visualización de colores de hilo con un hilo personalizado

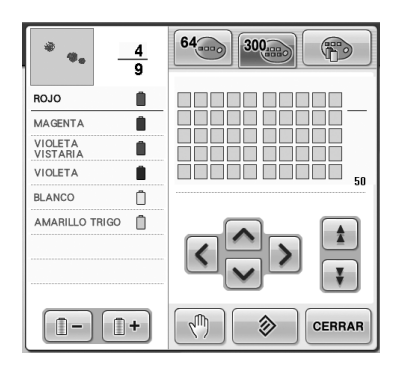

### **Colores de los datos de bordado Tajima (.dst)**

Los datos Tajima (.dst) no contienen información sobre los colores del diseño. Los datos son el resultado de la combinación de formas únicamente.

Por ejemplo, los siguientes datos de bordado aparecen en el formato Tajima (.dst), como se muestra a continuación:

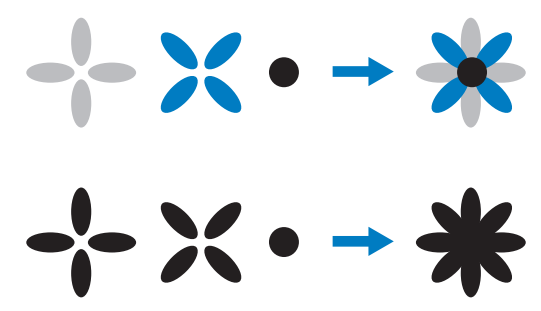

Para que pueda diferenciar las partes del diseño cuando utilice datos Tajima con esta máquina, el diseño se muestra con colores aplicados automáticamente en la secuencia de colores del hilo predeterminada. Ya que los colores del hilo se aplican según el orden de costura de las partes, independientemente del modelo del diseño, puede aplicar colores que parezcan inusuales para el diseño, por ejemplo, una fruta de color naranja podría verse en azul. Las luces del indicador LED también indican colores de acuerdo con el orden de costura, que pueden no ser los mismos colores de hilo que se coserán.

Al utilizar datos Tajima, asegúrese de ver antes una vista preliminar de la imagen cosida en la pantalla y cambie los colores en la pantalla de cambio de color del hilo.

Se recomienda probar la secuencia de colores manual si se utilizan datos Tajima muy a menudo. Utilizando la secuencia de colores manual, puede cambiar directamente el ajuste del color según el ajuste del carrete de hilo. Active "Secuencia de colores manual" en la pantalla de ajustes. (Consulte la página 132)

# **Creación de bordados bonitos**

A continuación se describen las distintas medidas de precaución relativas al hilo, los bastidores y estabilizadores (respaldos) que deben aplicarse para crear bordados bonitos.

### **Hilos**

El hilo de bordar puede ser caro, por tanto, cuidarlo debe ser prioritario. No importa lo bien que esté fabricado, debe guardarlo de manera apropiada para poder coser correctamente. Esto es especialmente cierto si se considera el tiempo que transcurre entre la entrega del hilo al usuario y el momento real de uso del mismo en la máquina de bordar. Es importante que guarde los hilos de bordar en un lugar libre de agentes deteriorantes como, por ejemplo, exceso de calor, luz o humedad.

Lo mejor es guardar estos hilos es un lugar que esté limpio y con el menor polvo posible. También es importante que el lugar de almacenamiento esté libre de humos y gases. Ciertos gases podrían poner amarillento el hilo. Estos humos proceden de aparatos como calentadores de gas, o motores diesel o de gas.

La exposición directa a la luz del sol también es muy destructiva para los hilos de bordar. No deben dejarse las cajas de hilos abiertas y expuestas directamente a la luz del sol. Si es posible, la luz de los tragaluces y las ventanas debe atenuarse. El mejor tipo de iluminación para el hilo de bordar son los tubos de filamento de volframio y los fluorescentes. Es importante recordar también que una exposición prolongada a estas fuentes tan dañinas podría desteñir los colores de las cajas de cartón y otros objetos.

La temperatura y la humedad también suponen una amenaza para los hilos de bordar. Las condiciones ideales son entre 59 °F y 77 °F (o 15 °C y 25 °C). La humedad debe encontrarse entre el 40% y el 60%. Para evitar la formación de moho, deben mantenerse estas condiciones constantes en la medida posible. Una temperatura excesiva también podría causar problemas de lubricación y, finalmente, la ruptura del hilo. El exceso de humedad puede afectar a las bobinas de papel, ya que el cartón se empapará y puede aumentar el tamaño de la bobina. También es importante tener en cuenta que aunque las condiciones globales de almacenamiento sean buenas, pueden surgir "problemas puntuales" si se expone el hilo a una fuente de calor o a luces brillantes. Asegurar que los hilos no se deterioren requiere el cambio

frecuente de las existencias y que no se dejen los hilos en el mismo sitio durante mucho tiempo.

La elección del hilo es un factor importante para mejorar la productividad. La capacidad de rodamiento, resistencia, consistencia y peso del hilo afectan a la productividad. Estas cualidades determinan el buen funcionamiento de la máquina y el número de hilos rotos durante la costura.

Los hilos rotos tienen una influencia importante en la producción. Cada hilo roto reduce la productividad en al menos un 0,07% al día (7,5 horas), suponiendo que se tardan 20 segundos en volver a enhebrar. De cada reducción de 14 hilos rotos al día, la productividad puede aumentar en más del 1,0%.

### **Estabilizadores (respaldo)**

Los estabilizadores de respaldo y de cubierta sirven para estabilizar y reforzar el producto que se está bordando de manera que se puedan coser las puntadas con la mínima interferencia o inestabilidad. Sirven como materiales estabilizadores del bordado. Sin el tipo de estabilizador adecuado, el tejido podría moverse demasiado en el bastidor, lo que causaría que el bordado no quedara bien alineado. A veces, se necesitan estabilizadores de cubierta para manejar tejidos con una superficie de lanilla, como toallas, pana y piqué. Hay muchos tipos de estabilizadores de respaldo y de cubierta con diferentes pesos para los distintos tejidos que se puedan coser.

Pueden utilizarse cuatro tipos de estabilizadores (respaldo) en el bordado: recortables, separables, solubles en agua y autoadhesivos. Estos cuatro tipos tienen varios pesos, medidas y texturas disponibles. Al seleccionar el tipo de estabilizador para un tejido en concreto, tenga en cuenta el tamaño del diseño además del número y tipo de puntadas utilizadas en el mismo.

Finalmente, asegúrese de que el estabilizador no queda estirado. Algunos estabilizadores de respaldo no se estiran en vertical o en horizontal, pero sí en diagonal. NO UTILICE ESTOS TIPOS. Este tipo de estabilizador de respaldo se estirará durante la costura y podría causar la inclinación el diseño.

- 1. El estabilizador de poliéster recortable funciona muy bien con tejidos de colores claros, ya que evita que se transparente por delante después de haber recortado el tejido sobrante. Este tipo de estabilizador de respaldo es ideal siempre que se necesite estabilidad con un ligero y suave toque en el producto final, por ejemplo, en ropa de bebé.
- 2. El estabilizador recortable es excelente para prendas pesadas y semipesadas, pero también puede utilizarse en tejido trenzado. Soportará un gran número de puntadas y, con dos o tres capas, puede soportar muchísimas. Este tipo de estabilizador de respaldo también está disponible en negro para los que deseen una buena calidad de la prenda en el derecho y el revés. El estabilizador negro es muy útil para prendas de colores parecidos de tejidos ligeros. Es menos probable que el estabilizador de respaldo negro se transparente en comparación con el blanco.
- 3. El estabilizador separable se puede utilizar en tejidos trenzados de peso medio y tejidos resistentes, como lona, popelín y tejano. Este estabilizador soportará muchas puntadas, especialmente cuando se utilice en dos o más capas. Este tipo de estabilizador está formado por material no trenzado que permite quitarlo fácilmente desde los bordes del diseño de bordado una vez terminado. Este estabilizador también está disponible en negro.
- 4. El estabilizador soluble en agua es útil cuando hay que evitar que la lanilla o el pelillo, por ejemplo, de las toallas, interfiera con las puntadas. Tejidos como la felpa, la pana, el terciopelo y la piel de animales son ejemplos de materiales con lanilla o pelillo que puede penetrar en las puntadas mientras la máquina cose. El diseño final tiene una apariencia inacabada y descuidada, con restos del tejido entre las puntadas del bordado. En estas situaciones, el estabilizador soluble en agua se utiliza como estabilizador de cubierta para sujetar los restos de tejido y que no sobresalgan para que se puedan coser las puntadas encima sin ningún problema. También puede utilizarse este estabilizador como respaldo al coser lazos u otros motivos donde la costura es lo que se desea como resultado final. Esto se logra con el estabilizador soluble en agua, que sale muy fácilmente del tejido una vez terminado el bordado y cuyos restos pueden disolverse en agua sin problema. Este estabilizador también puede utilizarse como respaldo en toallas, donde se necesita a menudo más estabilidad, pero los restos del respaldo no deben verse en el producto final.

5. El estabilizador de respaldo autoadhesivo (quitar y pegar) se utiliza en tejidos difíciles de colocar. Este estabilizador de respaldo se aplica (con la parte con el pegamento hacia arriba) en la parte interior del bastidor, permitiendo así que el tejido se pegue a la superficie expuesta en la zona de bordado. Una vez terminado el bordado, se puede retirar el tejido, quitar el estabilizador que sobra y repetir el proceso.

### **Técnicas de colocación**

"Utilice la herramienta adecuada para el trabajo adecuado" es una afirmación que muchos de nosotros hemos oído durante años. Esto es cierto incluso en la industria del bordado. Un tamaño o tipo de bastidor de bordado inadecuado puede causar la alineación incorrecta del diseño durante la costura o que se deteriore el producto en su totalidad. Puede tener un diseño perfectamente creado y arruinar el resultado final simplemente por no utilizar el tamaño o tipo de bastidor adecuados, o la técnica diseñada para su aplicación.

■ **Conceptos básicos de los bastidores Bastidores con forma de tubo:** este tipo de bastidores permite colocar tejidos con forma de tubo o prendas para montar alrededor del conjunto del gancho. Permite también bordar la parte delantera de la prenda sin que la puntada atraviese el revés.

**Bastidores para gorras:** estos bastidores especializados (con aros) están diseñados para bordar gorras. Están disponibles en un gran variedad de estilos para diversas máquinas, con dos estilos básicos: uno que permite coser una gorra estirada (para utilizar en una máquina plana) y otro que permite coserla en su forma natural curva (para utilizar en una máquina tubular).

**Tejido con aros:** el tejido y el estabilizador de respaldo colocados en el bastidor deben estar completamente lisos, sin arrugas ni bultos. De lo contrario, asegúrese de estirar el tejido y el respaldo a la vez. No estire el tejido más de lo necesario para alisarlo. Un exceso de estiramiento del tejido durante este proceso podría hacer que se frunciera el diseño final al retirar el bastidor. También podrían quedarse tramos sin bordar en algunas partes del diseño.

**Colocación del bastidor y del cuadro del bastidor:** debe producirse una ligera arruga (aprox. 3 mm (1/8 pulgadas)) entre el tejido y el estabilizador de respaldo por debajo del cuadro del bastidor en el revés. Apriete el tornillo sólo si el bastidor está suelto. Evite apretar excesivamente el tornillo, ya que esto podría fruncir el tejido y pasar el tornillo "de rosca".

### ■ **Al bordar hilo grueso**

Si el tejido resbala por el bastidor o no se puede colocar correctamente, utilice cinta adhesiva o cinta en diagonal alrededor del cuadro del bastidor. La cinta proporcionará resistencia para que el tejido no resbale fácilmente.

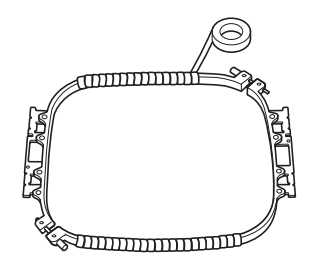

## **Cuadro de compatibilidad de tejidos y estabilizadores**

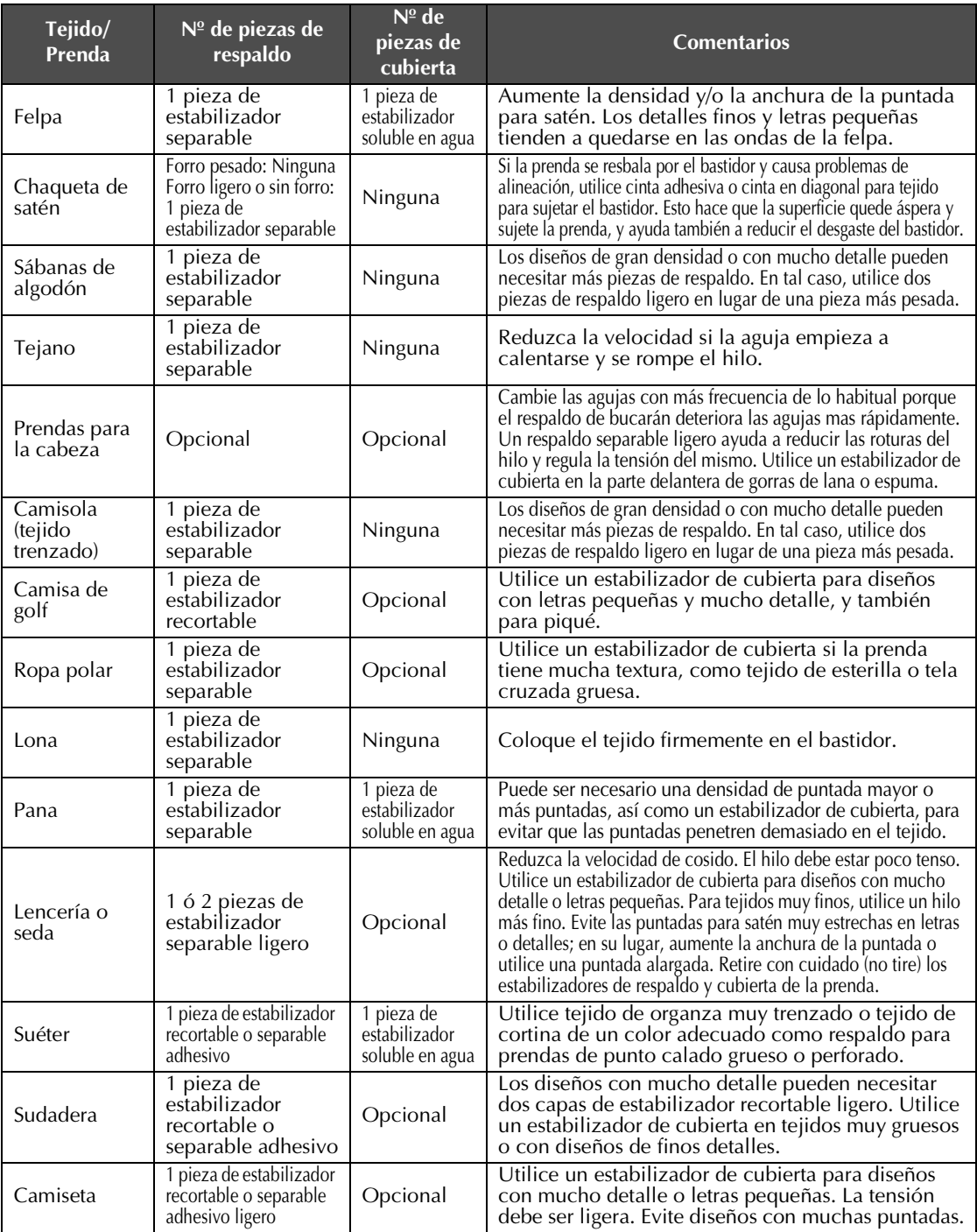

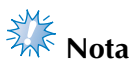

● Debido a la amplia variedad de tejidos y estabilizadores disponibles, la información anterior es meramente orientativa. Si no está seguro de una combinación específica de tejido/estabilizador, realice una costura de prueba en una muestra antes de coser la prenda final.
## **Colocación de la tabla incluida**

Al utilizar el bastidor opcional de bordes, de acolchado, plano o jumbo, se recomienda el uso de la tabla para que haya un mayor soporte.

## **PRECAUCIÓN**

No olvide colocar la tabla cuando utilice los bastidores opcionales jumbo, de bordes, de **acolchado o plano. Si se utilizan estos bastidores sin la tabla colocada, el peso del bastidor y del tejido puede causar que el bastidor se incline y el bordado resultante no sea de buena calidad .**

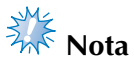

- Cuando transporte la tabla, asegúrese de sujetarla con las dos manos.
- Coloque la tabla en la máquina antes de colocar el bastidor de bordado.
- No ponga objetos pesados encima de la tabla colocada ni ejerza presión sobre ella.
- Si emplea bastidor de bordado que no necesita utilizarse con la tabla, al bordar materiales con forma de tubo, bolsas o gorras, retire la tabla de la máquina. No puede colocar ese tipo de bastidor de bordado con la tabla colocada en la máquina.

### 1**Afloje los dos tornillos de mariposa unas 5 ó 6 vueltas.**

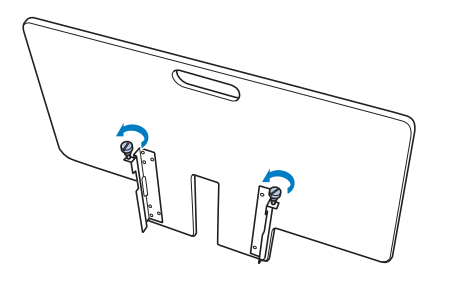

2**Sitúe la tabla de manera que la muesca del centro quede alineada con la plataforma de la máquina y, a continuación, coloque la tabla plana respecto a las placas de las guías.**

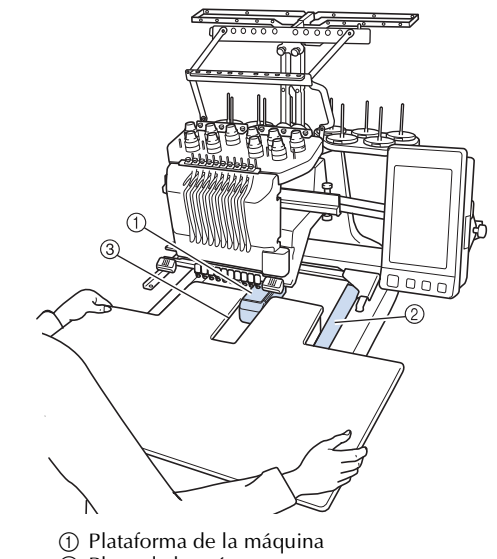

2 Placa de la guía 3 Muesca de la tabla 3**Tire de la tabla hacia usted hasta que las patillas de las abrazaderas de montaje (colocadas a cada lado en la parte inferior de la tabla) encajen en las muescas de las placas de las guías.**

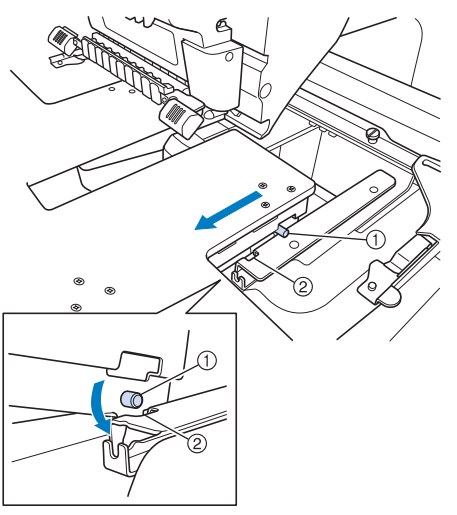

1 Patilla 2 Muesca

4**Introduzca la tabla, sujetándola al mismo tiempo para que permanezca nivelada. Empuje la tabla hasta que toque ligeramente la máquina.**

• Si la tabla no se mueve con suavidad, levántela un poco y luego insértela.

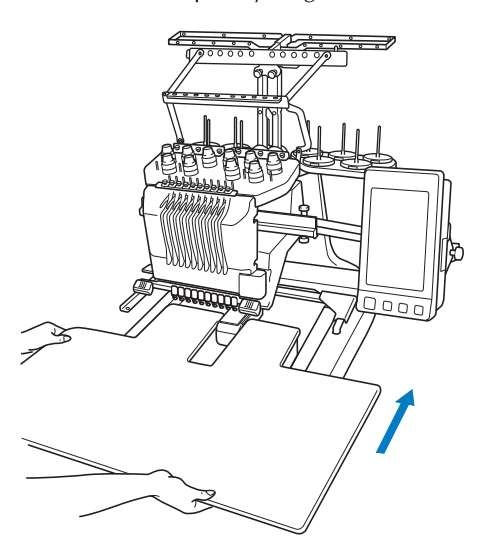

**5** Mirando por debajo de la tabla, súbala un **poco y luego bájela para que el tornillo encaje en la muesca situada en la parte frontal de la placa de la guía.**

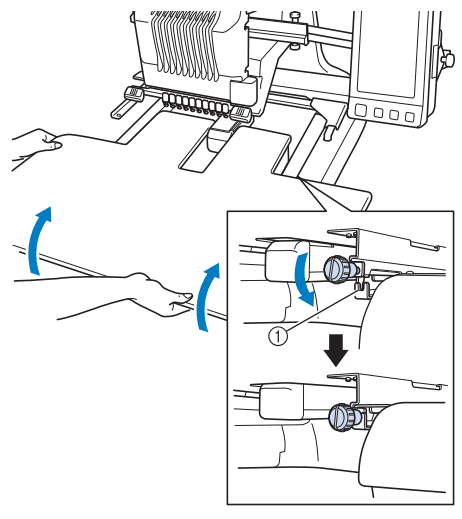

1 Muesca en la parte frontal

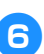

6**Apriete los dos tornillos de mariposa para que la tabla quede sujeta.**

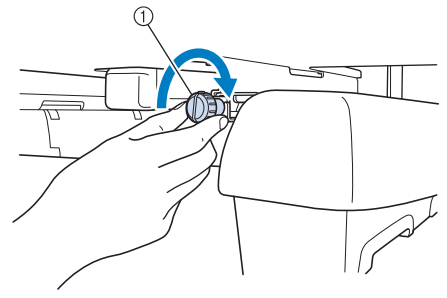

1 Tornillo de mariposa

## **Extracción de la tabla**

1**Afloje los dos tornillos de mariposa, levante la tabla y luego tire de ella hacia usted para extraerla.**

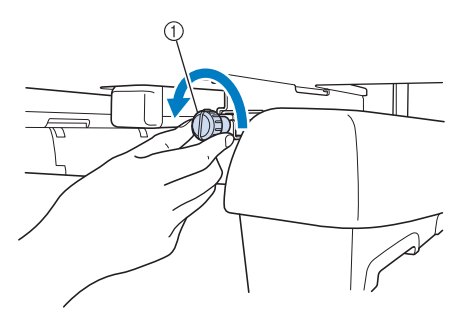

1 Tornillo de mariposa

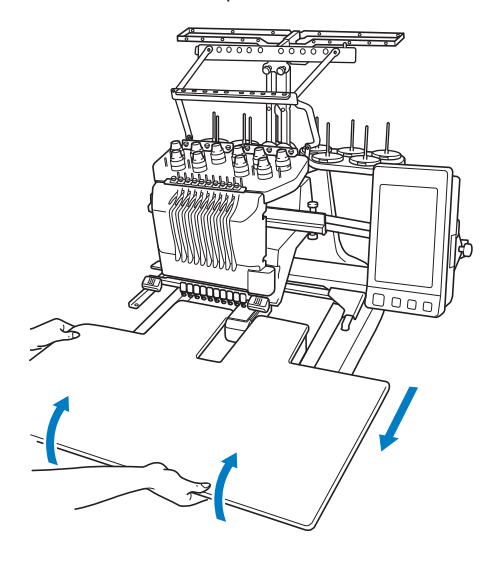

2**Cuando las patillas de cada lado lleguen a las muescas de las placas de las guías, levante la tabla para liberar las patillas de las muescas.**

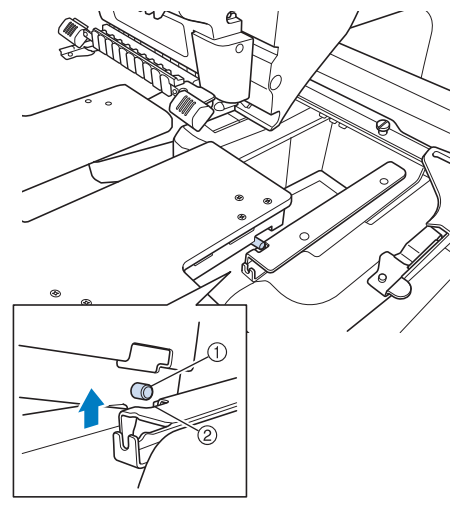

**1** Patilla 2 Muesca

X Extraiga la tabla de la máquina.

3**Retire la tabla con cuidado para que no golpee la máquina.**

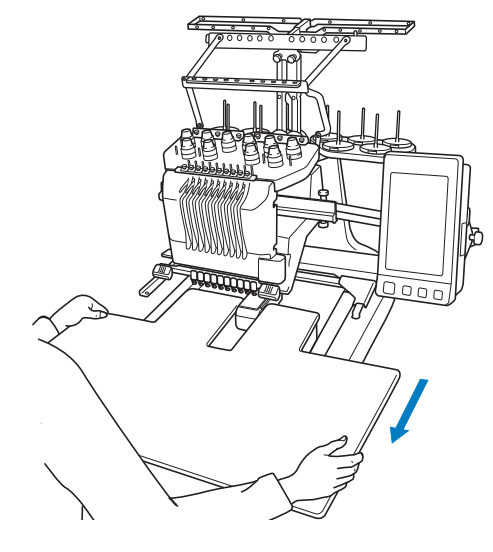

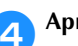

4**Apriete los tornillos de mariposa en la tabla.**

## **ACCESORIOS OPCIONALES**

## **Diseños de bordado para el bastidor jumbo opcional**

Con el bastidor jumbo opcional, es posible crear diseños en el programa de edición de bordados PE-DESIGN NEXT o una versión posterior para utilizarlos con este bastidor.

Cuando se crea un diseño para el bastidor jumbo en el programa de edición de bordados, el diseño se divide automáticamente en dos secciones, que pueden combinarse en un solo diseño cuando se cosa con el bastidor jumbo. Si se utiliza el bastidor jumbo, es posible coser bordados con un tamaño máximo de 350 mm × 350 mm (14 pulgadas × 14 pulgadas) sin tener que desplazar el tejido por el bastidor.

Si desea obtener más información sobre cómo crear diseños para el bastidor jumbo, consulte el manual de instrucciones que se suministra con el programa de edición de bordados PE-DESIGN NEXT o una versión posterior.

Una vez creado el diseño para el bastidor jumbo, siga el procedimiento que se describe a continuación para transferir el diseño a la máquina mediante un dispositivo USB y empezar a bordar.

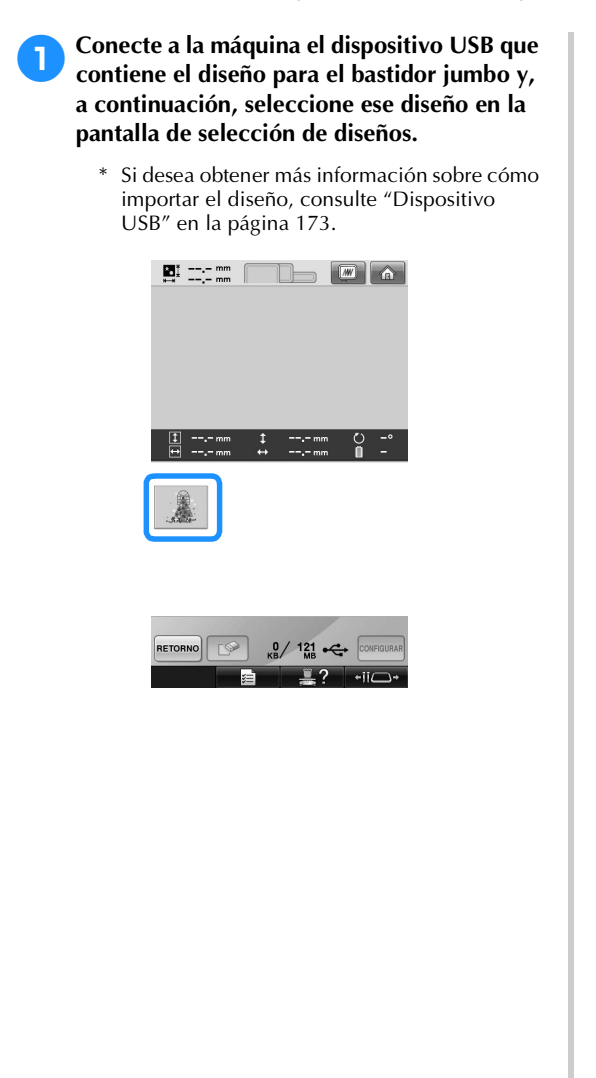

**Pulse | 鬮 | para seleccionar la primera sección del diseño que desea bordar y, a continuación, pulse .**

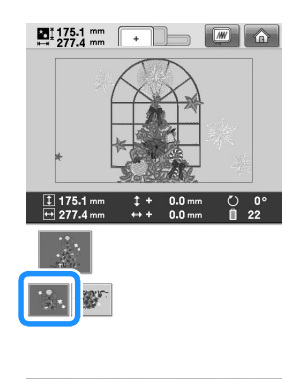

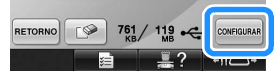

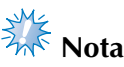

- Antes de comenzar a coser el diseño para el bastidor jumbo opcional, prepare este bastidor.
- Póngase en contacto con su distribuidor autorizado para adquirir el bastidor jumbo opcional.

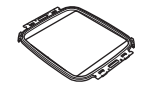

● Después de colocar el tejido o la prenda, asegúrese de que el bastidor queda por debajo del cuadro de forma que el bastidor quede apoyado totalmente plano sobre la tabla extensible.

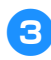

### 3**Compruebe el tamaño del diseño y, a continuación, coloque tejido con el tamaño suficiente en el bastidor jumbo opcional.**

- Si desea obtener más información sobre cómo colocar el bastidor jumbo opcional, consulte "Colocación del tejido" en la página 94.
- **Nota**
- Cuando coloque el tejido, sitúelo dentro del bastidor de manera que haya al menos 10 mm de espacio hasta el interior del bastidor.

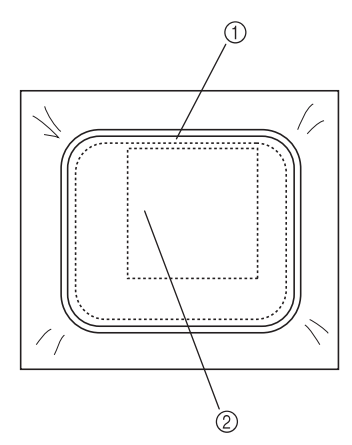

1 Más de 10 mm (3/8 pulgadas) 2 Lugar donde se va a bordar el diseño

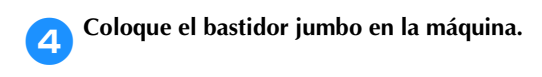

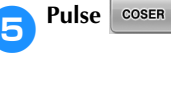

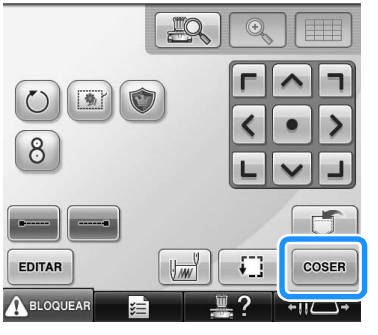

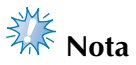

Cuando cambie la posición de bordado utilizando el bastidor jumbo, asegúrese de comprobar el tamaño del diseño combinado. No puede cambiar la posición más allá de la zona de bordado.

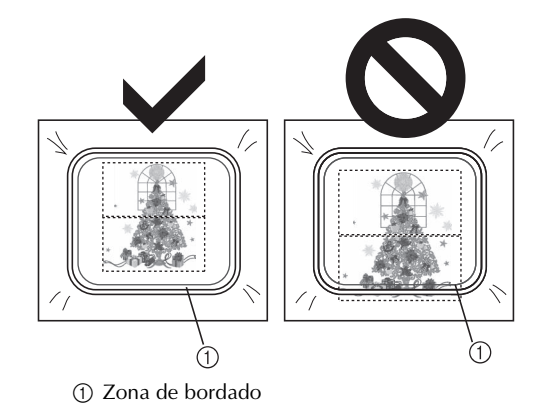

6**Para empezar a bordar la primera sección**  del diseño, pulse A BLOQUEAR y, a **continuación, el botón arrancar/parar.**

7**Tras terminar de bordar la primera sección del diseño, aparecerá el mensaje siguiente.**   $Pulse \, | \, or \,$ 

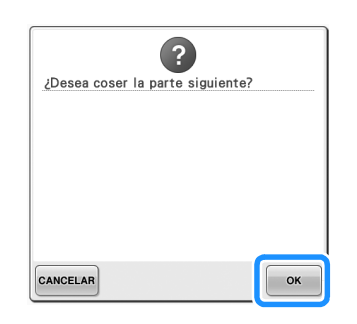

8**Aparecerá una imagen de la posición de la aguja en la pantalla, con la zona de detección de la posición enmarcada por una línea roja. Pegue un adhesivo de posición de bordado dentro de la zona enmarcada por la**  línea roja y, a continuación, pulse **la singula** 

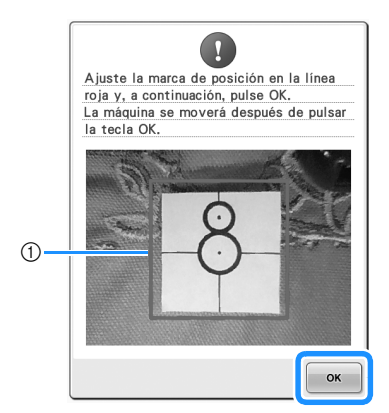

1 Línea roja

• La zona de detección de la posición está debajo de la cámara incorporada.

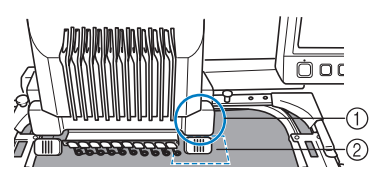

1 La cámara incorporada se encuentra aquí. 2 Pegue el adhesivo en esta zona.

9**Cuando la cámara incorporada de la máquina haya terminado de detectar la ubicación del adhesivo de posición de bordado, aparecerá el mensaje siguiente.**

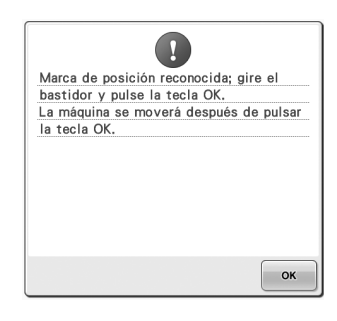

# **Nota**<br>Rota

Si la cámara incorporada de la máquina no puede detectar la ubicación del adhesivo de posición de bordado, aparecerá el mensaje siguiente. Pulse

 y, a continuación, repita el procedimiento desde el paso 8.

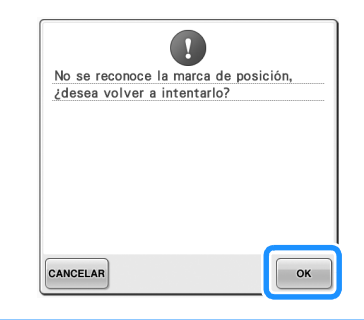

0**Retire el bastidor jumbo de la máquina, dé la vuelta al bastidor y colóquelo en la máquina.**

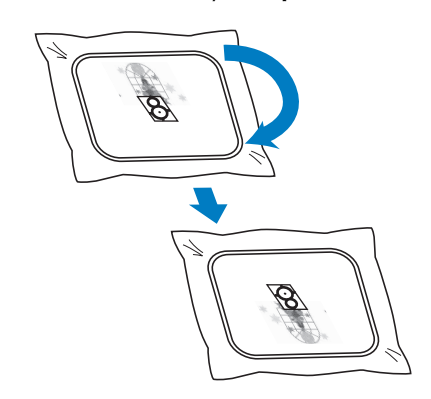

**Pulse website y la máquina comenzará a detectar la ubicación del adhesivo de posición de bordado.**

b**Cuando la cámara incorporada de la máquina haya terminado de detectar la ubicación del adhesivo de posición de bordado, aparecerá el mensaje siguiente.**  Pulse **ok** 

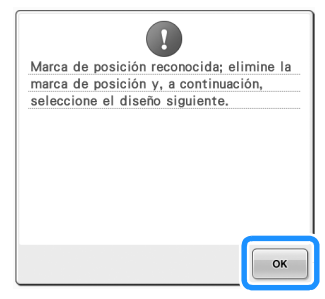

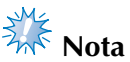

● Si la cámara incorporada de la máquina no puede detectar la ubicación del adhesivo de posición de bordado, aparecerá el mensaje siguiente. Pulse

, coloque el bastidor jumbo con la orientación anterior y, a continuación, repita el procedimiento desde el paso 8.

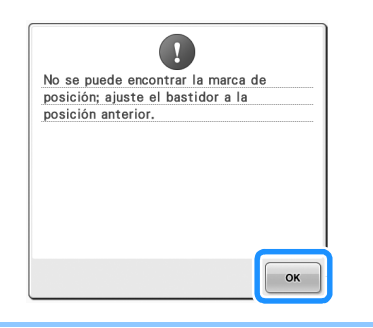

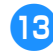

c**Retire el adhesivo de posición de bordado del tejido.**

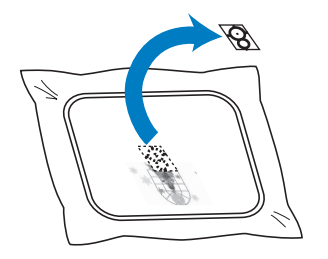

**14** Pulse **para seleccionar la siguiente sección del diseño que desea bordar y, a**  continuación, pulse **cONFIGURAR**.

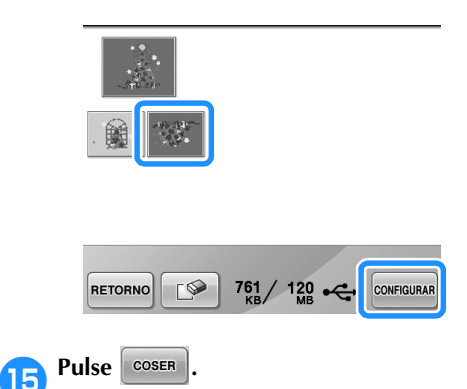

f**Para empezar a bordar la siguiente sección del diseño, pulse y, a continuación, el botón arrancar/parar.**

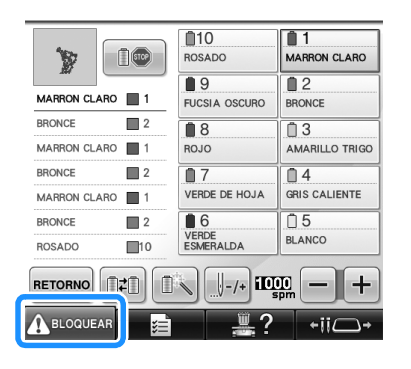

*7*

*Diseños de bordado para el bastidor jumbo opcional* 257

## **Uso del bastidor para gorras opcional**

Con el bastidor para gorras opcional, puede bordar diseños en gorras y sombreros. A continuación se describen los procedimientos para la utilización de este bastidor.

### **Bastidor para gorras y sus accesorios**

Para utilizar este bastidor es necesario la guía y el dispositivo de montaje.

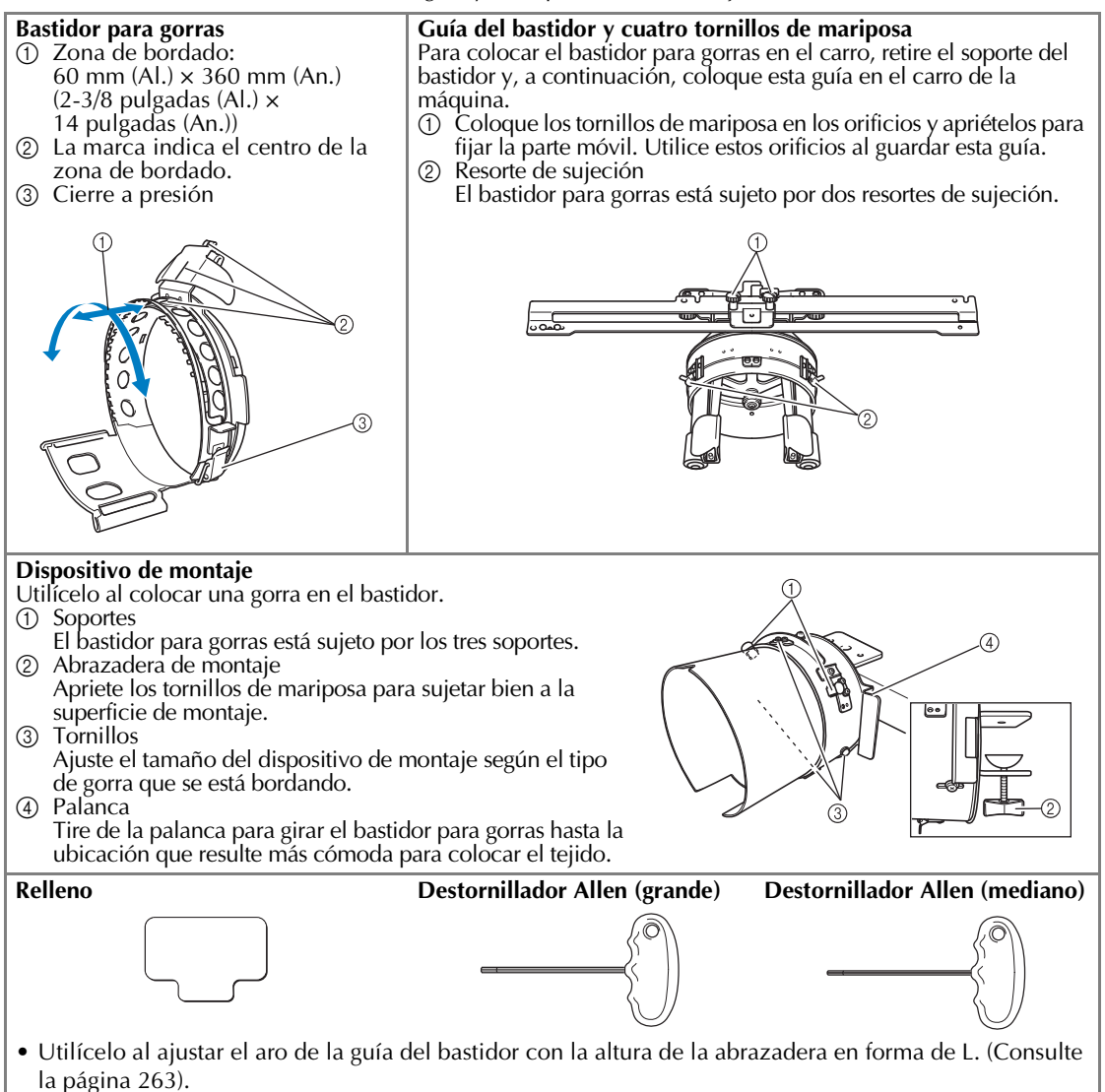

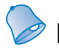

### **Recuerde**

- Antes de colocar el bastidor, asegúrese de ajustar el aro de la guía del bastidor con la altura de la abrazadera en forma de L. (Si está utilizando la misma máquina, sólo se necesita este ajuste la primera vez que la utiliza. Además, este ajuste no es necesario si está colocado el bastidor para gorras que se suministra).
- Una vez ajustados el aro de la guía del bastidor y la altura de la abrazadera en forma de L, si se utiliza una máquina diferente, deberán ajustarse de nuevo. La altura puede variar según la máquina que se utiliza. Si desea obtener más información, póngase en contacto con su distribuidor de Brother.

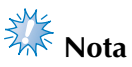

Si se coloca el bastidor para gorras, los indicadores del bastidor (que muestran qué bastidores pueden utilizarse) aparecen según se muestra a continuación.

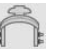

## **Tipos de gorras**

Con esta máquina, recomendamos el bordado de los siguientes tipos de gorras.

■ **Estándar (estilo Profesional)**

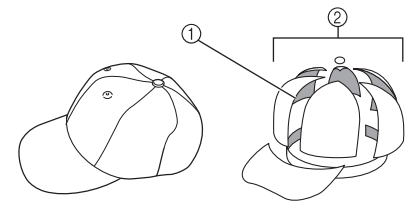

1 Frontal: estilo Profesional  $\overline{2}$  6 secciones

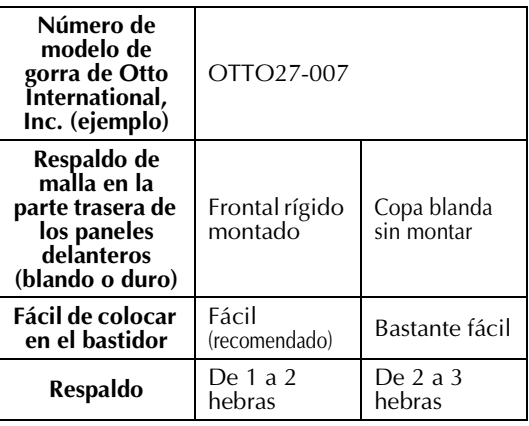

■ **Perfil bajo (ajuste bajo)**

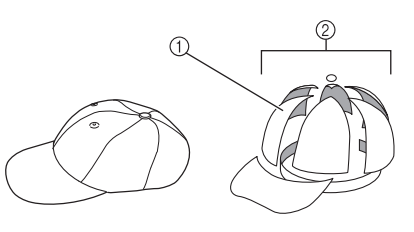

1 Frontal: ajuste bajo 2 6 secciones

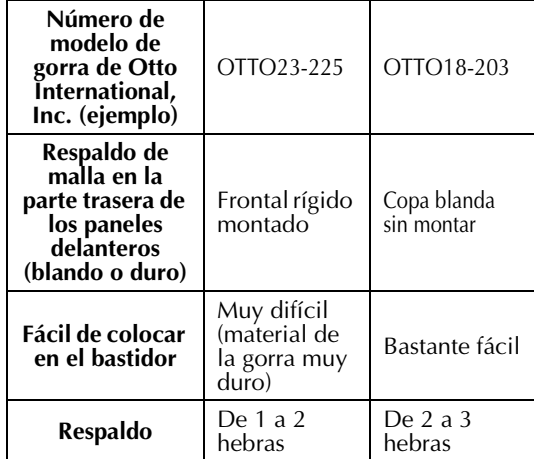

*7*

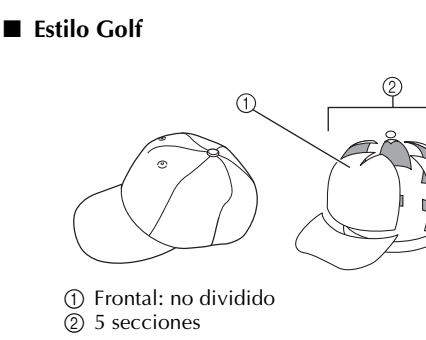

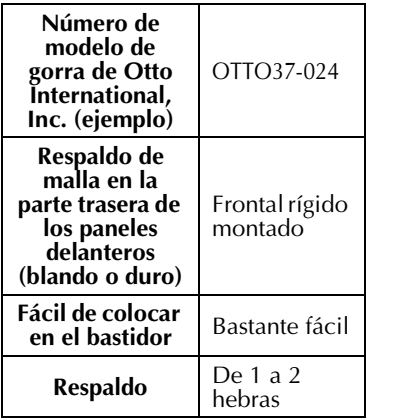

### **Recuerde**

● Compruebe si esta zona ① está cubierta de malla.

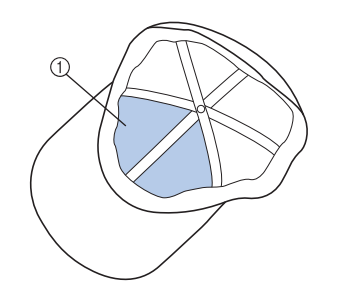

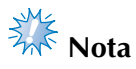

● No hay una línea central que se pueda utilizar como guía para colocar la gorra en el bastidor. Antes de colocar la gorra en el bastidor, marque la línea central con un carboncillo.

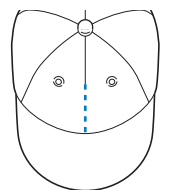

### ■ **Tejido para gorras no recomendado para bordar**

- Gorras con un panel delantero de altura inferior a 50 mm (2 pulgadas) (como una visera)
- Gorras de niños
- Gorras con una visera de más de 80 mm (3-1/16 pulgadas)

## **Medidas de precaución para el tejido**

- **Tejido para gorras recomendado para bordar**
	- 35% algodón/65% poliéster
	- 100% algodón
	- 80% lana/20% nylon
	- 15% lana/85% acrílico
- **Tejido para gorras no recomendado para bordar**

Si se utilizan gorras de los siguientes tipos de tejido, será muy difícil su colocación en el bastidor y se arrugarán o encogerán fácilmente.

- Espuma de poliéster
- Material elástico
- Lana Meltón
- 100% nylon
- Ante

### **Preparación para el uso del bastidor para gorras**

■ Colocación de la guía del bastidor

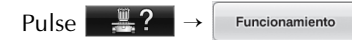

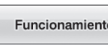

para ver un vídeo sobre la operación en la pantalla LCD (consulte la página 232).

Retire el soporte del bastidor del carro de la máquina y, a continuación, coloque la guía del bastidor. Antes de quitar el soporte del bastidor, retire el bastidor. (Consulte la "Extracción del bastidor de bordado" en la página 69).

## **PRECAUCIÓN**

● **Antes de cambiar cualquier soporte del bastidor, asegúrese de que la máquina esté apagada.**

1**Afloje y luego saque los dos tornillos de mariposa y el soporte del bastidor.**

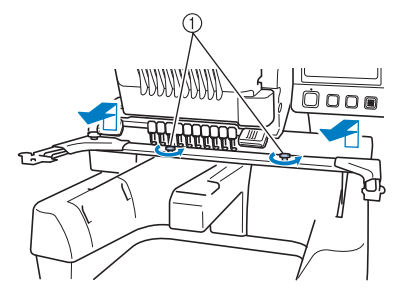

- 1 Tornillos de mariposa
- Estos tornillos se quedarán colocados en el soporte del bastidor.

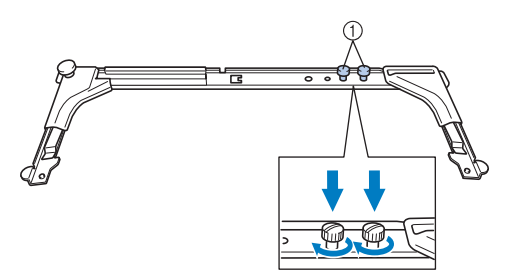

1 Vuelva a colocar los dos tornillos de mariposa en el soporte del bastidor.

2**Retire los dos tornillos de mariposa superiores de la guía del bastidor. Afloje los dos tornillos de mariposa inferiores (4 vueltas).**

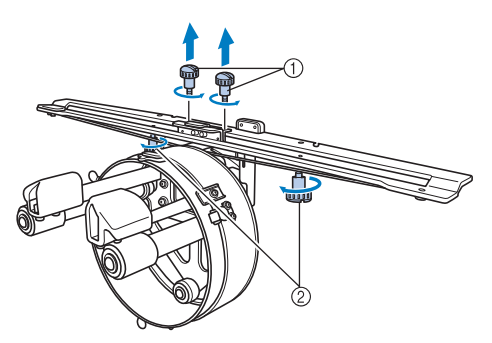

1 Tornillos de mariposa superiores 2 Tornillos de mariposa inferiores

3**Pase la plataforma de la máquina por el aro de la guía del bastidor.**

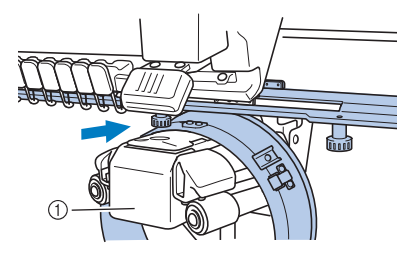

1 Plataforma de la máquina

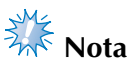

● Asegúrese de que la guía del bastidor no golpea ninguna otra pieza cercana, por ejemplo, el pie prensatela.

Coloque la guía del bastidor para gorras en el carro como se describe en los pasos 4 a 7.

4**Coloque los dos tornillos de mariposa de la parte inferior de la guía del bastidor en las aberturas en v del carro y, a continuación, coloque la placa de montaje de la guía en la parte superior de la placa de montaje del bastidor en el carro.**

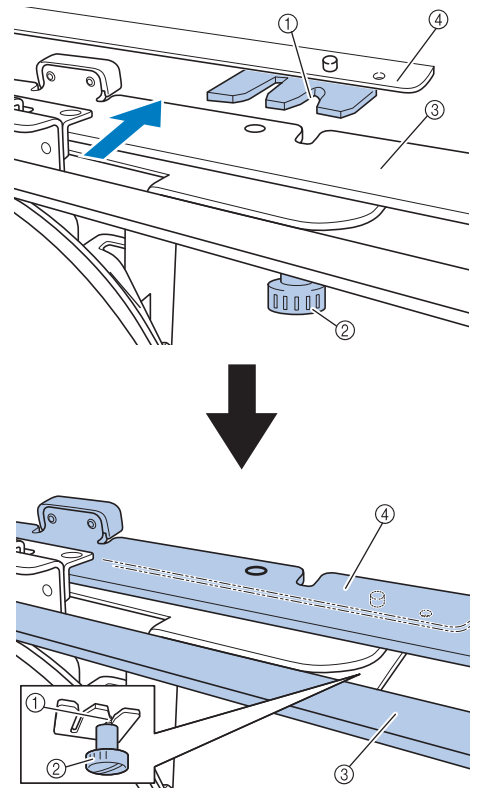

- 1 Muesca en el carro
- 2 Tornillo de mariposa de la guía del bastidor
- 3 Placa de montaje de la guía del bastidor
- 4 Placa de montaje del bastidor en el carro
- 5**Inserte las patillas de la placa de montaje del bastidor del carro en los orificios de la placa de montaje de la guía del bastidor.**

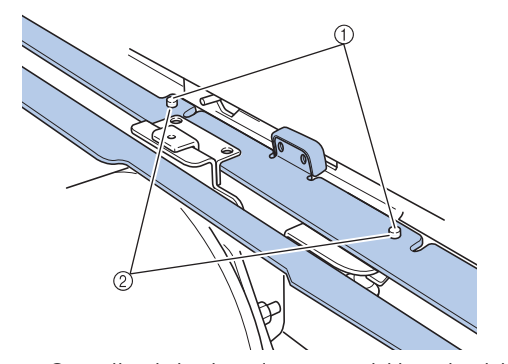

- 1 Patillas de la placa de montaje del bastidor del carro
- 2 Orificios de la placa de montaje de la guía del bastidor

6**Inserte y apriete los dos tornillos de mariposa superiores en los orificios de la placa de montaje de la guía del bastidor.**

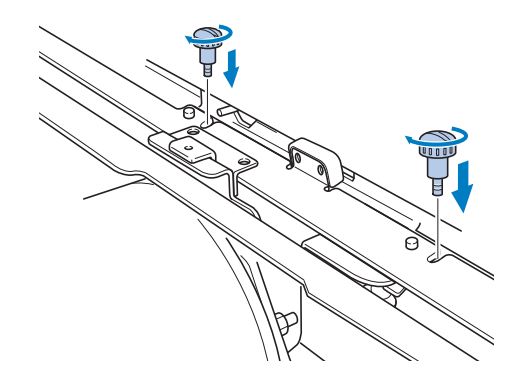

7**Mientras presiona con fuerza sobre la guía del bastidor hacia la máquina para insertarla completamente, apriete los dos tornillos de mariposa inferiores para sujetarla bien.**

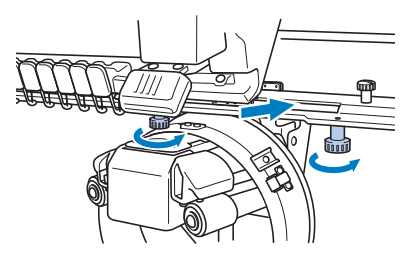

- $\triangleright$  Con esto finaliza la colocación de la guía del bastidor.
- **Ajuste de la guía del bastidor**

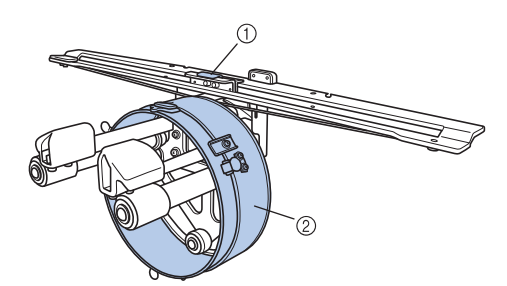

1 Abrazadera en forma de L 2 Aro

## **Recuerde**

● Si se está utilizando la misma máquina, sólo se necesitan los ajustes del bastidor para gorras la primera vez que la utiliza. 1**Encienda la máquina. Una vez que el carro cambia a la posición inicial, apague la máquina.**

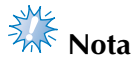

Asegúrese de ajustar la guía del bastidor con el carro en la posición inicial.

2**Si utiliza el destornillador Allen (mediano), afloje los dos tornillos hexagonales. Afloje sólo una vuelta los tornillos.**

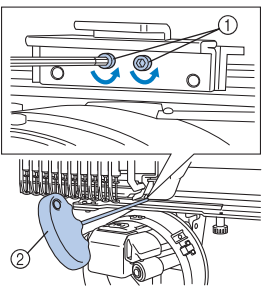

1 Tornillos hexagonales 2 Destornillador Allen (mediano)

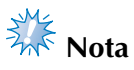

● No los afloje demasiado.

3**Baje la abrazadera en forma de L hasta que toque la plataforma de la máquina y, a continuación, apriete los dos tornillos hexagonales con el destornillador Allen (mediano). Apriete bien los tornillos.**

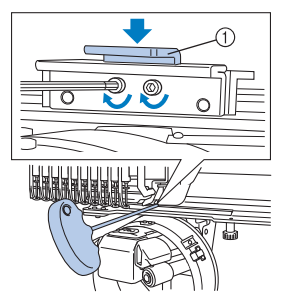

1 Abrazadera en forma de L

4**Si utiliza el destornillador Allen (grande), afloje los cuatro tornillos hexagonales de la parte interior del aro. Afloje sólo una vuelta los tornillos.**

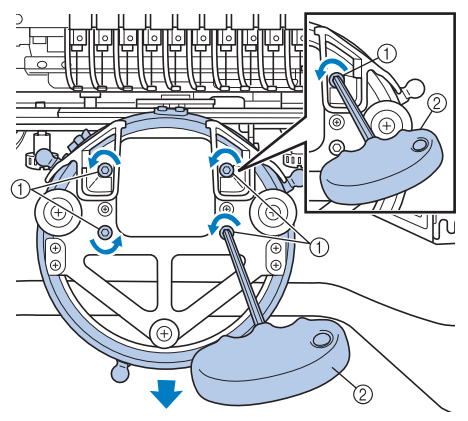

- 1 Tornillos hexagonales
- 2 Destornillador Allen (grande)
- $\triangleright$  Cuando los tornillos están flojos, se puede bajar el aro.

**Nota** No los afloje demasiado.

- 
- 5**Introduzca el relleno entre la plataforma de la máquina y el aro de la guía del bastidor.**

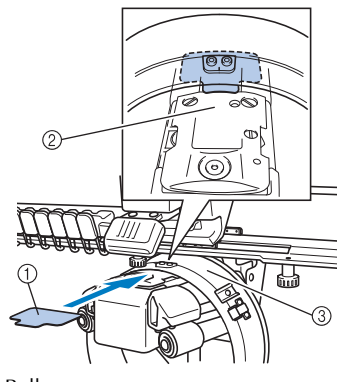

*7*

- 1 Relleno
- 2 Plataforma de la máquina
- 3 Aro de la guía del bastidor

### ANEXO **——————————————————————————————————————————————————————————————————————————————**

6**Presione ligeramente el aro y, a continuación, apriete con el destornillador Allen (grande) los cuatro tornillos hexagonales de la parte interior del aro. Apriete bien los tornillos.**

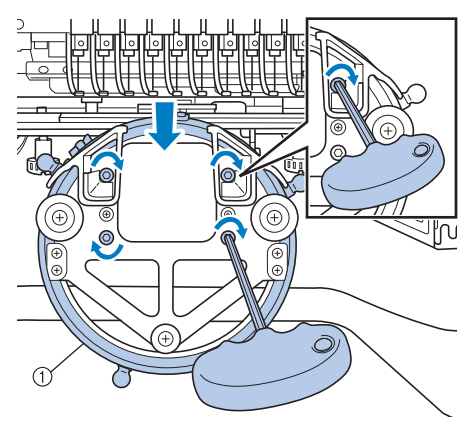

① Aro

## **PRECAUCIÓN**

● **Asegúrese de que cada tornillo hexagonal está bien apretado. Si algún tornillo se queda flojo, podrían producirse lesiones.**

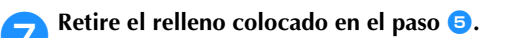

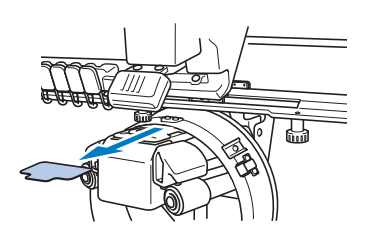

### ■ Colocación del separador de la placa de la **aguja**

Coloque el separador en la placa de la aguja.

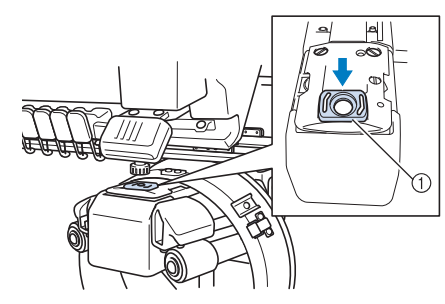

1 Separador de la placa de la aguja

- **Preparación del dispositivo de montaje** Coloque el dispositivo de montaje en una superficie estable, por ejemplo, una mesa.
- 1**Afloje el tornillo de mariposa del dispositivo de montaje para abrir la abrazadera de montaje de manera que quede más ancha que el grosor de la superficie de montaje.**

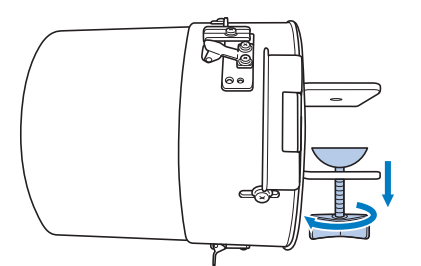

- La abrazadera de montaje puede montarse en una superficie de montaje con un grosor de 9 mm (3/8 pulgadas) a 38 mm (1-1/2 pulgadas).
- 2**Sujete con firmeza la abrazadera de montaje en la superficie apretando los tornillos de mariposa.**

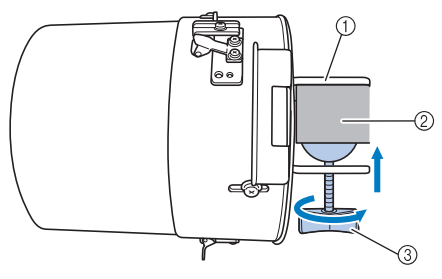

- 1 Abrazadera de montaje
- 2 Superficie de montaje
- 3 Tornillo de mariposa apretado

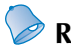

### **Recuerde**

● Si hay hueco entre la presilla del tornillo de mariposa y la superficie de montaje, introduzca el relleno suministrado como se muestra a continuación.

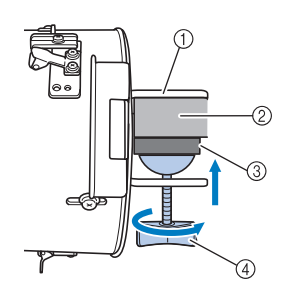

- 1 Abrazadera de montaje
- 2 Superficie de montaje (mesa de trabajo, etc.)
- 3 Relleno
- 4 Tornillo de mariposa

### 3**Compruebe que no hay holgura.**

Si hay holgura, vuelva a colocar el dispositivo de montaje en la superficie de montaje.

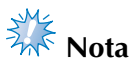

## ● Asegúrese de que la abrazadera de montaje está firmemente colocada en la

- superficie de montaje y que el tornillo de mariposa está bien apretado.
- No coloque el dispositivo de montaje en una superficie inestable (flexible, doblada o deformada).
- Asegúrese de que el dispositivo de montaje no se caiga mientras lo está quitando.

4**Ajuste el tamaño del dispositivo de montaje según el tipo (tamaño) de gorra que se está bordando.**

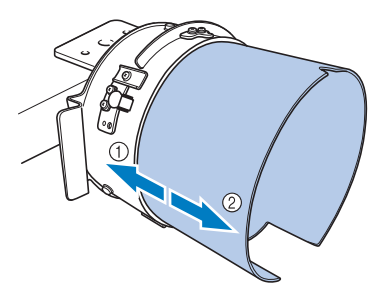

1 Perfil bajo (gorras más cortas) 2 Tipo estándar (gorras más largas)

### ■ **Para el tipo estándar**

Utilizando un destornillador Phillips, afloje dos o tres vueltas los tres tornillos (situados en la parte superior, izquierda y derecha) de la parte externa del dispositivo de montaje.

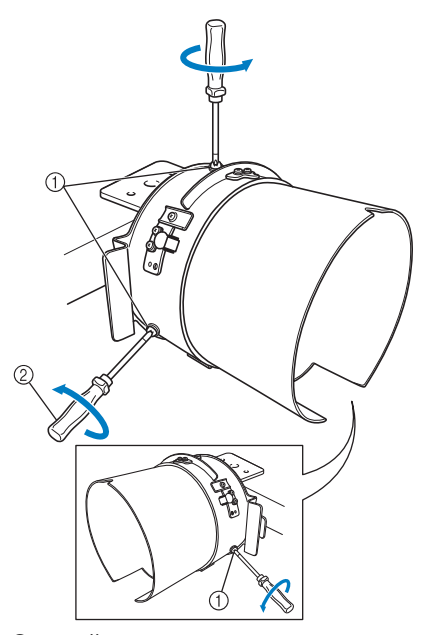

<sup>1</sup> Tornillos

2 Destornillador Phillips

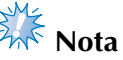

No quite los tres tornillos (situados en la parte superior, izquierda y derecha), pues podrían perderse. Sólo gire los tornillos para aflojarlos ligeramente.

*7*

#### ANEXO **——————————————————————————————————————————————————————————————————————————————**

Tire del dispositivo de montaje hacia usted y, a continuación, utilice el destornillador Phillips para apretar los tres tornillos (situados en la parte superior, izquierda y derecha).

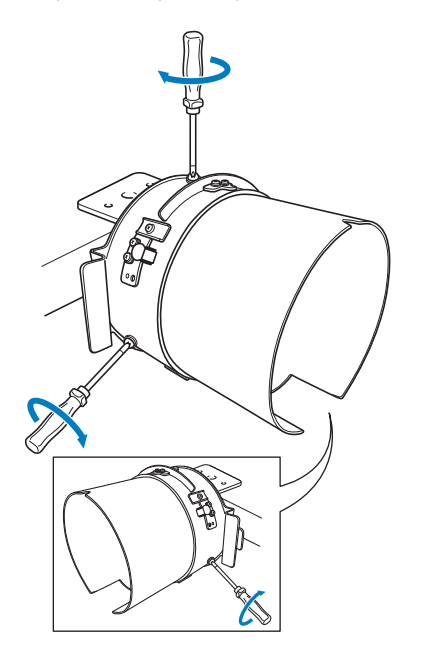

Con esto finaliza la preparación del dispositivo de montaje.

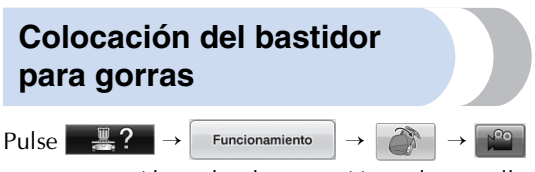

para ver un vídeo sobre la operación en la pantalla LCD (consulte la página 232).

Ponga la gorra en el bastidor colocado en el dispositivo de montaje y, a continuación, retire el bastidor del dispositivo con la gorra colocada. Después, coloque el bastidor en la guía en la máquina.

- Colocación del bastidor para gorras en el **dispositivo de montaje y colocación de una gorra en el bastidor**
	- 1**Coloque el bastidor para gorras en el dispositivo de montaje.**

Inserte el bastidor para gorras en el dispositivo de montaje, asegurándose de que la muesca situada en la base del soporte de la visera en el bastidor para gorras quede alineada con la placa de la guía situada en la parte superior del dispositivo de montaje.

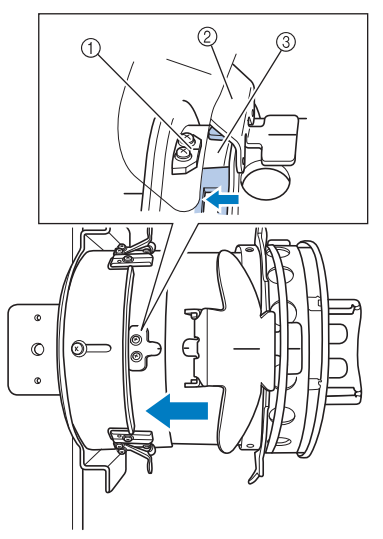

- 1 Placa de la guía en el dispositivo de montaje
- 2 Soporte de la visera
- 3 Muesca

2**Con los dedos colocados detrás de las asas situadas a la izquierda y la derecha del dispositivo de montaje, inserte el bastidor para gorras en el dispositivo de montaje empujando con los pulgares las asas situadas a la izquierda y la derecha del bastidor para gorras.** 

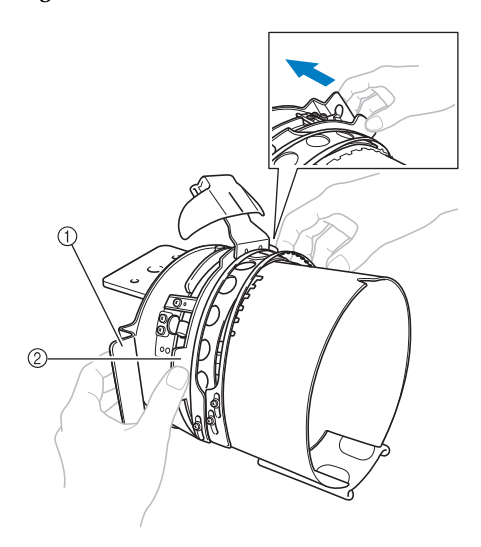

- 1 Asa en el dispositivo de montaje
- 2 Asa en el bastidor para gorras
- $\blacktriangleright$  El bastidor para gorras está sujeto cuando sus dos soportes encajan.
- 3**Suelte el cierre a presión del bastidor presionando sobre él y, a continuación, abra el cierre. Abra el bastidor de sujeción. Abra también el soporte de la visera.**

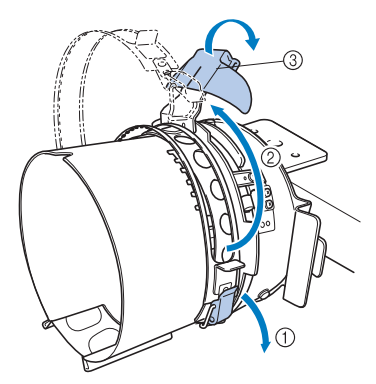

- 1 Cierre a presión soltado
- 2 Bastidor de sujeción abierto
- 3 Soporte de la visera

### 4**Alinee el centro del estabilizador con el centro del soporte de la visera.**

Se recomienda utilizar estabilizador con un tamaño de 100  $\times$  510 mm (4  $\times$  20 pulgadas).

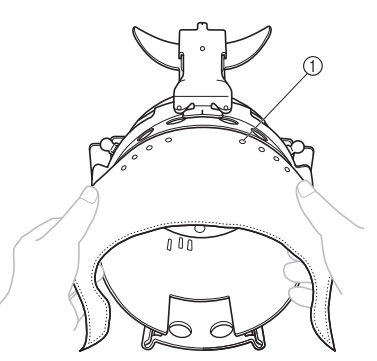

1 Dientes

- Asegúrese de que los dientes pasen por el estabilizador para fijarlo bien.
- 5**Inserte ambos extremos del estabilizador en los orificios situados en la parte inferior del bastidor para gorras para fijarlo bien.**

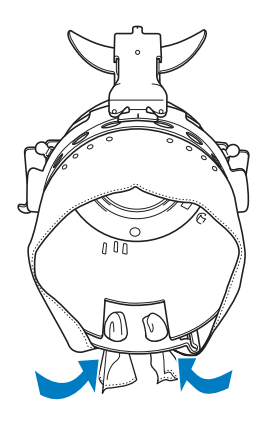

#### ANEXO **——————————————————————————————————————————————————————————————————————————————**

6**Levante el protector contra sudor en la parte interna de la gorra y, a continuación, coloque la gorra sobre el bastidor.** Sujete bien la gorra con las dos manos y,

después, alinee el borde del bastidor inferior con la base de la visera.

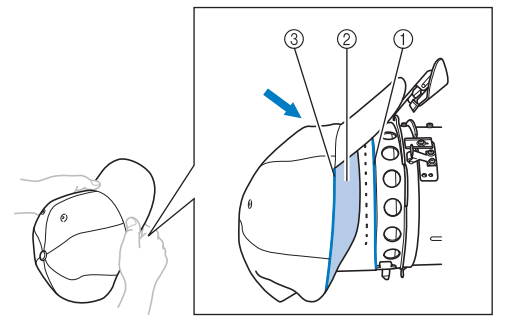

- 1 Borde del bastidor inferior
- 2 Protector contra sudor
- 3 Base de la visera

Al mismo tiempo, haga coincidir la línea central de la gorra con la línea central del soporte del protector contra sudor en el bastidor y, a continuación, coloque el protector contra sudor debajo del soporte.

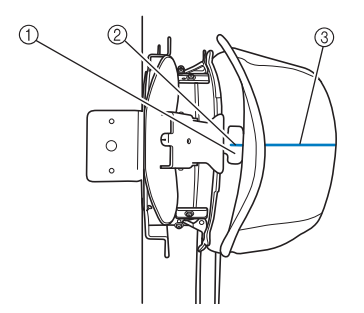

- 1 Soporte del protector contra sudor
- 2 Línea central del soporte del protector contra sudor
- 3 Línea central de la gorra

7**Haga coincidir la línea central de la gorra con la muesca en el dispositivo de montaje.**

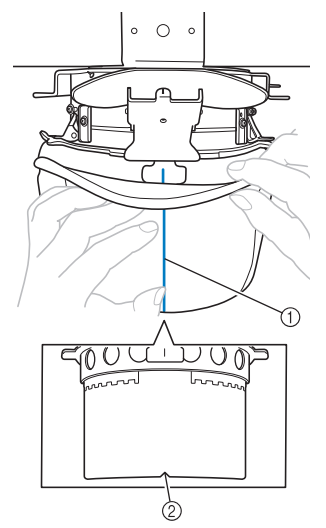

- 1 Línea central de la gorra 2 Muesca en el dispositivo de montaje
- 8**Antes de cerrar el bastidor de sujeción, inserte los extremos del protector contra sudor en la gorra para alejarlos de la bisagra y el cierre de este bastidor.**

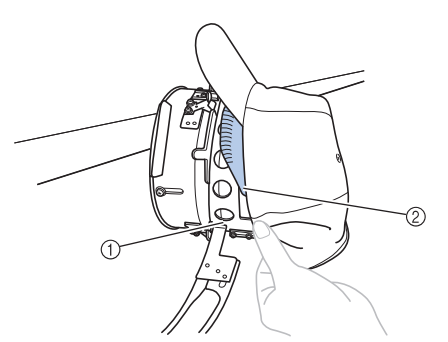

- ① Bisagra del bastidor de sujeción<br>② Doble el protector contra sudor o
- Doble el protector contra sudor de la forma que se indica.
- Doblar bien el protector contra sudor antes de cerrar el bastidor de sujeción ayuda a evitar arrugas en la gorra.

9**Cierre el bastidor de sujeción de manera que la visera pase entre el interior y el exterior del bastidor de sujeción.**

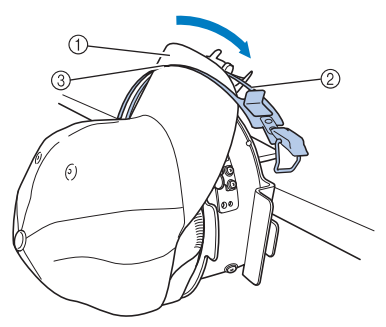

- 1 Visera de la gorra
- 2 Interior del bastidor de sujeción
- 3 Exterior del bastidor de sujeción

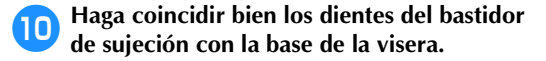

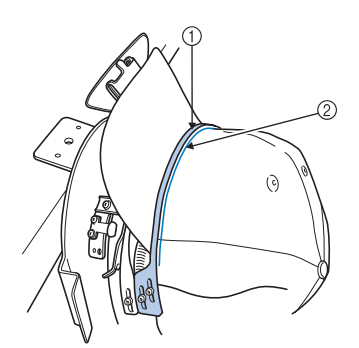

1 Dientes del exterior del bastidor de sujeción 2 Base de la visera

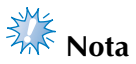

Afloje los dos tornillos del exterior del bastidor de sujeción y, a continuación, ajuste la posición del exterior del bastidor de manera que se ajuste a la forma de la gorra y los dientes del bastidor se alineen perfectamente con la base de la visera.

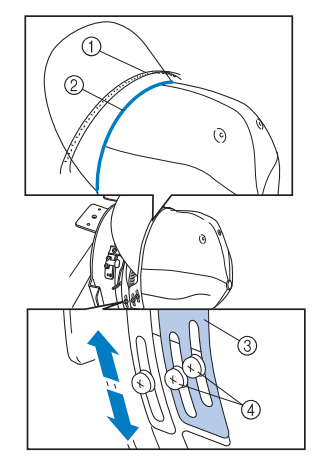

- 1 Dientes del exterior del bastidor de sujeción
- 2 Base de la visera
- 3 Exterior del bastidor de sujeción
- 4 Tornillos del exterior del bastidor de sujeción
- a**Fije el bastidor de sujeción con el cierre a presión. A continuación, inserte el extremo del protector contra sudor en la gorra para que no interfiera con el cierre a presión.**

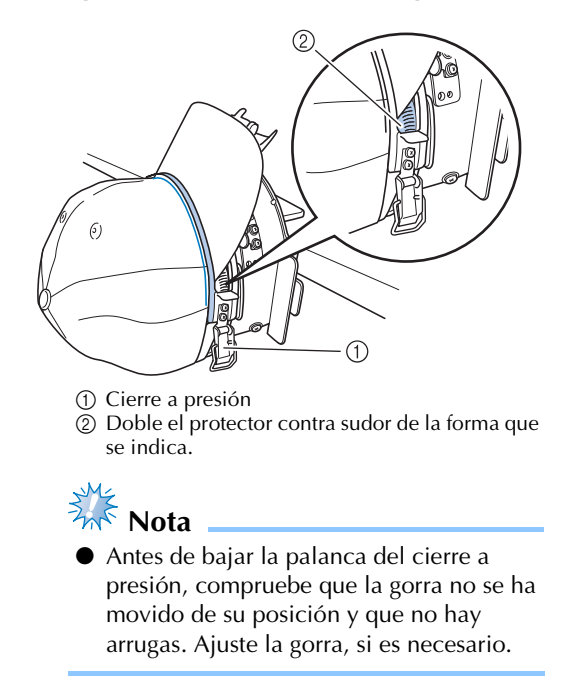

*7*

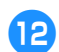

b**Cierre la palanca del cierre a presión.**

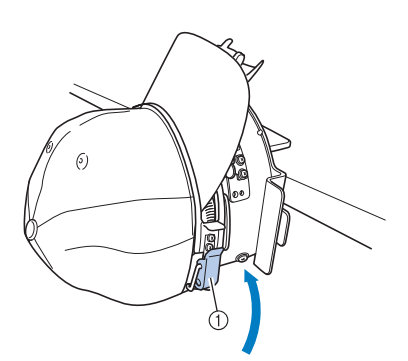

1 Palanca del cierre a presión

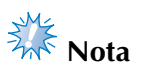

● Si el tejido de la gorra es grueso y no se puede cerrar el bastidor de sujeción, o si el tejido es fino y la gorra queda suelta en el bastidor, ajuste el tornillo del interior del bastidor de sujeción y, a continuación, ajuste el interior del bastidor.

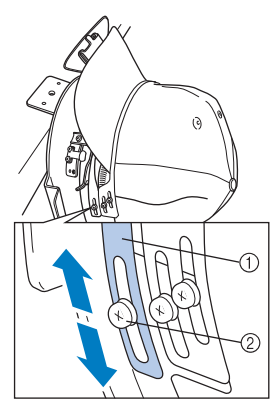

1 Interior del bastidor de sujeción 2 Tornillo del interior del bastidor de sujeción c**Tire hacia arriba del soporte de la visera cuanto sea posible, volteando el soporte sobre la visera de la gorra y bajándolo a continuación para fijar la visera.**

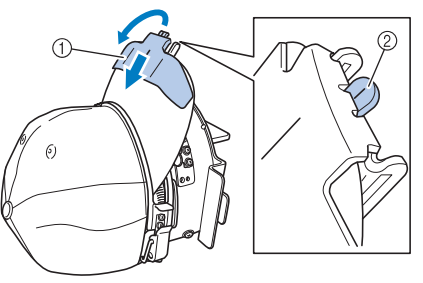

- 1 Soporte de la visera
- 2 Línea central del soporte de la visera
- Asegúrese de que la muesca sobresale.

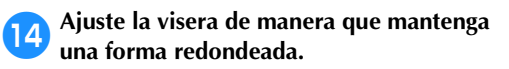

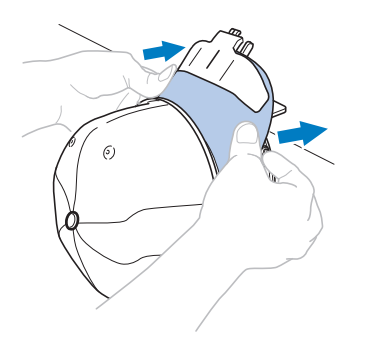

e**Mientras tira hacia usted de la palanca situada detrás del asa en la parte derecha del dispositivo de montaje, gire el bastidor para gorras hacia la izquierda. Una vez que haya girado 90° el bastidor para gorras, suelte la palanca para fijar el bastidor en su lugar.**

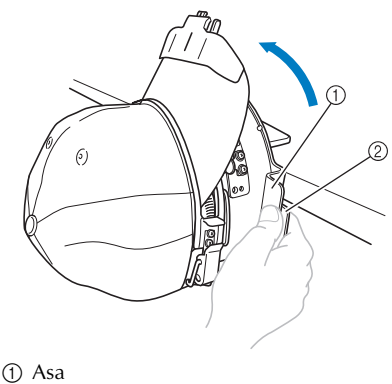

2 Palanca

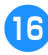

**fire de los extremos de la gorra hacia fuera**<br>**figures** de centro para eliminar cualquier **desde el centro para eliminar cualquier holgura del tejido.**

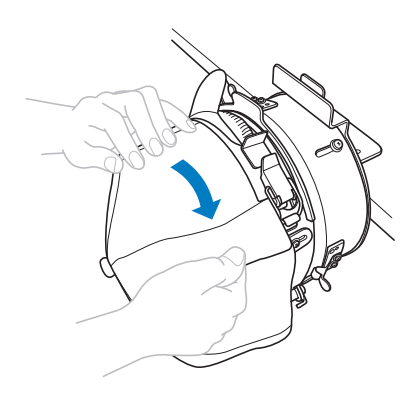

g**Utilice las pinzas para sujetar la gorra.** Coloque las pinzas con sus asas dobladas hacia dentro. Si las asas apuntan hacia fuera, el pie prensatela de la máquina podría golpearlas.

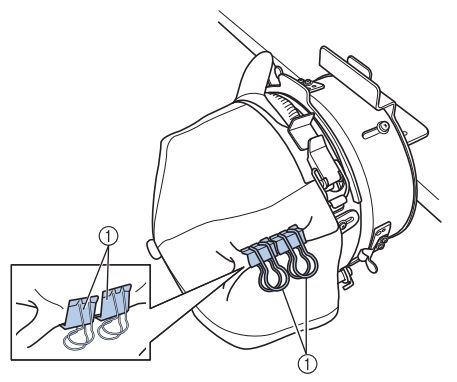

1 Pinzas

h**Mientras tira hacia usted de la palanca situada detrás del asa en la parte derecha del dispositivo de montaje, gire el bastidor para gorras hacia la derecha.** 

> Una vez que haya girado 180° el bastidor para gorras y la visera apunte hacia la derecha, suelte la palanca para fijar el bastidor en su lugar.

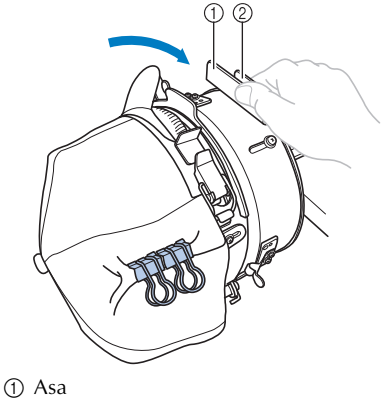

 $\overline{2}$  Palanca

**i** Tire de los extremos de la gorra hacia fuera **desde el centro para eliminar cualquier holgura del tejido de la misma manera que para el otro lado.** 

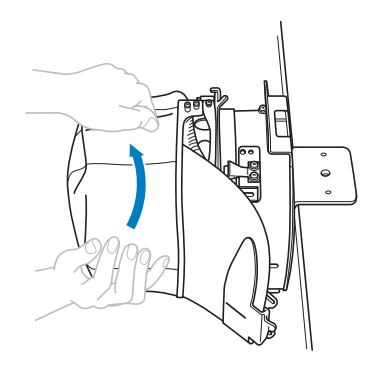

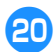

j**Utilice las pinzas para sujetar la gorra.**

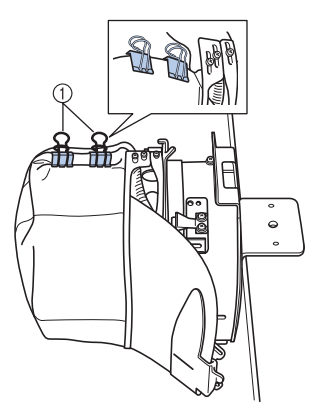

- 1 Pinzas
- Coloque las pinzas con sus asas dobladas hacia dentro. Si las asas apuntan hacia fuera, el pie prensatela de la máquina podría golpearlas.
- Con esto finaliza la colocación de la gorra en el bastidor.

### k**Coloque el bastidor para gorras en la posición inicial.**

• Mientras tira hacia usted de la palanca situada detrás del asa en la parte derecha del dispositivo de montaje, gire el bastidor para gorras hacia la izquierda. Una vez que haya girado 90° el bastidor para gorras y la visera apunte hacia arriba, suelte la palanca para fijar el bastidor en su lugar.

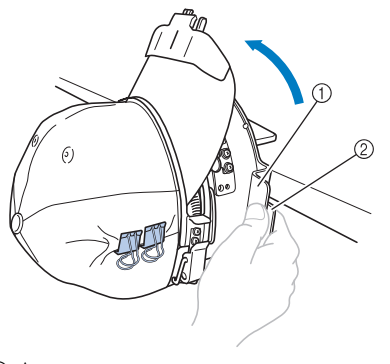

1 Asa 2 Palanca

### l**Retire el bastidor para gorras del dispositivo de montaje.**

Para retirar el bastidor para gorras del dispositivo de montaje, coloque los dos pulgares en los soportes del dispositivo de montaje, sujetando las asas situadas a la izquierda y la derecha del bastidor para gorras, y tire suavemente hacia usted. Como se indica en la ilustración.

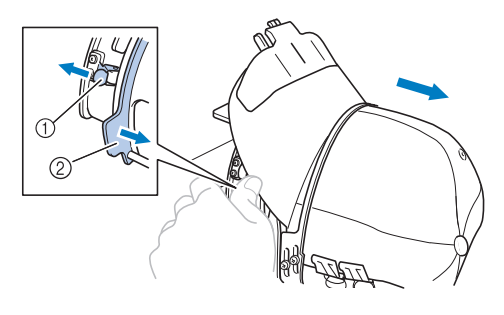

1 Soporte 2 Asa

### ■ Colocación del bastidor para gorras en la **máquina de bordar**

Se necesita la guía del bastidor para gorras para colocar el bastidor en la máquina. Antes de colocar el bastidor en la máquina, coloque la guía del bastidor en el carro. (Consulte la "Colocación de la guía del bastidor" en la página 260).

Antes de colocar el bastidor para gorras, ajuste la posición de los soportes de la gorra para fijar el tipo (tamaño) de gorra que se va a bordar. Para realizar el ajuste, desplace los soportes de la gorra hacia adelante o hacia atrás, según el tamaño de la gorra.

- 1**Afloje dos o tres vueltas los cuatro tornillos de los soportes de la gorra y, a continuación, desplace los soportes a una posición que mantenga la tensión en la gorra.**
	- No quite ninguno de los tornillos, pues podrían perderse. Sólo gire los tornillos para aflojarlos ligeramente.

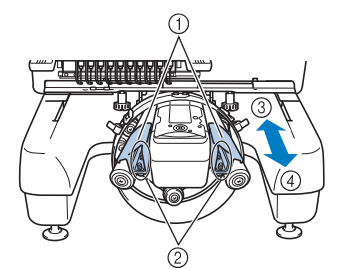

- 1 Soportes de la gorra
- 2 Tornillos
- 3 Perfil bajo (gorras más cortas)
- 4 Tipo estándar (gorras más largas)
- Asegúrese de ajustar tanto el soporte derecho como el izquierdo de la gorra en la misma posición.

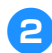

### 2**Coloque el bastidor en la guía.**

Gire el bastidor para gorras hacia la izquierda de manera que la visera de la gorra no golpee la máquina de bordar. No inserte el bastidor para gorras con la visera apuntando hacia la derecha, pues algunas partes del bastidor podrían golpear la máquina de bordar.

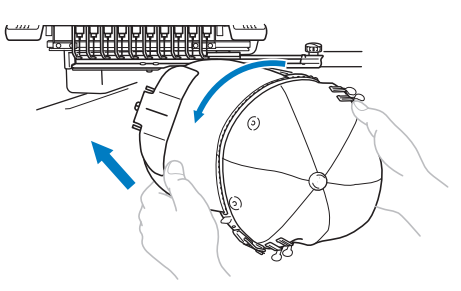

• Asegúrese de que el bastidor no golpea ninguna otra pieza cercana, por ejemplo, el pie prensatela.

Después de girar el bastidor para gorras de manera que la parte delantera de la gorra quede hacia arriba, haga coincidir el aro del bastidor con el aro de la guía del bastidor. Mientras mueve el bastidor para gorras hacia la derecha y hacia la izquierda, haga coincidir la muesca del bastidor con la placa de referencia en la guía del bastidor y, a continuación, coloque el bastidor.

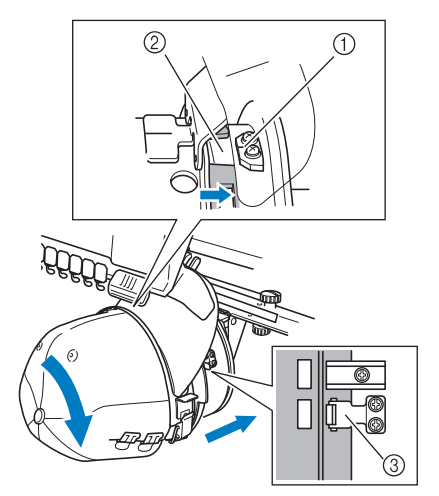

- 1 Placa de referencia en la guía del bastidor
- 2 Muesca del bastidor
- 3 Soporte
- $\blacktriangleright$  El bastidor para gorras se fija con soportes. Asegúrese de que todos los soportes de la guía están firmemente sujetos en los orificios del bastidor. Con esto finaliza la colocación del bastidor para gorras y ya se puede bordar la gorra.
- **Extracción del bastidor para gorras** Después de terminar de bordar, retire el bastidor
	- y, a continuación, saque la gorra.

### 1**Retire el bastidor de la guía.**

Coloque los dos pulgares en los soportes del bastidor para gorras, sujetando las asas situadas a la izquierda y la derecha, y tire suavemente hacia usted. Como se indica en la ilustración.

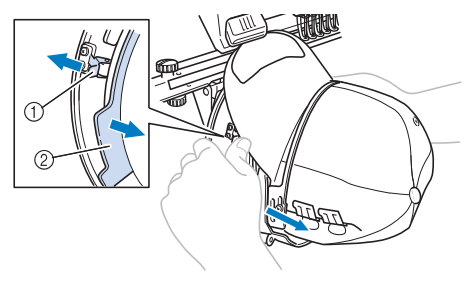

1 Soporte  $(2)$  Asa

Antes de retirar el bastidor para gorras, gírelo hacia la izquierda de manera que la visera de la gorra no golpee la máquina de bordar.

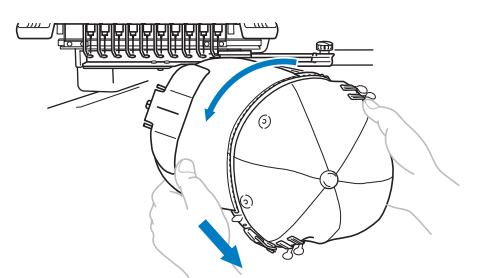

• Asegúrese de que el bastidor no golpea ninguna otra pieza cercana, por ejemplo, el pie prensatela.

2**Una vez retirado el soporte de la visera, desbloquee el cierre a presión del bastidor de sujeción, quite las pinzas y, a continuación, la gorra.**

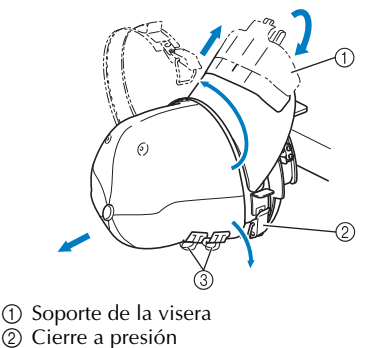

3 Pinzas

## **Colocación del soporte del bastidor de bordado**

Después de terminar de bordar con el bastidor de bordado para gorras, retire el separador de la placa de la aguja y la guía del bastidor, y vuelva a colocar el soporte del bastidor de bordado.

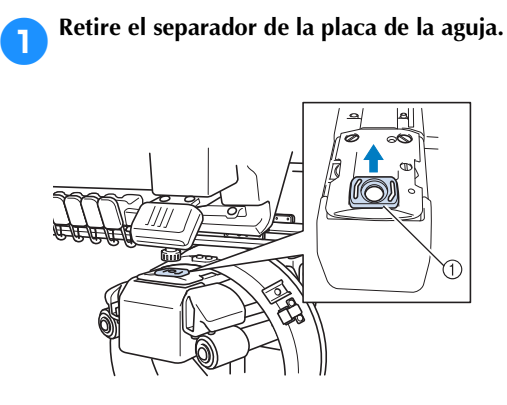

1 Separador de la placa de la aguja

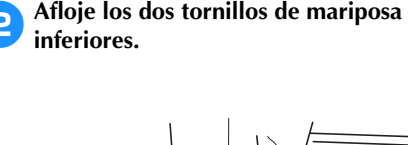

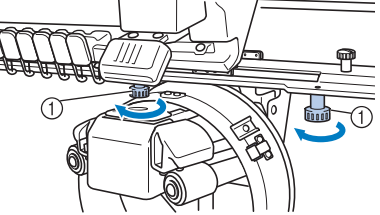

1 Tornillos de mariposa

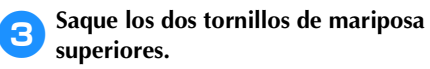

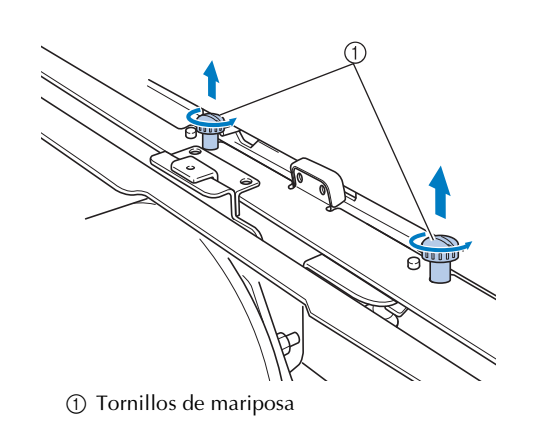

4**Retire la guía del bastidor.**

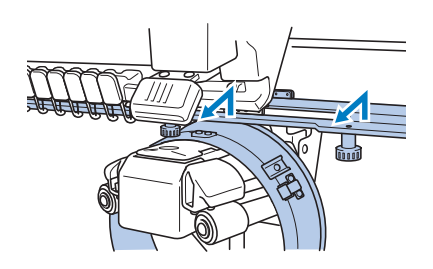

## **Nota**

- Asegúrese de que la guía del bastidor no golpea ninguna otra pieza cercana, por ejemplo, el pie prensatela.
- 5**Una vez que coincida el orificio del protector contra sudor con la línea central de la placa de referencia, coloque los dos tornillos de mariposa quitados en el paso** <sup>3</sup> **en los orificios de la parte superior y, a continuación, apriételos.**

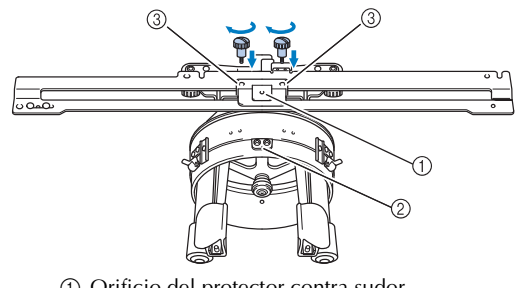

- 1 Orificio del protector contra sudor
- 2 Línea central de la placa de referencia
- 3 Orificios de la parte superior
- Coloque los tornillos de mariposa en los orificios donde estaba colocada originalmente la guía del bastidor (orificios de los que se sacaron los tornillos en el paso **2** en la página 261).
- $\blacktriangleright$  La parte móvil de la guía del bastidor está bien ajustada.

6**Alinee los orificios del soporte del bastidor con las patillas de la placa de montaje del bastidor en el carro.**

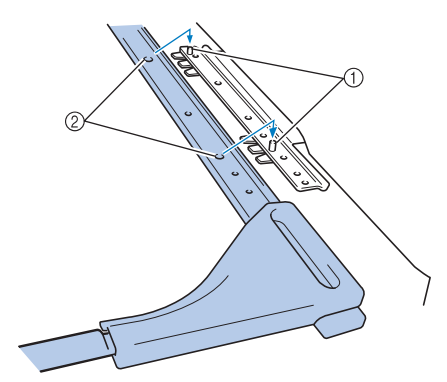

1 Patillas de la placa de montaje del bastidor 2 Orificios del soporte del bastidor

7**Ajuste el soporte del bastidor con los dos** 

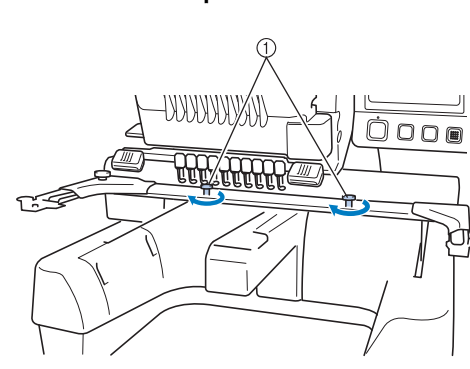

1 Utilice los tornillos de mariposa que se incluyen con la máquina (los tornillos que se quitaron en el paso **1** en la página 261).

## **PRECAUCIÓN**

**tornillos de mariposa.**

● **Utilizando el destornillador en forma de disco que se suministra, apriete bien los tornillos de mariposa.**

## **Información digitalizada adicional**

Al crear un diseño de bordado con un bastidor para gorras, preste atención a los siguientes puntos para evitar problemas de registro (alineación incorrecta de tramos en el diseño).

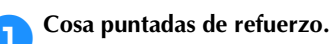

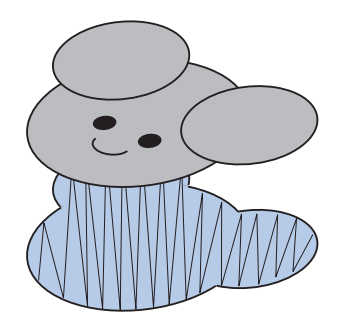

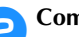

2**Comience el diseño de bordado desde el centro y cosa hacia los extremos.**

Con esta máquina, el orden en el que están seleccionados los diseños cuando se combinan será el mismo en el que se coserán. Para el ejemplo siguiente, seleccione los diseños en el orden

"E"→"A"→"B"→"R" para crear el diseño combinado "BEAR".

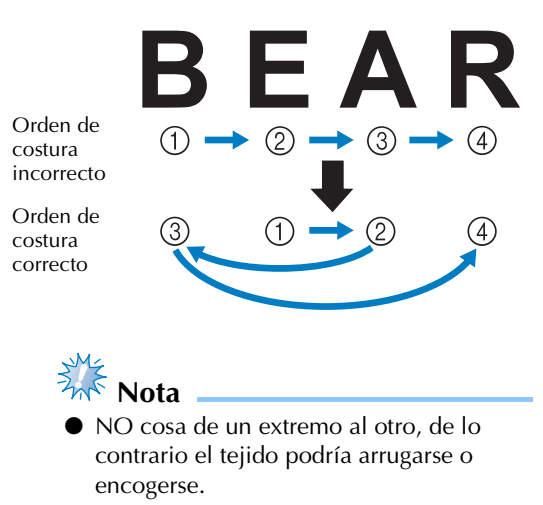

**3** Cuando cosa contornos de diseños, **asegúrese de que la anchura de la puntada para satén sea al menos de 2 mm y que la costura se solape al tejido al menos 1 mm. Compruebe también que no hay saltos de puntadas largas en el contorno de cada zona o letra.**

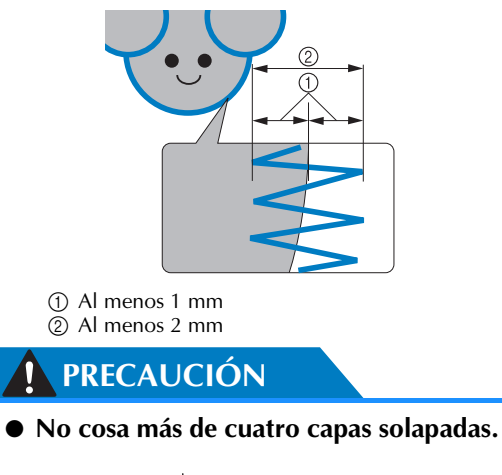

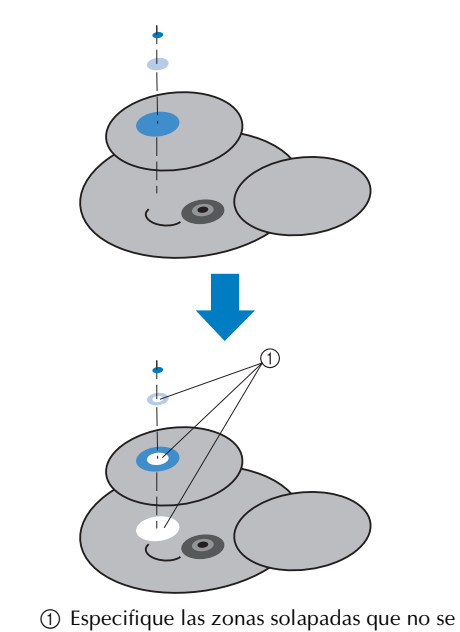

van a coser.

## **Uso de la devanadora opcional**

Al enrollar el hilo de la bobina en una bobina de metal, utilice la devanadora opcional. A continuación se describen los procedimientos para la utilización de la devanadora opcional.

## **Medidas de precaución**

Para conocer las medidas de precaución relacionadas con la corriente eléctrica, consulte la página 34.

## **PRECAUCIÓN**

- **Asegúrese de colocar la devanadora en una superficie estable y nivelada.**
- **Utilice sólo las bobinas suministradas con esta devanadora.**

### **Devanadora opcional y sus accesorios**

Compruebe que se suministran la devanadora y los siguientes accesorios.

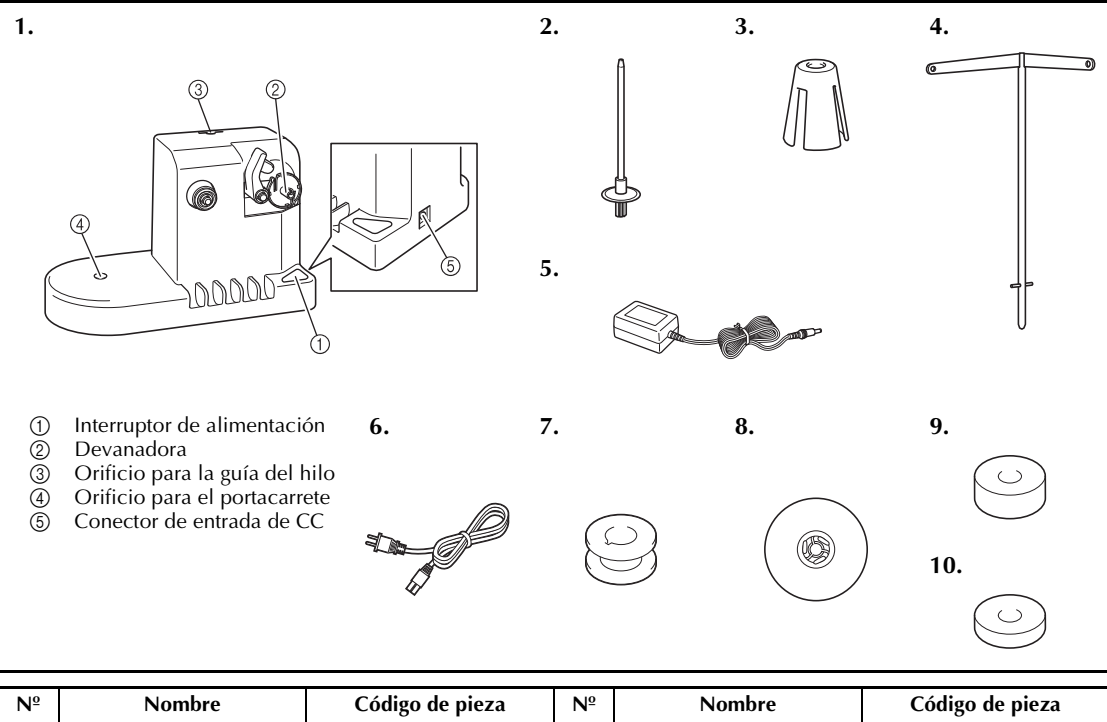

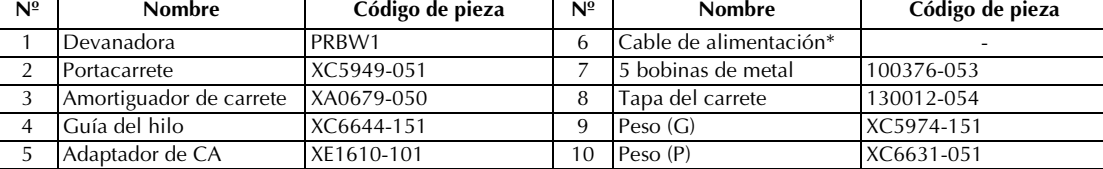

Visite a su distribuidor autorizado de Brother.

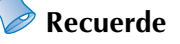

- El código de pieza de la devanadora puede variar según el país/zona en que se haya comprado la máquina.
- Dependiendo del modelo que compre, es posible que la devanadora venga incluida con la máquina.

### **Instalación de la devanadora opcional**

Coloque el portacarrete, el amortiguador de carrete y la guía del hilo en la devanadora.

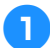

### 1**Inserte el portacarrete y el amortiguador de carrete.**

Baje el soporte y, a continuación, coloque el portacarrete en el orificio. Después, coloque el amortiguador de carrete.

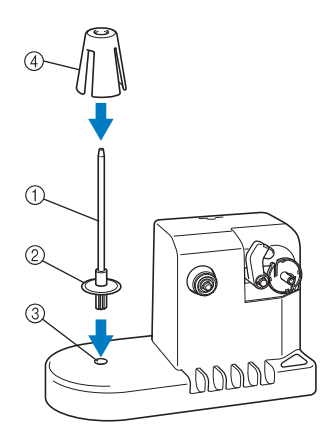

- 1 Portacarrete
- 2 Soporte del portacarrete
- 3 Orificio para el portacarrete
- 4 Amortiguador de carrete

### 2**Inserte la guía del hilo.**

Inserte la guía del hilo en el orificio y haga coincidir las patillas de la guía con las muescas a los lados del orificio.

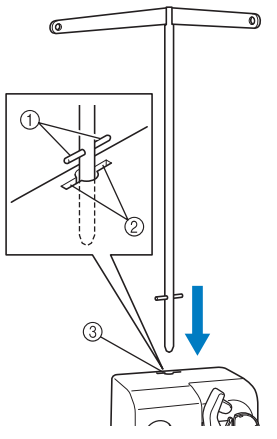

- 1 Patillas de la guía del hilo
- 2 Muescas en el orificio para la guía del hilo
- 3 Orificio para la guía del hilo
- Inserte bien la guía del hilo cuanto sea posible y asegúrese de que queda fija.

## **Conexión del adaptador de CA**

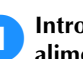

1**Introduzca la clavija del cable de alimentación en el adaptador de CA.**

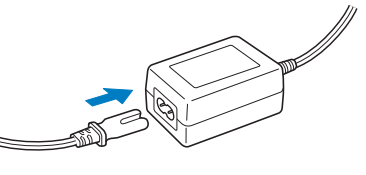

2**Enchufe el cable del adaptador de CA en el conector de entrada de CC de la devanadora y, a continuación, inserte el enchufe del cable de alimentación en una toma de corriente.**

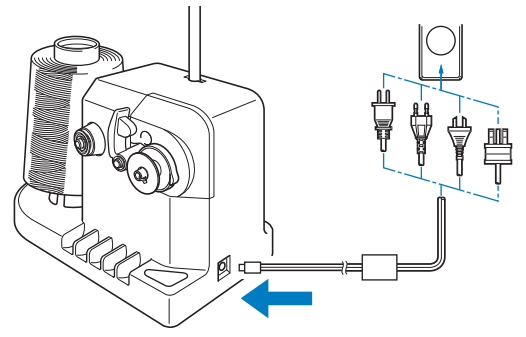

• Asegúrese de insertar firmemente la clavija del adaptador de CA en el conector de entrada de CC de la devanadora.

## **PRECAUCIÓN**

- **Asegúrese de utilizar el cable de alimentación suministrado. El uso de cualquier otro cable de alimentación podría causar daños.**
- **Compruebe que utiliza el adaptador de CA suministrado. El uso de cualquier otro adaptador de CA podría causar daños.**
- **Antes de conectar o desconectar el adaptador de CA, asegúrese de que la unidad no esté funcionando.**
- **Después de utilizar la devanadora, desconéctela de la toma de corriente.**

## **Devanado de la bobina**

Prepare la bobina y el carrete de hilo de la bobina. Utilice hilo de algodón o poliéster hilado (entre dtex. 74/2 y dtex. 100/2).

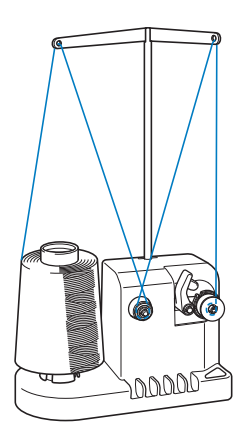

1**Alinee la ranura de la bobina con el resorte del eje de la devanadora y coloque la bobina en el eje.**

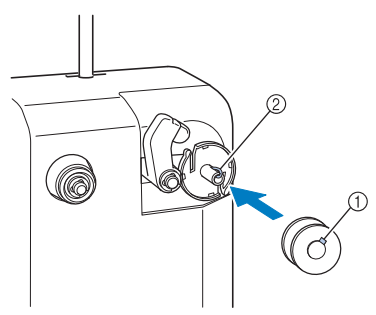

1 Ranura de la bobina 2 Resorte de la devanadora

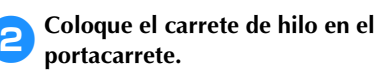

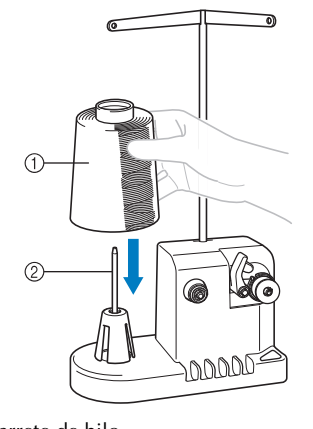

1 Carrete de hilo 2 Portacarrete

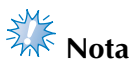

Cuando utilice carretes pequeños, extraiga el amortiguador de carrete y coloque el carrete directamente en el portacarrete. Utilice también la tapa del carrete suministrada para mantener estable el carrete pequeño.

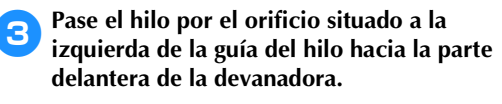

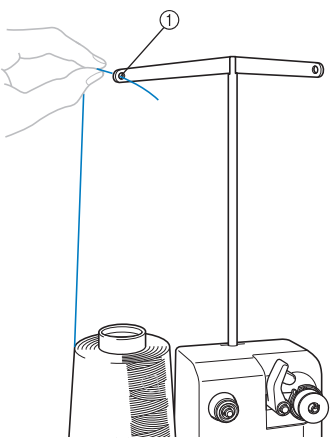

1 Orificio en la guía del hilo

4**Pase el hilo alrededor del disco de tensión, como se indica en la ilustración. Asegúrese de que el hilo pasa correctamente por el disco de tensión.**

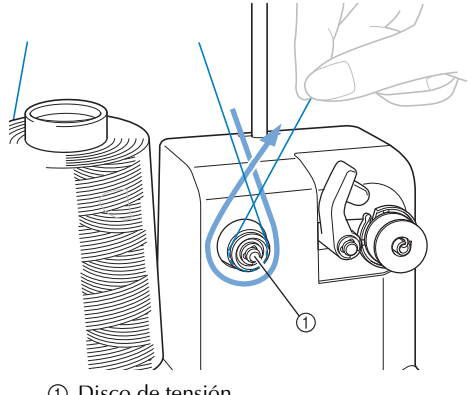

*7*

5**Pase el hilo por el orificio situado a la derecha de la guía del hilo hacia la posición trasera de la máquina.**

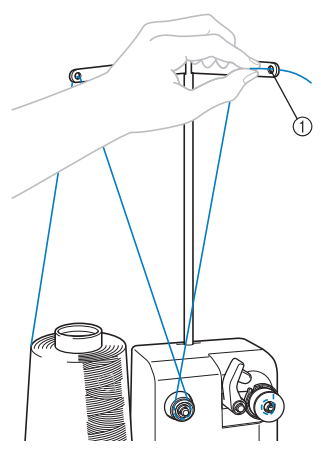

1 Orificio en la guía del hilo

6**Enrolle el hilo hacia la derecha 4 ó 5 veces, como se indica en la ilustración.**

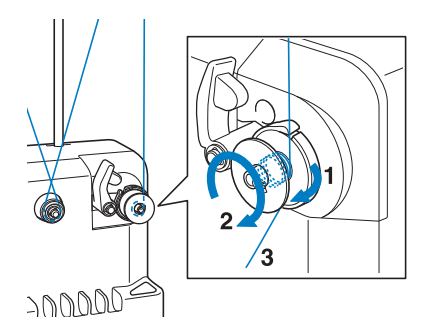

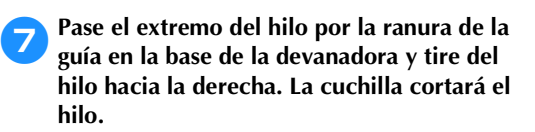

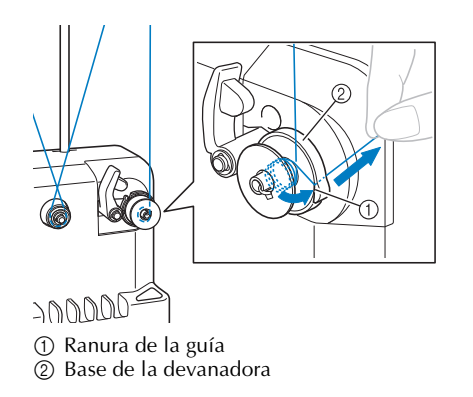

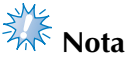

Asegúrese de seguir el procedimiento que se describe. Si se enrolla la bobina sin cortar el hilo con la cuchilla, cuando quede poco hilo en la bobina, éste podría quedar enganchado alrededor de la bobina y la aguja podría romperse.

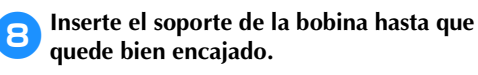

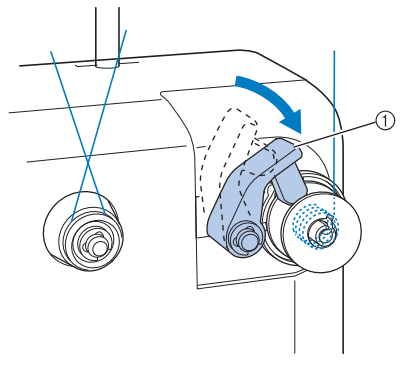

1 Soporte de la bobina

9**Pulse el interruptor principal para comenzar a enrollar la bobina.**

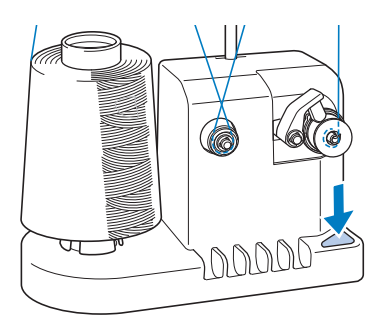

 $\triangleright$  Comience a enrollar la bobina.

0**La bobina dejará de girar automáticamente cuando esté enrollado todo el hilo, y el soporte de la bobina volverá a la posición inicial.**

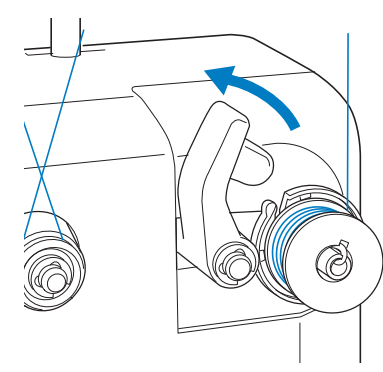

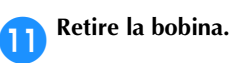

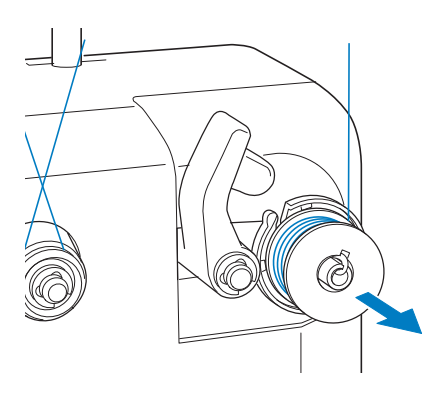

- **Nota**
	- Al retirar la bobina, no tire de la base de la devanadora. De hacerlo así, podría aflojar o quitar la base, lo que podría causar daños en la devanadora.
- b**Tire del hilo por la ranura de la guía en la base de la devanadora para cortar el hilo con la cuchilla.**

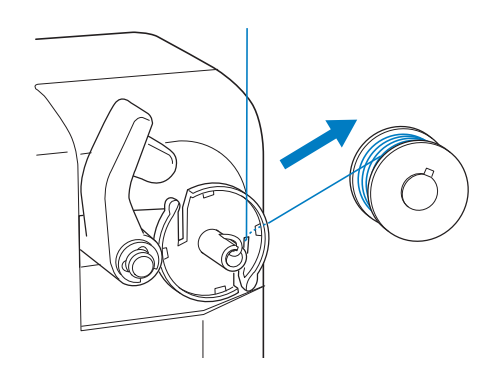

## **PRECAUCIÓN**

● **Compruebe que el hilo de la bobina está enrollado correctamente, ya que la aguja podría romperse o la tensión** 

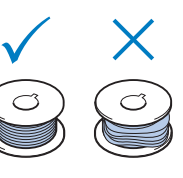

**del hilo podría no ser la adecuada.**

- **Asegúrese de limpiar el estuche de la bobina cada vez que la cambia. La acumulación de polvo y restos de hilo alrededor del orificio del resorte de ajuste de tensión en el estuche de la bobina puede causar una tensión del hilo inadecuada. Si desea obtener más información, consulte "Limpieza del estuche de la bobina" en la página 284.**
- **Asegúrese de comprobar la tensión del hilo de la bobina cada vez que cambia la bobina.**
- **La tensión del hilo de la bobina puede variar según el tipo de hilo. Asegúrese de comprobar la tensión del hilo de la bobina y ajustarla si fuera necesario. Para una bobina de metal, utilice ambos pesos, grande (G) y pequeño (P). Para obtener instrucciones más detalladas sobre cómo ajustar la tensión de la bobina, consulte la página 122.**

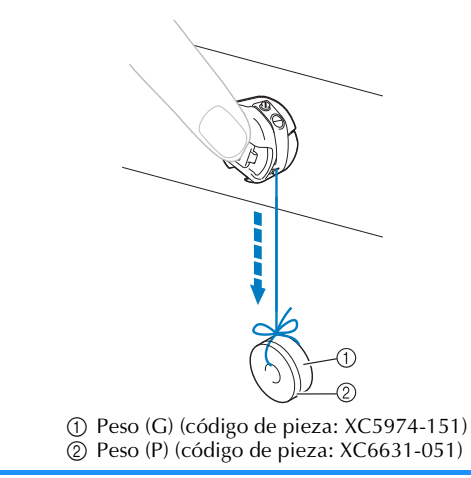

### ■ Si se para el devanado de la bobina antes de **terminar:**

La devanadora se para automáticamente si el hilo no pasa, por ejemplo, si se ha enganchado en el portacarrete. Si esto ocurre, enhebre bien la devanadora y, a continuación, enrolle correctamente la bobina.

*7*

## **Mantenimiento**

A continuación encontrará unas instrucciones sencillas para el mantenimiento de la máquina. Mantenga la máquina siempre limpia, de lo contrario ésta podría no funcionar correctamente.

## **Limpieza de la pantalla LCD**

Si la pantalla LCD está sucia, límpiela con un paño seco suave. No utilice detergentes o limpiadores orgánicos.

## **Limpieza de la superficie de la máquina**

Si la superficie de la máquina está un poco sucia, límpiela con un paño seco suave. Si la máquina está muy sucia, moje ligeramente un paño con detergente neutro, escúrralo bien y, a continuación, limpie la superficie de la máquina. Tras limpiarla una vez con un paño húmedo, vuelva a limpiarla con un paño seco.

## **PRECAUCIÓN**

● **Desconecte el cable de la corriente antes de limpiar la máquina, de no hacerlo podrían producirse daños o descargas eléctricas.**

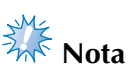

No utilice productos químicos, como gasolina o diluyente.

## **Limpieza del gancho**

Para obtener el mejor rendimiento en la zona de la pista del gancho, retire periódicamente el polvo y la pelusa que se acumulen.

Utilice el cepillo de limpieza suministrado.

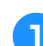

### 1**Apague la máquina de bordar.**

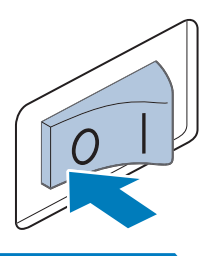

## **PRECAUCIÓN**

- **Desconecte el cable de la corriente antes de limpiar la máquina, de no hacerlo podrían producirse daños o descargas eléctricas.**
- 

2**Abra la tapa del gancho y retire el estuche de la bobina. (Consulte la página 38).**

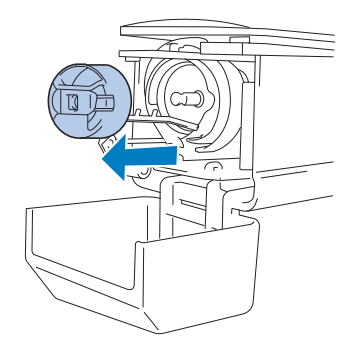

3**Utilice el cepillo de limpieza suministrado para quitar cualquier resto de pelusa y polvo del gancho y la zona circundante.**

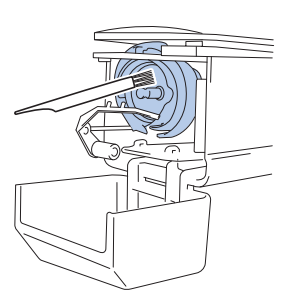

## **PRECAUCIÓN**

- **Si el gancho está rayado o dañado, póngase en contacto con su distribuidor de Brother.**
- 4**Tras finalizar la limpieza, coloque el estuche de la bobina en el gancho y, a continuación, cierre la tapa del mismo. (Consulte la página 38 y 39).**

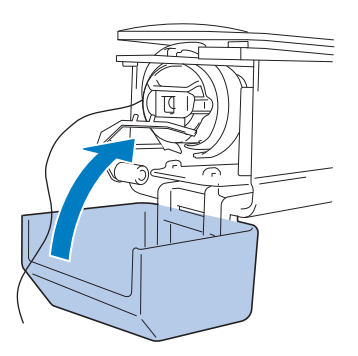

## **Limpieza alrededor de la placa de la aguja**

Si se acumula polvo y pelusa alrededor de la cuchilla móvil, la cuchilla fija o la placa de sujeción del hilo, el hilo podría no cortarse correctamente y podría aparecer un mensaje de error, o podrían dañarse diversas piezas de la máquina. Asegúrese de limpiar una vez al mes alrededor de la placa de la aguja. Utilice un destornillador especial y el cepillo de limpieza suministrado.

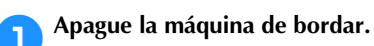

## **PRECAUCIÓN**

● **Desconecte el cable de la corriente antes de limpiar la máquina, de no hacerlo podrían producirse daños o descargas eléctricas.**

2**Retire la placa de la aguja.** Con un destornillador especial, afloje los tornillos y, a continuación, retire la placa de la aguja.

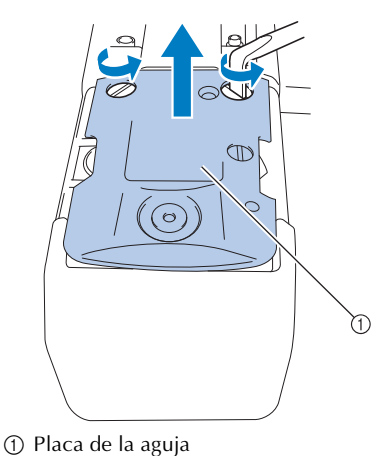

#### ANEXO **——————————————————————————————————————————————————————————————————————————————**

3**Utilice el cepillo de limpieza suministrado para quitar el polvo y la pelusa de la cuchilla móvil, la cuchilla fija, la placa de sujeción del hilo y las zonas circundantes.**

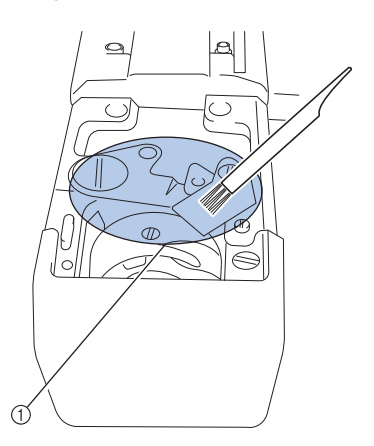

1 Retire toda la pelusa de esta zona

4**Tras finalizar la limpieza, coloque la placa de la aguja en dirección contraria a la que se quitó en el paso** 2**.**

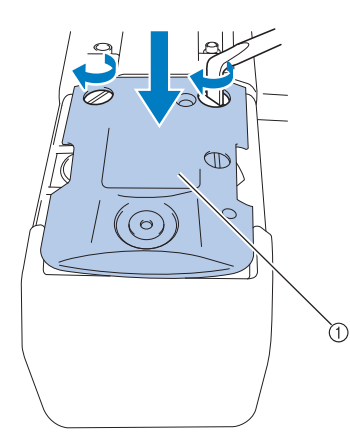

1 Placa de la aguja

## **Limpieza del estuche de la bobina**

La acumulación de polvo y restos de hilo alrededor del orificio del resorte de ajuste de tensión en el estuche de la bobina puede causar una tensión del hilo inadecuada. Por tanto, deberá limpiarse cada vez que se cambia la bobina.

Utilice un trozo de papel del grosor de una tarjeta de visita.

1**Abra la tapa del gancho, retire el estuche de la bobina y saque la bobina. (Consulte la página 38).**

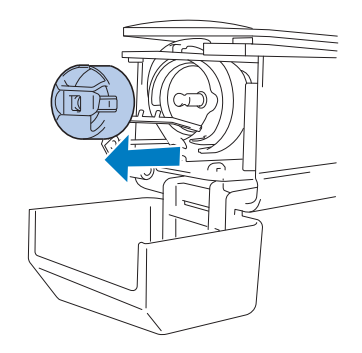

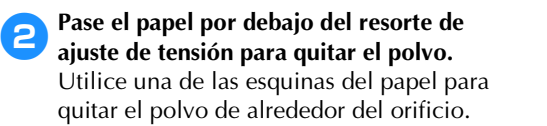

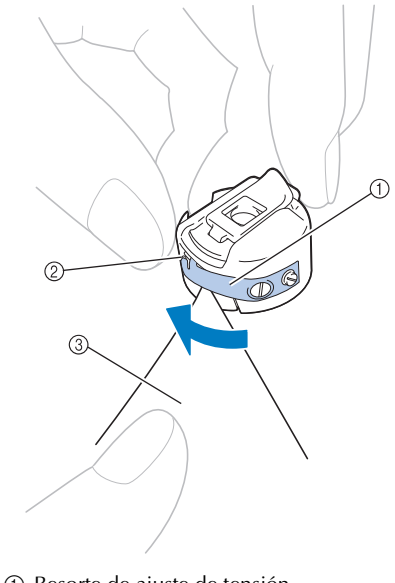

1 Resorte de ajuste de tensión 2 Orificio 3 Papel

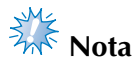

No doble el resorte de ajuste de tensión. Además, utilice sólo papel grueso o del grosor especificado para limpiar el estuche de la bobina.

3**Utilice el cepillo de limpieza que se suministra para quitar la pelusa y el polvo del interior del estuche de la bobina.**

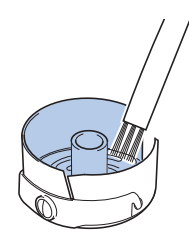

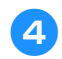

4**Tras finalizar la limpieza, coloque la bobina en el estuche y éste en el gancho, a continuación, cierre la tapa del gancho. (Consulte la página 38 y 39).**

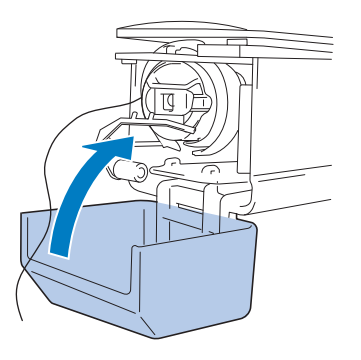

## **Limpieza de las trayectorias de los hilos superiores**

Si se ha acumulado polvo o pelusa en las guías del hilo o en la unidad de tensión en las trayectorias de los hilos superiores, el hilo podría romperse durante el bordado. Limpie periódicamente las trayectorias de los hilos.

■ Limpieza de las guías del hilo

1**Utilice el cepillo de limpieza que se suministra para quitar la pelusa y el polvo de debajo de las placas de las guías del hilo.** Limpie las placas de las guías del hilo superior y del hilo central.

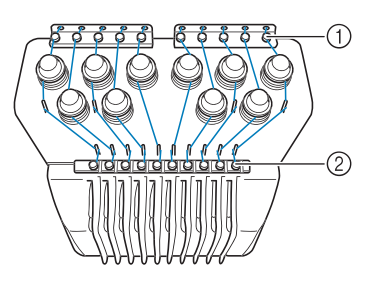

1 Guía del hilo superior 2 Guía del hilo central

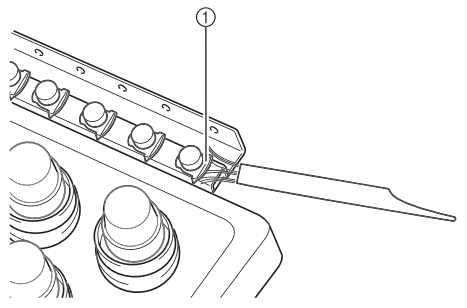

1 Placa de la guía del hilo

*7*

- **Desmontaje y limpieza de la unidad de tensión** 
	- 1**Para extraer la rueda de tensión, gírela hacia la izquierda como se muestra en la ilustración.**

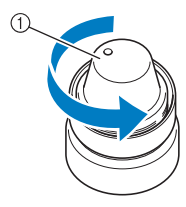

1 Rueda de tensión

2**Utilizando el cepillo de limpieza que se suministra, quite la pelusa y el polvo de las dos piezas de fieltro (superior, inferior) que hay en el interior de la rueda de tensión.**

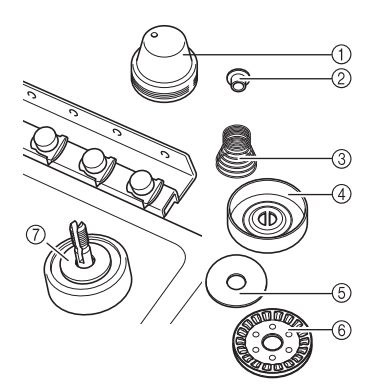

- 1 Rueda de tensión
- 2 Arandela con reborde de nylon
- 3 Resorte de tensión
- 4 Resorte de base de tensión
- 5 Arandela de fieltro (superior)
- 6 Disco de tensión
- 7 Arandela de fieltro (inferior)

3**Vuelva a montar la unidad de tensión.**

# **Nota**

Al volver a montar la unidad de tensión, asegúrese de no colocar el disco de tensión al revés.

Hay un imán en la parte inferior.

Parte inferior **Parte superior** 

Πī

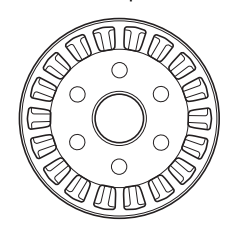

- 1 Imán
- Cuando vuelva a montar la unidad de tensión, tenga precaución de no perder ninguna pieza o de instalarlas en orden incorrecto. La máquina puede no funcionar correctamente si las unidades de tensión se vuelven a montar de manera incorrecta.
## **Engrase de la máquina**

Para prolongar la vida útil de los componentes de la máquina de bordar y mantener ésta en buen funcionamiento, asegúrese de engrasarla antes de utilizarla por primera vez. Si se aplica poco aceite en la pista, puede aparecer un mensaje de error. A continuación, ponga una gota de aceite en el gancho una vez al día antes de utilizarlo, y ponga otra gota de aceite en la arandela de fieltro de la varilla inferior cada 40 ó 50 horas de utilización de la máquina.

#### ■ **Engrase de la pista**

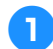

1**Apague la máquina de bordar.**

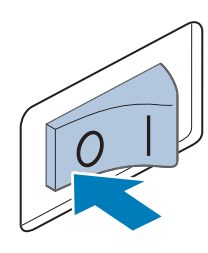

### **PRECAUCIÓN**

● **Desconecte el cable de la corriente antes de limpiar la máquina, de no hacerlo podrían producirse daños o descargas eléctricas.**

2**Abra la tapa del gancho y retire el estuche de la bobina. (Consulte la página 38 y 39).**

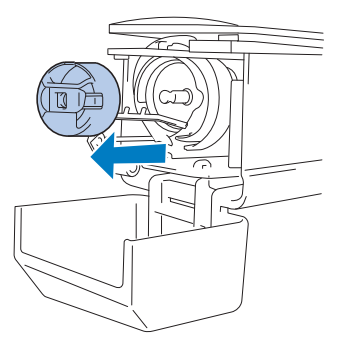

3**Gire la polea (unos 50 grados) para mover la pista del gancho a una posición donde la pueda engrasar fácilmente.**

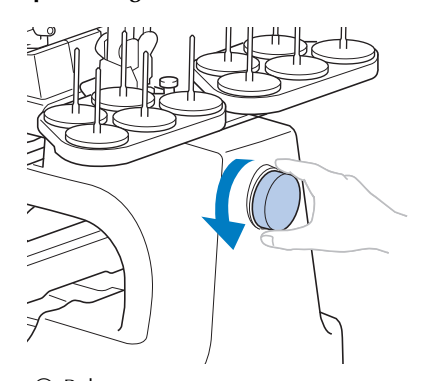

1 Polea • Asegúrese de girar la polea hacia el panel LCD (izquierda).

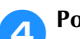

#### 4**Ponga una gota de aceite en el gancho.**

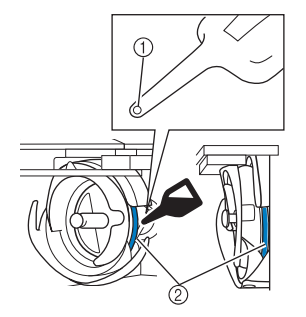

Vista de ángulo frontal Vista lateral

*7*

- 1 Haga un orificio pequeño en la botella de aceite.
- 2 Aplique aceite aquí.
- Antes de utilizar la engrasadora suministrada, hágale un orificio pequeño en la punta con un objeto punzante.

5**Después de engrasar, coloque el estuche de la bobina en el gancho y, a continuación, cierre la tapa del mismo. (Consulte la página 38).**

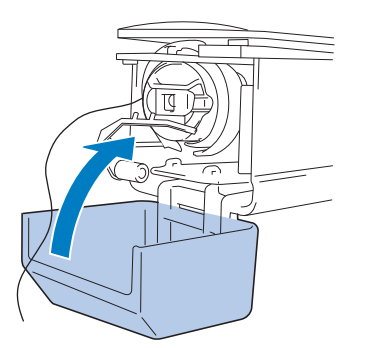

#### ■ **Engrase de varillas**

En la pantalla de bordado, seleccione una varilla cada vez. (Consulte la página 63 para obtener información sobre la pantalla de varillas de aguja). Gire la polea hacia la izquierda llevando la varilla de aguja a su posición más baja. Aplique una gota de aceite en la parte más alta posible de la varilla de aguja encima de la arandela de fieltro.

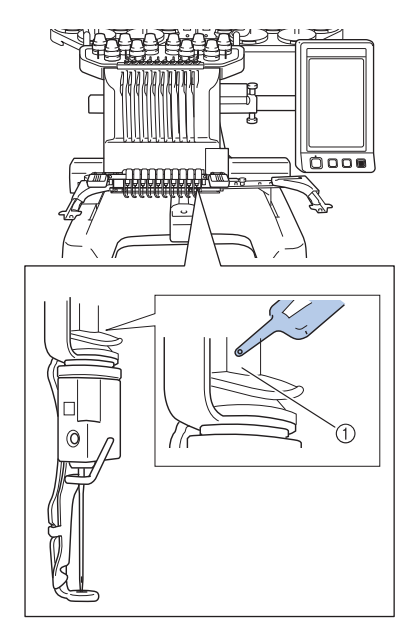

1 Aplique aceite aquí.

• Demasiado aceite podría gotear en la labor de costura.

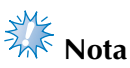

- Ponga una gota de aceite en el gancho una vez al día antes de utilizar la máquina.
- Ponga una gota de aceite en la arandela de fieltro de la varilla inferior cada 40 ó 50 horas de costura.
- Utilice sólo aceite de máquina de coser. El uso de cualquier otro tipo de aceite podría causar daños en la máquina.
- No aplique demasiado aceite. El tejido o el hilo podrían quedar contaminados. Si ha puesto demasiado aceite, retire la parte que sobra con un trapo.
- Si se rompe el hilo mientras está cosiendo o el gancho hace mucho ruido al funcionar, aplique aceite en la pista del gancho.

#### **Acerca del mensaje de mantenimiento**

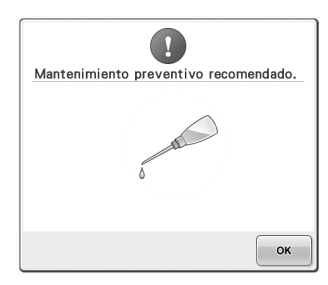

Si aparece este mensaje, se recomienda llevar la máquina a su distribuidor autorizado de Brother más cercano para la comprobación del mantenimiento periódico. Aunque este mensaje desaparecerá y la máquina seguirá funcionando

una vez que pulse  $\vert \cdot \cdot \cdot \vert$ , el mensaje se mostrará más veces hasta que se realice el mantenimiento adecuado.

Concierte el mantenimiento que la máquina necesita, una vez aparezca este mensaje. Esto contribuirá a garantizar que disfrute de horas continuas y sin interrupción de utilización de la máquina en el futuro.

# **Solución de problemas**

#### **Solución de problemas en pantalla**

Esta máquina de bordar está equipada con una función de solución de problemas fácil de utilizar para aquellos problemas que surjan durante la costura. Pulse la tecla que indica el problema y, a continuación, consulte las causas que se muestran.

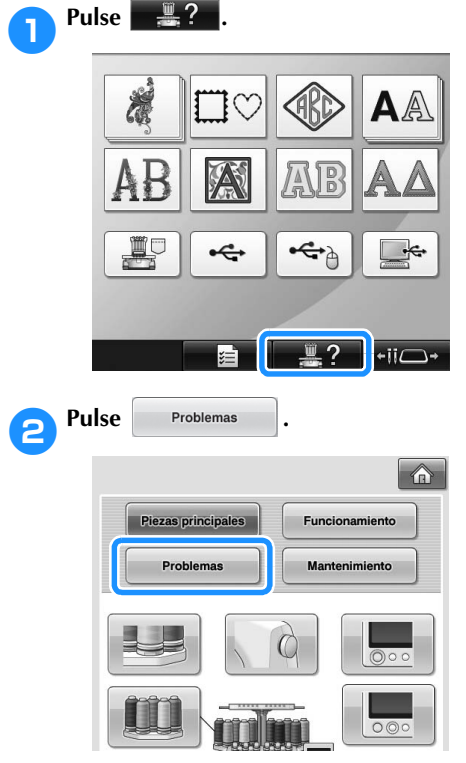

3**Pulse la tecla que contiene una descripción del problema.**

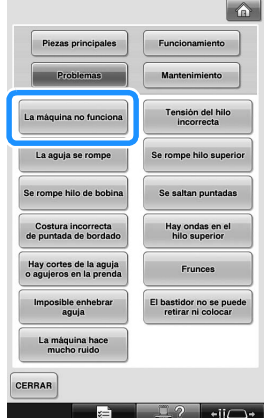

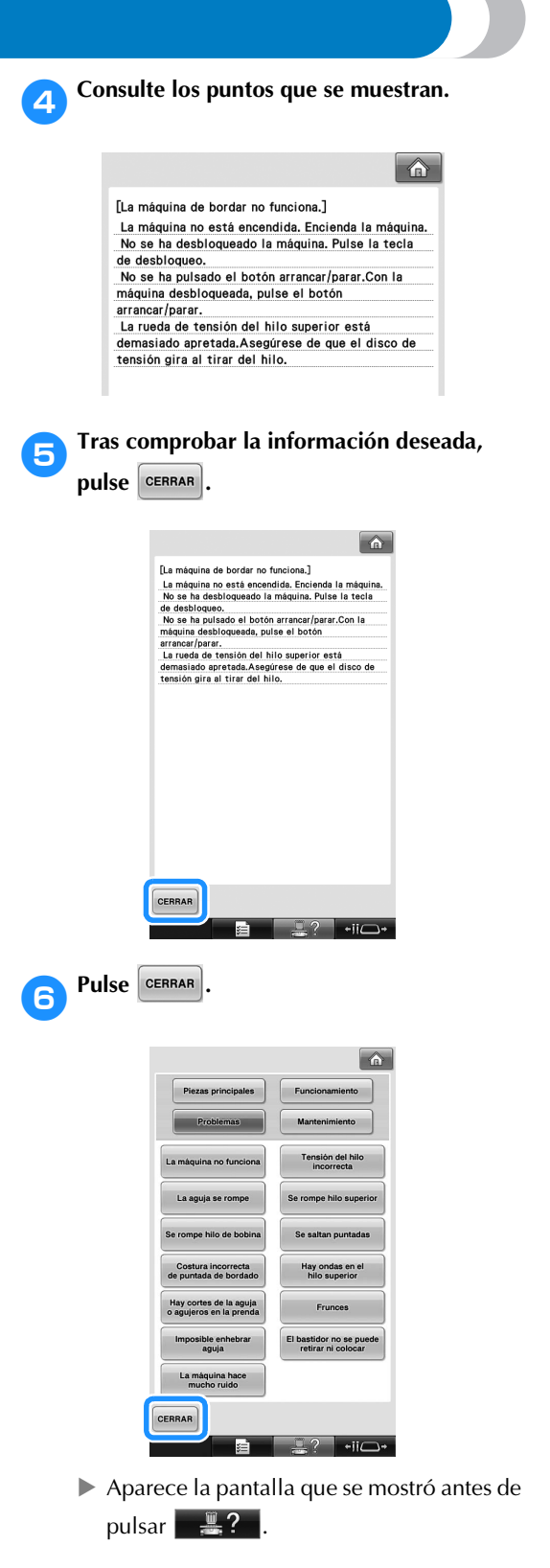

## **Solución de problemas**

Si la máquina no funciona correctamente, consulte los siguientes puntos o temas antes de solicitar una reparación. Si la solución sugerida no resuelve el problema, póngase en contacto con su distribuidor de Brother.

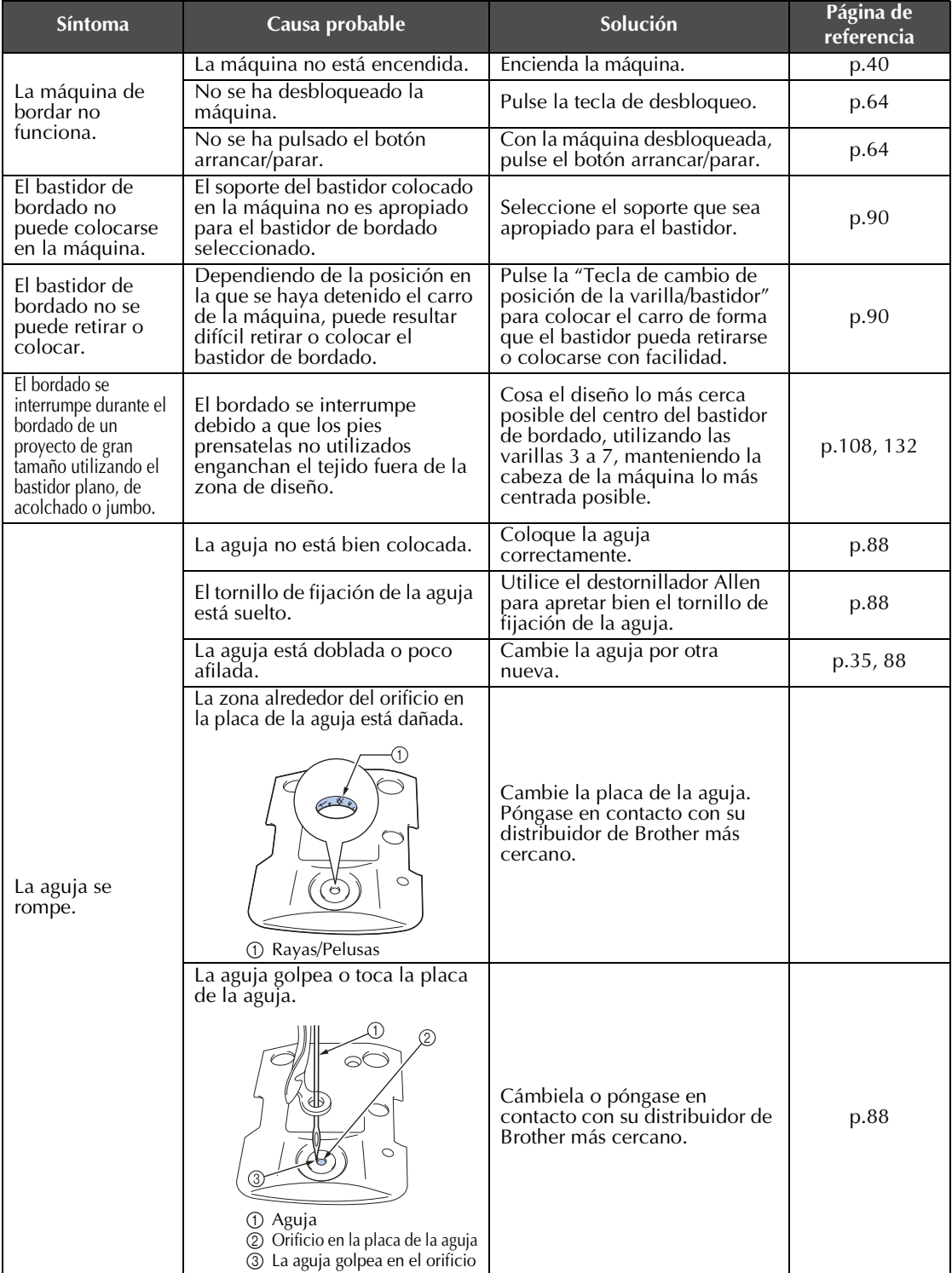

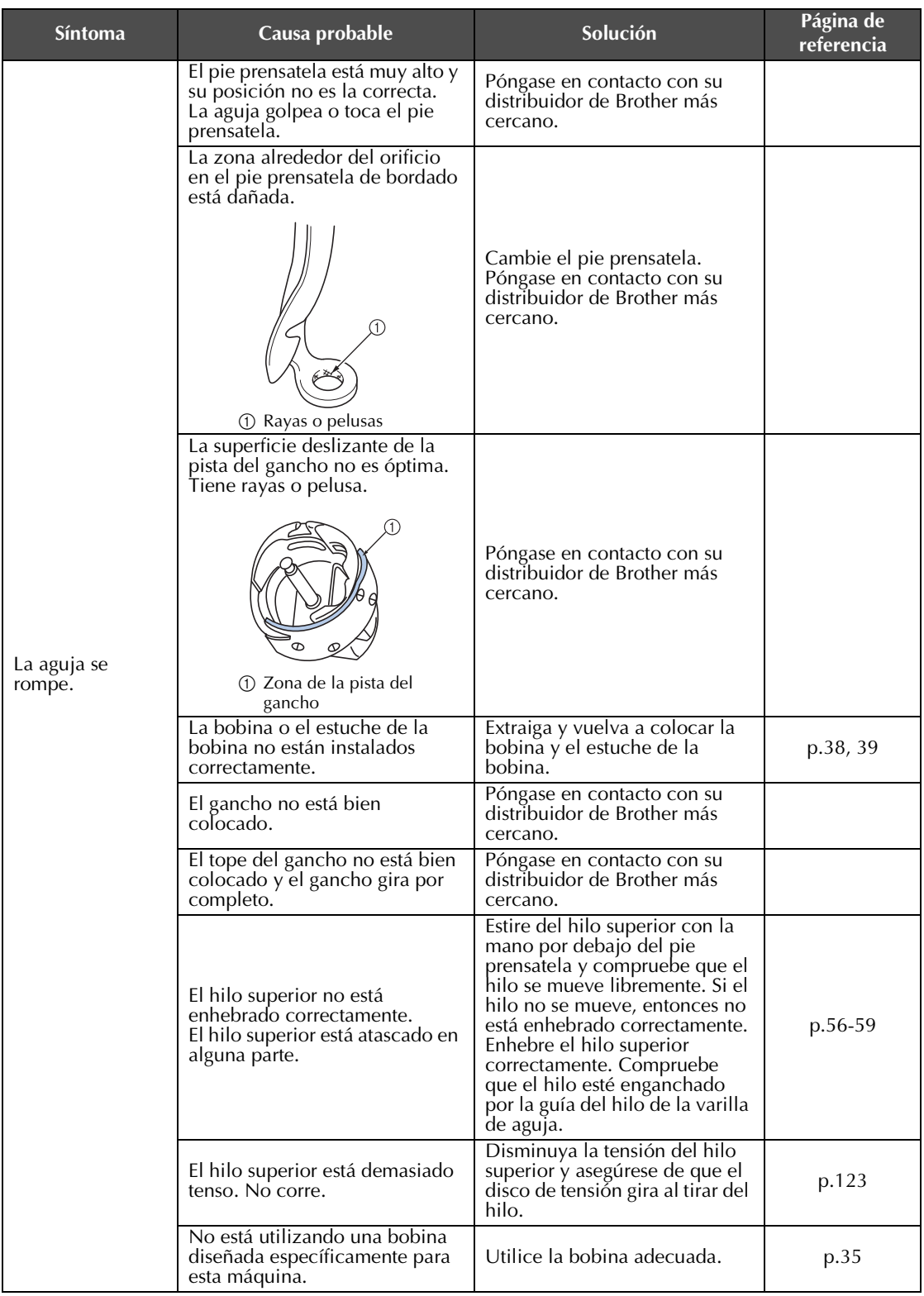

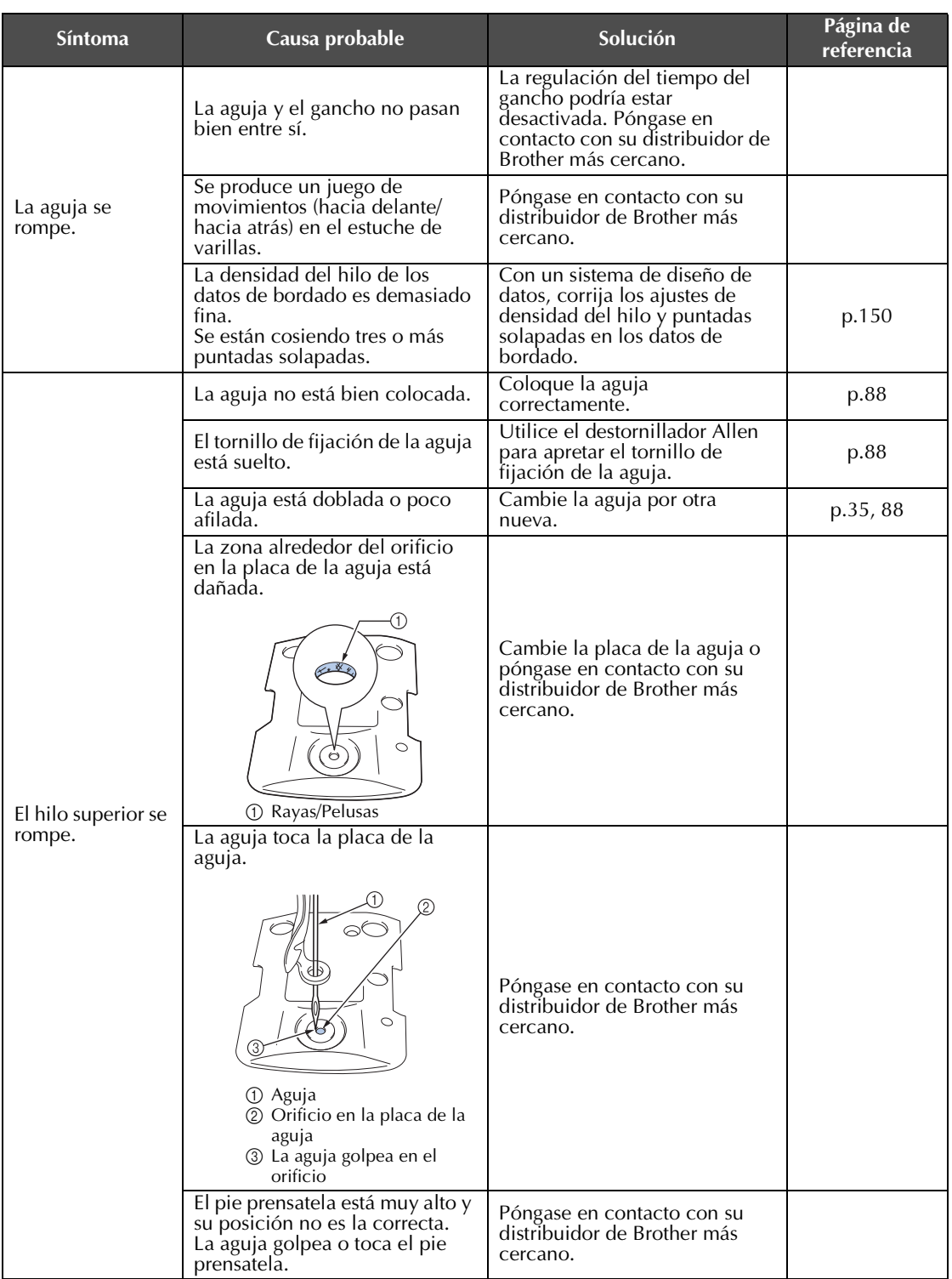

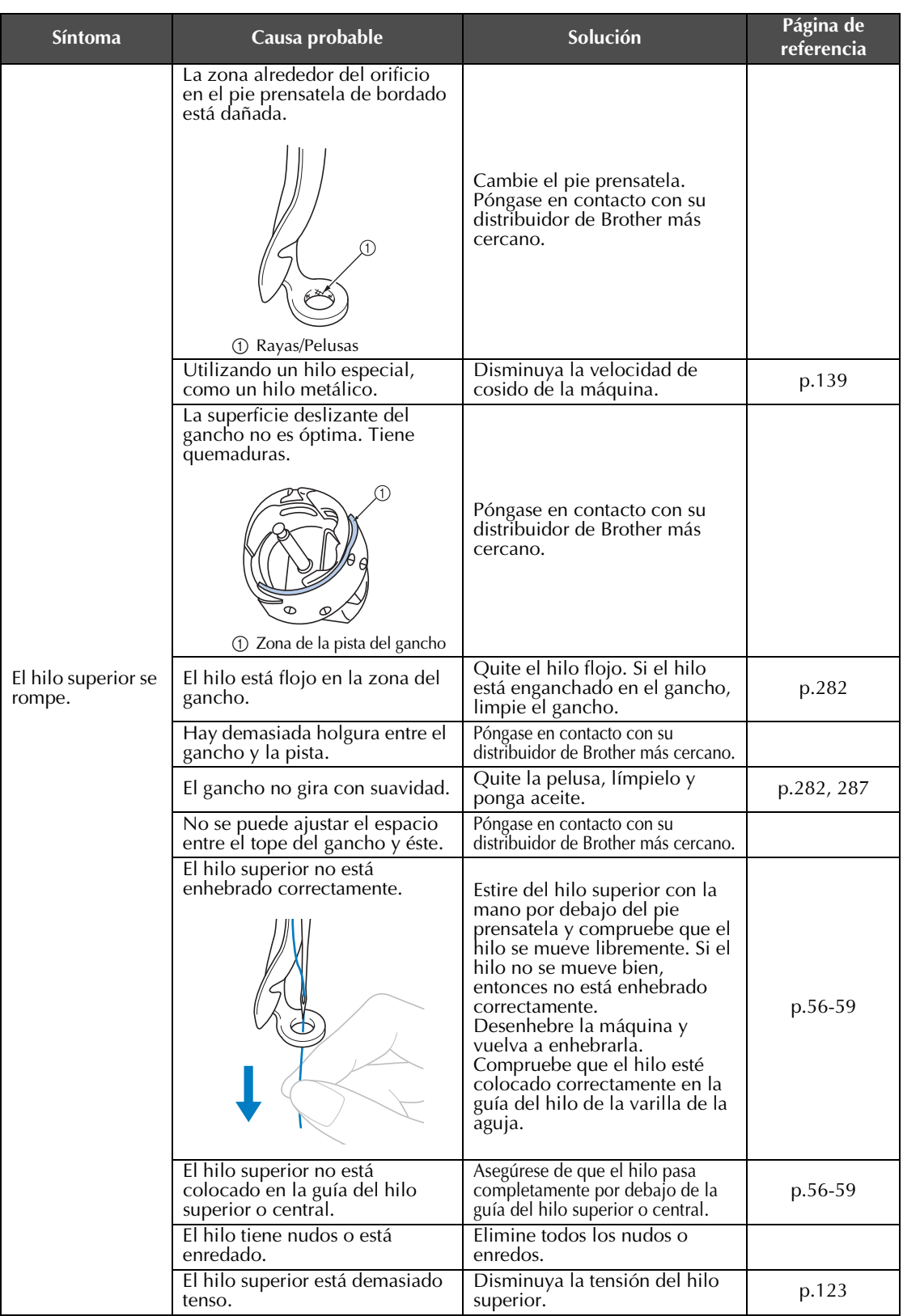

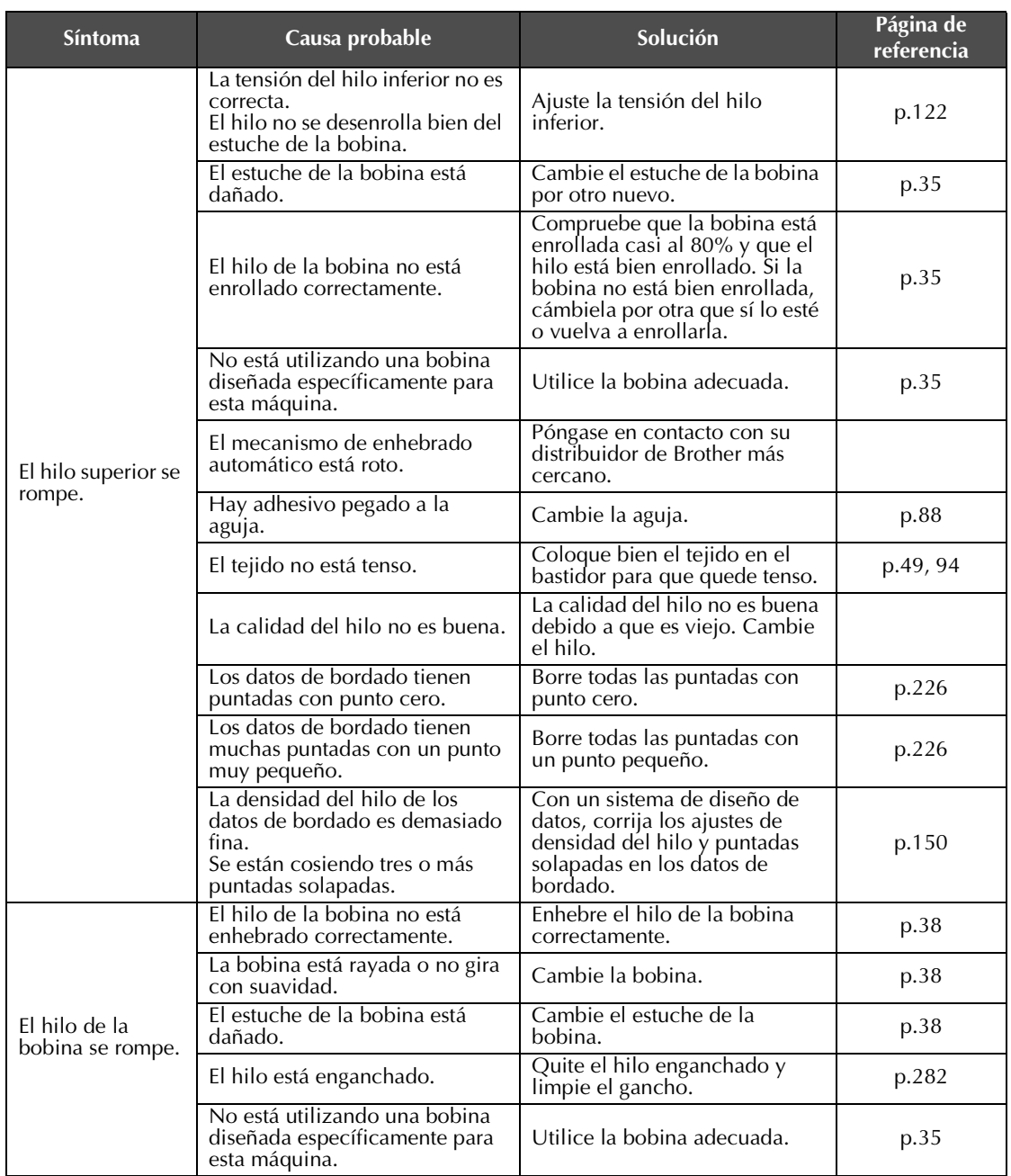

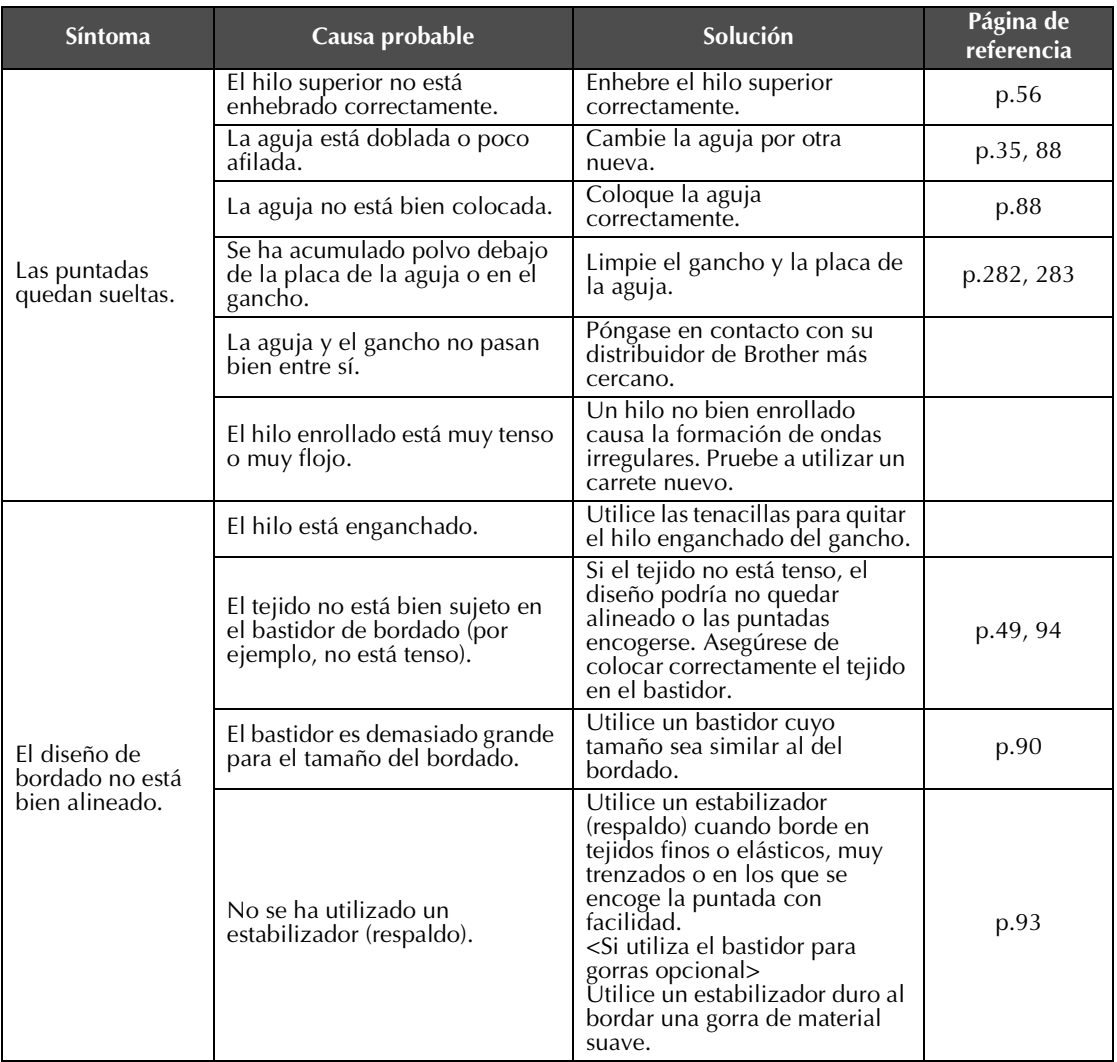

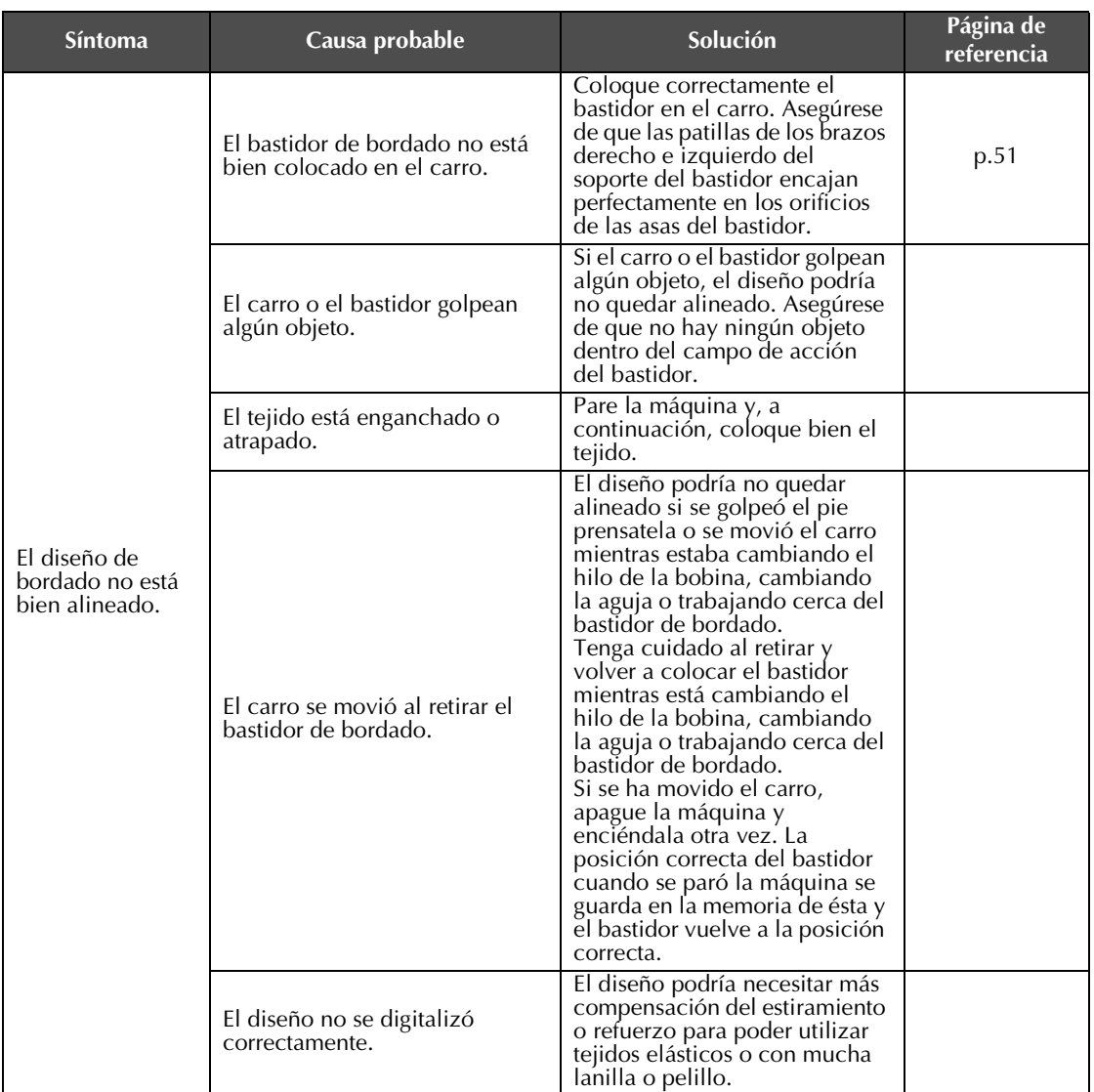

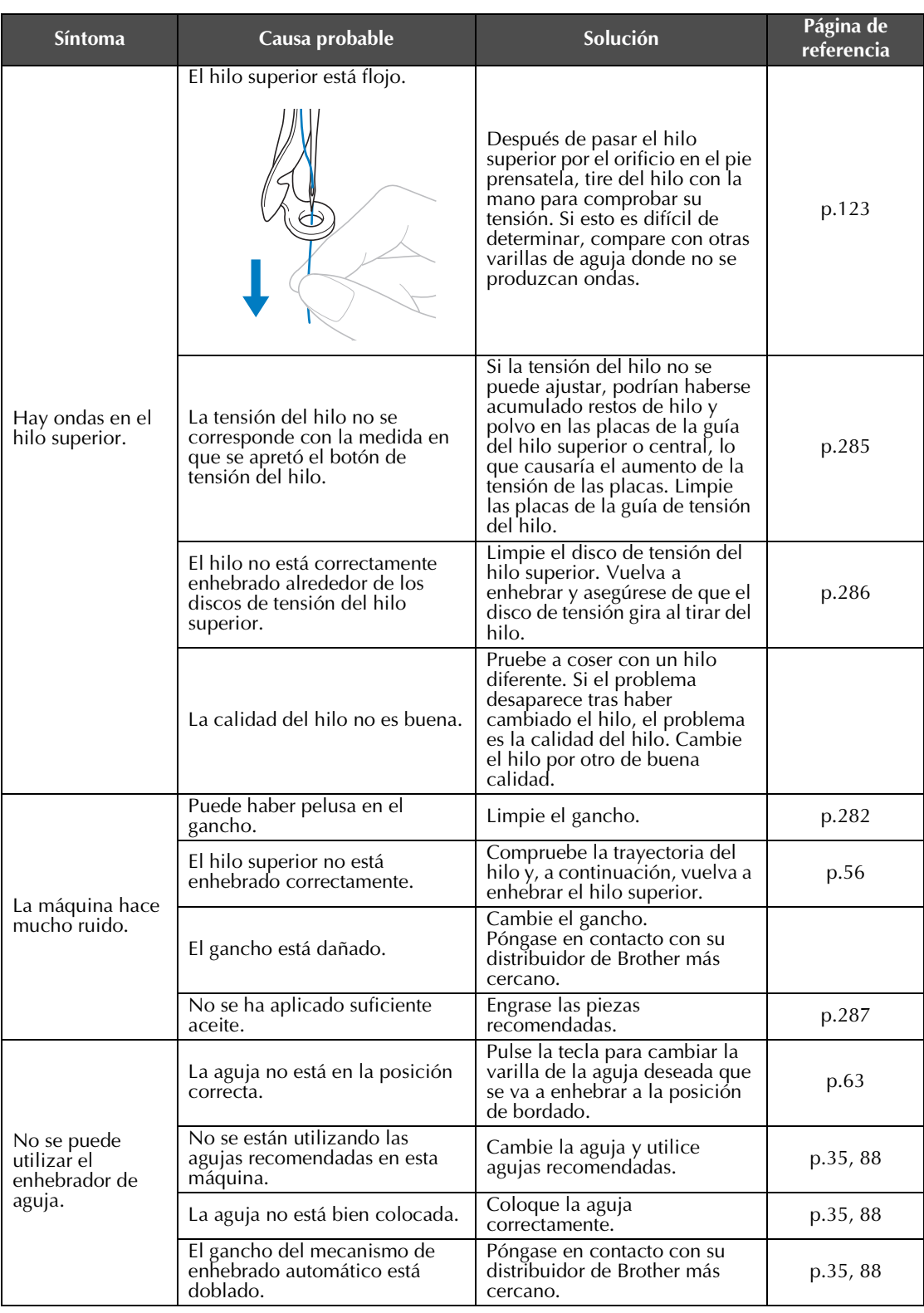

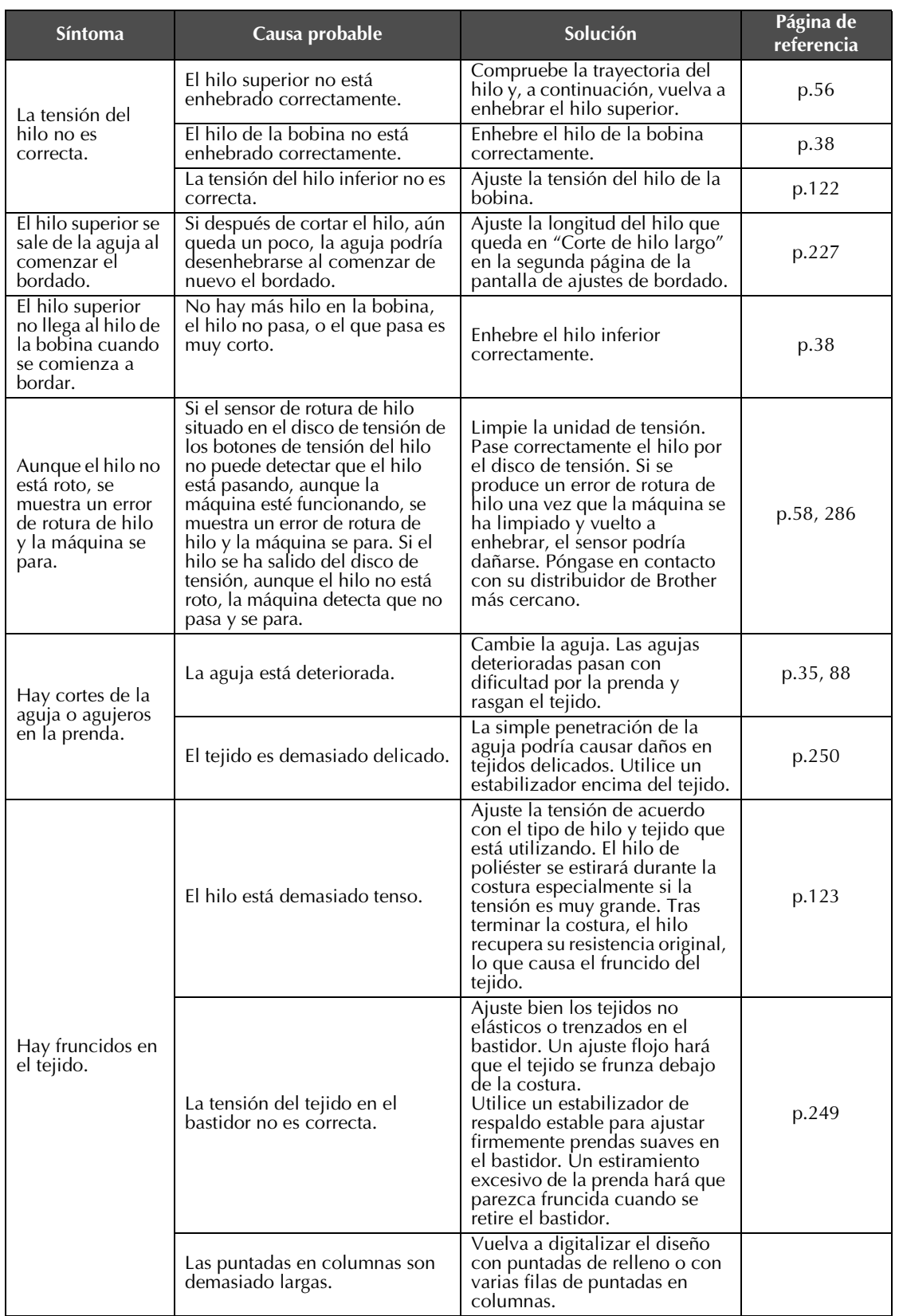

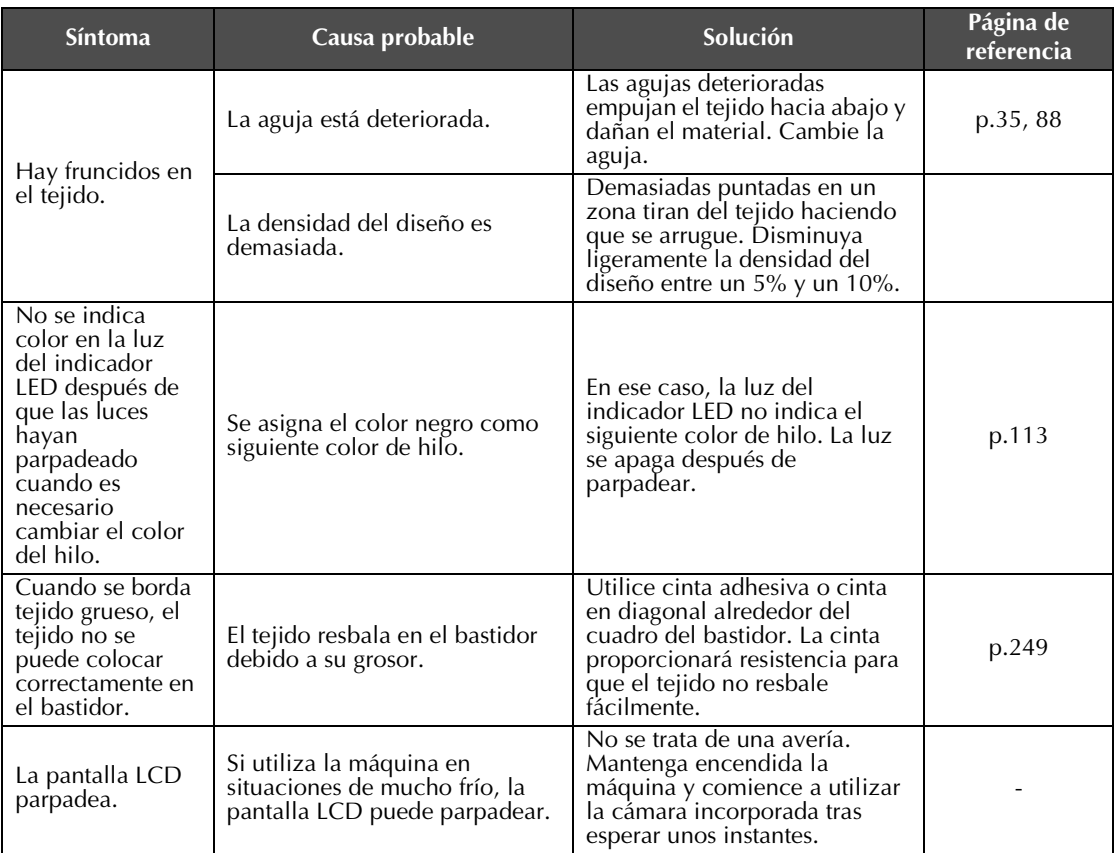

# **PRECAUCIÓN**

- **Esta máquina está equipada con un mecanismo de detección del hilo. Si la máquina no está enhebrada con el hilo superior, no funcionará correctamente, aunque haya pulsado el botón arrancar/parar después de desbloquearla.**
- **Si la máquina se para de repente:**
	- **Apague la máquina y desenchúfela de la corriente.**
	- **Vuelva a encender la máquina con el procedimiento adecuado. Consulte la página 40.**

#### **Mensajes de error**

Si se pulsa el botón arrancar/parar con la máquina no ajustada correctamente o se realiza alguna operación incorrecta, la máquina se para e informa del error con un sonido y un mensaje de error. Si aparece un mensaje de error, corrija el problema según las instrucciones del mensaje.

Para cerrar el mensaje, pulse  $\left| \right|$  creates alice la operación correcta y, a continuación, pulse  $\left| \right|$  creates . Si el mensaje aparece de nuevo, póngase en contacto con su distribuidor de Brother más cercano.

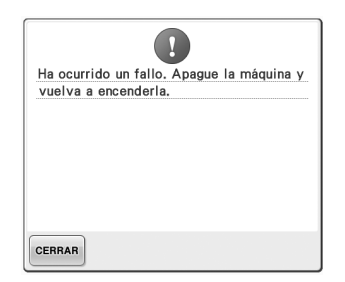

**Se ha producido un funcionamiento incorrecto.**

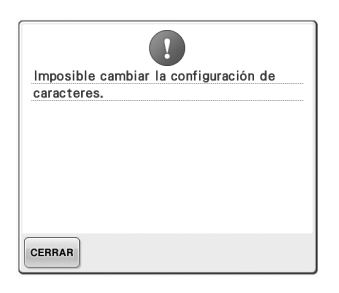

#### **Hay demasiados caracteres en la disposición de texto curvado para el bastidor de bordado seleccionado.**

Cambie la disposición del texto o el bastidor de bordado.

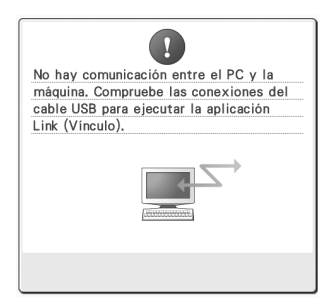

**La máquina no puede recibir datos del PC en el modo Link (Vínculo).** Apague la máquina y compruebe la conexión USB. Después de conectar el cable USB firmemente, vuelva a encender la máquina. (Consulte la página 176)

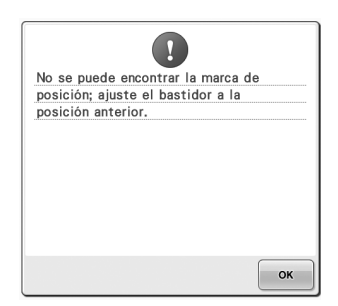

**Al bordar el diseño para el bastidor jumbo opcional, la máquina no encuentra la marca de posición.**

Siga de nuevo el procedimiento desde el paso <sup>3</sup> de la página 256.

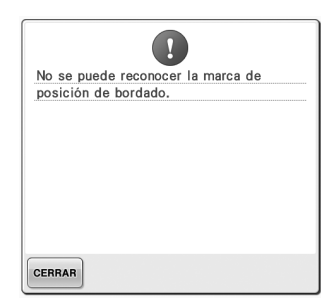

**La máquina no ha reconocido la marca de posición del bordado.** Confirme que la marca de posición del bordado está en la zona seleccionada. Si el problema persiste, vuelva a colocar la marca.

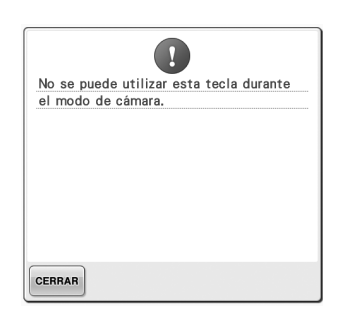

**En el modo de cámara, pulsando** 

**, algunas teclas no están disponibles.**

Pulse  $\frac{p}{\sqrt{2}}$  para cancelar el modo de cámara para activar la tecla.

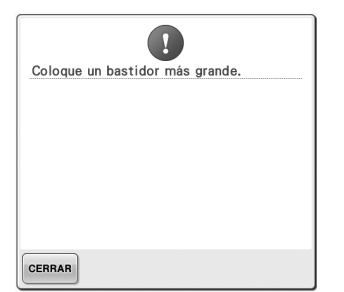

# **demasiado pequeño.**

Compruebe los bastidores de bordado que pueden utilizarse y coloque un bastidor más grande. (Consulte la página 49).

**El bastidor de bordado colocado es El hilo superior se ha roto, el hilo se ha salido del disco de tensión o una guía del hilo, o la máquina no está correctamente enhebrada.** Compruebe que el hilo pasa por debajo de las guías del hilo

superior y central, y enhebre correctamente el hilo superior. (Consulte la página 56). Si el hilo no se ha roto, limpie las guías del hilo y la unidad de tensión. (Consulte la página 285).

#### **El hilo de la bobina se ha roto o no queda hilo.**

 $\mathbf{I}$ 

Comprobar si el hilo superior o inferior

estan rotos.

CERRAR

Compruebe que hay hilo en la bobina y que se ha extraído unos 50 mm (2 pulgadas) de hilo aproximadamente y, a continuación, vuelva a colocar la bobina. (Consulte la página 38).

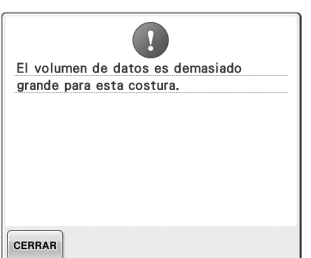

**Los diseños que está editando ocupan demasiada memoria, o está editando demasiados diseños para la memoria.**

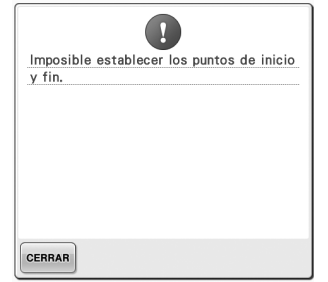

**No es posible comenzar la costura La aguja se ha parado en una desde la posición inicial especificada.**

Cambie la posición inicial o vuelva marca en la polea esté en la parte a colocar el tejido en el bastidor y superior. cambie la posición de bordado. (Consulte las páginas 94, 135).

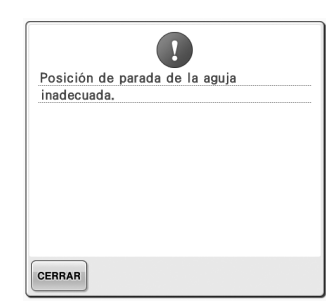

**posición incorrecta.**

Gire la polea de manera que la

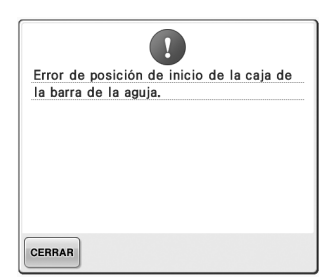

#### **El estuche de varillas no se pudo mover a su posición inicial.**

Pulse eERRAR para reajustar automáticamente el estuche de varillas.

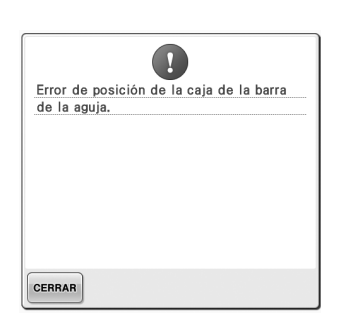

**El estuche de varillas se ha parado El motor del estuche de varillas se en una posición incorrecta.**

Pulse eERRAR para reajustar automáticamente el estuche de varillas.

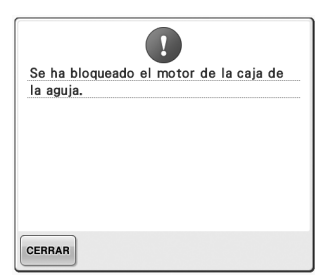

**ha bloqueado.**

Pulse eFRAR para reajustar automáticamente el estuche de varillas.

*7*

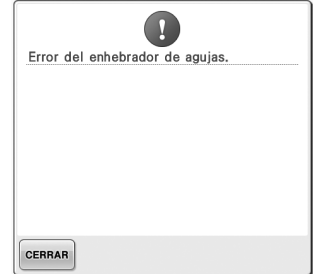

#### **El mecanismo de enhebrado automático no funciona correctamente.**

Retire el hilo enredado en el mecanismo de enhebrado automático y, a continuación,

 $puls<sub>e</sub>$  CERRAR

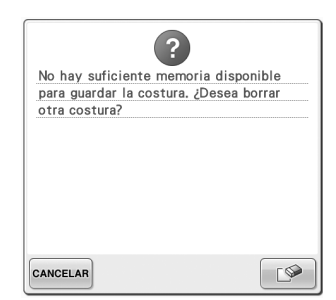

**El diseño no se pudo guardar porque la memoria está llena.** Borre algunos diseños.

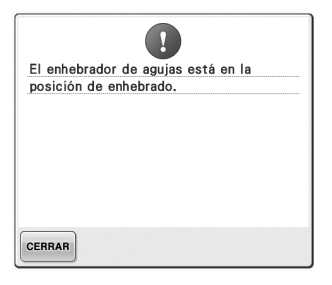

#### **Se ha realizado otra operación mientras el mecanismo de enhebrado automático enhebraba la aguja.**

Pulse el botón de enhebrado de aguja automático y realice la otra operación después de enhebrar la aguja. (Consulte la página 60).

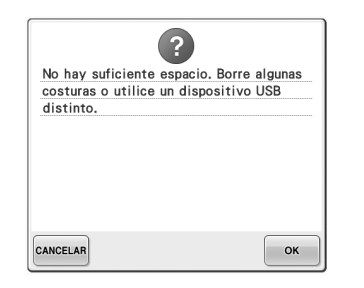

**Se ha superado la capacidad de la memoria del dispositivo USB.** Hay demasiados datos en la máquina o en el dispositivo USB.

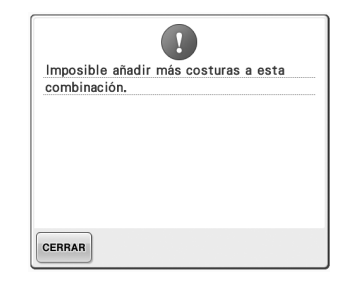

**Se están combinando demasiados diseños para la cantidad de memoria disponible.** Borre algunos diseños del diseño combinado.

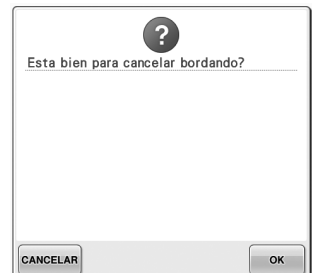

#### Se ha pulsado **RETORNO** en la pantalla **de bordado.**

Pulse  $\bullet$   $\bullet$  para volver a la pantalla de ajustes de bordado. Se cancelará el bordado anterior en la pantalla de bordado.

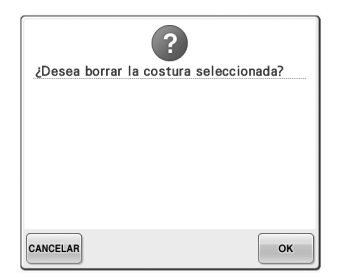

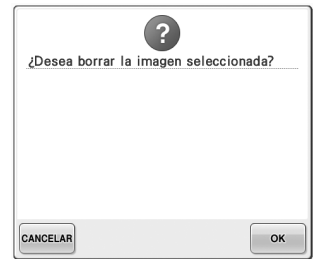

**Se va a borrar el diseño seleccionado porque se ha pulsado** 

**.**

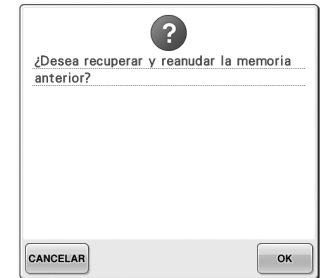

**La imagen se va a borrar. La máquina se ha apagado durante la costura y después se ha vuelto a encender.**

> Pulse  $\sim$  para restablecer la máquina al estado (posición del diseño y número de puntadas) que tenía cuando se apagó. Siga el procedimiento que se describe en "Continuación del bordado tras haber apagado la máquina" en la página 120 para alinear la posición de la aguja y coser el resto del diseño.

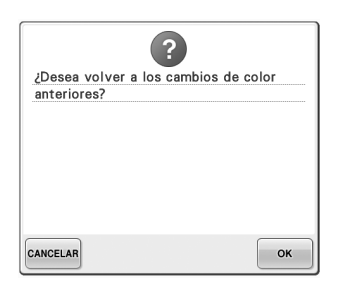

**Se ha pulsado**  $\Diamond$  mientras se **estaban cambiando colores de hilo.**

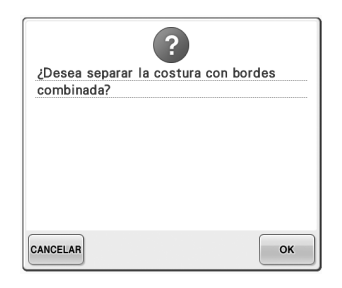

**Se está girando un diseño combinado guardado en la pantalla de ajustes de bordado.** El orden de colores del diseño de bordes combinado se cancela al

pulsar  $\left| \begin{array}{c} \infty \\ \infty \end{array} \right|$ . Asimismo, la marca de hilo se cancela incluso si se ajusta la función de marca de hilo.

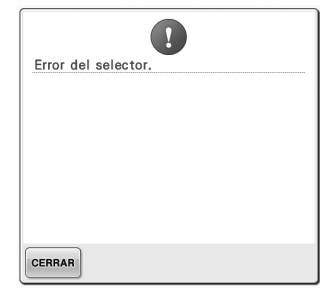

**El colector del hilo no funciona correctamente.** Retire el hilo enredado en el colector del hilo.

*7*

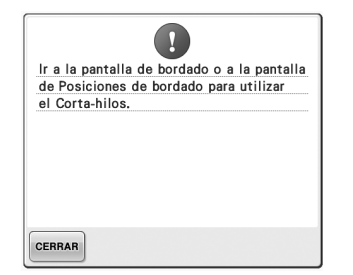

**Se ha pulsado el botón de corte del No está preparado el soporte del hilo mientras se mostraba una pantalla que no era la pantalla de bordado.**

Muestre la pantalla de bordado o la página 30). pantalla de ajustes de bordado antes de utilizar la función de corte del hilo.

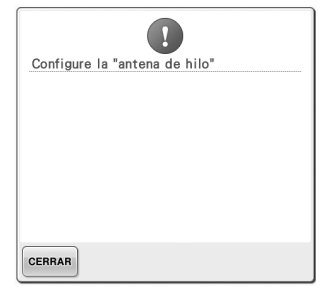

**conjunto de la guía del hilo.**

**bordado o la pantalla de ajustes de** hilo. (Consulte la "Preparación del Apague la máquina y, a Prepare el conjunto de la guía del conjunto de la guía del hilo" en la continuación, vuelva a encenderla.

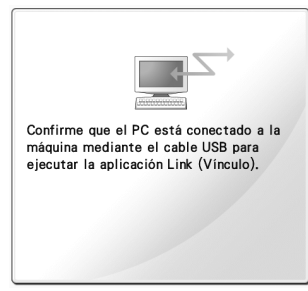

#### **La máquina no ha podido comunicarse con el PC en el modo Link (Vínculo).**

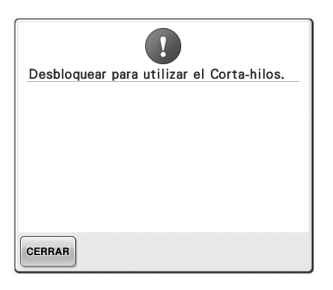

**Se ha pulsado el botón de corte del La máquina precisa hilo antes de desbloquear la máquina.**

Pulse **A BLOQUEAR** para utilizar la función de corte del hilo.

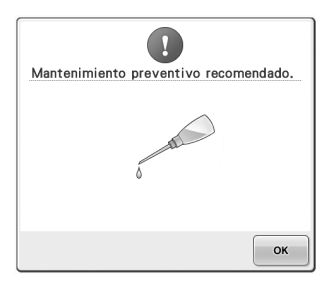

**mantenimiento. (Consulte la página 288).**

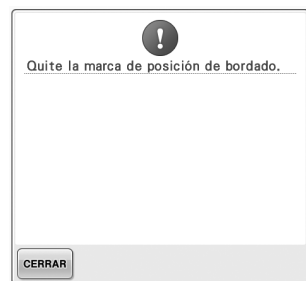

**La máquina ha reconocido la marca de posición del bordado.** Retire el adhesivo de posición de

 $b$ ordado y pulse  $\sqrt{c}$ <sub>cerrar</sub> para continuar.

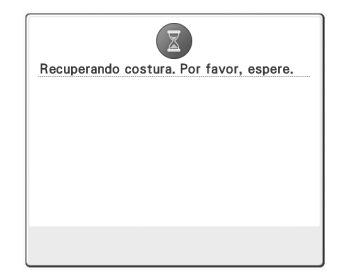

**La máquina está recuperando un diseño guardado anteriormente.**

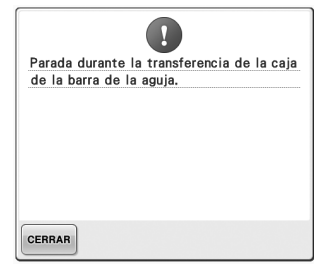

**La máquina se ha parado mientras El diseño de caracteres combinado el estuche de varillas estaba moviéndose.**

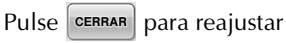

automáticamente el estuche de varillas.

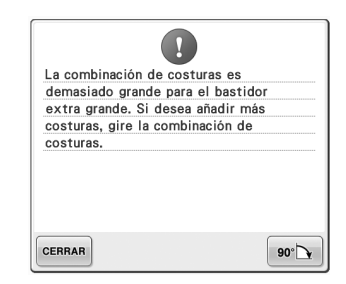

**es demasiado grande para el bastidor de bordado.** Gire el diseño 90 grados y después continúe combinando caracteres.

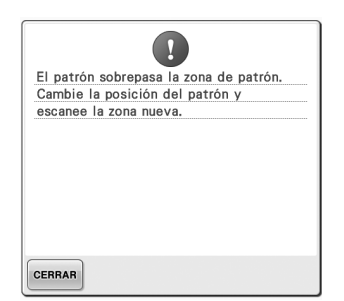

**La cámara incorporada se está del bordado, pero el adhesivo de posición de bordado está demasiado cerca de un borde o el diseño sobresale del bastidor de bordado.**

Cambie la posición del adhesivo de posición de bordado y después intente alinear de nuevo la posición.

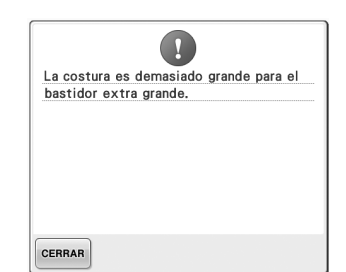

**utilizando para alinear la posición es demasiado grande y no cabe en el hilo se ha enredado o por otras El diseño de caracteres combinado El motor se ha bloqueado porque el bastidor de bordado extra grande.**

Cambie la combinación de diseños Si el hilo está enredado en el de caracteres.

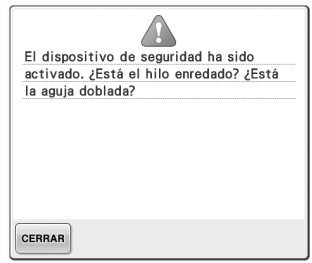

# **razones relacionadas con el suministro de hilo.**

estuche de la bobina, limpie la pista y luego engrásela. (Consulte la página 284 y la página 288).

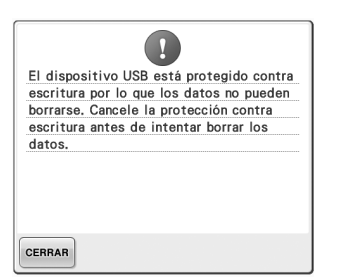

#### **El dispositivo USB está protegido contra escritura.**

Cancele la protección contra escritura.

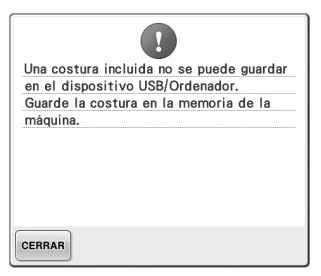

**Ha intentado guardar un diseño protegido con copyright en un dispositivo USB o un ordenador.**

Según las leyes sobre derechos de autor, los diseños cuya reproducción o edición está prohibida no se pueden guardar en un dispositivo USB o un ordenador. Guarde el diseño en la memoria de la máquina.

 $\mathbf{I}$ El dispositivo USB está protegido contra escritura, por lo que los datos no pueden guardarse. Cancele la protección contra escritura antes de intentar guardar los datos. CERRAR

#### **El dispositivo USB está protegido contra escritura.**

Pulse eERRAR y cancele la protección contra escritura.

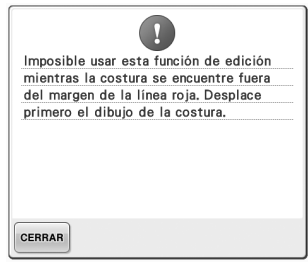

**Ha intentado utilizar una función de edición cuando el diseño no está totalmente dentro del contorno rojo.**

Mueva el diseño de forma que quede totalmente dentro del contorno.

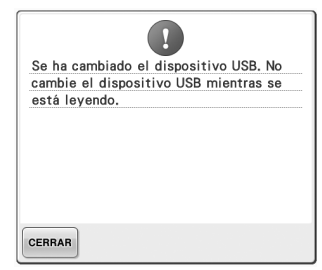

**Ha intentado seleccionar un diseño tras haber cambiado el dispositivo USB en el que está guardado el diseño.**

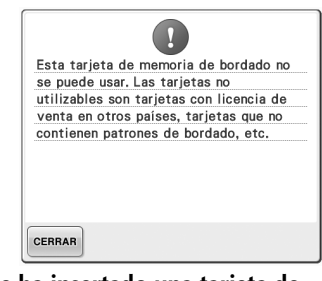

**Se ha insertado una tarjeta de bordado no válida.** Extraiga la tarjeta de bordado.

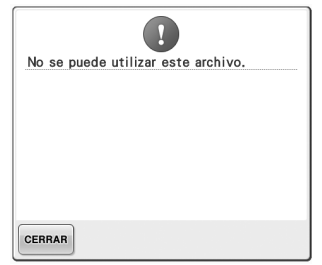

**El formato del archivo es incompatible con esta máquina.**  Consulte la lista de formatos de archivo compatibles. (Consulte la página 227).

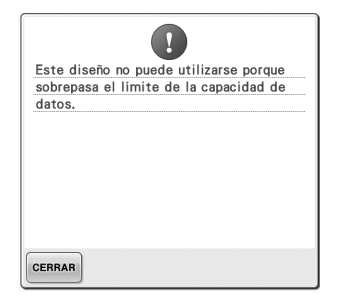

**El diseño contiene demasiadas puntadas y no se puede utilizar.** No se pueden mostrar datos con puntadas

que superen las especificaciones (500.000 puntadas) establecidas. Utilice una aplicación de diseño de datos para reducir el número de puntadas.

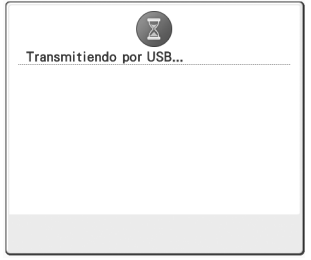

#### **El dispositivo USB está transmitiendo.**

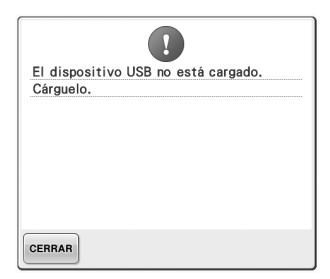

**Ha intentado recuperar o guardar un diseño sin ningún dispositivo USB insertado.**

Inserte un dispositivo USB.

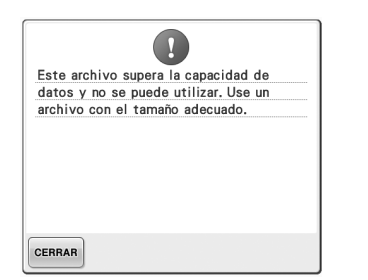

**El tamaño del archivo supera la capacidad de datos de la máquina.** Confirme el tamaño y el formato del archivo. (Consulte la página 227).

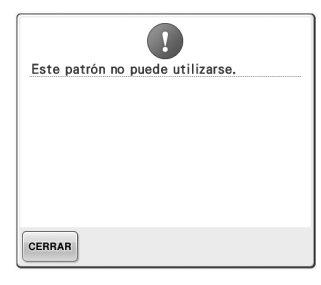

 $\mathbf{I}$ No es posible combinar este diseño. CERRAR

**Se ha seleccionado un diseño de bordado grande (dividido) para combinarlo con otro diseño de bordado.** No es posible combinar este diseño.

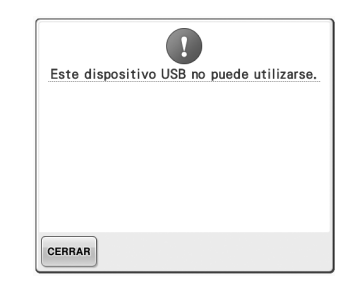

**Ha intentado recuperar un diseño descargado para otra máquina.**

**Ha intentado utilizar un dispositivo incompatible.**

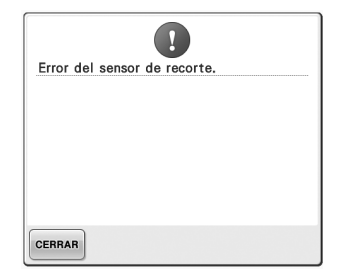

**en la cuchilla móvil.**

la página 283).

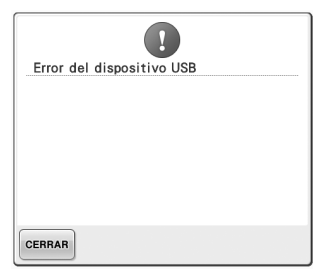

**Puede haberse acumulado polvo**  Limpie la cuchilla móvil. (Consulte **Se ha producido un error con el dispositivo USB.**

Si aparece alguno de los siguientes mensajes, póngase en contacto con su distribuidor de Brother más cercano.

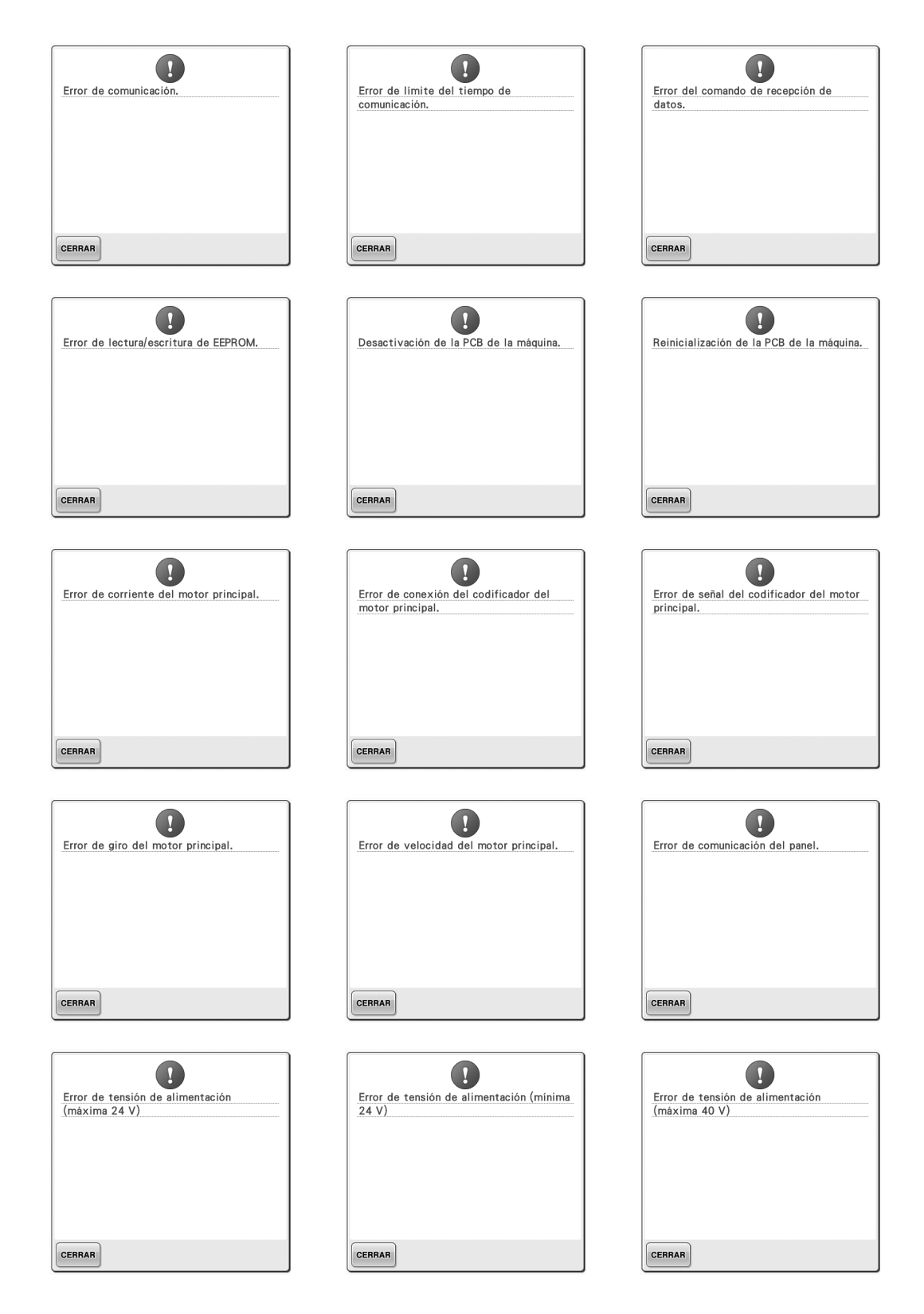

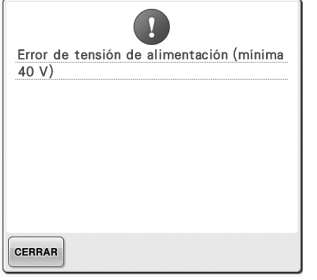

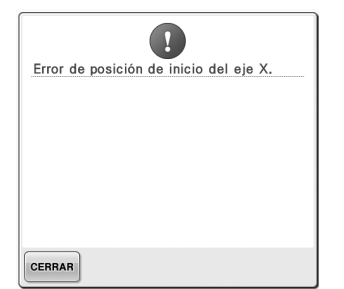

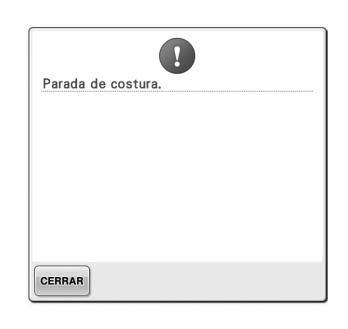

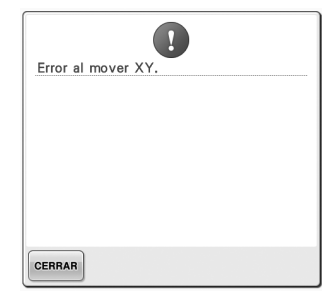

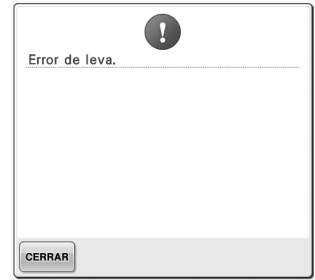

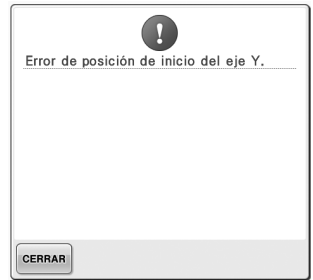

### **Si la máquina no responde cuando se pulsa una tecla**

Si no ocurre nada cuando se pulsa una tecla en la pantalla (no se puede seleccionar ninguna tecla o las teclas no están alineadas correctamente), ajuste el panel táctil como se indica a continuación.

1**Pulse en cualquier parte del panel táctil, apague la máquina y, después, vuelva a encenderla.**

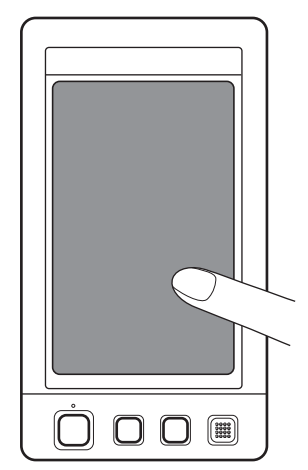

- Siga pulsando en el panel táctil hasta que aparezca la pantalla que se muestra a continuación.
- El botón arrancar/parar es rojo.
- $\blacktriangleright$  Aparece la pantalla de ajustes.

2**Utilice el lápiz que se suministra para pulsar en el centro de las cruces numeradas en la pantalla, de 1 a 5.**

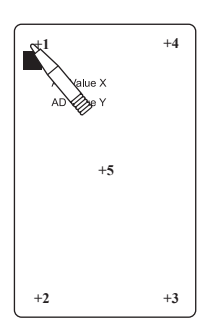

- Los números AD Value X y AD Value Y cambian al pulsar cada cruz numerada para mostrar variables.
- Si suena al pulsar la cruz 5, se ha producido un error durante el ajuste y aparece "ERROR" en la pantalla. Pulse de nuevo las cruces, de 1 a 5.

## **PRECAUCIÓN**

- **Asegúrese de utilizar el lápiz que se suministra para ajustar el panel táctil. No utilice un lápiz mecánico, destornillador o cualquier otro objeto duro o punzante. No ejerza ninguna presión sobre la pantalla LCD, de lo contrario podría dañarse.**
- 3**Tras realizar los ajustes necesarios en el panel táctil, aparecerá "SUCCESS" en la pantalla.**

# **Nota**

● Si las teclas siguen sin responder, incluso después de haber ajustado el panel táctil, o si este no se puede ajustar, póngase en contacto con su distribuidor de Brother más cercano.

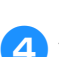

4**Apague la máquina y, a continuación, vuelva a encenderla.**

# **Especificaciones**

# **Especificaciones de la máquina de bordar**

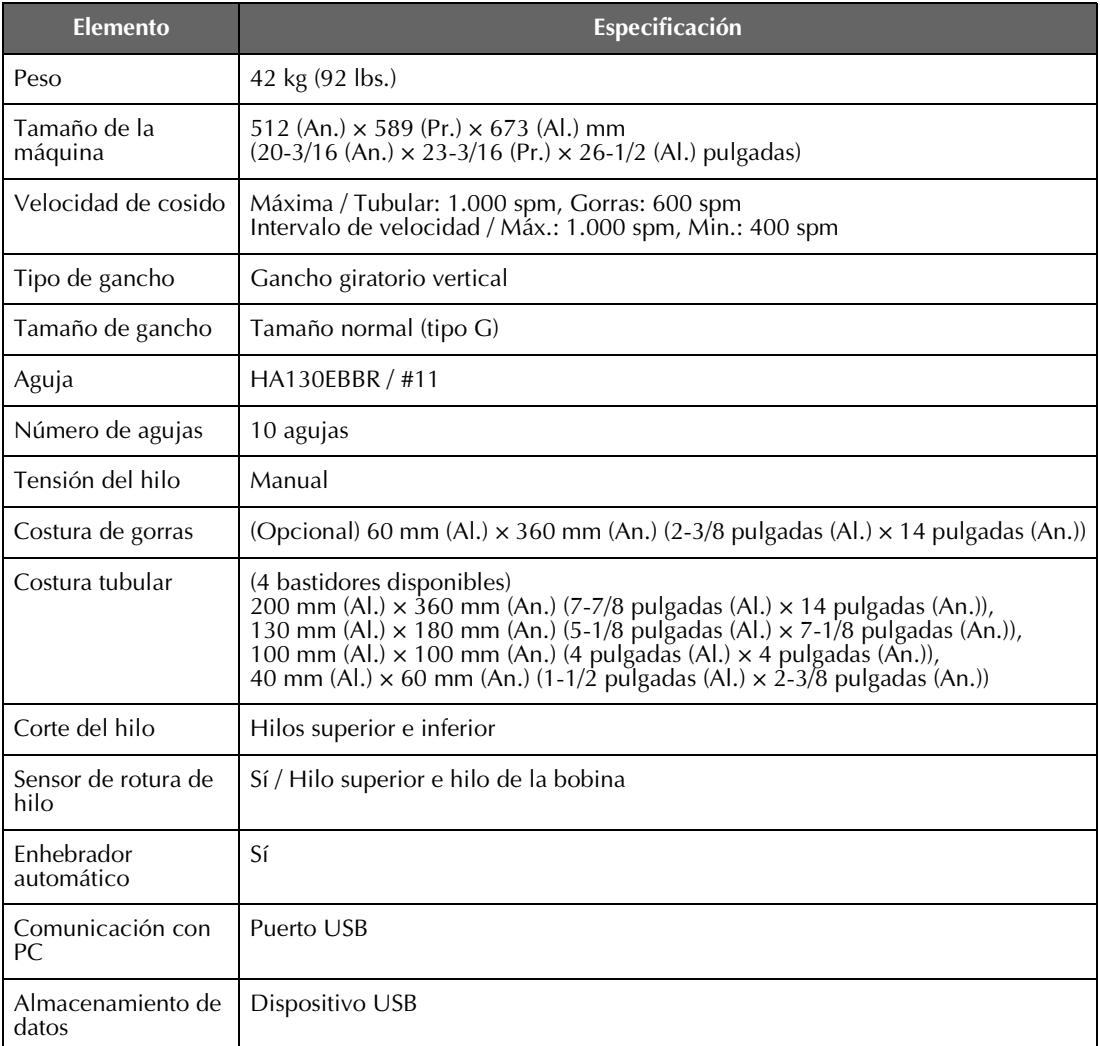

# **Actualización del software de la máquina**

Puede utilizar un dispositivo USB o un ordenador para descargar las actualizaciones del software de la máquina. Cuando esté disponible un programa de actualización en "http://solutions.brother.com", descargue los archivos siguiendo las instrucciones que se muestran en el sitio Web y los pasos que se indican a continuación. Puede utilizar un dispositivo USB para descargar las actualizaciones del software (\*\*\*\*\*\*\*\*\*\*.upf) de la máquina.

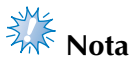

● Si utiliza un dispositivo USB para actualizar el software, compruebe que dicho dispositivo contiene únicamente el archivo de actualización.

## **Procedimiento de actualización con un dispositivo USB**

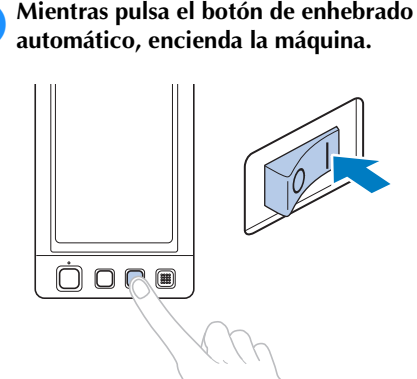

Aparecerá la siguiente pantalla en la pantalla LCD.

# Pulse  $\left| \cdot \right|$

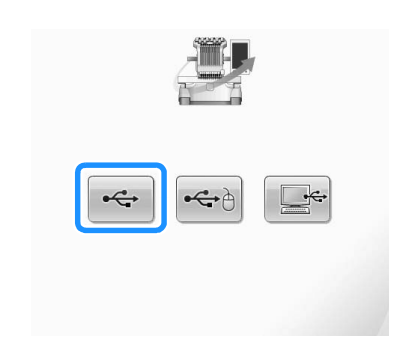

3**Introduzca el dispositivo USB en el puerto USB principal (superior) de la máquina. El dispositivo debe contener únicamente el archivo de actualización.**

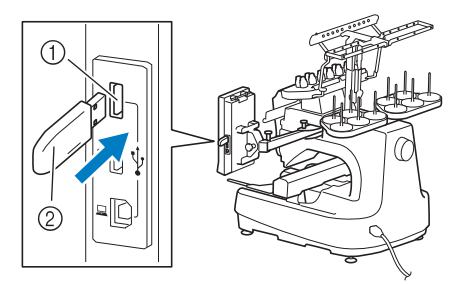

- 1 Puerto USB principal (superior) para dispositivos
- 2 Dispositivo USB

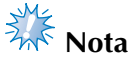

La luz de acceso comenzará a parpadear después de insertar el dispositivo USB, y tardará entre 5 y 6 segundos en reconocerlo. (Este tiempo variará según el dispositivo USB).

*7*

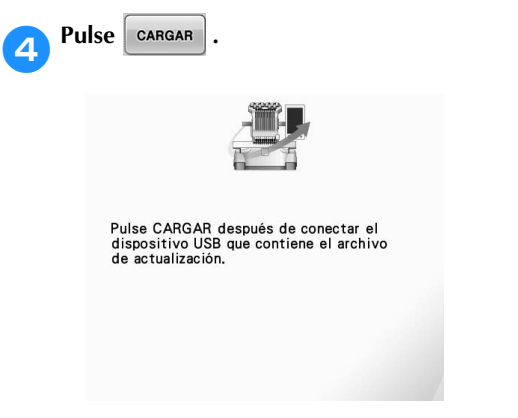

 $\blacktriangleright$  El archivo de actualización se descarga.

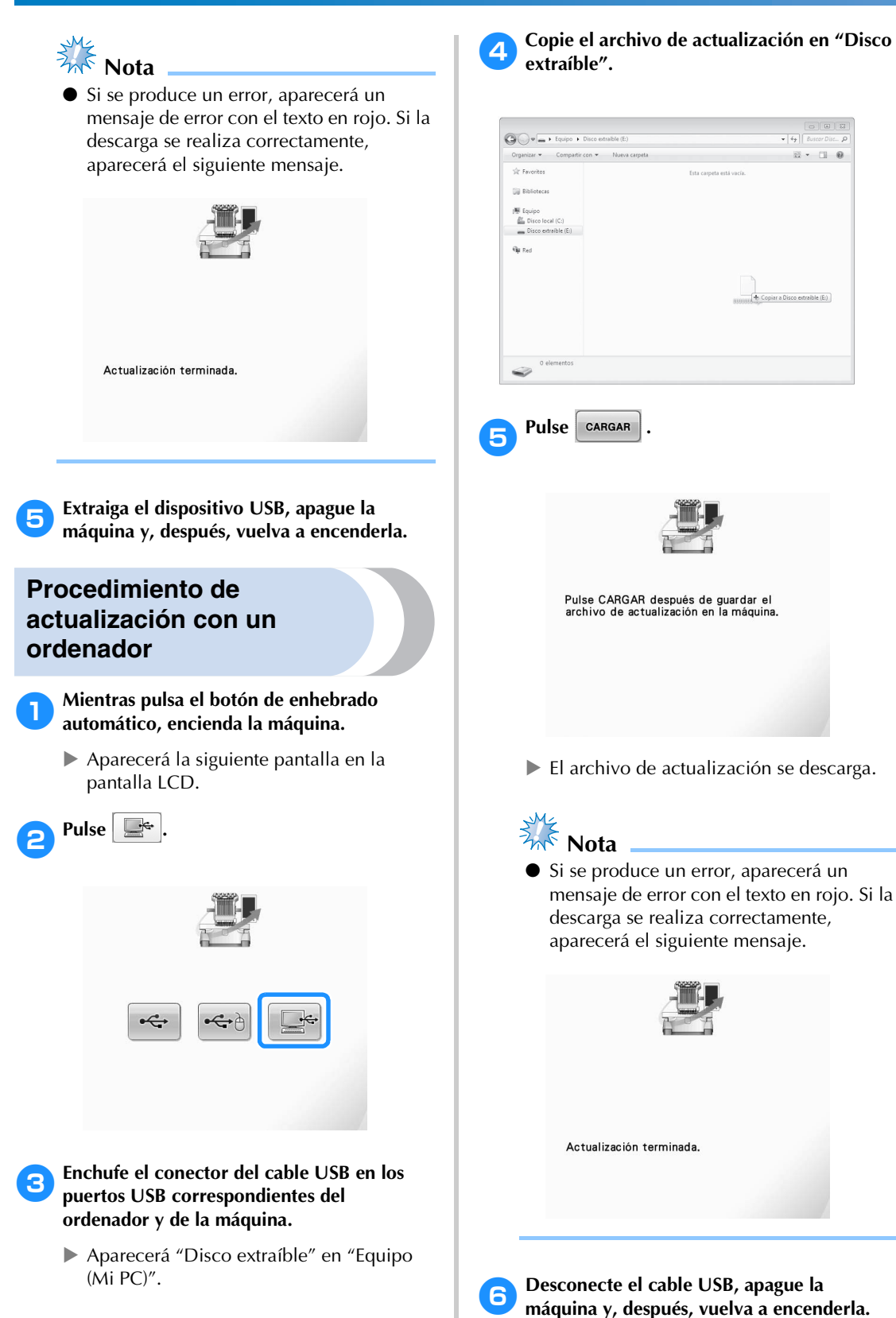

# Índice

## $\overline{A}$

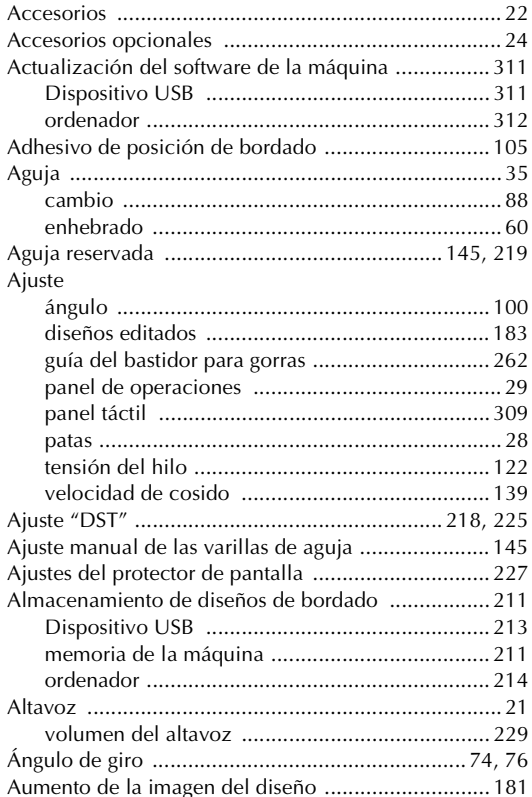

### $\pmb B$

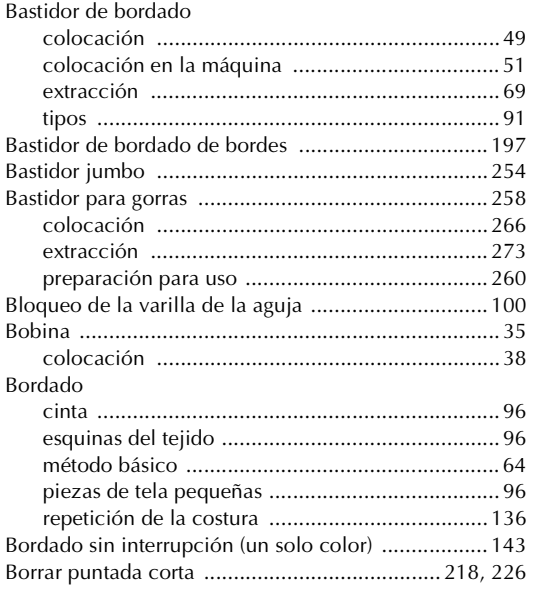

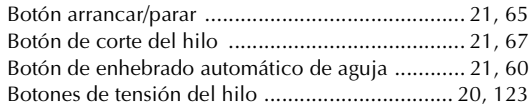

#### $\mathbf C$

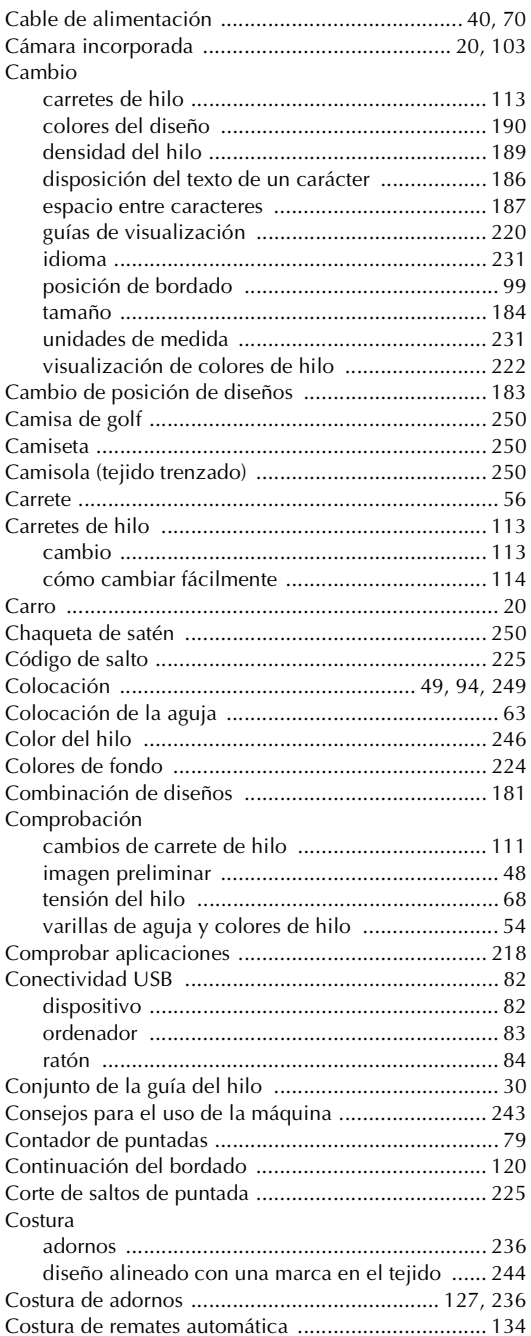

#### ANEXO **——————————————————————————————————————————————————————————————————————————————**

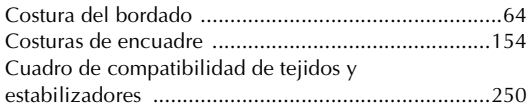

#### **D**

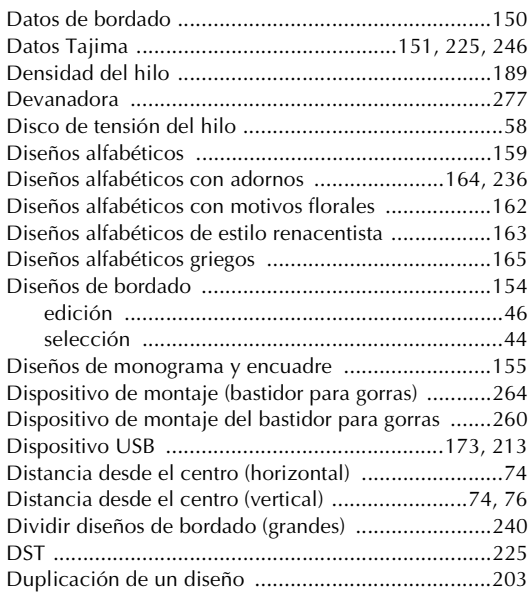

## **E**

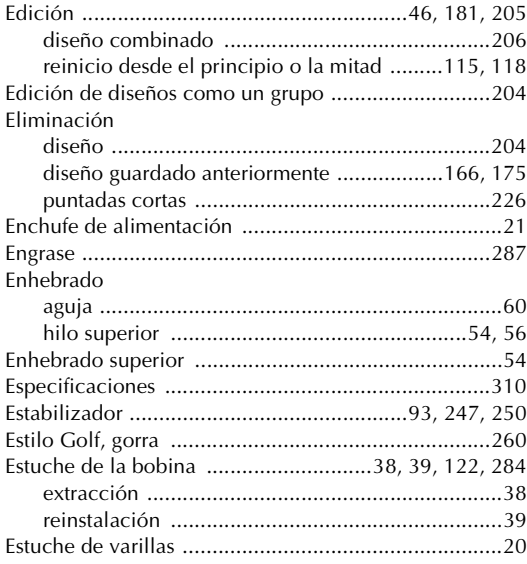

## **F**

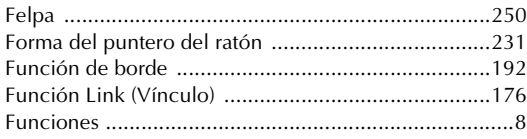

# **G**

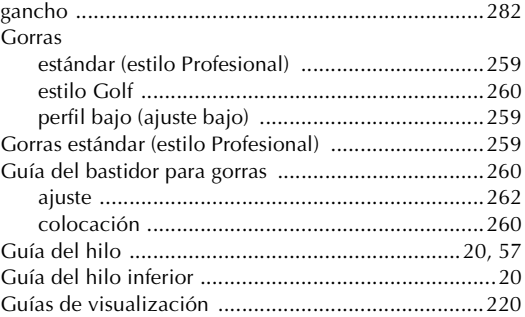

# **H**

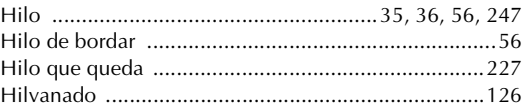

## **I**

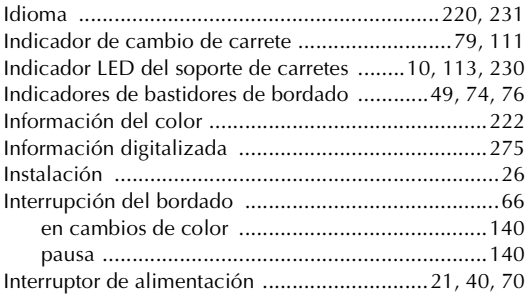

### **L**

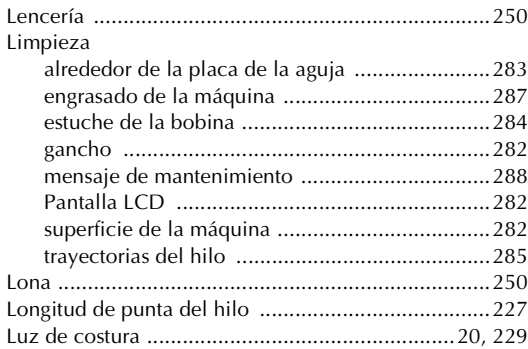

#### **M**

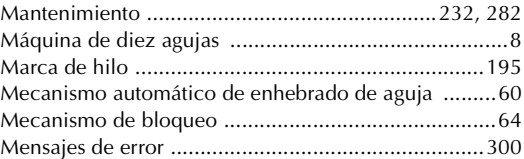

## **N**

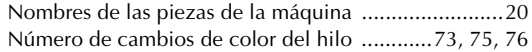

# **O**

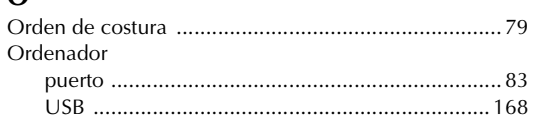

## **P**

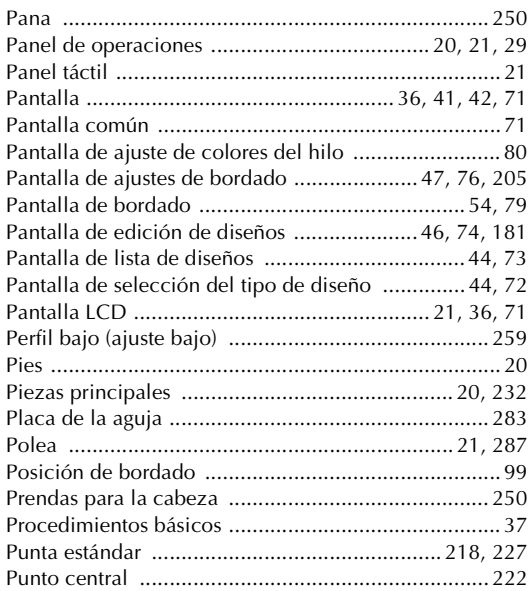

### **R**

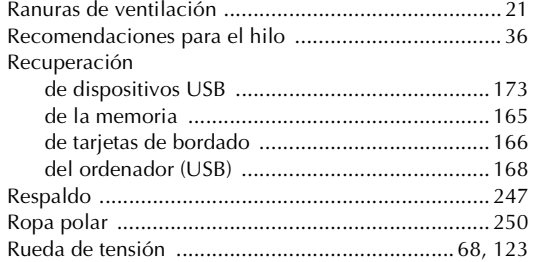

## **S**

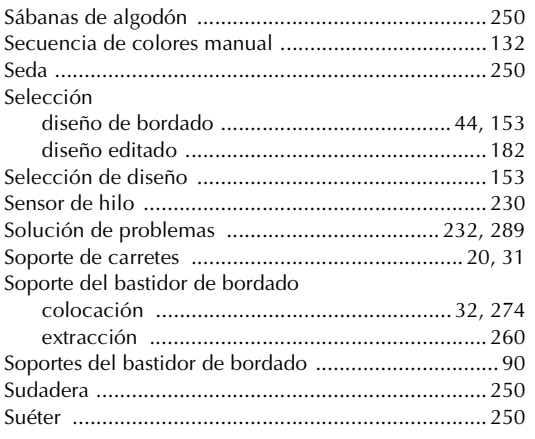

# **T**

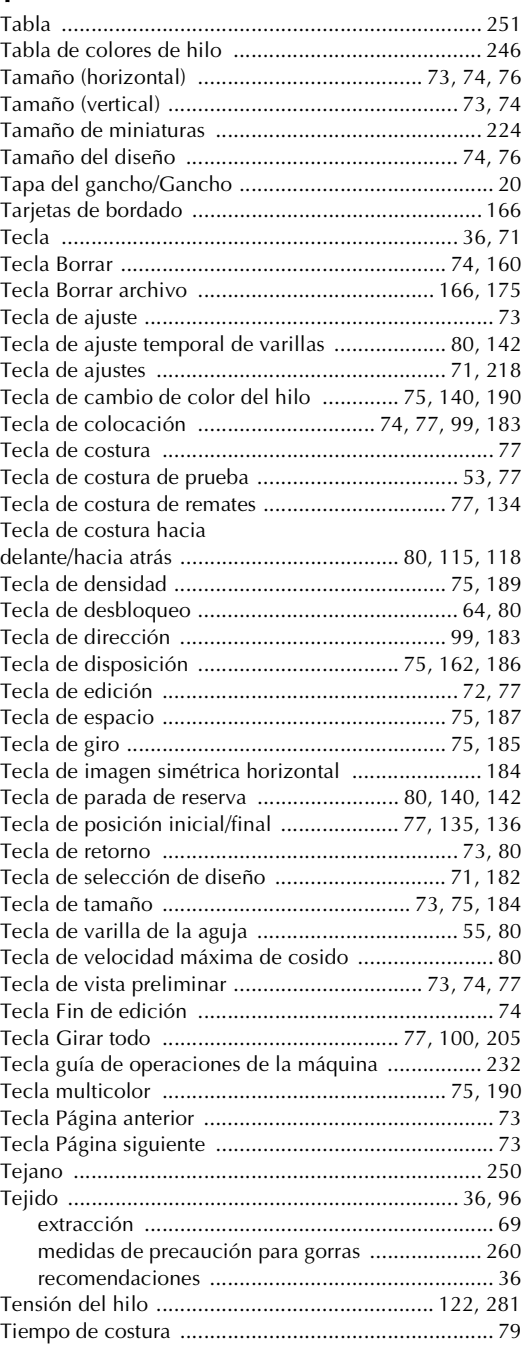

# **U**

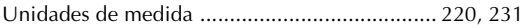

#### **V**

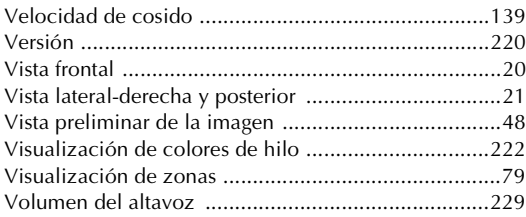

### **Z**

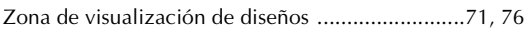

Visítenos en **http://solutions.brother.com** donde hallará consejos para la solución de problemas así como la lista de preguntas y respuestas más frecuentes.

> Spanish 884-T10 XE8348-001<sup>(1)</sup> Printed in Taiwan